### **User Manual**

MS400835M

V1.0.0

MICROSENS GmbH & Co. KG Kueferstr. 16 59067 Hamm/Germany

Tel.: +49 2381 9452-0 Fax: +49 2381 9452-100 E-Mail: [info@microsens.de](mailto:info@microsens.de) Web: [www.microsens.de](http://www.microsens.de/)

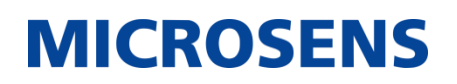

#### **USING THIS DOCUMENT**

This document is intended for the software engineer's general information on the usage of switch source files for the chip development of the switch team.

Though every effort has been made to ensure that this document is current and accurate, more information may have become available subsequent to the production of this guide.

### **REVISION HISTORY**

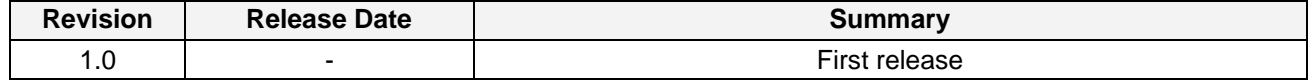

### **Table of Contents**

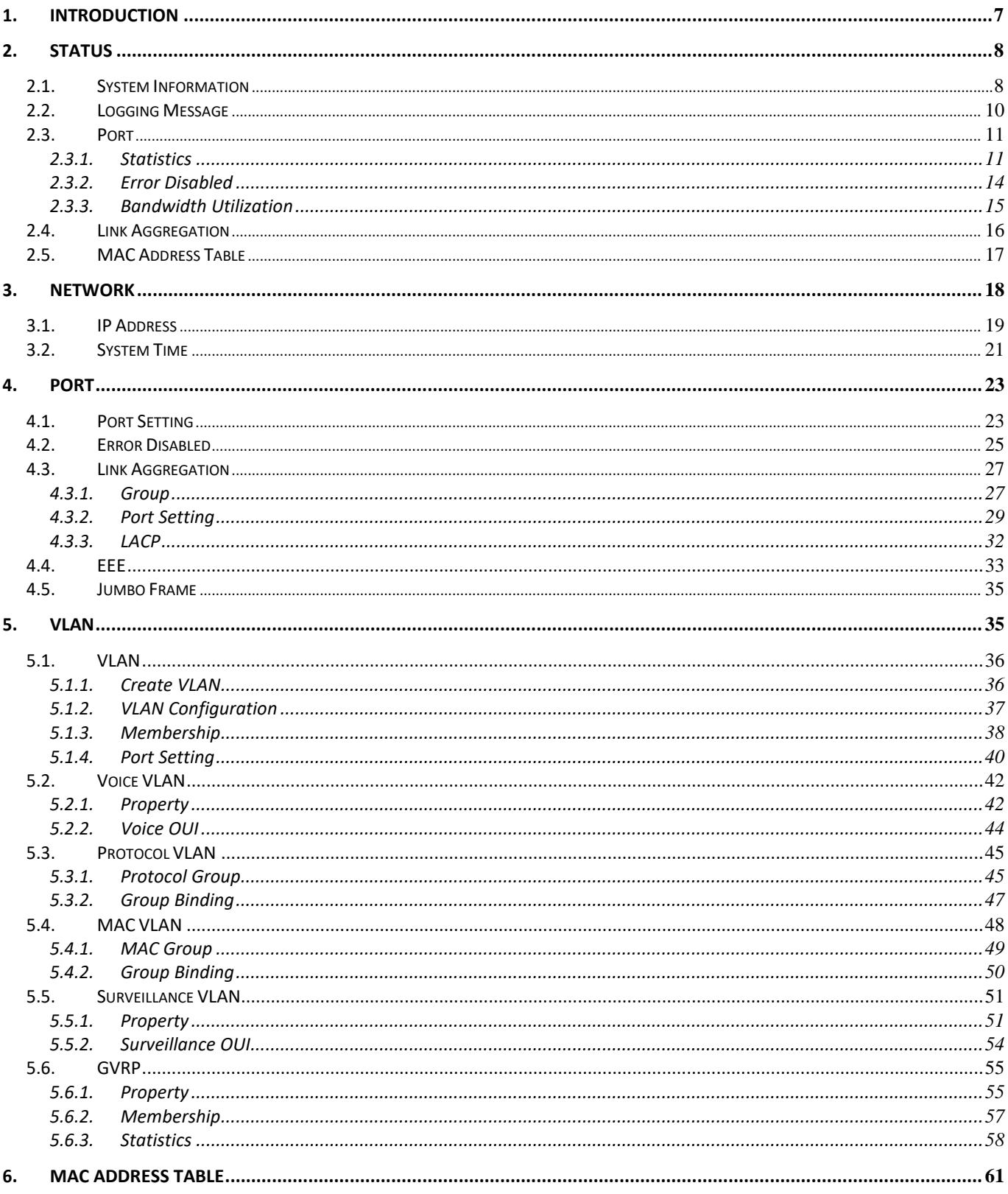

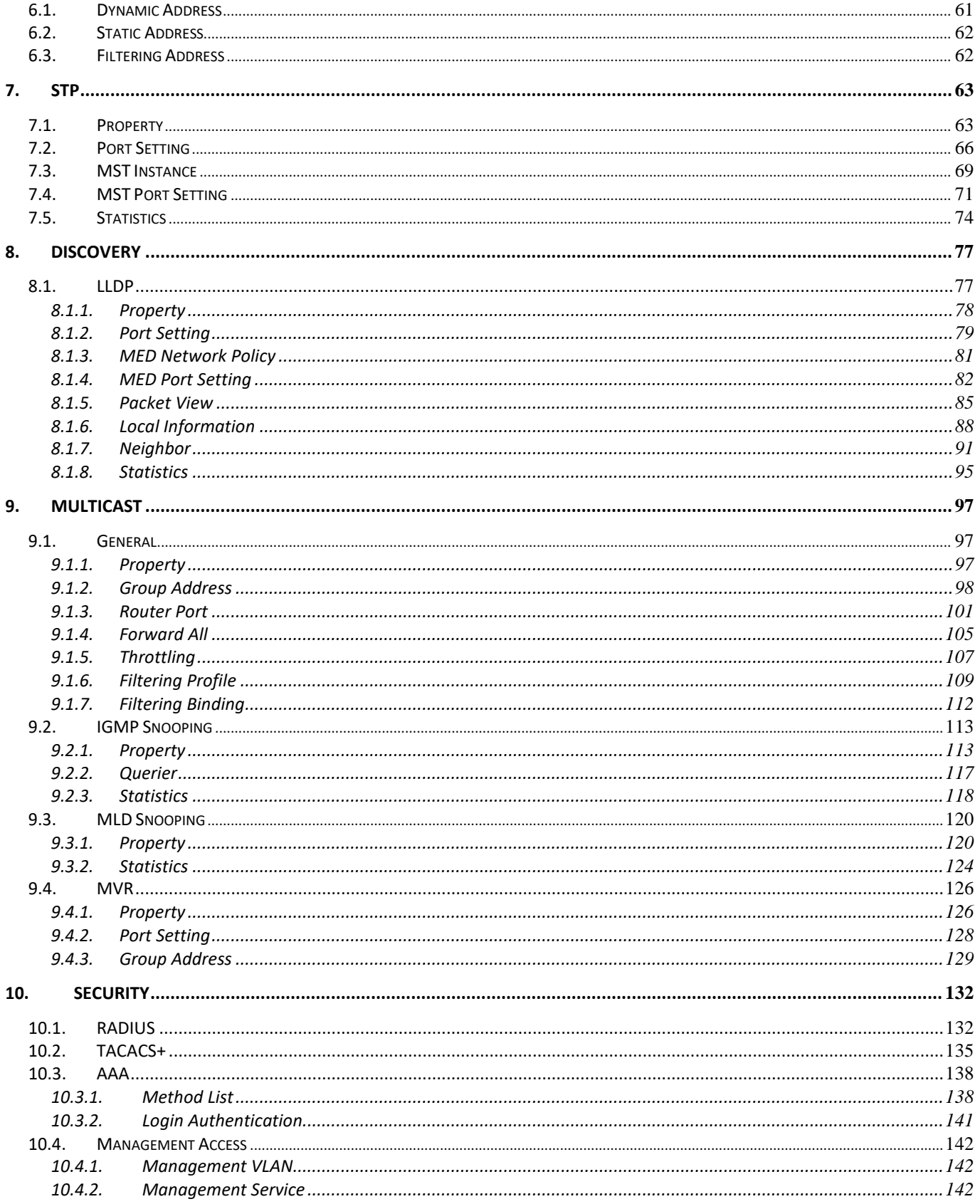

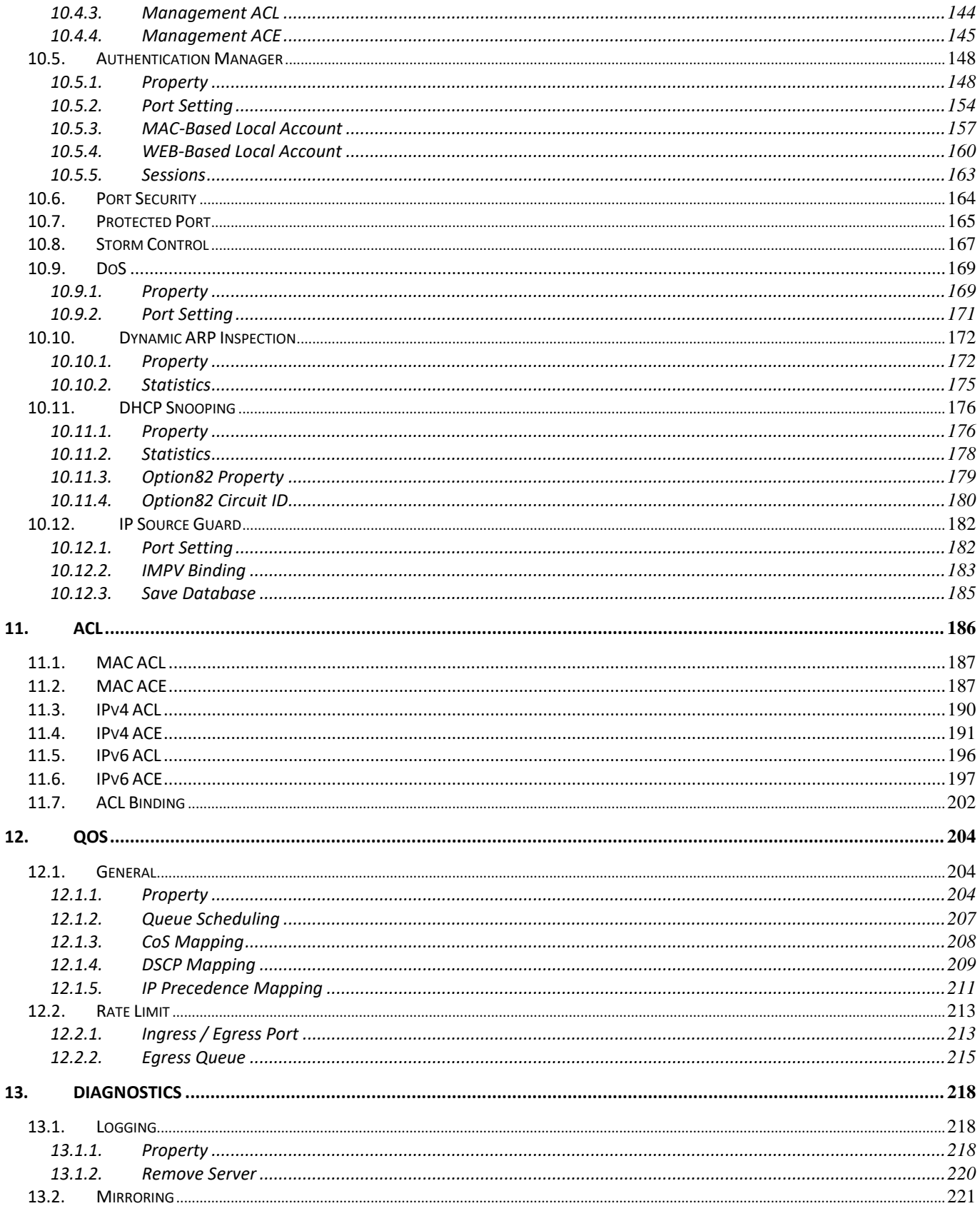

#### **User Manual** MS400835M

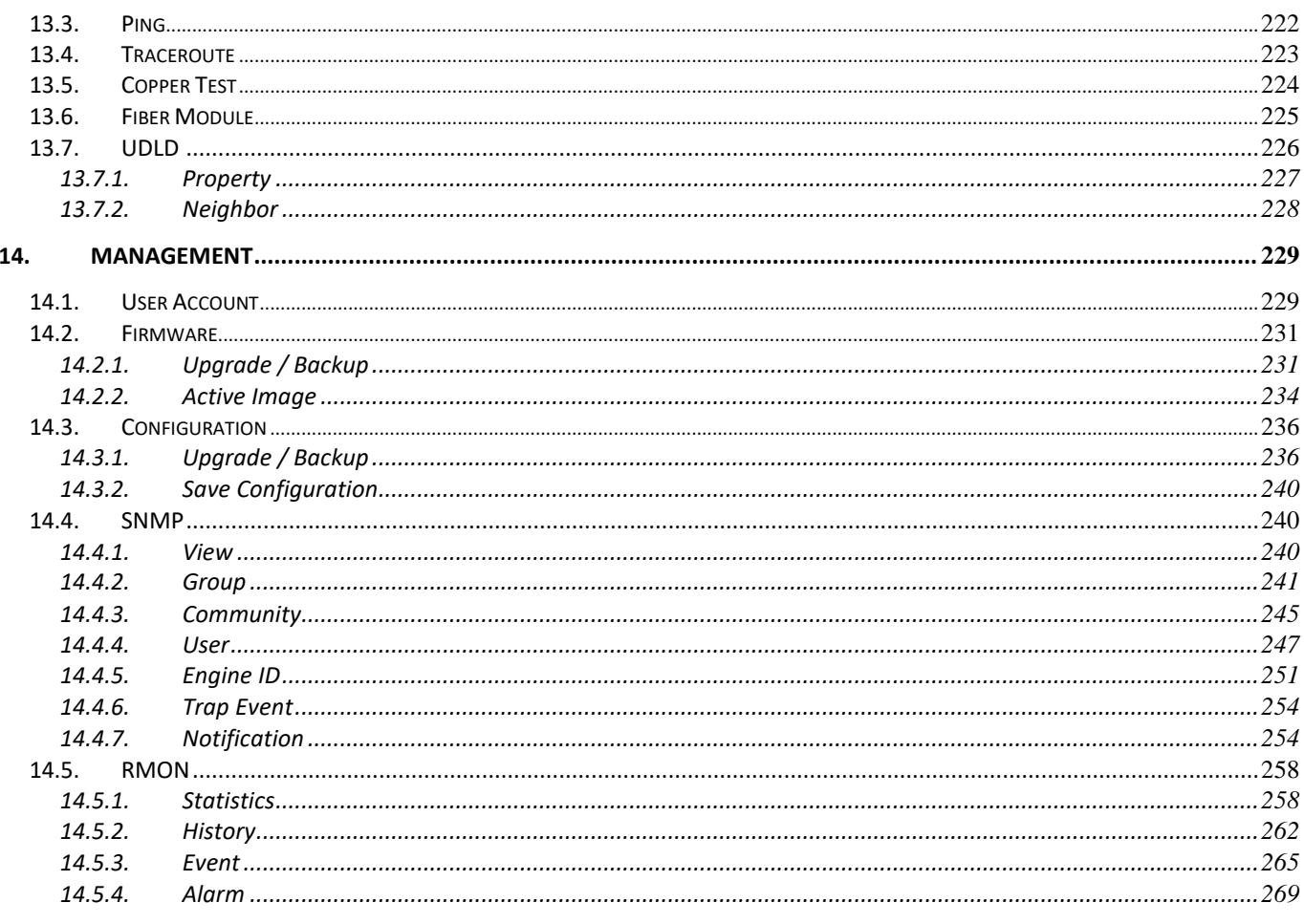

### <span id="page-6-0"></span>**1. Introduction**

managed switch software provides rich functionality for switches in your networks. This guide describes how to use Web-based management interface (Web UI) to configure managed switch software features.

The Web UI supports all frequently used web browsers listed below:

- Internet Explorer 8 and above
- Firefox 20.0 and above
- Chrome 23.0 and above
- Safari 5.1.7 and above

In the Web UI, the left column shows the configuration menu. The top row shows the switch's current link status. Green squares indicate the port link is up, while black squares indicate the port link is down. Below the switch panel, you can find a common toolbar to provide useful functions for users. The rest of the screen area displays the configuration settings.

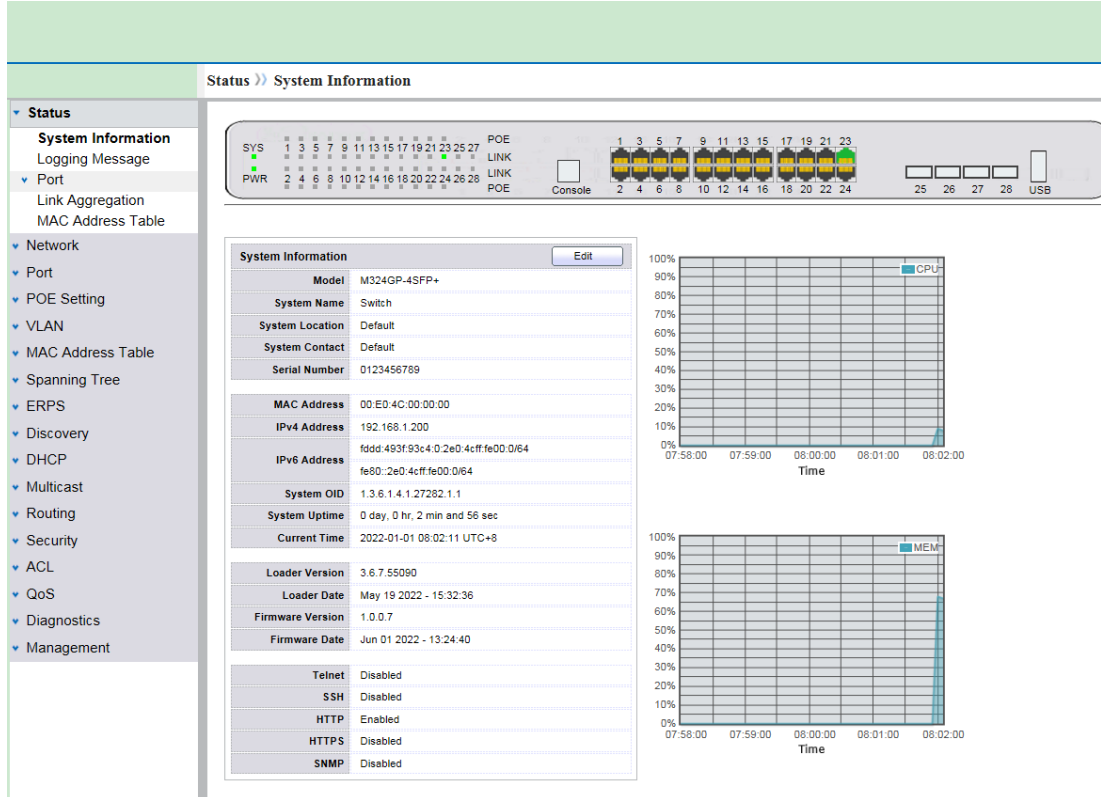

**Figure 1-1 Web User Interface**

### <span id="page-7-0"></span>**2. Status**

Use the Status pages to view system information and status.

### <span id="page-7-1"></span>*2.1. System Information*

To display System Information web page, click **Status > System Information**

This page shows switch panel, CPU utilization, Memory utilization and other system current information. It also allows user to edit some system information.

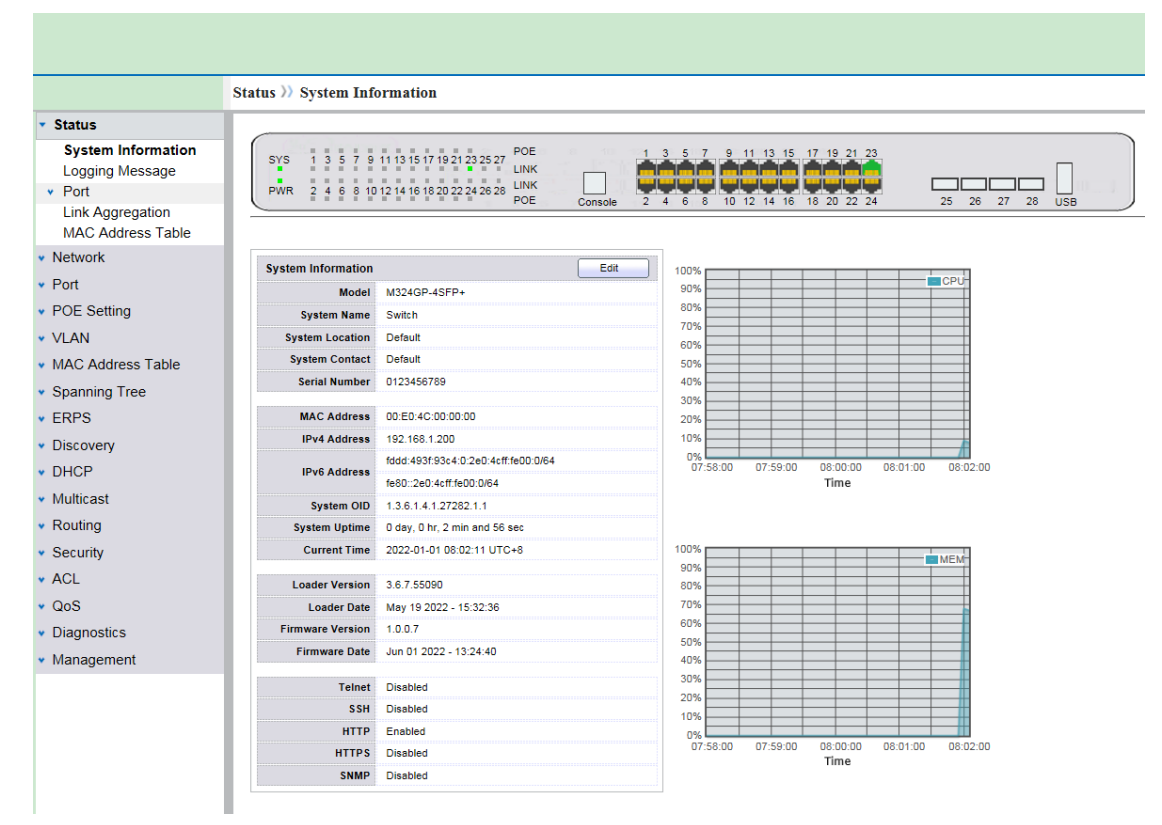

**Figure 2-1 System Information Page**

**User Manual** MS400835M

# **MICROSENS**

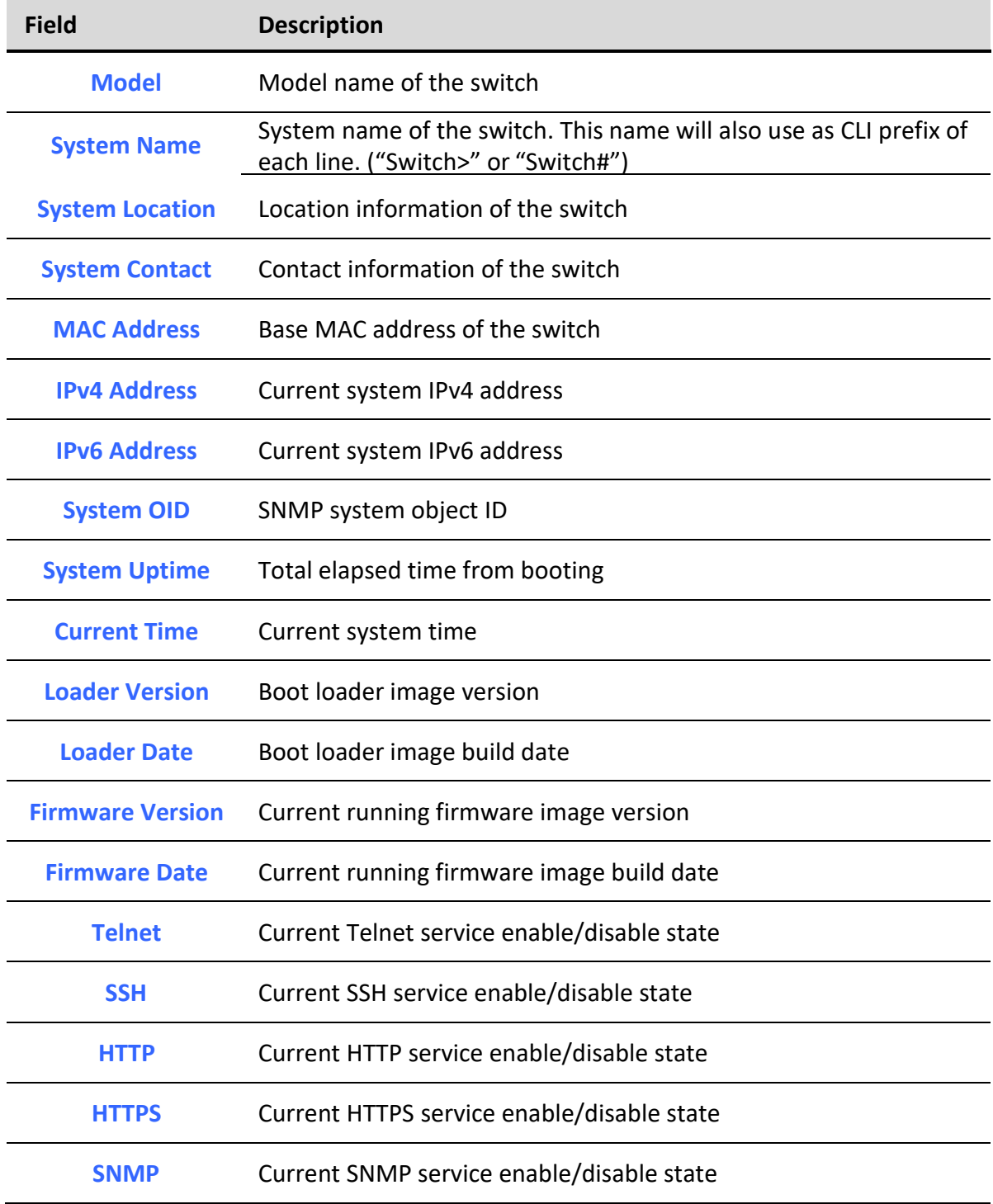

#### **Table 2-1 Current System Information**

Click "Edit"button on the table title to edit following system information.

### **Status >> System Information**

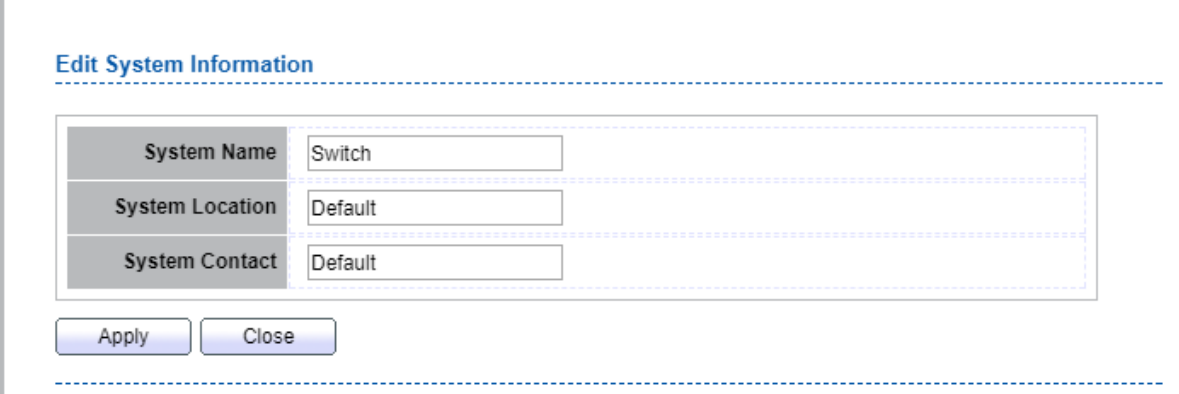

#### **Figure 2-2 Edit System Information dialog**

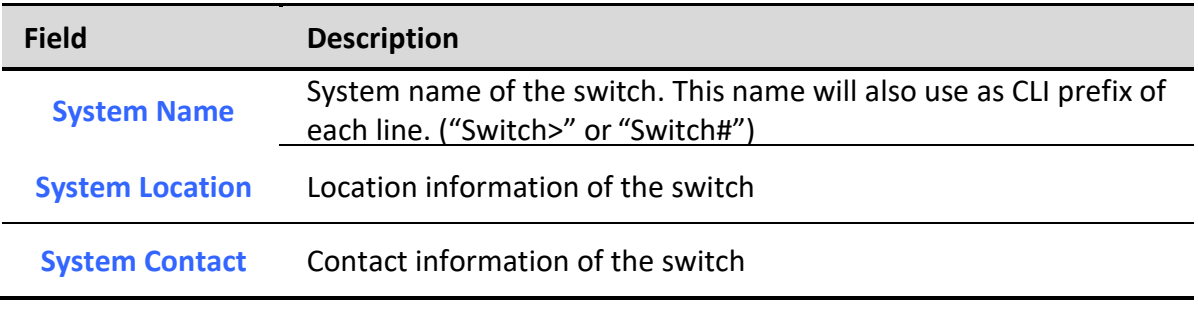

#### **Table 2-2 System Information Fields**

### <span id="page-9-0"></span>*2.2. Logging Message*

To view the logging messages stored on the RAM and Flash, click **Status** > **Logging Message**. **Status >> Logging Message** 

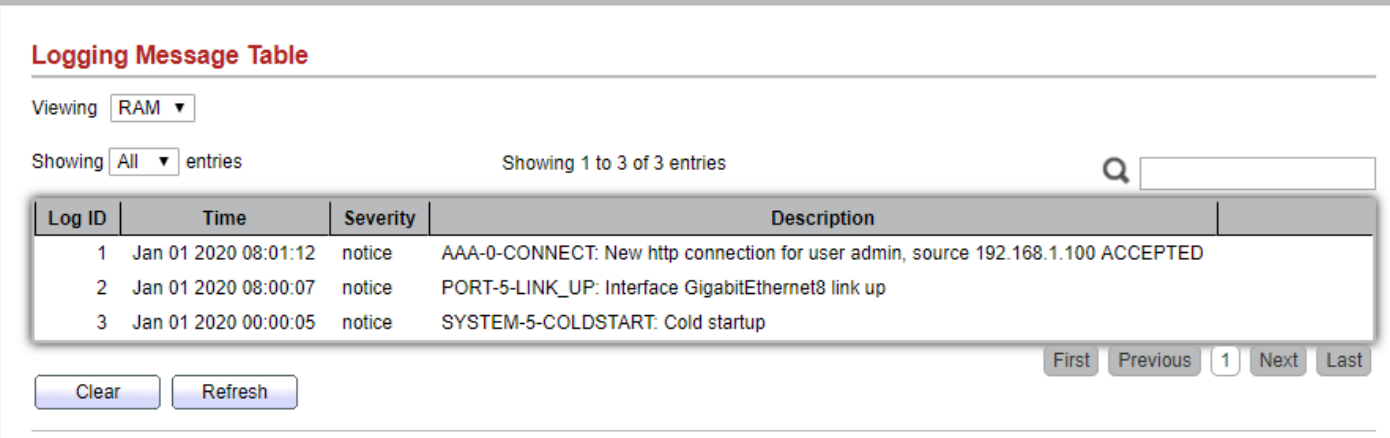

**Figure 2-3: Logging Message page.**

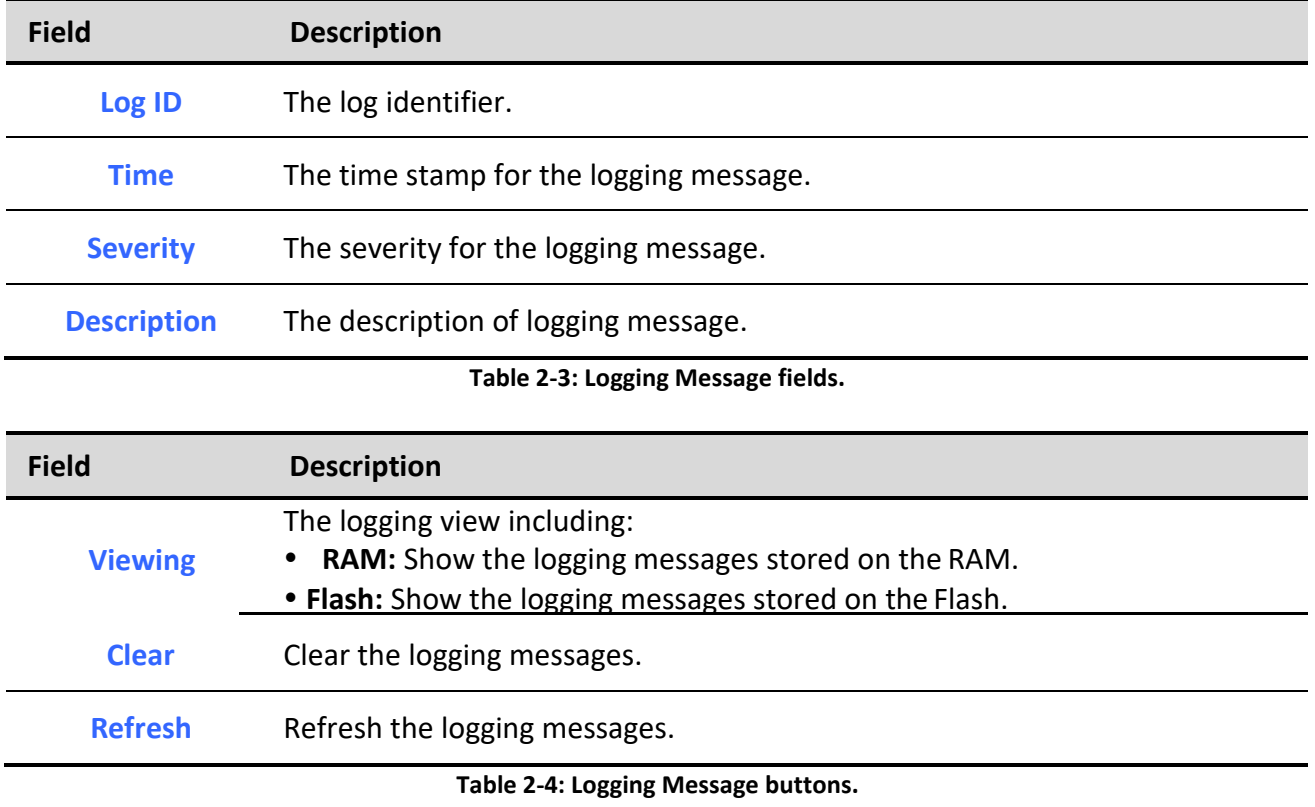

### <span id="page-10-0"></span>*2.3. Port*

The Port configuration page displays port summary and status information.

### <span id="page-10-1"></span>*2.3.1. Statistics*

To display Port Counters web page, click **Status > Port > Statistics**

This page displays standard counters on network traffic form the Interfaces, Ethernet-like and RMON MIB. Interfaces and Ethernet-like counters display errors on the traffic passing through each port. RMON counters provide a total count of different frame types and sizes passing through each port. The "Clear" button will clear MIB counter of current selected port.

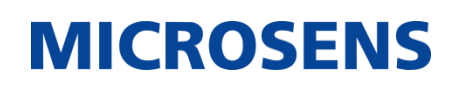

### Status >> Port >> Statistics

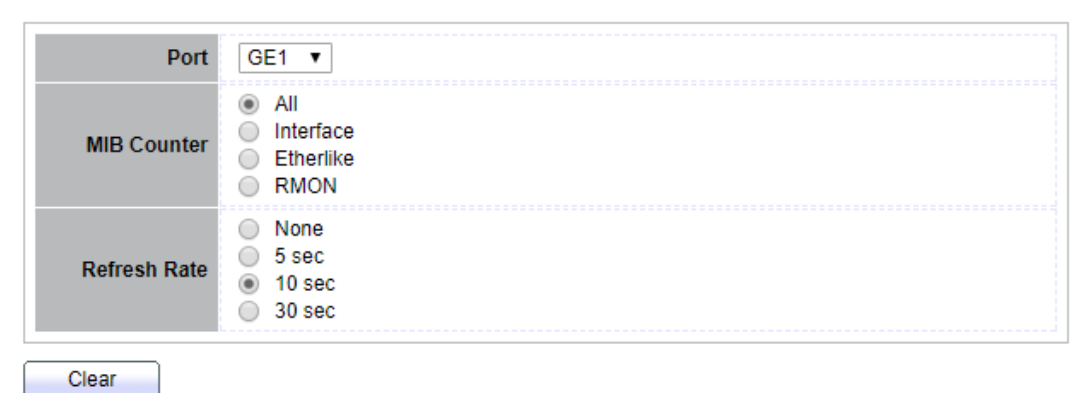

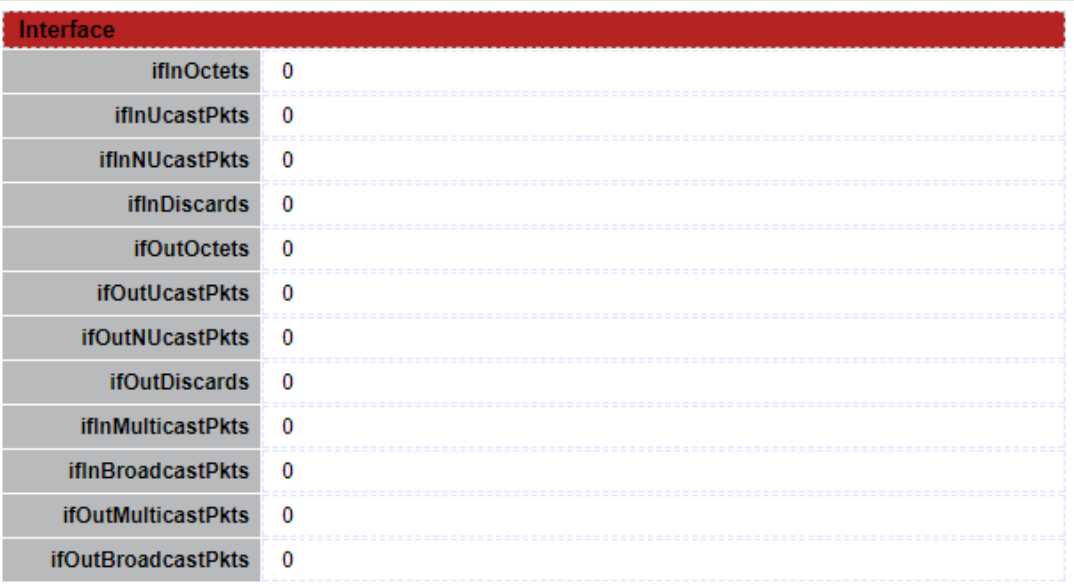

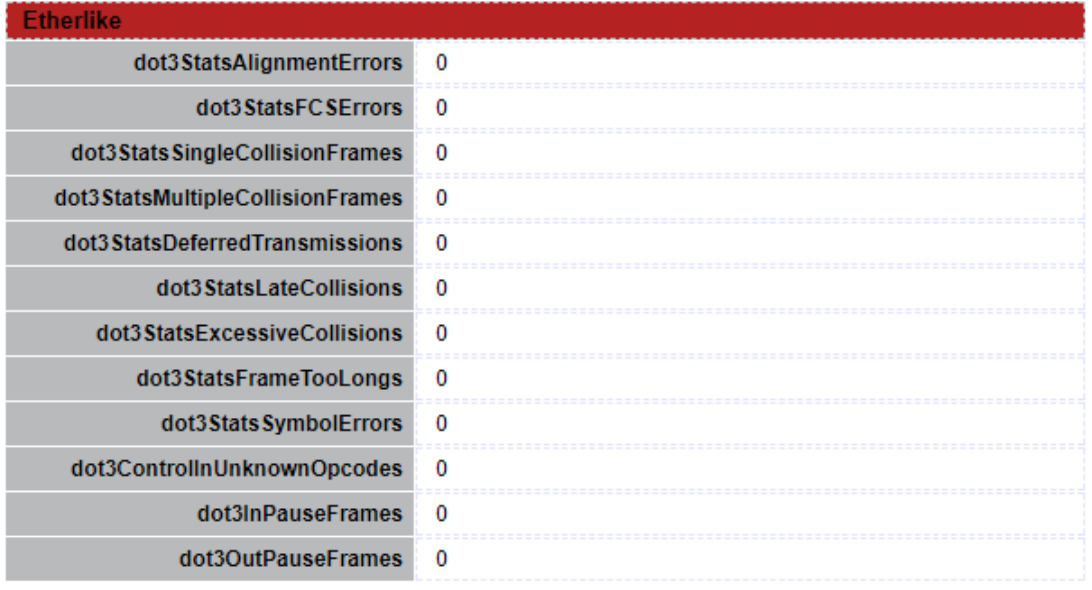

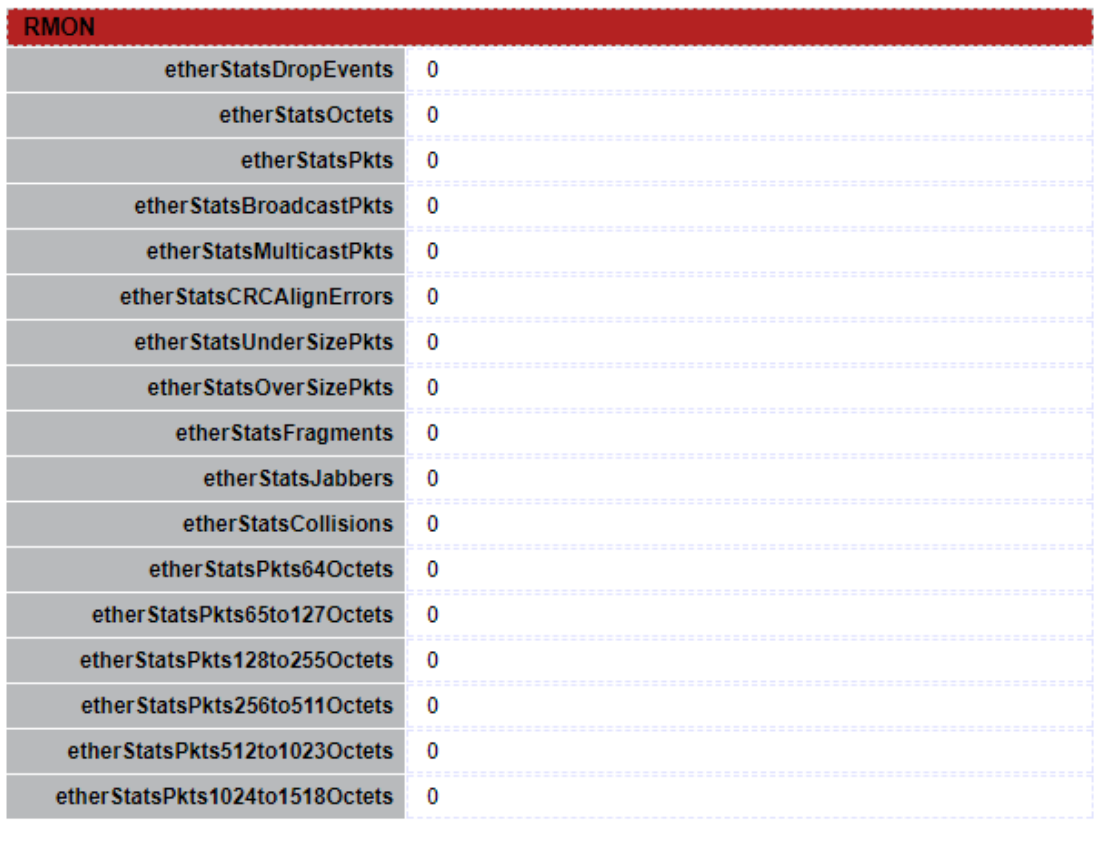

**Figure 2-4 Port Counters Page**

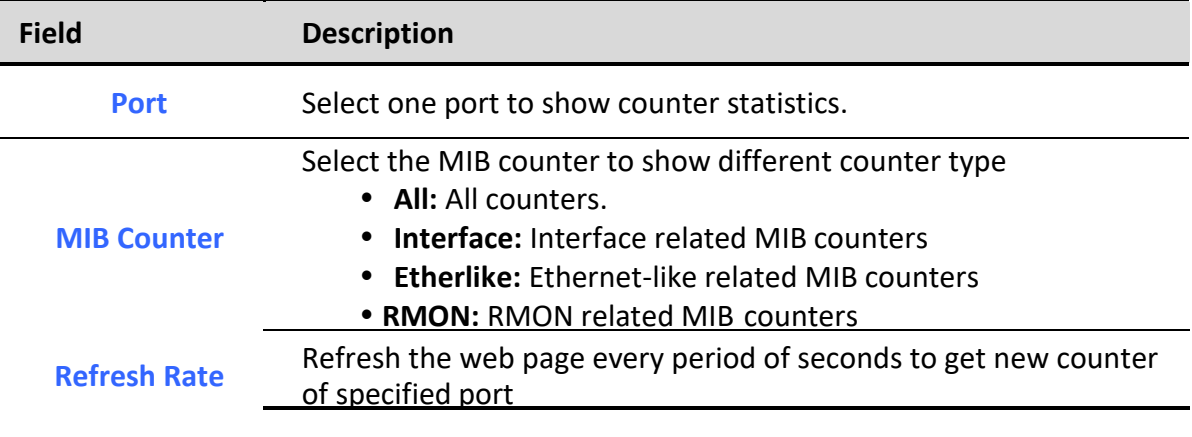

**Table 2-5 Port Counters Fields**

### <span id="page-13-0"></span>*2.3.2. Error Disabled*

To display the status of port error disabled, click **Status** > **Port** > **Error Disabled**.

|                              | Status >>> Port >>> Error Disabled |  |  |
|------------------------------|------------------------------------|--|--|
| ▼ Status                     | Reason   Time Left (sec)<br>Port   |  |  |
| System Information           | GE <sub>1</sub>                    |  |  |
| Logging Message              | GE <sub>2</sub>                    |  |  |
| $\star$ Port                 | GE3                                |  |  |
| <b>Statistics</b>            | GE4                                |  |  |
| <b>Error Disabled</b>        | GE5                                |  |  |
| <b>Bandwidth Utilization</b> | GE6<br>---                         |  |  |
| Link Aggregation             | GE7                                |  |  |
| <b>MAC Address Table</b>     | GE8                                |  |  |
| • Network                    | GE9                                |  |  |
|                              | <b>GE10</b>                        |  |  |
| $\cdot$ Port                 | <b>GE11</b>                        |  |  |
| • POE Setting                | <b>GE12</b>                        |  |  |
| • VLAN                       | <b>GE13</b>                        |  |  |
|                              | <b>GE14</b>                        |  |  |
| • MAC Address Table          | <b>GE15</b>                        |  |  |
| • Spanning Tree              | <b>GE16</b>                        |  |  |
| <b>FDDC</b>                  | <b>GE17</b>                        |  |  |

**Figure 2-5: Error Disabled Status page.**

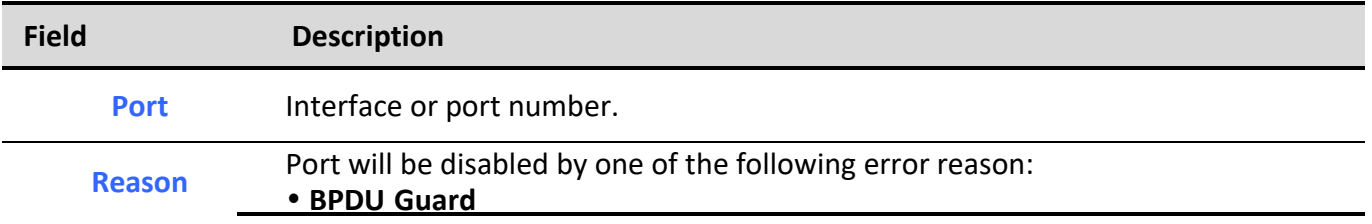

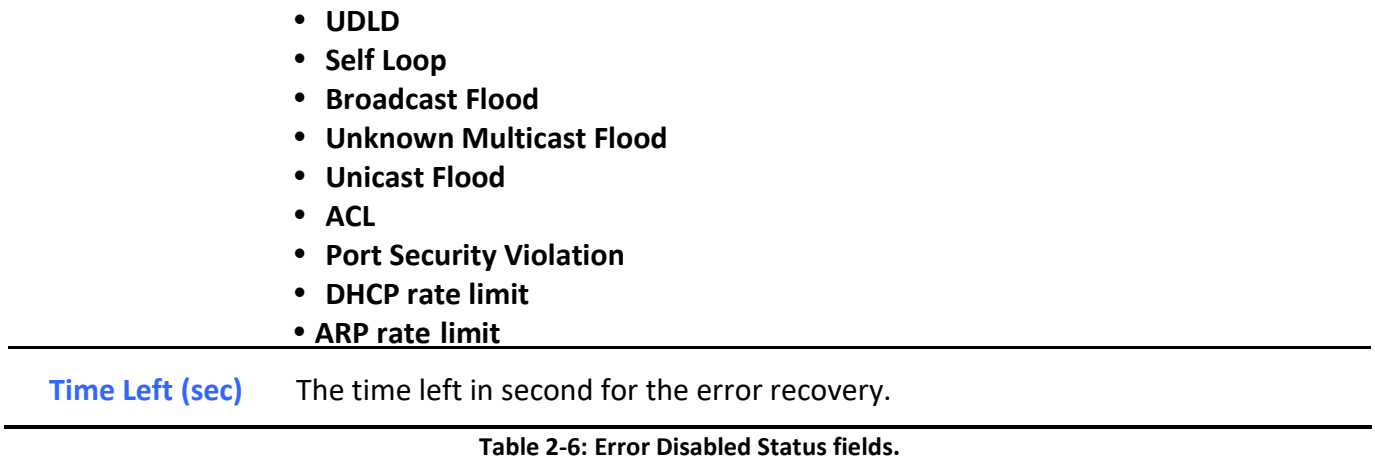

### <span id="page-14-0"></span>*2.3.3. Bandwidth Utilization*

To display Bandwidth Utilization web page, click **Status > Port > Bandwidth Utilization**

This page allow user to browse ports' bandwidth utilization in real time. This page will refresh automatically in every refresh period.

#### **User Manual** MS400835M

# **MICROSENS**

#### **Status >> Port >> Bandwidth Utilization**

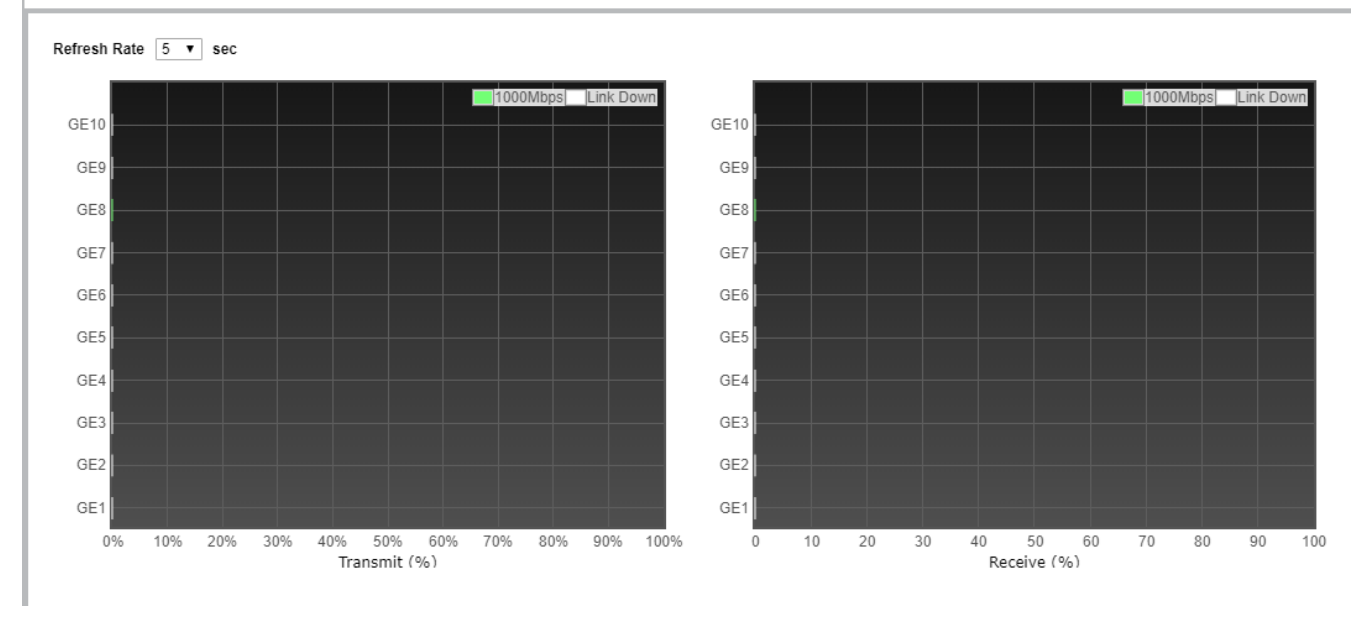

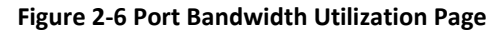

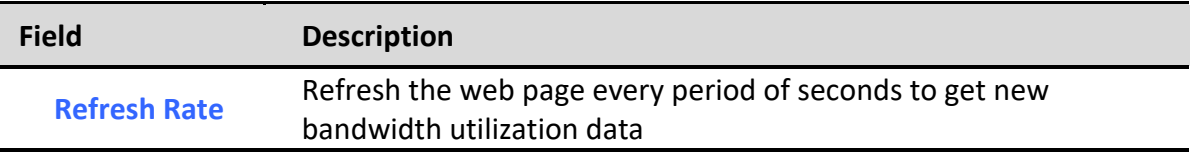

**Table 2-7 Bandwidth Utilization Fields**

### <span id="page-15-0"></span>*2.4. Link Aggregation*

To display Link Aggregation status web page, click **Status > Link Aggregation**

#### **Status >> Link Aggregation**

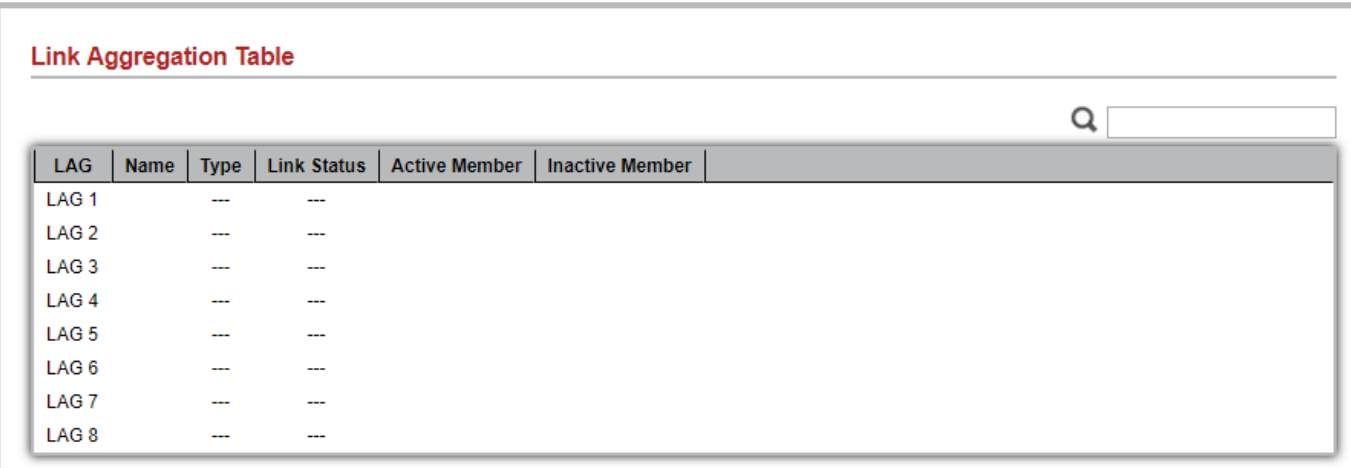

#### **Figure 2-7 Link Aggregation Status Page**

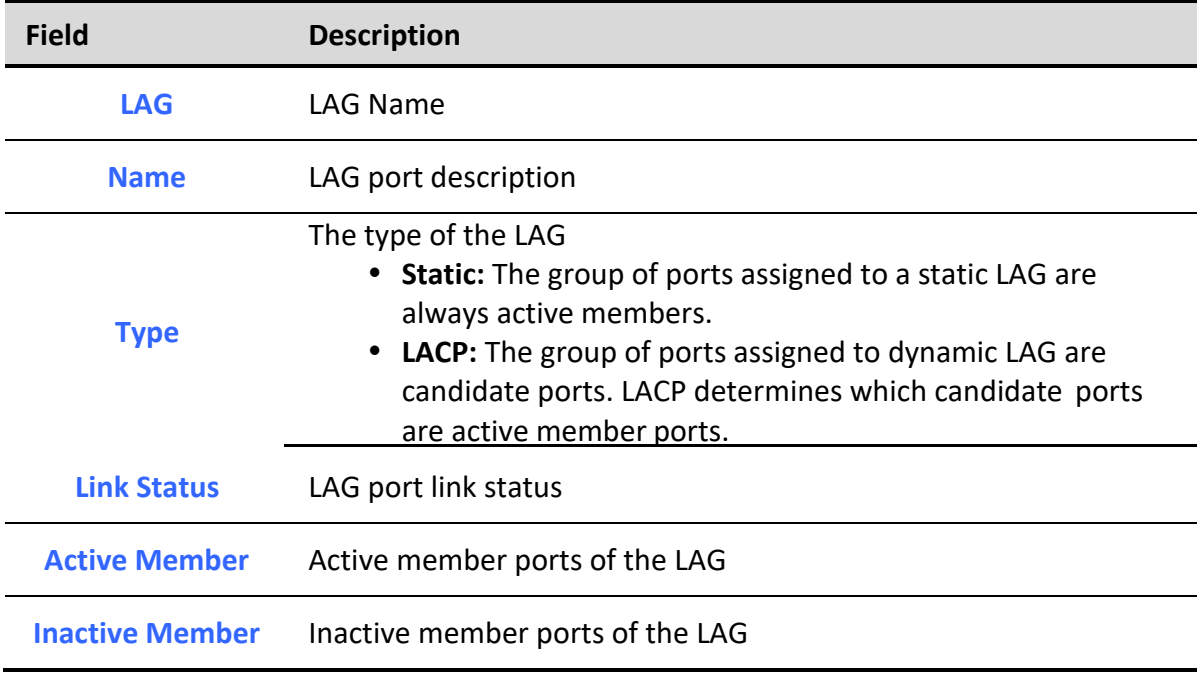

#### **Table 2-8 LAG Status Fields**

### <span id="page-16-0"></span>*2.5. MAC Address Table*

To display MAC Address Table status web page, click **Status > MAC Address Table**.

The MAC address table page displays all MAC address entries on the switch including static MAC address created by administrator or auto learned from hardware. The "Clear" button will clear all dynamic entries and "Refresh" button will retrieve latest MAC address entries and show them on page.

|                              | <b>Status &gt;&gt; MAC Address Table</b>                                        |                          |                |             |  |  |  |
|------------------------------|---------------------------------------------------------------------------------|--------------------------|----------------|-------------|--|--|--|
| <b>v</b> Status              |                                                                                 | <b>MAC Address Table</b> |                |             |  |  |  |
| <b>System Information</b>    | Showing $\overline{AB}$ $\overline{V}$ entries<br>Showing 1 to 15 of 15 entries |                          |                |             |  |  |  |
| <b>Logging Message</b>       |                                                                                 |                          |                |             |  |  |  |
| * Port                       |                                                                                 |                          |                |             |  |  |  |
| <b>Statistics</b>            | <b>VLAN</b>                                                                     | <b>MAC Address</b>       | <b>Type</b>    | Port        |  |  |  |
| <b>Error Disabled</b>        | 1                                                                               | 00:E0:4C:00:00:00        | Management     | CPU         |  |  |  |
| <b>Bandwidth Utilization</b> | -1                                                                              | 00:0E:C6:C1:CE:F6        | <b>Dynamic</b> | <b>GE23</b> |  |  |  |
| <b>Link Aggregation</b>      | -1                                                                              | 00:E0:4C:8A:6F:F0        | <b>Dynamic</b> | <b>GE23</b> |  |  |  |
| <b>MAC Address Table</b>     | 1                                                                               | 0A:E0:AF:B1:82:ED        | <b>Dynamic</b> | GE23        |  |  |  |
| • Network                    | -1                                                                              | 2A:46:F1:36:00:AD        | <b>Dynamic</b> | <b>GE23</b> |  |  |  |
|                              | -1                                                                              | 50:2B:73:D2:65:A4        | <b>Dynamic</b> | GE23        |  |  |  |
| $\cdot$ Port                 | -1                                                                              | 5C:66:6C:7E:8C:B7        | <b>Dynamic</b> | GE23        |  |  |  |
| • POE Setting                | -1                                                                              | 70:8B:CD:BA:E3:D6        | <b>Dynamic</b> | <b>GE23</b> |  |  |  |
| $\cdot$ VLAN                 | -1                                                                              | 78:D3:8D:D9:15:D8        | <b>Dynamic</b> | <b>GE23</b> |  |  |  |
|                              | -1                                                                              | 80:E8:2C:77:5F:61        | Dynamic        | GE23        |  |  |  |
| • MAC Address Table          | -1                                                                              | B0:96:6C:2C:0F:4C        | <b>Dynamic</b> | <b>GE23</b> |  |  |  |
| • Spanning Tree              | -1                                                                              | B0:96:6C:2C:0F:4E        | <b>Dynamic</b> | <b>GE23</b> |  |  |  |
|                              | -1                                                                              | B0:96:6C:35:BA:AA        | Dynamic        | <b>GE23</b> |  |  |  |
| <b>v</b> ERPS                | -1                                                                              | B0:96:6C:35:BB:2E        | <b>Dynamic</b> | <b>GE23</b> |  |  |  |
| • Discovery                  | 1                                                                               | C6:18:09:01:E5:A5        | <b>Dynamic</b> | <b>GE23</b> |  |  |  |
| $\cdot$ DHCP                 | Clear                                                                           | <b>Refresh</b>           |                |             |  |  |  |
| • Multicast                  |                                                                                 |                          |                |             |  |  |  |

**Figure 2-8 MAC Address Status Page**

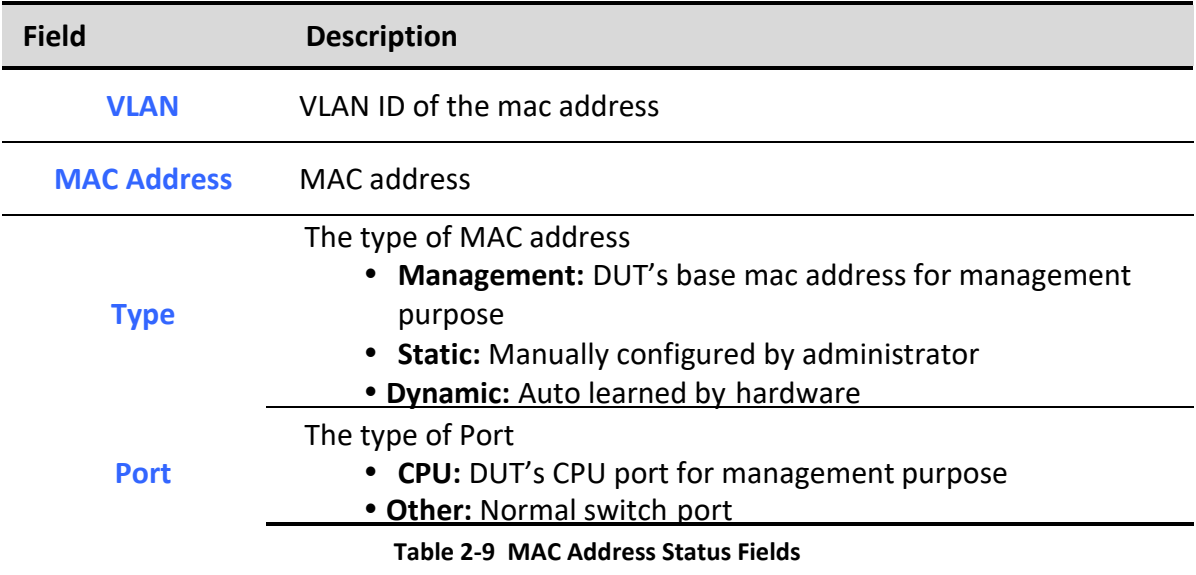

### <span id="page-17-0"></span>**3. Network**

Use the Network pages to configure settings for the switch network interface and how the switch connects to a remote server to get services.

### <span id="page-18-0"></span>*3.1. IP Address*

L

To configure the Switch IP/IPv6 address and DNS configuration, click **Network** > **IP Address**.

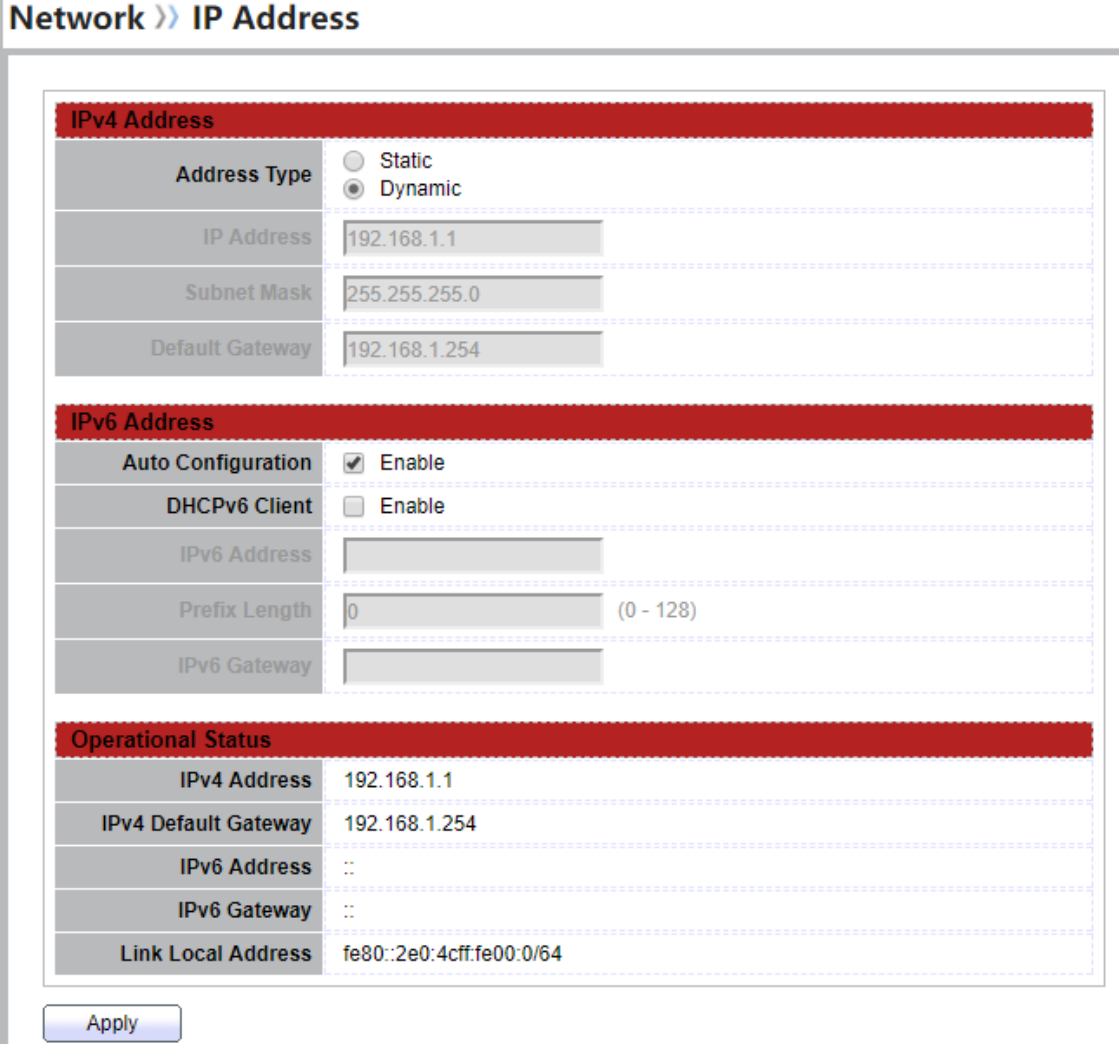

#### **Figure 3-1: IP Address page.**

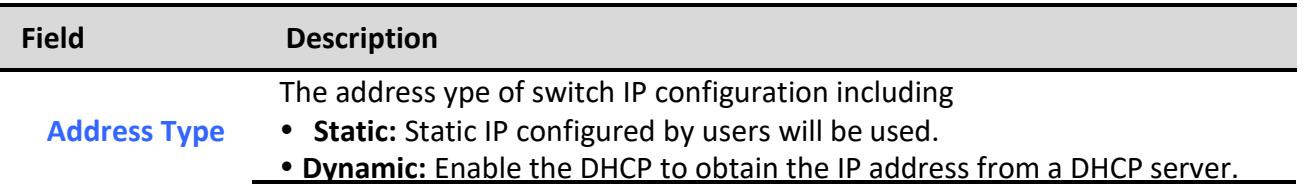

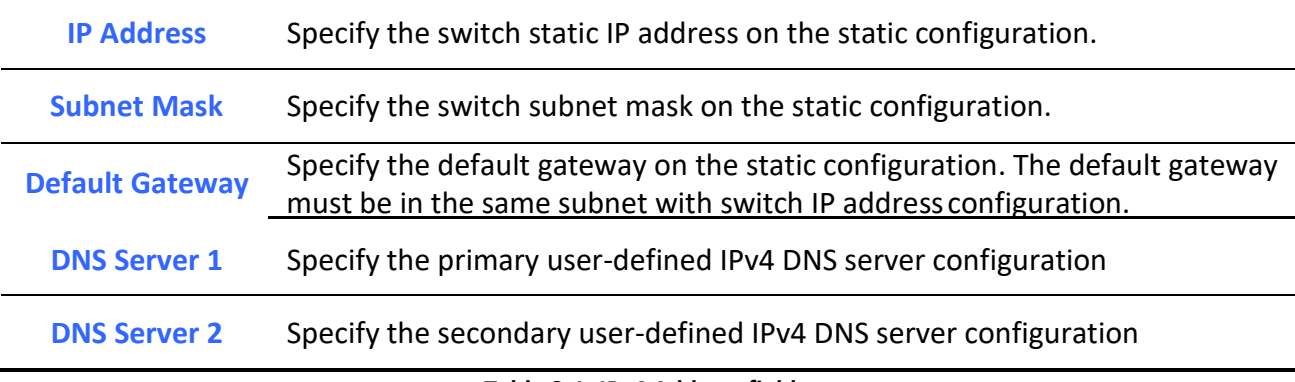

#### **Table 3-1: IPv4 Address fields.**

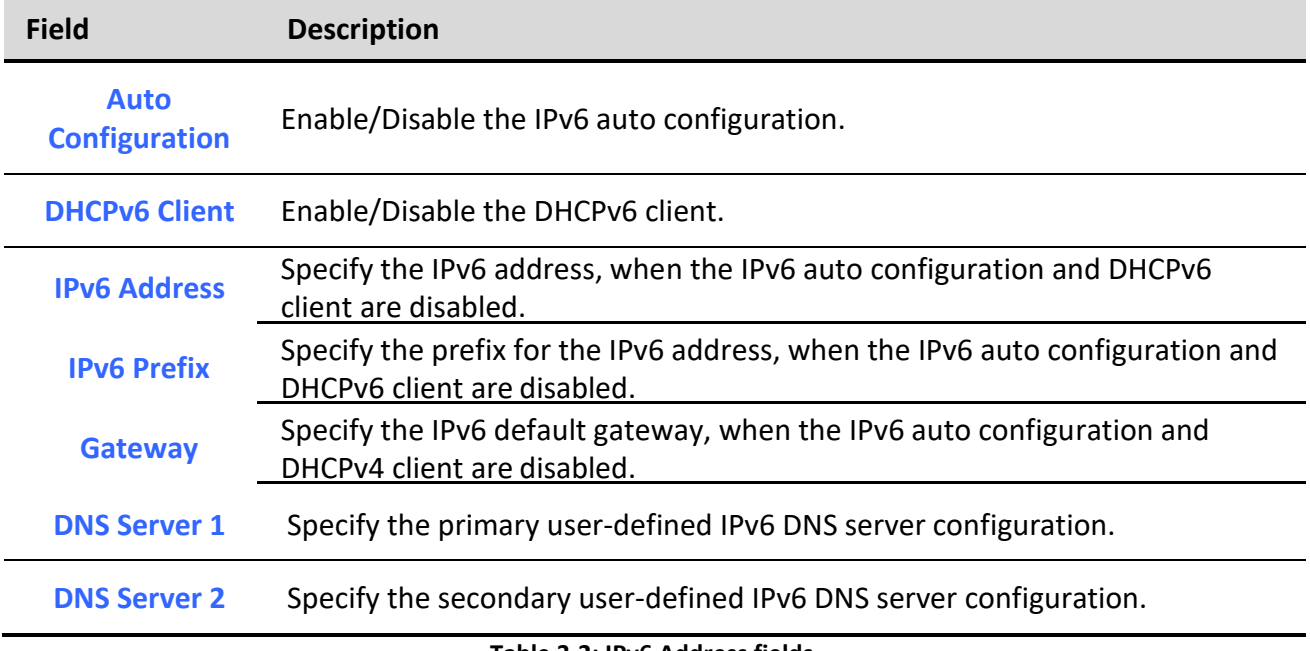

**Table 3-2: IPv6 Address fields.**

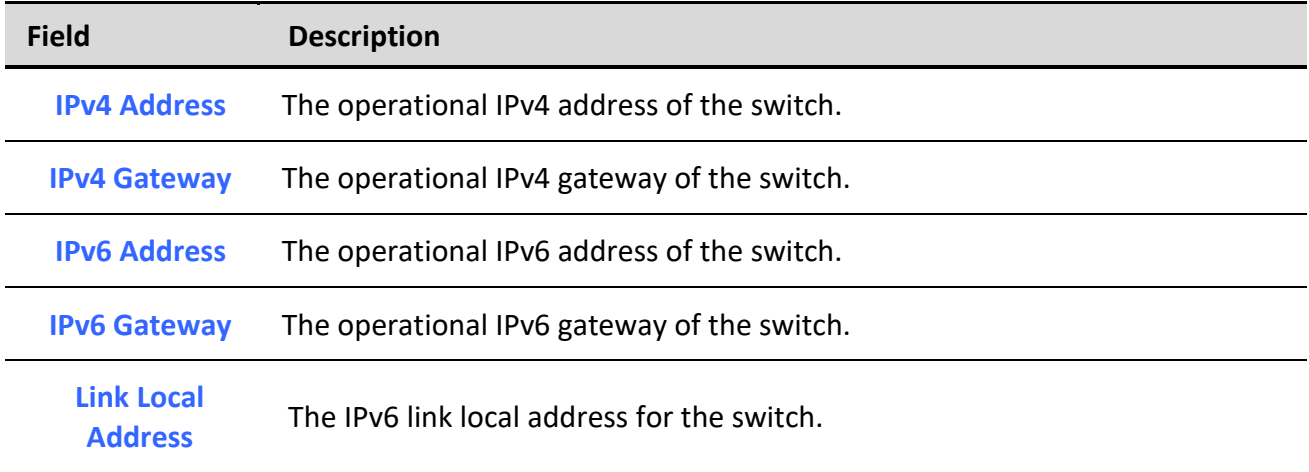

**Table 3-3: Operational Status fields.**

### <span id="page-20-0"></span>*3.2. System Time*

To display System Time page, click **Network > System Time**

This page allow user to set time source, static time, time zone and daylight saving settings. Time zone and daylight saving takes effect both static time or time from SNTP server.

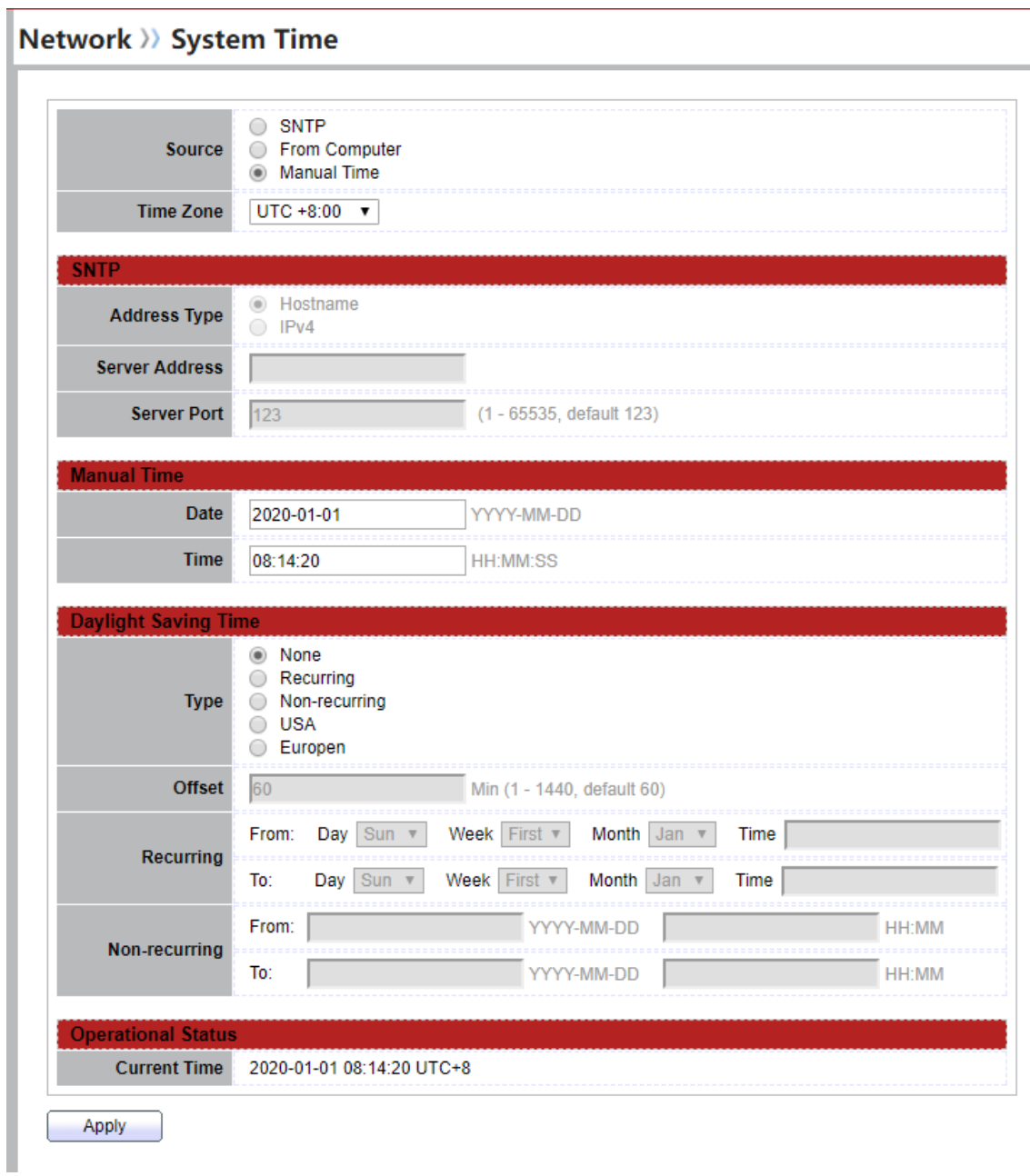

### **Figure 3-2 System Time Page**

**User Manual** MS400835M

## **MICROSENS**

**Field Description**

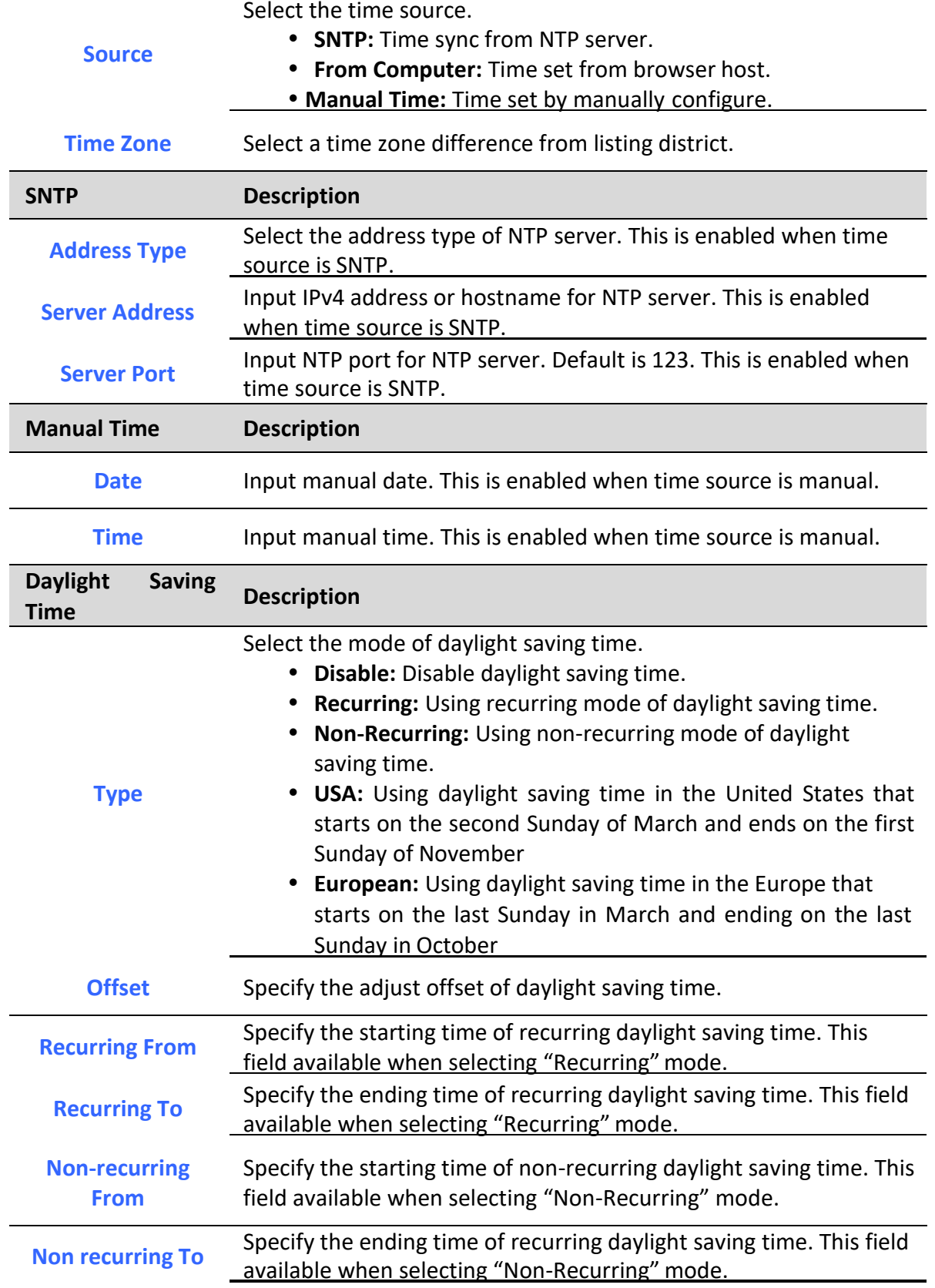

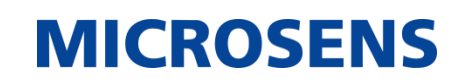

### <span id="page-23-0"></span>**4. Port**

Use the Port pages to configure settings for switch port related features.

### <span id="page-23-1"></span>*4.1. Port Setting*

To display Port Setting web page, click **Port > Port Setting**

This page shows port current status and allow user to edit port configurations. Select port entry and click "Edit" button to edit port configurations.

**Port >> Port Setting** 

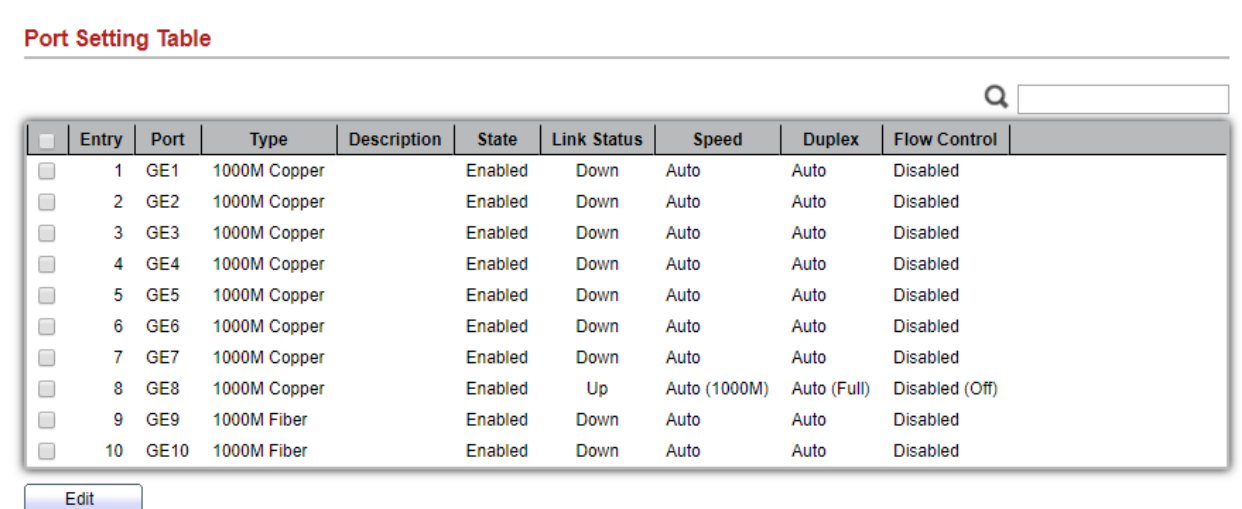

#### **Figure 4-1 Port Setting Table**

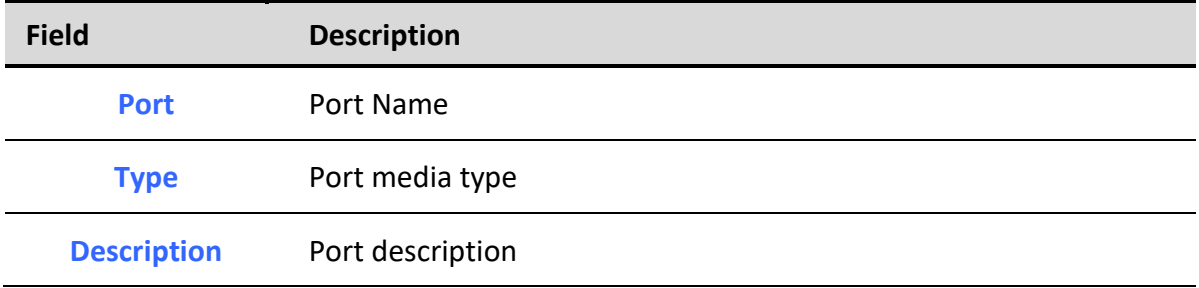

**User Manual** MS400835M

# **MICROSENS**

**State**

Port admin state. **Enabled:** Enable the port. **• Disabled:** Disable the port.

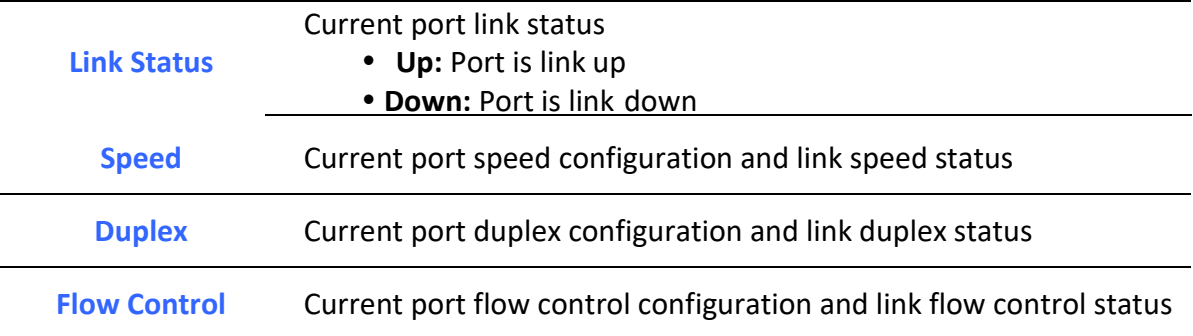

#### **Table 4-1 Port Setting Table Fields**

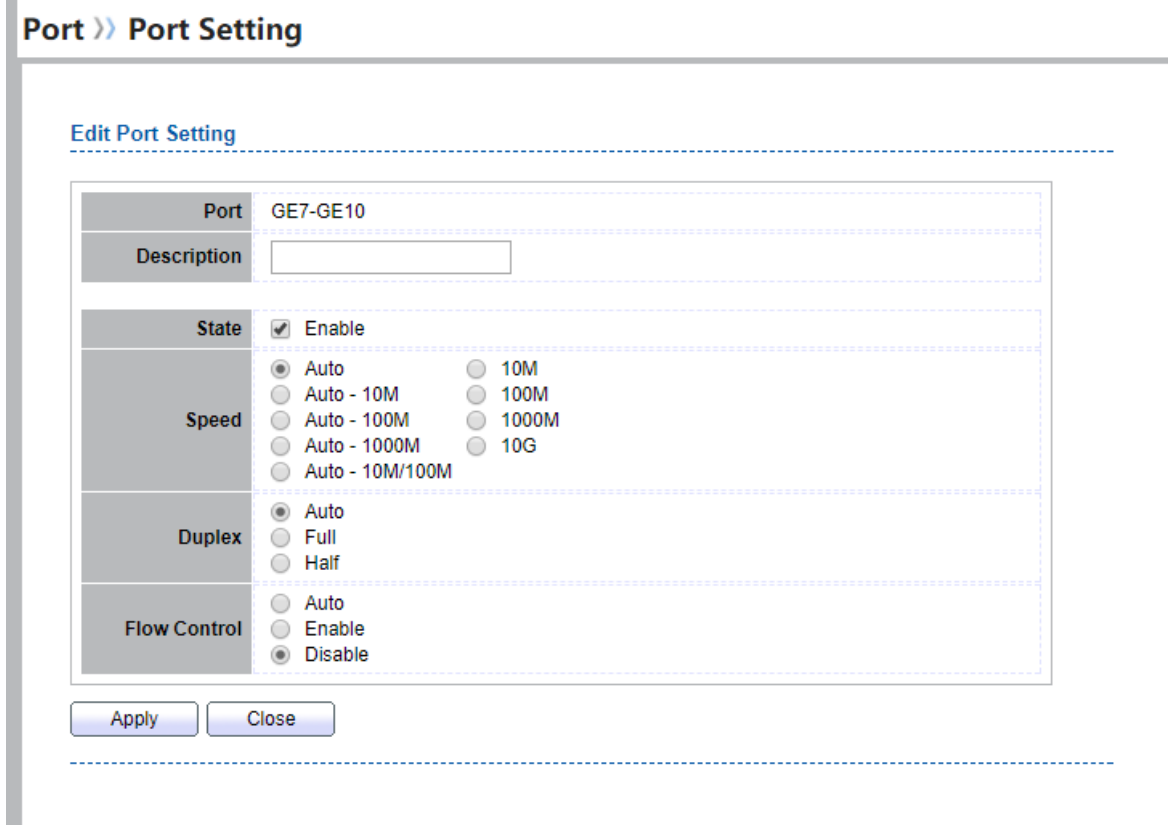

#### **Figure 4-2 Edit Port Setting Dialog**

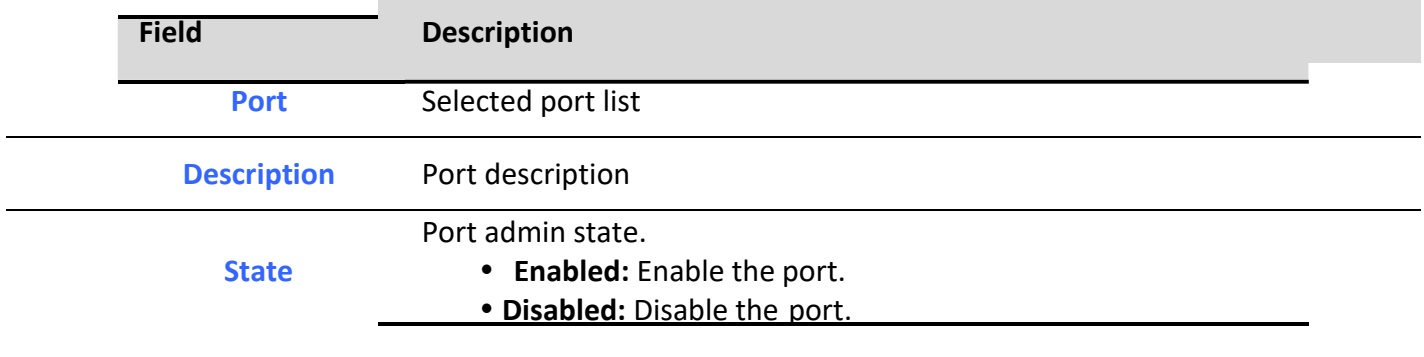

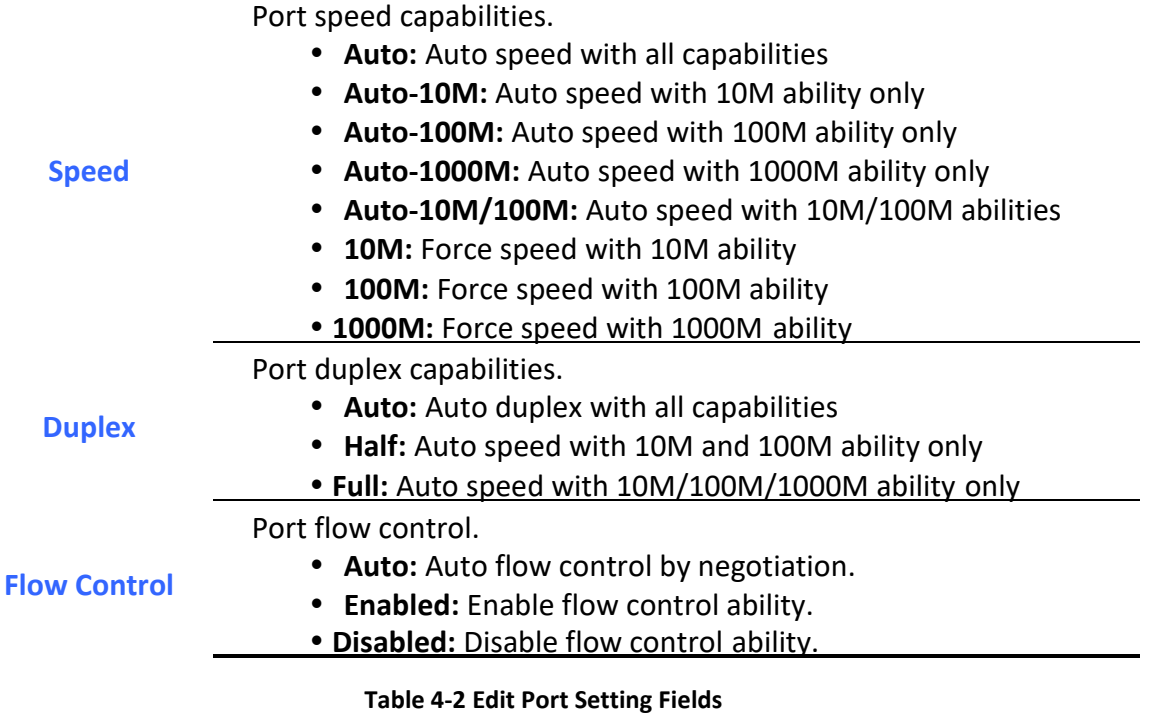

### <span id="page-26-0"></span>*4.2. Error Disabled*

To display Error Disabled web page, click **Port > Error Disabled**

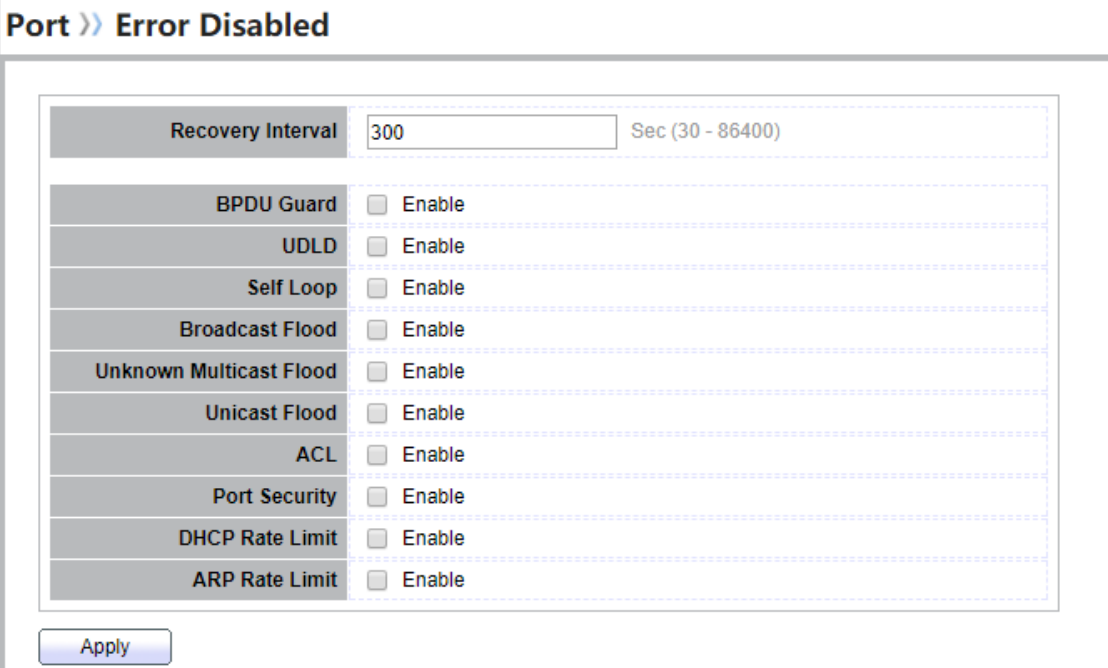

#### **Figure 4-3 Error Disabled Page**

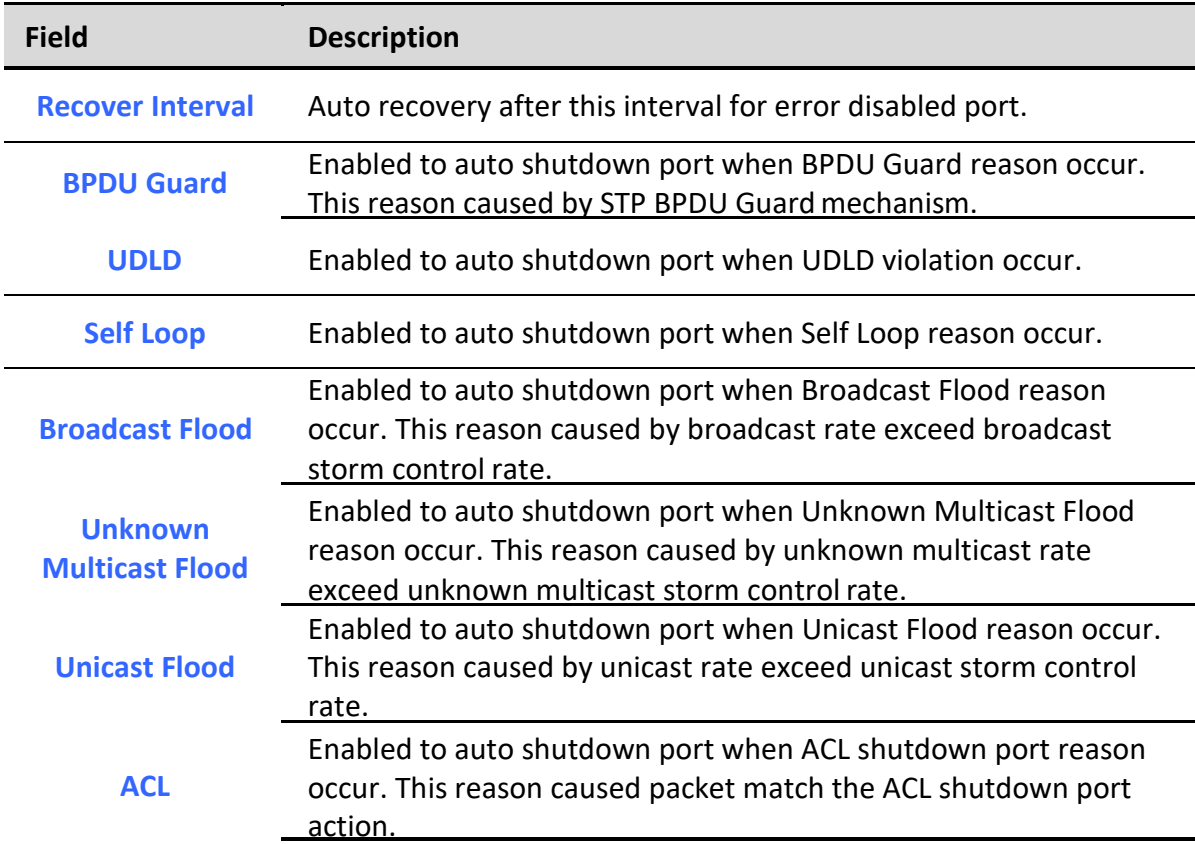

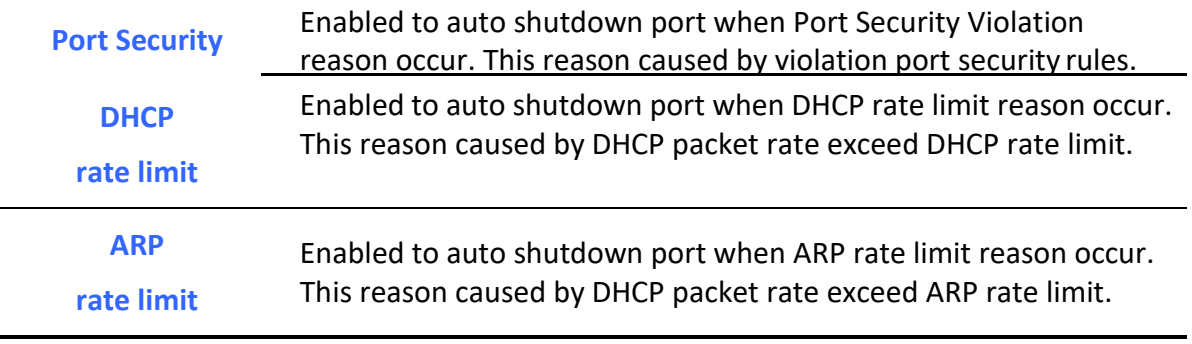

#### **Table 4-3 Error Disabled Fields**

### <span id="page-28-0"></span>*4.3. Link Aggregation*

### <span id="page-28-1"></span>*4.3.1. Group*

To display LAG Setting web page, click **Port > Link Aggregation > Group**.

This page allow user to configure link aggregation group load balance algorithm and group member.

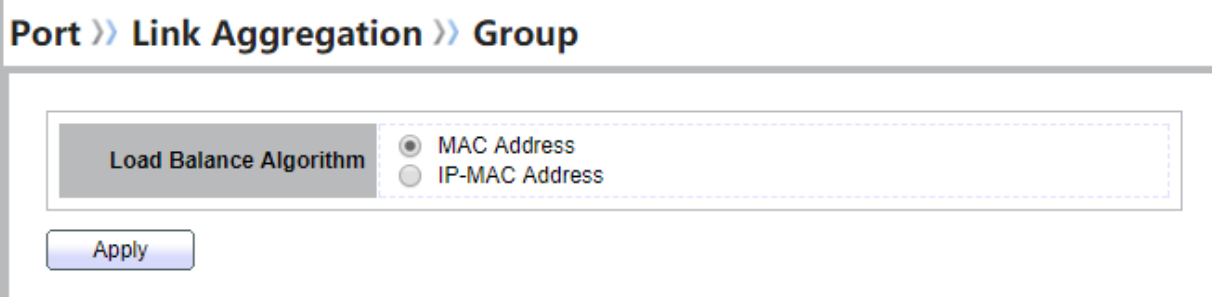

#### **Figure 4-4 LAG Global Setting**

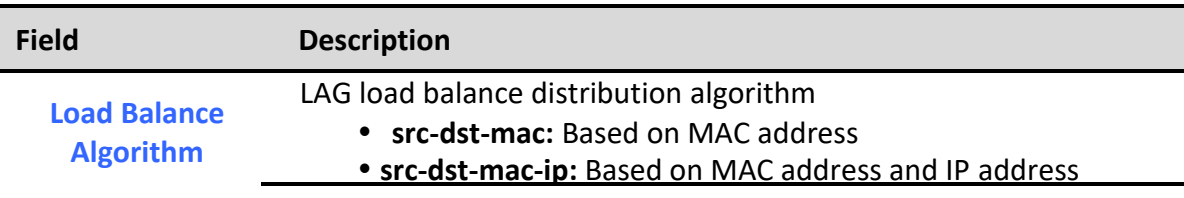

**Table 4-4 LAG Global Setting Fields**

#### **Link Aggregation Table**

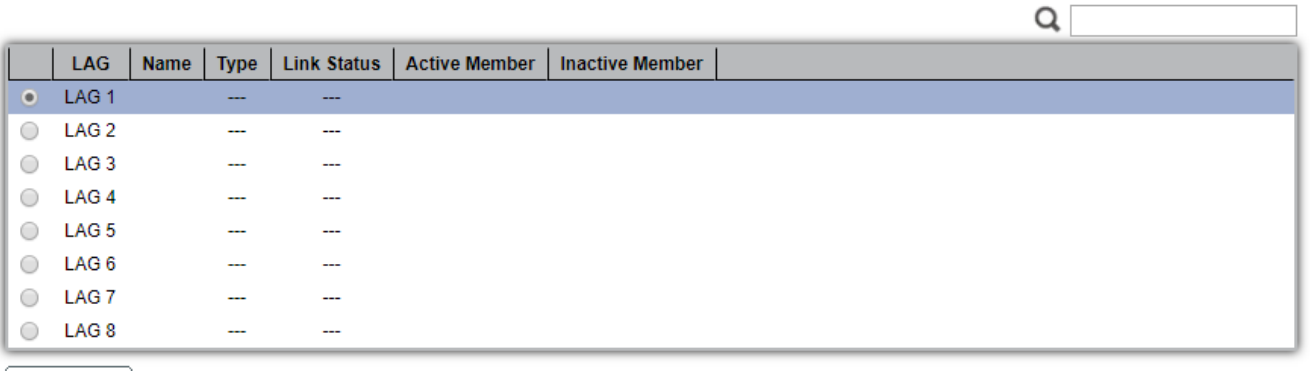

Edit

#### **Figure 4-5 LAG Group Setting Table**

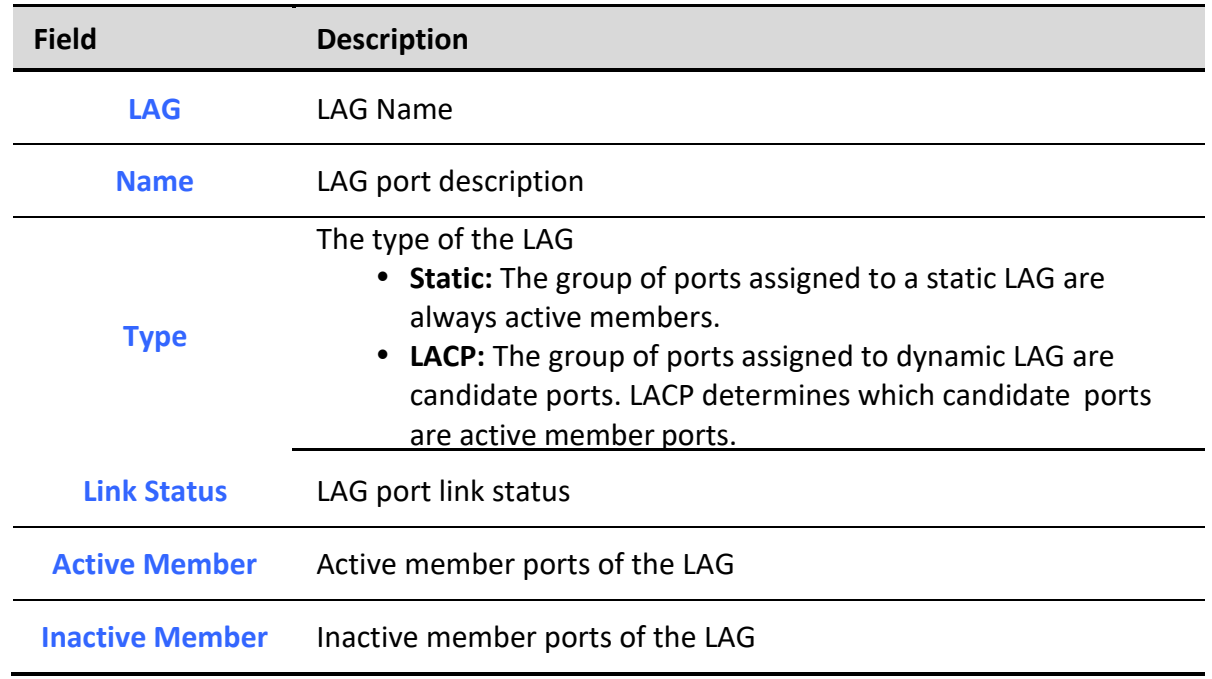

**Table 4-5 LAG Group Setting Fields**

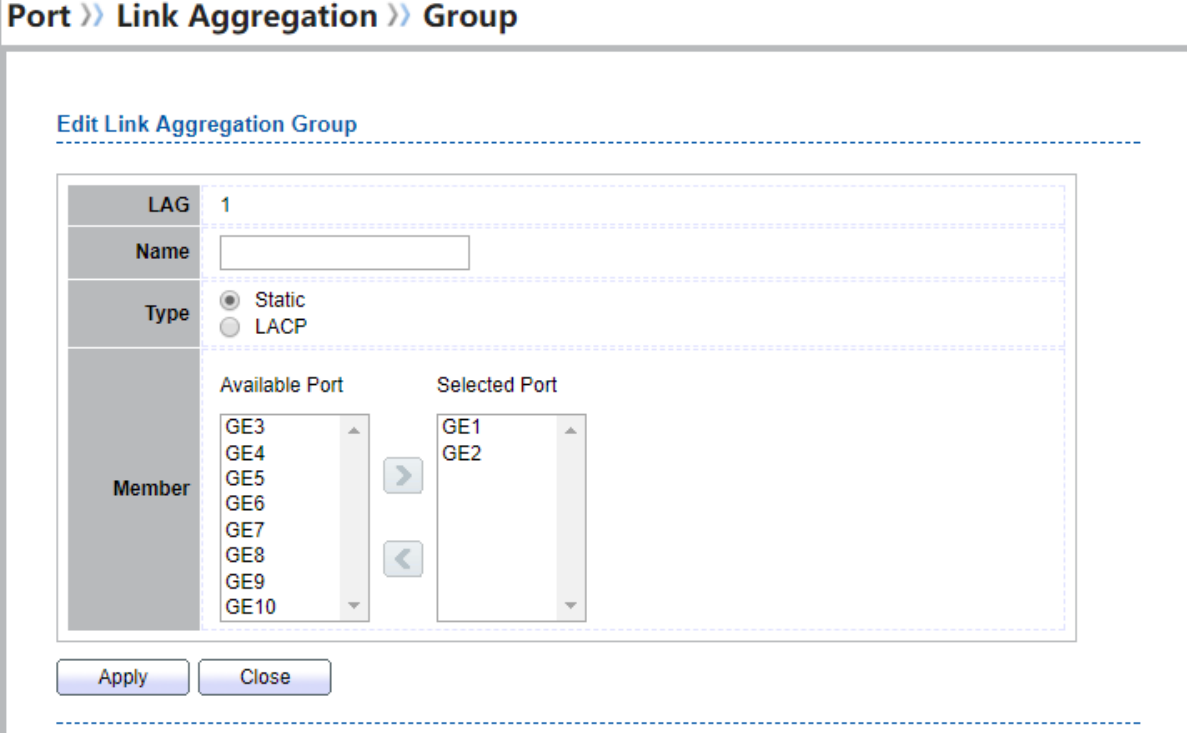

#### **Figure 4-6 Edit LAG Group Setting Dialog**

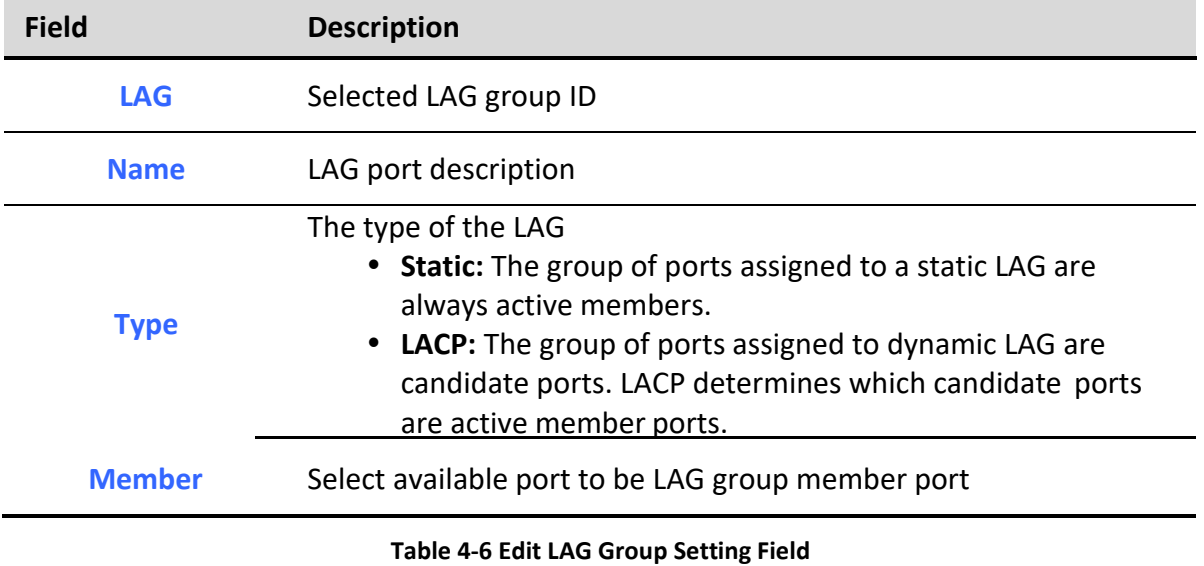

### <span id="page-30-0"></span>*4.3.2. Port Setting*

To display LAG Port Setting web page, click **Port > Link Aggregation > Port Setting.**

This page shows LAG port current status and allow user to edit LAG port configurations. Select LAG entry and click "Edit" button to edit LAG port configurations.

#### Port >>> Link Aggregation >> Port Setting

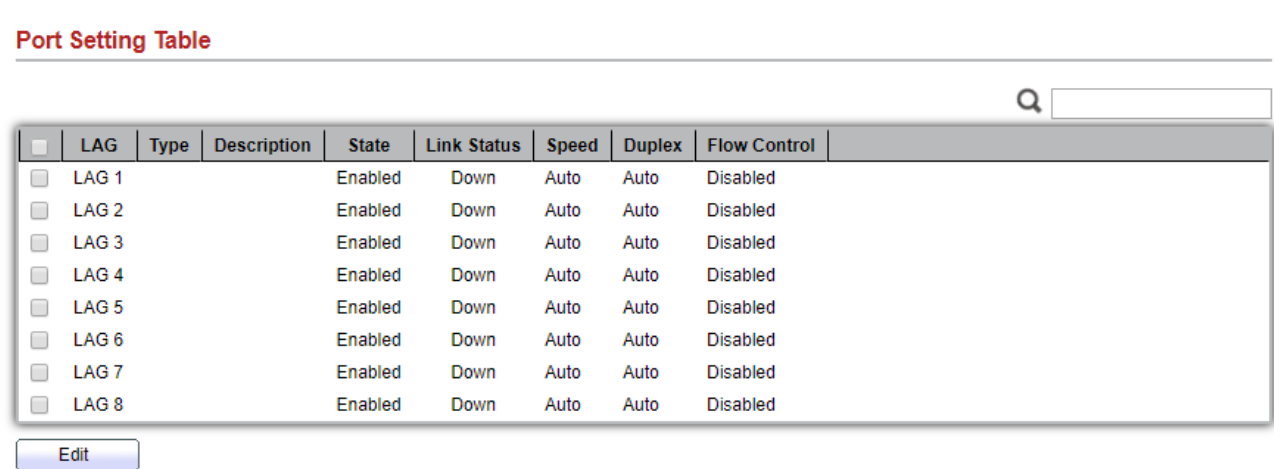

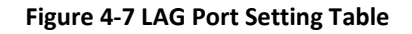

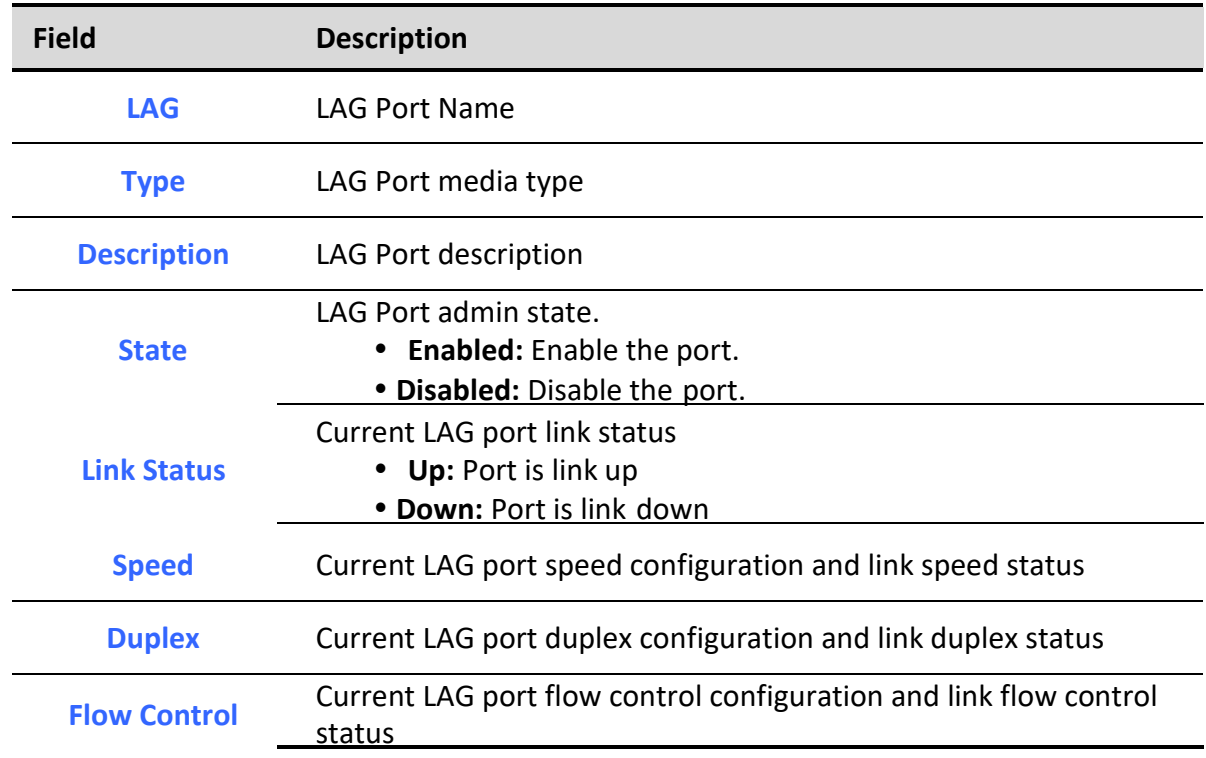

**Table 4-7 Port Setting Status Fields**

### Port >> Link Aggregation >> Port Setting

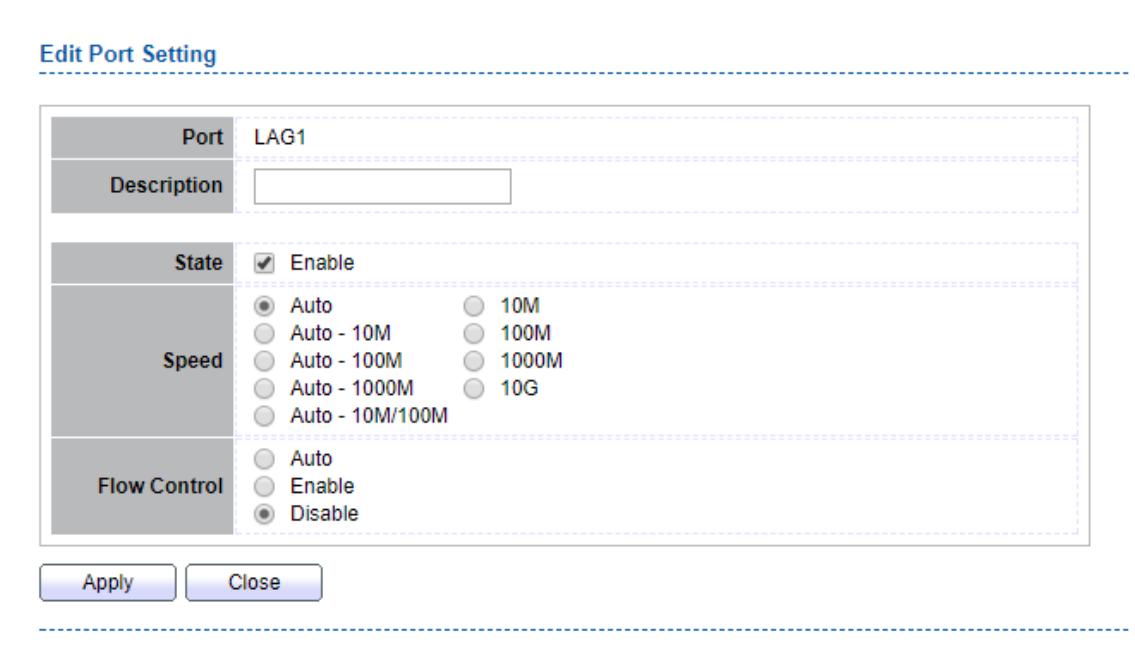

#### **Figure 4-8 Edit LAG Port Setting Dialog**

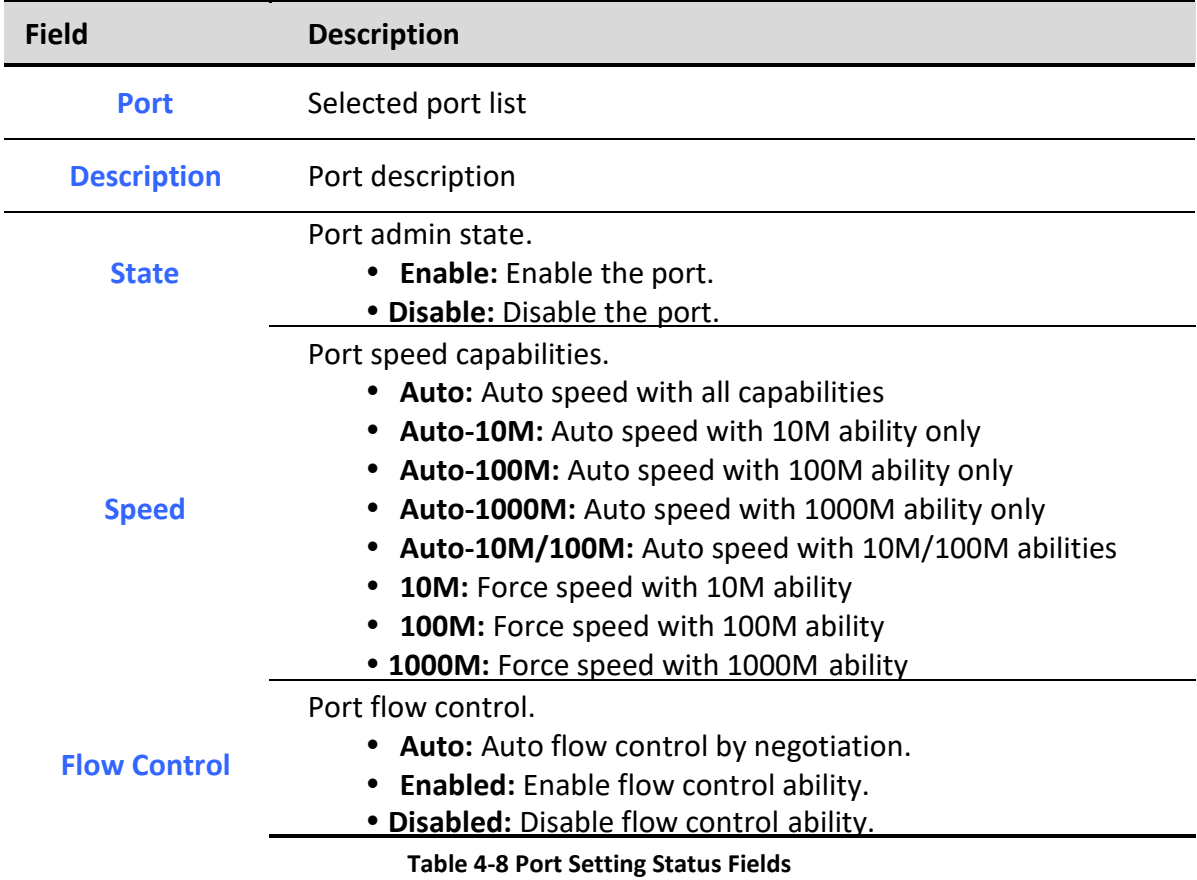

### <span id="page-33-0"></span>*4.3.3. LACP*

To display LACP Setting web page, click **Port > Link Aggregation > LACP.**

This page allow user to configure LACP global and port configurations. Select ports and click "Edit" button to edit port configuration.

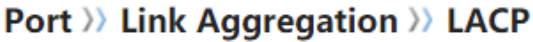

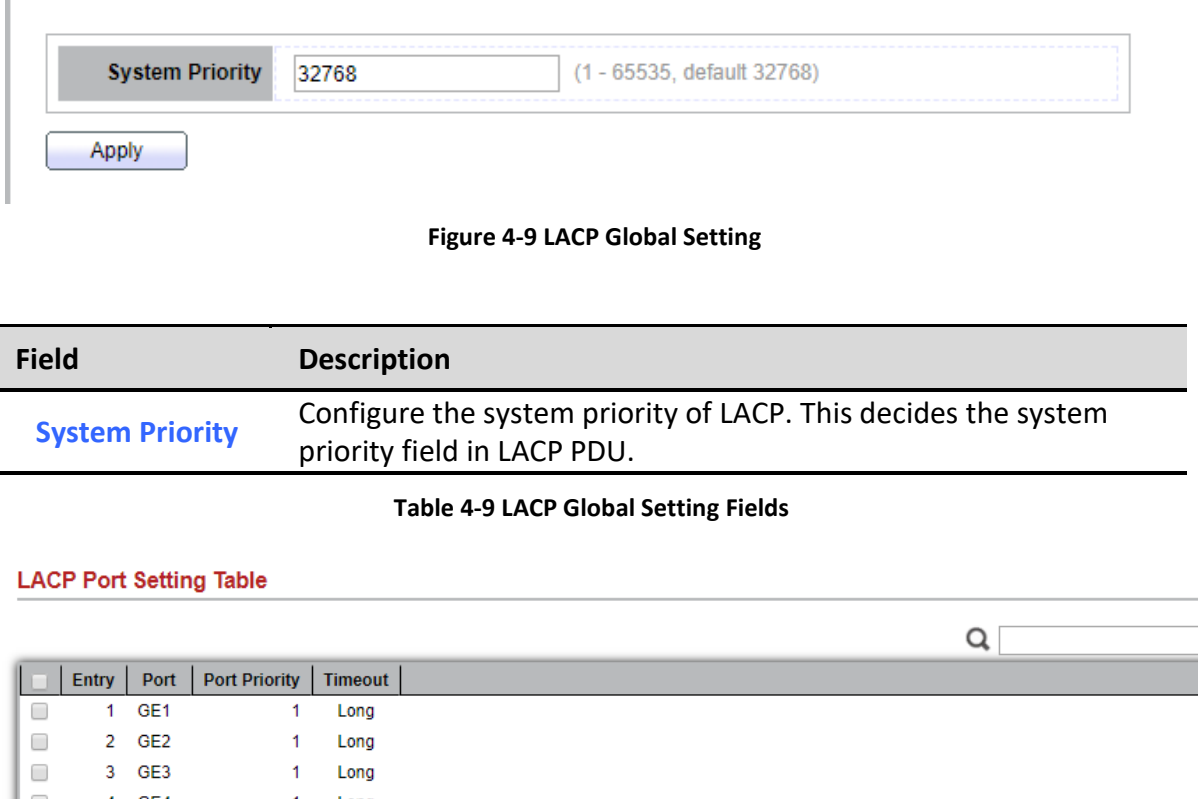

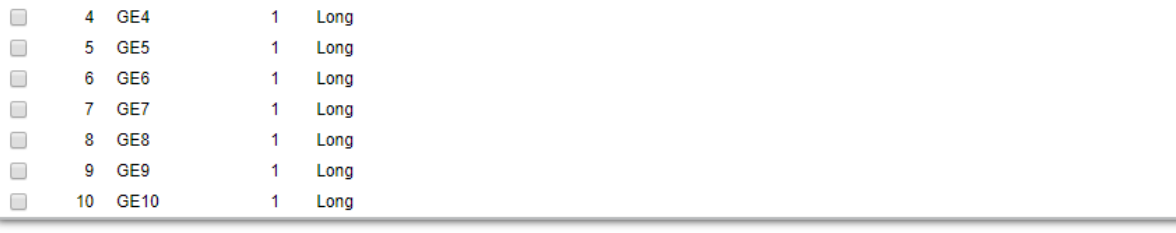

Edit

**Figure 4-10 LACP Port Setting Table**

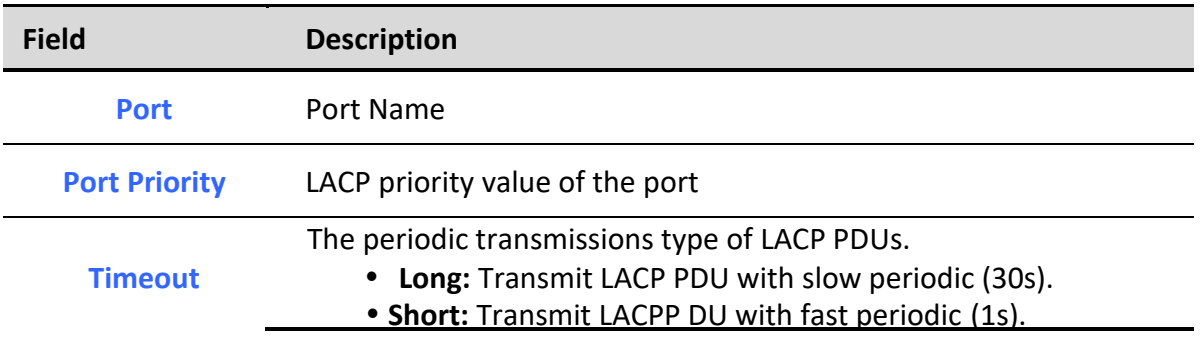

**Table 4-10 LACP Port Setting Table Fields**

### Port >> Link Aggregation >> LACP

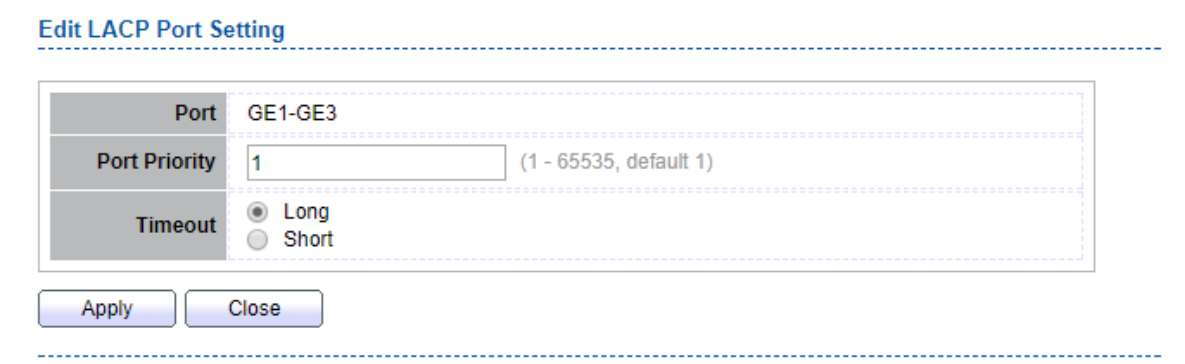

**Figure 4-11 Edit LACP Port Setting**

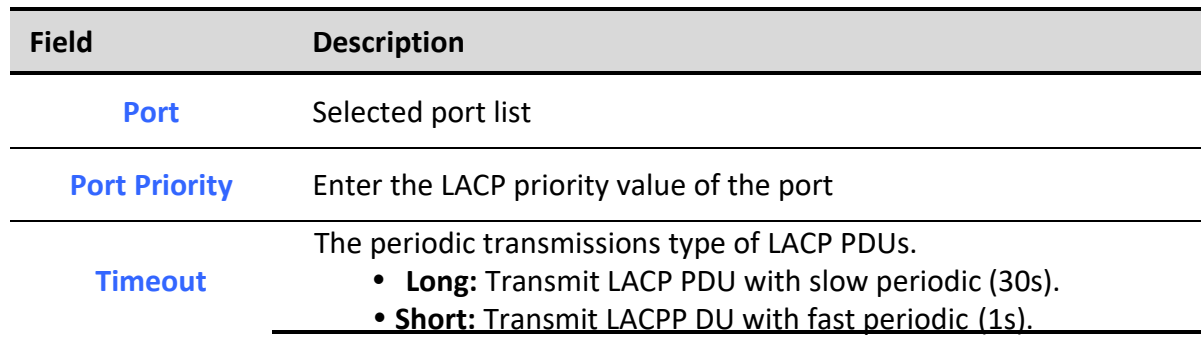

**Table 4-11 Edit LACP Port Setting Fields**

### <span id="page-34-0"></span>*4.4. EEE*

To display EEE web page, click **Port > EEE**

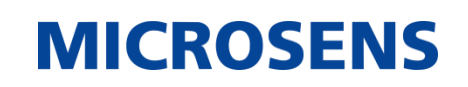

This page allow user to configure Energy Efficient Ethernet settings.

#### Port  $\rangle$  EEE

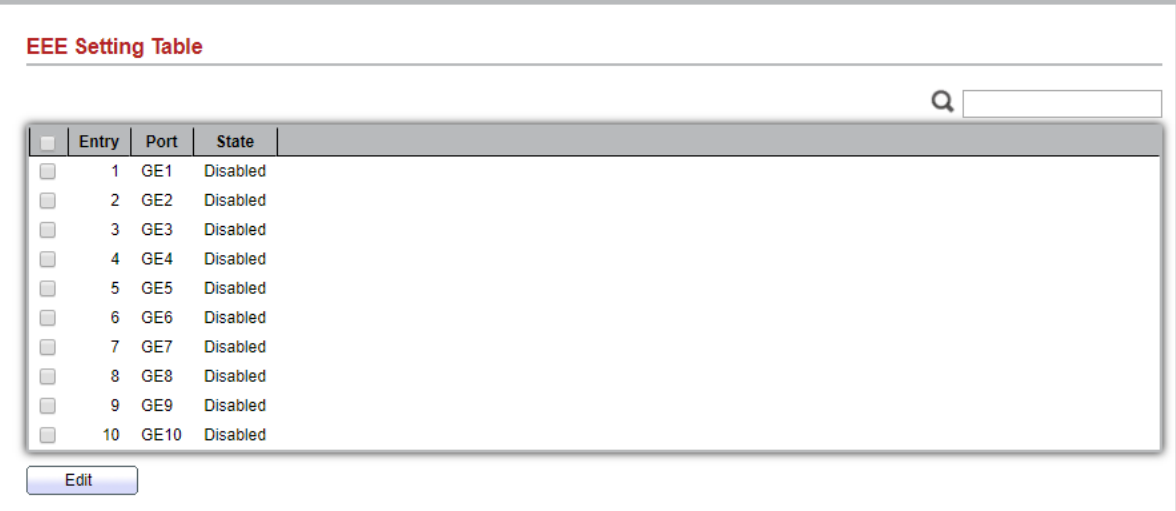

#### **Figure 4-12 EEE Setting Table**

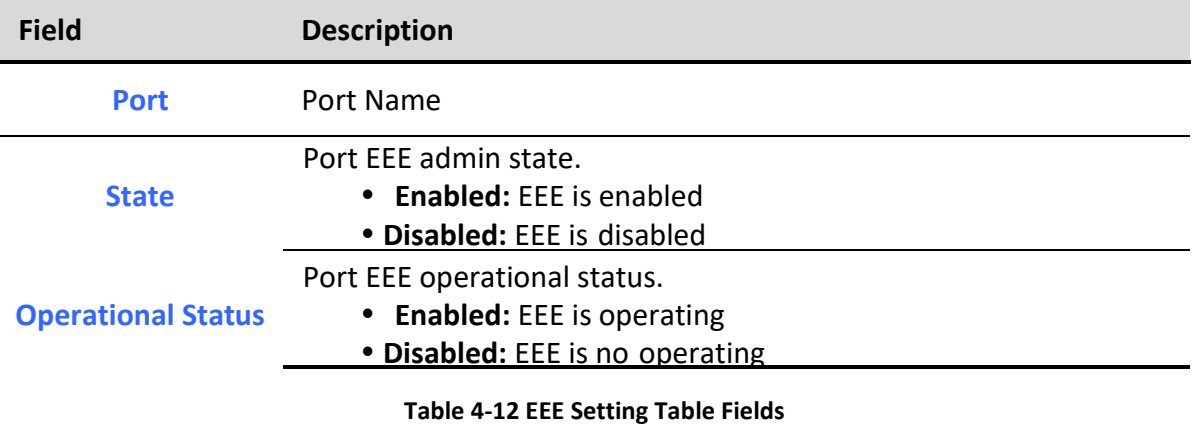

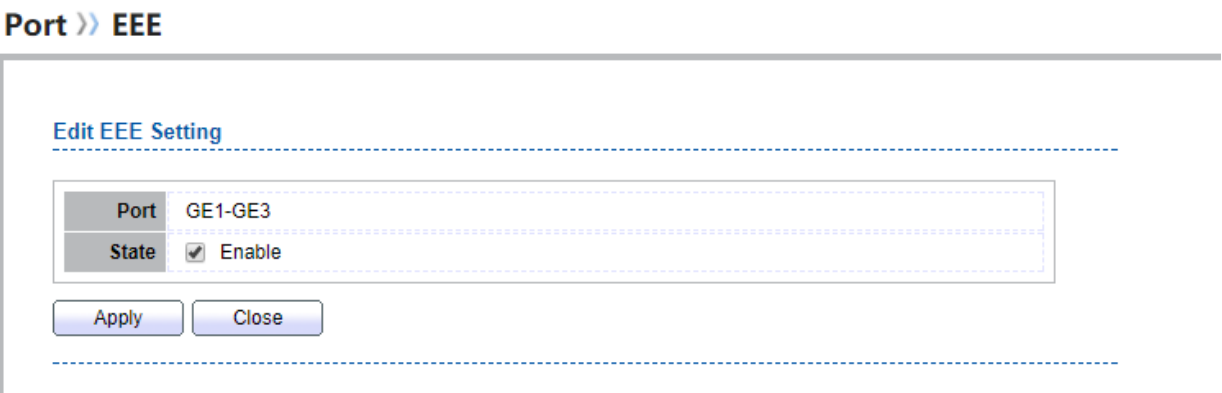
### **Figure 4-13 Edit EEE Setting Dialog**

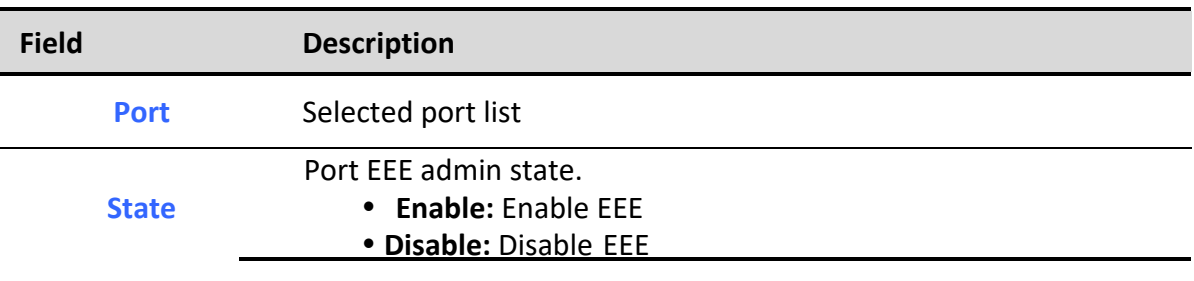

### **Table 4-13 Edit EEE Setting Fields**

## *4.5. Jumbo Frame*

To display Jumbo Frame web page, click **Port > Jumbo Frame**.

This page allow user to configure switch jumbo frame size.

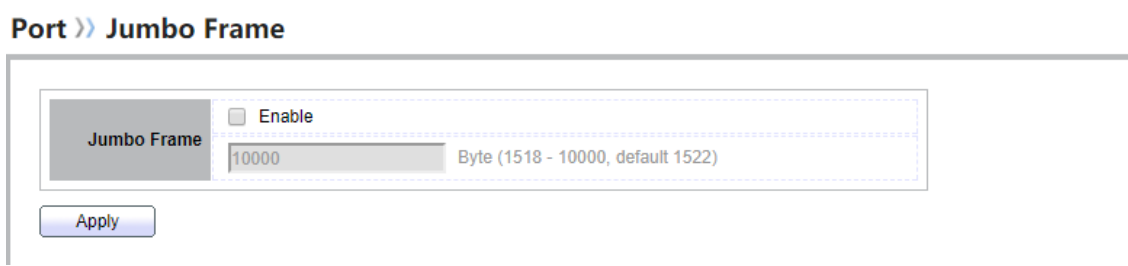

#### **Figure 4-14 Jumbo Frame Page**

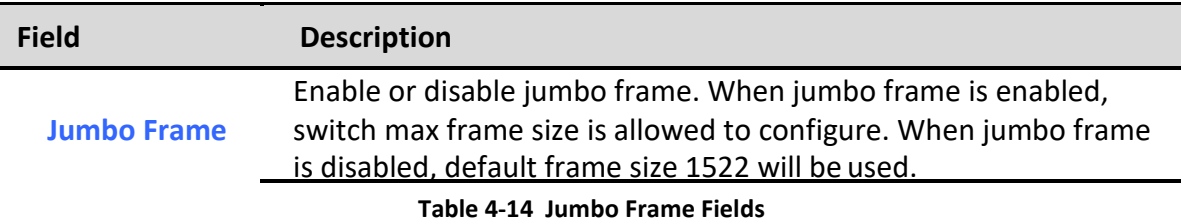

**User Manual** MS400835M

## **MICROSENS**

## **5. VLAN**

A virtual local area network, virtual LAN or VLAN, is a group of hosts with a common set of requirements that communicate as if they were attached to the same broadcast domain, regardless of their physical location. A VLAN has the same attributes as a physical local area network (LAN), but it allows for end stations to be grouped together even if they are not located on the same network switch.

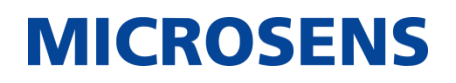

VLAN membership can be configured through software instead of physically relocating devices or connections.

## *5.1. VLAN*

Use the VLAN pages to configure settings of VLAN.

## *5.1.1. Create VLAN*

To display Create VLAN page, click **VLAN > VLAN > Create VLAN**

This page allows user to add or delete VLAN ID entries and browser all VLAN entries that add statically or dynamic learned by GVRP. Each VLAN entry has a unique name, user can edit VLAN name in edit page.

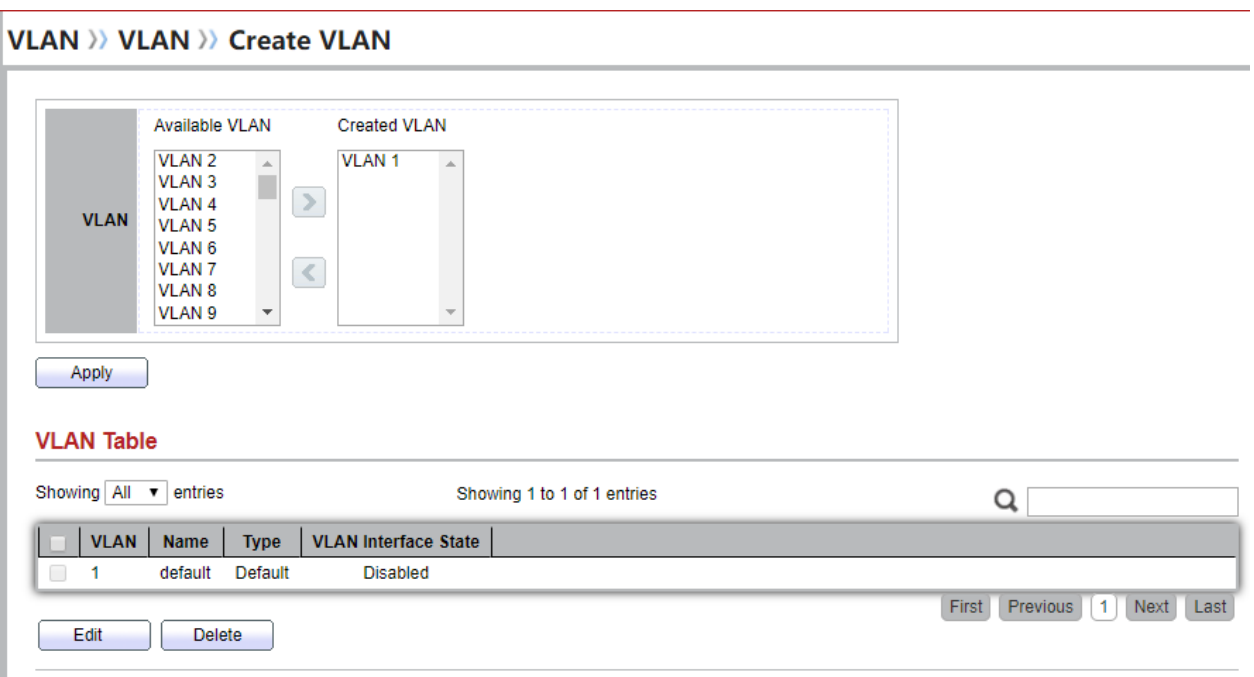

### **Figure 5-1 Create VLAN Page**

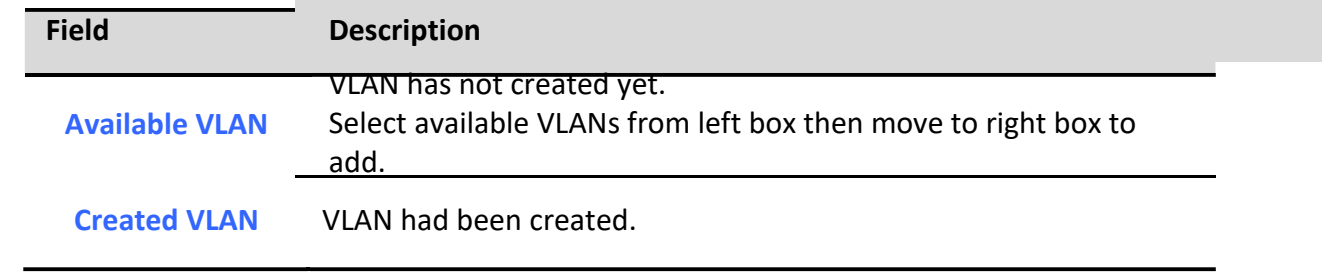

Select created VLANs from right box then move to left box to delete.

### **Table 5-1 Create VLAN Fields**

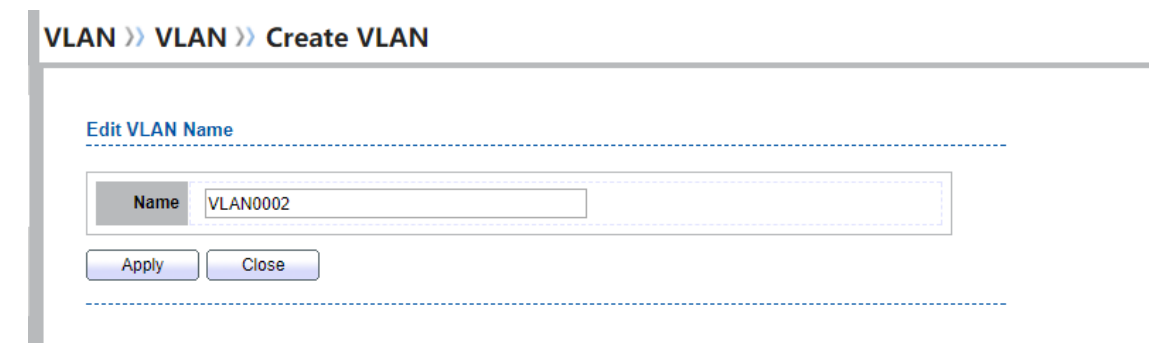

**Figure 5-2 Edit VLAN Name Dialog**

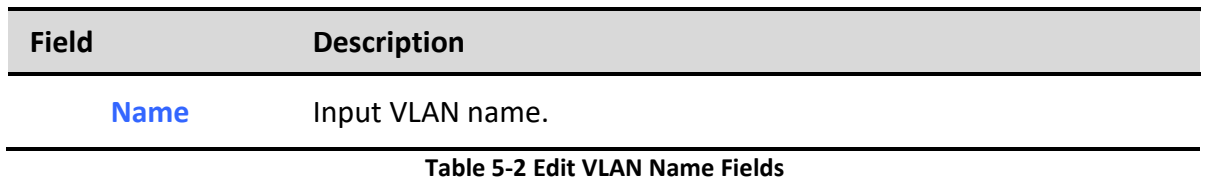

## *5.1.2. VLAN Configuration*

To display VLAN Configuration page, click **VLAN > VLAN > VLAN Configuration**

This page allow user to configure the membership for each port of selected VLAN.

**VLAN >> VLAN >> VLAN Configuration** 

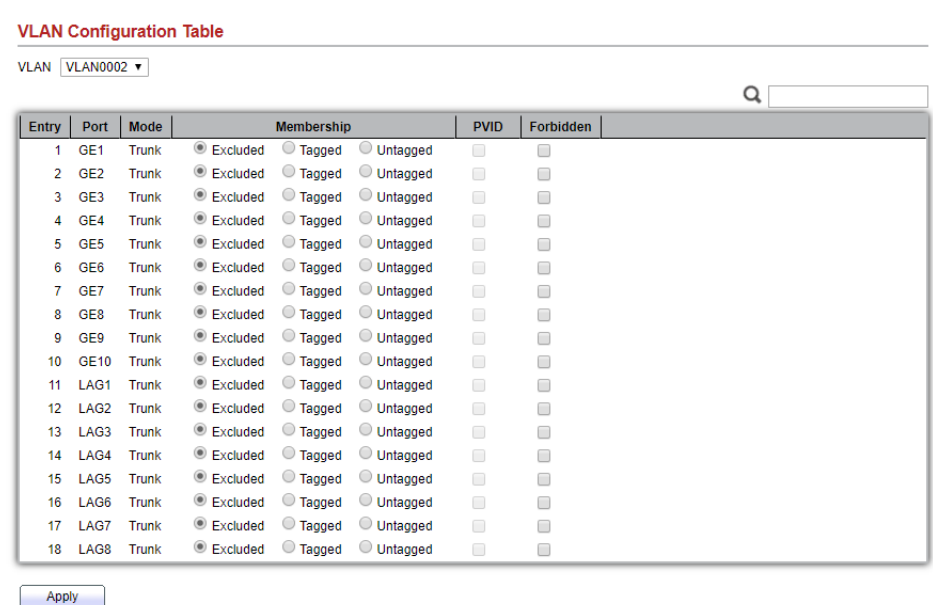

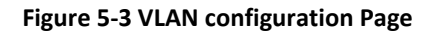

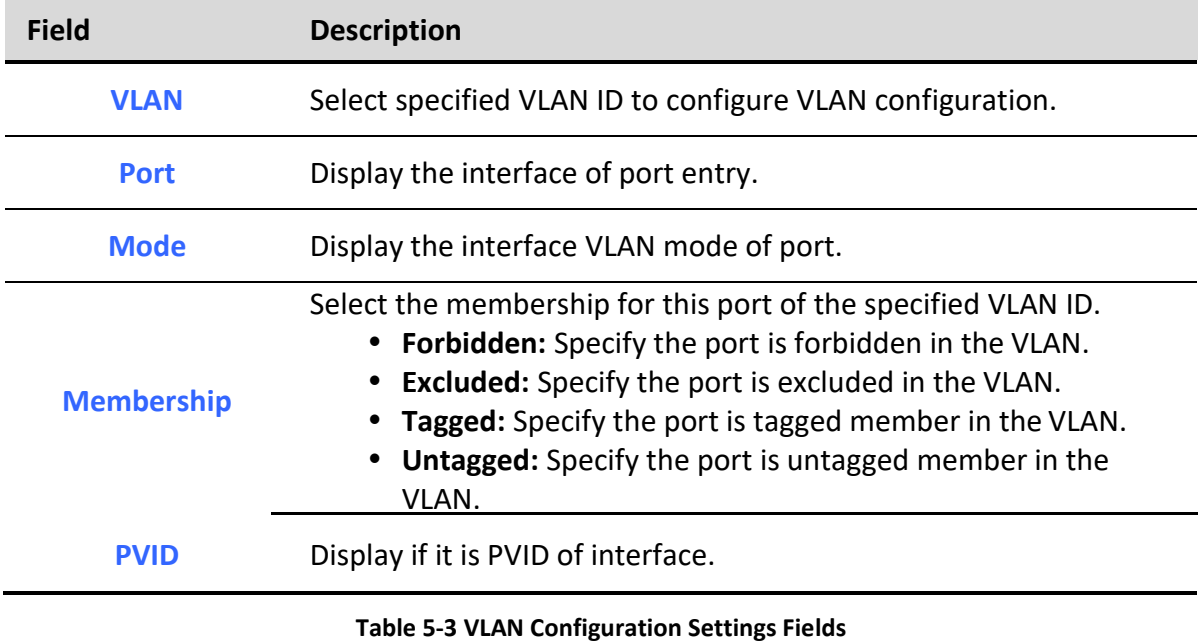

## *5.1.3. Membership*

To display Membership page, click **VLAN > VLAN > Membership**

**VLAN** >> VLAN >> Membership

This page allow user to view membership information for each port and edit membership for specified interface

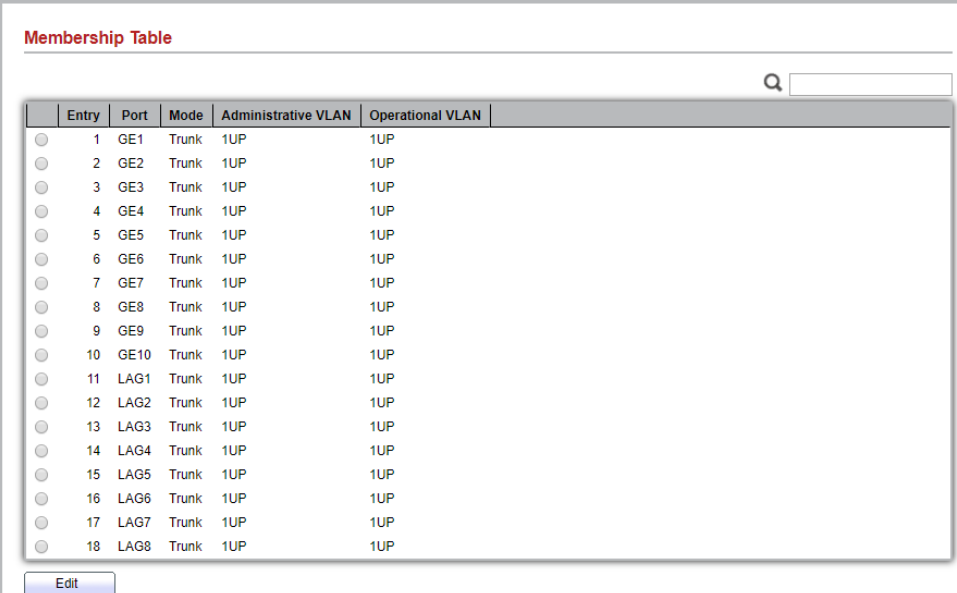

### **Figure 5-4 Membership Page**

**User Manual** MS400835M

## **MICROSENS**

**Field Description**

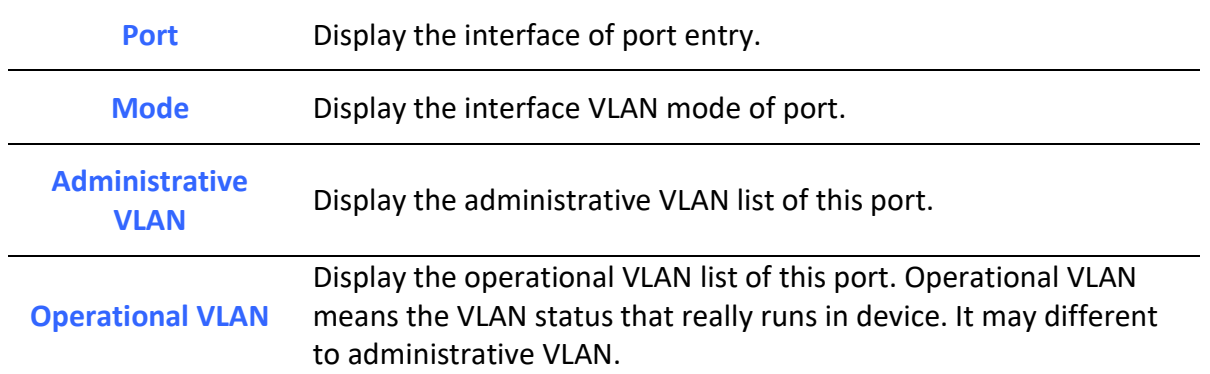

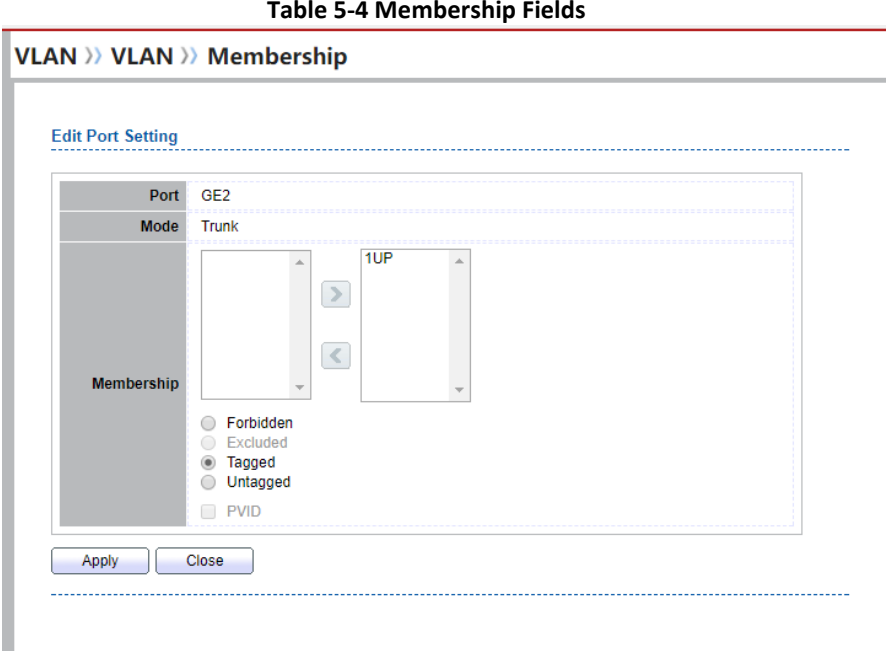

### **Figure 5-5 Edit Membership Dialog**

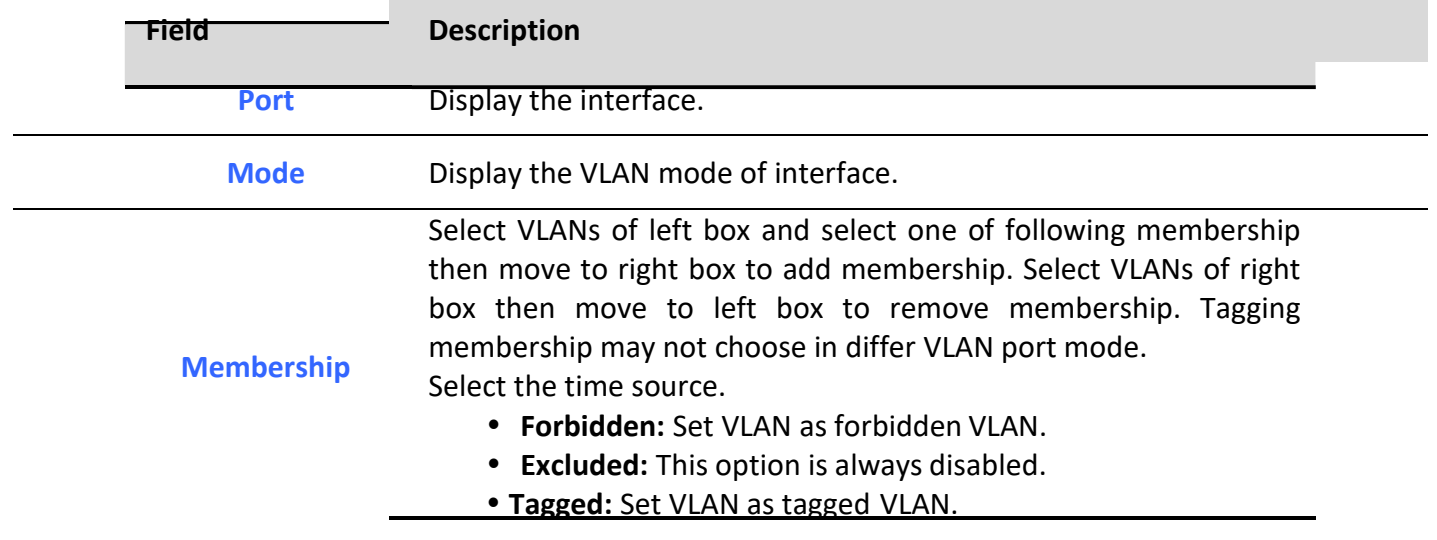

- **Untagged:** Set VLAN as untagged VLAN.
- **PVID:** Check this checkbox to select the VLAN ID to be the port-based VLAN ID for this port. PVID may auto select or can't select in differ settings.

**Table 5-5 Edit Membership Fields**

## *5.1.4. Port Setting*

To display Port Setting page, click **VLAN > VLAN > Port Setting**

This page allow user to configure ports VLAN settings such as VLAN port mode, PVID etc…The attributes depend on different VLAN port mode.

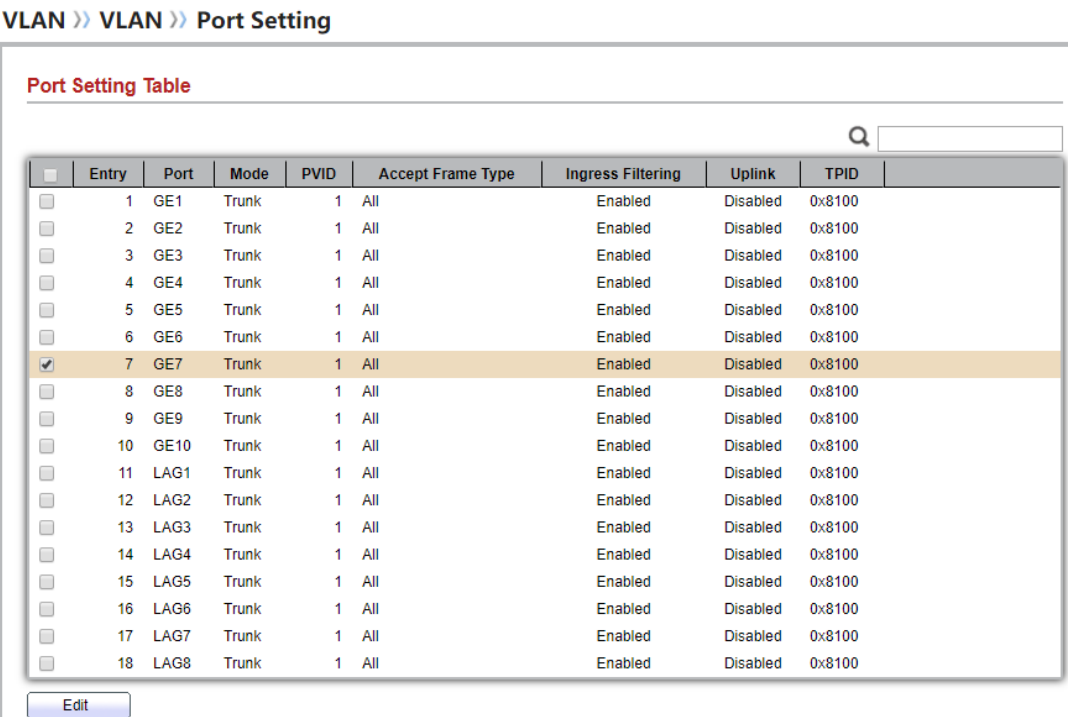

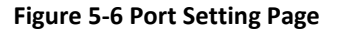

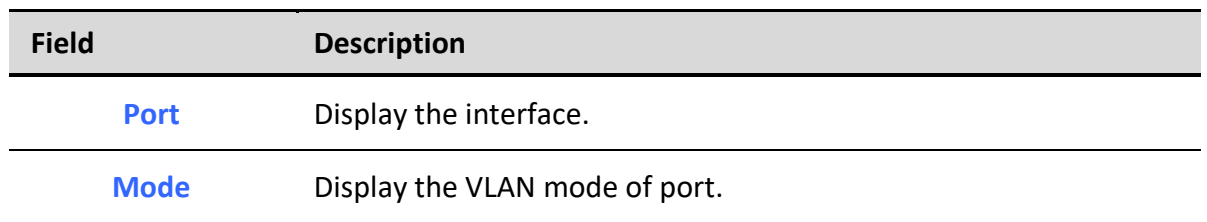

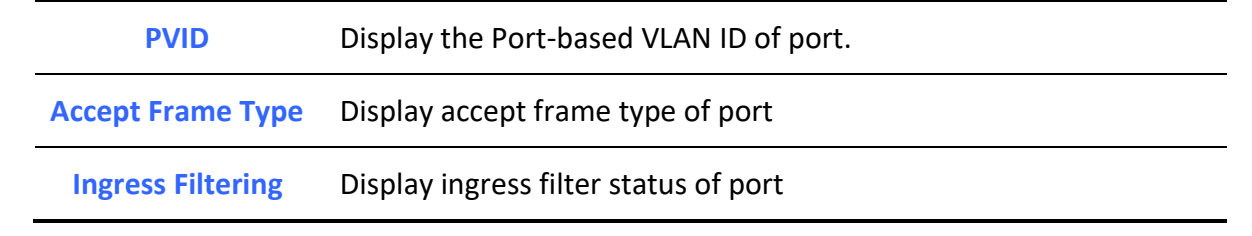

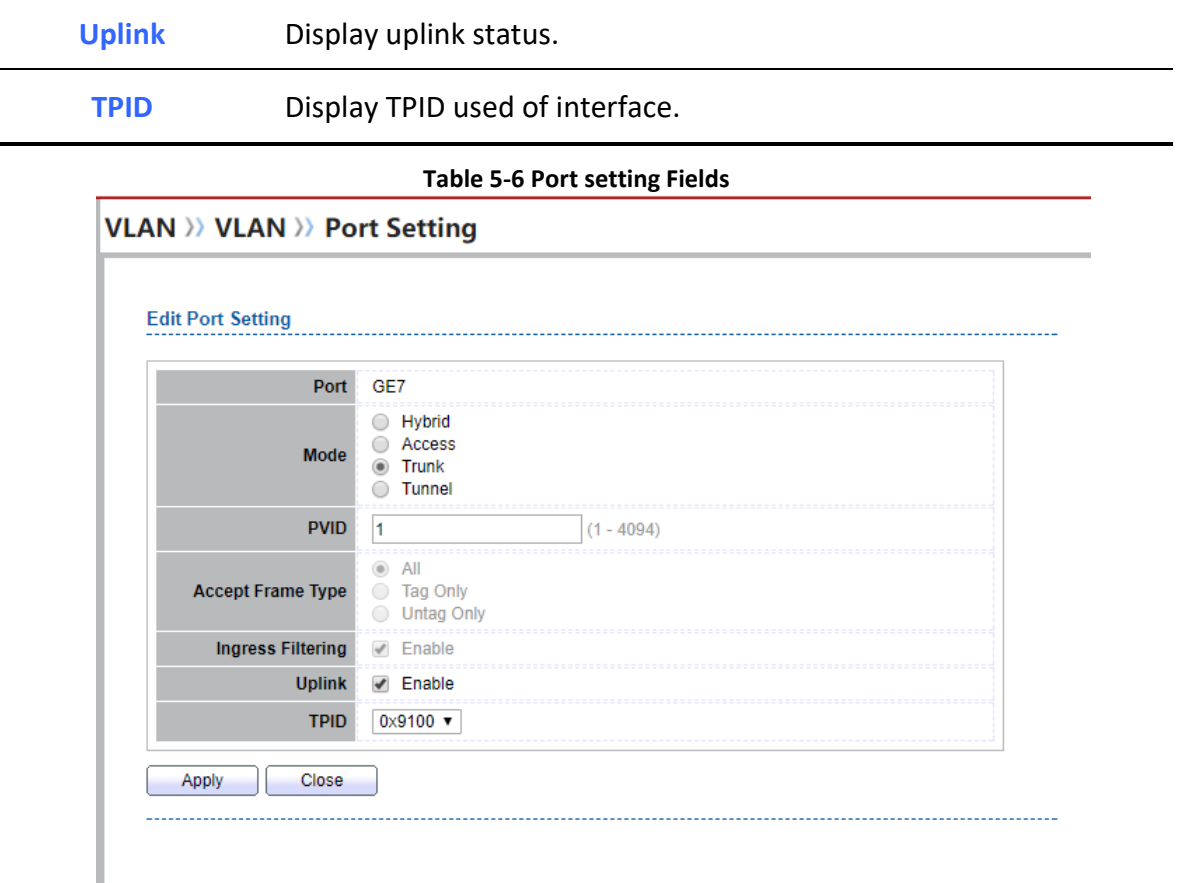

## **Figure 5-7 Edit Port Setting Dialog**

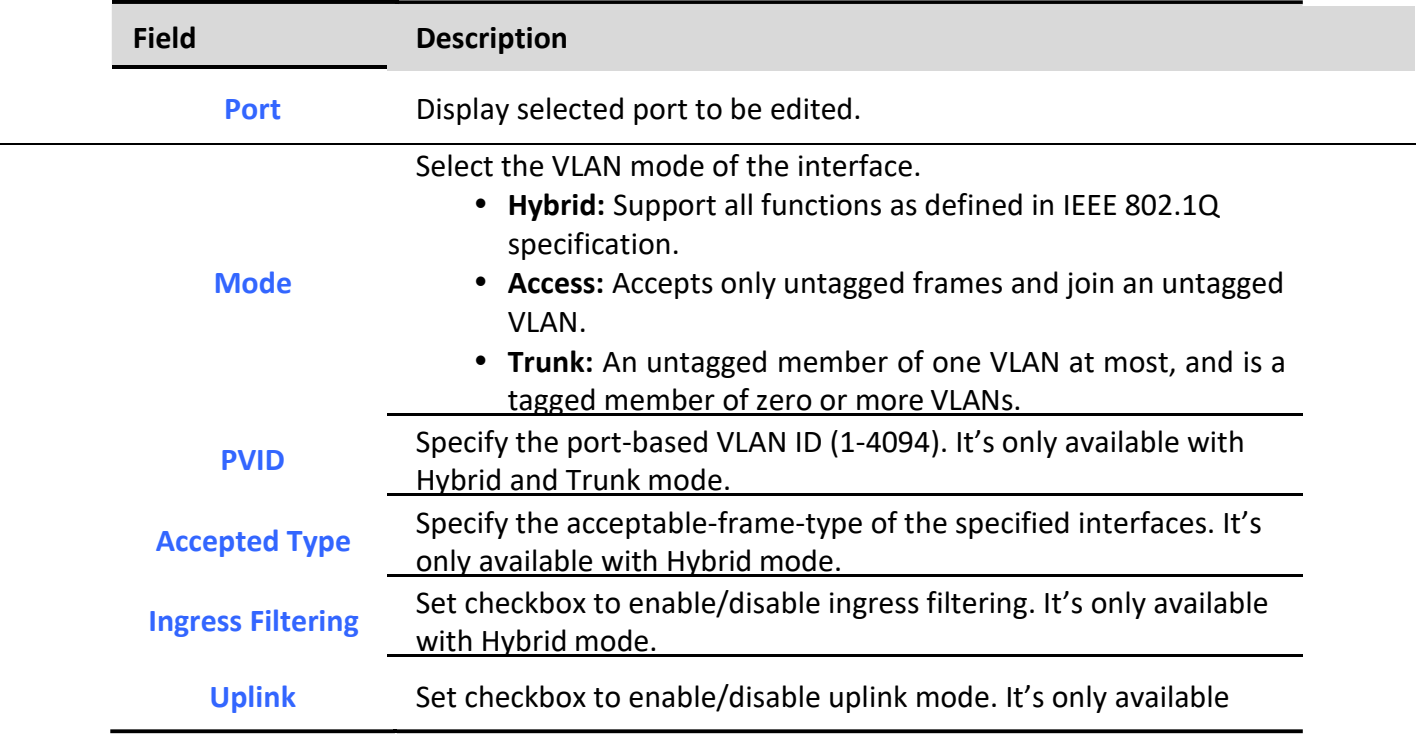

with trunk mode.

**TPID** Select TPID used of interface. It's only available with trunk mode.

**Table 5-7 Edit Port Setting Fields**

## *5.2. Voice VLAN*

Use the Voice VLAN pages to configure settings of Voice VLAN.

## *5.2.1. Property*

To display Property page, click **VLAN> Voice VLAN> Property**

This page allow user to configure global and per interface settings of voice VLAN.

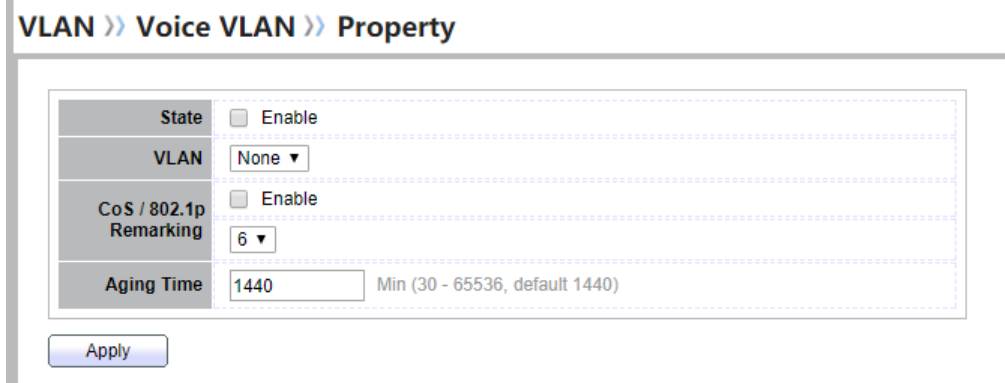

#### **Figure 5-8 Property Page**

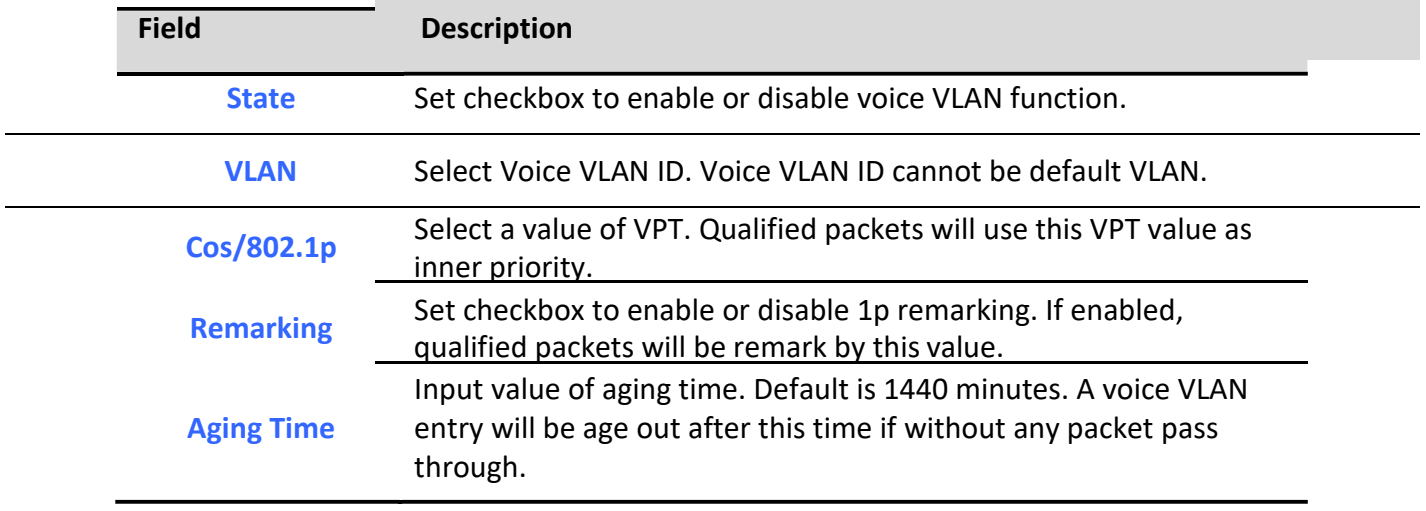

### **Table 5-8 Property Fields**

#### **Port Setting Table**

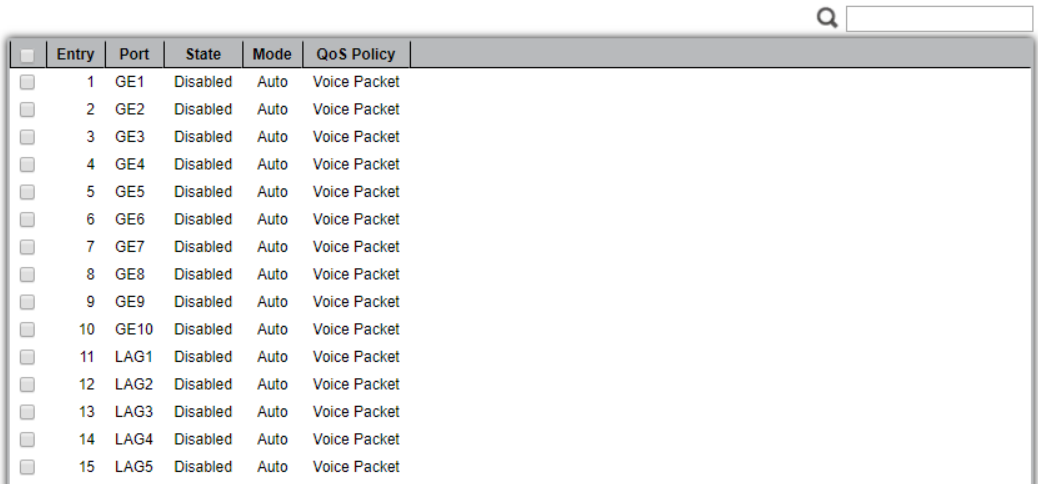

#### **Figure 5-9 Property Port Page**

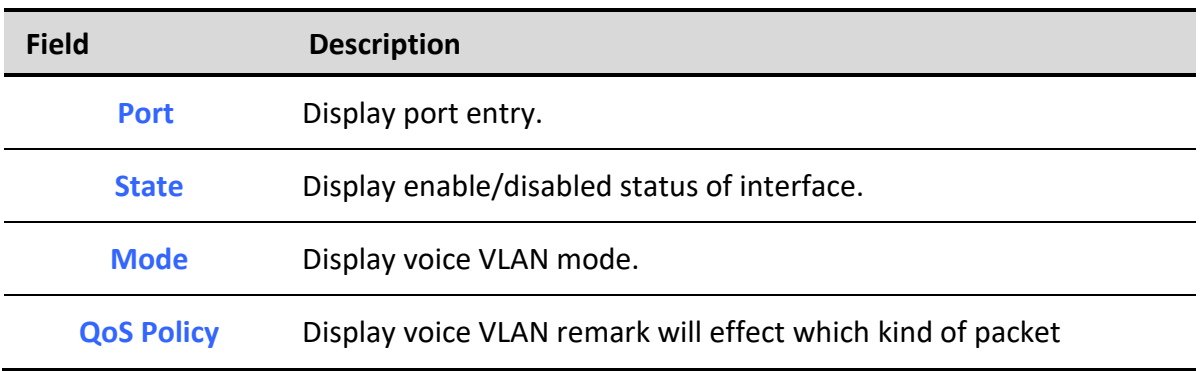

### **Table 5-9 Property Port Fields**

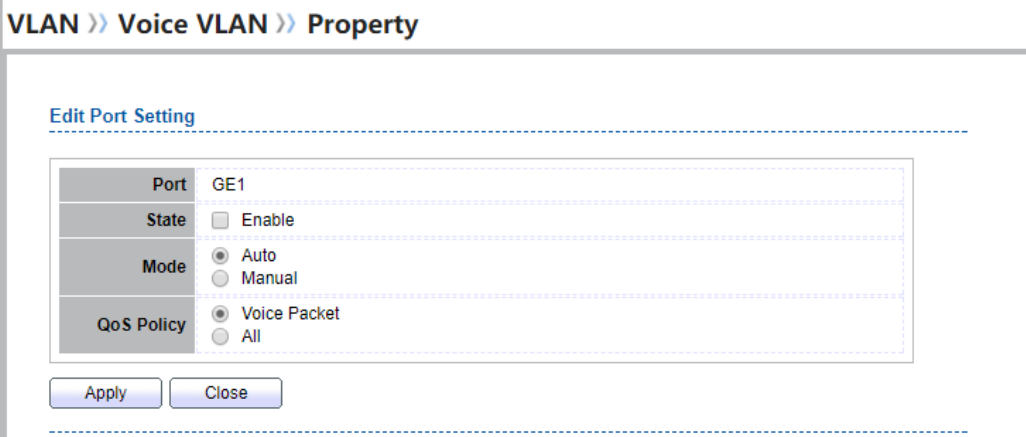

#### **Figure 5-10 Edit Property Port Dialog**

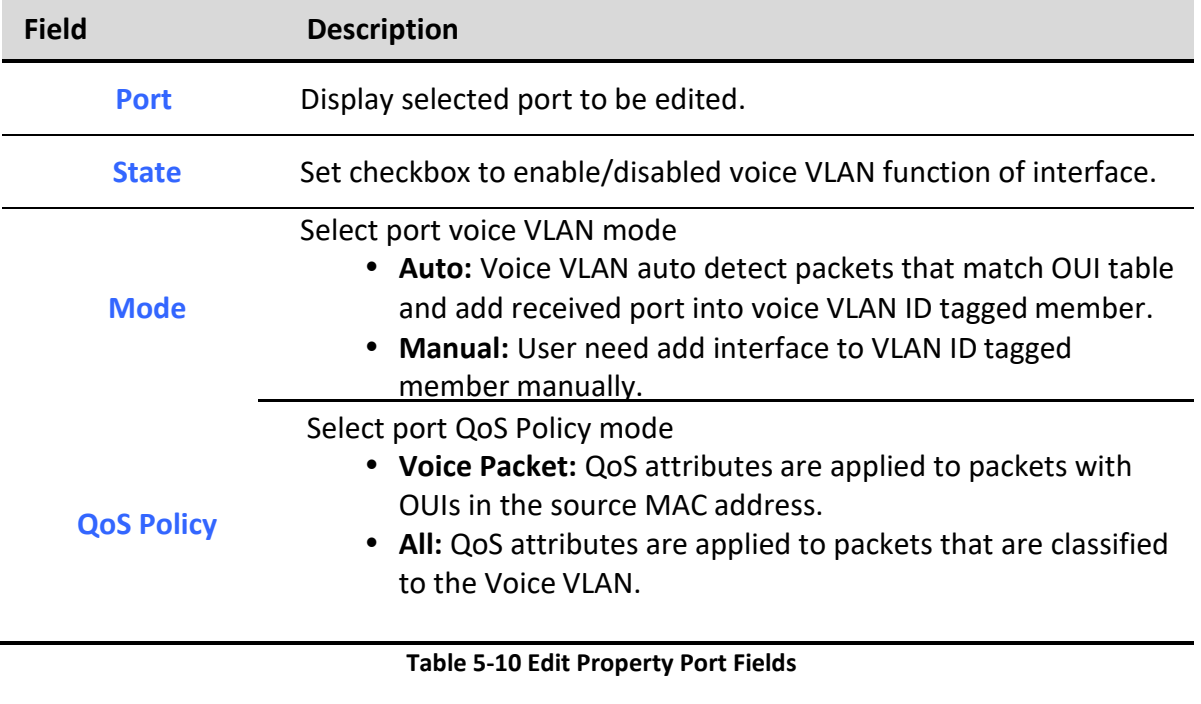

## *5.2.2. Voice OUI*

To display Voice OUI page, click **VLAN> Voice VLAN> Voice OUI**

This page allow user to add, edit or delete OUI MAC addresses. Default has 8 pre-defined OUI MAC. VLAN >> Voice VLAN >> Voice OUI

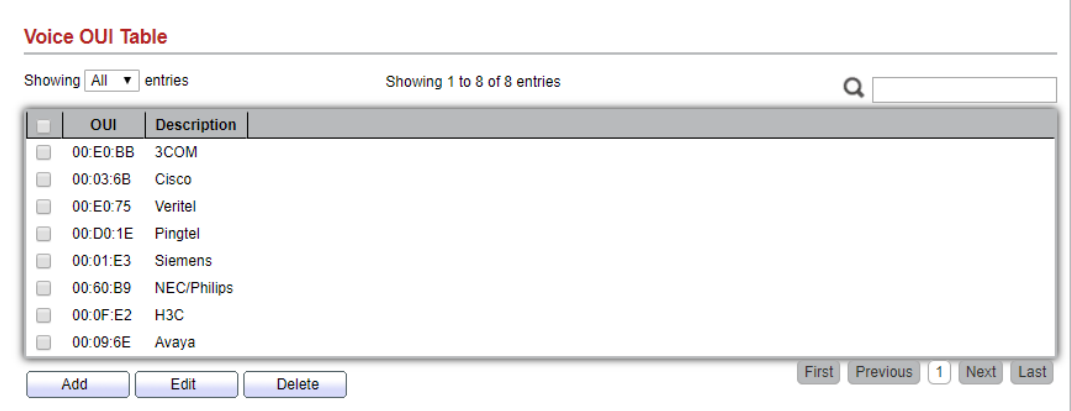

### **Figure 5-11 Voice OUI Page**

**Field Description**

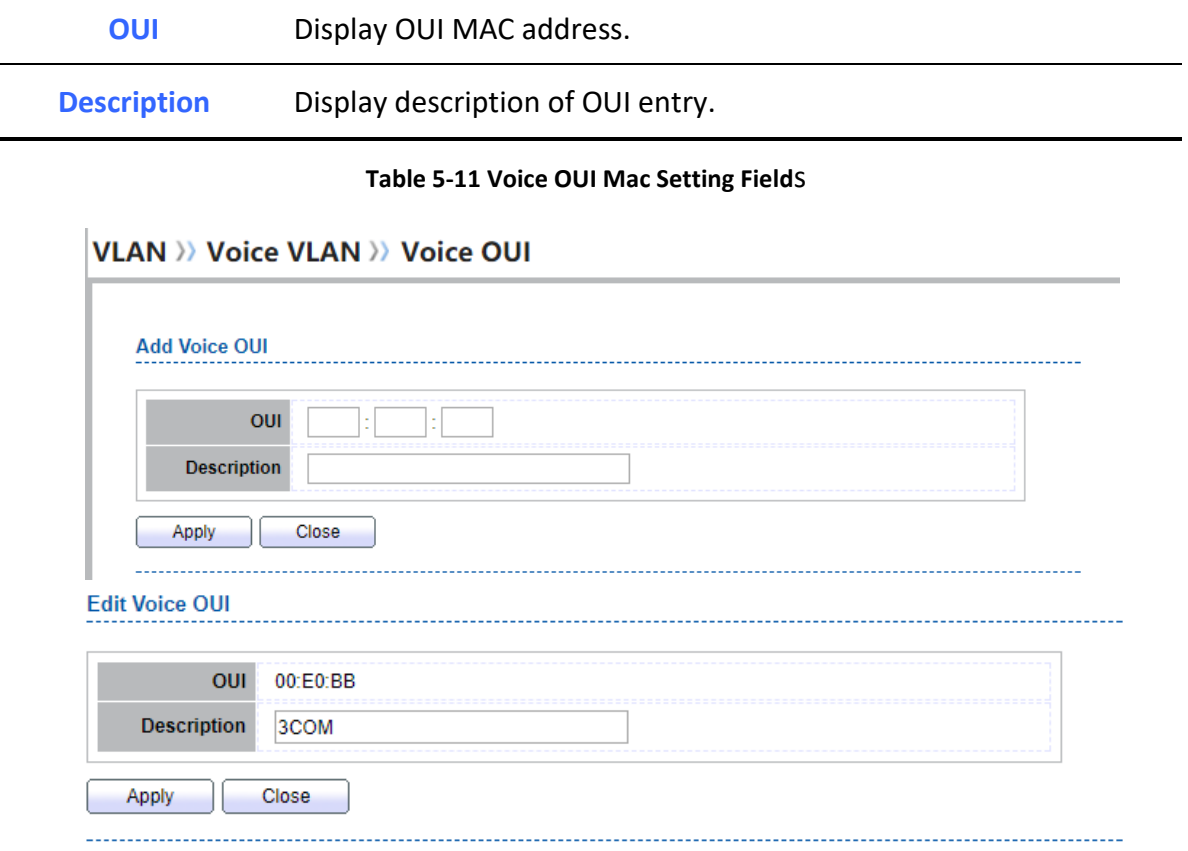

#### **Figure 5-12 Add and Edit Voice OUI Dialog**

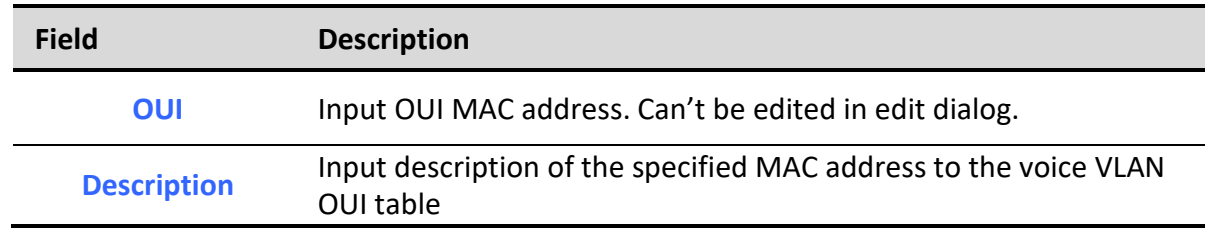

**Table 5-12 Add and Edit Voice OUI Fields**

## *5.3. Protocol VLAN*

Use the Protocol VLAN pages to configure settings of Protocol VLAN.

## *5.3.1. Protocol Group*

To display Protocol Group page, click **VLAN > Protocol VLAN > Protocol Group**

This page allow user to add or edit groups settings of protocol VLAN.

#### **VLAN >> Protocol VLAN >> Protocol Group**

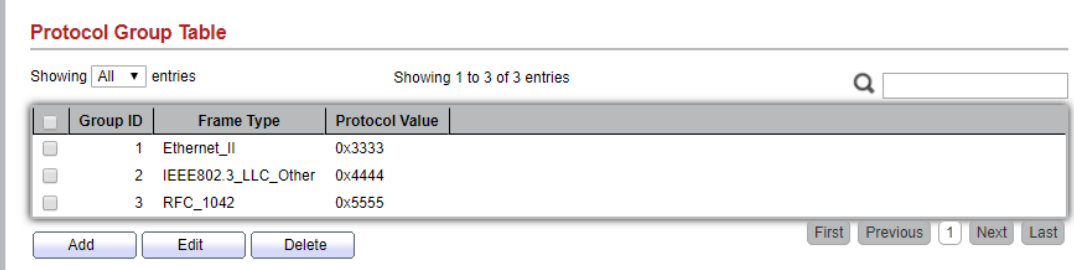

### **Figure 5-13 Protocol Group Page**

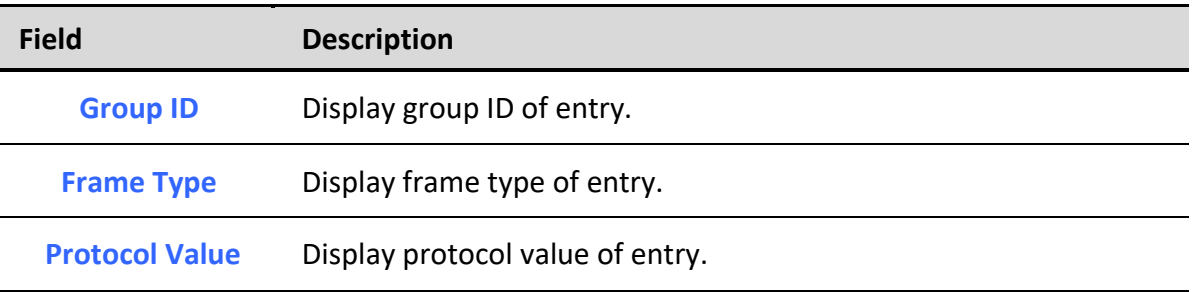

## **Table 5-13 Protocol Group Fields**

## **VLAN >> Protocol VLAN >> Protocol Group**

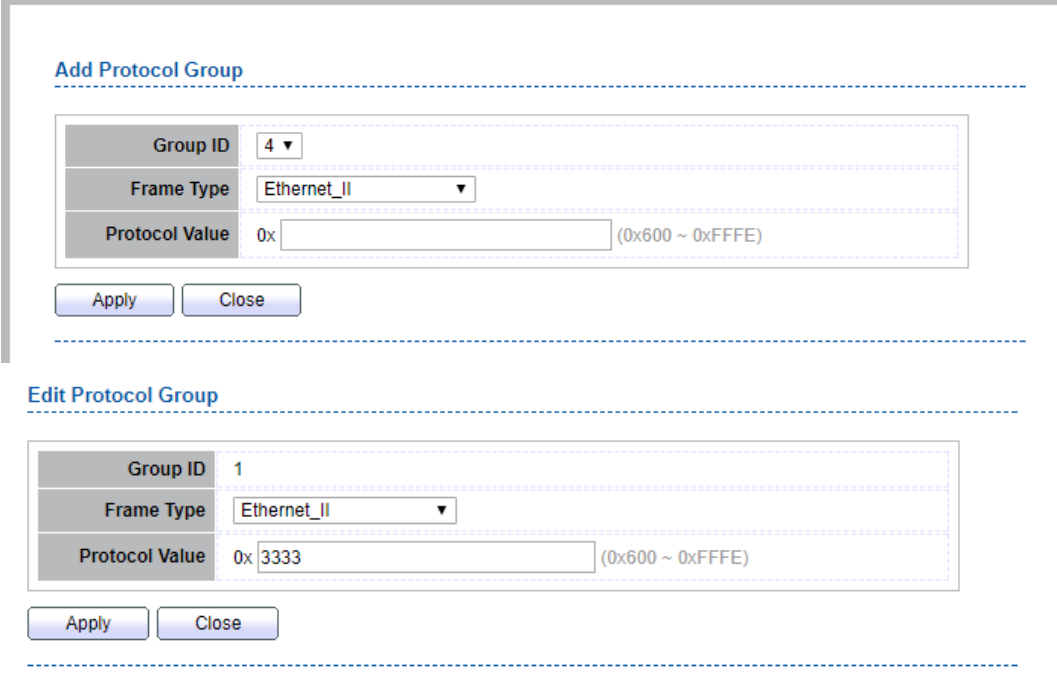

## **Figure 5-14 Add and Edit Protocol Group Dialog**

**Field Description**

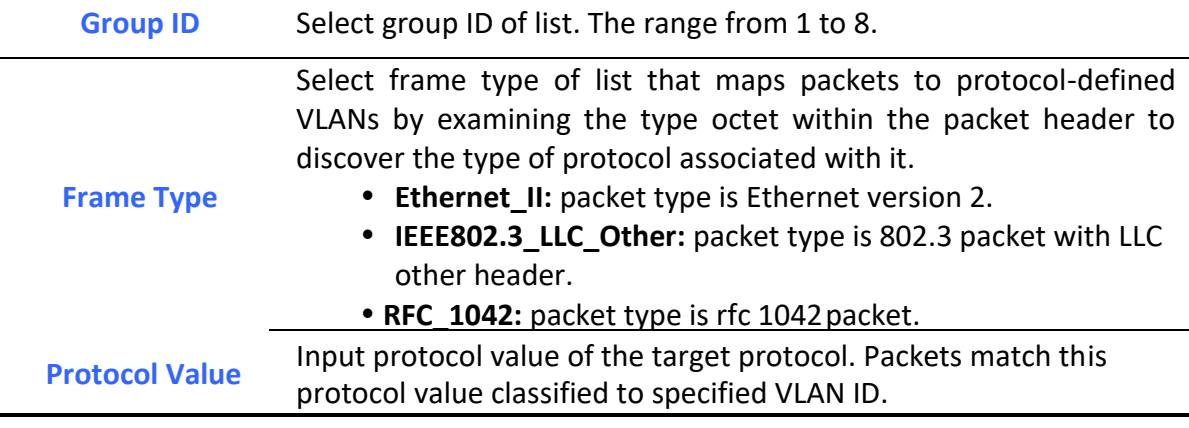

**Table 5-14 Add and Edit Protocol Group Fields**

## *5.3.2. Group Binding*

To display Group Binding page, click **VLAN> Protocol VLAN > Group Binding**

## **VLAN >> Protocol VLAN >> Group Binding**

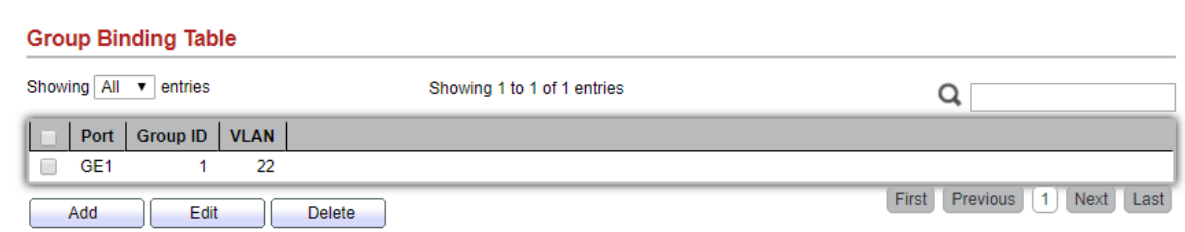

This page allow user to bind protocol VLAN group to each port with VLAN ID.

## **Figure 5-15 Group binding Page**

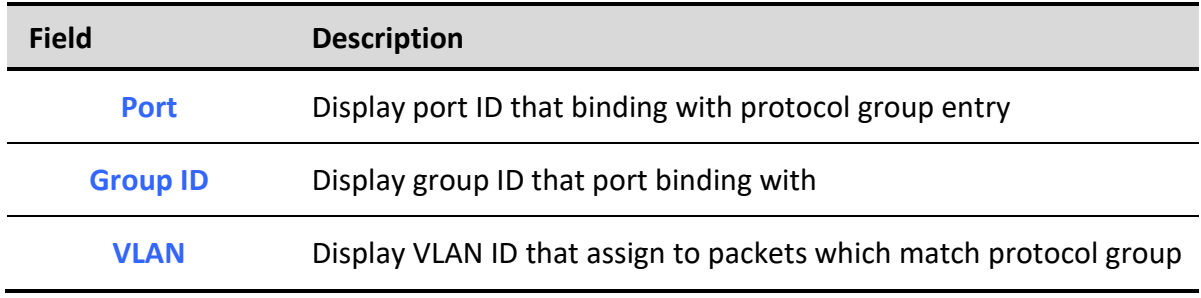

### **Table 5-15 Group Binding Fields**

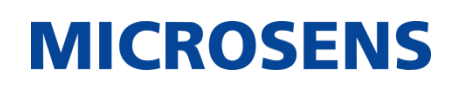

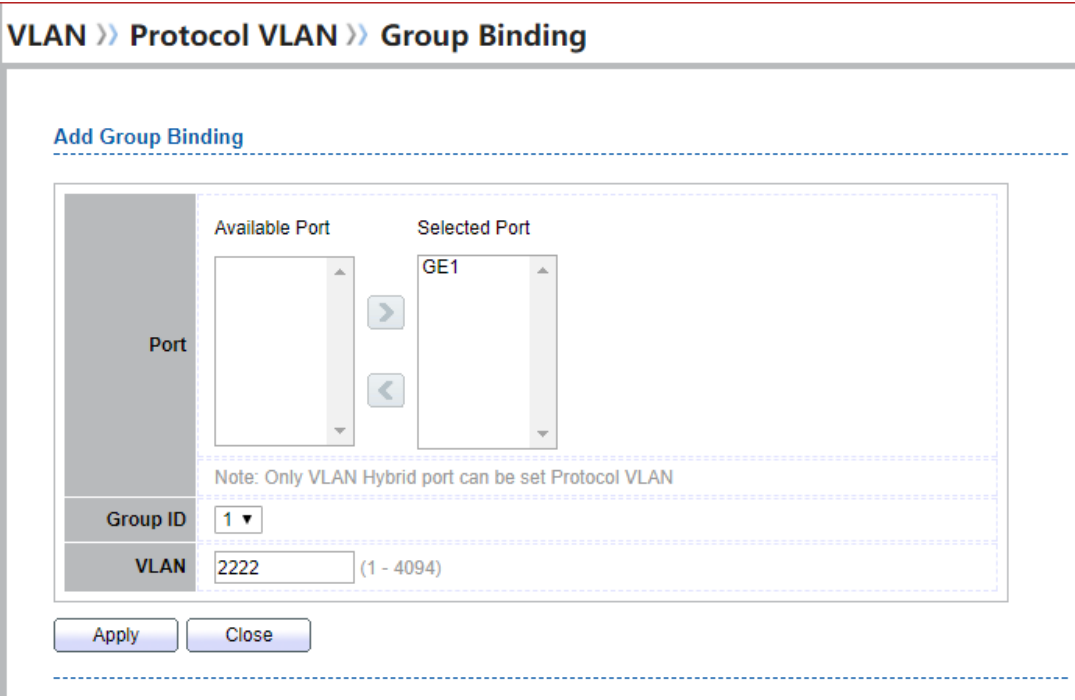

#### **Figure 5-16 Add and Edit Group Binding Dialog**

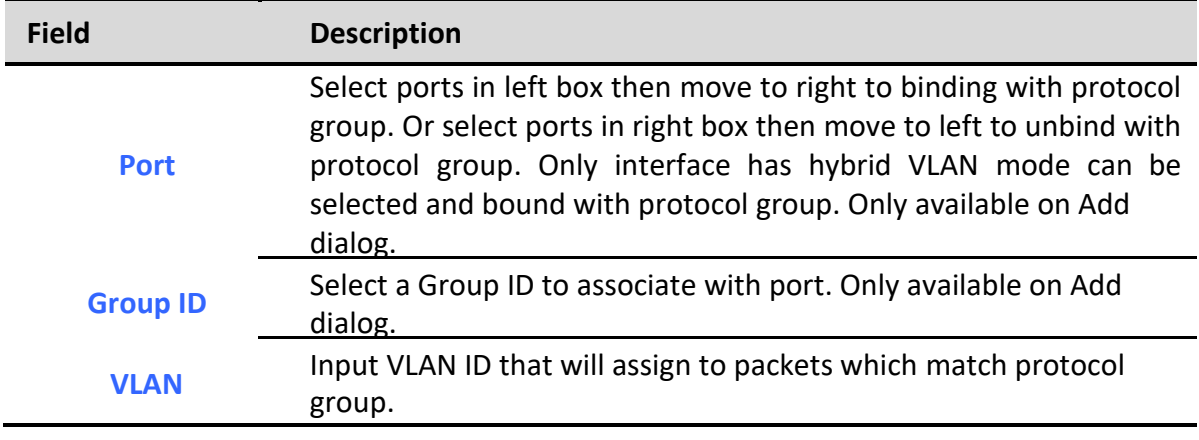

**Table 5-16 Group Binding Fields**

## *5.4. MAC VLAN*

Use the MAC VLAN pages to configure settings of MAC VLAN.

## *5.4.1. MAC Group*

To display MAC Group page, click **VLAN > MAC VLAN > MAC Group**

This page allow user to add or edit groups settings of MAC VLAN.

## **VLAN >> MAC VLAN >> MAC Group**

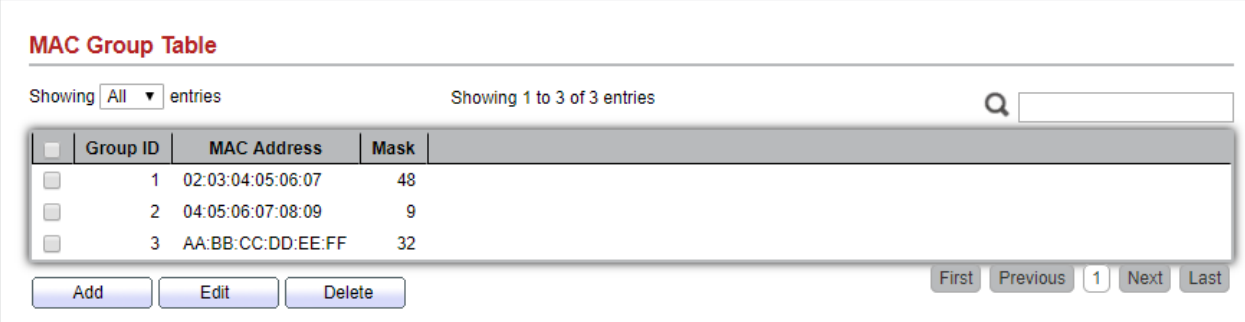

#### **Figure 5-17 MAC Group Page**

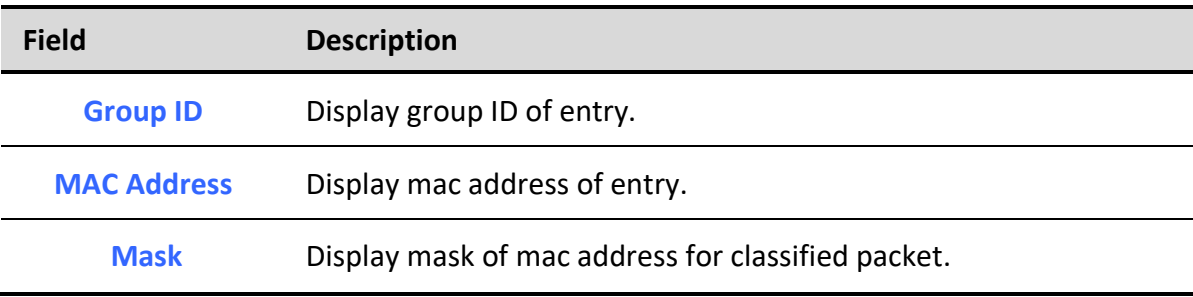

### **Table 5-17 MAC Group Fields**

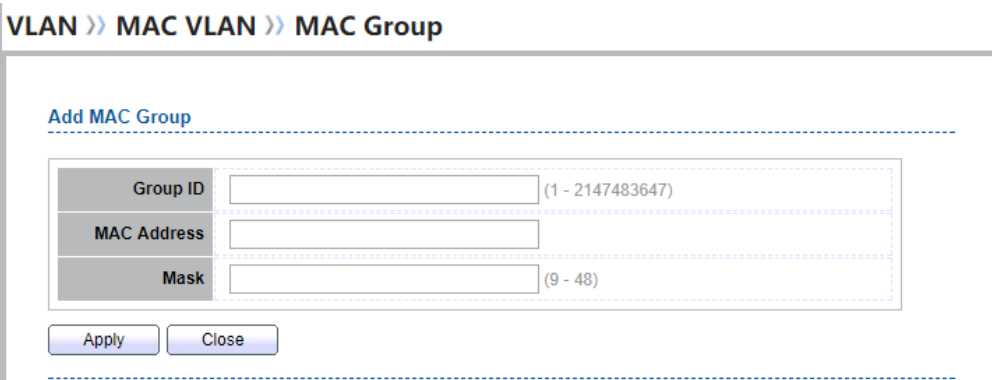

## **Edit MAC Group**

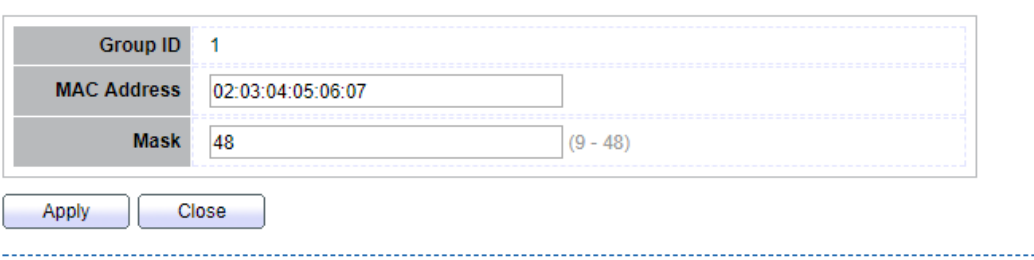

#### **Figure 5-18 Add and Edit MAC Group Dialog**

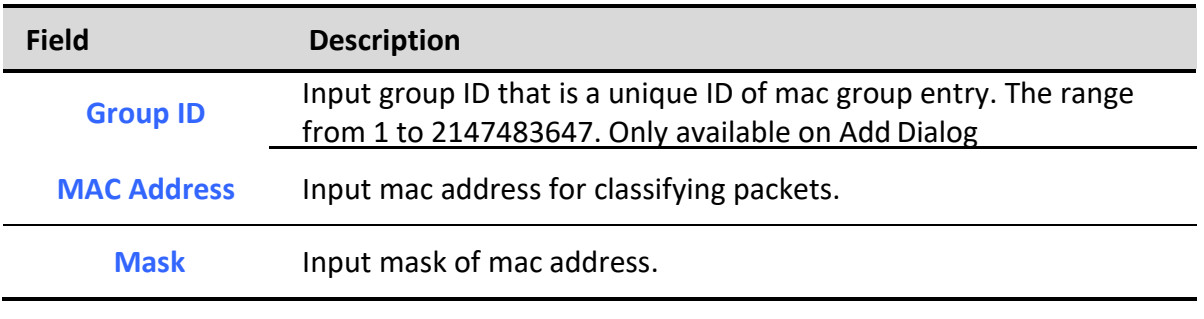

#### **Table 5-18 Add and Edit MAC Group Fields**

## *5.4.2. Group Binding*

To display Group Binding page, click **VLAN> MAC VLAN > Group Binding**

This page allow user to bind MAC VLAN group to each port with VLAN ID.

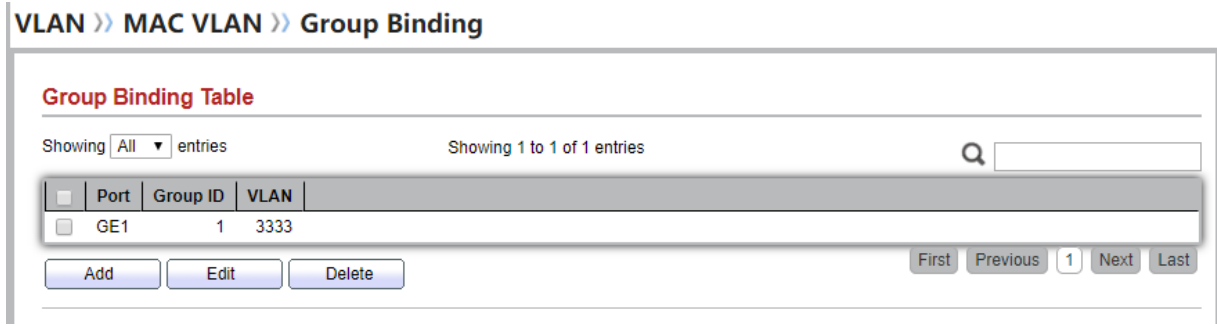

### **Figure 5-19 Group binding Page**

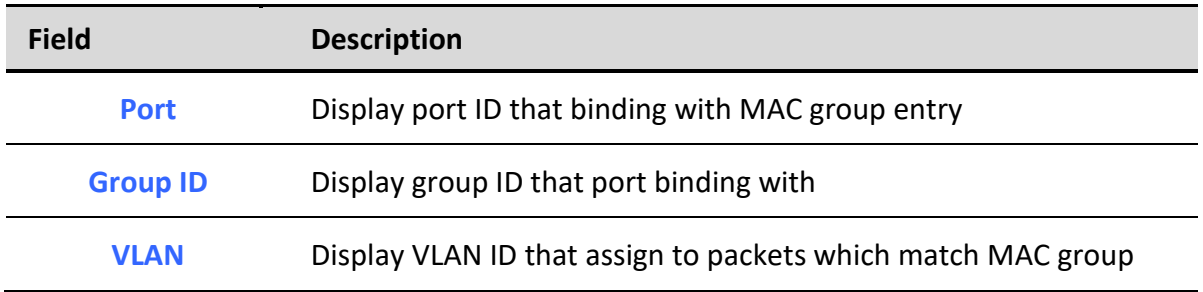

#### **Table 5-19 Group Binding Fields**

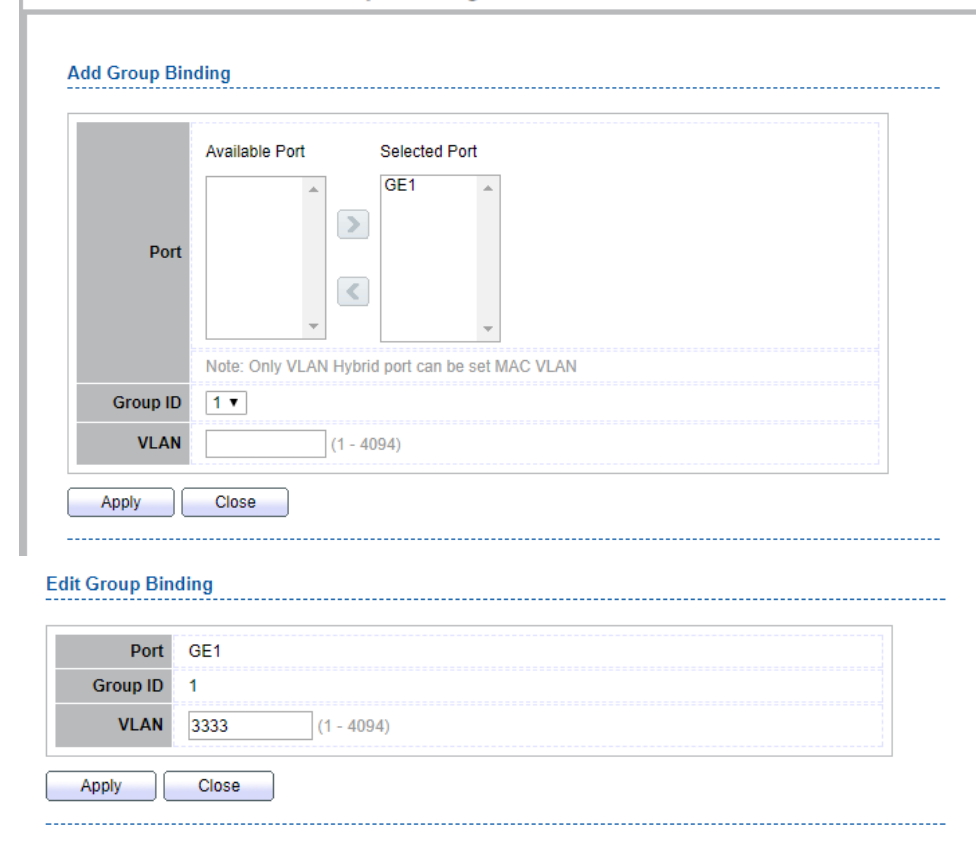

**VLAN >> MAC VLAN >> Group Binding** 

**Figure 5-20 Add and Edit Group Binding Dialog**

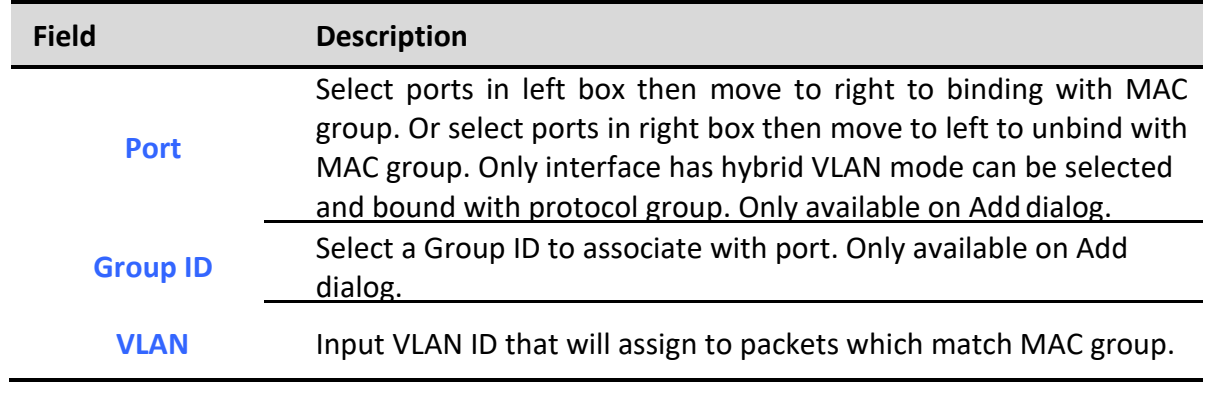

### **Table 5-20 Group Binding Fields**

## *5.5. Surveillance VLAN*

Use the Surveillance VLAN pages to configure settings of Surveillance VLAN.

## *5.5.1. Property*

**User Manual** MS400835M

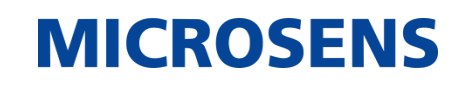

To display Property page, click **VLAN> Surveillance VLAN> Property**

This page allow user to configure global and per interface settings of Surveillance VLAN.

## **VLAN >> Surveillance VLAN >> Property**

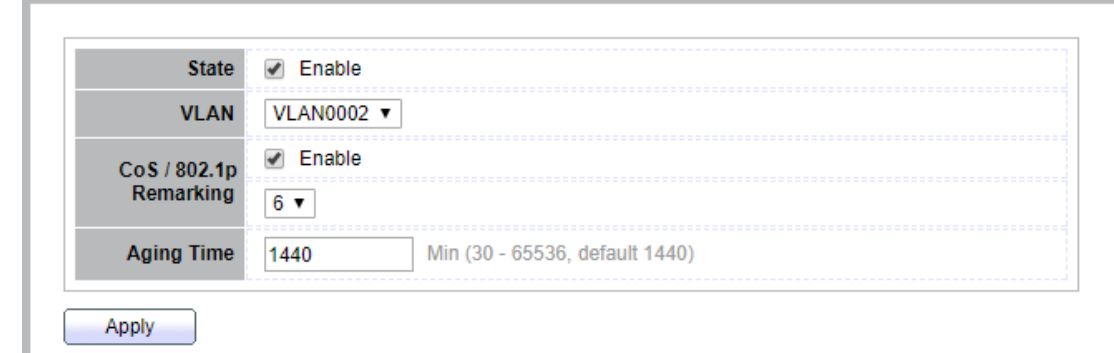

### **Figure 5-21 Property Page**

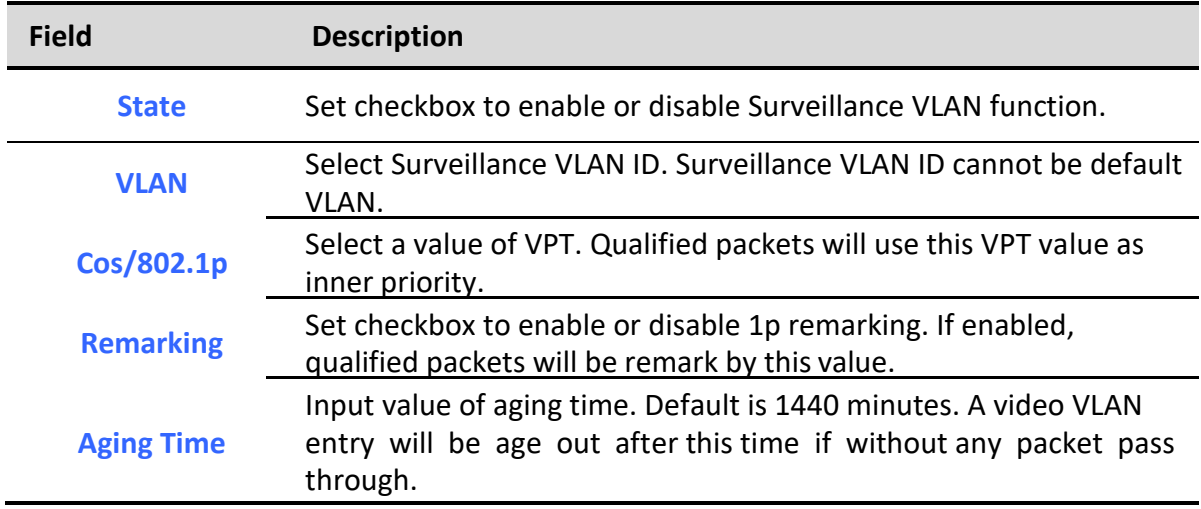

#### **Table 5-21 Property Fields**

#### **Port Setting Table**

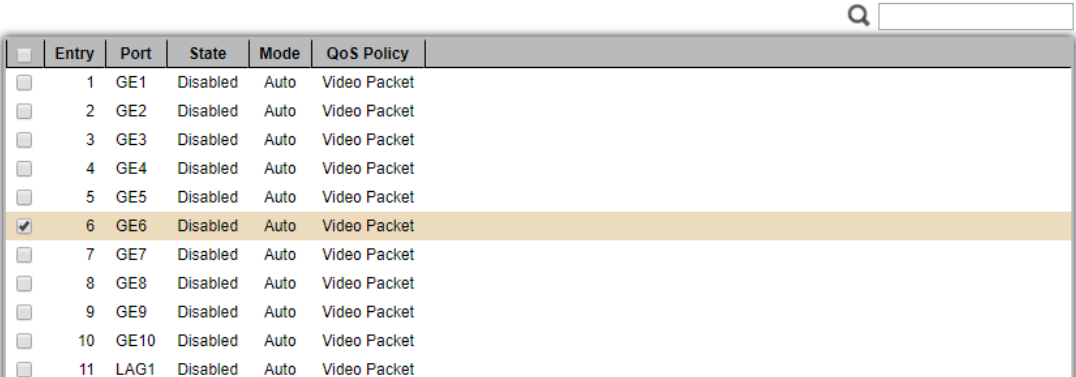

**Figure 5-22 Property Port Page**

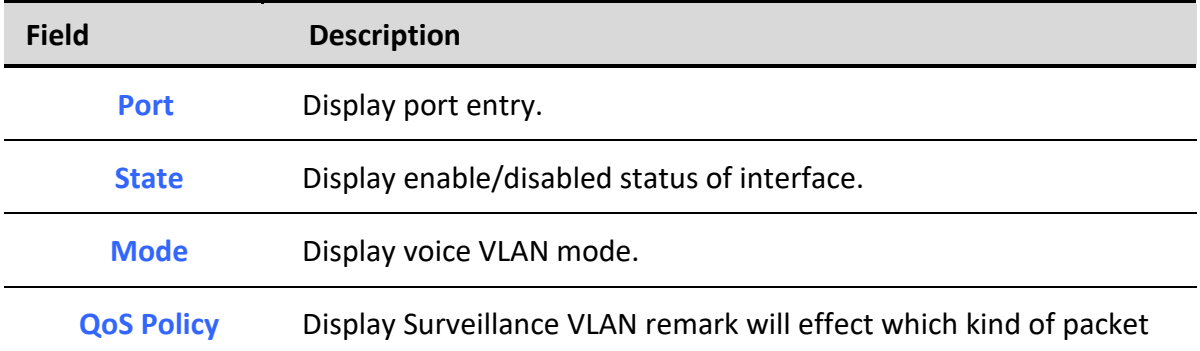

## **Table 5-22 Property Port Fields**<br>**Table 5-22 Property**

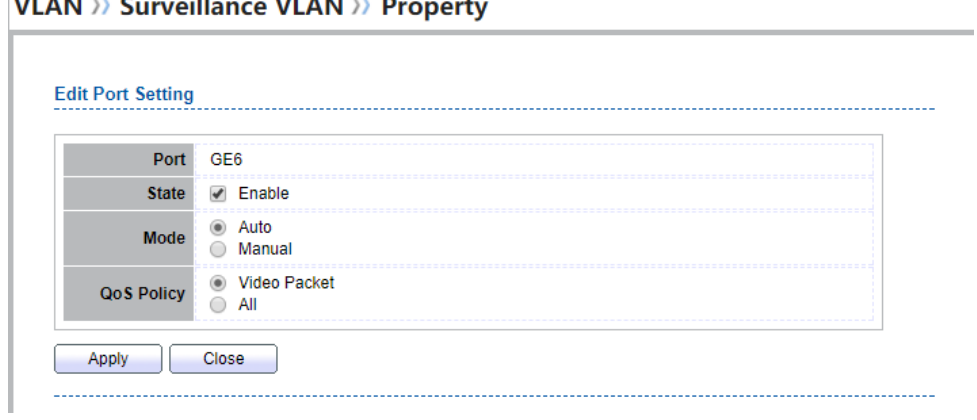

### **Figure 5-23 Edit Property Port Dialog**

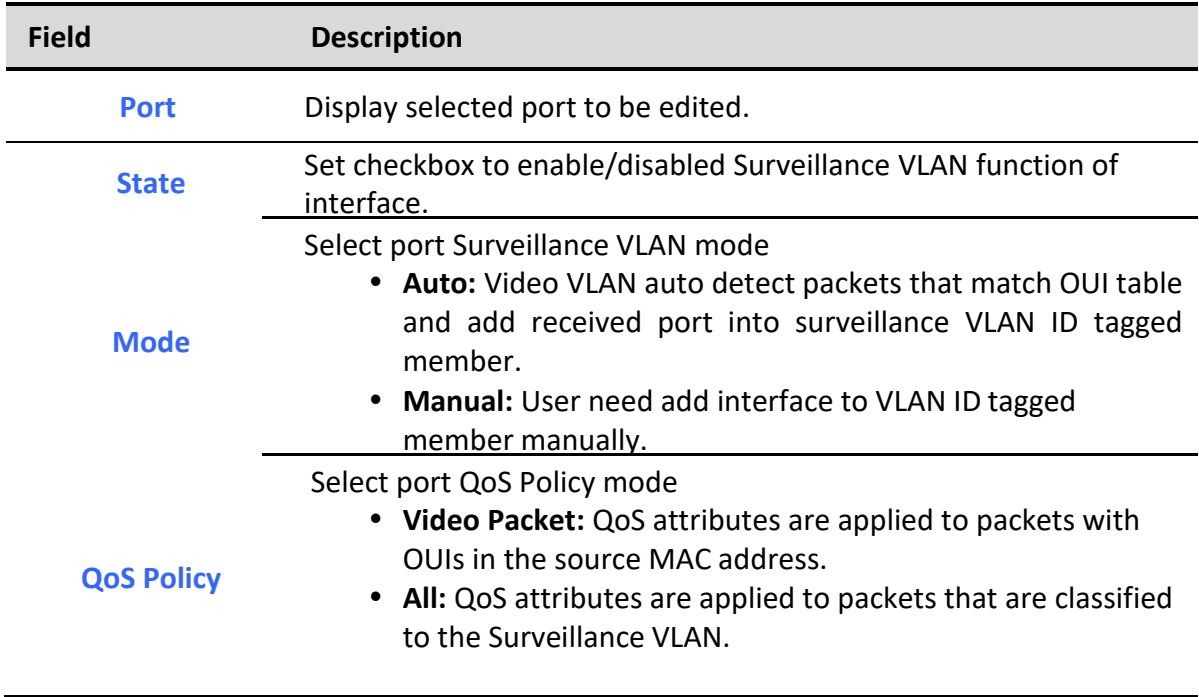

**Table 5-23 Edit Property Port Fields**

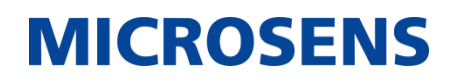

## *5.5.2. Surveillance OUI*

To display Surveillance OUI page, click **VLAN> Surveillance VLAN> Surveillance OUI**

## This page allow user to add, edit or delete OUI MAC addresses.

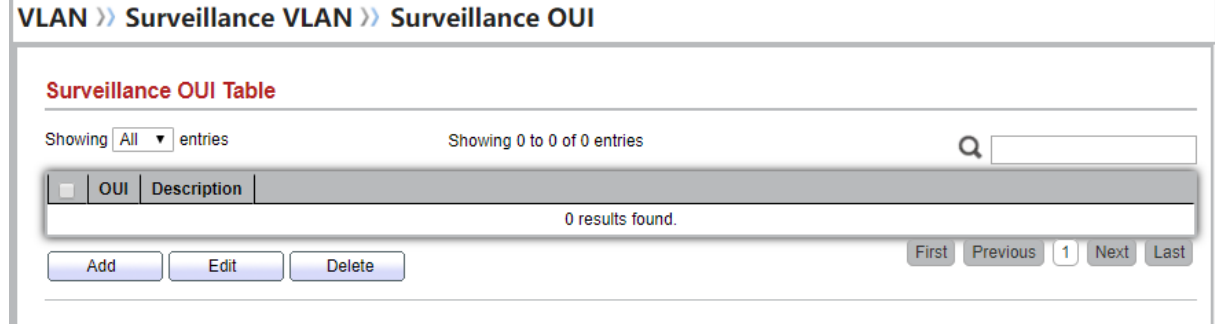

#### **Figure 5-24 Surveillance OUI Page**

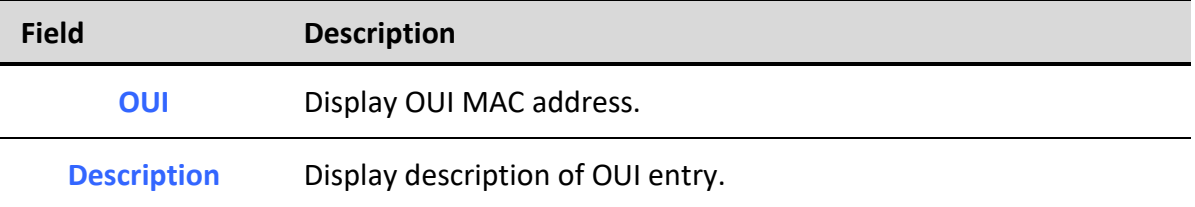

### **Table 5-24 Surveillance OUI Field**s

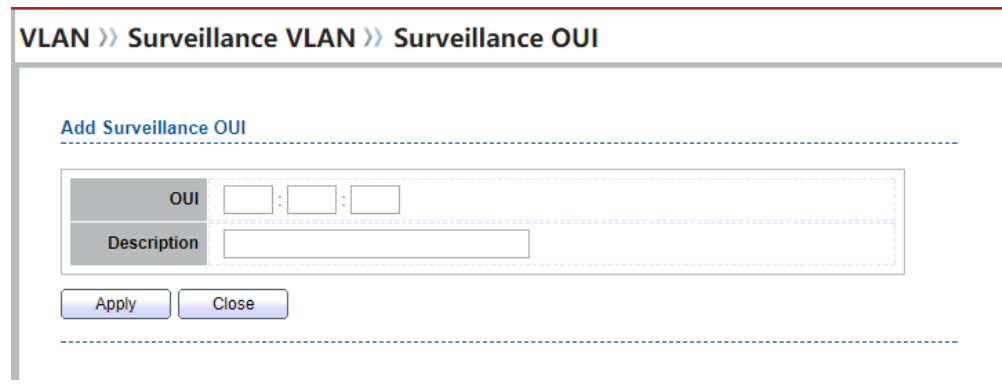

### **Figure 5-25 Add and Edit Surveillance OUI Dialog**

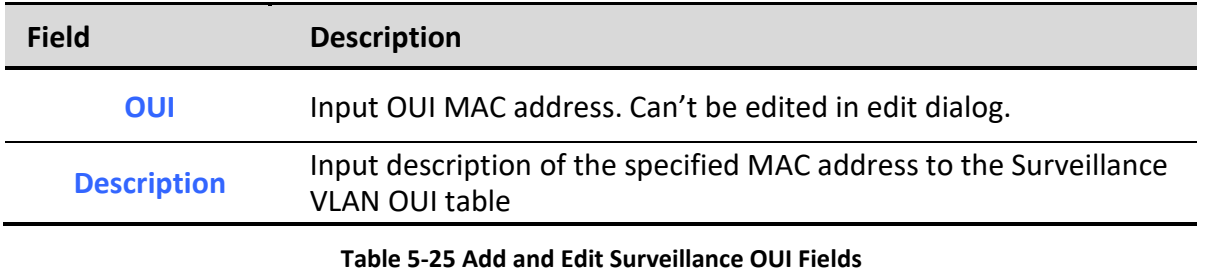

## *5.6. GVRP*

## *5.6.1. Property*

To display GVRP Global and Port Setting web page, click **VLAN> GVRP> Property**

This page allow user to enable or disable GVRP function and GVRP port setting

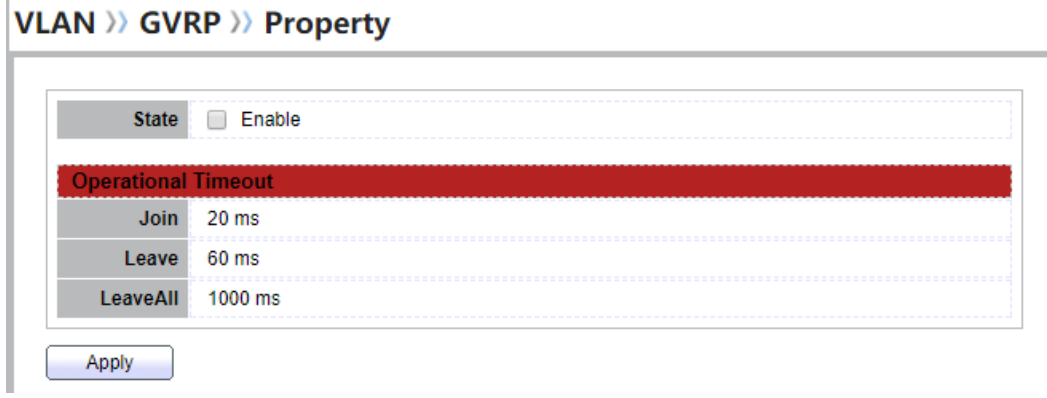

### **Figure 5-26 GVRP Setting Page**

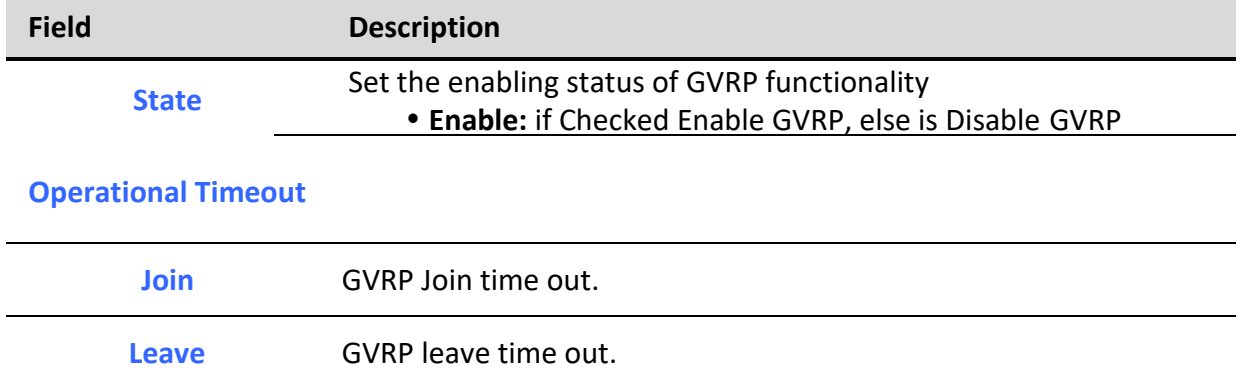

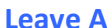

**LIL** GVRP leave all time out.

### **Table 5-26 GVRP Setting Fields**

**Port Setting Table** 

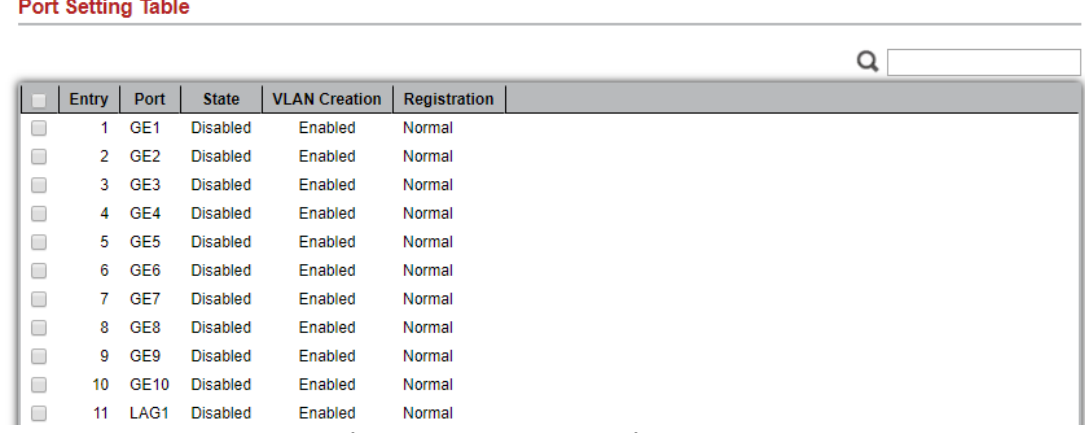

Enabled Normal

### **Figure 5-27 GVRP port Setting Page**

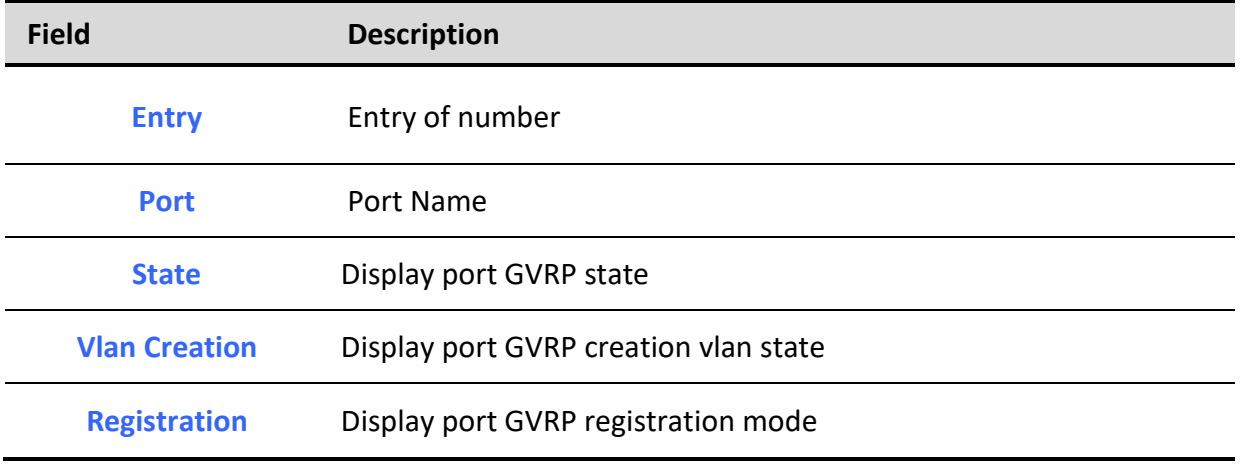

**Table 5-27 GVRP port setting Fields**

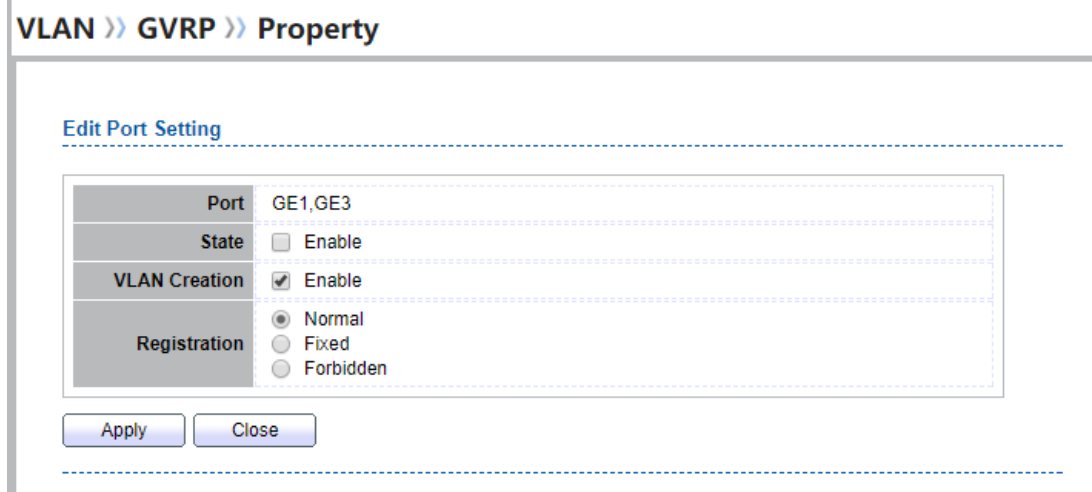

**Figure 5-28 GVRP port Setting Edit Page**

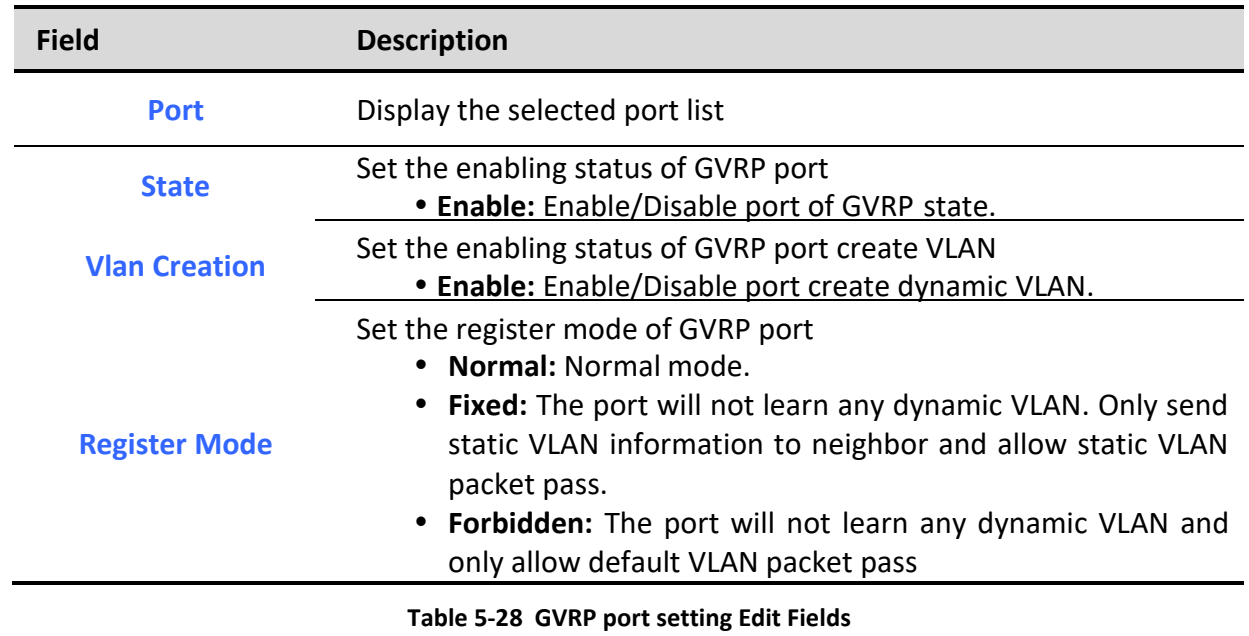

## *5.6.2. Membership*

To display GVRP VLAN database web page, click **VLAN> GVRP> Membership**

This page allow user to browser all VLAN member settings that learned by GVRP protocol or configure by user.

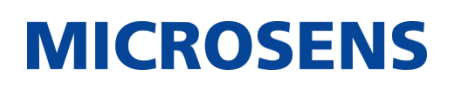

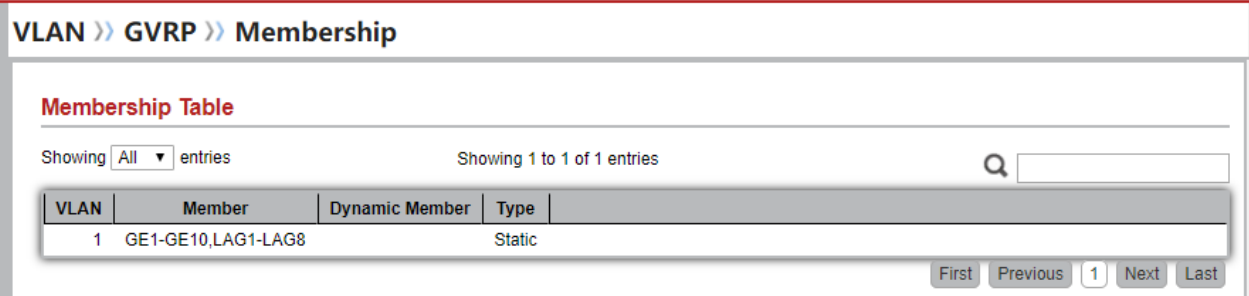

### **Figure 5-29 GVRP VLAN Information Page**

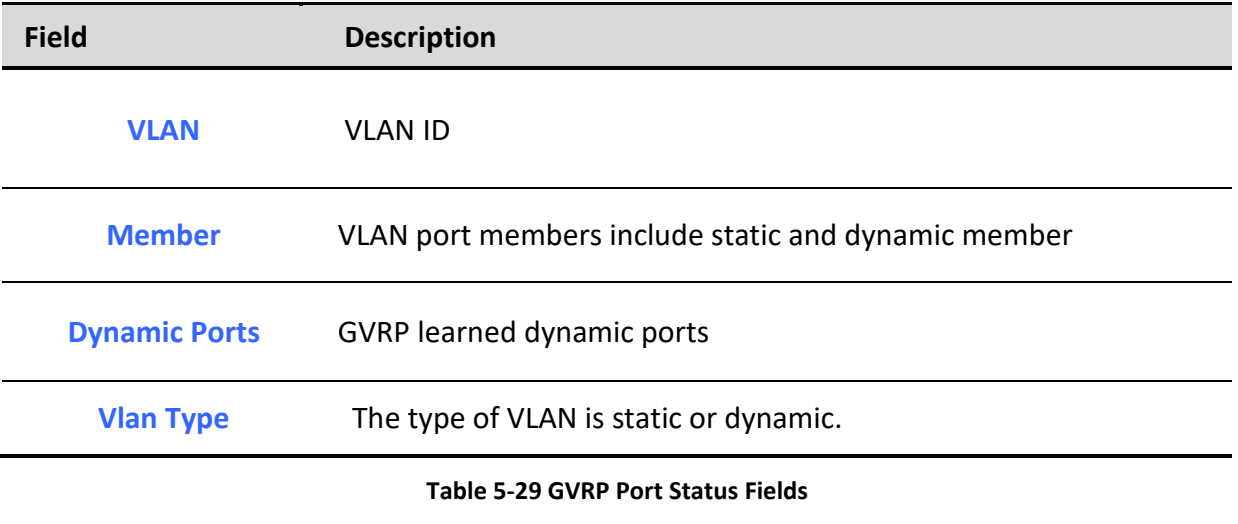

## *5.6.3. Statistics*

To display GVRP port statistics web page, click **VLAN> GVRP> Statistics**

This page allow user to display GVRP port statics by type and clear GVRP port statistics by port.

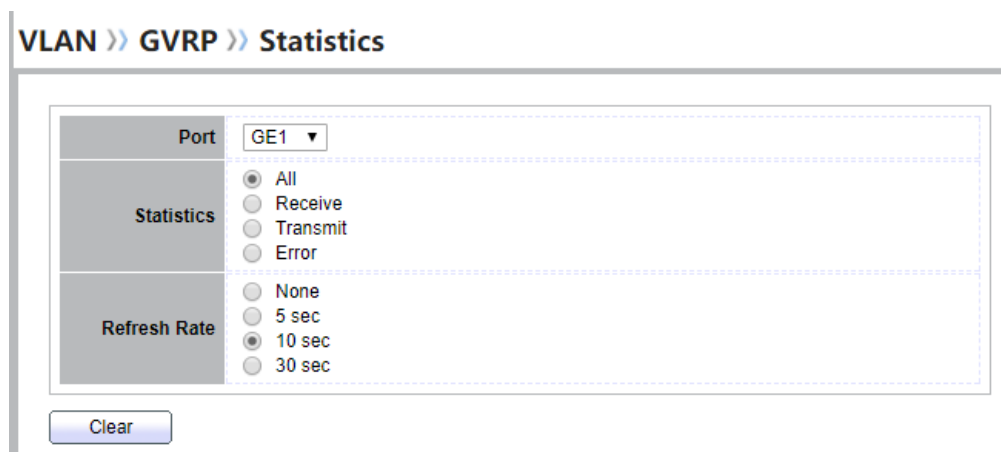

#### **Figure 5-30 GVRP Port Statistics Display Setting**

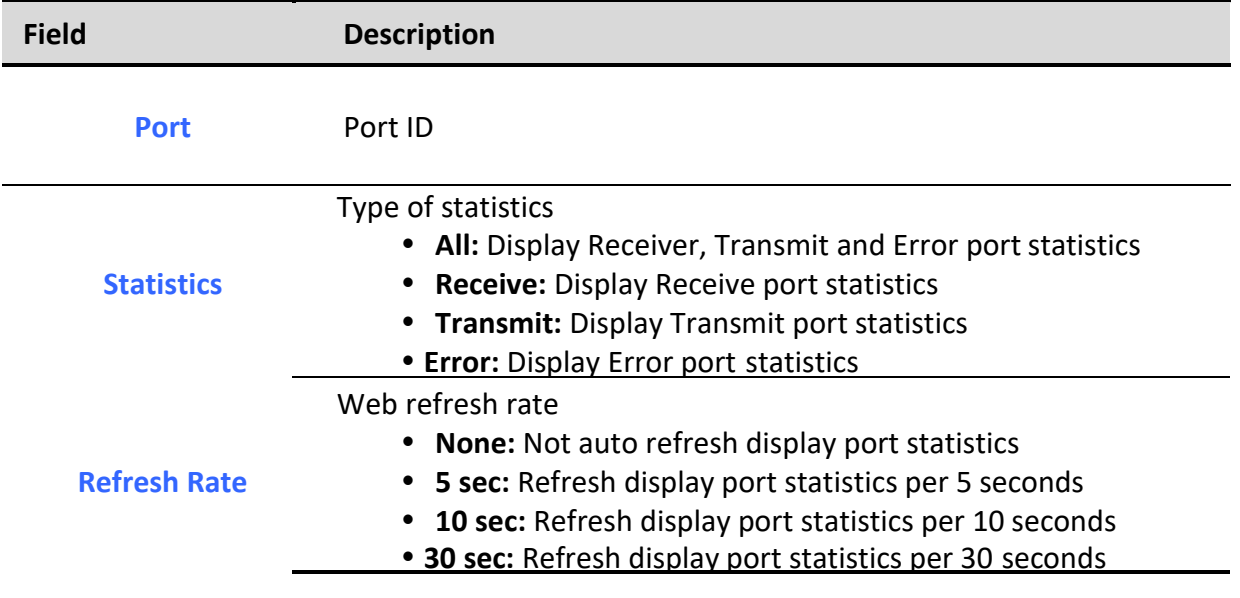

#### **Table 5-30 GVRP Port Statistics Display Setting Fields**

### **User Manual** MS400835M

# **MICROSENS**

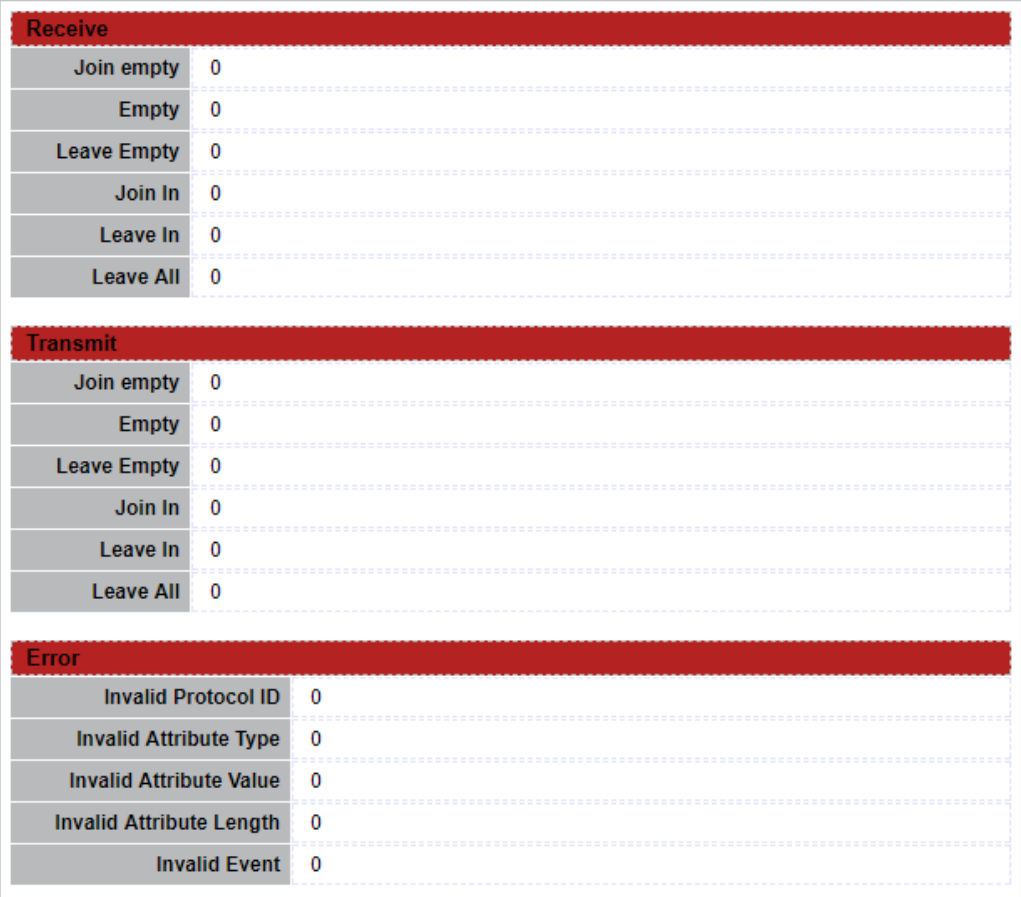

#### **Figure 5-31 GVRP Port Statistics**

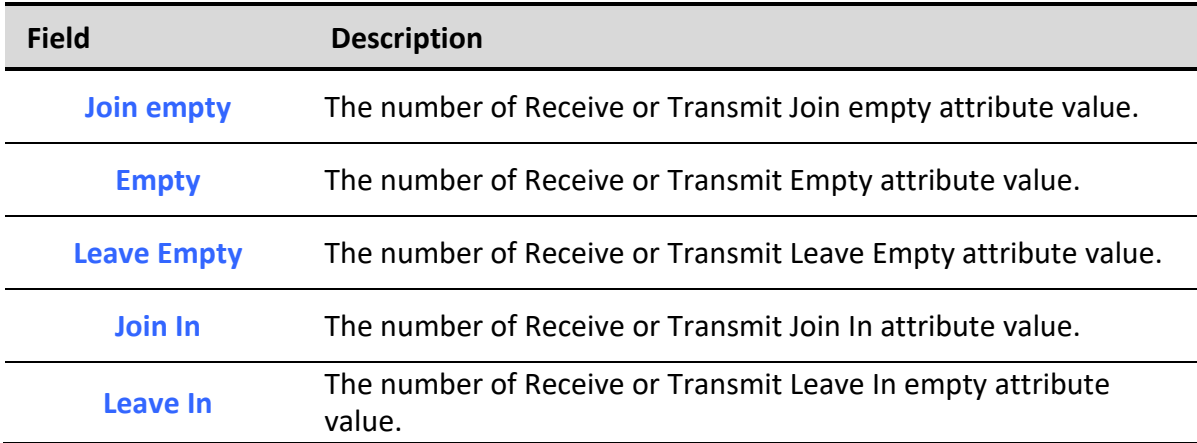

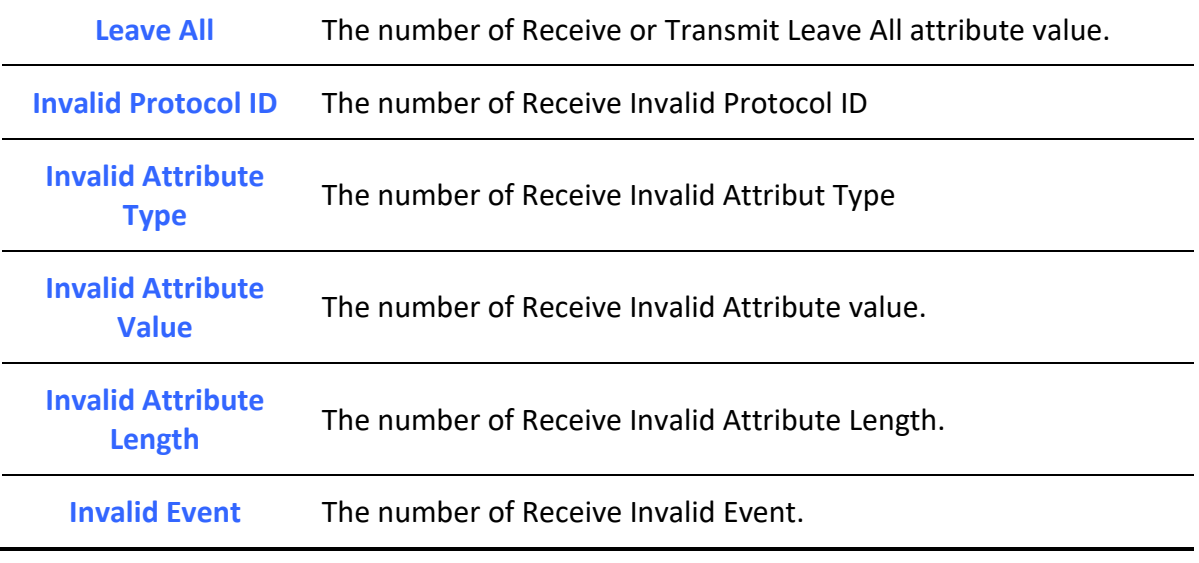

**Table 5-31 GVRP Port Statistics Fields**

## **6. MAC Address Table**

Use the MAC Address Table pages to show dynamic MAC table and configure settings for static MAC entries.

## *6.1. Dynamic Address*

**MAC Address Table >>>** Dynamic Address

To configure the aging time of the dynamic address, click **MAC Address Table** > **Dynamic Address**.

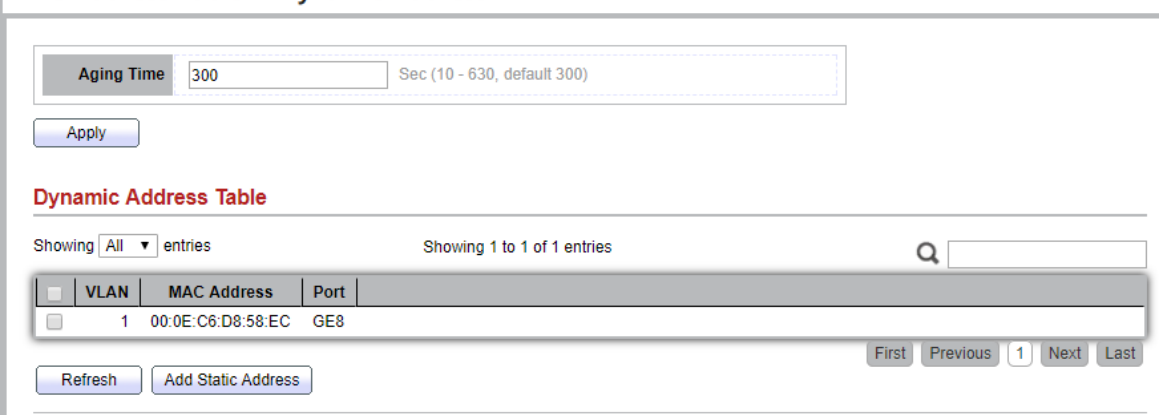

#### **Figure 6-1: Dynamic Address Setting page.**

**Field Description**

**Aging Time** The time in seconds that an entry remains in the MAC address table. Its valid range is from 10 to 630 seconds, and the default value is 300 seconds..

**Table 6-1: Dynamic Address Setting fields.**

## *6.2. Static Address*

To display the static MAC address, click **MAC Address Table > Static Address**.

## **MAC Address Table >>> Static Address**

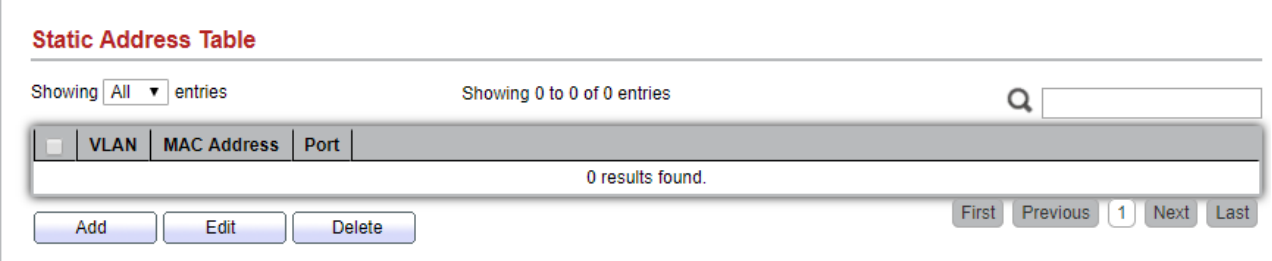

**Figure 6-2: Static Address Page.**

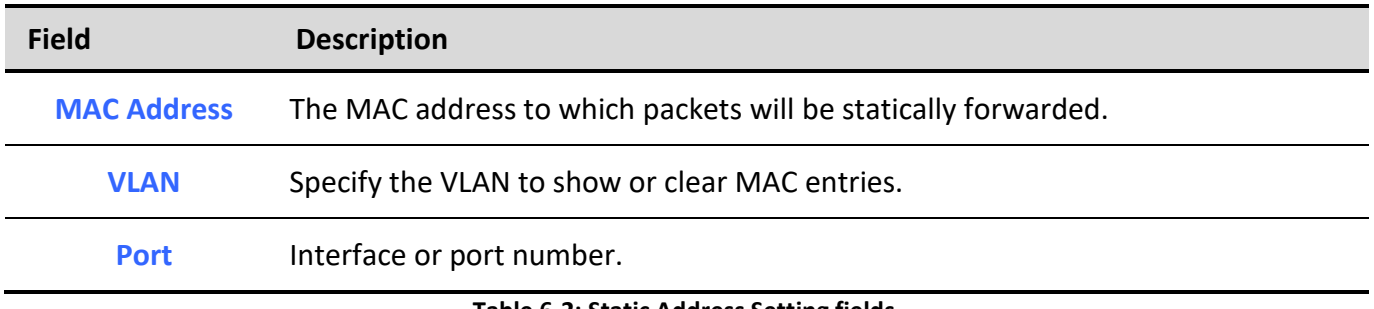

**Table 6-2: Static Address Setting fields.**

## *6.3. Filtering Address*

To configure and display the MAC filtering settings, click **MAC Address Table > Filtering Address**.

#### **MAC Address Table >>>>>>> Filtering Address Filtering Address Table** Showing All v entries Showing 1 to 1 of 1 entries Q  $|VLAN|$ **MAC Address** 00:00:00:00:00:02  $\blacktriangleleft$  $\Box$ First Previous 1 Next Last Add Edit Delete

**Figure 6-3: Filtering Address page.**

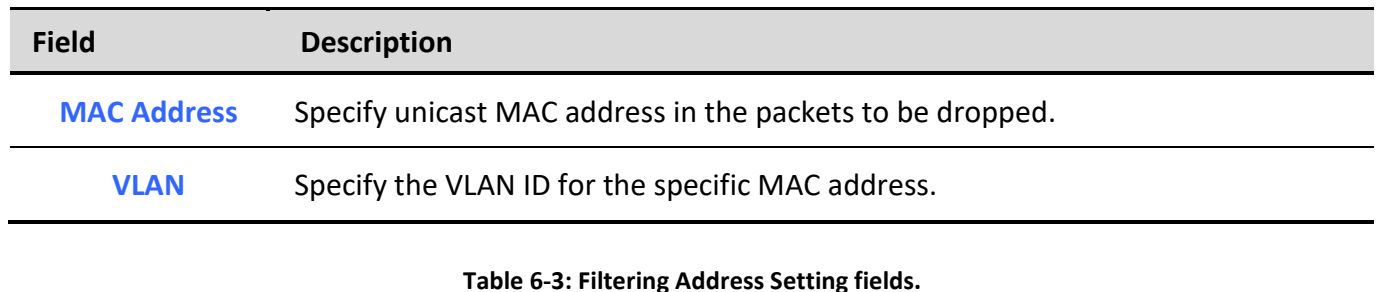

## **7. STP**

The Spanning Tree Protocol (STP) is a network protocol that ensures a loop-free topology for any bridged Ethernet local area network.

## *7.1. Property*

To configure and display STP property configuration, click **Spanning Tree** > **Property**.

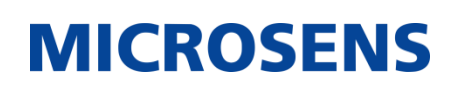

## **Spanning Tree >> Property**

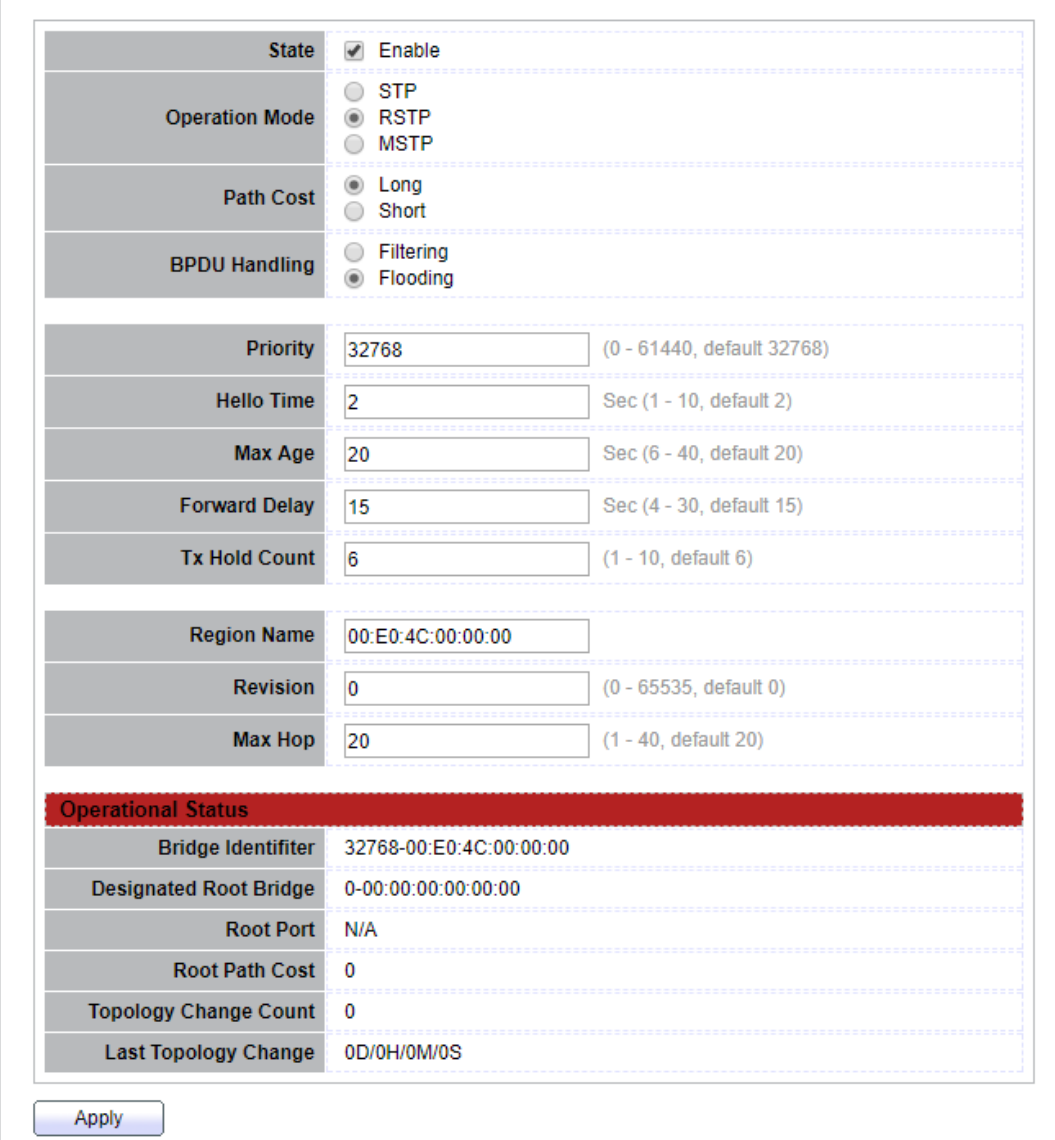

### **Figure 7-1: STP Property.**

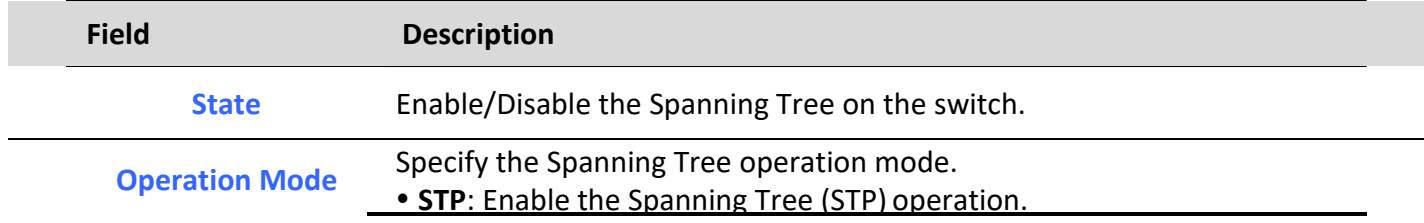

 $\sim$ 

# **MICROSENS**

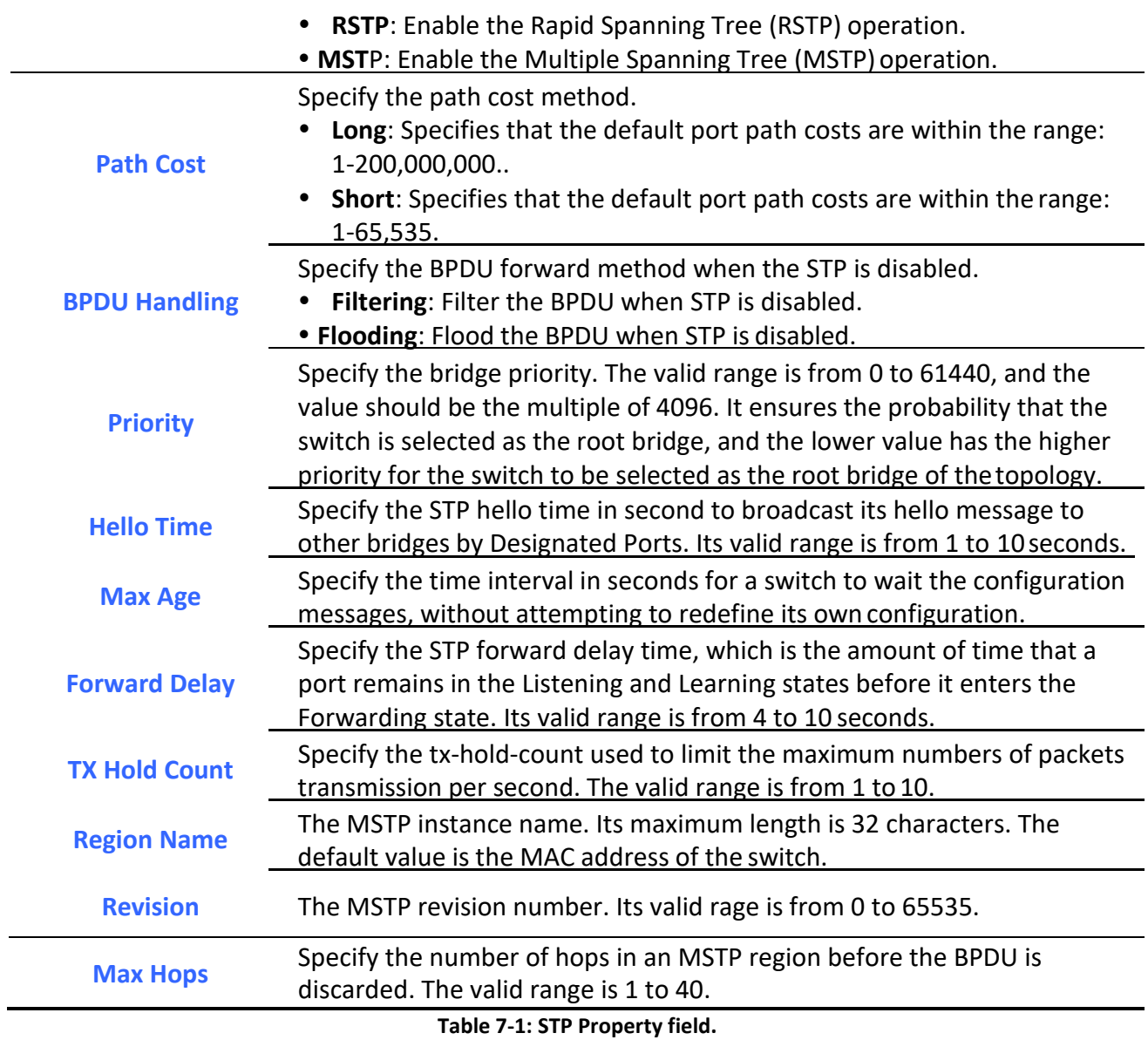

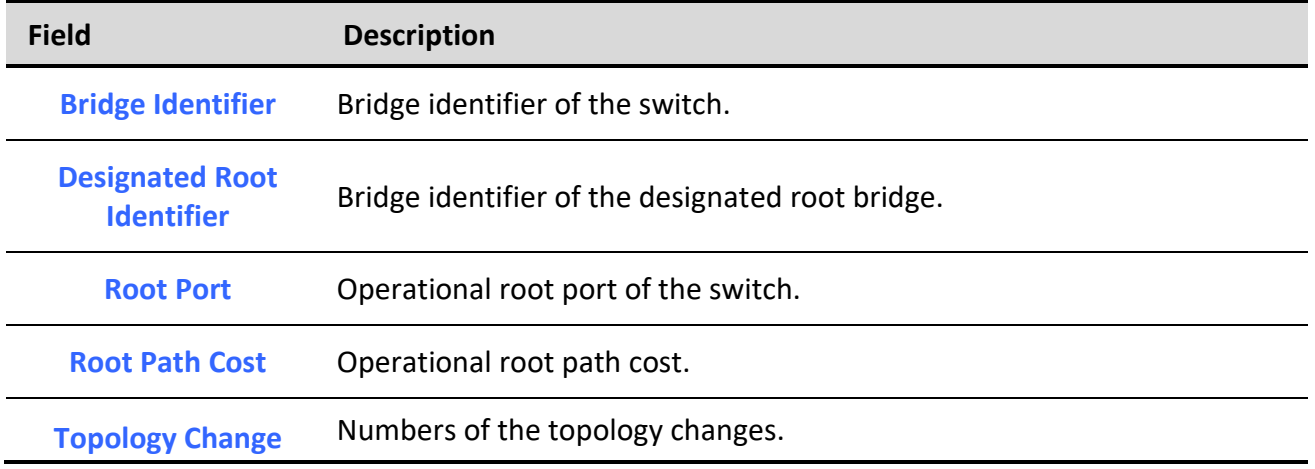
**Count**

**Last Topology Change**

The last time for the topology change.

**Table 7-2: STP Operational Status field.**

## *7.2. Port Setting*

To configure and display the STP port settings, click **Spanning Tree** > **Port Setting**. **Spanning Tree >> Port Setting** 

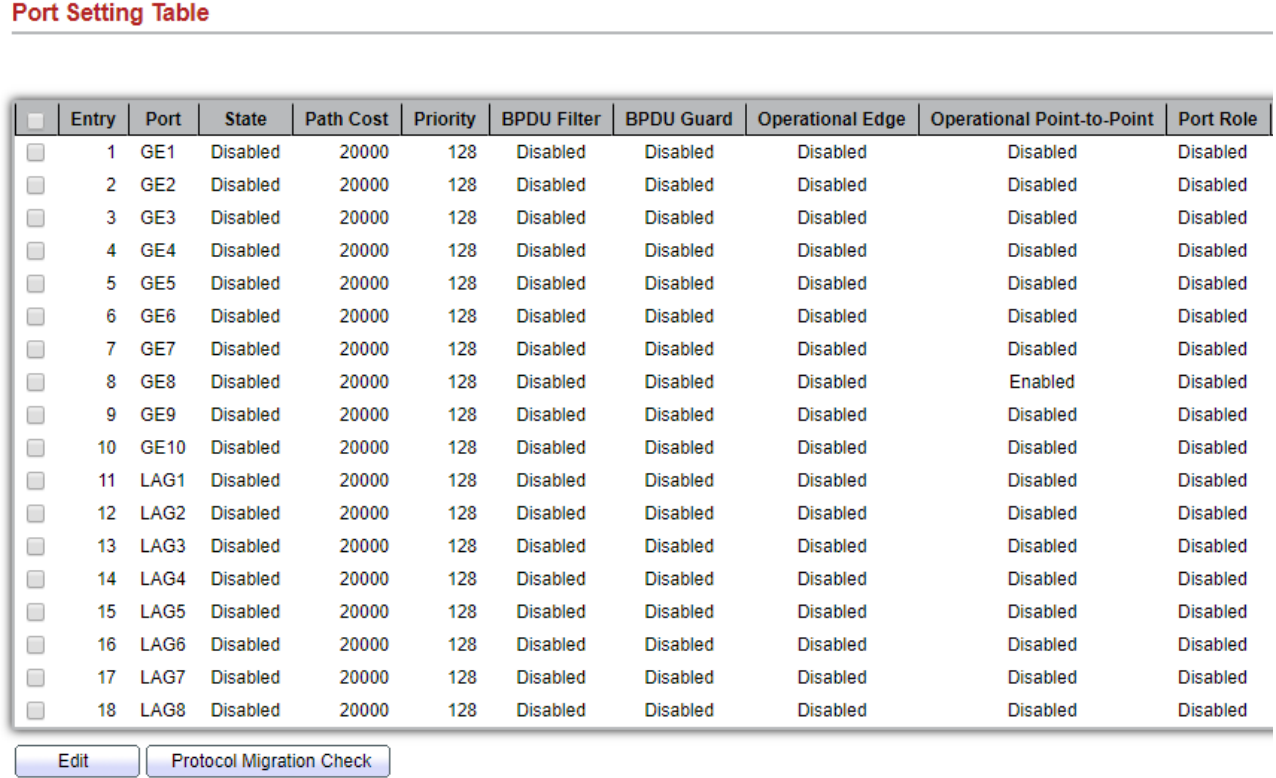

**Figure 7-2: STP Port Setting page.**

# **MICROSENS**

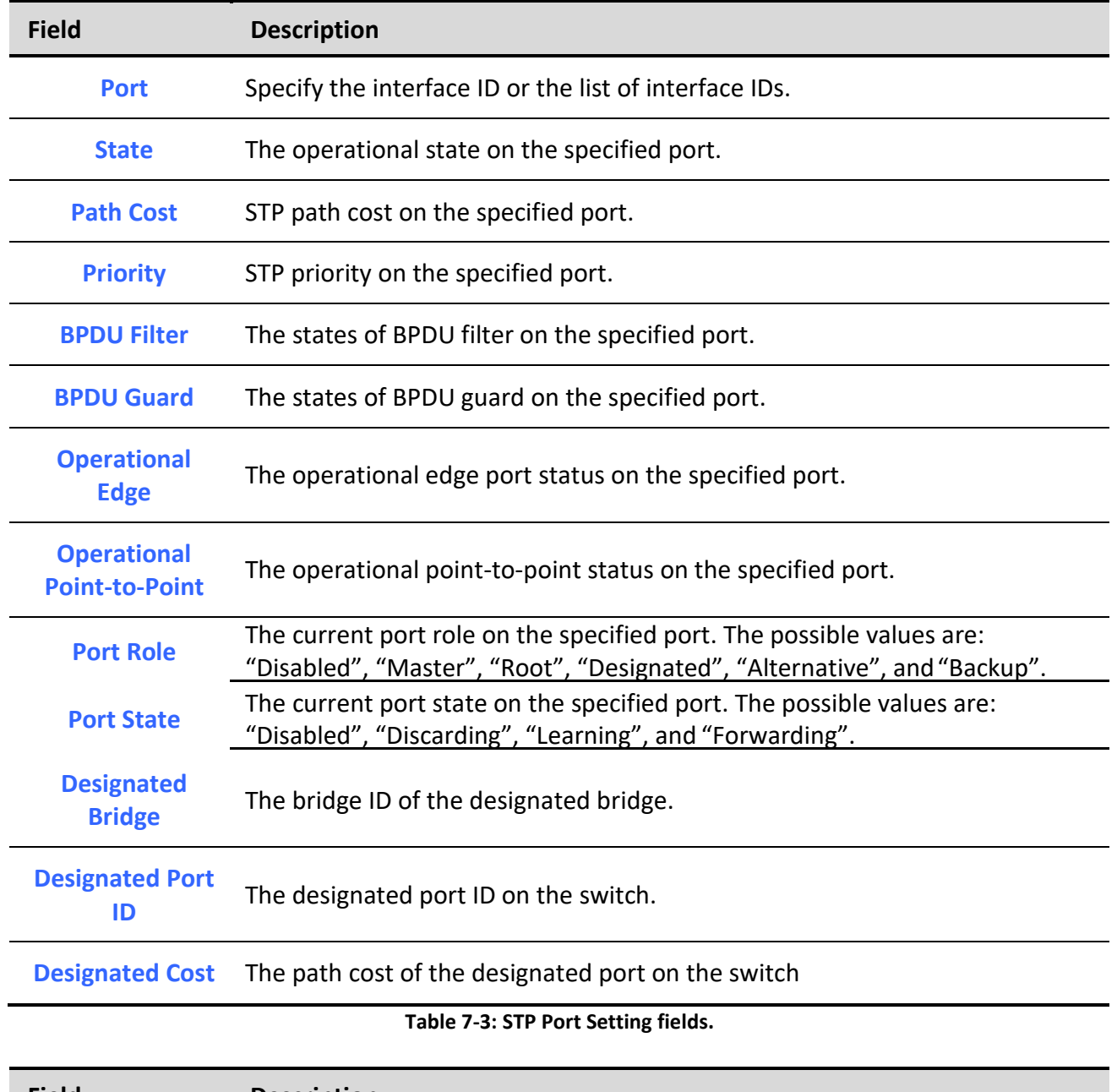

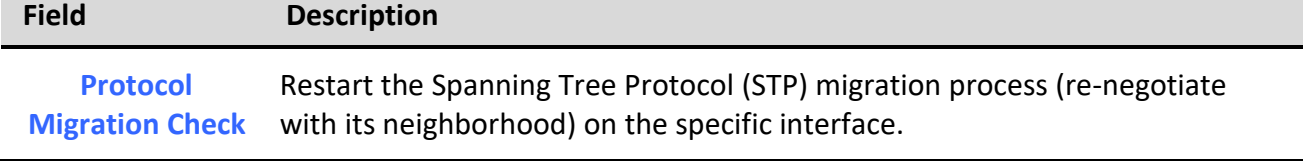

**Table 7-4: STP Port Setting buttons.**

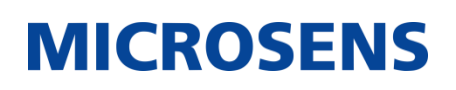

## **Spanning Tree >> Port Setting**

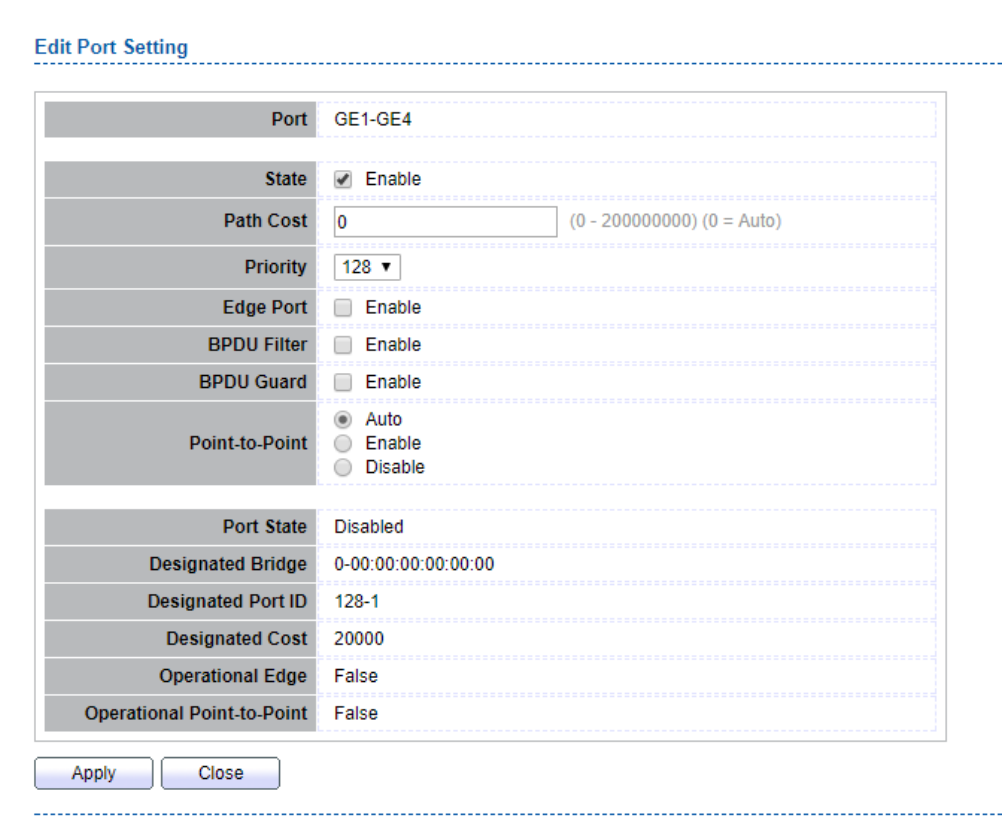

#### **Figure 7-3: Edit STP Port Setting page.**

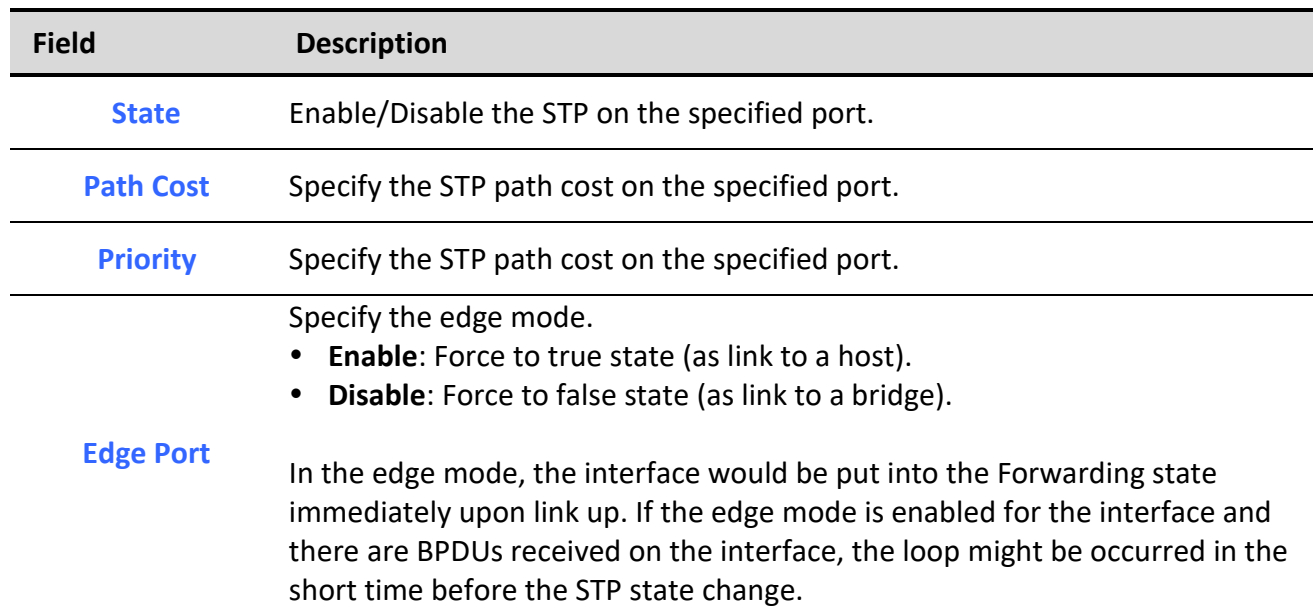

 $\overline{\phantom{0}}$ 

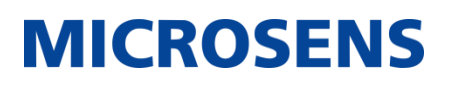

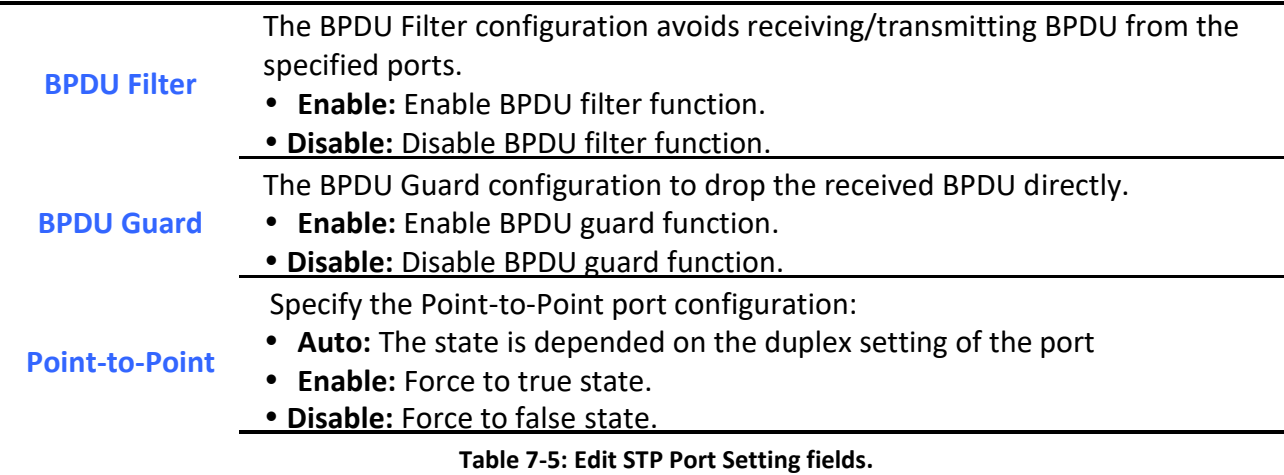

*7.3. MST Instance*

To configure MST instance setting, click **Spanning Tree** > **MST Instance**.

### **Spanning Tree >> MST Instance**

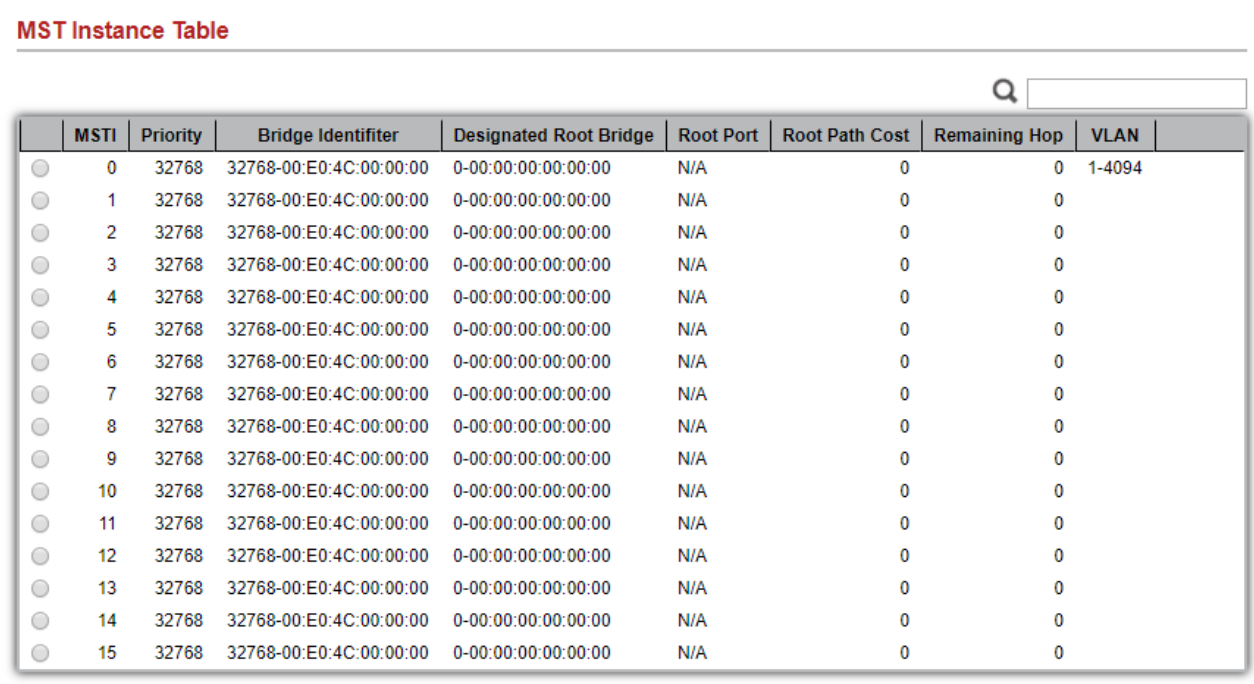

**Figure 7-4: MST Instance page.**

Edit

**Field Description**

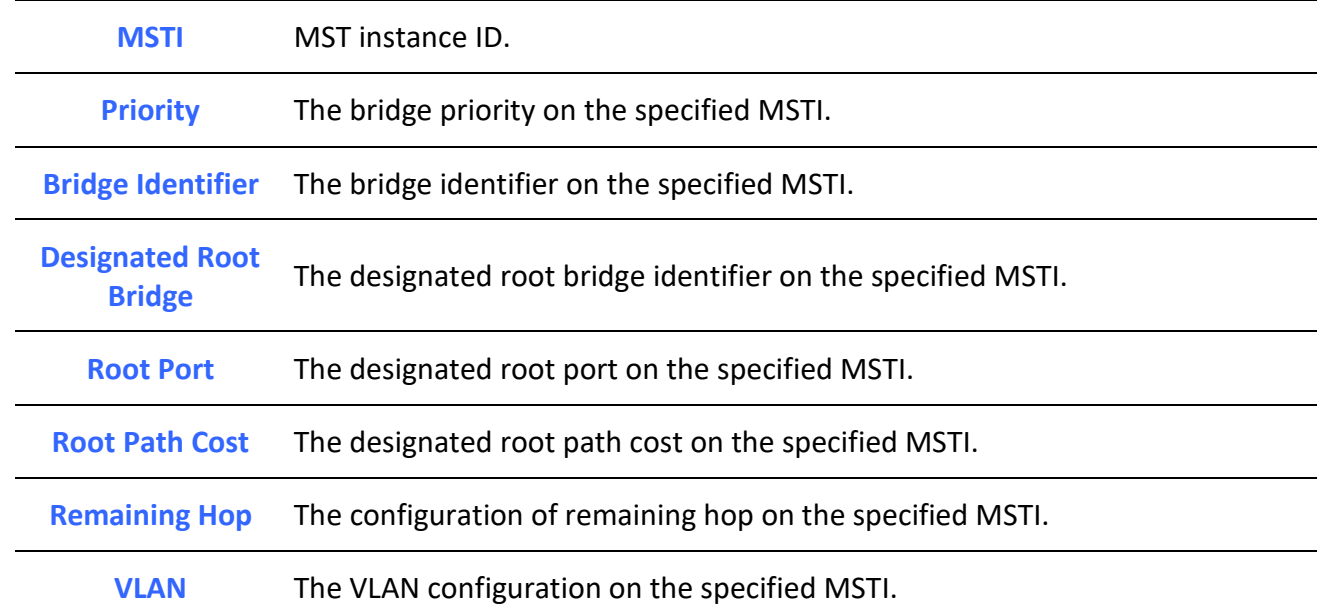

**Table 7-6: MST Instance fields.**

### **Spanning Tree >> MST Instance**

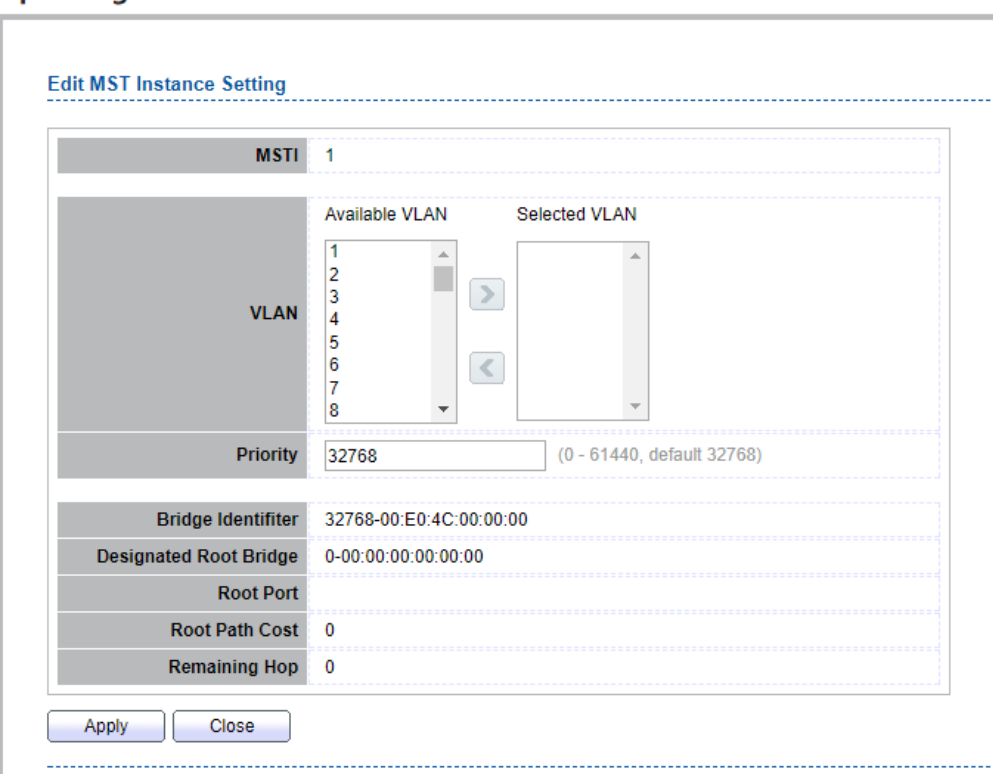

**Figure 7-5: Edit MST Instance page.**

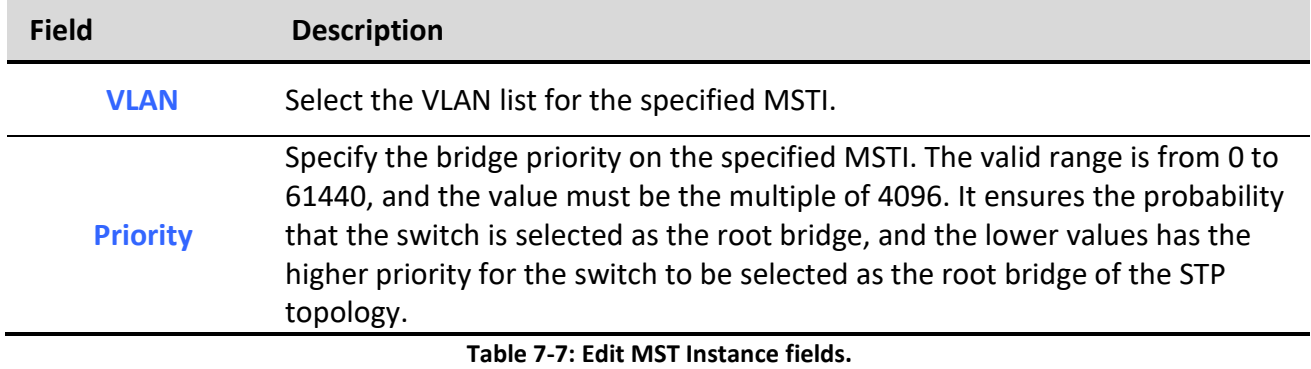

## *7.4. MST Port Setting*

To configure and display MST port setting, click **Spanning Tree** > **MST Port Setting**.

**Spanning Tree >> MST Port Setting** 

**MST Port Setting Table** 

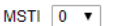

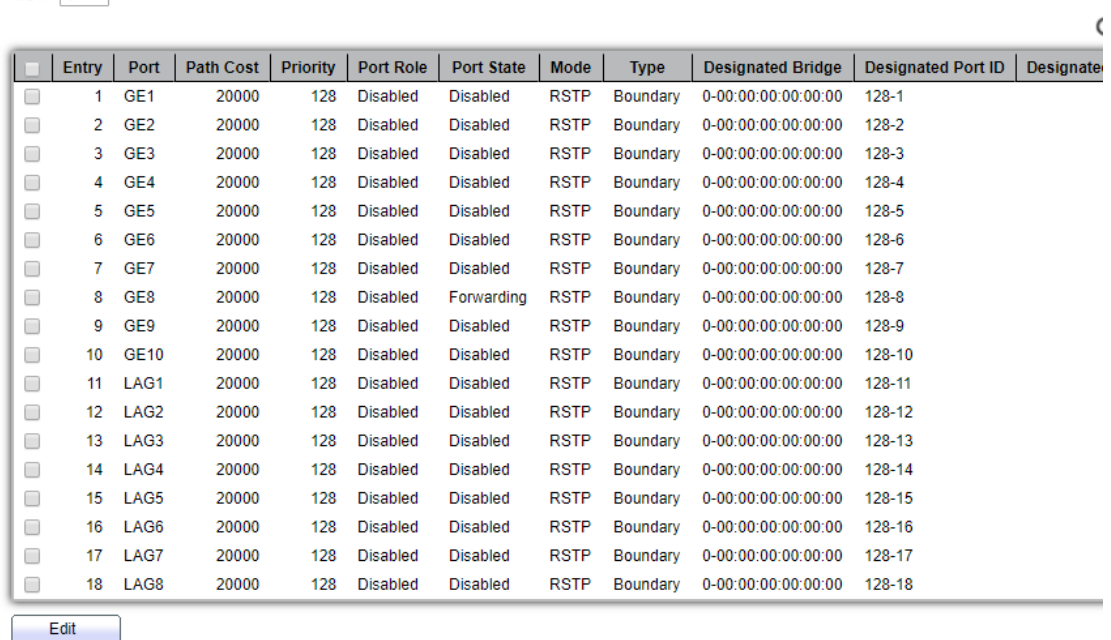

#### **Figure 7-6: MST Port Setting page.**

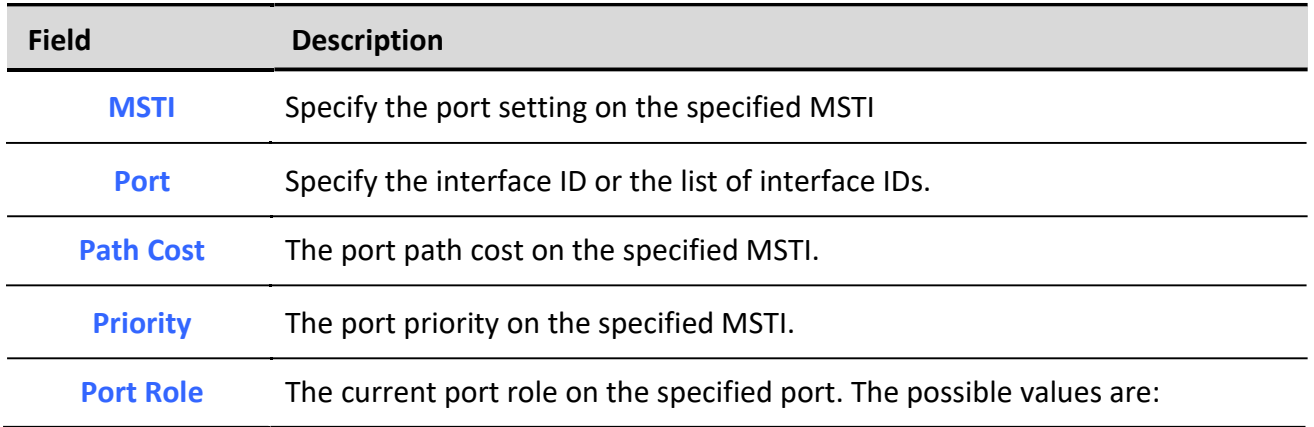

# **MICROSENS**

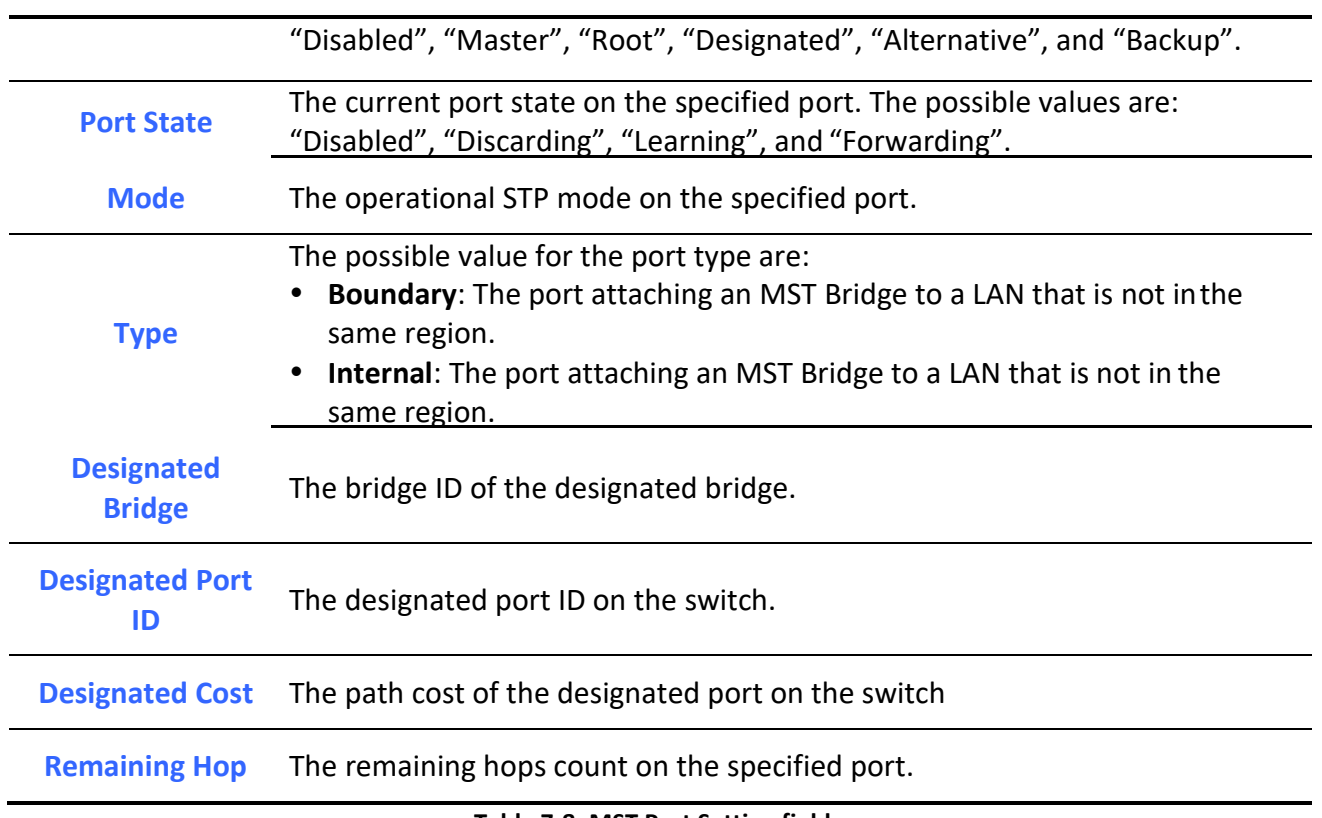

**Table 7-8: MST Port Setting fields.**

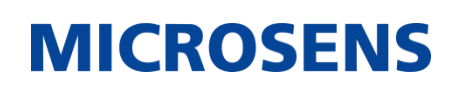

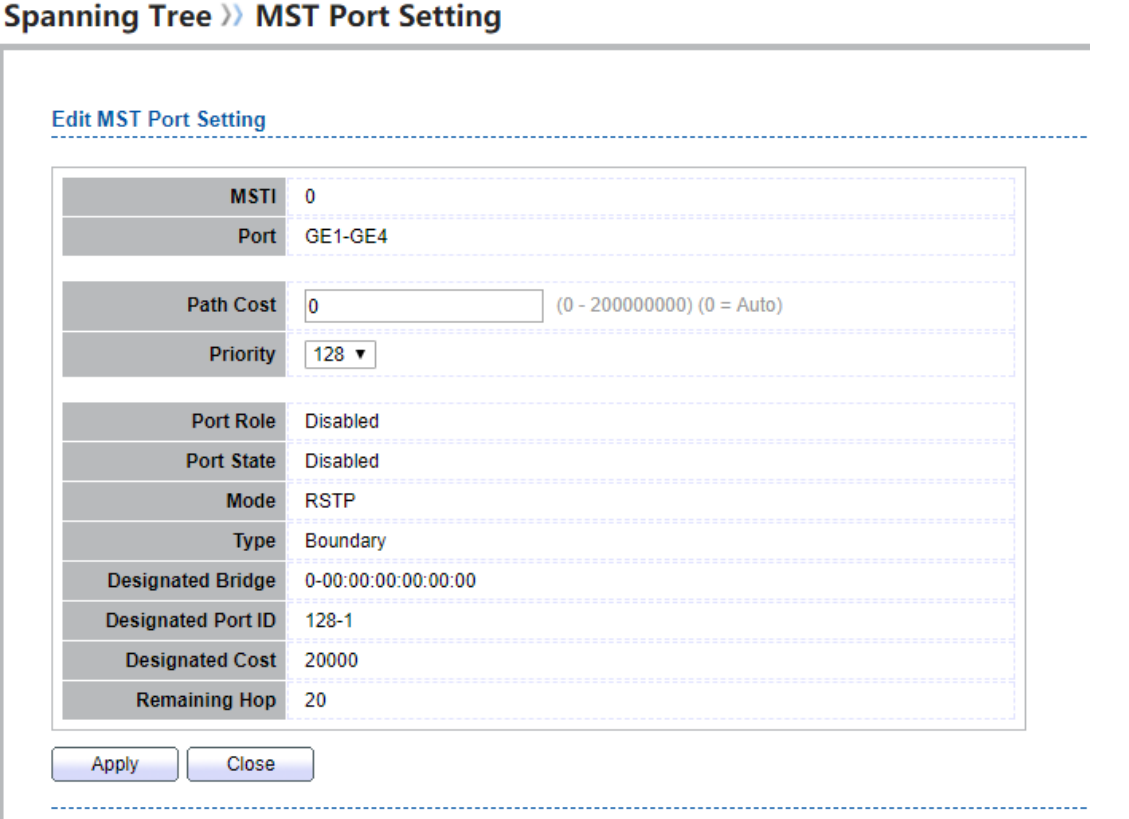

#### **Figure 7-7: Edit MST Port Setting page.**

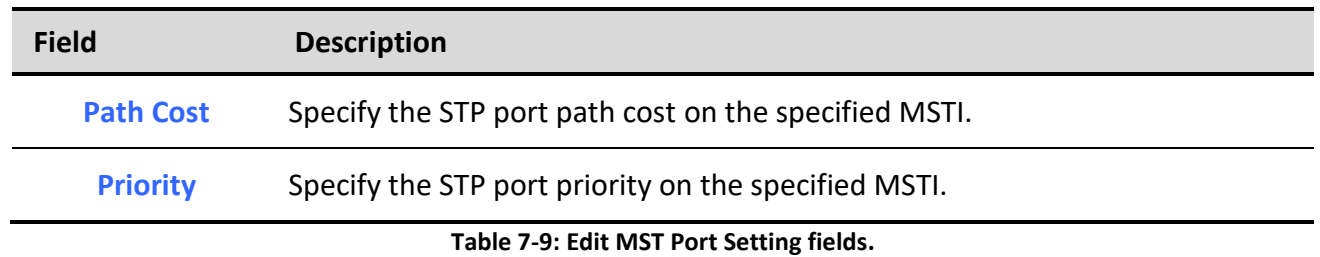

## *7.5. Statistics*

To display the STP statistics, click **Spanning Tree** > **Statistics**.

**MICROSENS** 

## **Spanning Tree >>> Statistics**

**Statistics Table** 

Refresh Rate  $\boxed{0 \quad \blacktriangledown}$  sec

|   | <b>Entry</b> | Port             | <b>Receive BPDU</b> |            |              | <b>Transmit BPDU</b> |            |             |
|---|--------------|------------------|---------------------|------------|--------------|----------------------|------------|-------------|
|   |              |                  | Config              | <b>TCN</b> | <b>MSTP</b>  | Config               | <b>TCN</b> | <b>MSTP</b> |
| □ | 1            | GE <sub>1</sub>  | 0                   | 0          | 0            | 0                    | 0          | 0           |
| □ | 2            | GE <sub>2</sub>  | 0                   | 0          | 0            | 0                    | 0          | 0           |
| □ | 3            | GE3              | 0                   | 0          | 0            | 0                    | 0          | 0           |
| □ | 4            | GE4              | 0                   | 0          | 0            | 0                    | 0          | 0           |
| □ | 5            | GE5              | 0                   | 0          | 0            | 0                    | 0          | 0           |
| □ | 6            | GE <sub>6</sub>  | 0                   | 0          | 0            | 0                    | 0          | 0           |
| □ | 7            | GE7              | 0                   | 0          | 0            | 0                    | 0          | 0           |
| □ | 8            | GE <sub>8</sub>  | 0                   | 0          | $\Omega$     | 0                    | 0          | 0           |
| □ | 9            | GE9              | 0                   | 0          | 0            | 0                    | 0          | 0           |
| □ | 10           | <b>GE10</b>      | 0                   | 0          | 0            | 0                    | 0          | 0           |
| □ | 11           | LAG1             | 0                   | 0          | $\Omega$     | 0                    | 0          | 0           |
| □ | 12           | LAG <sub>2</sub> | 0                   | 0          | 0            | 0                    | 0          | 0           |
| □ | 13           | LAG3             | 0                   | 0          | 0            | 0                    | 0          | 0           |
| □ | 14           | LAG4             | 0                   | 0          | $\Omega$     | 0                    | 0          | 0           |
| □ | 15           | LAG5             | 0                   | 0          | 0            | 0                    | 0          | 0           |
|   | 16           | LAG6             | 0                   | 0          | 0            | 0                    | 0          | 0           |
| □ | 17           | LAG7             | 0                   | 0          | $\mathbf{0}$ | 0                    | 0          | 0           |
| □ | 18           | LAG <sub>8</sub> | 0                   | 0          | 0            | 0                    | 0          | 0           |
|   | Clear        |                  | Refresh             | View       |              |                      |            |             |

**Figure 7-8: STP Statistics page.**

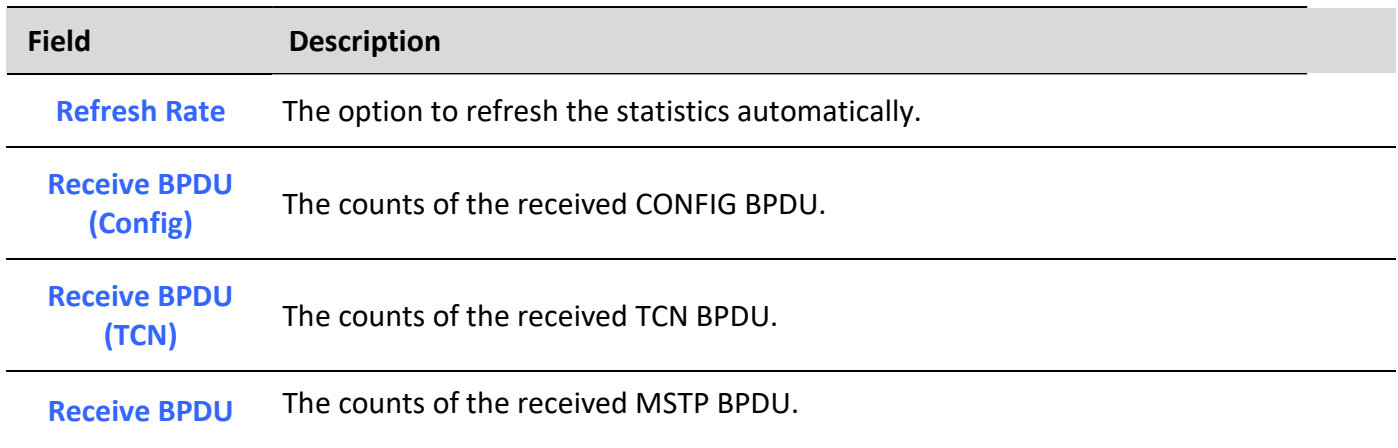

# **MICROSENS**

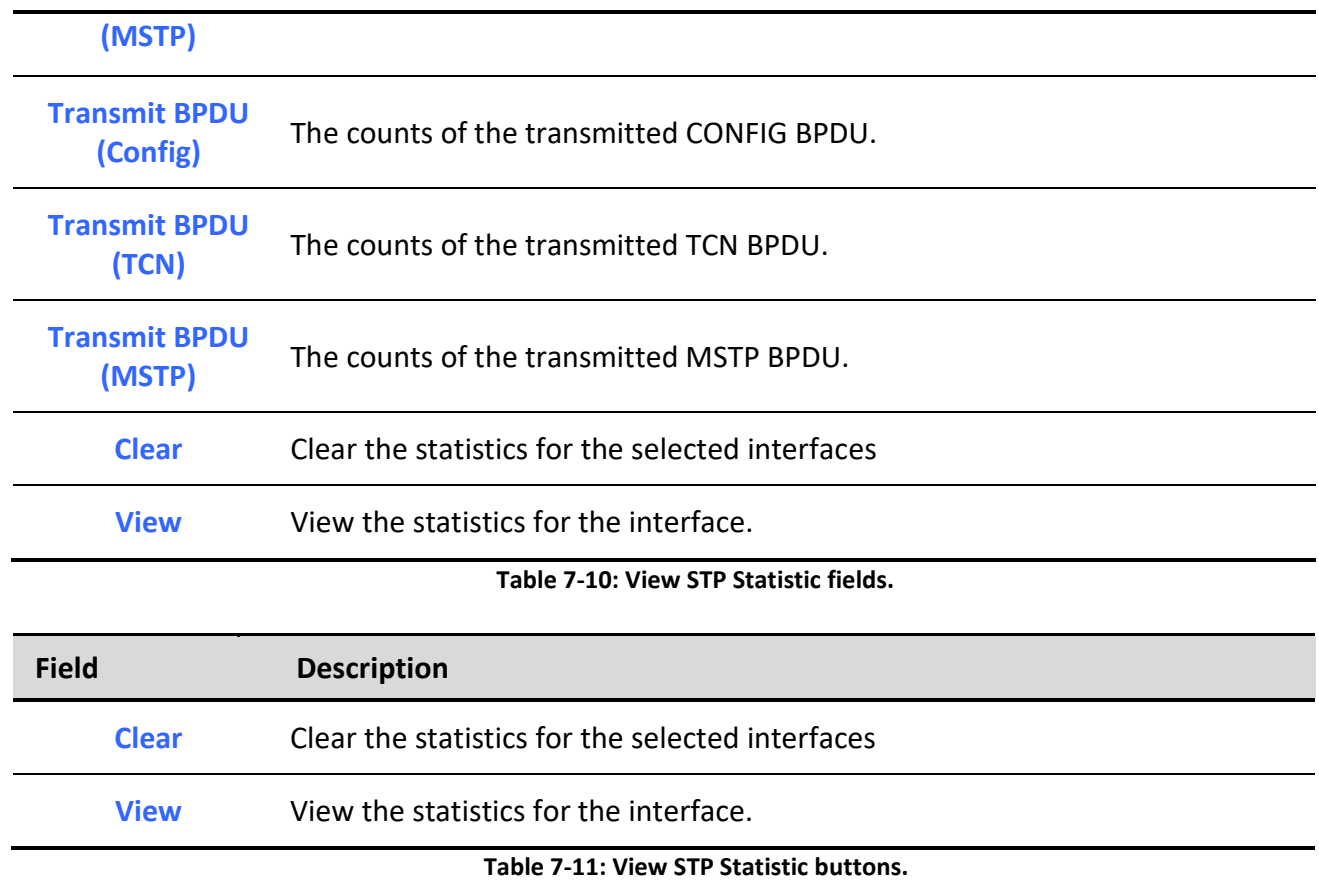

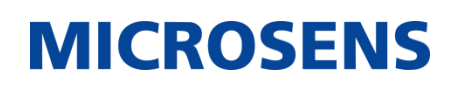

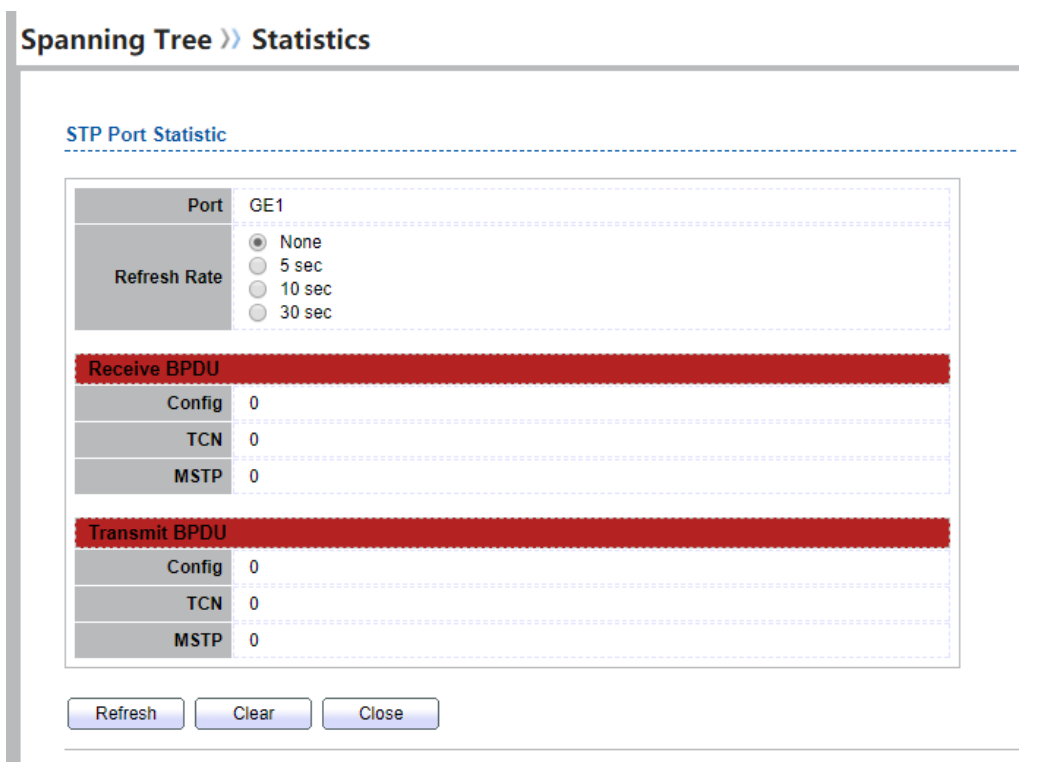

#### **Figure 7-9: View STP Port Statistics page.**

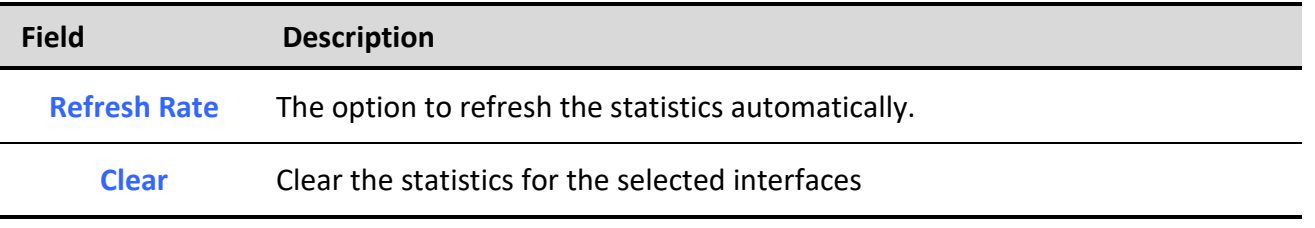

**Table 7-12: View STP Port Statistic buttons.**

## **8. Discovery**

## *8.1. LLDP*

LLDP is a one-way protocol; there are no request/response sequences. Information is advertised by stations implementing the transmit function, and is received and processed by stations implementing the receive function. The LLDP category contains LLDP and LLDP-MED pages.

## *8.1.1. Property*

To display LLDP Property Setting web page, click **Discovery > LLDP > Property**.

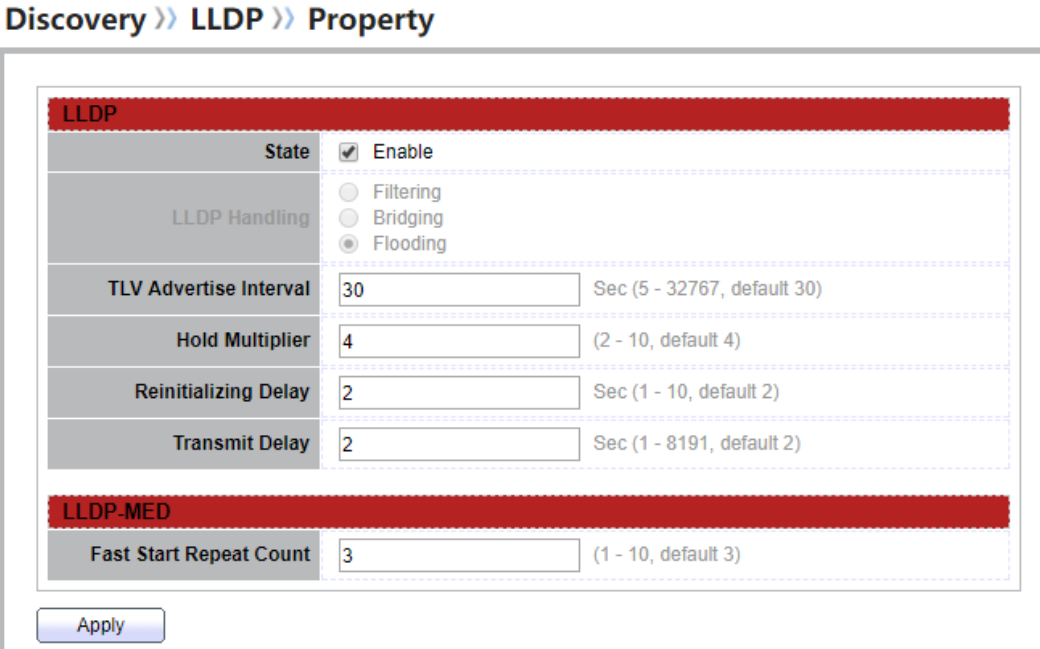

**Figure 8-1 LLDP Property Setting**

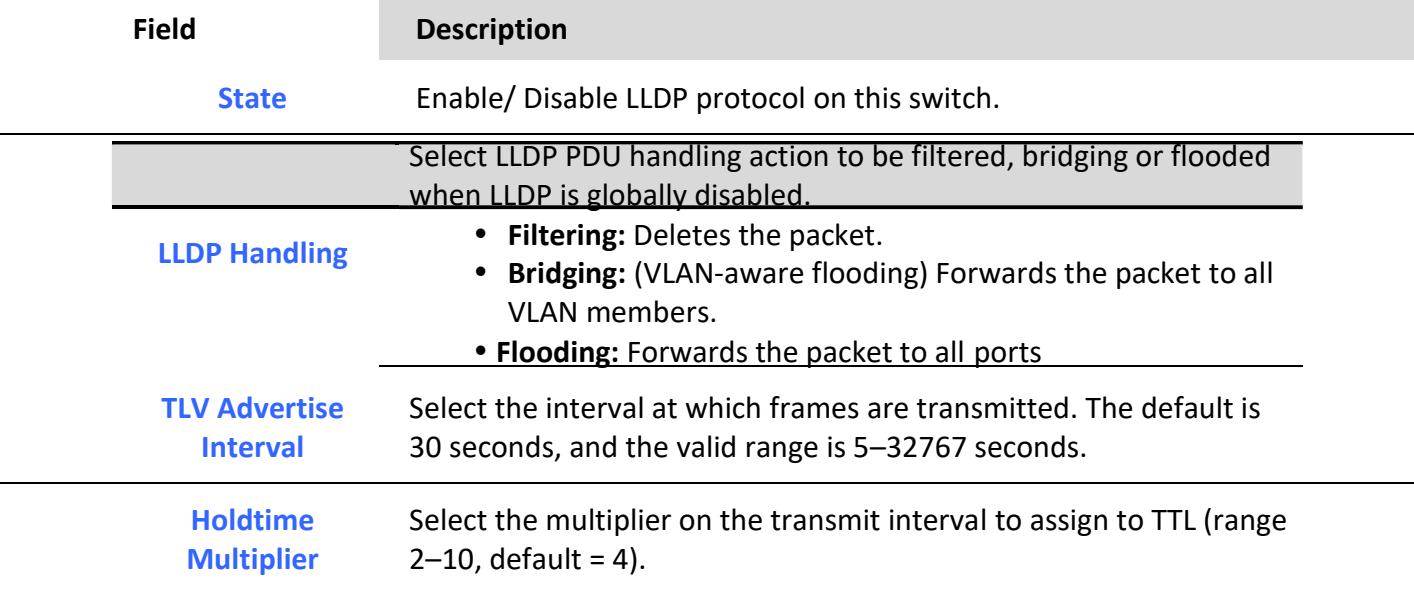

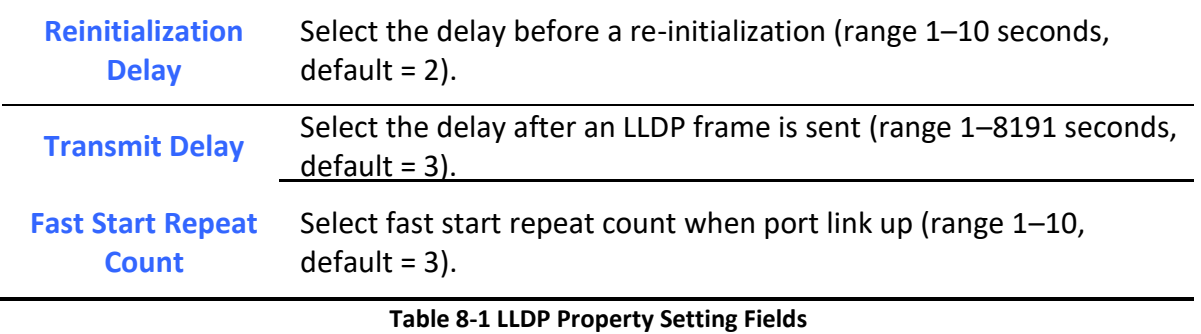

## *8.1.2. Port Setting*

To display LLDP Port Setting, click **Discovery > LLDP > Port Setting**.

## Discovery >> LLDP >> Port Setting

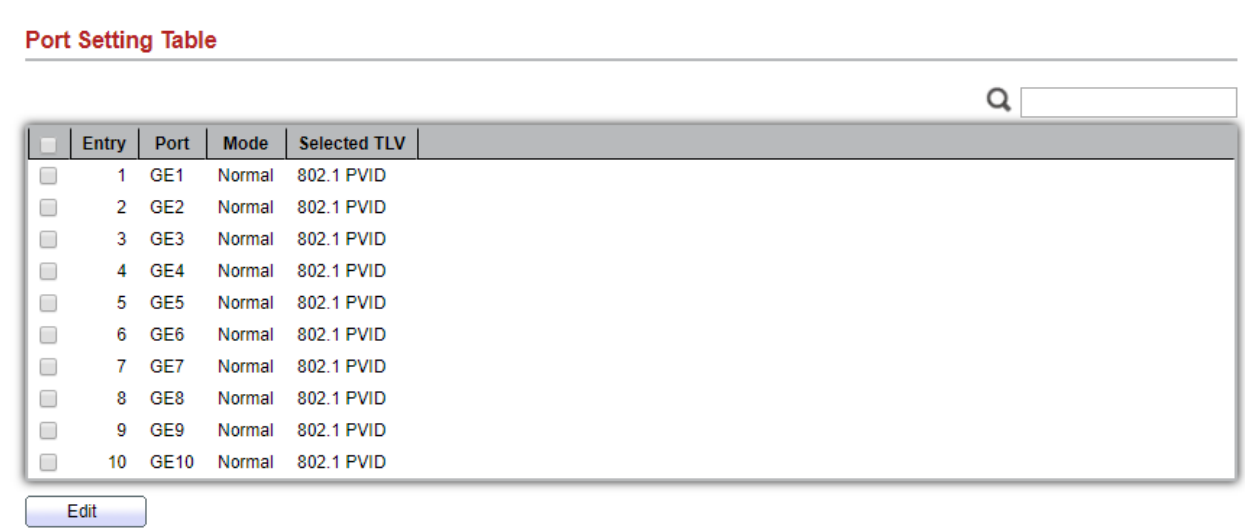

### **Figure 8-2 LLDP Port Setting Page**

To Edit LLDP port setting web page, select the port which to set, click button **Edit**

# **MICROSENS**

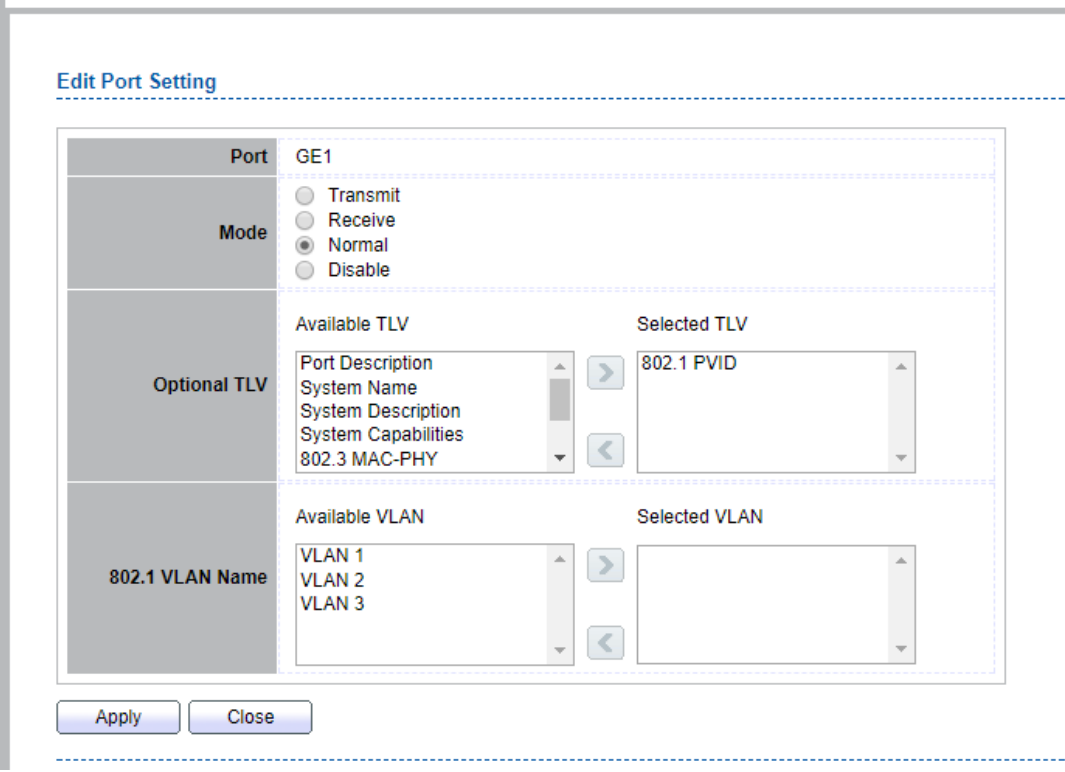

## Discovery >> LLDP >> Port Setting

### **Figure 8-3 LLDP Port Edit Page**

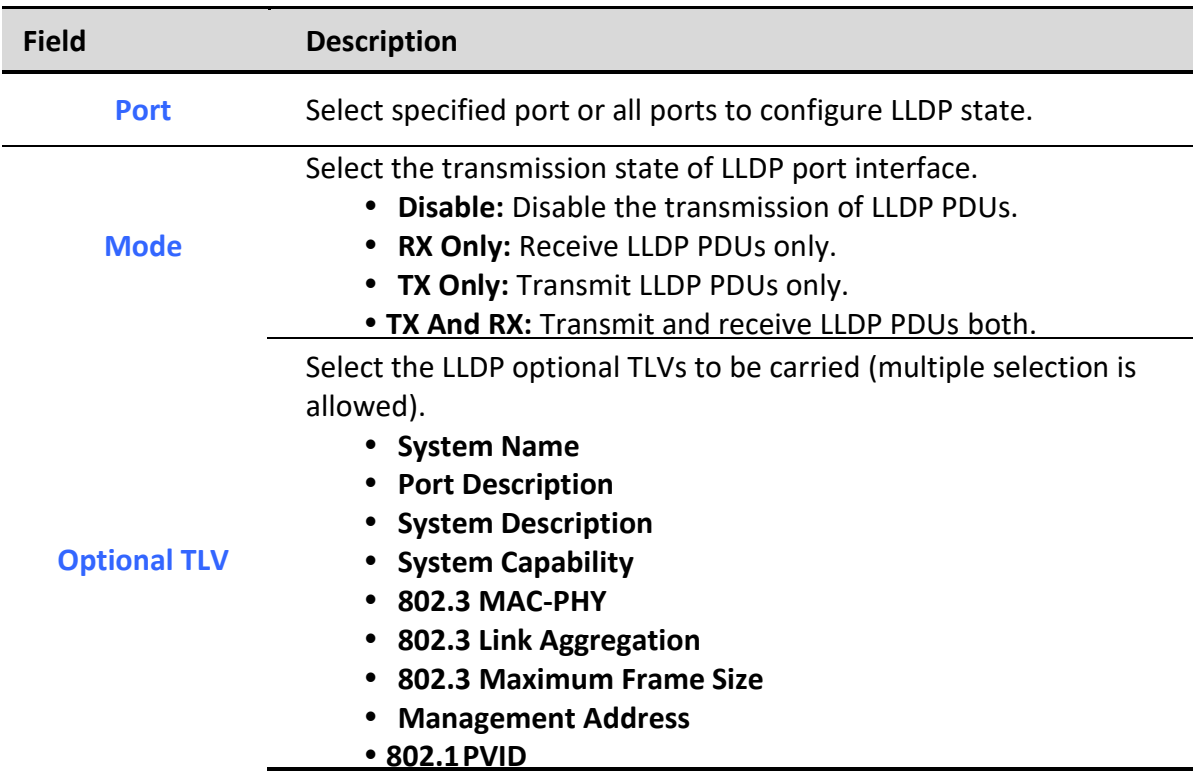

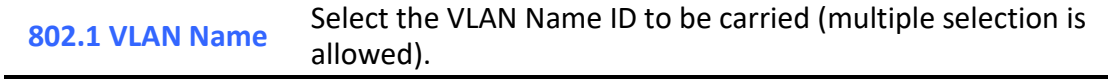

**Table 8-2 LLDP Port Configuration Fields**

## *8.1.3. MED Network Policy*

To display LLDP MED Network Policy Setting, click **Discovery > LLDP > MED Network Policy**.

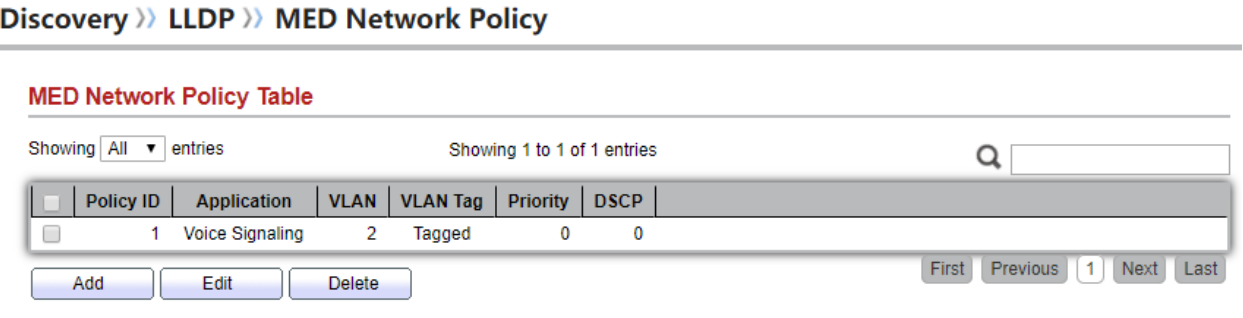

**Figure 8-4 LLDP MED Network Policy Page**

To Add LLDP MED Network Policy entry, Click button **Add**

To Edit LLDP MED Network Policy entry, select the entry which to edit, Click button **Edit**

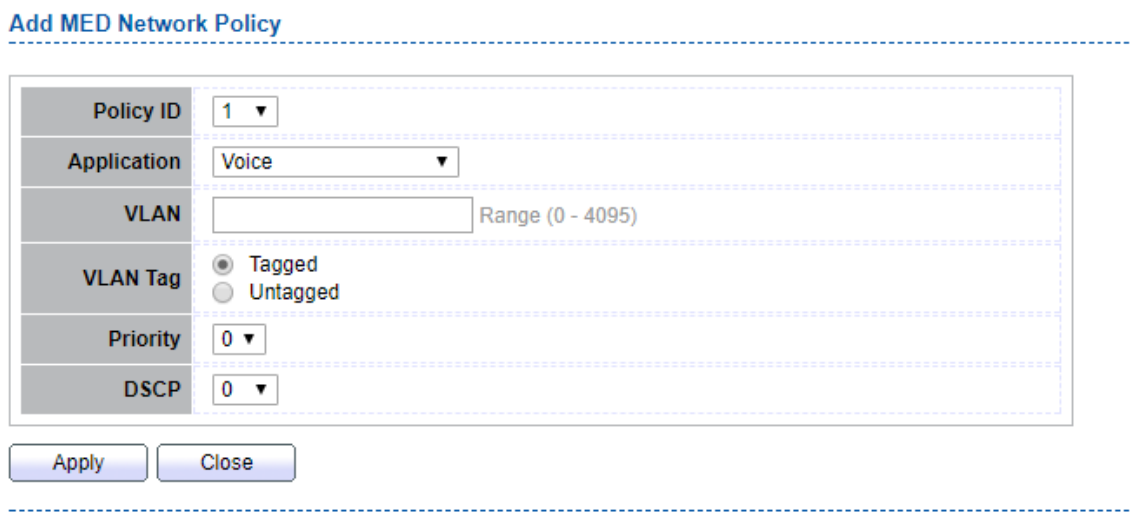

**Figure 8-5 LLDP MED Network Policy Setting Page**

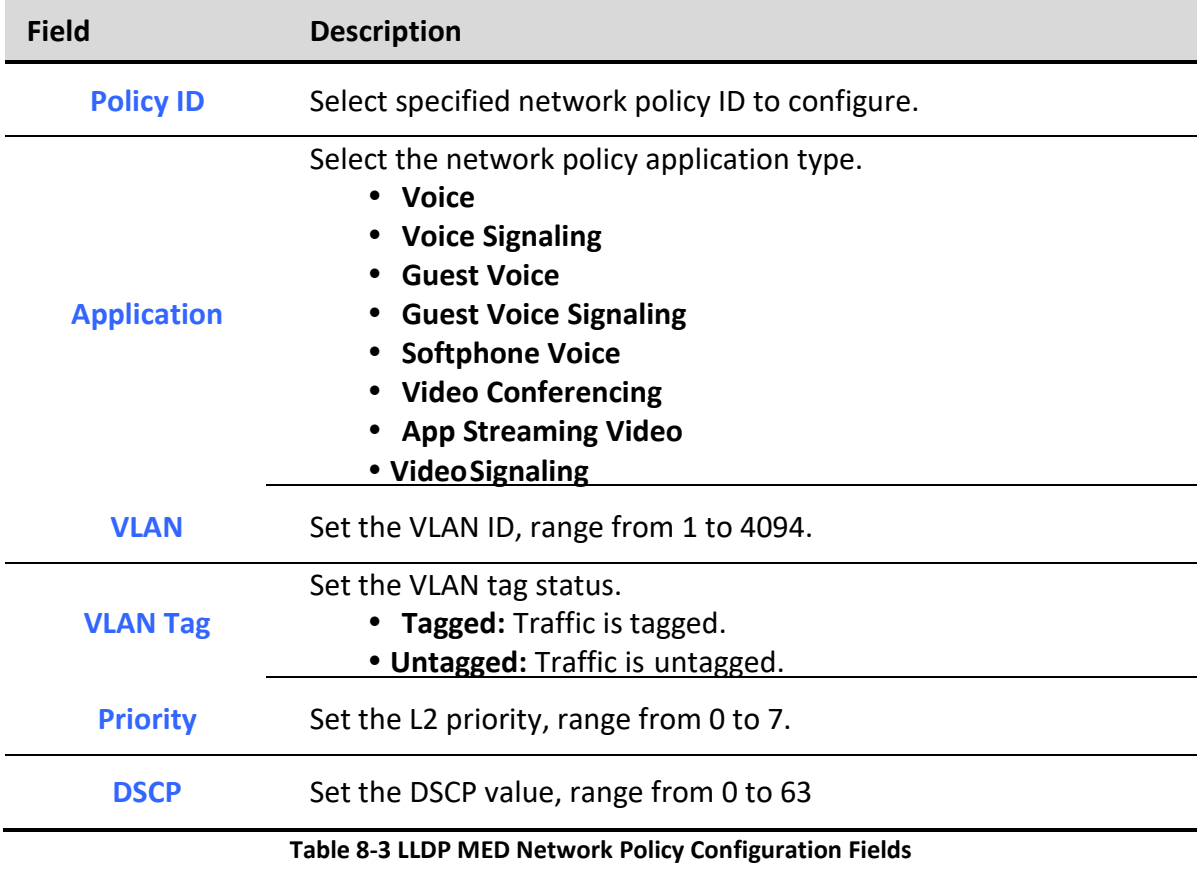

## *8.1.4. MED Port Setting*

To display LLDP MED Port Setting, click **Discovery > LLDP > MED Port Setting**.

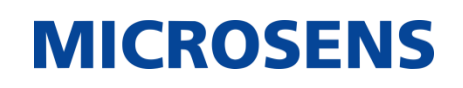

Discovery >>> LLDP >> MED Port Setting

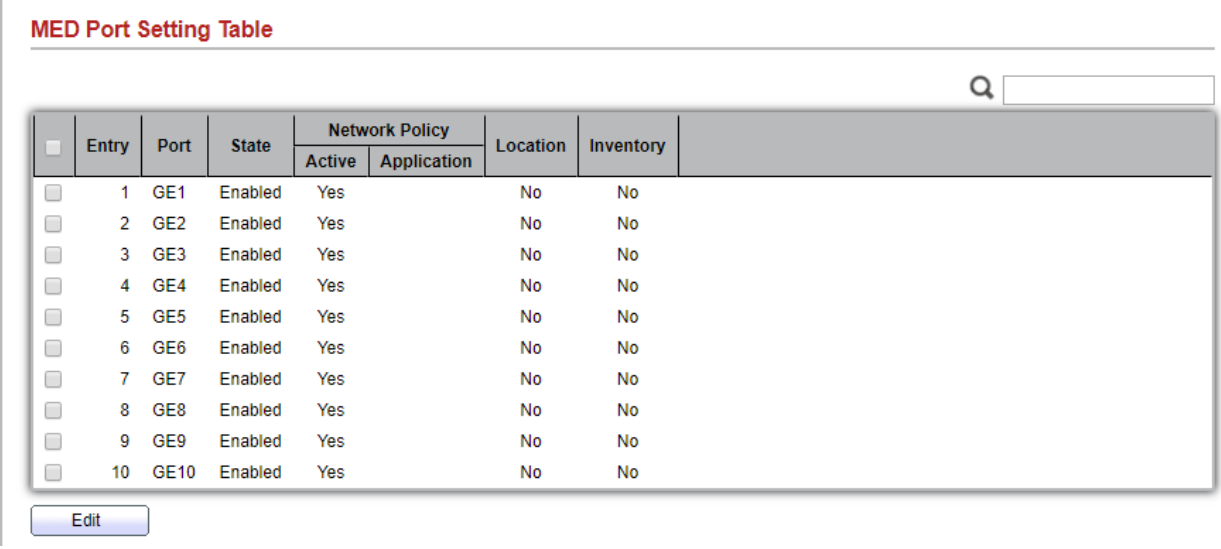

### **Figure 8-6 LLDP MED Setting Page**

To Edit LLDP MED port setting web page, select the port which to set, click button **Edit**

### Discovery >> LLDP >> MED Port Setting

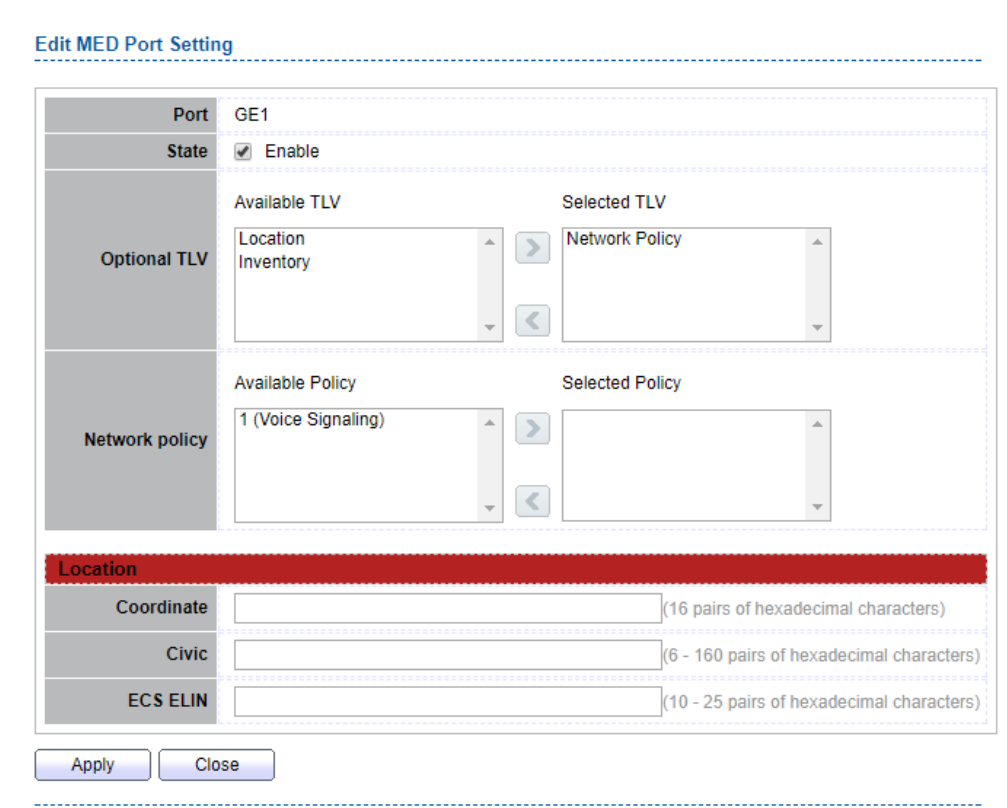

### **Figure 8-7 LLDP MED Add/Edit Page**

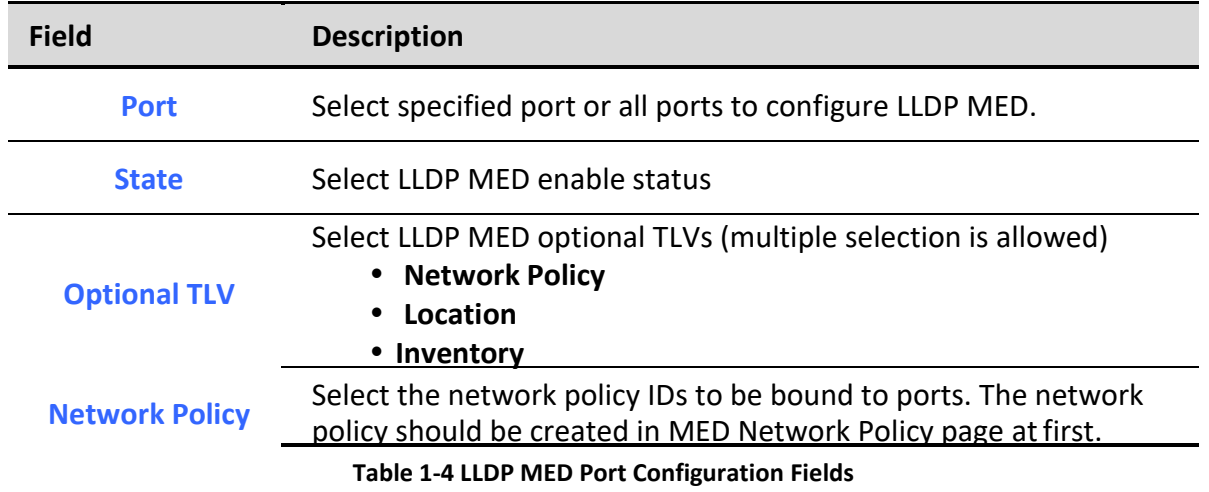

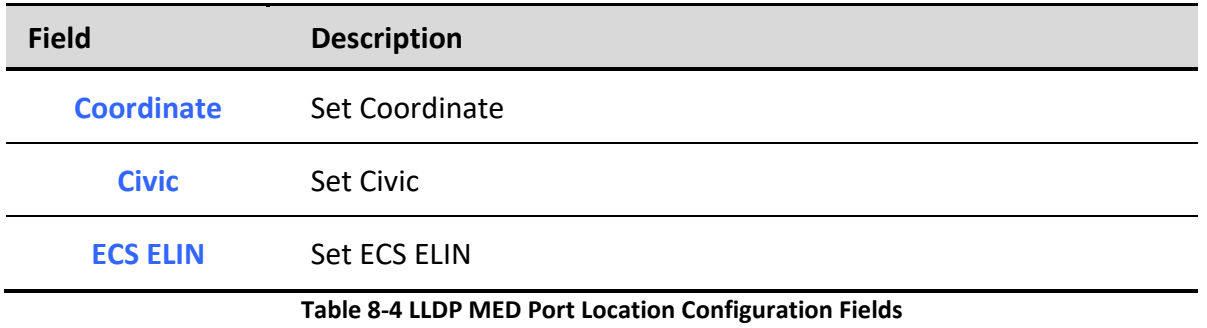

## *8.1.5. Packet View*

### To display LLDP Overloading, click **Discovery > LLDP > Packet View**.

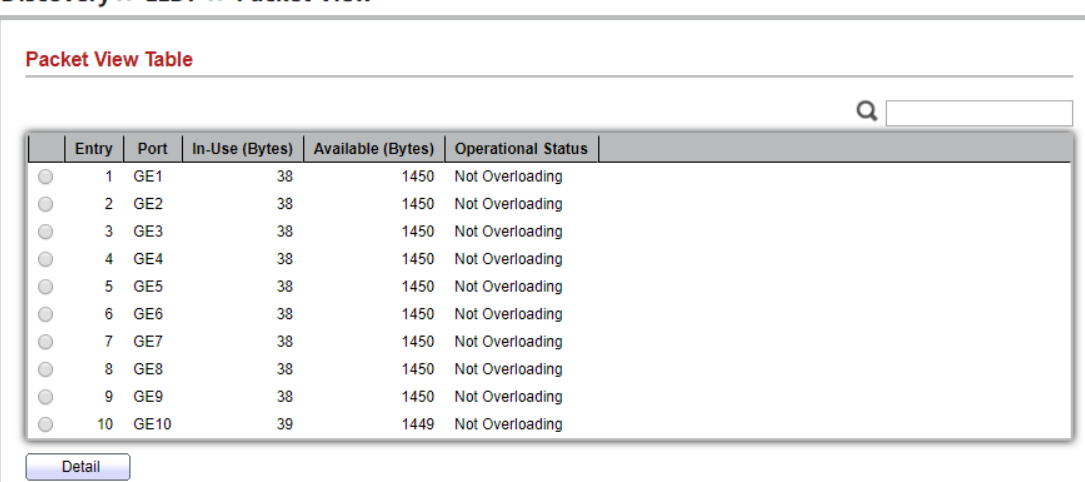

Discovery >>> LLDP >> Packet View

### **Figure 8-8 LLDP Overloading Page**

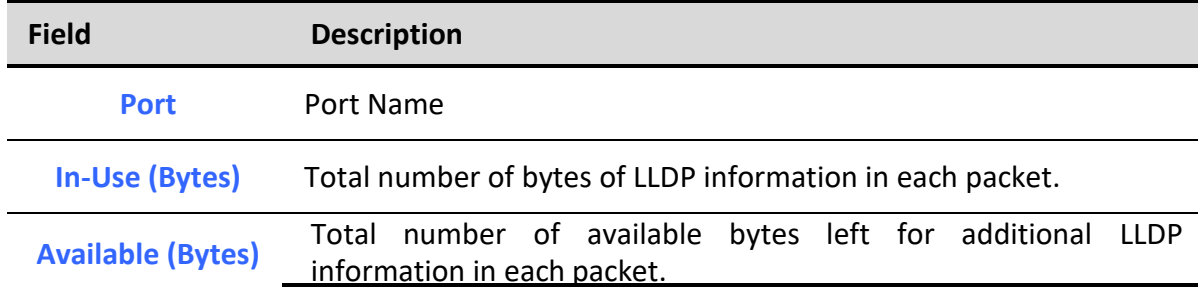

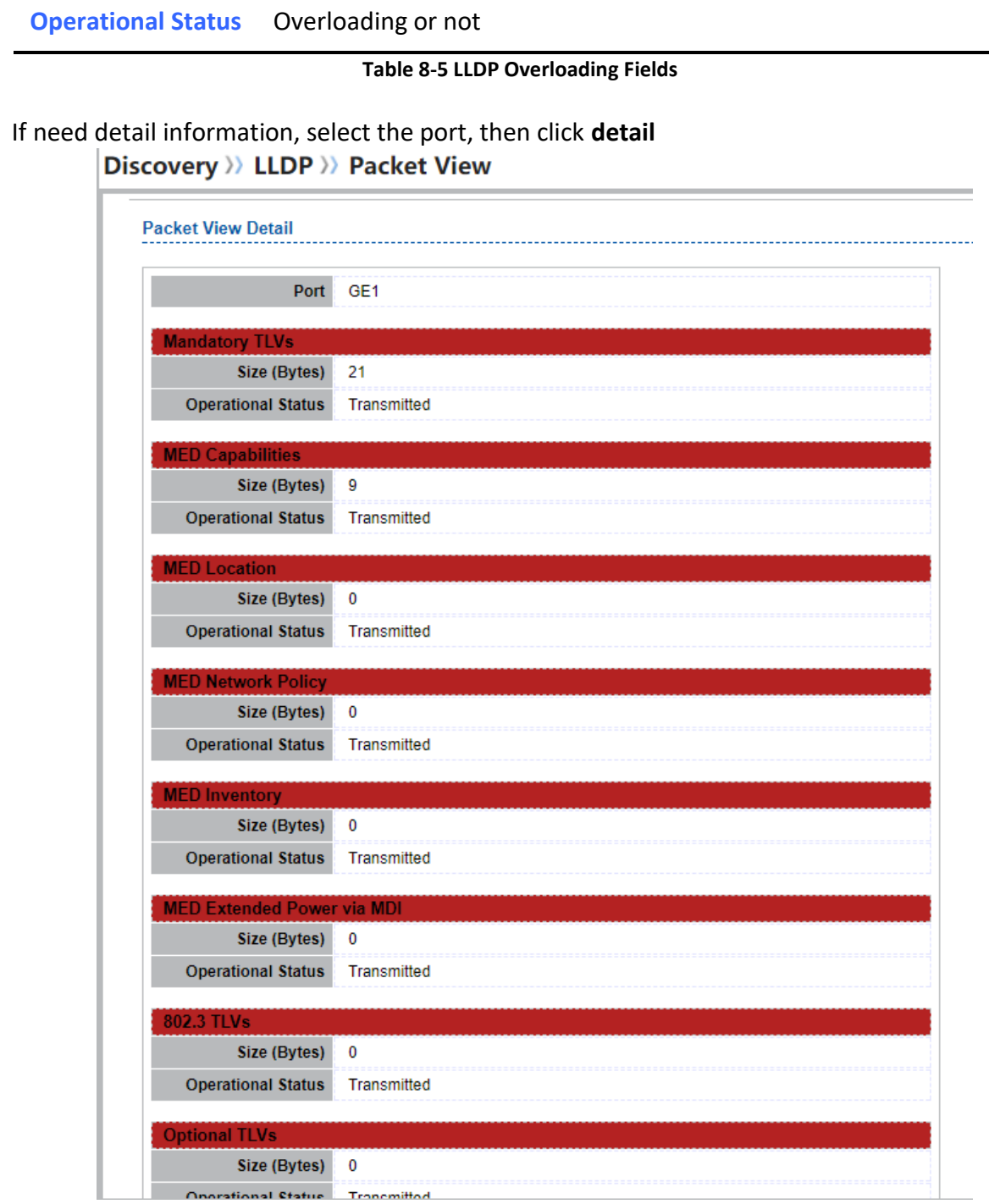

# **MICROSENS**

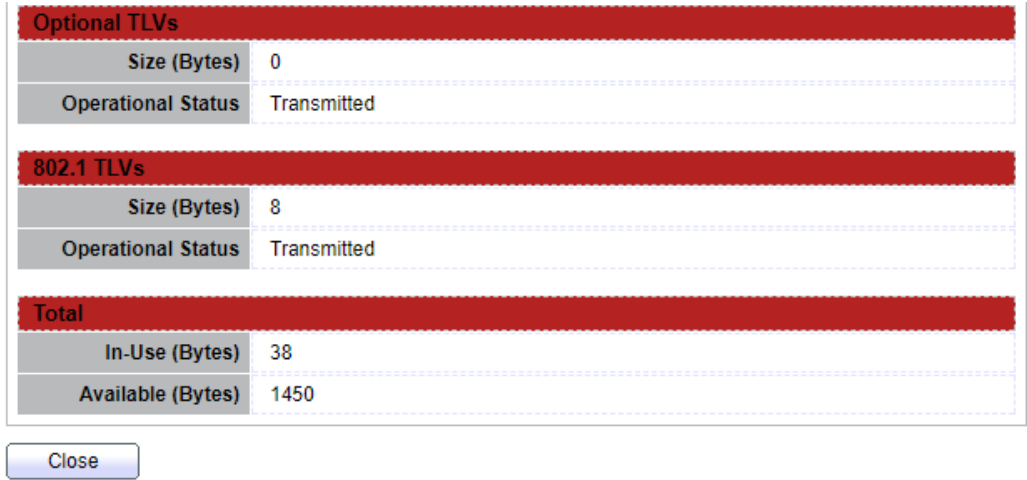

### **Figure 8-9 LLDP Overloading Detail Page**

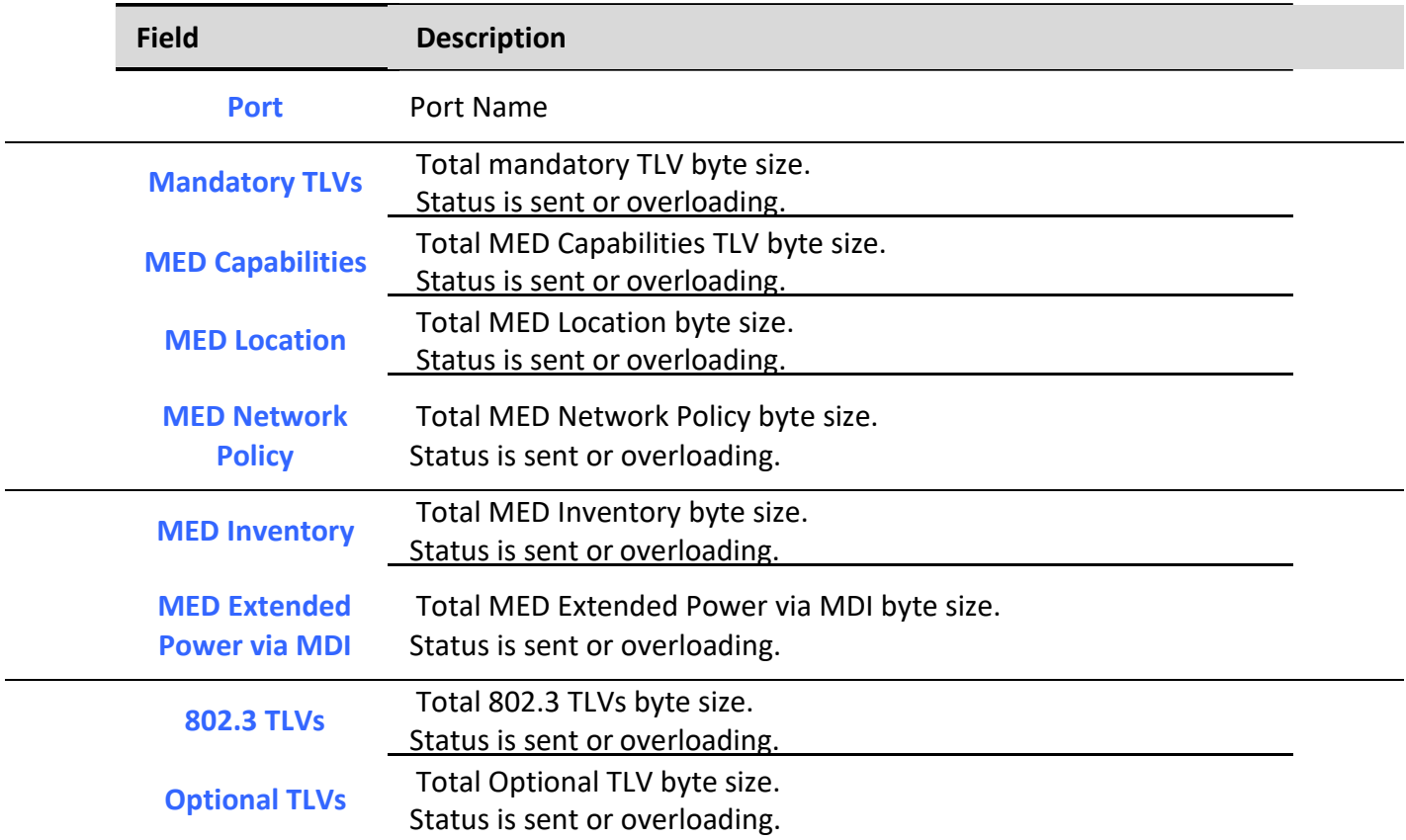

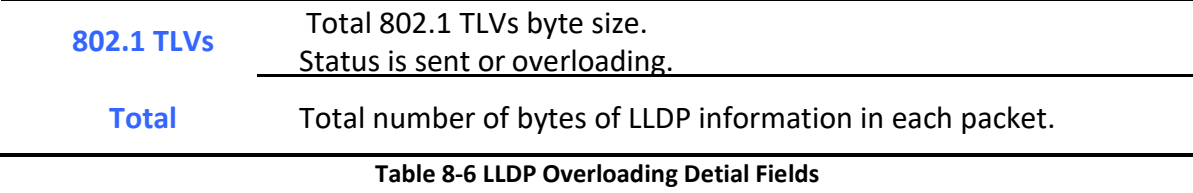

## *8.1.6. Local Information*

To display LLDP Local Device, click **Discovery > LLDP > Local Information**.

#### Discovery >>> LLDP >> Local Information

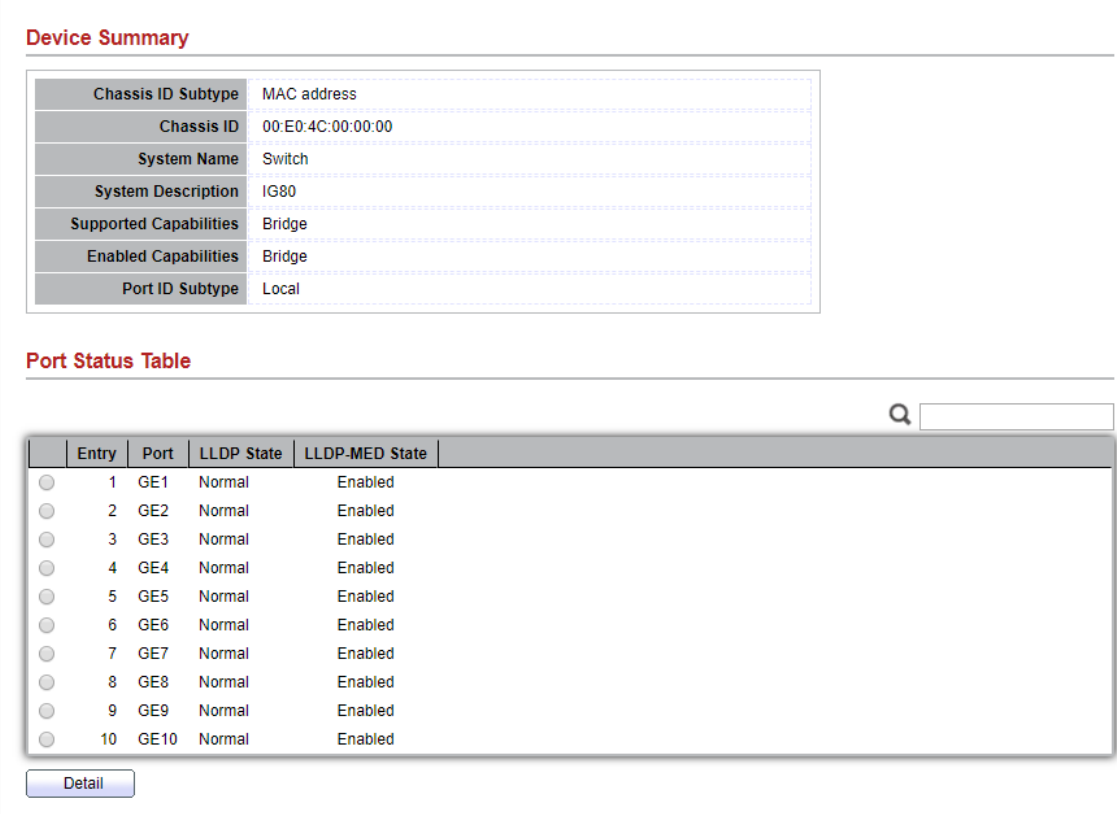

Use the LLDP Local Information to view LLDP local device information.

### **Figure 8-10 LLDP Local Information Page**

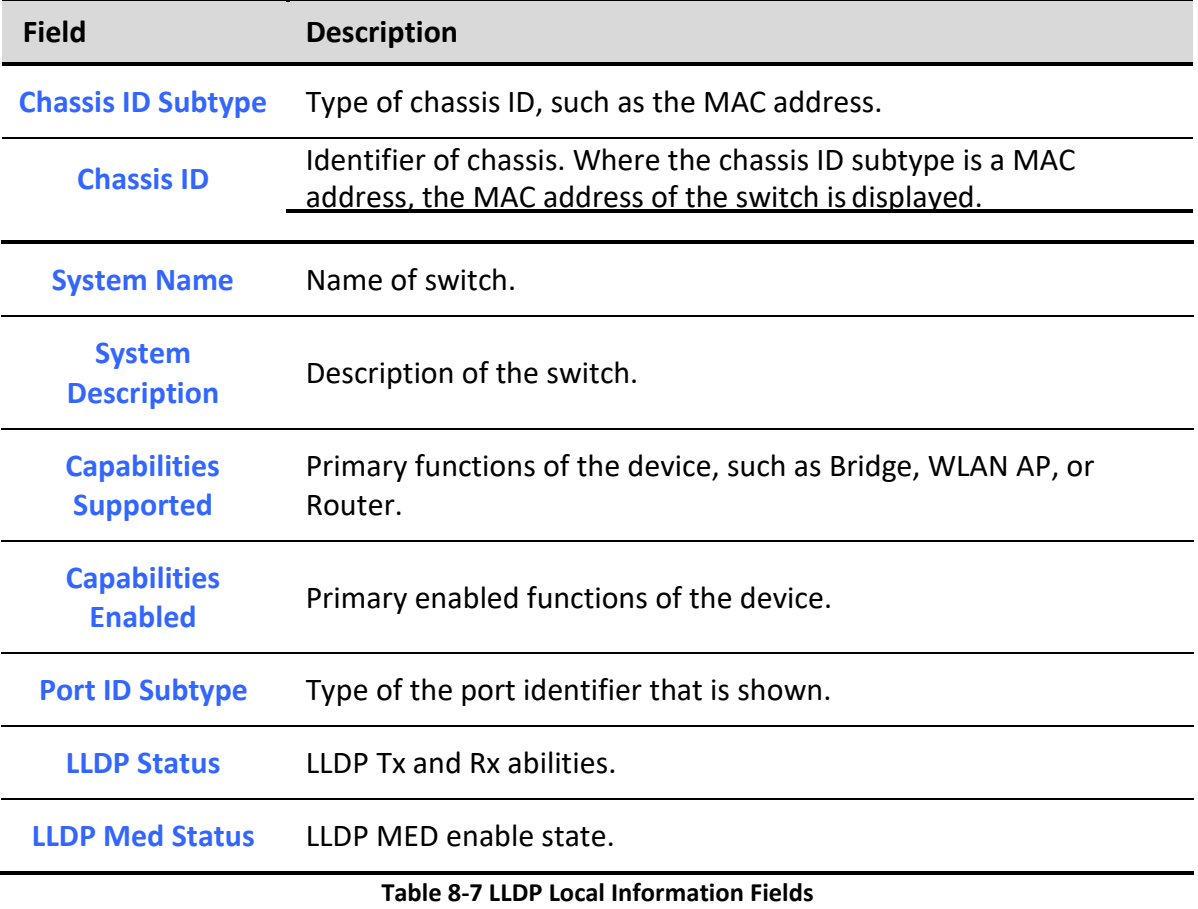

Click "detail" button on the page to view detail information of the selected port.

## Discovery >>> LLDP >> Local Information

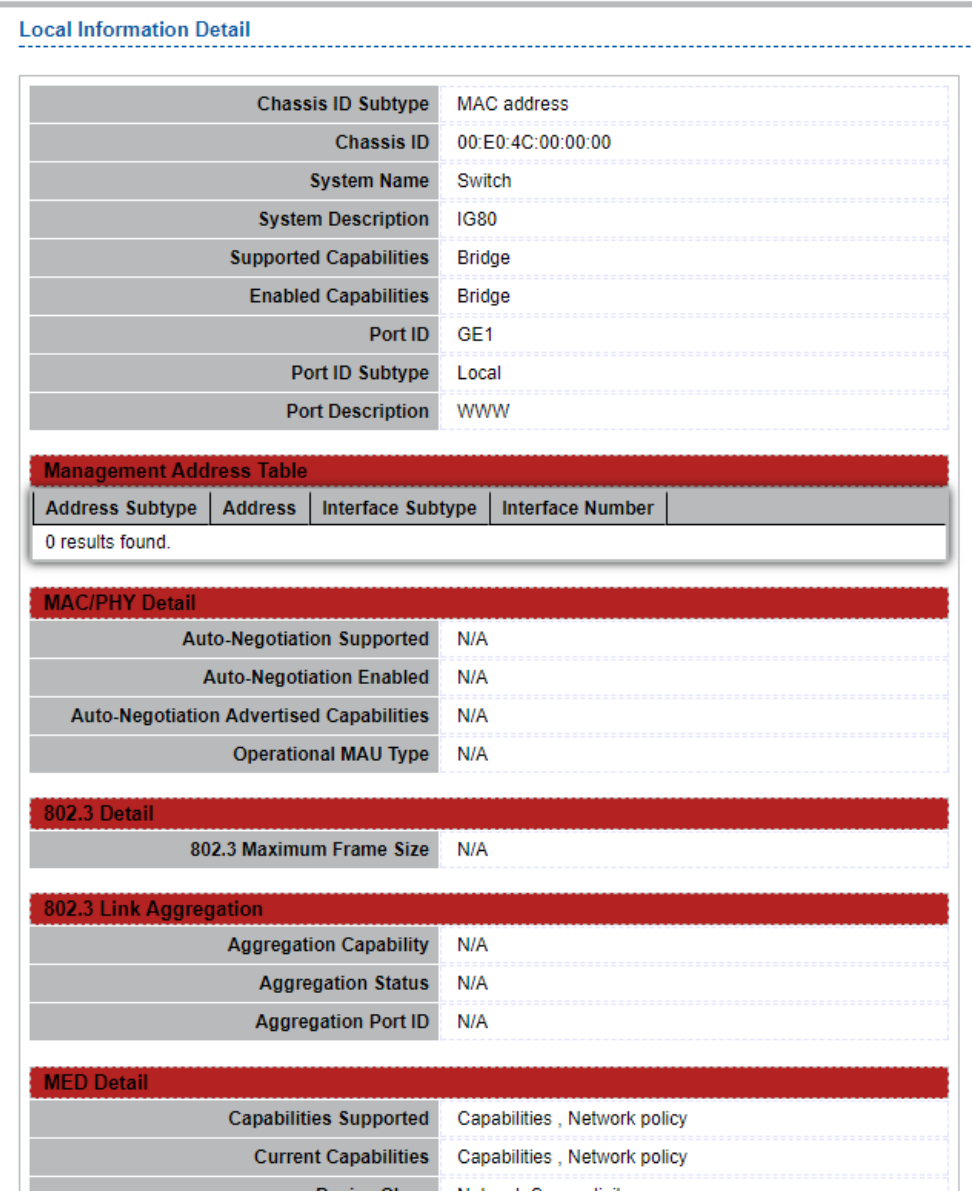

| <b>MED Detail</b>                                          |                                |  |  |  |  |
|------------------------------------------------------------|--------------------------------|--|--|--|--|
| <b>Capabilities Supported</b>                              | Capabilities, Network policy   |  |  |  |  |
| <b>Current Capabilities</b>                                | Capabilities, Network policy   |  |  |  |  |
| <b>Device Class</b>                                        | <b>Network Connectivity</b>    |  |  |  |  |
| PoE Device Type                                            | N/A                            |  |  |  |  |
| <b>PoE Power Source</b>                                    | N/A                            |  |  |  |  |
| <b>PoE Power Priority</b>                                  | N/A                            |  |  |  |  |
| <b>PoE Power Value</b>                                     | N/A                            |  |  |  |  |
| <b>Hardware Revision</b>                                   | N/A                            |  |  |  |  |
| <b>Firmware Revision</b>                                   | N/A                            |  |  |  |  |
| <b>Software Revision</b>                                   | N/A                            |  |  |  |  |
| <b>Serial Number</b>                                       | N/A                            |  |  |  |  |
| <b>Manufacturer Name</b>                                   | N/A                            |  |  |  |  |
| <b>Model Name</b>                                          | N/A                            |  |  |  |  |
| <b>Asset ID</b>                                            | N/A                            |  |  |  |  |
|                                                            |                                |  |  |  |  |
| <b>Location Information</b>                                |                                |  |  |  |  |
| <b>Civic</b>                                               | N/A                            |  |  |  |  |
| Coordinate                                                 | N/A                            |  |  |  |  |
| <b>ECS ELIN</b>                                            | N/A                            |  |  |  |  |
| <b>Network Policy Table</b>                                |                                |  |  |  |  |
| <b>VLAN</b><br><b>VLAN Type</b><br><b>Application Type</b> | <b>DSCP</b><br><b>Priority</b> |  |  |  |  |
| 0 results found.                                           |                                |  |  |  |  |
|                                                            |                                |  |  |  |  |
| Close                                                      |                                |  |  |  |  |

**Figure 8-11 LLDP Local Information Detail Page**

## *8.1.7. Neighbor*

To display LLDP Remote Device, click **Discovery > LLDP > Neighbor**.

Use the LLDP Neighbor page to view LLDP neighbors information.

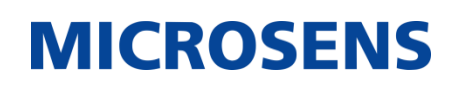

## Discovery >> LLDP >> Neighbor

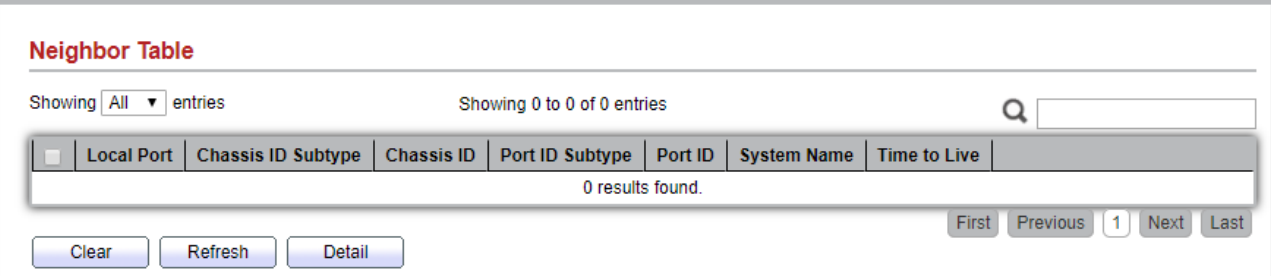

### **Figure 8-12 LLDP Neighbor Page**

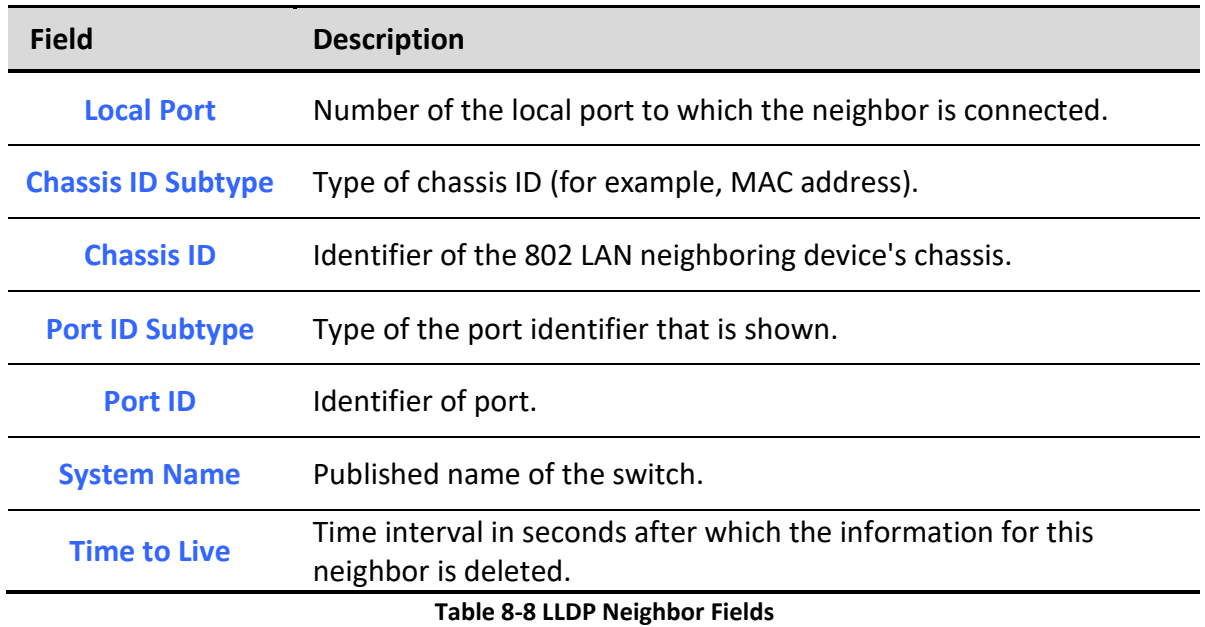

Click "detail" to view selected neighbor detail information.

## *8.1.8. Statistics*

To display LLDP Statistics status, click **Discovery > LLDP > Statistics**.

The Link Layer Discovery Protocol (LLDP) Statistics page displays summary and per-port information for LLDP frames transmitted and received on the switch.

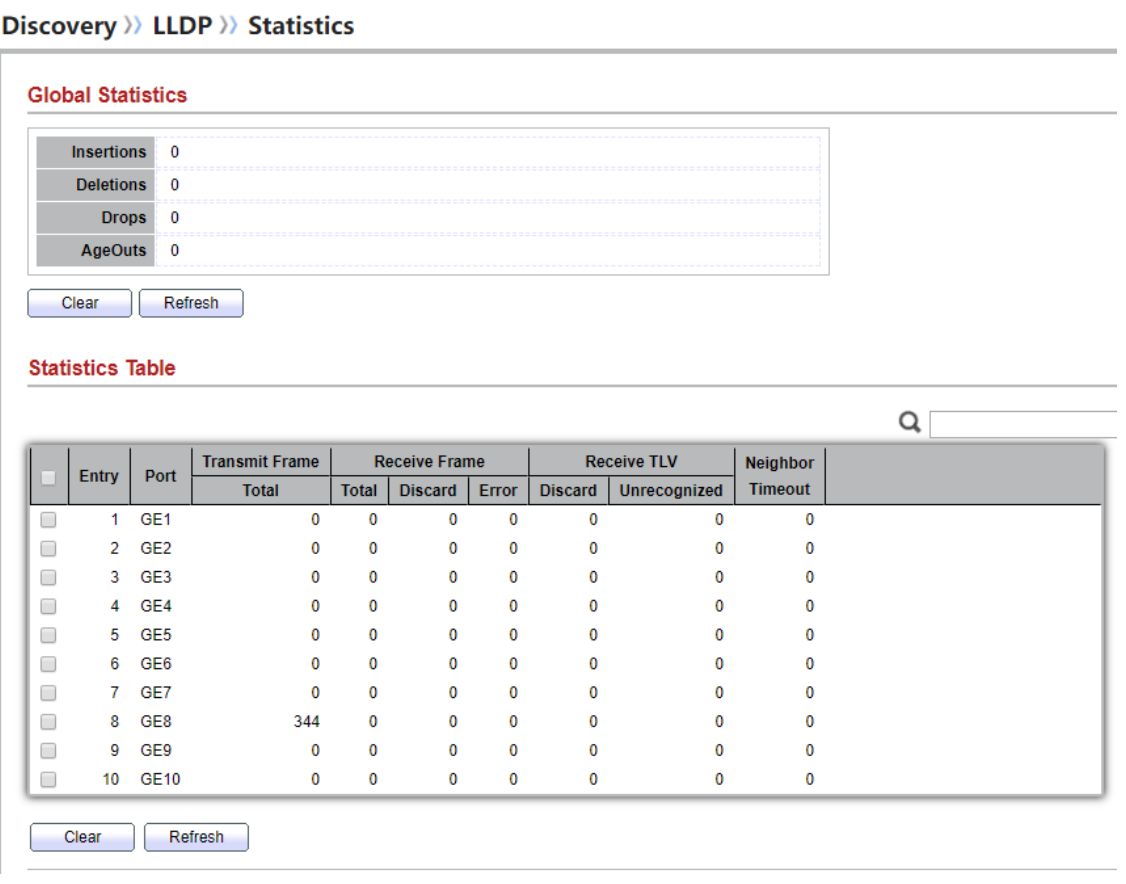

### **Figure 8-14 LLDP Statistics Page**

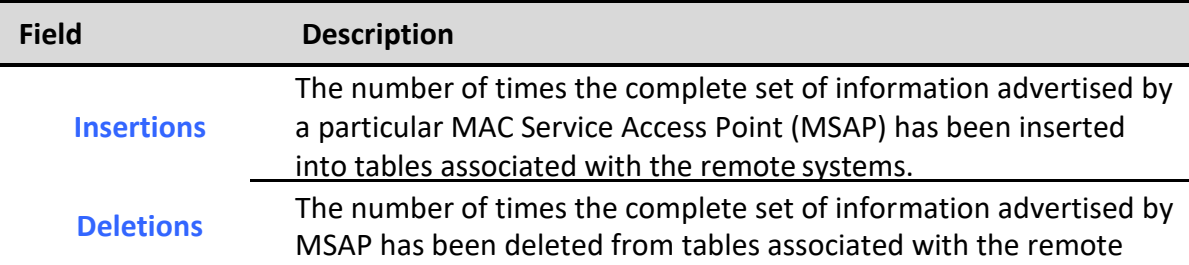

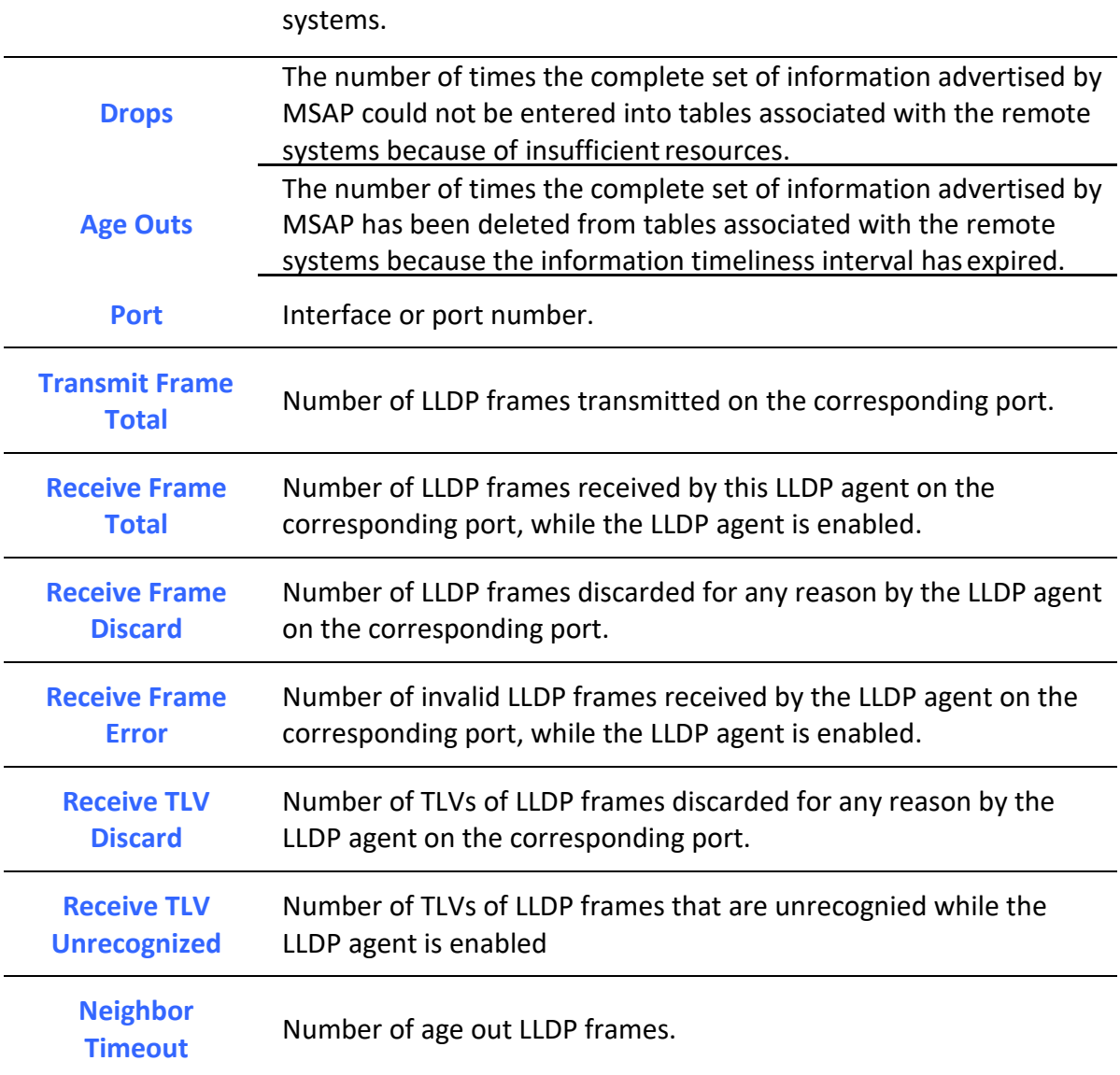

#### **Table 8-9 LLDP Statistics Fields**

# **9. Multicast**

## *9.1. General*

Use the General pages to configure settings of IGMP and MLD common function.

## *9.1.1. Property*

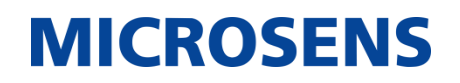

To display multicast general property Setting web page, click **Multicast> General> Property**

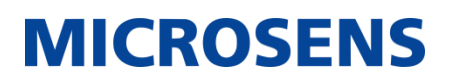

This page allow user to set multicast forwarding method and unknown multicast action.

### Multicast >> General >> Property

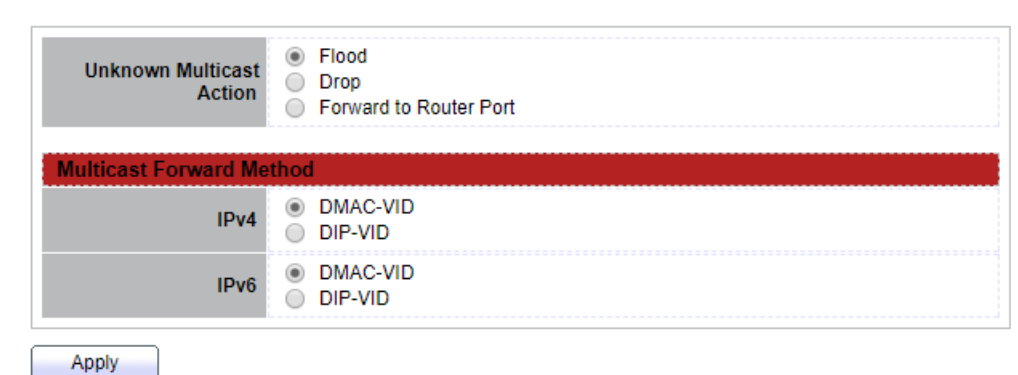

**Figure 9-1 Multicast General Properties Page**

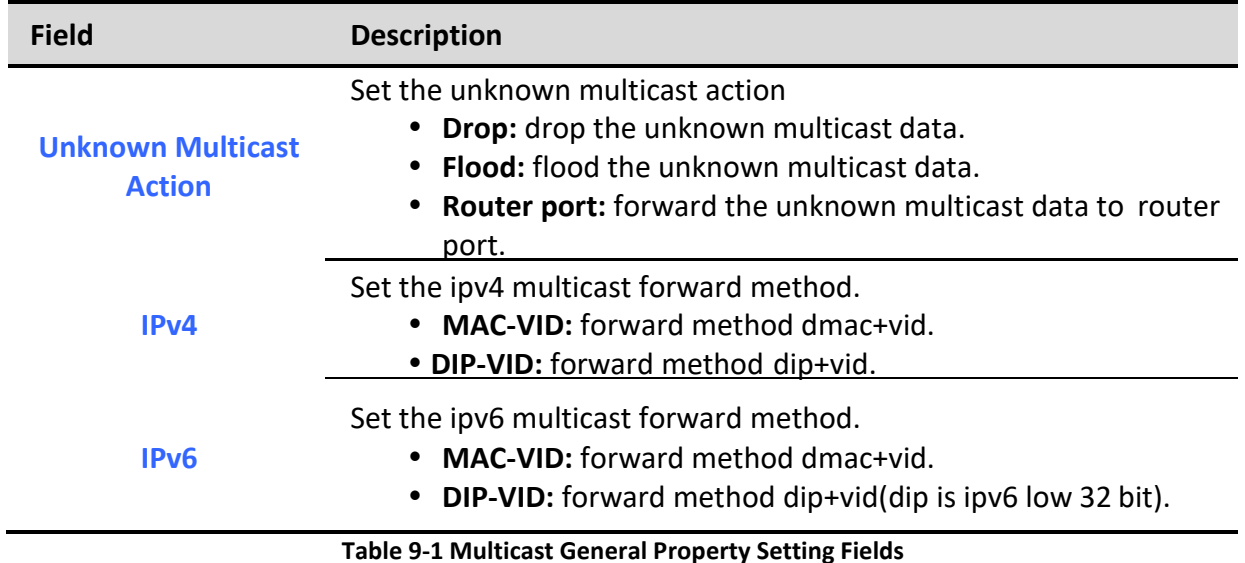

## *9.1.2. Group Address*

To display Multicast General Group web page, click **Multicast> General> Group Address**

This page allow user to browse all multicast groups that dynamic learned or statically added.

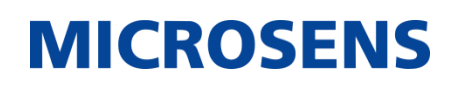

### Multicast >> General >> Group Address

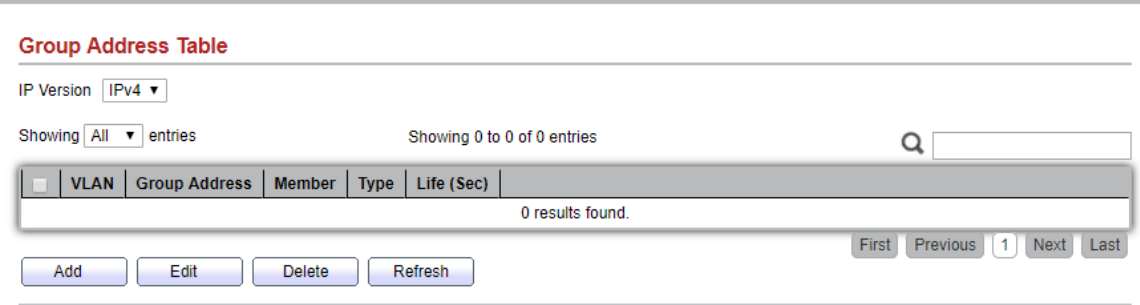

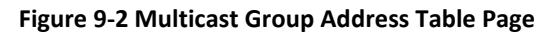

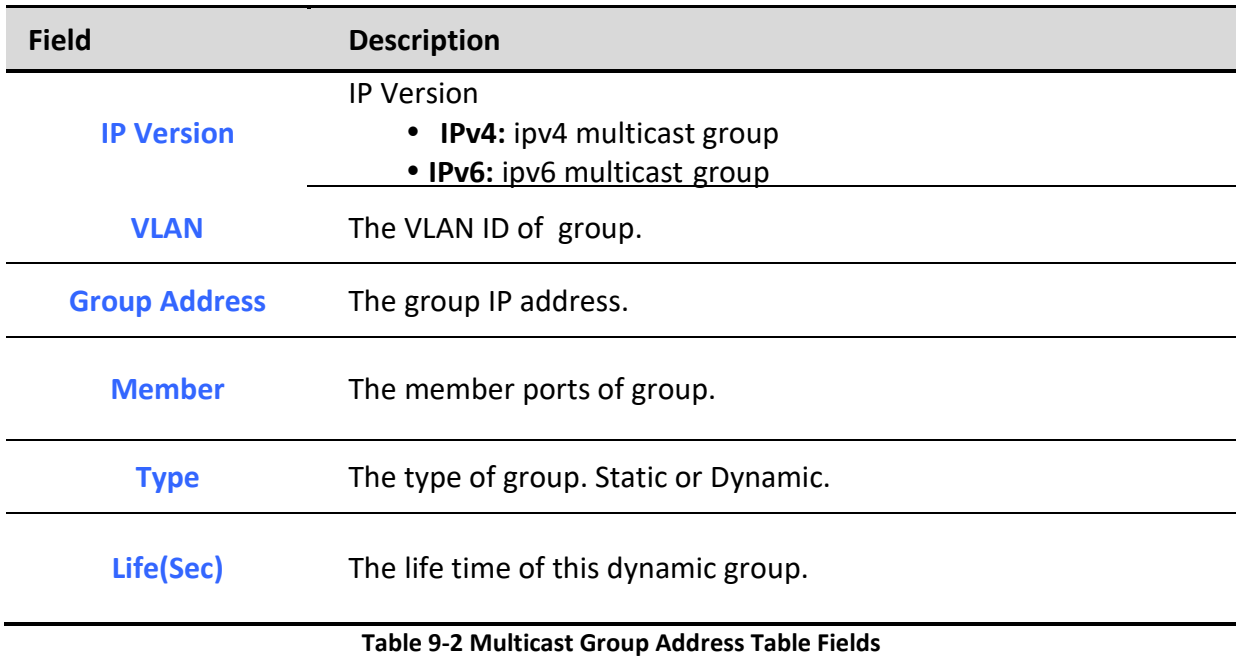

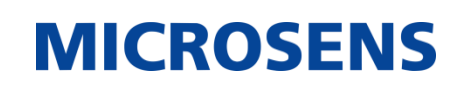

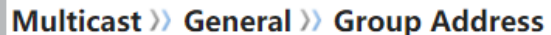

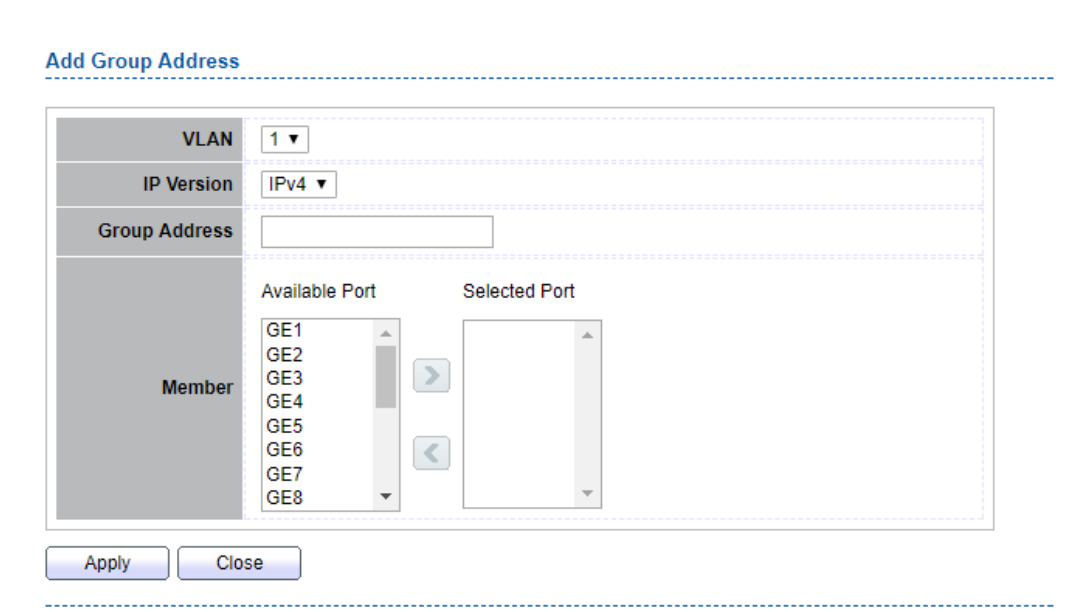

### **Figure 9-3 Multicast Group Address Add Page**

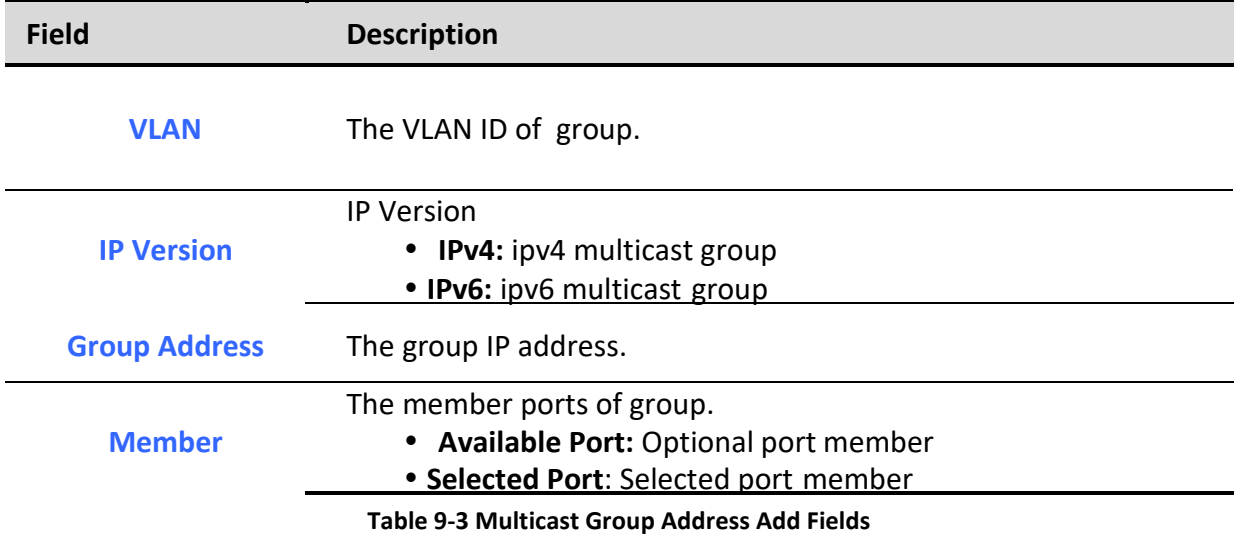

 $\bar{m}$ 

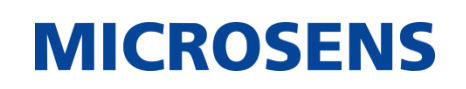

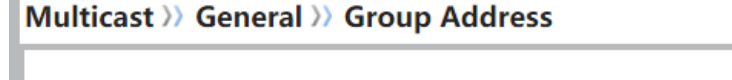

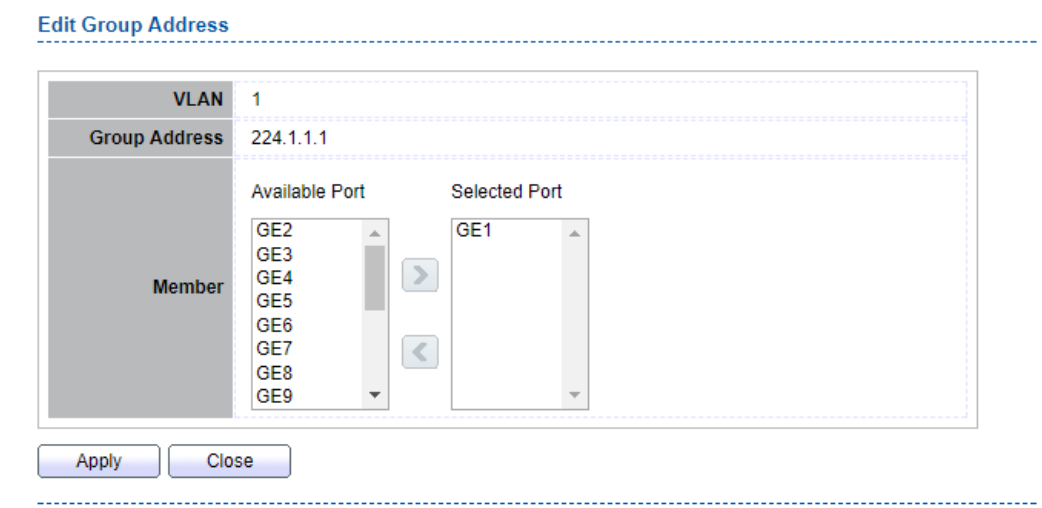

#### **Figure 9-4 Multicast Group Address Edit Page**

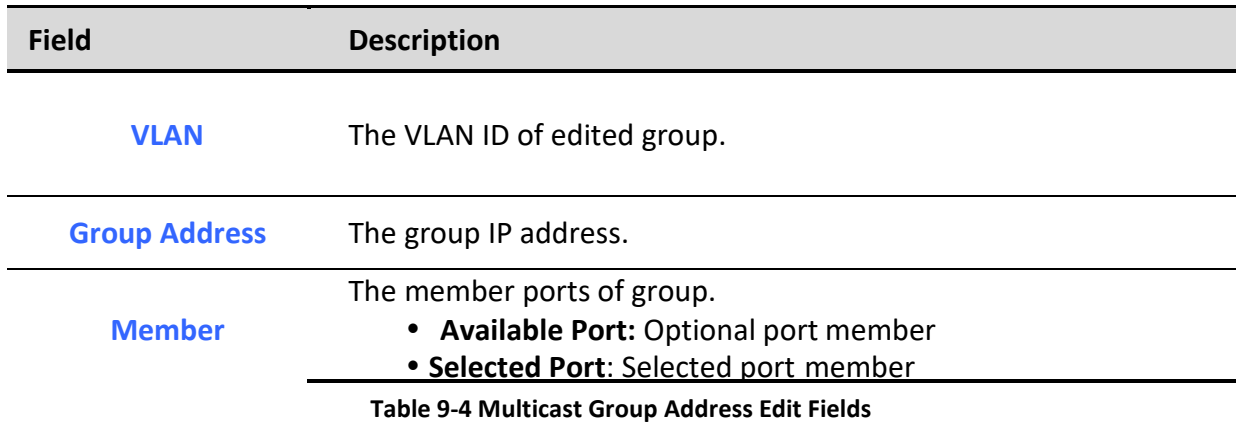

## *9.1.3. Router Port*

To display multicast router port table web page, click **Multicast> General> Router Port**

This page allow user to browse all router port information. The static and forbidden router port can set by user.
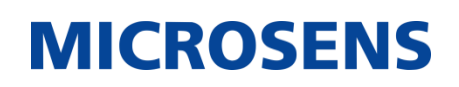

#### Multicast >> General >> Router Port

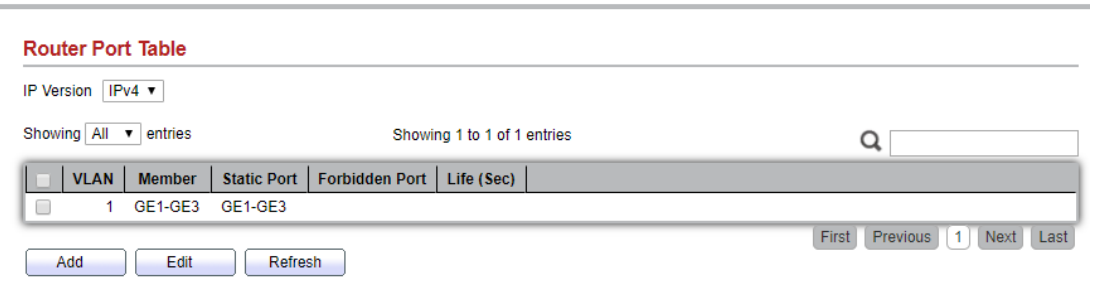

## **Figure 9-5 Multicast Router Table Page**

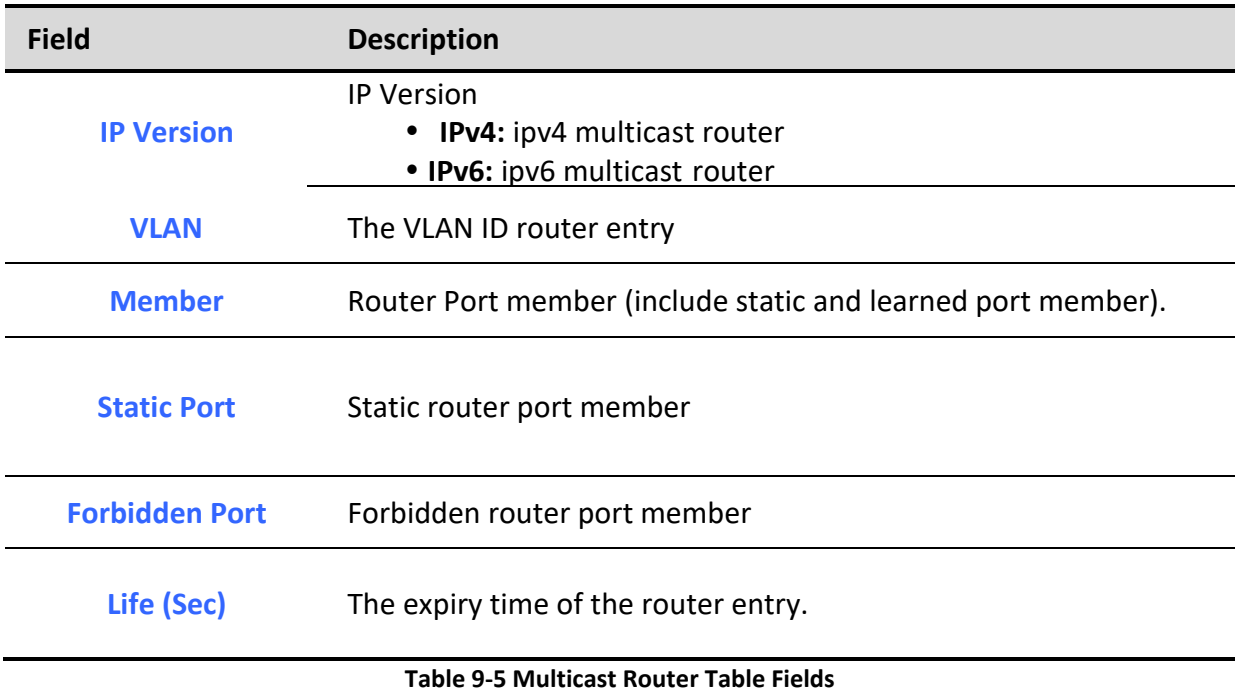

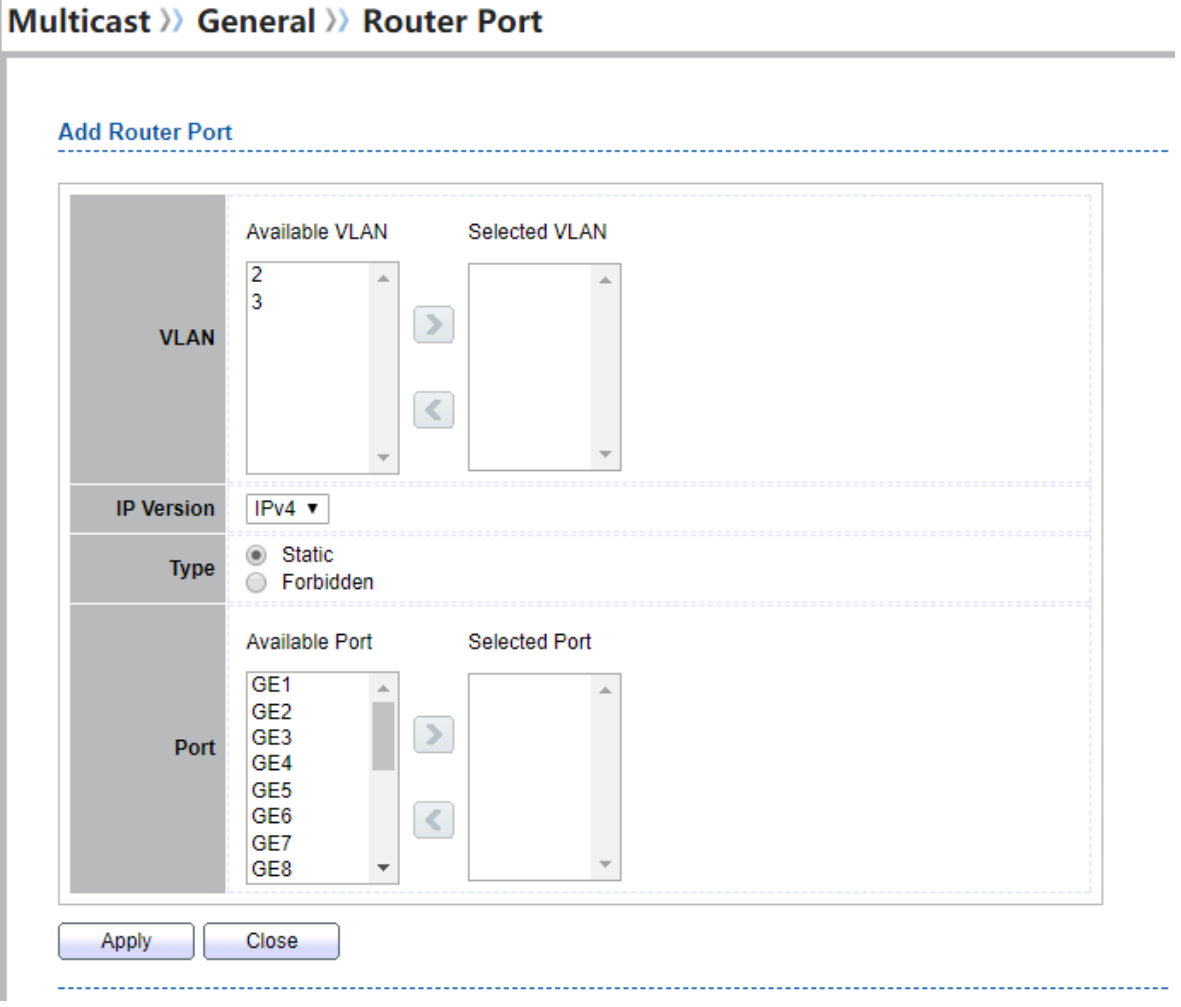

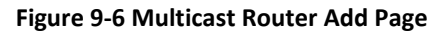

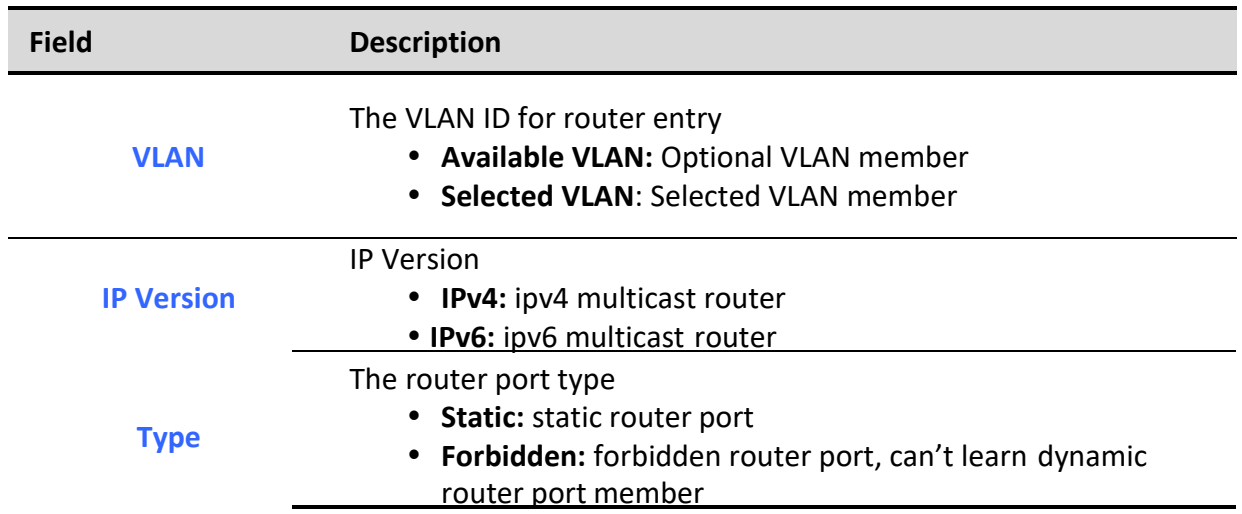

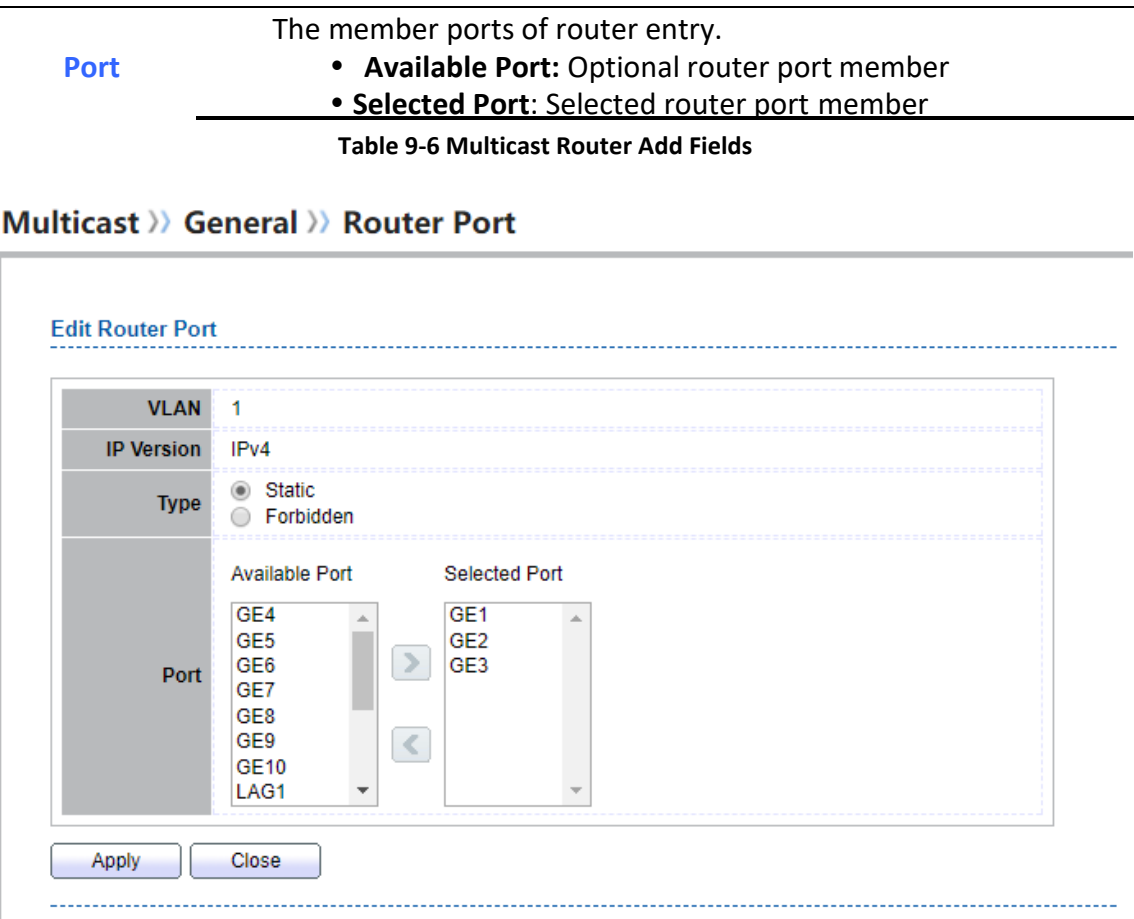

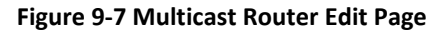

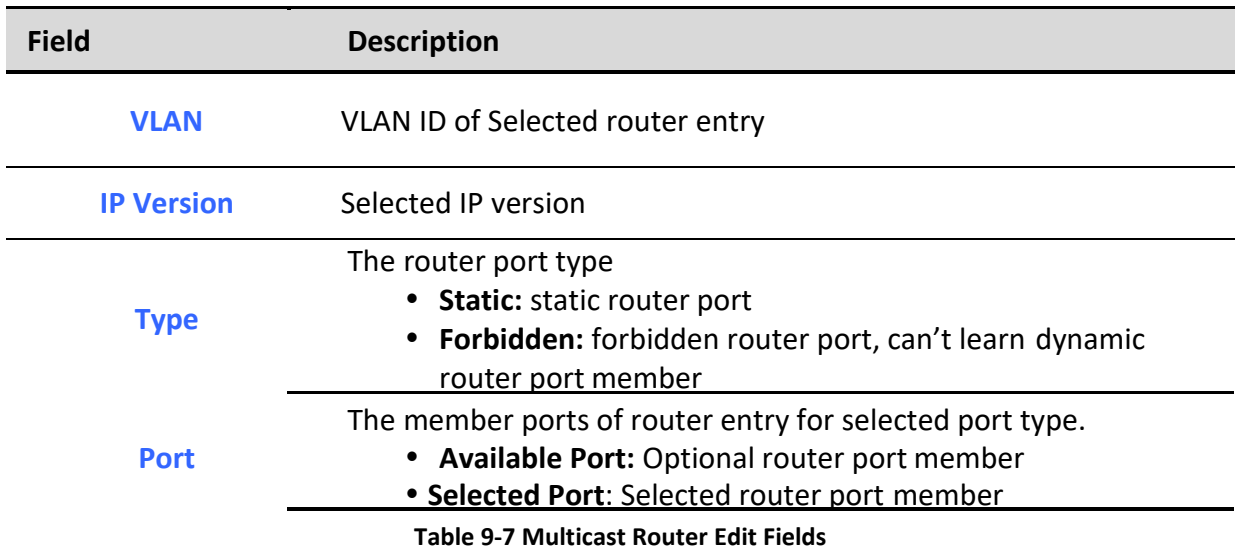

## *9.1.4. Forward All*

To display multicast Forward All web page, click **Multicast> General> Forward All**

This page allow user to add and edit forward all entry.

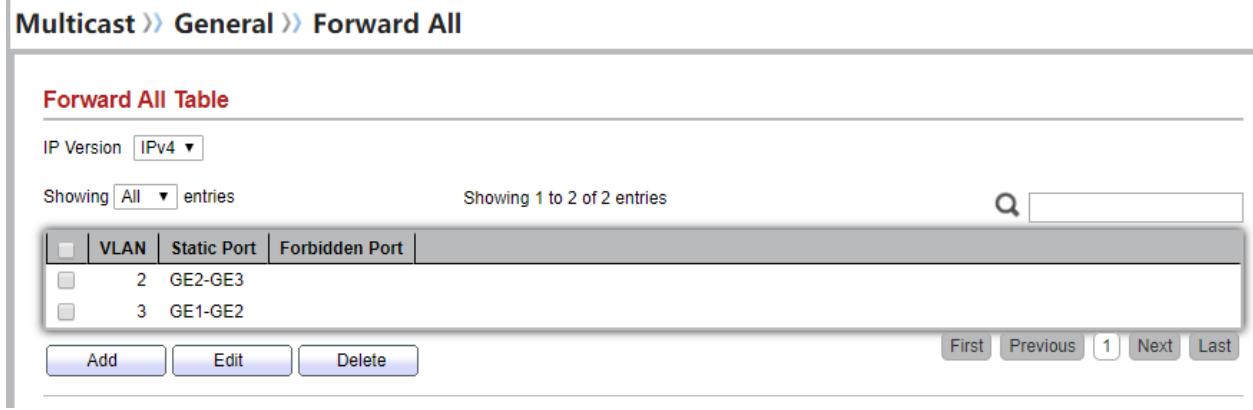

## **Figure 9-8 Multicast Forward All Table Page**

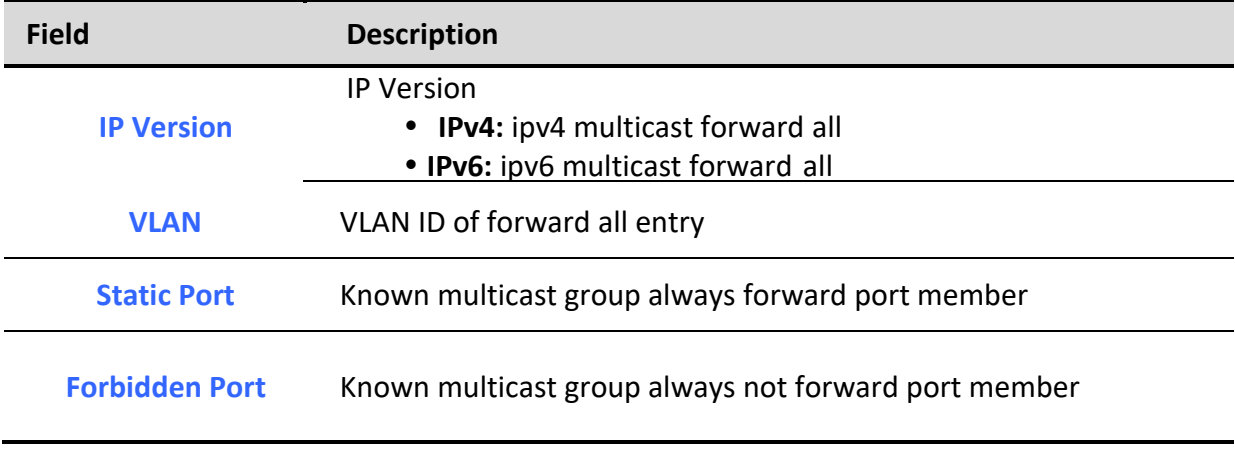

**Table 9-8 Multicast Forward All Table Fields**

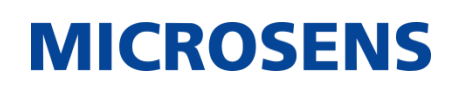

## Multicast >> General >> Forward All

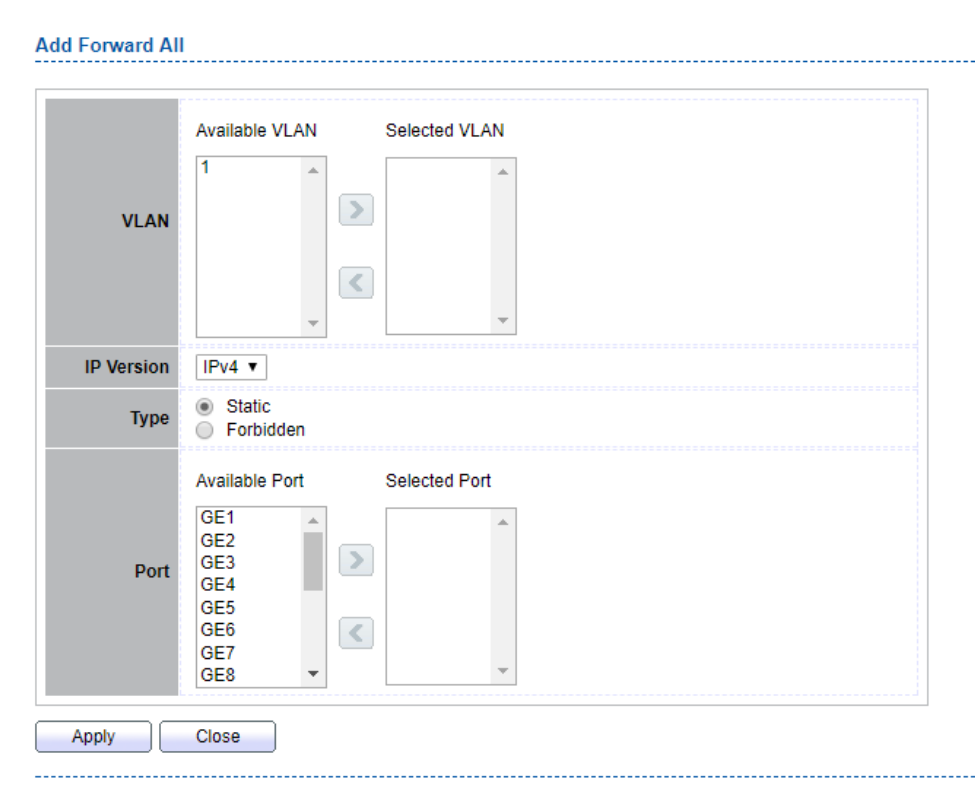

### **Figure 9-9 Multicast Forward All Add Page**

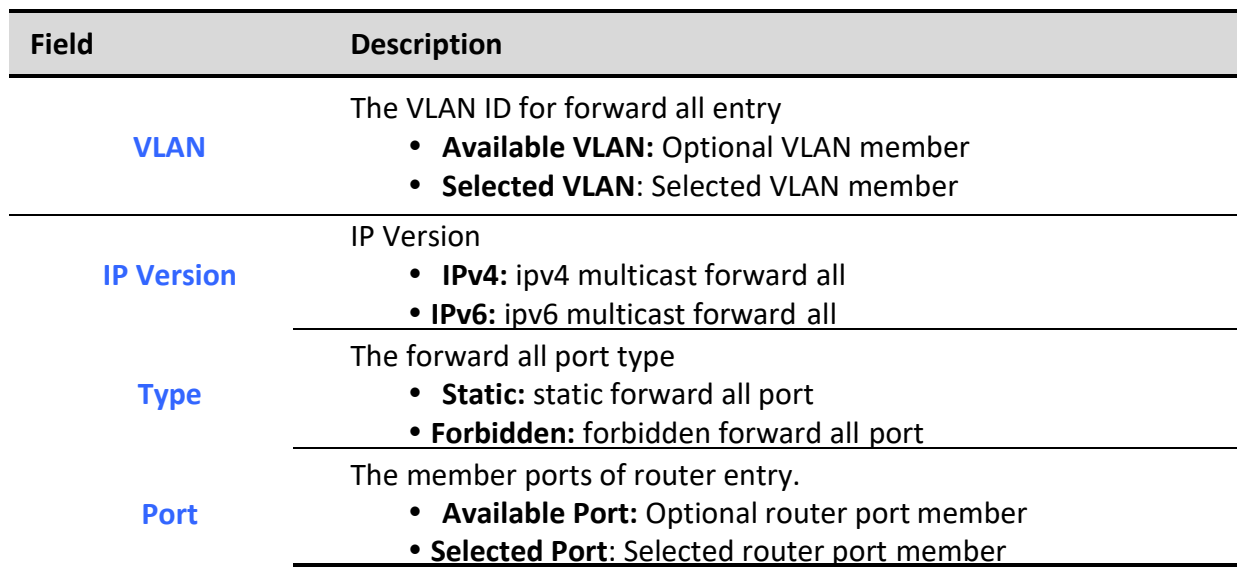

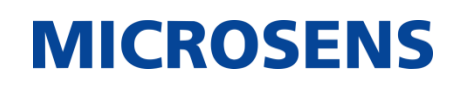

#### **Table 9-9 Multicast Forward All Add Fields**

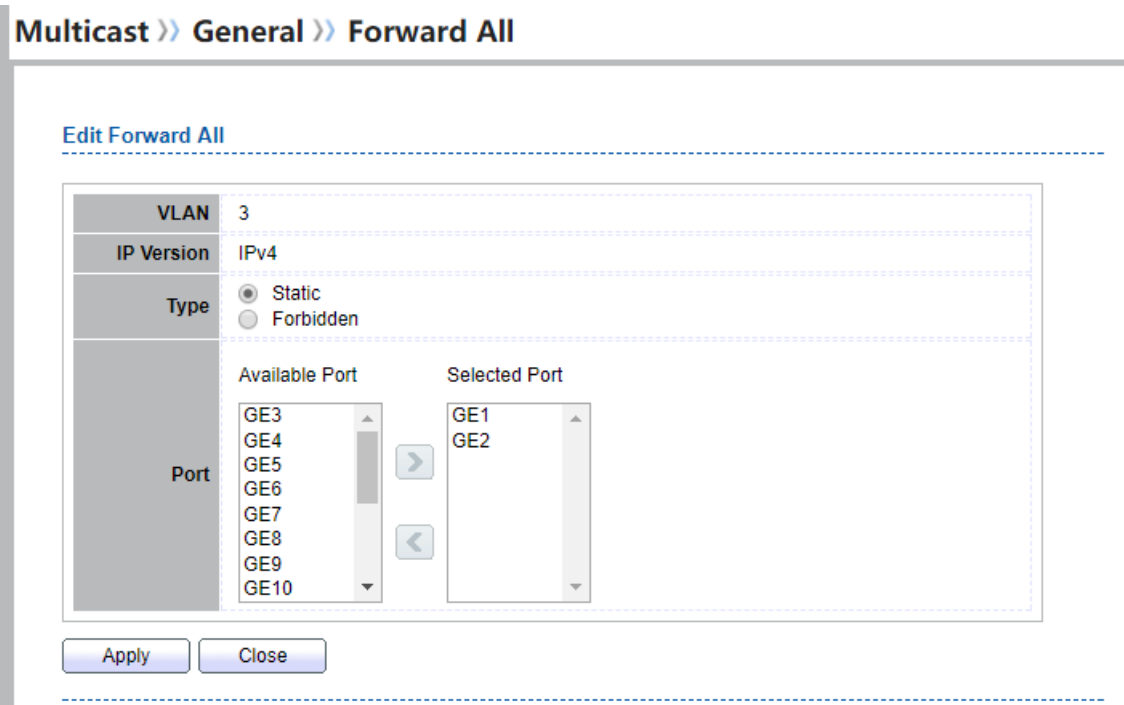

### **Figure 9-10 Multicast Forward All Edit Page**

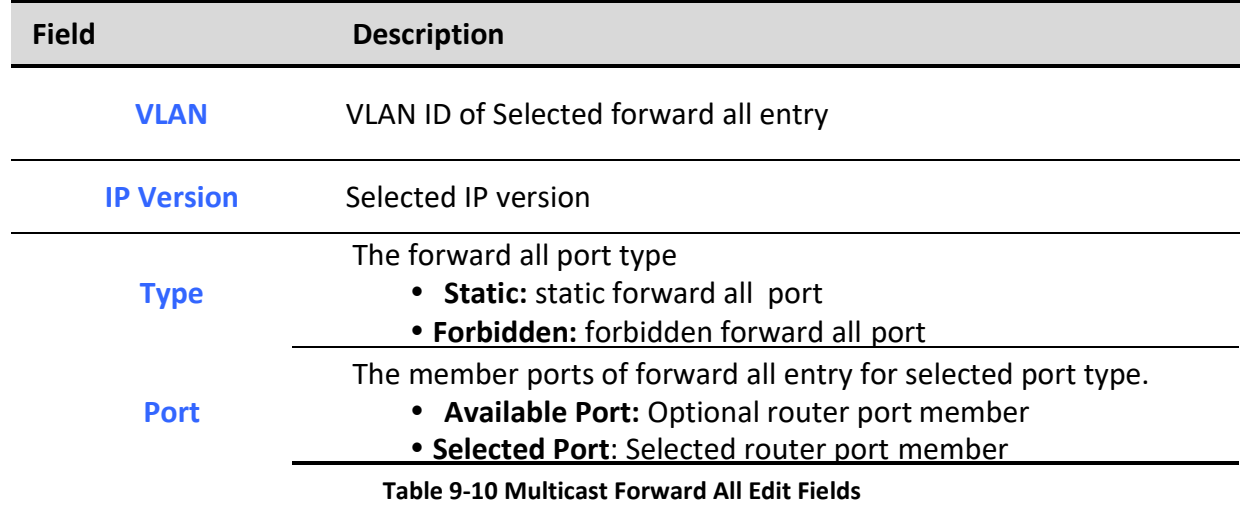

## *9.1.5. Throttling*

### **User Manual** MS400835M

## **MICROSENS**

To display multicast max-group number and action setting web page, click **Multicast> General> Throttling** Multipect W. Company W. Thurstill

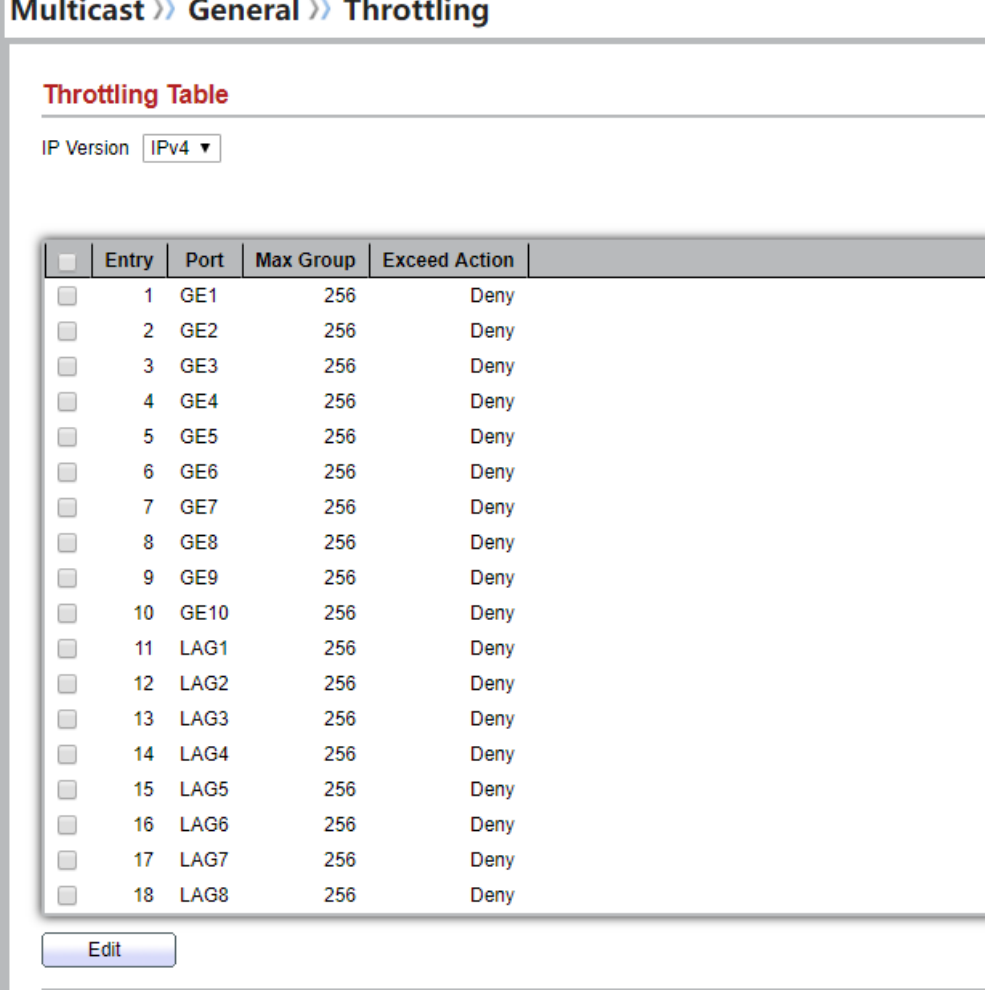

This page allow user to configure port can learned max group number and if port group number arrived max group number action

## **Figure 9-11 Multicast Throttling Table Page**

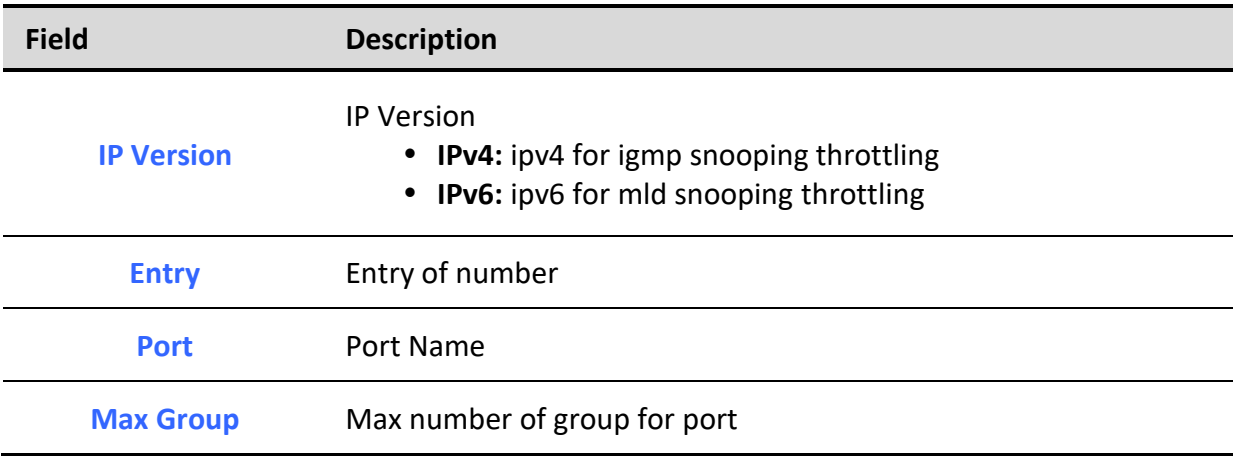

**Exceed Action** Display the port exceed max number group learning group action

### **Table 9-11 Multicast Throttling Table Fields**

## Multicast >> General >> Throttling

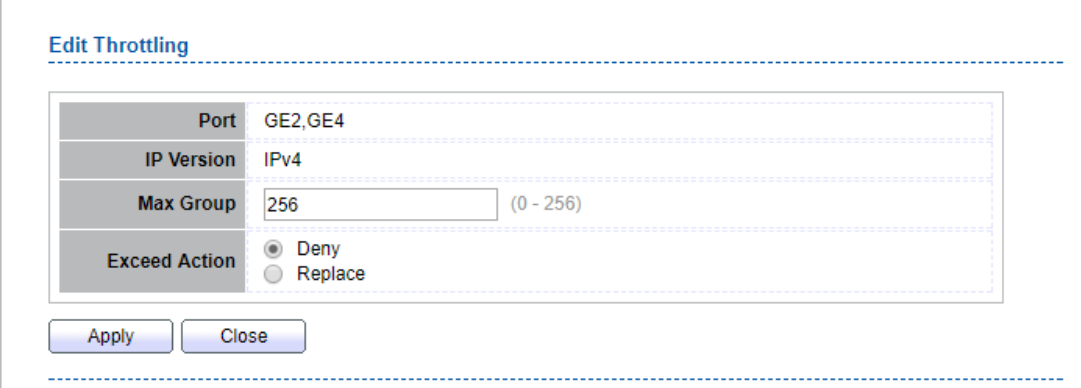

**Figure 9-12 Multicast Throttling Edit Page**

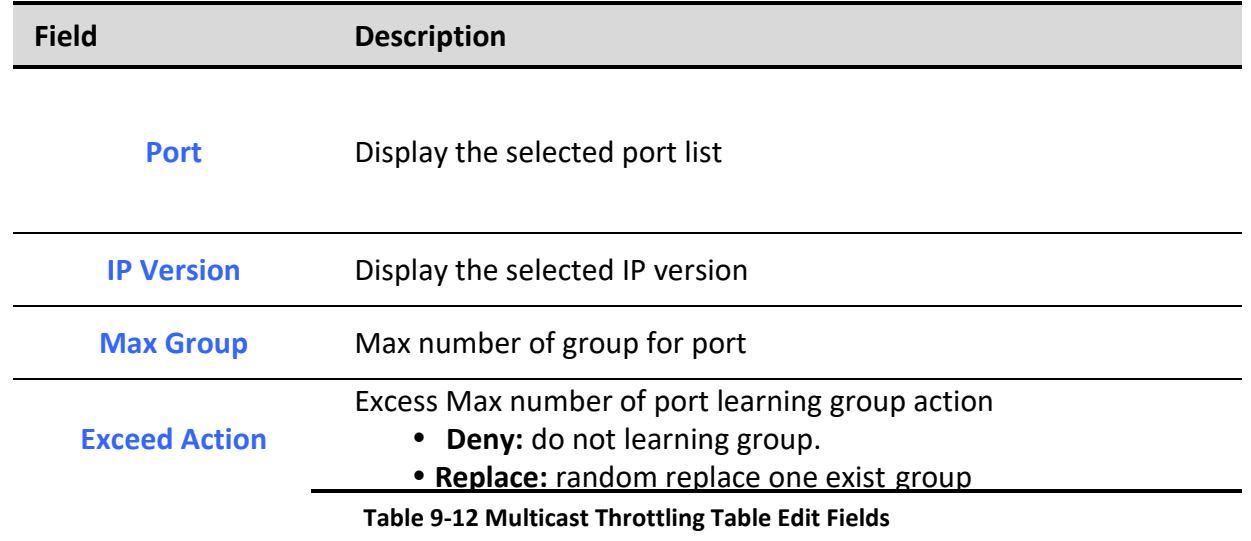

## *9.1.6. Filtering Profile*

To display Multicast Profile Setting web page, click **Multicast> General> Filtering Profile**

This page allow user to add, edit or delete profile for IGMP or MLD snooping.

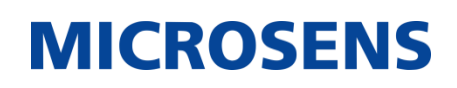

## Multicast >> General >> Filtering Profile

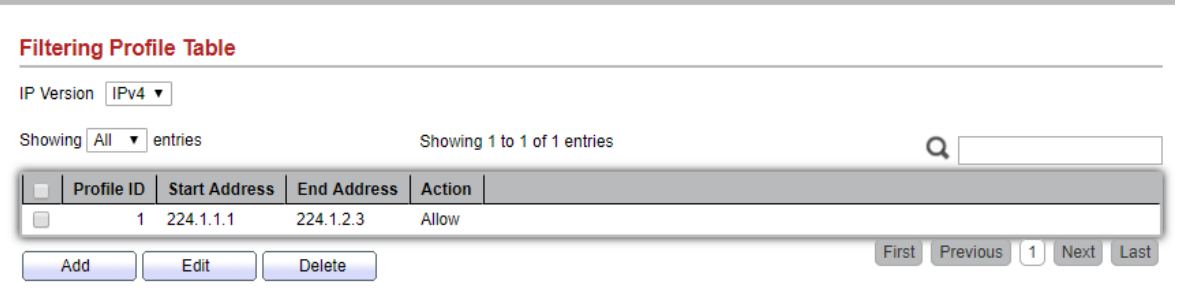

## **Figure 9-13 Multicast Profile Table Page**

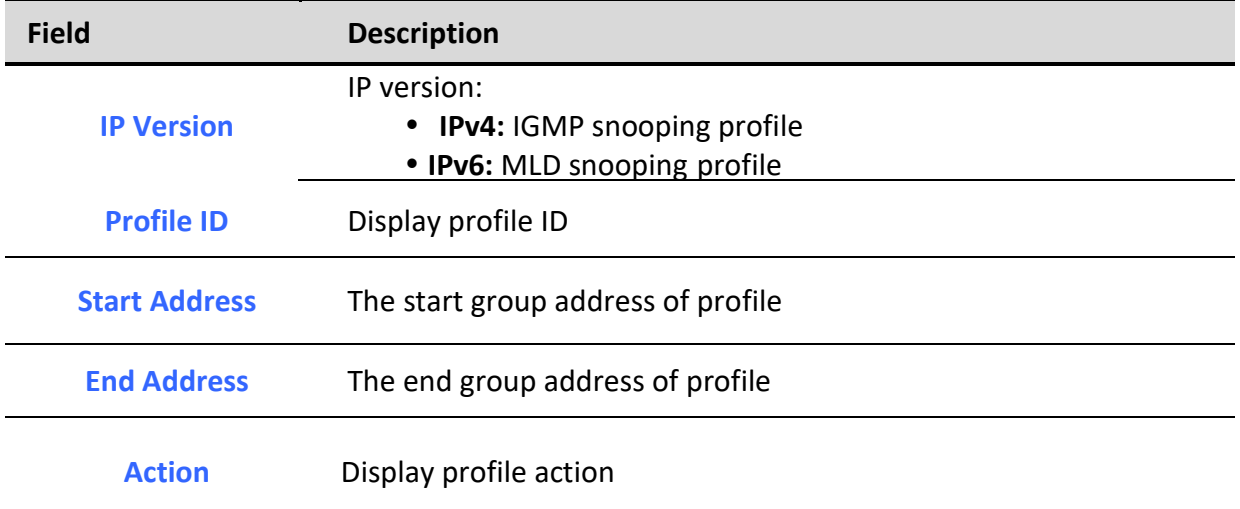

## **Table 9-13 Multicast Profile Table Fields**

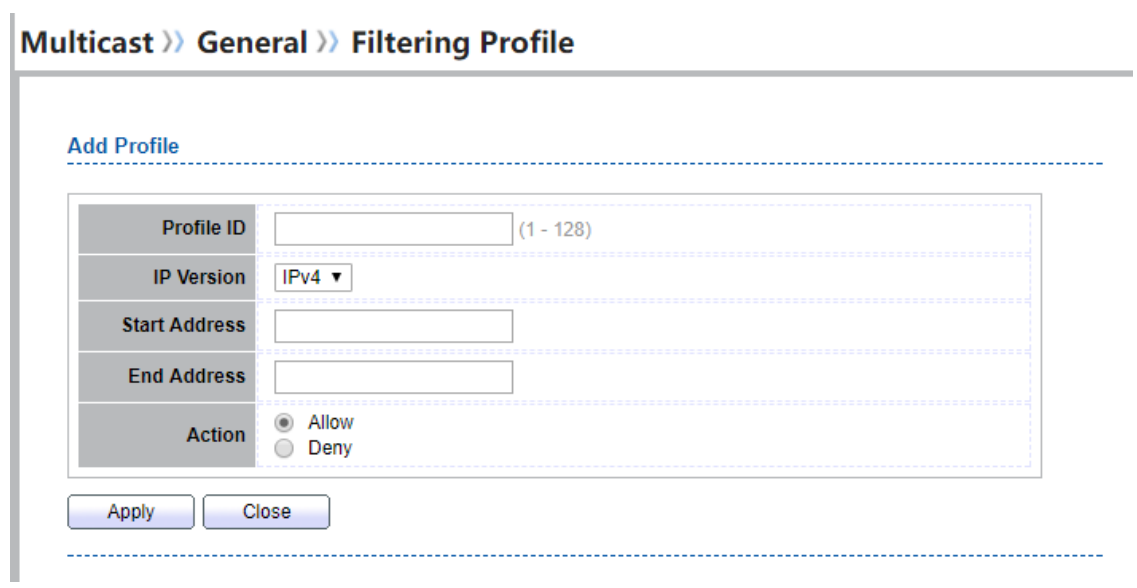

### **Figure 9-14 Multicast Profile Add Page**

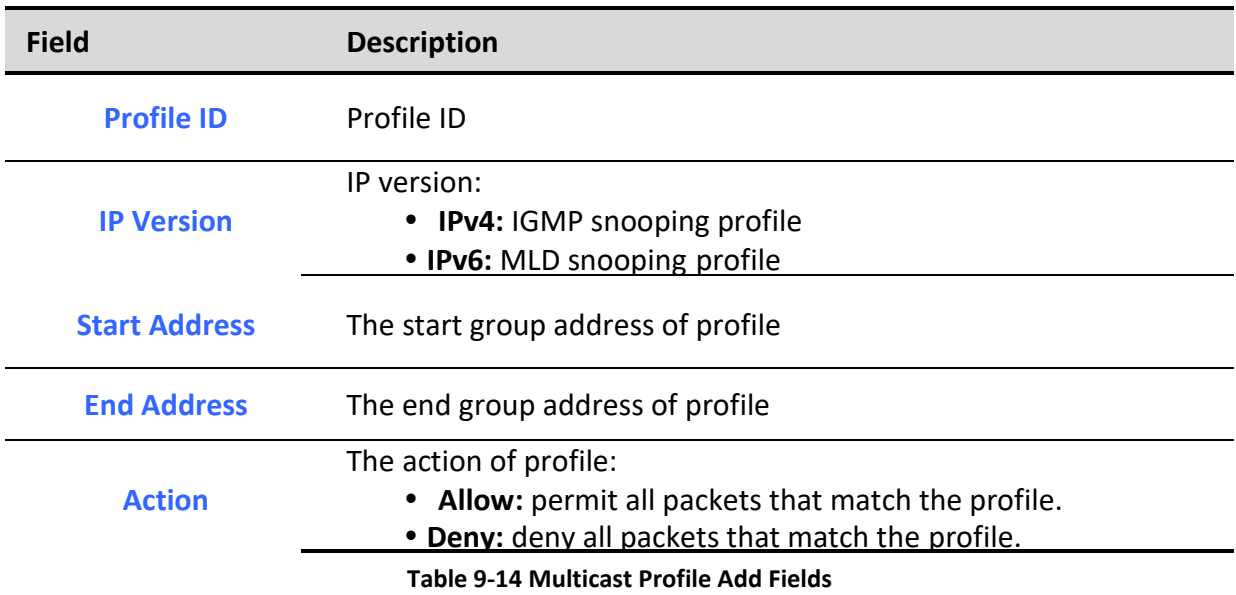

## Multicast >> General >> Filtering Profile

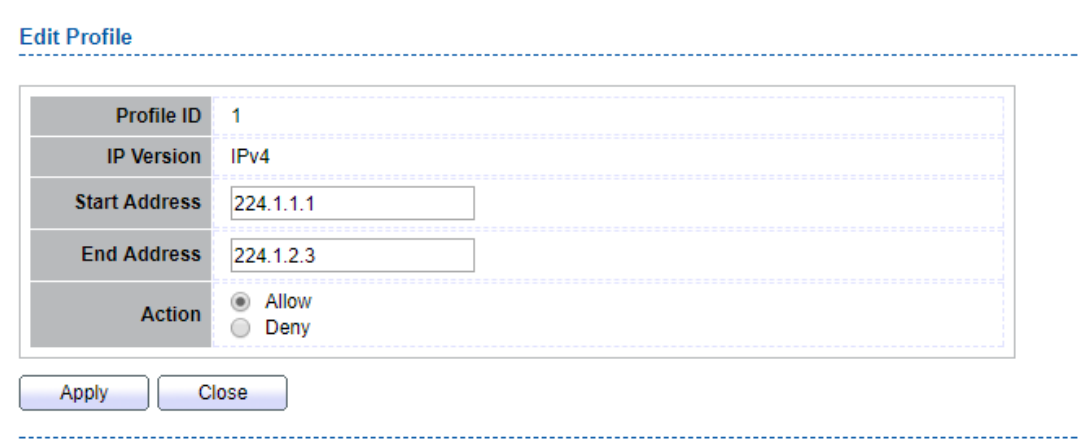

#### **Figure 9-15 Multicast Profile Edit Page**

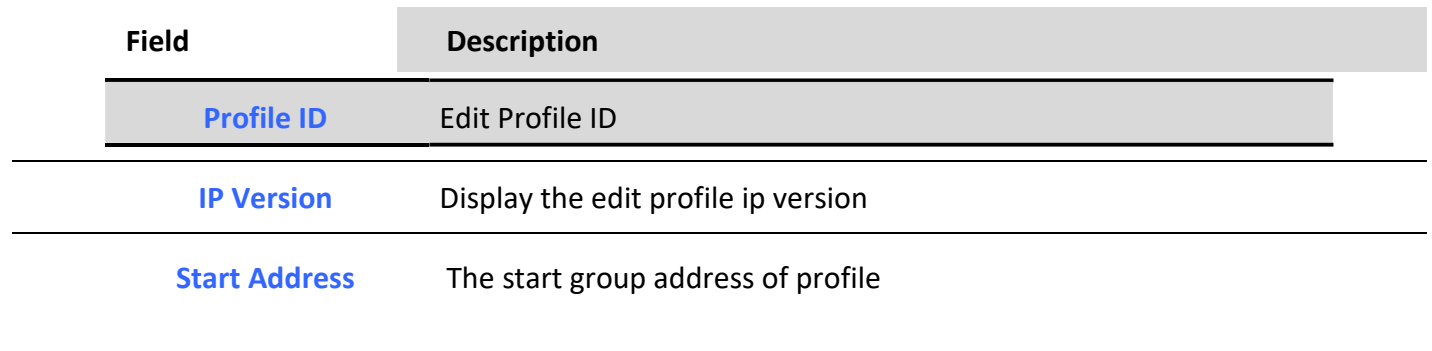

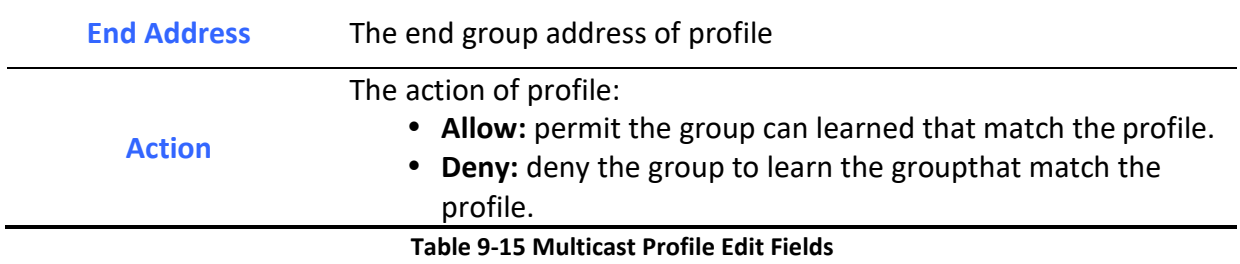

*9.1.7. Filtering Binding*

To display Multicast port filter binding profile web page, click **Multicast> General> Filtering Binding**

This page allow user to bind/remove profile for each port Multicast >> General >> Filtering Binding

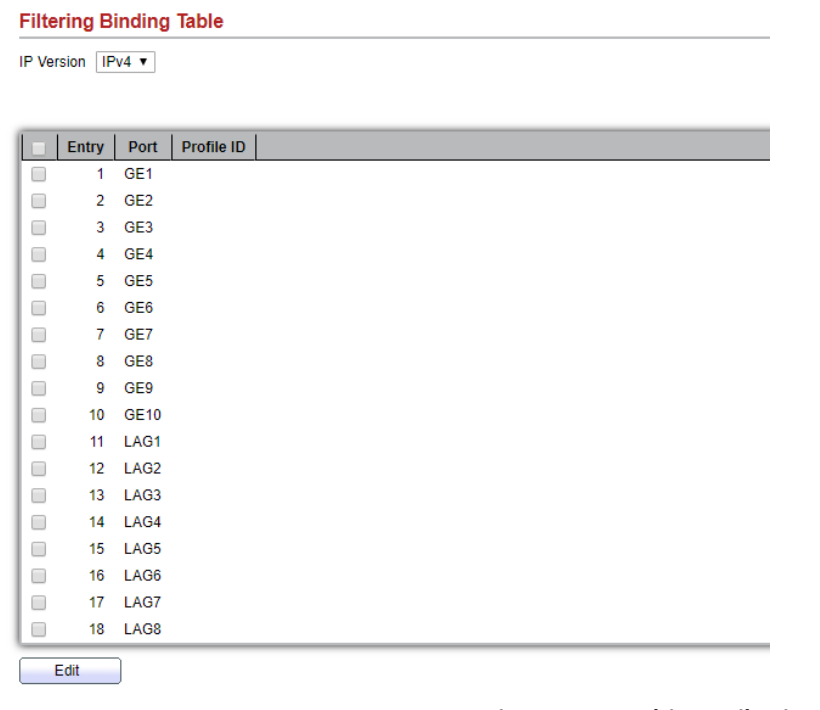

### **Figure 9-16 Multicast Filtering Table Page**

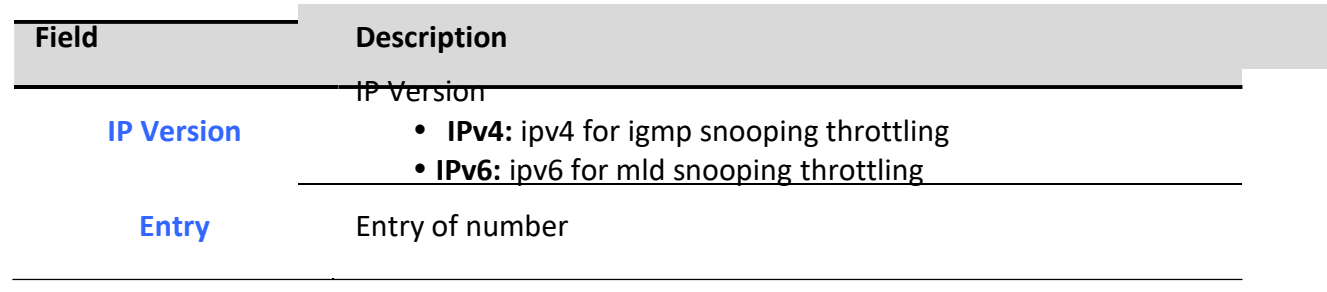

**User Manual** MS400835M

# **MICROSENS**

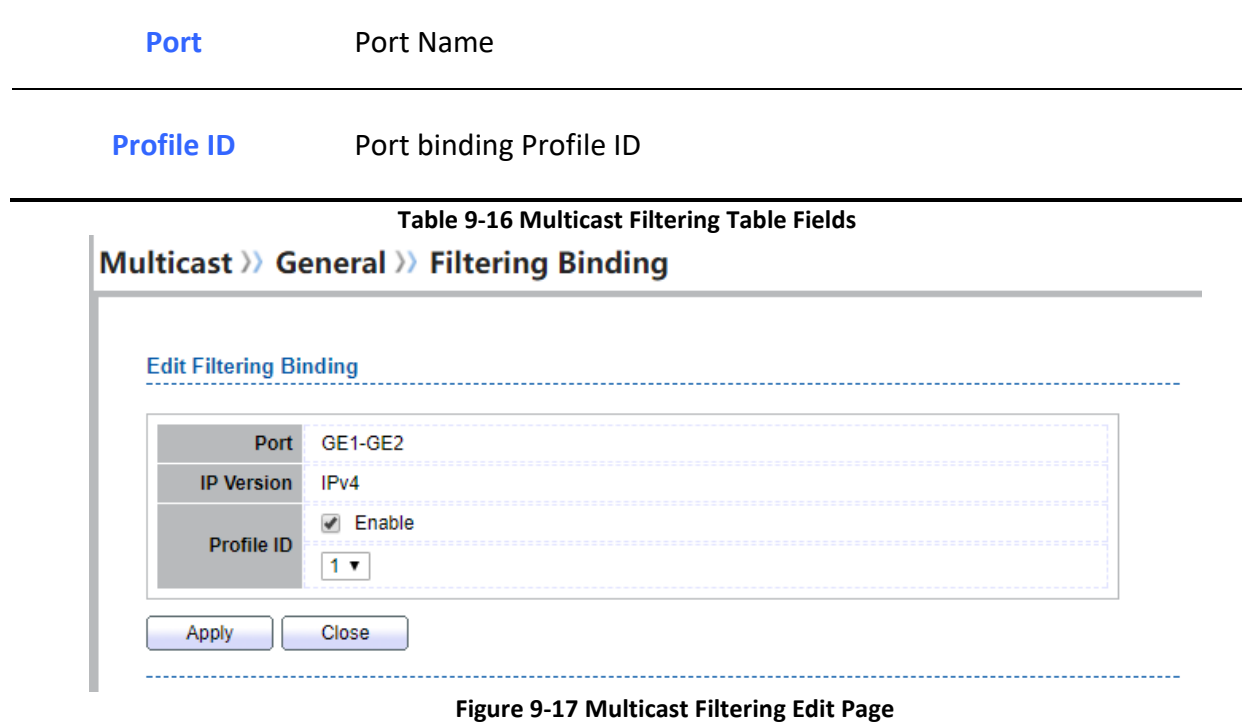

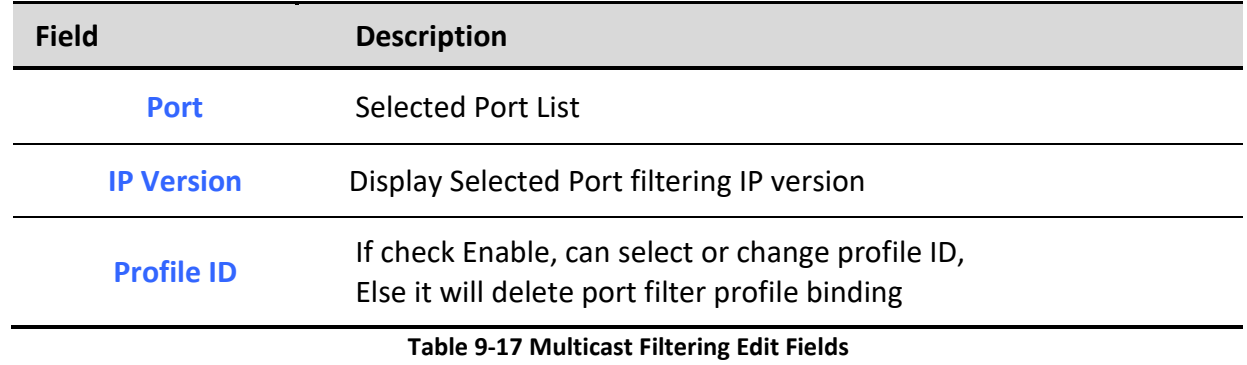

## *9.2. IGMP Snooping*

Use the IGMP Snooping pages to configure settings of IGMP snooping function.

## *9.2.1. Property*

To display IGMP Snooping global setting and VLAN Setting web page, click **Multicast> IGMP Snooping> Property**

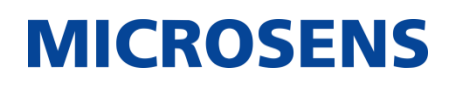

This page allow user to configure global settings of IGMP snooping and configure specific VLAN settings of IGMP Snooping.

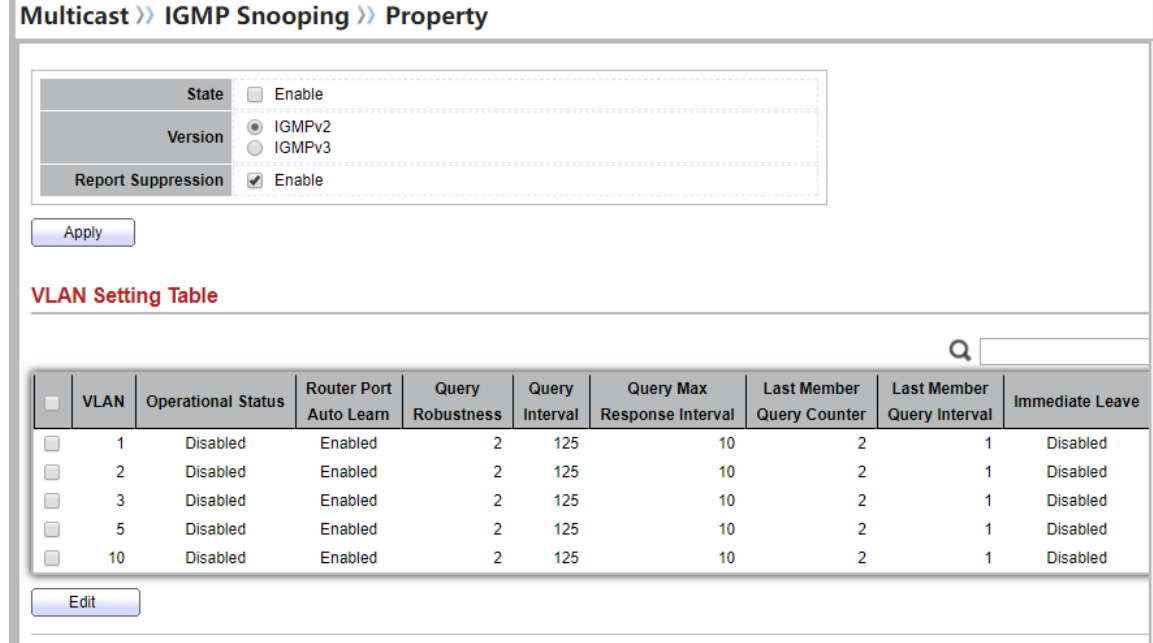

#### **Figure 9-18 IGMP Snooping Property Page**

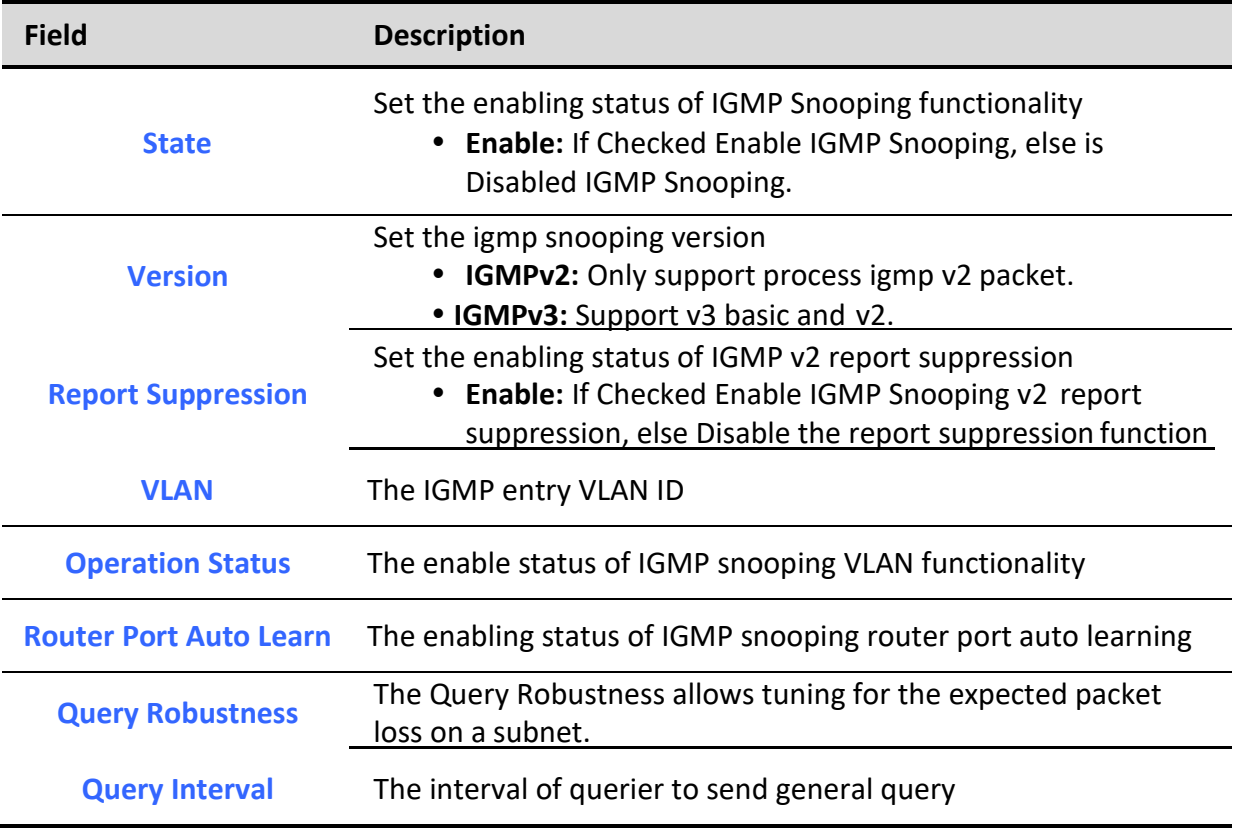

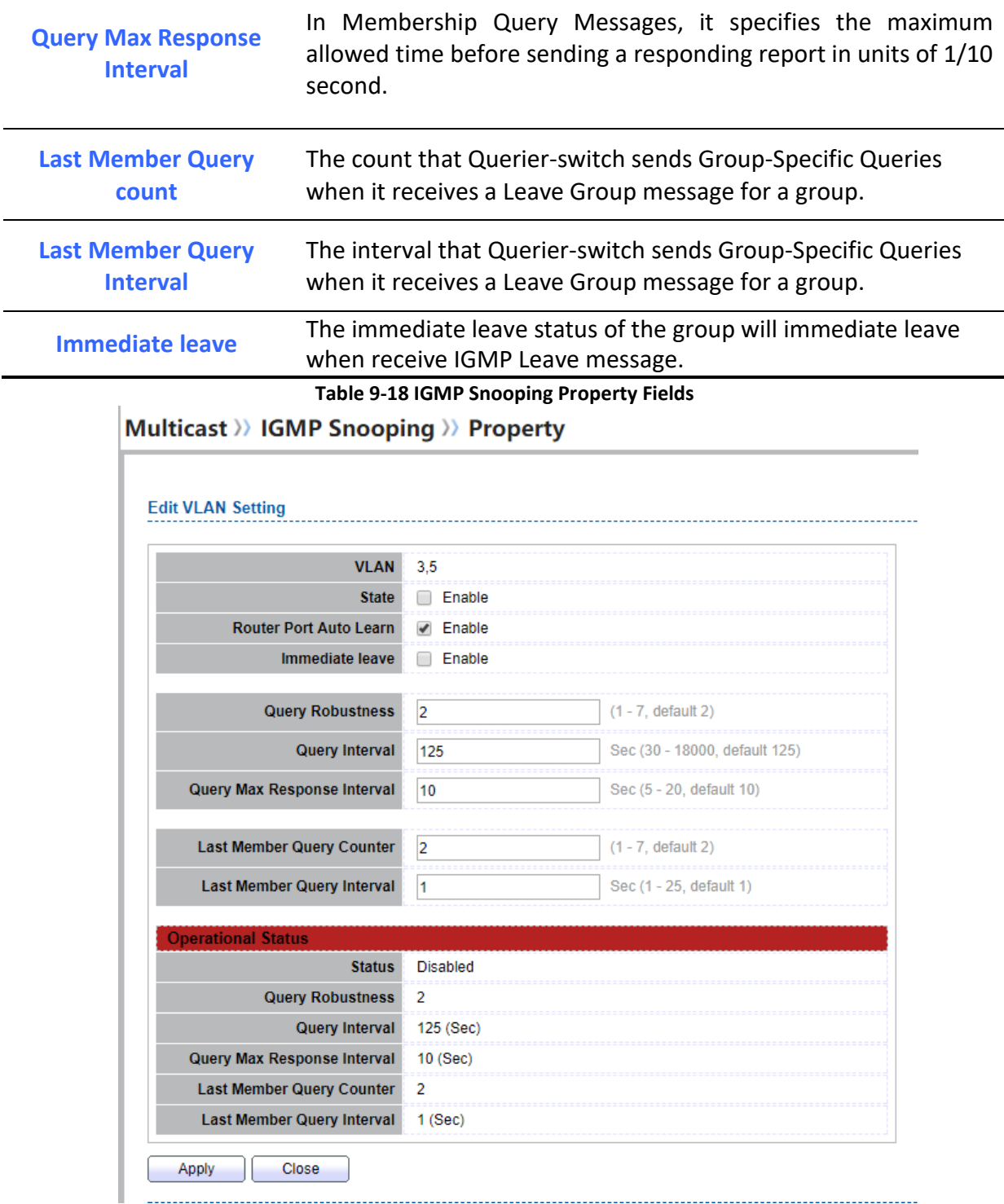

**Figure 9-19 IGMP Snooping VLAN Edit Page**

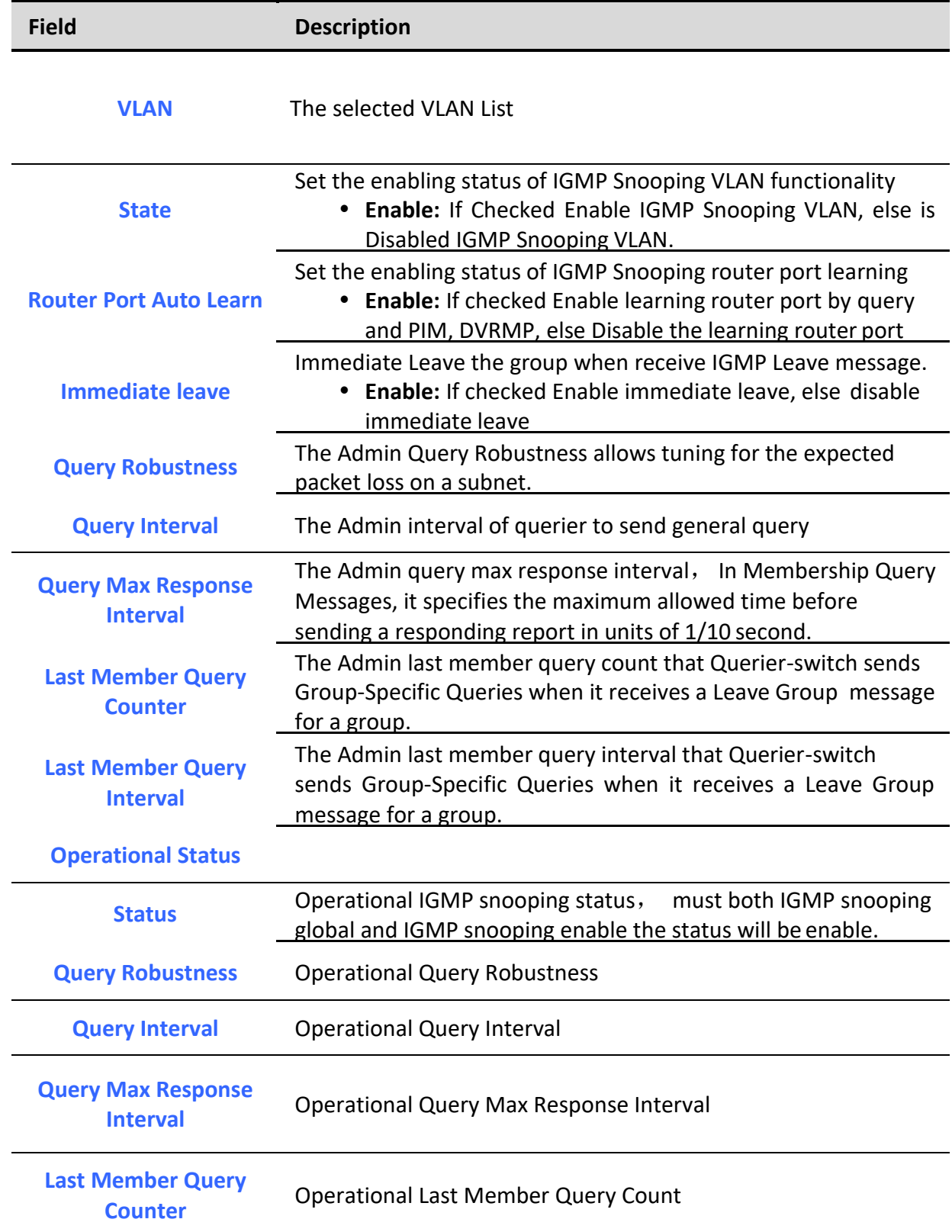

**Last Member Query** 

**Interval Cuery** Operational Last Member Query Interval

**Table 9-19 IGMP Snooping VLAN Edit Fields**

## *9.2.2. Querier*

To display IGMP Snooping Querier Setting web page, click **Multicast> IGMP Snooping> Querier**

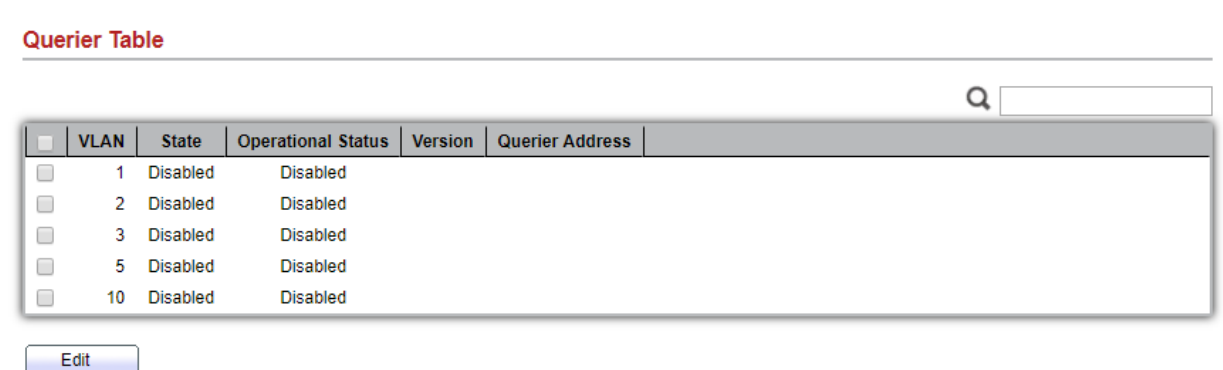

This page allow user to configure querier settings on specific VLAN of IGMP Snooping.

#### **Figure 9-20 IGMP Snooping Querier Table Page**

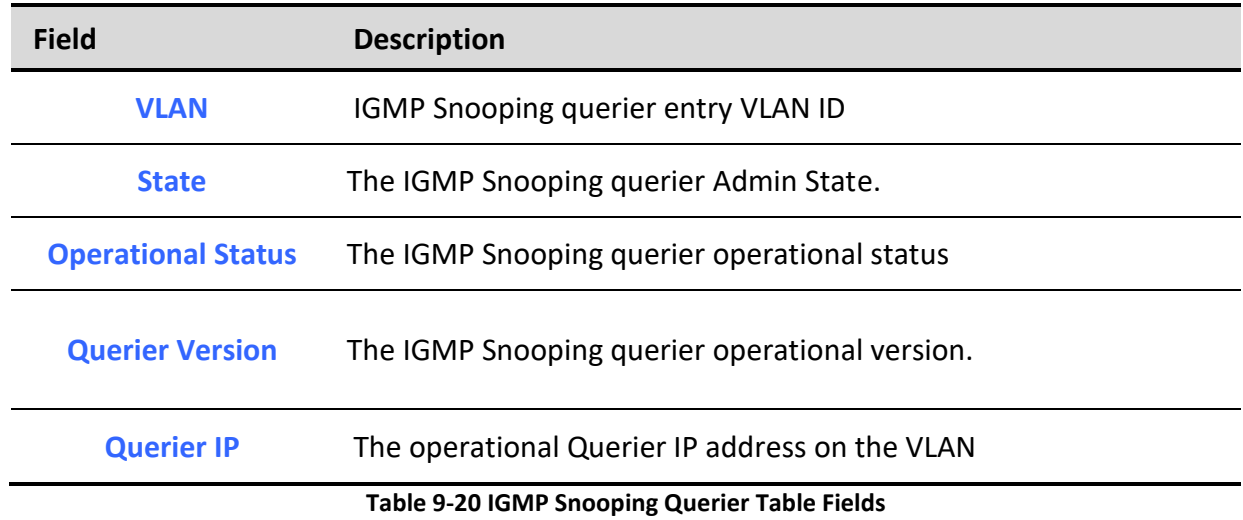

## **User Manual** MS400835M

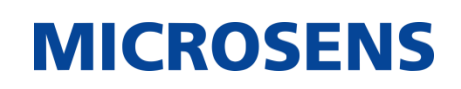

## Multicast >> IGMP Snooping >> Querier

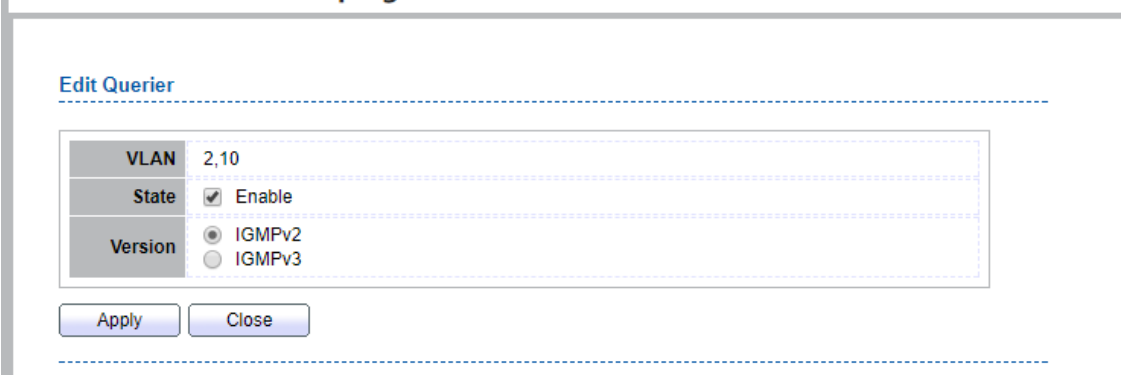

### **Figure 9-21 IGMP Snooping Querier Edit Page**

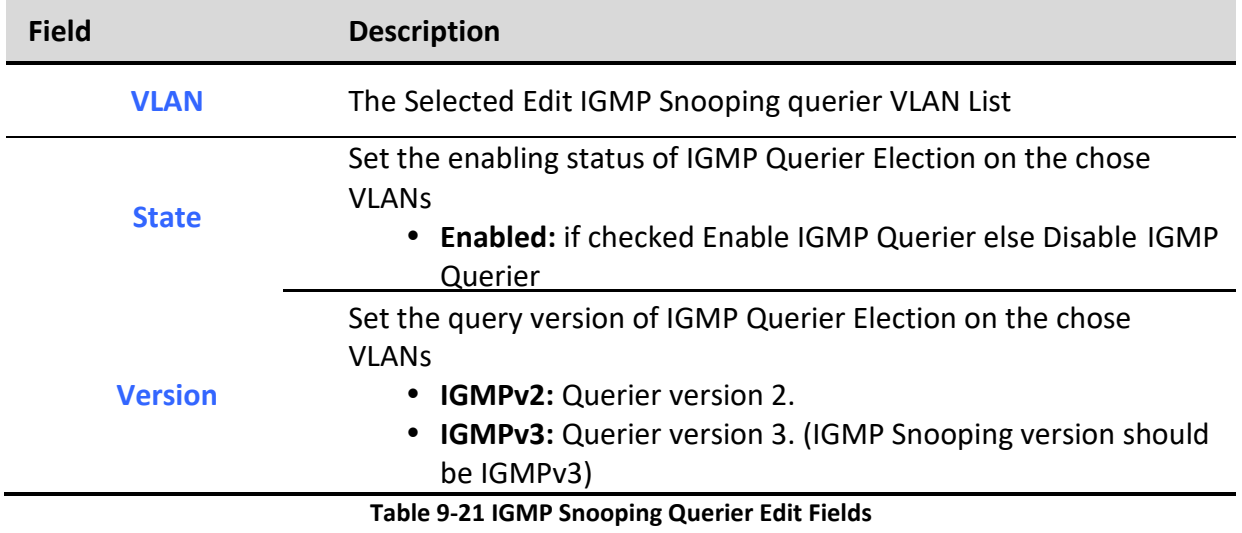

## *9.2.3. Statistics*

To display IGMP Snooping Statistics, click **Multicast> IGMP Snooping> Statistics**

This page allow user to clear igmp snooping statics.

L,

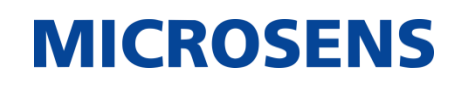

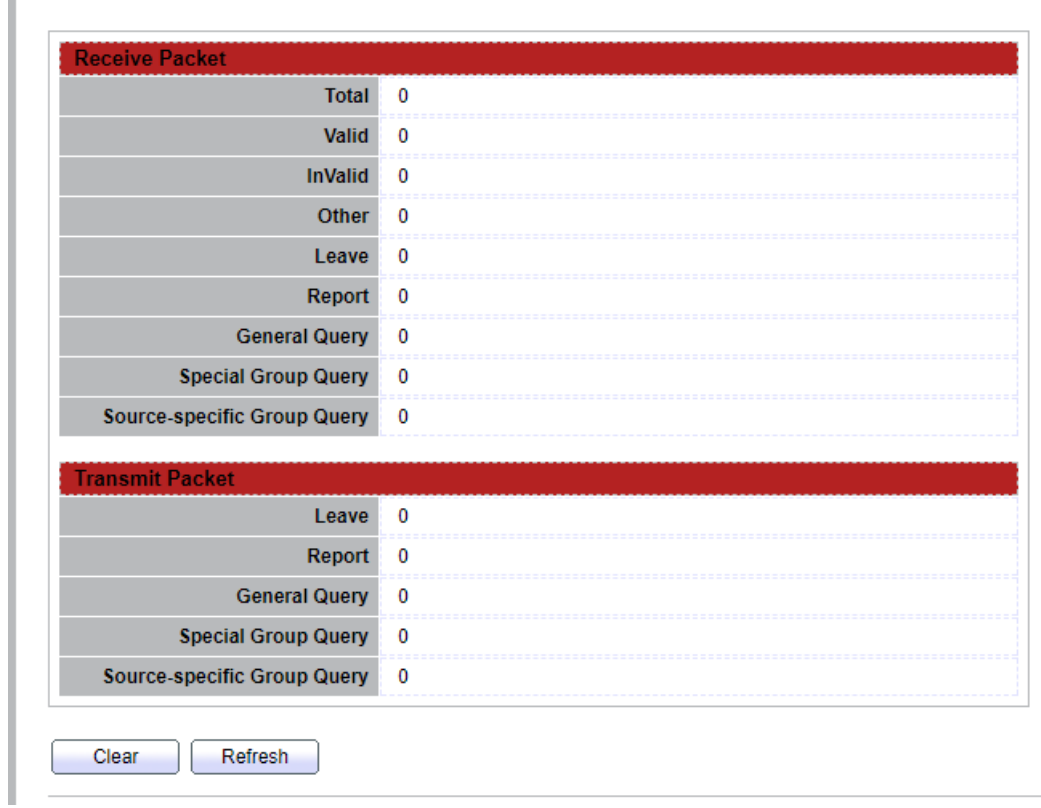

## Multicast >> IGMP Snooping >> Statistics

## **Figure 9-22 IGMP Snooping Statistics Page**

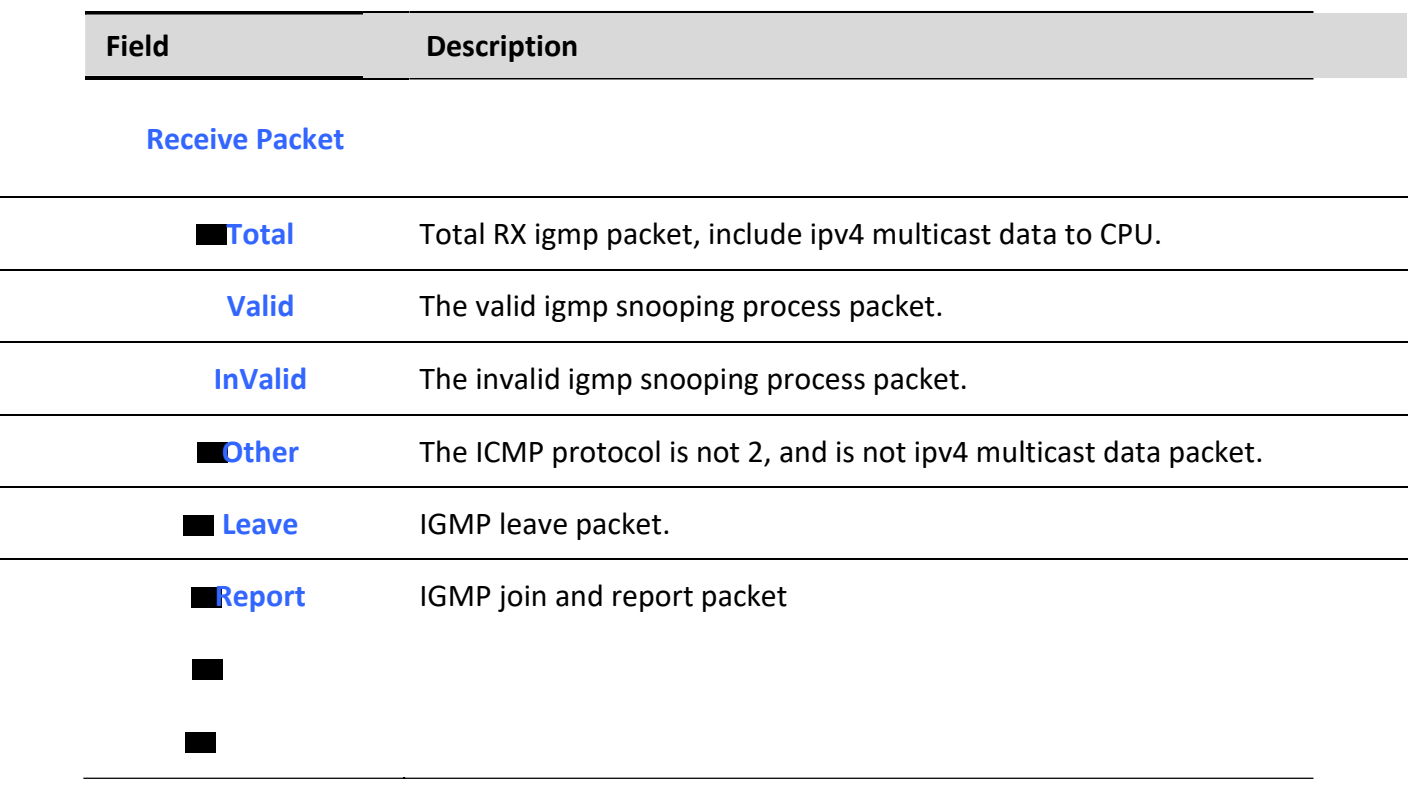

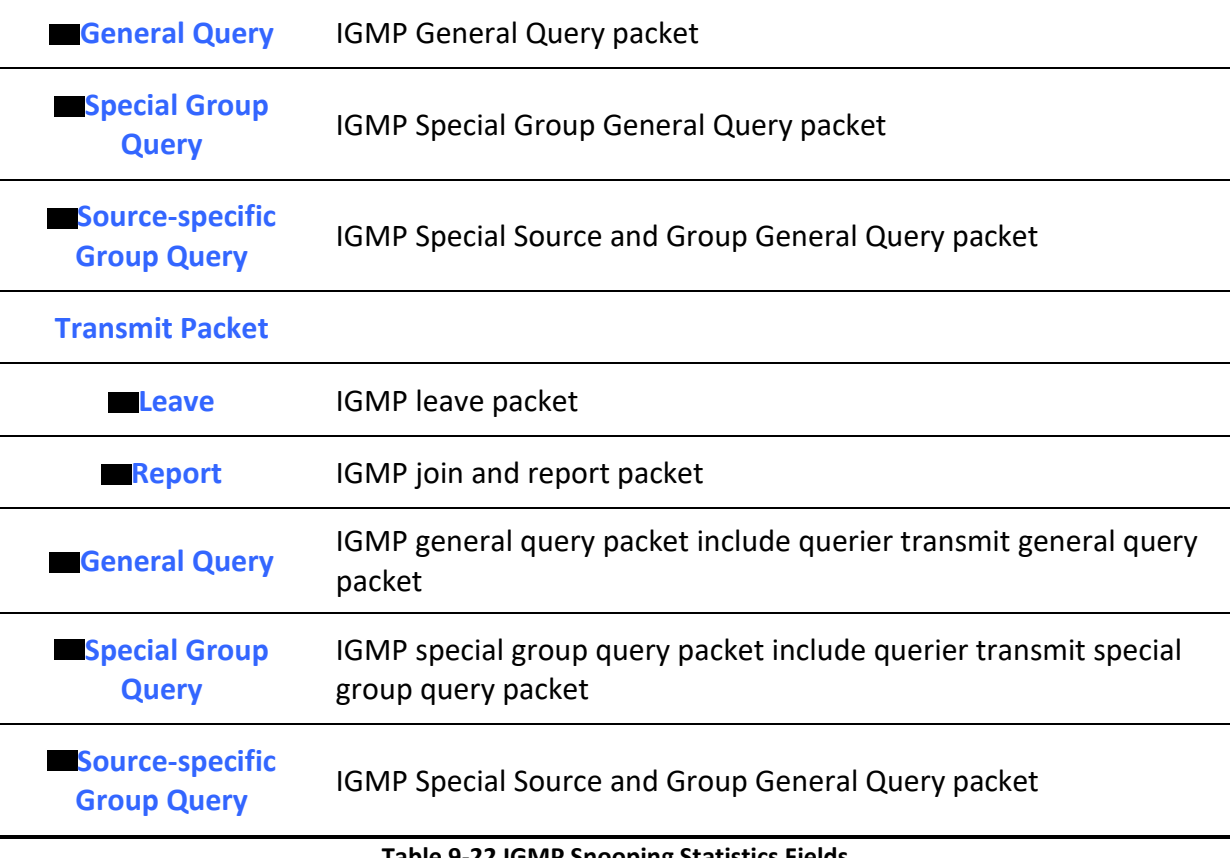

**Table 9-22 IGMP Snooping Statistics Fields**

## *9.3. MLD Snooping*

Use the MLD Snooping pages to configure settings of MLD snooping function.

## *9.3.1. Property*

To display MLD Snooping global setting and VLAN Setting web page, click **Multicast> MLD Snooping> Property**

This page allow user to configure global settings of MLD snooping and configure specific VLAN settings of MLD Snooping.

## Multicast >> MLD Snooping >> Property

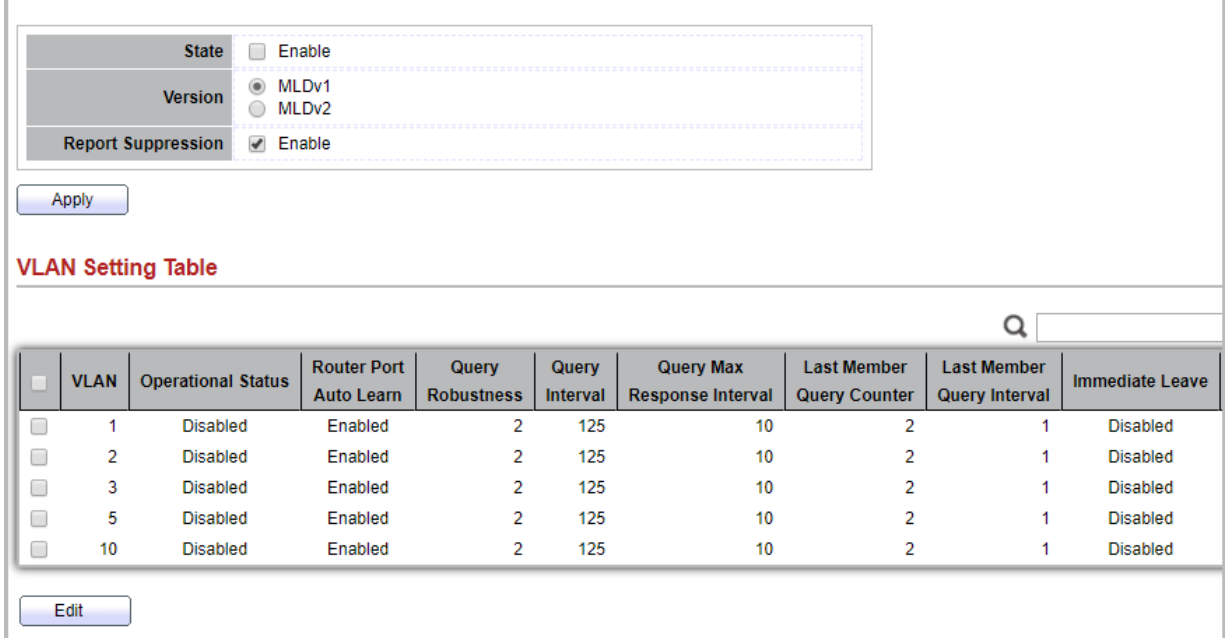

### **Figure 9-23 MLD Snooping Property Page**

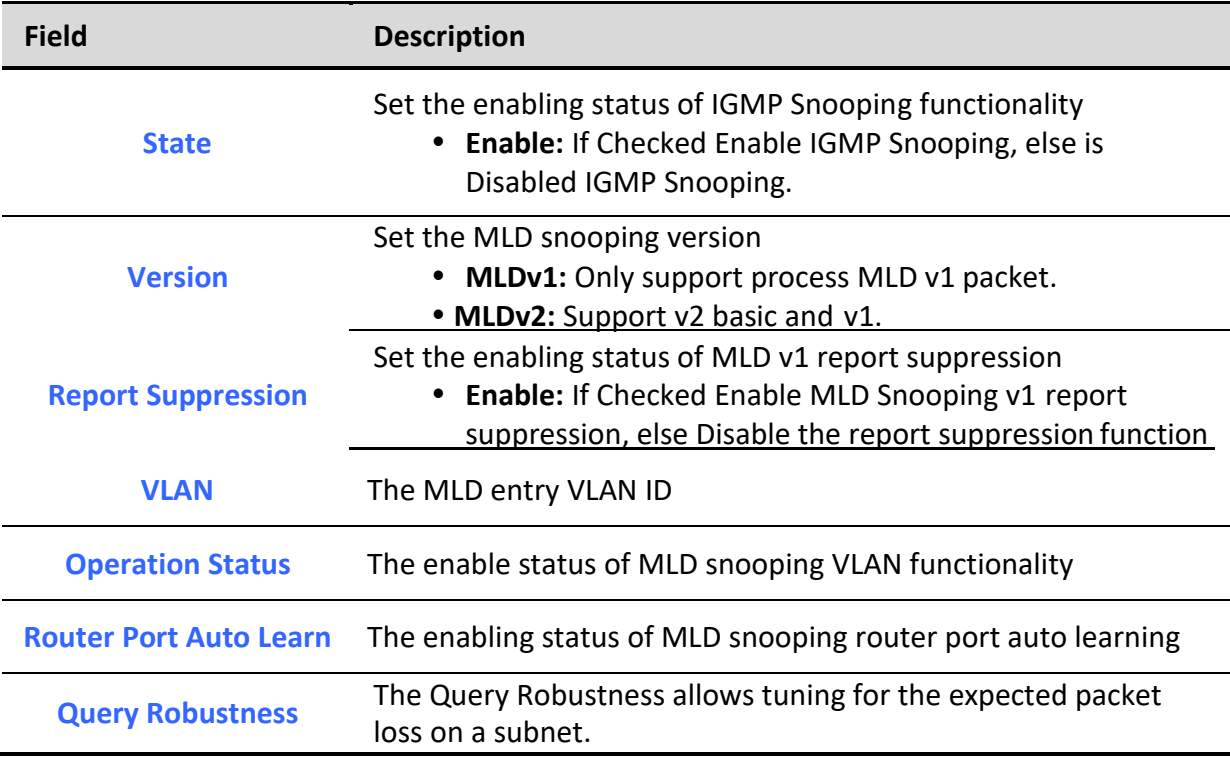

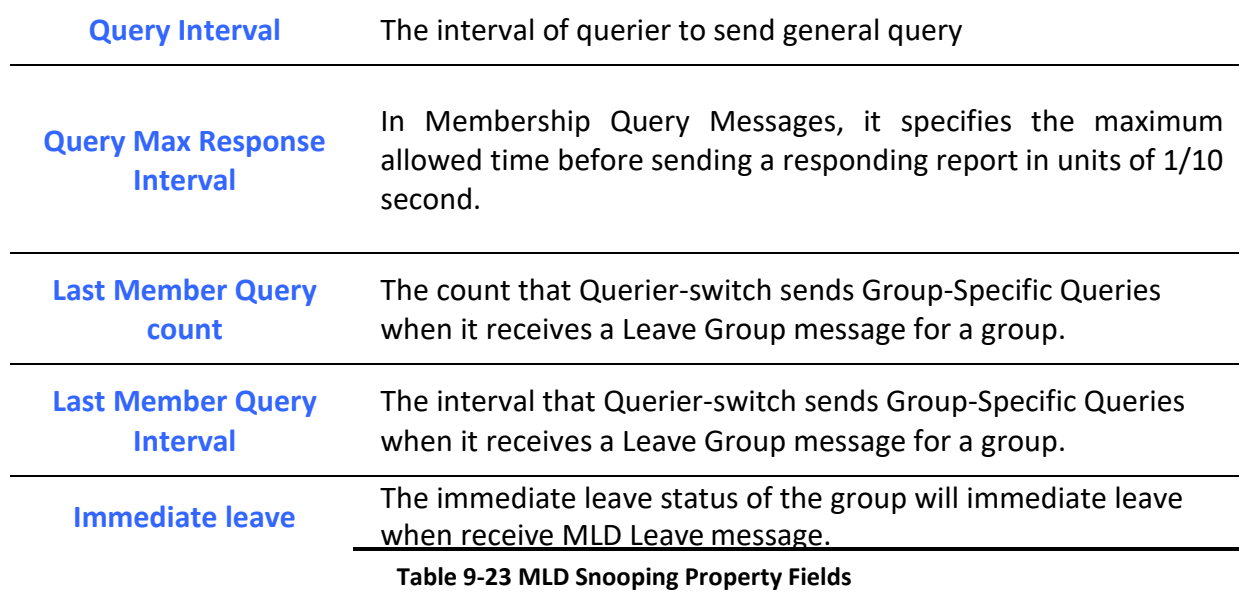

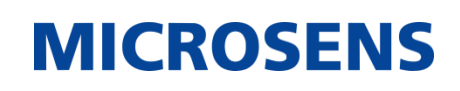

## Multicast >> MLD Snooping >> Property

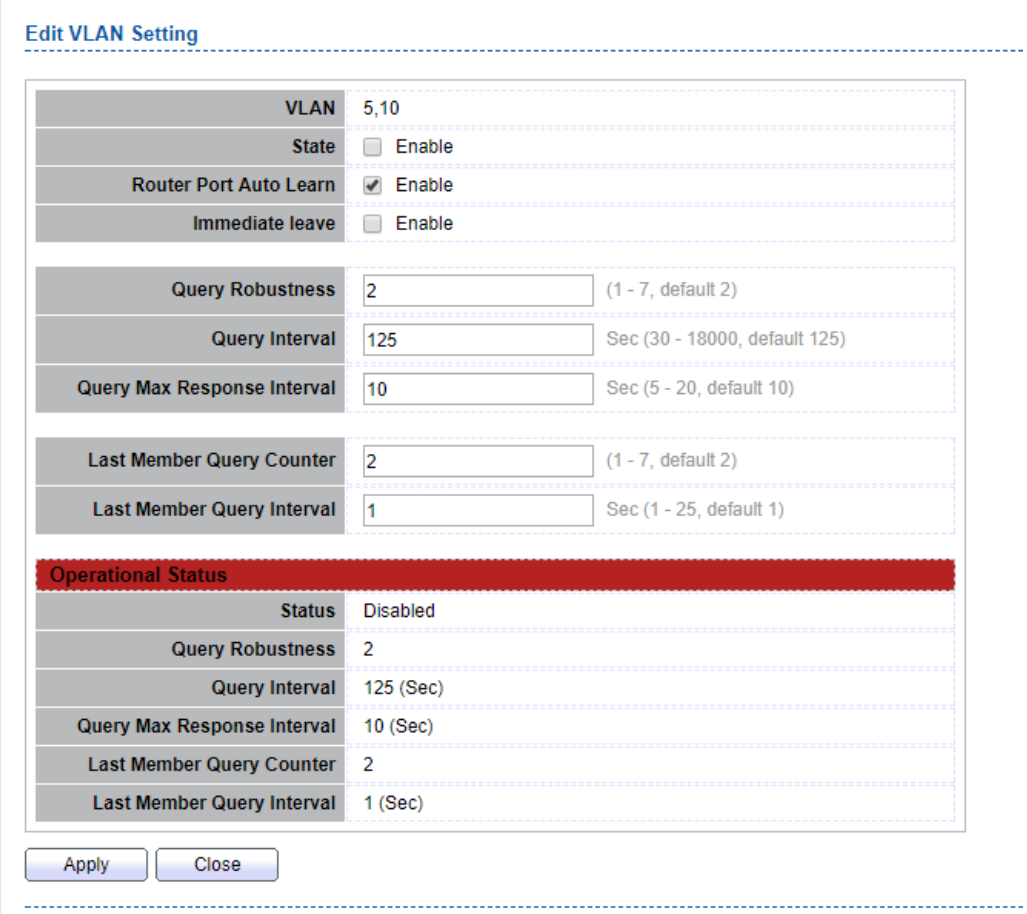

#### **Figure 9-24 MLD Snooping VLAN Edit Page**

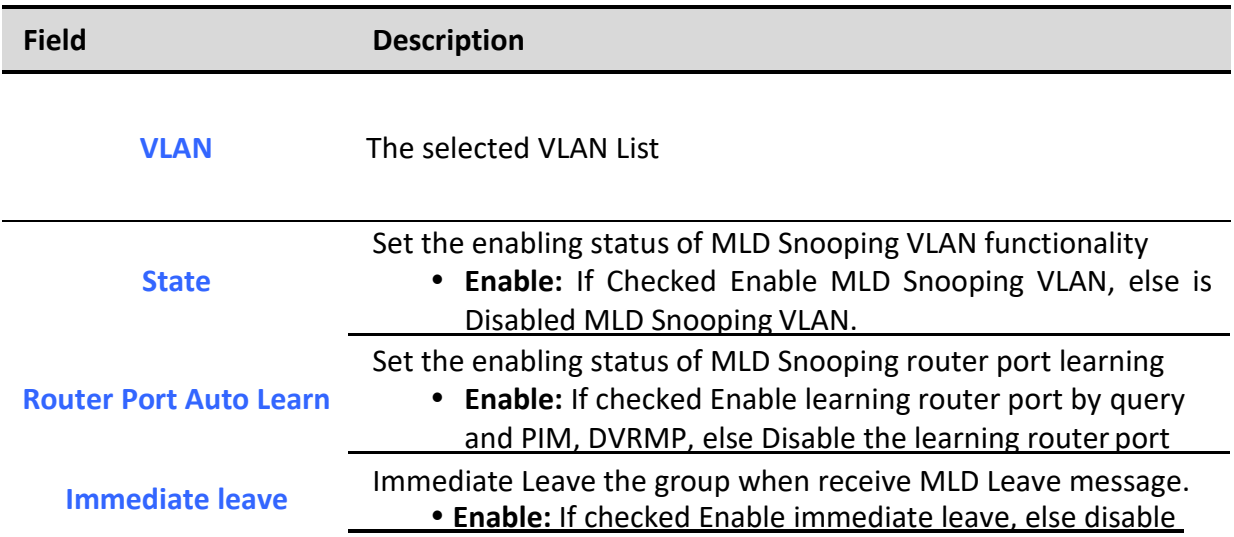

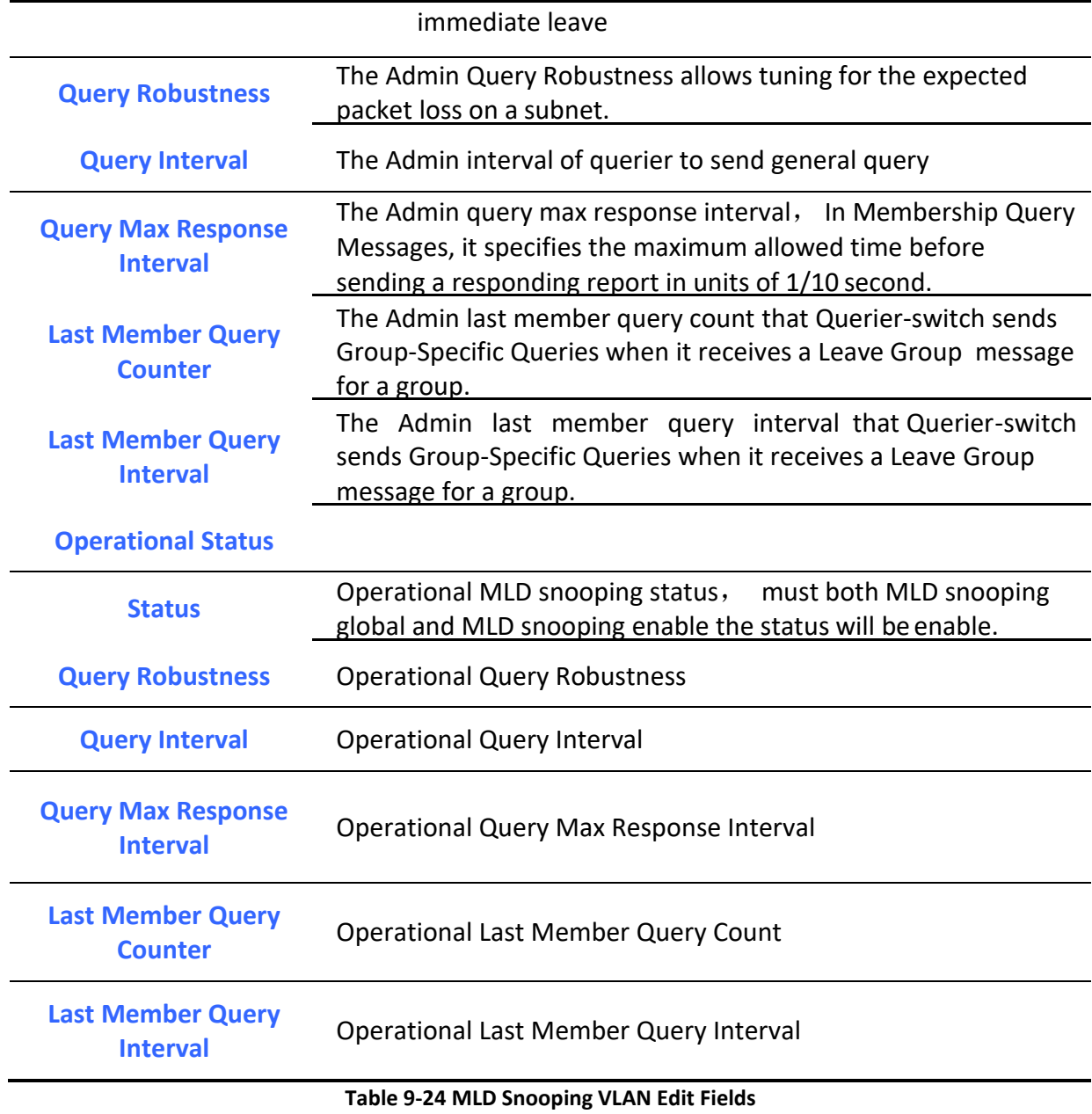

## *9.3.2. Statistics*

To display MLD Snooping Statistics, click **Multicast> MLD Snooping> Statistics**

This page allow user to clear MLD snooping statics.

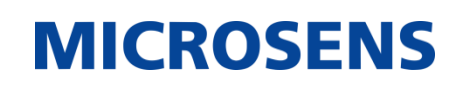

## Multicast >>> MLD Snooping >> Statistics

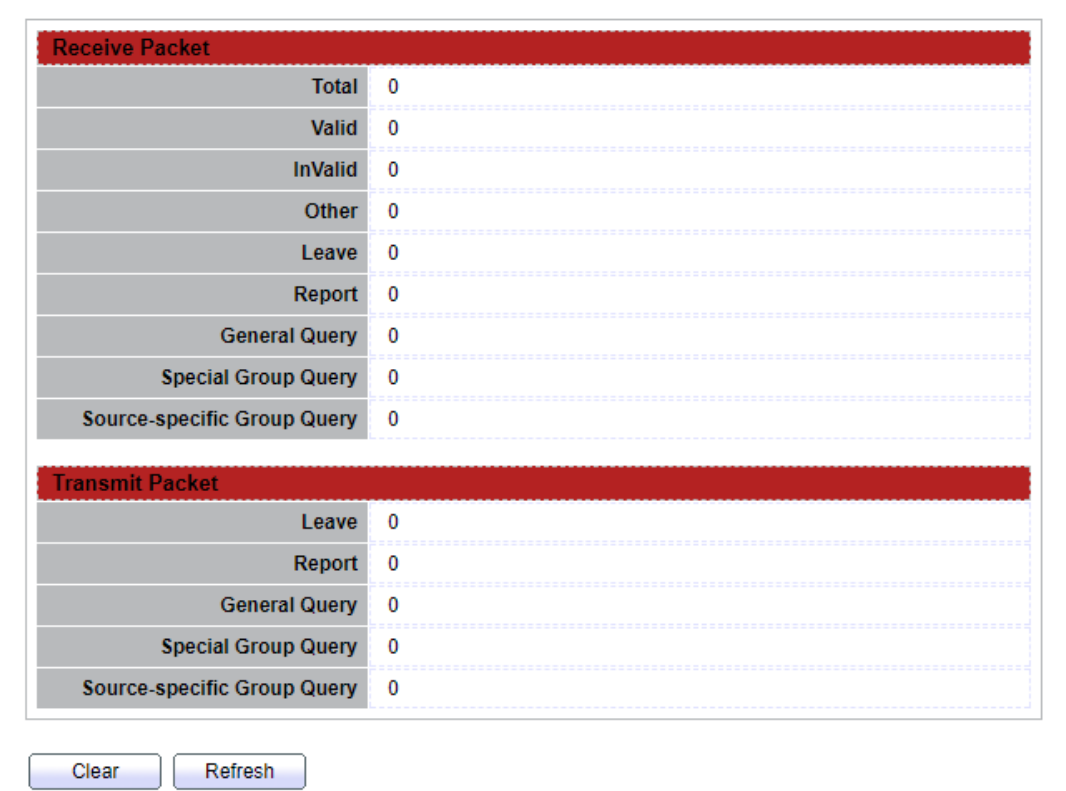

## **Figure 9-25 MLD Snooping Statistics Page**

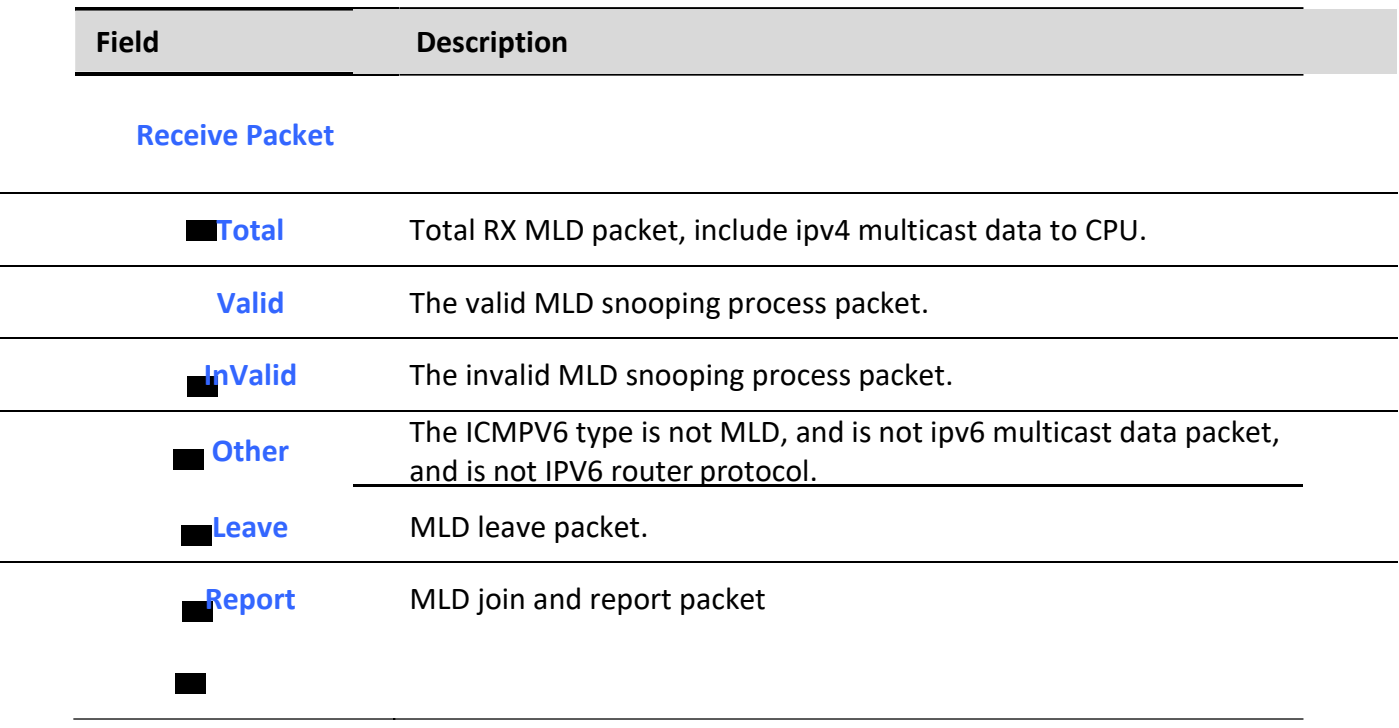

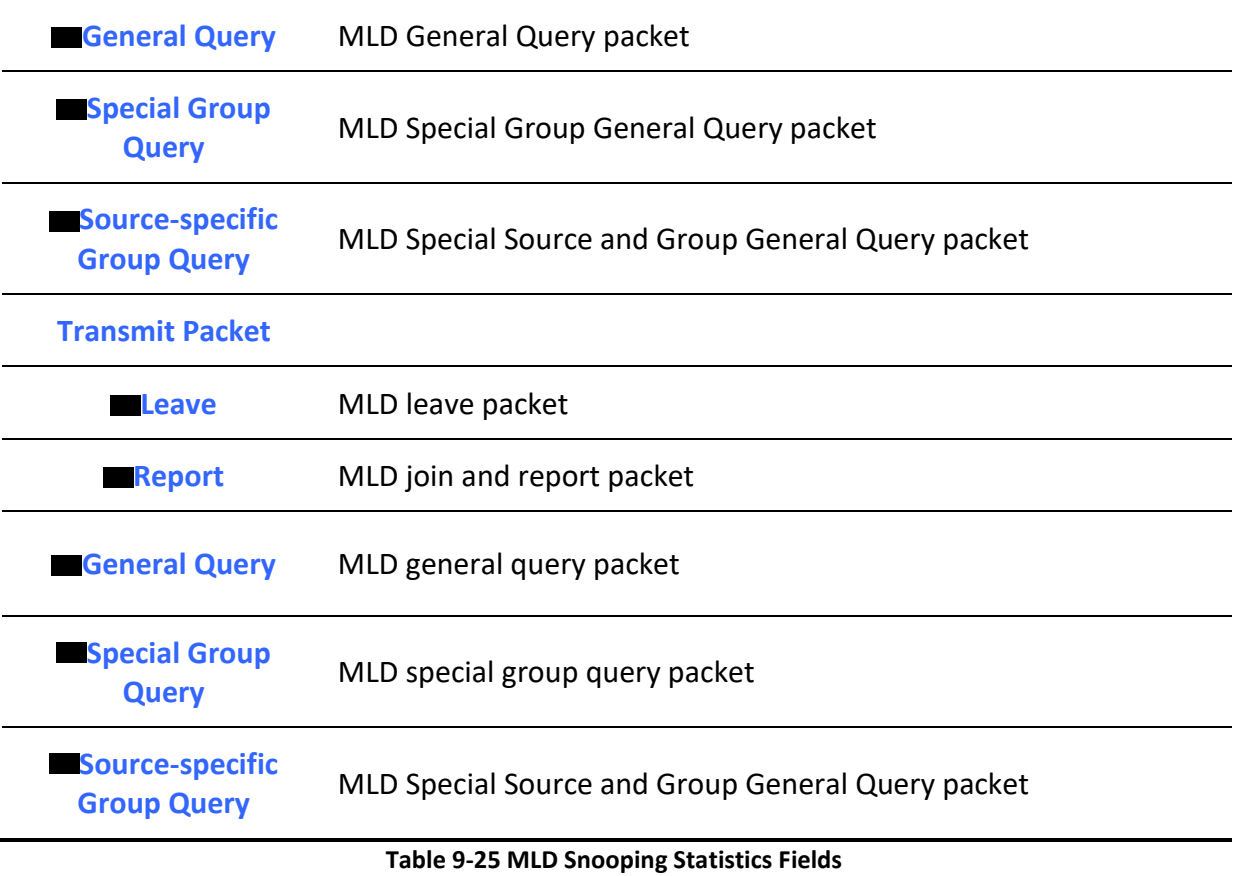

## *9.4. MVR*

Use the MVR pages to configure settings of MVR function.

## *9.4.1. Property*

To display multicast MVR property Setting web page, click **Multicast> MVR> Property**

This page allow user to set MVR property.

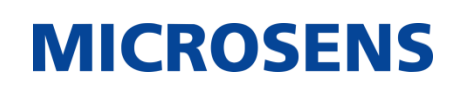

## Multicast >> MVR >> Property

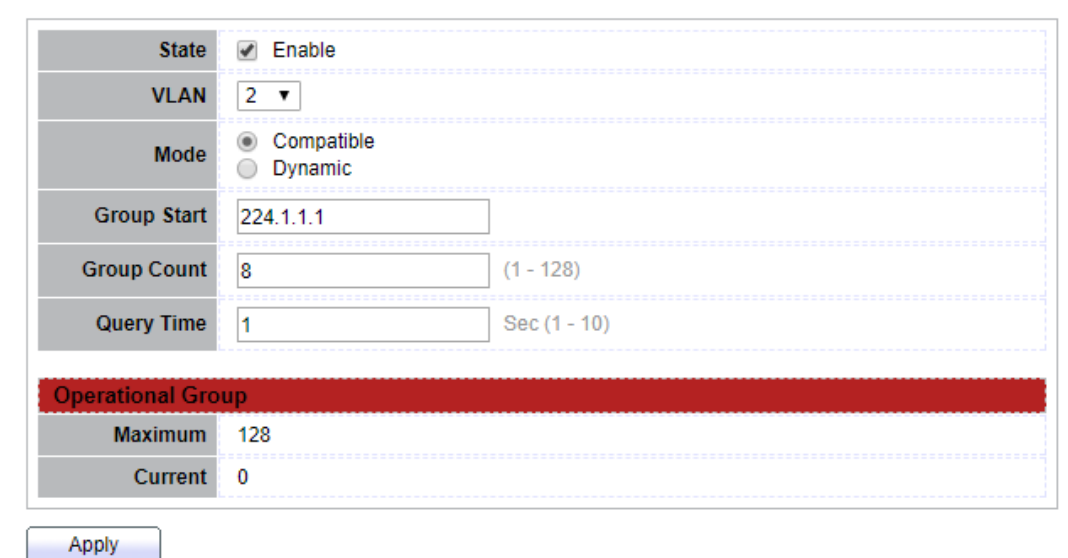

## **Figure 9-26 Multicast MVR Properties Page**

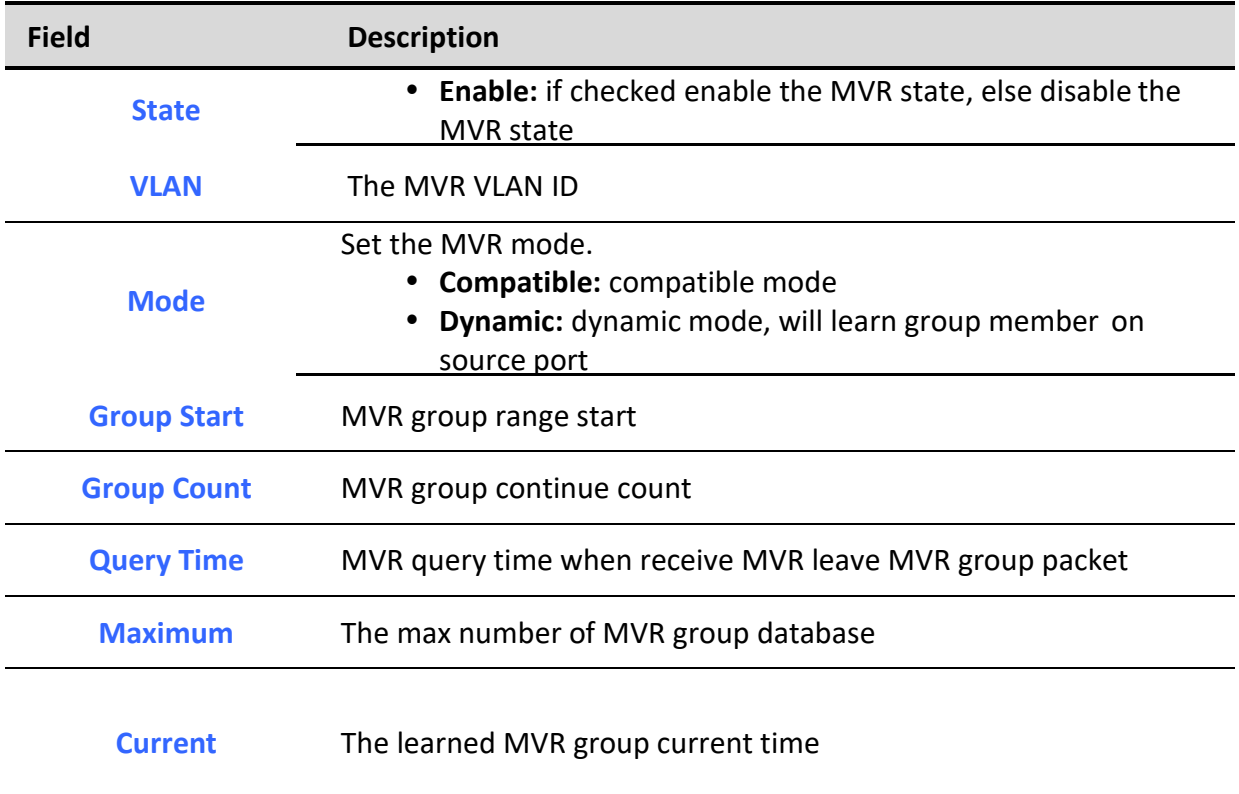

## **Table 9-27 MVR Property Fields**

## *9.4.2. Port Setting*

To display MVR port role and immediate leave state setting web page, click **Multicast> MVR> Port Setting**

## This page allow user to configure port role and port immediate leave

**Multicast >> MVR >> Port Setting** 

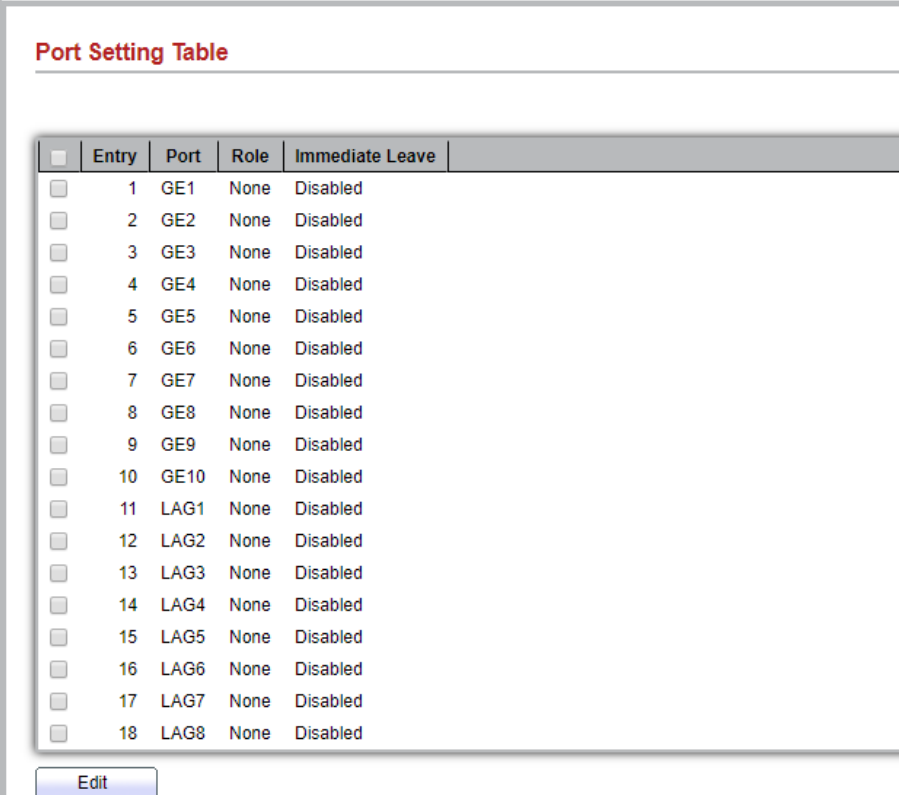

## **Figure 9-28 Multicast MVR Port Setting Table Page**

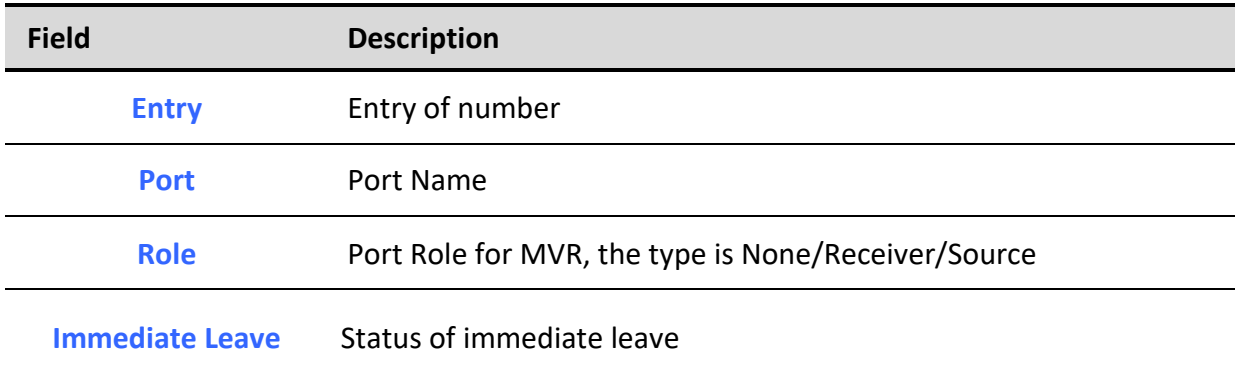

#### **Table 9-29 MVR Port Setting Fields**

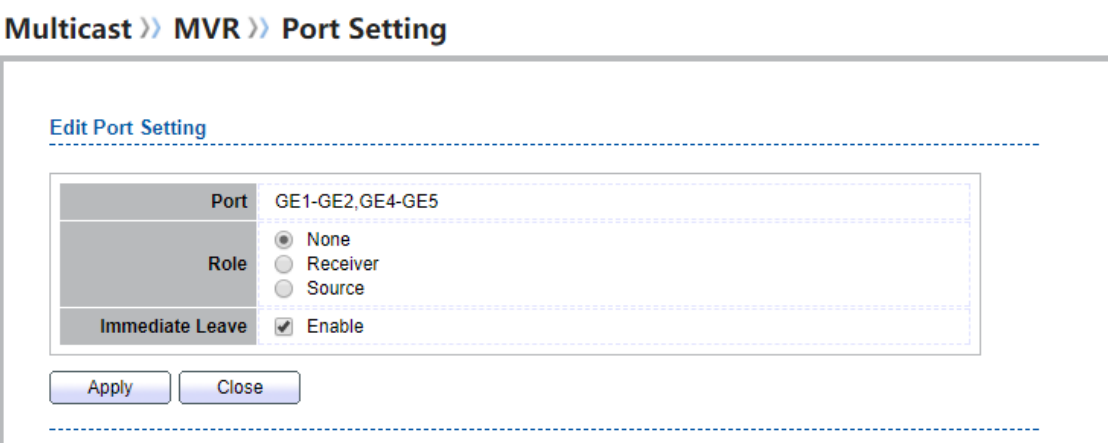

#### **Figure 9-30 Multicast MVR Port Setting Edit Page**

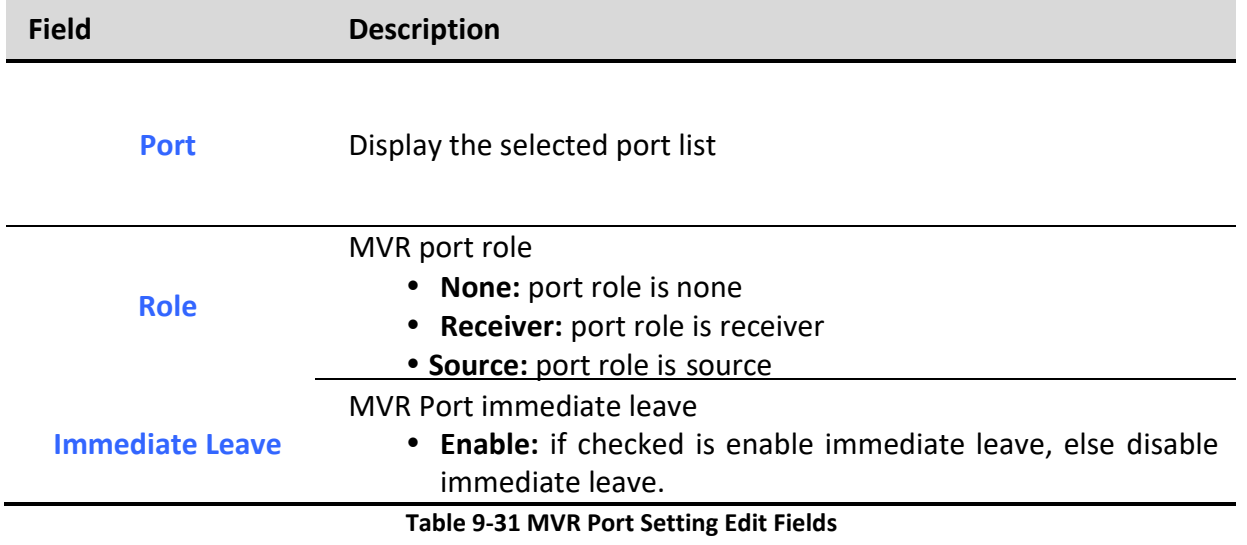

## *9.4.3. Group Address*

To display Multicast MVR Group web page, click **Multicast> MVR> Group Address**

This page allow user to browse all multicast MVR groups that dynamic learned or statically added.

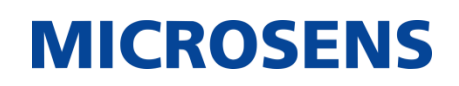

### Multicast >> MVR >> Group Address

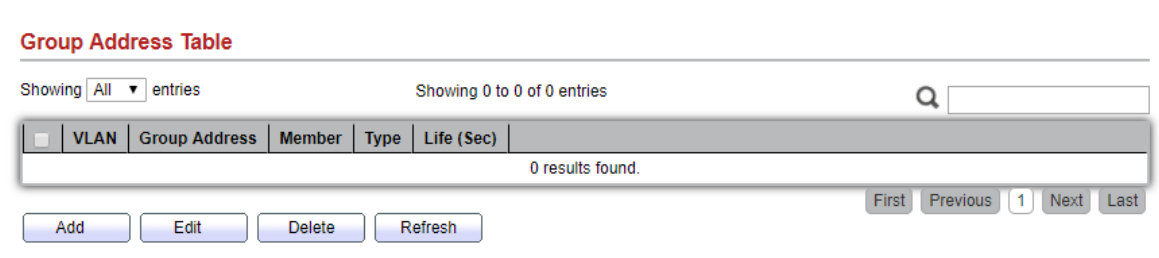

### **Figure 9-32 Multicast MVR Group Address Table Page**

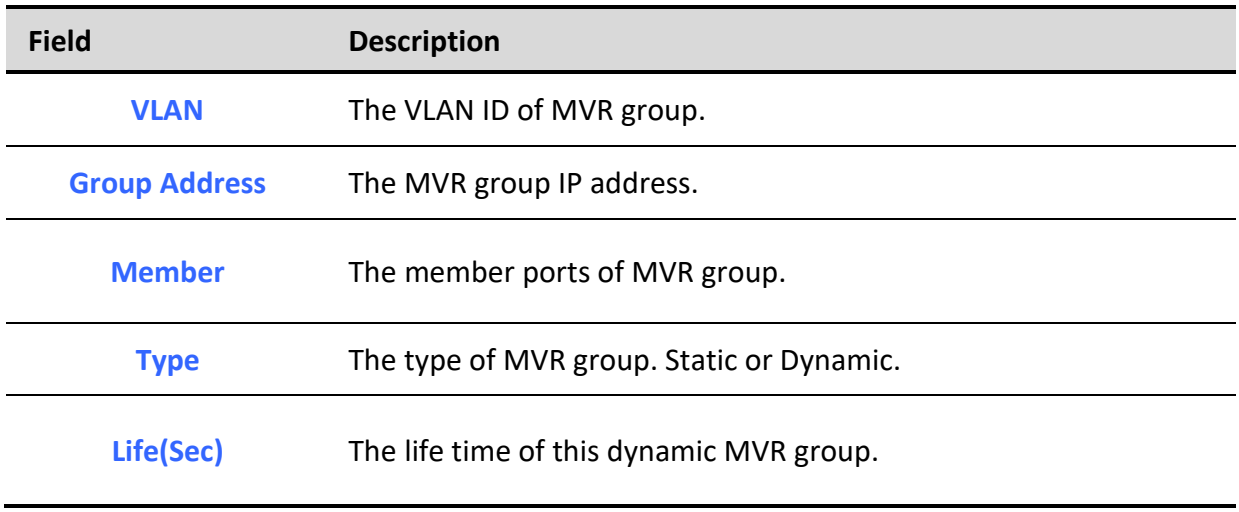

## **Table 9-33 MVR Group Address Table Fields**

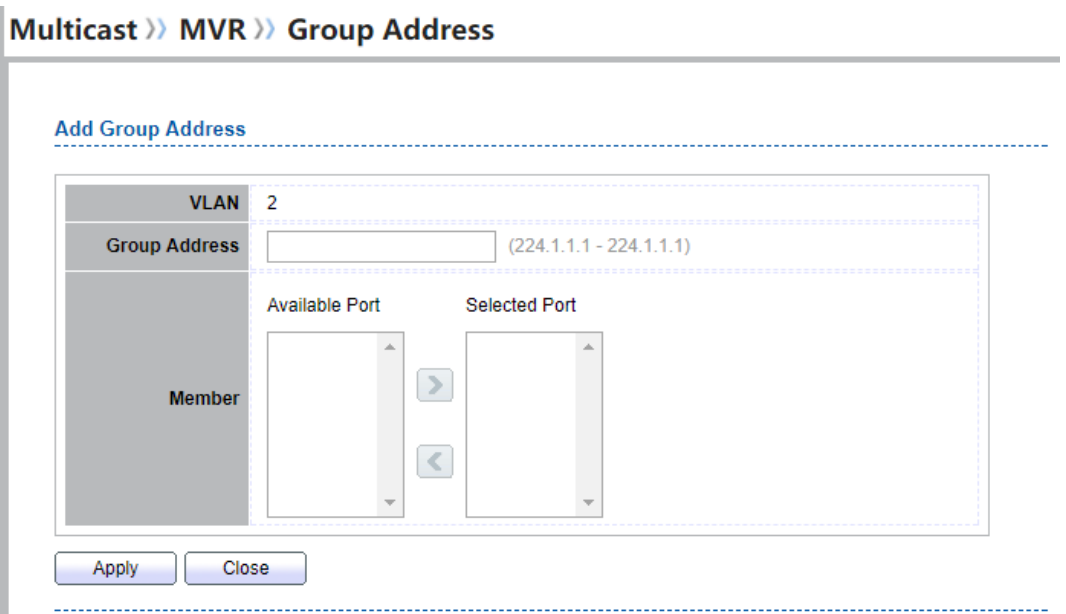

### **Figure 9-34 Multicast MVR Group Address Add Page**

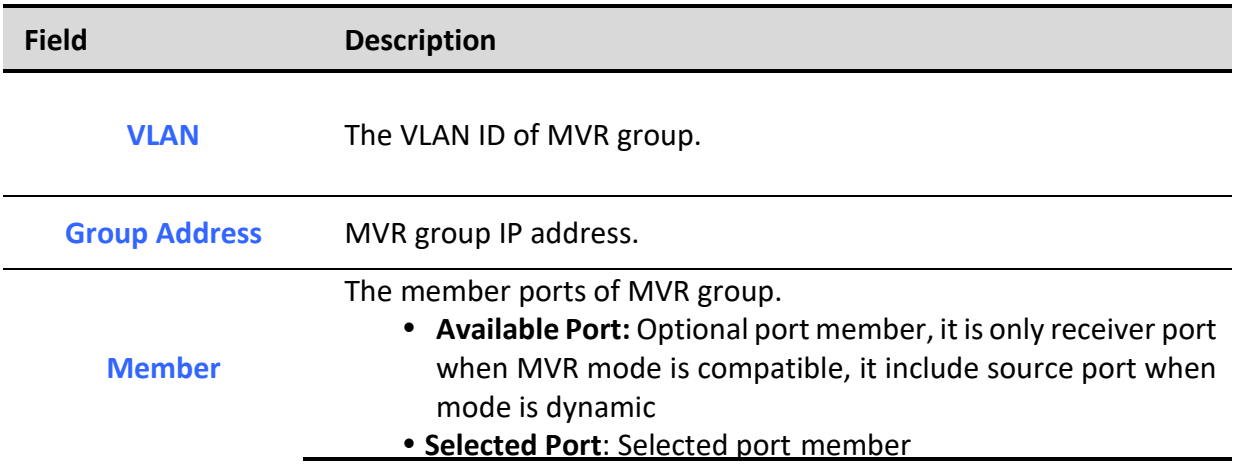

**Table 9-35 MVR Group Address Add Fields**

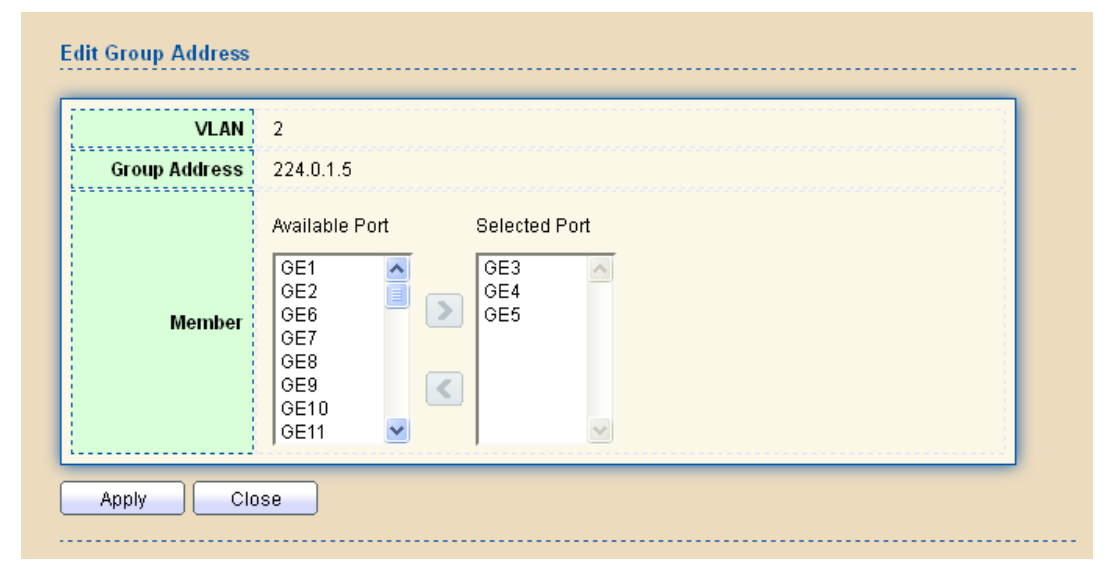

**Figure 9-36 Multicast MVR Group Address Edit Page**

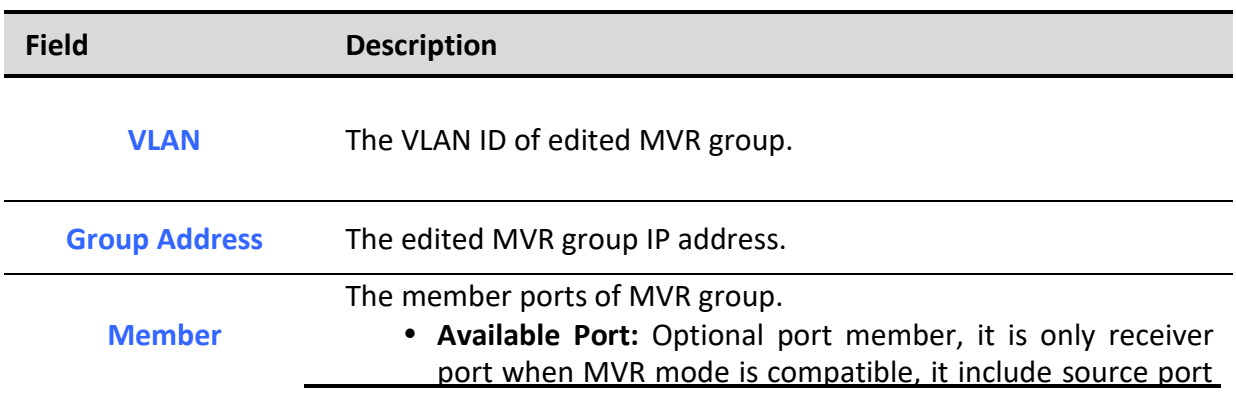

when mode is dynamic

**Selected Port**: Selected port member

**Table 9-37 MVR Group Address Edit Fields**

## **10. Security**

Use the Security pages to configure settings for the switch security features.

## *10.1. RADIUS*

To display RADIUS web page, click **Security > RADIUS**

This page allow user to add, edit or delete RADIUS server settings and modify default parameter of RADIUS server.

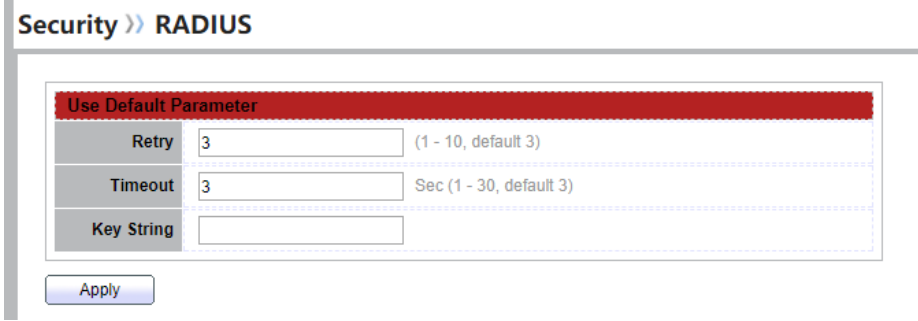

### **Figure 10-1 RADIUS Default Setting**

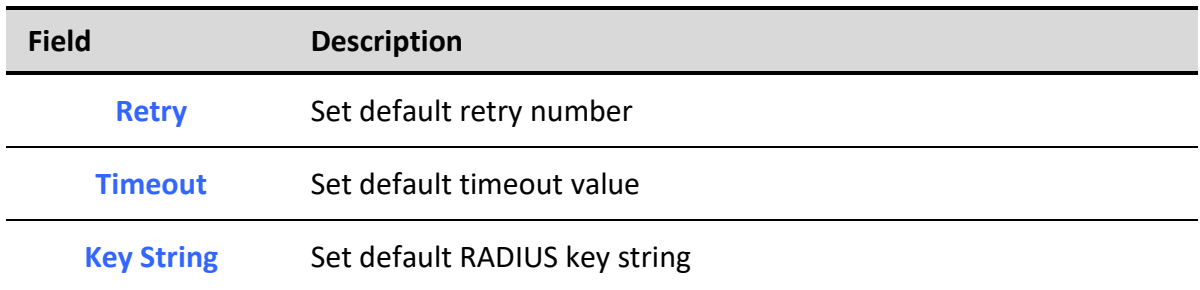

#### **Table 10-1 RADIUS Default Setting Fields**

#### **RADIUS Table**

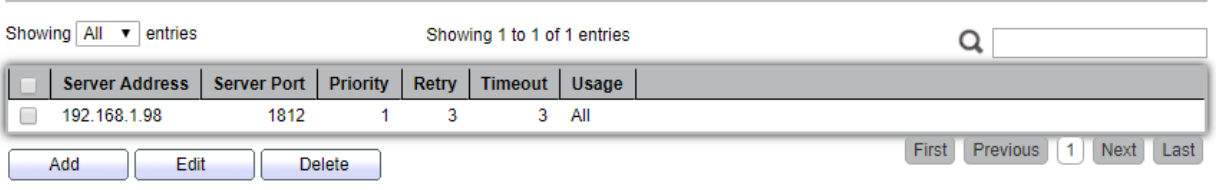

### **Figure 10-2 RADIUS Table**

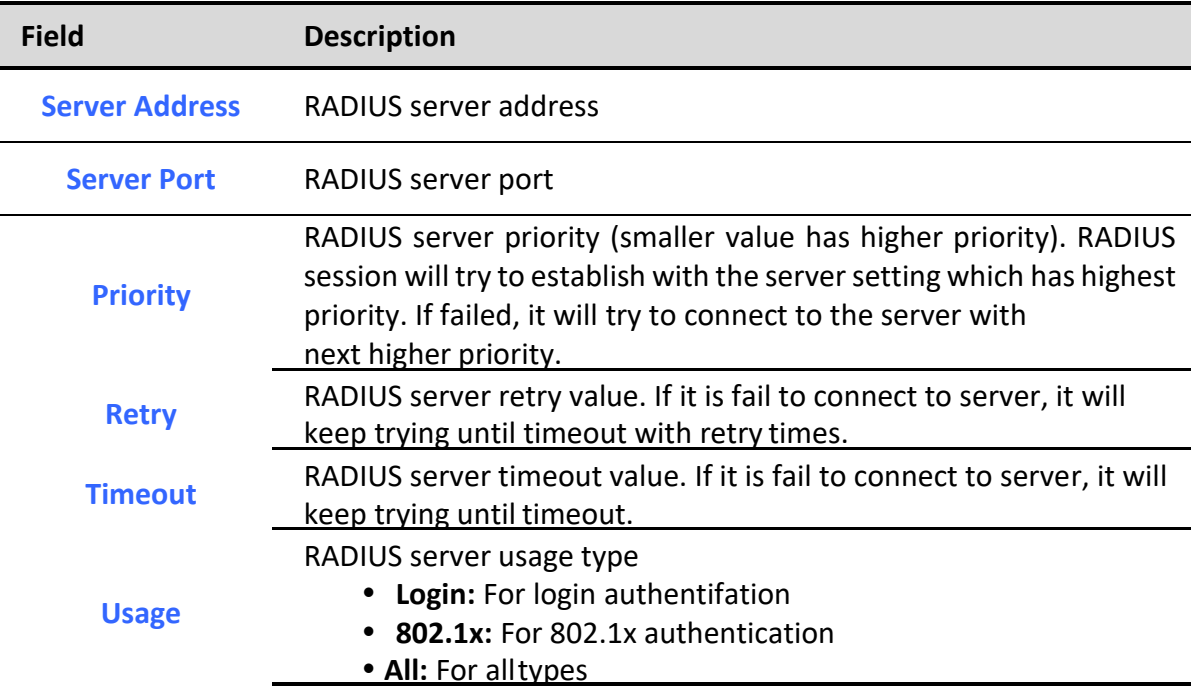

**Table 10-2 RADIUS Table Fields**

## **User Manual** MS400835M

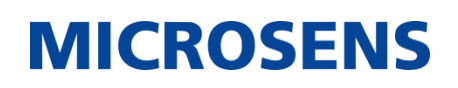

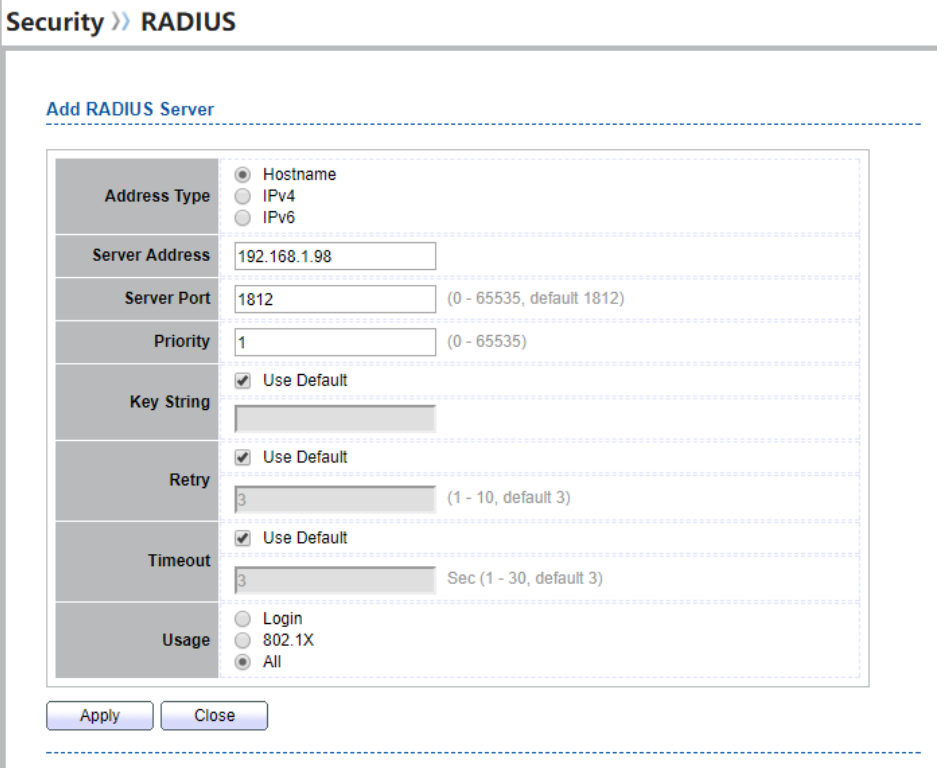

## Security >> RADIUS

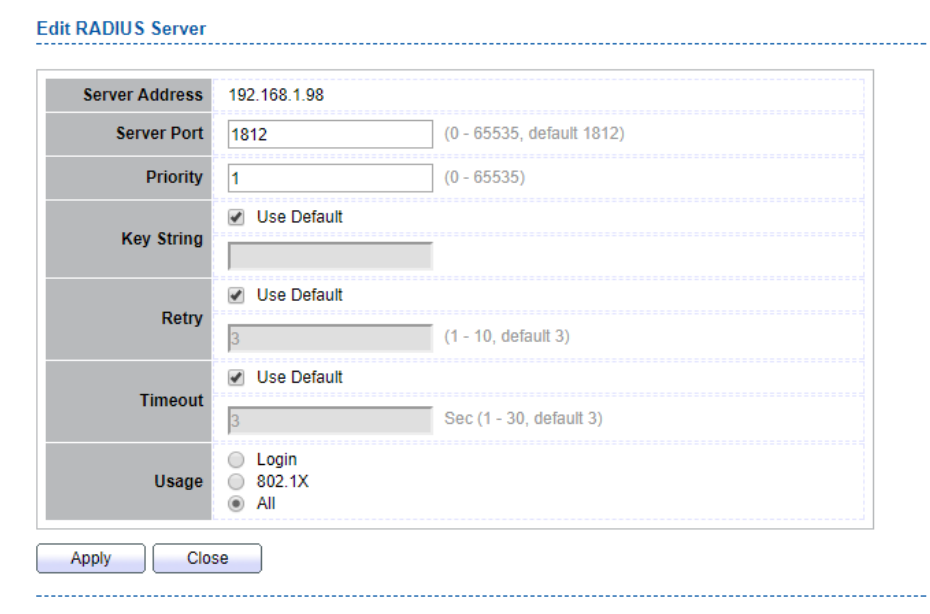

#### **Figure 10-3 Add/Edit RADIUS Server Dialog**

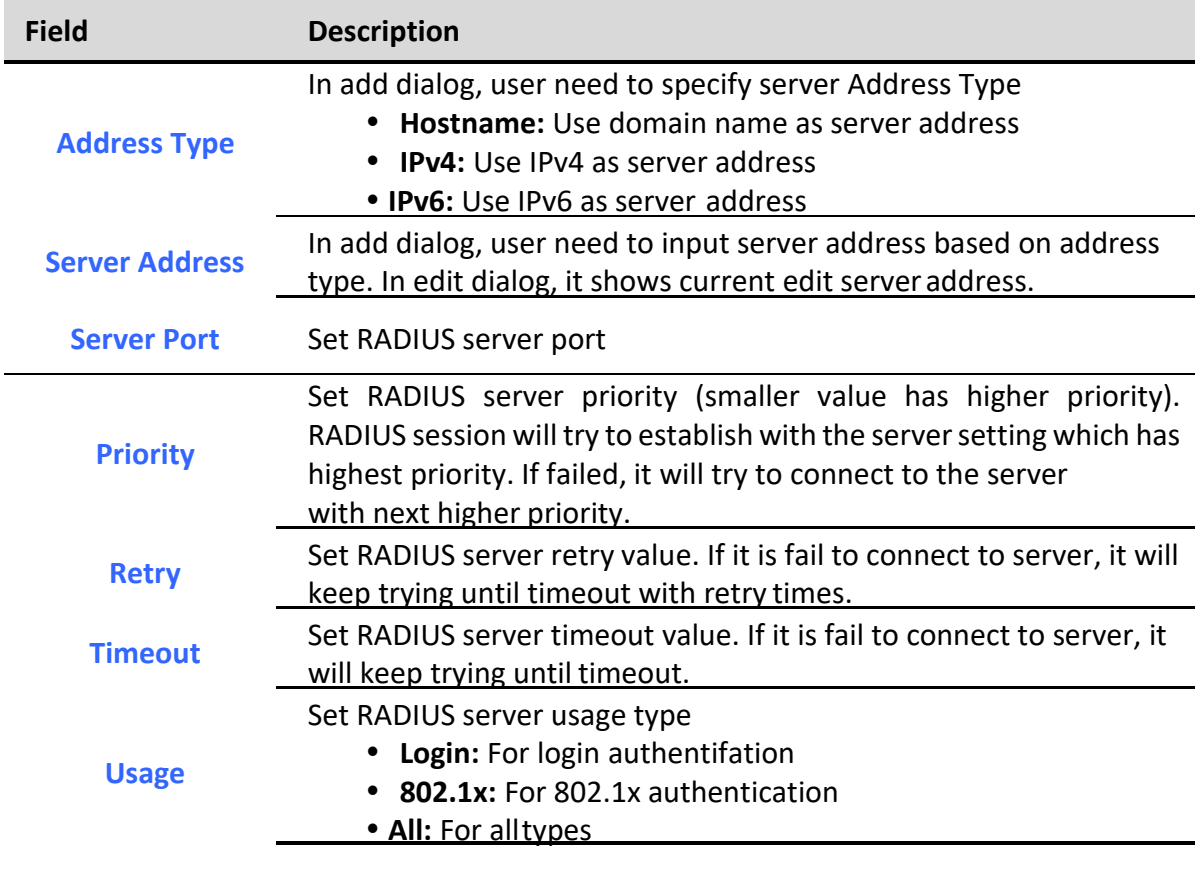

**Table 10-3 Add/Edit RADIUS Server Fields**

## *10.2. TACACS+*

To display TACACS+ web page, click **Security > TACACS+**

This page allow user to add, edit or delete TACACS+ server settings and modify default parameter of TACACS+ server.

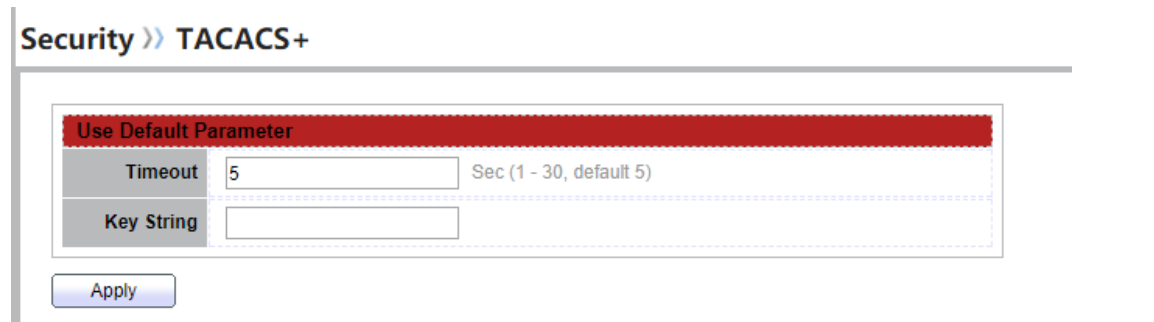

### **Figure 10-4 TACACS+ Default Setting**

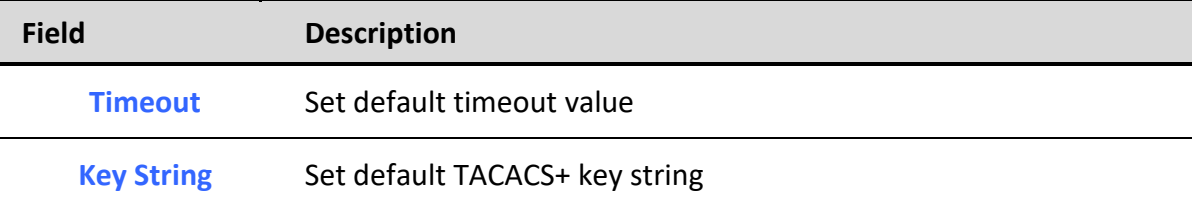

### **Table 10-4 TACACS+ Default Setting Fields**

#### **TACACS+ Table**

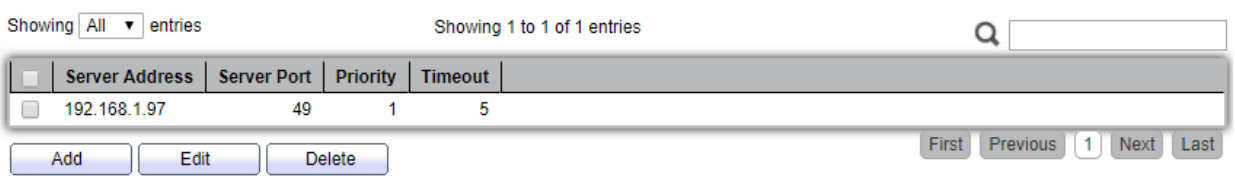

### **Figure 10-5 TACACS+ Table**

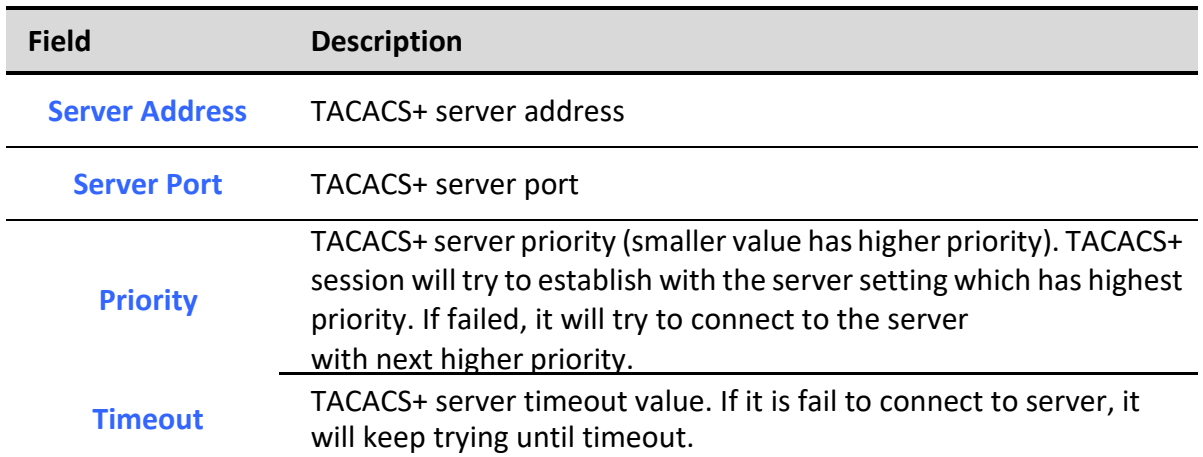

#### **Table 10-5 RADIUS Table Fields**

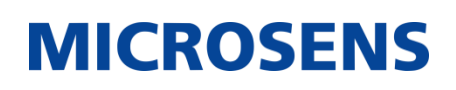

## Security >> TACACS+

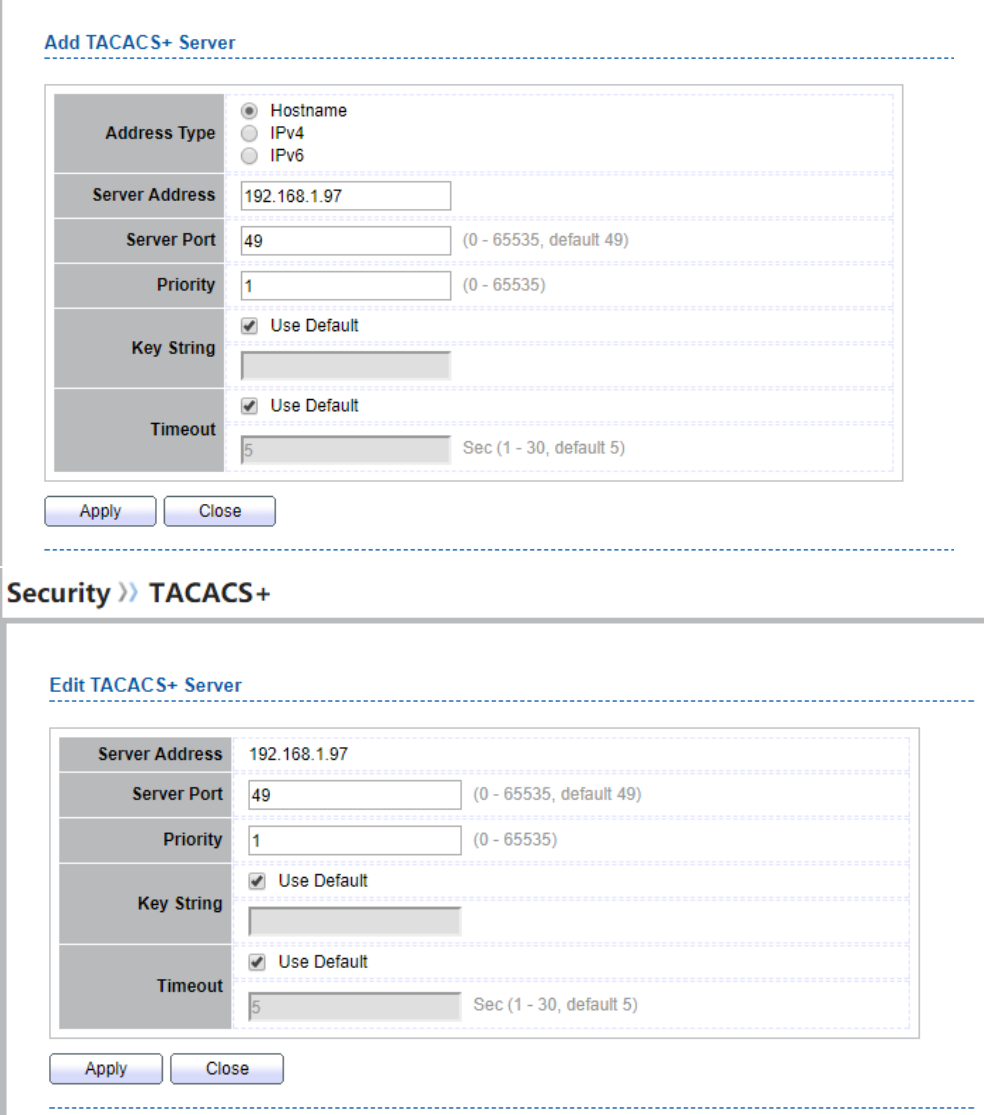

## **Figure 10-6 Add/Edit TACACS+ Server Dialog**

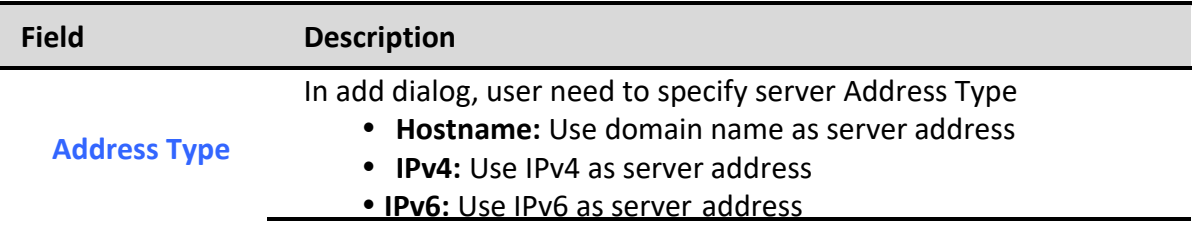
# **MICROSENS**

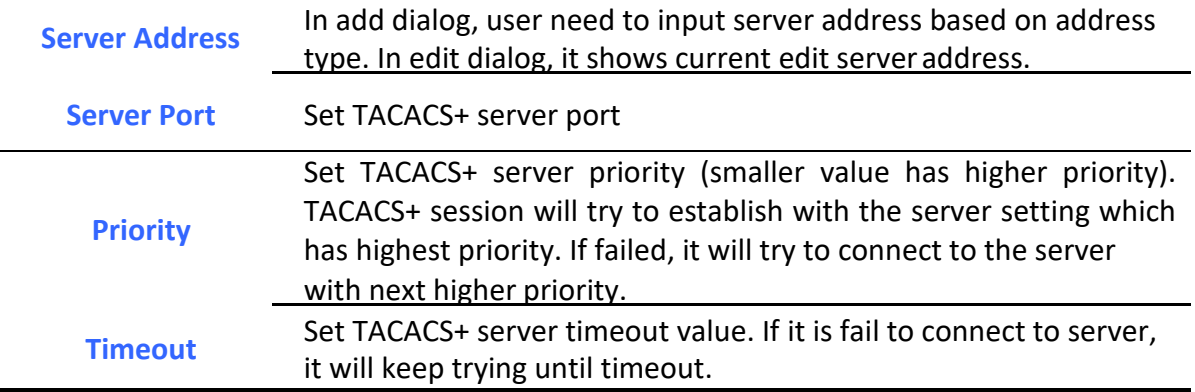

**Table 10-6 Add/Edit TACACS+ Server Fields**

### *10.3. AAA*

### *10.3.1. Method List*

To display Method List web page, click **Security > AAA > Method List**

This page allow user to add, edit or delete login authentication list settings (The "default" list cannot be deleted.). The line combined to this list will authenticate login user by methods in this list. If the first method is failed, it will try to use the next priority method to authenticate if it exists.

With RADIUS and TACACS+ methods, the failed means connecting to server fail. With Local method, the failed means cannot find the user in local database.

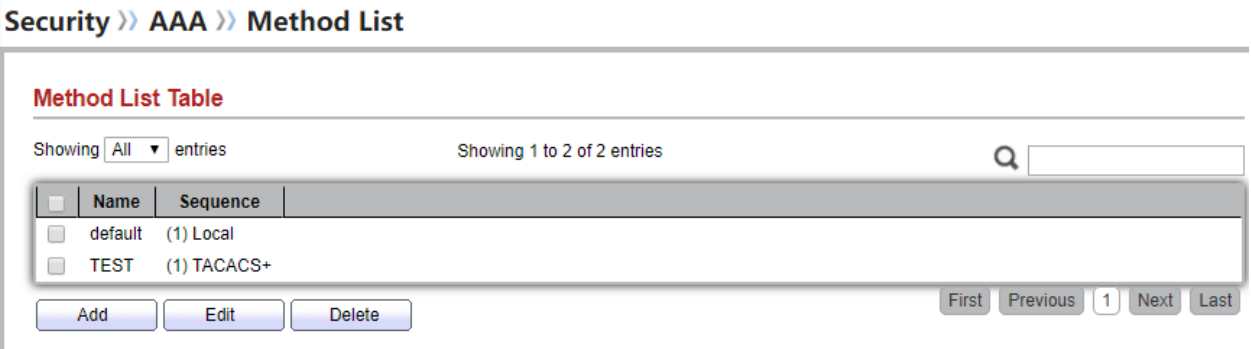

#### **Figure 10-7 Method List Table**

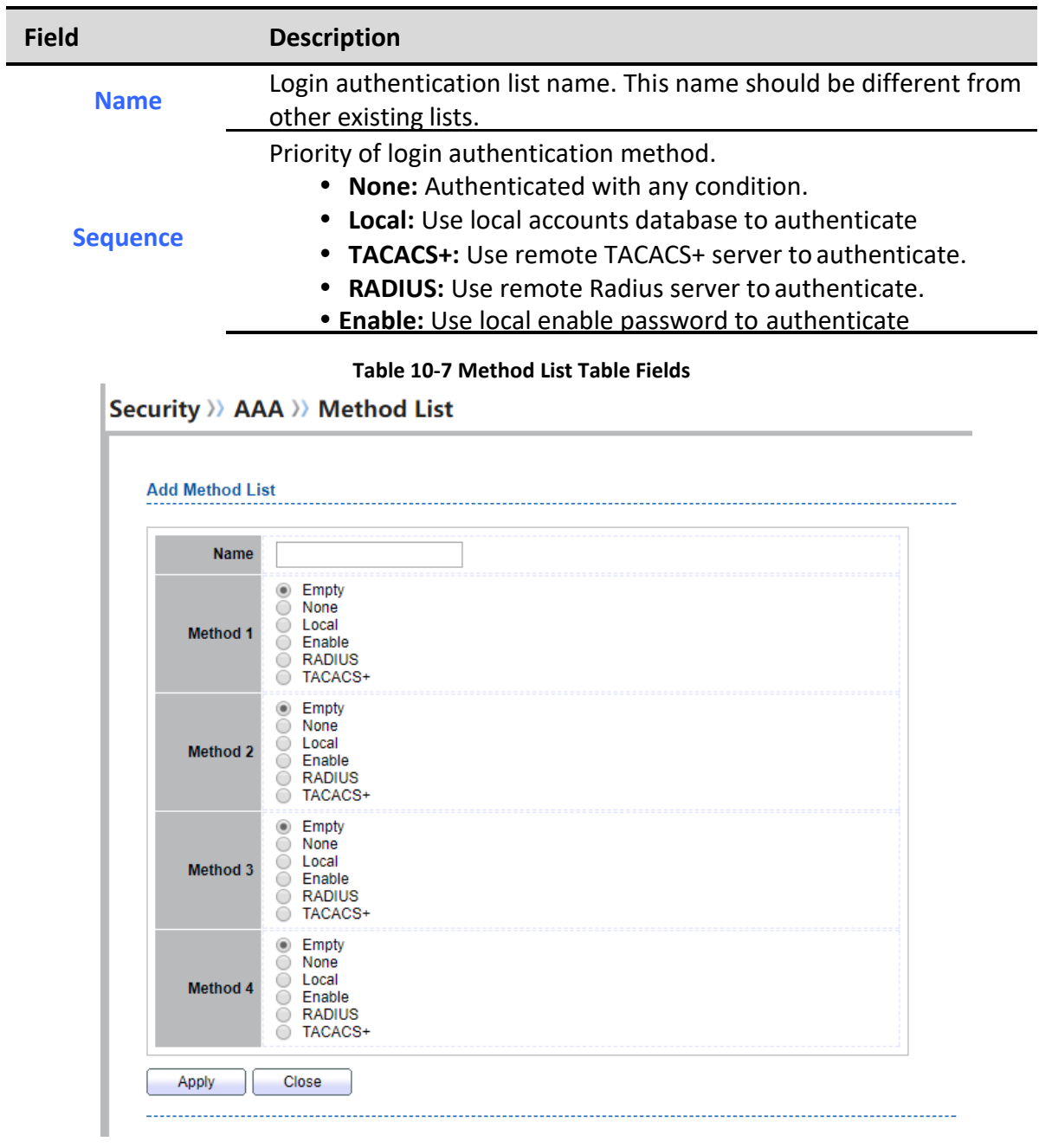

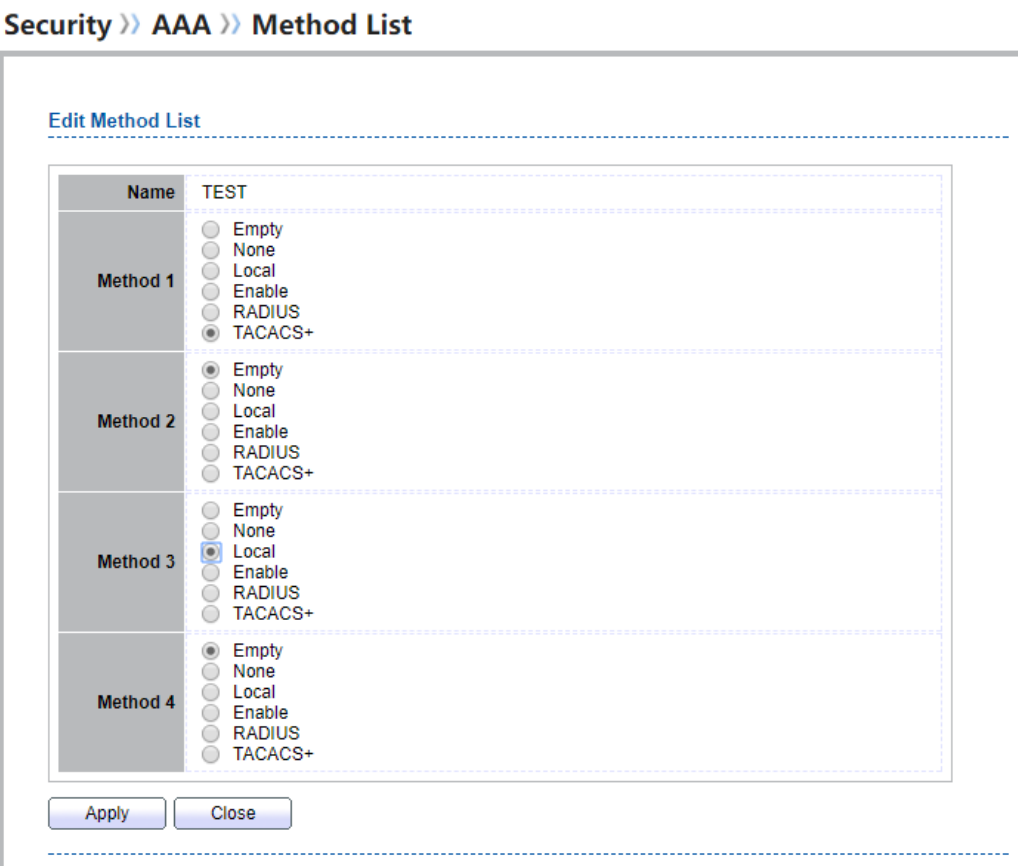

#### **Figure 10-8 Add/Edit Method List Dialog**

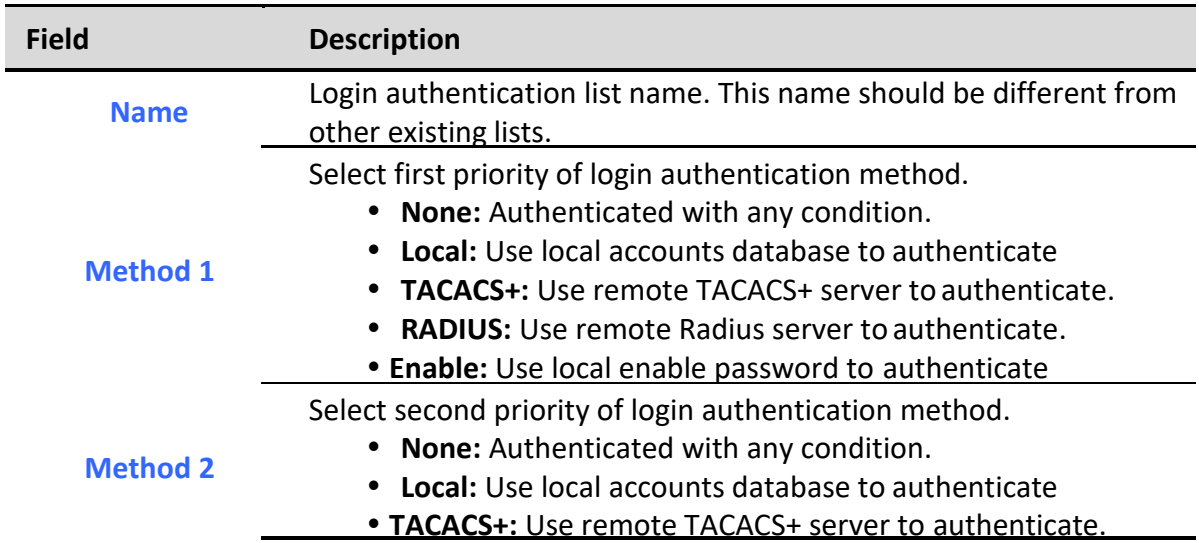

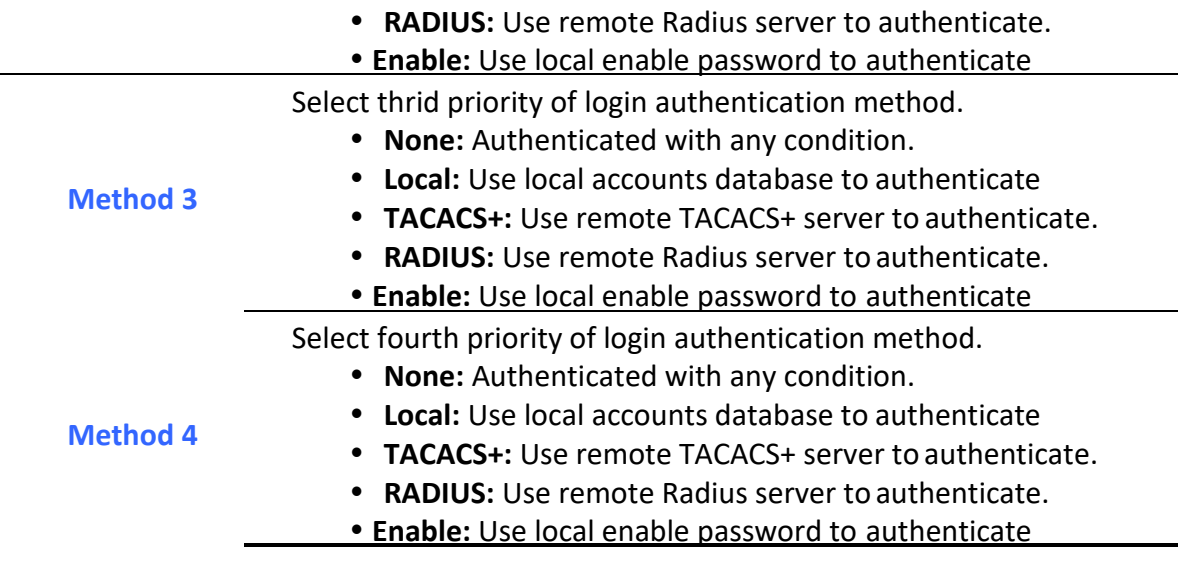

**Table 10-8 Add/Edit Method List Fields**

### *10.3.2. Login Authentication*

To display the login authentication combined web page, click **Security** > **AAA** > **Login Authentication**.

This page allow user to combine AAA login authentication list to all management interfaces.

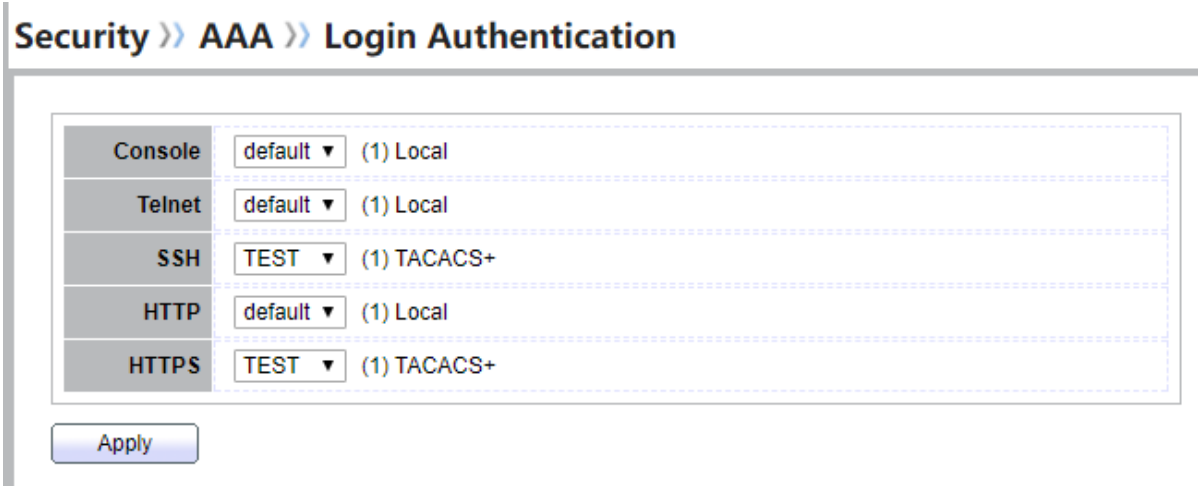

### **Figure 10-9: Login Authentication Page**

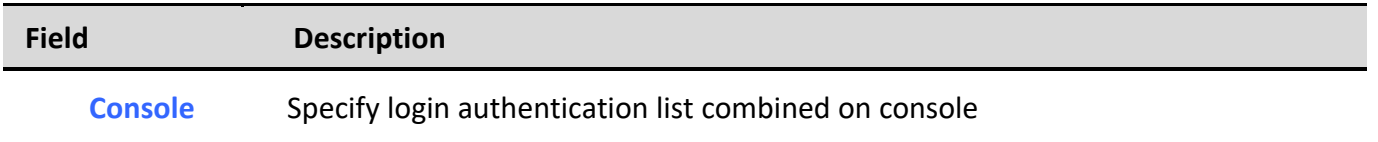

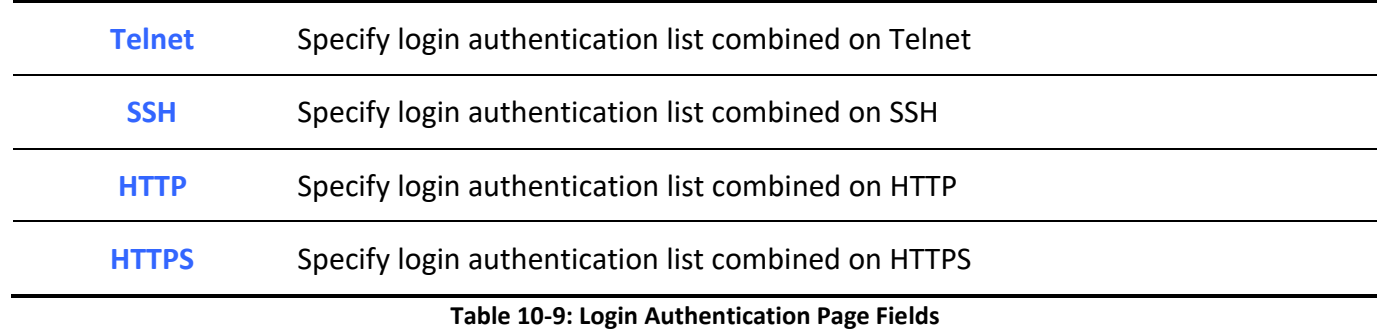

## *10.4. Management Access*

Use the Management Access pages to configure settings of management access.

### *10.4.1.* **Management VLAN**

To display Management VLAN page, click **Security > Management Access > Management VLAN**

This page allow user to change management VLAN.

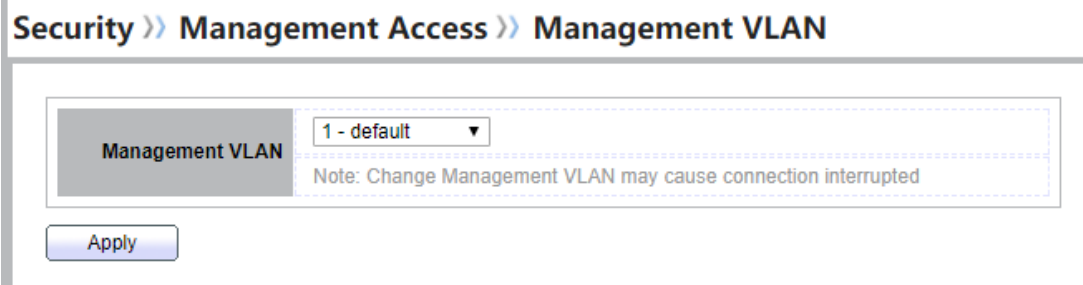

#### **Figure 10-10 Management VLAN Page**

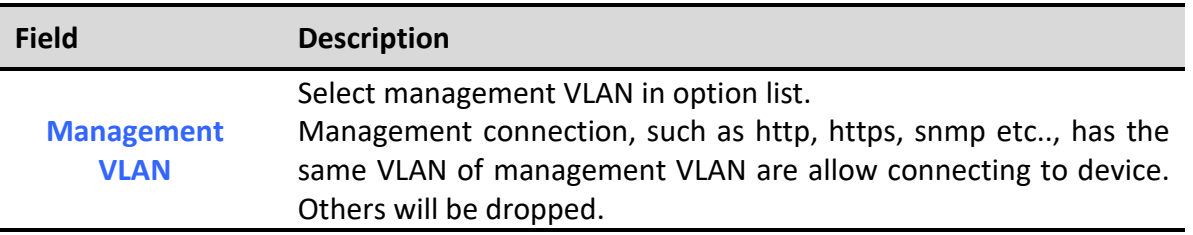

#### **Table 10-10 Management VLAN Fields**

### *10.4.2.* **Management Service**

To display Management Service click **Security > Management Access > Management Service**

This page allow user to change management services related configurations.

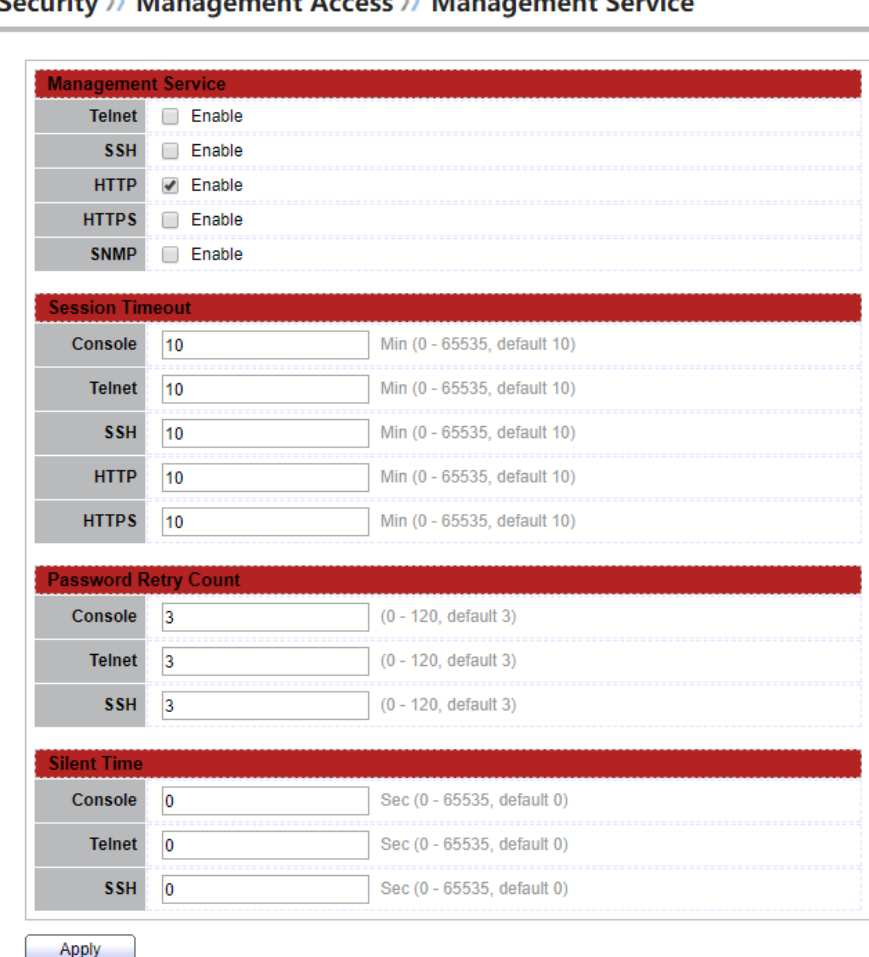

Security >> Management Access >> Management Service

#### **Figure 10-11 Management Service Page**

**Field Description**

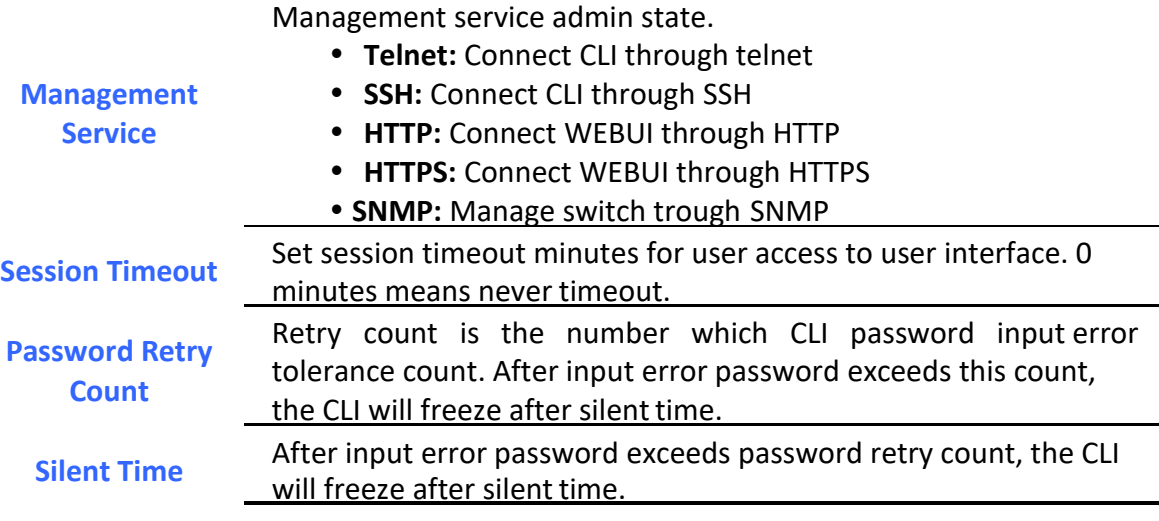

**Table 10-11 Management Service Fields**

### *10.4.3.* **Management ACL**

To display Management ACL page, click **Security > Management Access > Management ACL**

This page allow user to add or delete management ACL rule. A rule cannot be deleted if under active.

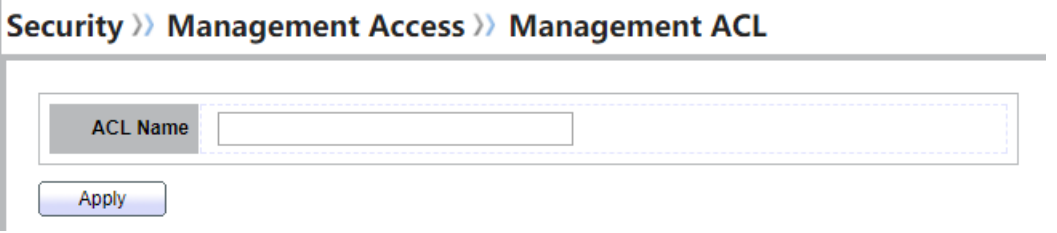

**Figure 10-12 Management ACL Page**

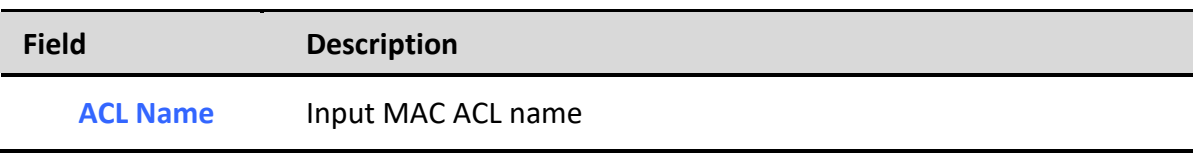

**Table 10-12 Management ACL Fields**

#### **Management ACL Table**

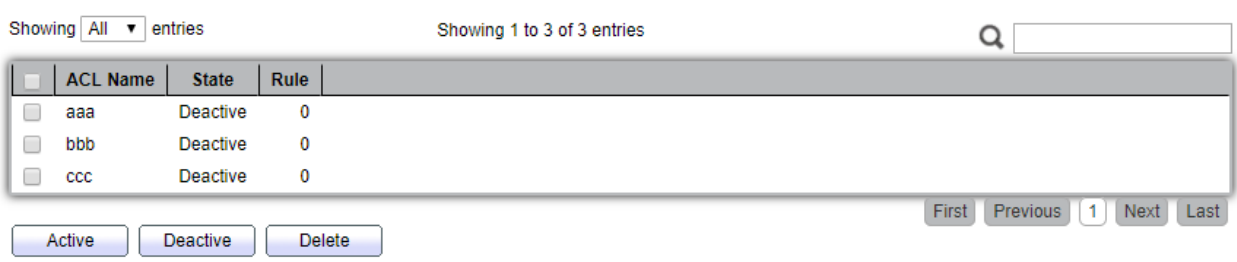

**Figure 10-13 Management ACL Table Page**

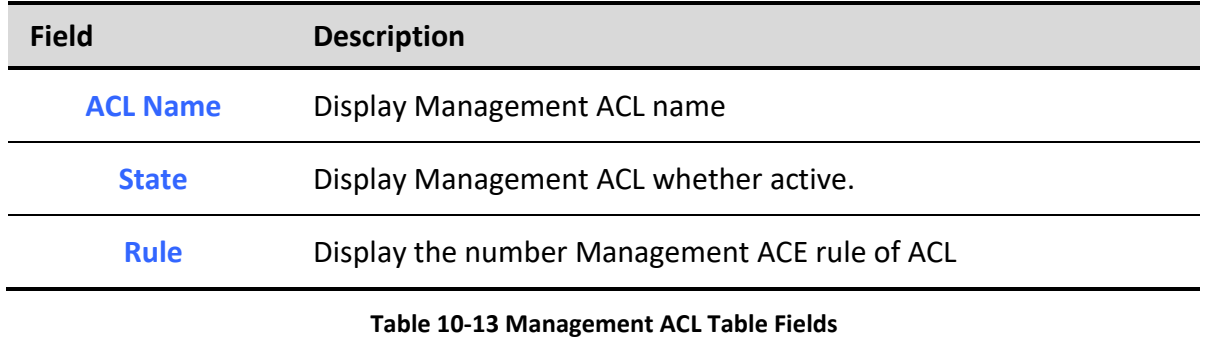

### *10.4.4.* **Management ACE**

To display Management ACE page, click **Security > Management Access > Management ACE**

This page allow user to add, edit or delete ACE rule. An ACE rule cannot be edited or deleted if ACL under active. New ACE cannot be added if ACL under active.

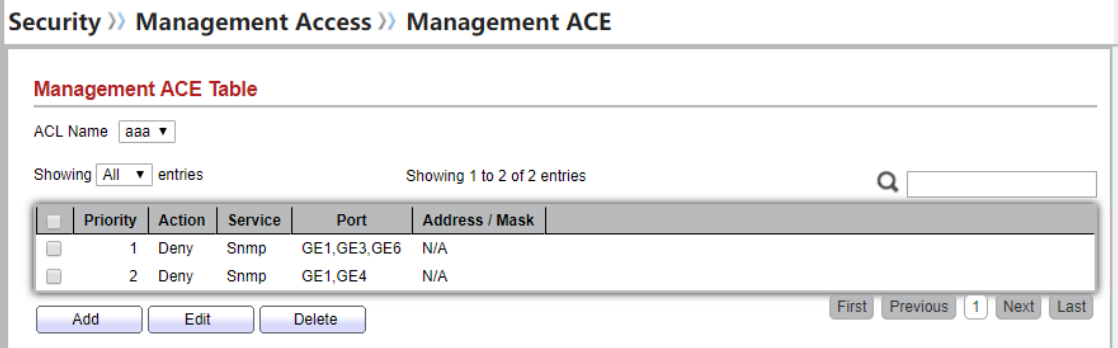

**Figure 10-14 Management ACE Page**

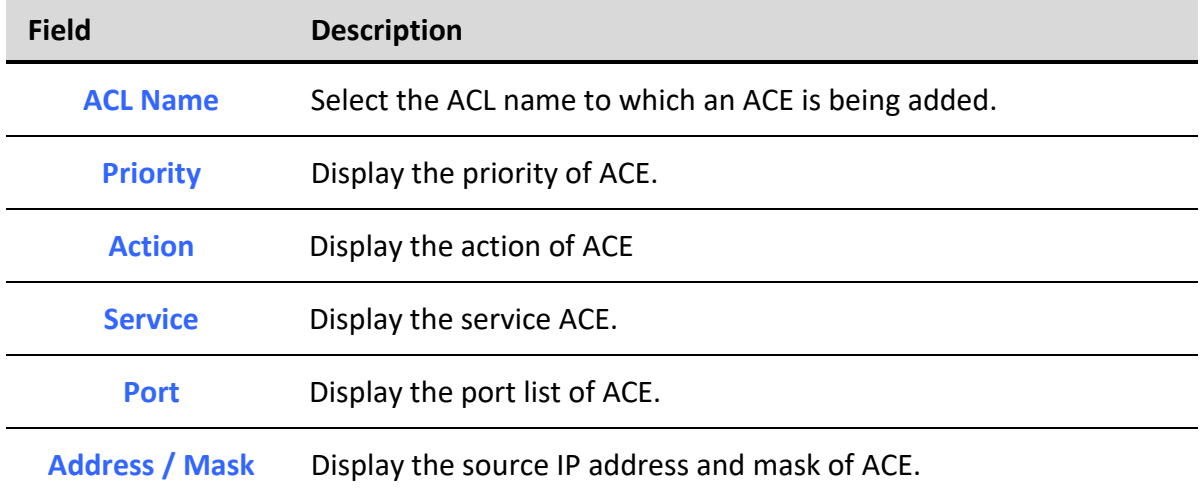

**Table 10-14 Management ACE Fields**

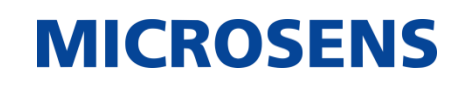

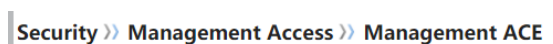

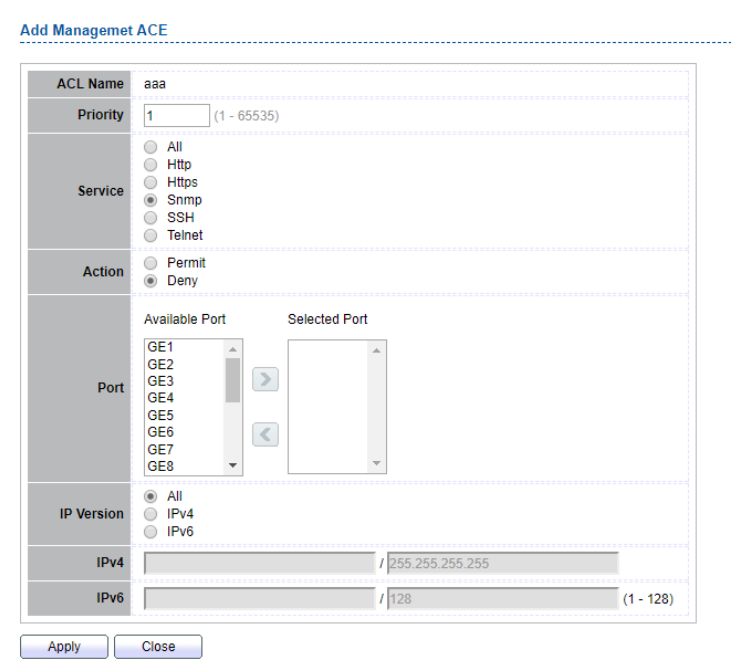

Security >> Management Access >> Management ACE

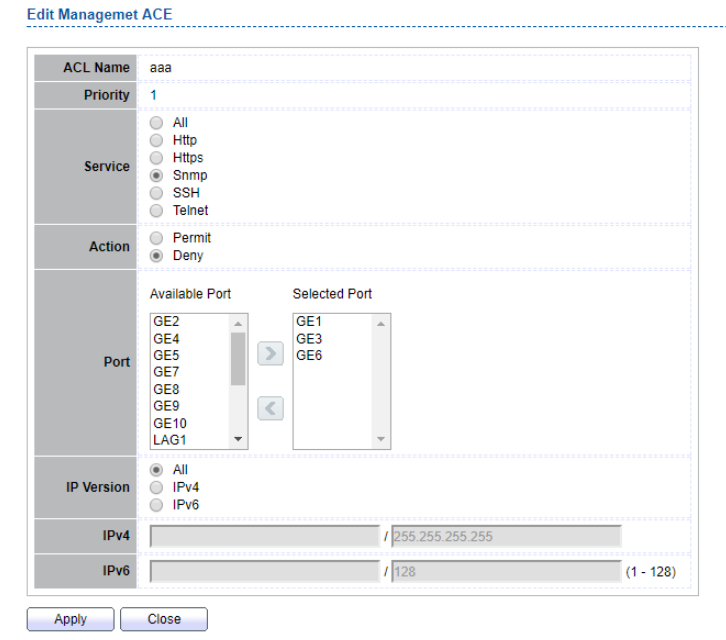

**Figure 10-15 Add and Edit Management ACE Dialog**

# **MICROSENS**

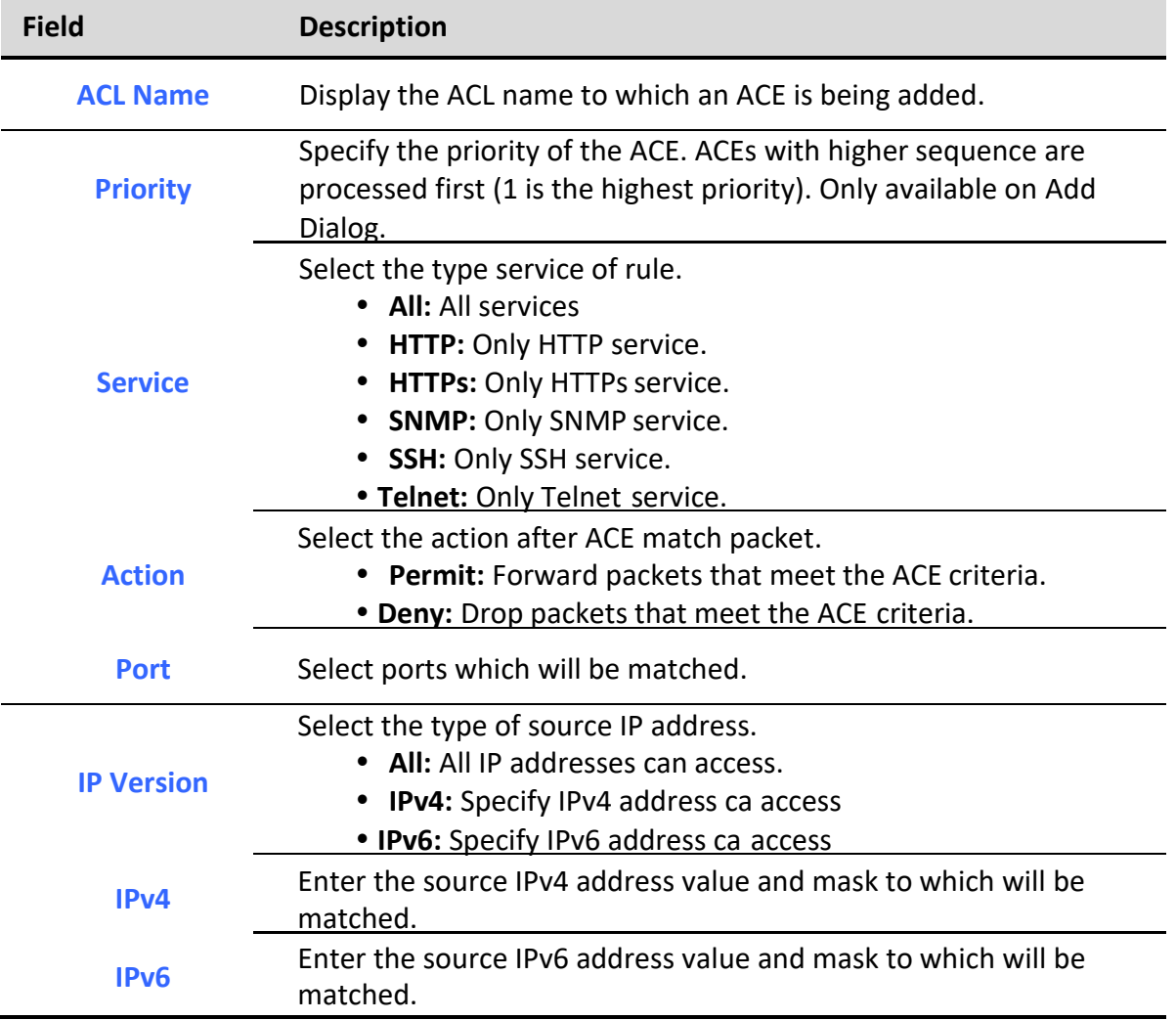

#### **Table 10-15 Add and Edit Management ACE Fields**

# *10.5. Authentication Manager*

### *10.5.1. Property*

To display authentication manager property web page, click **Security > Authentication Manger > Property**

This page allow user to edit authentication global settings and some port mods' configurations.

## Security >> Authentication Manager >> Property

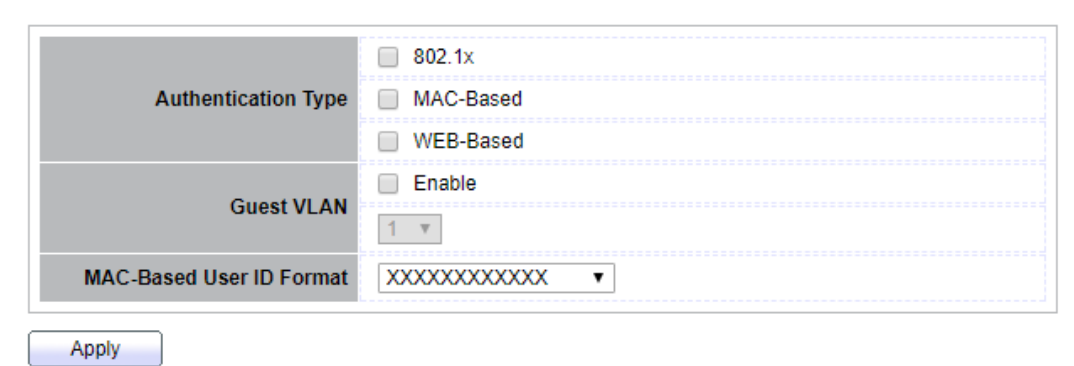

**Figure 10-16 Authentication Manager Global Setting**

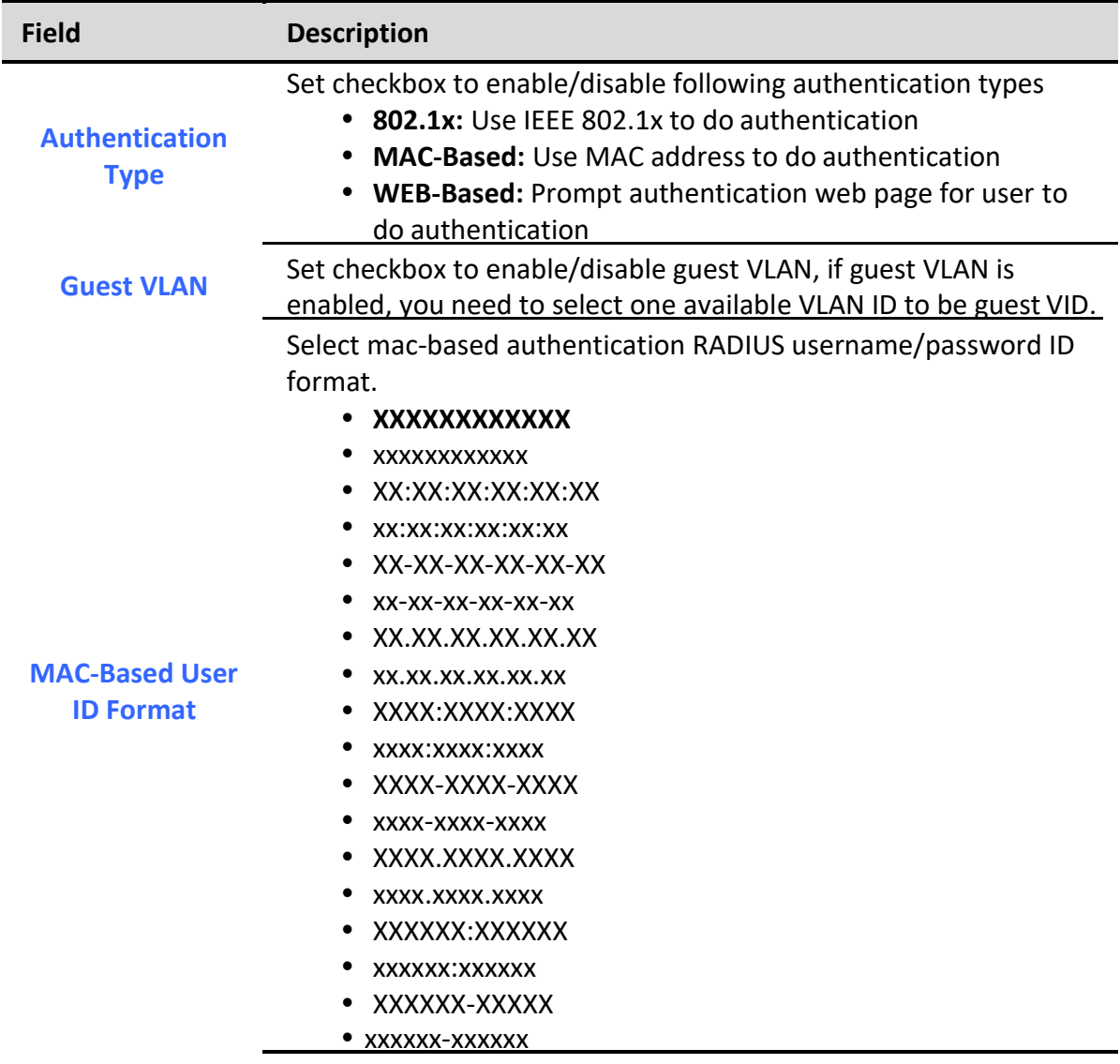

#### XXXXXX.XXXXXX

#### • xxxxxx.xxxxx

#### **Table 10-16 Authentication Manager Global Setting Fields**

#### **Port Mode Table**

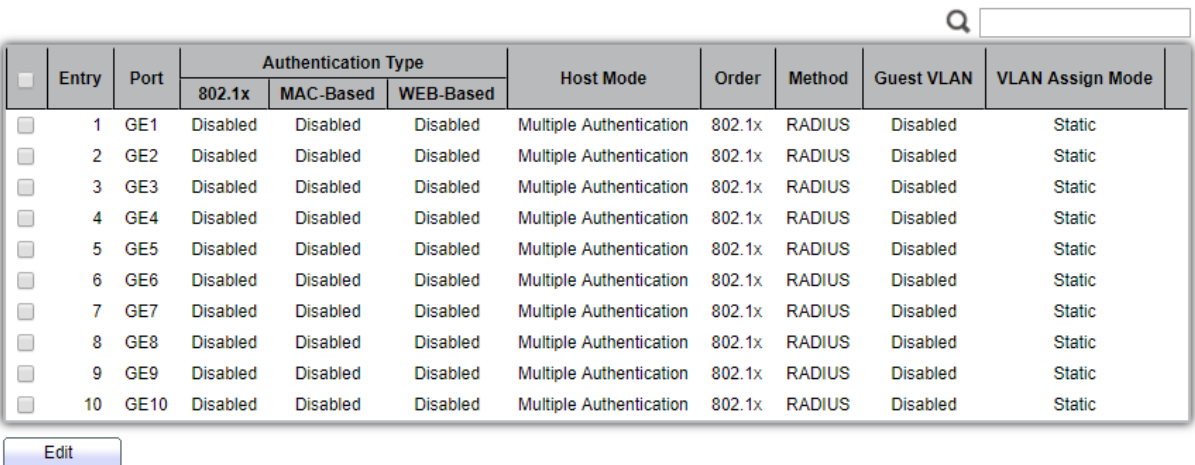

#### **Figure 10-17 Port Mode Table**

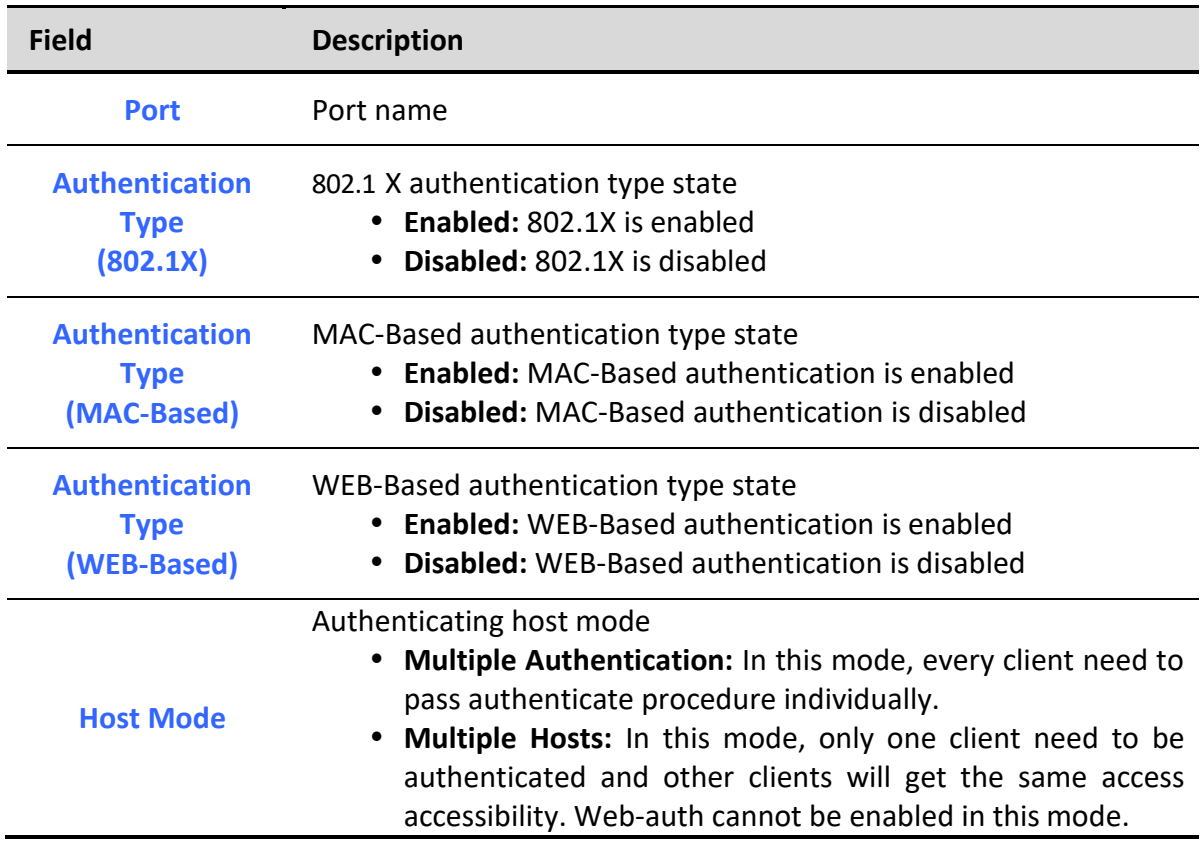

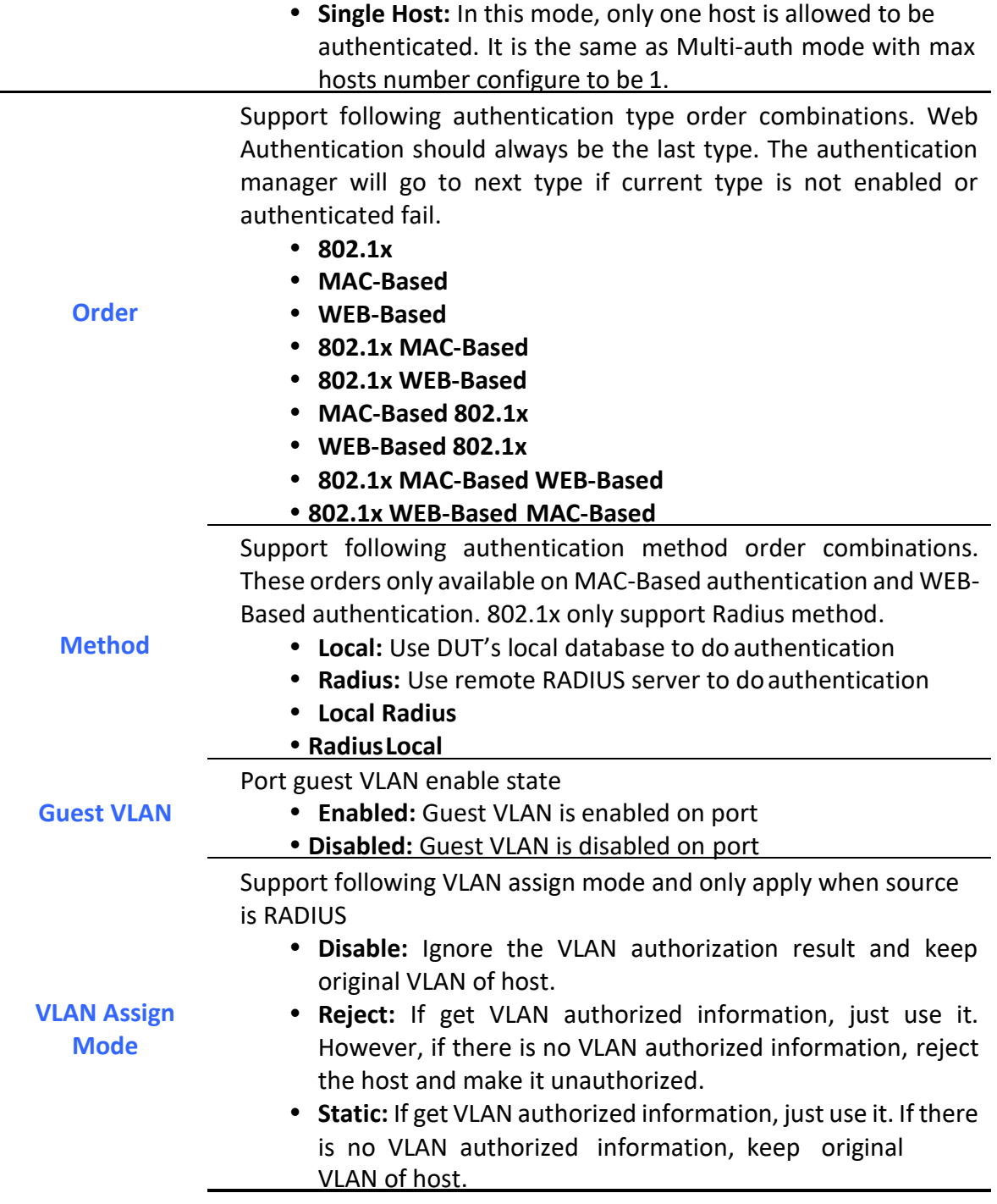

**Table 10-17 Port Mode Table Fields**

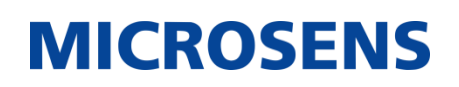

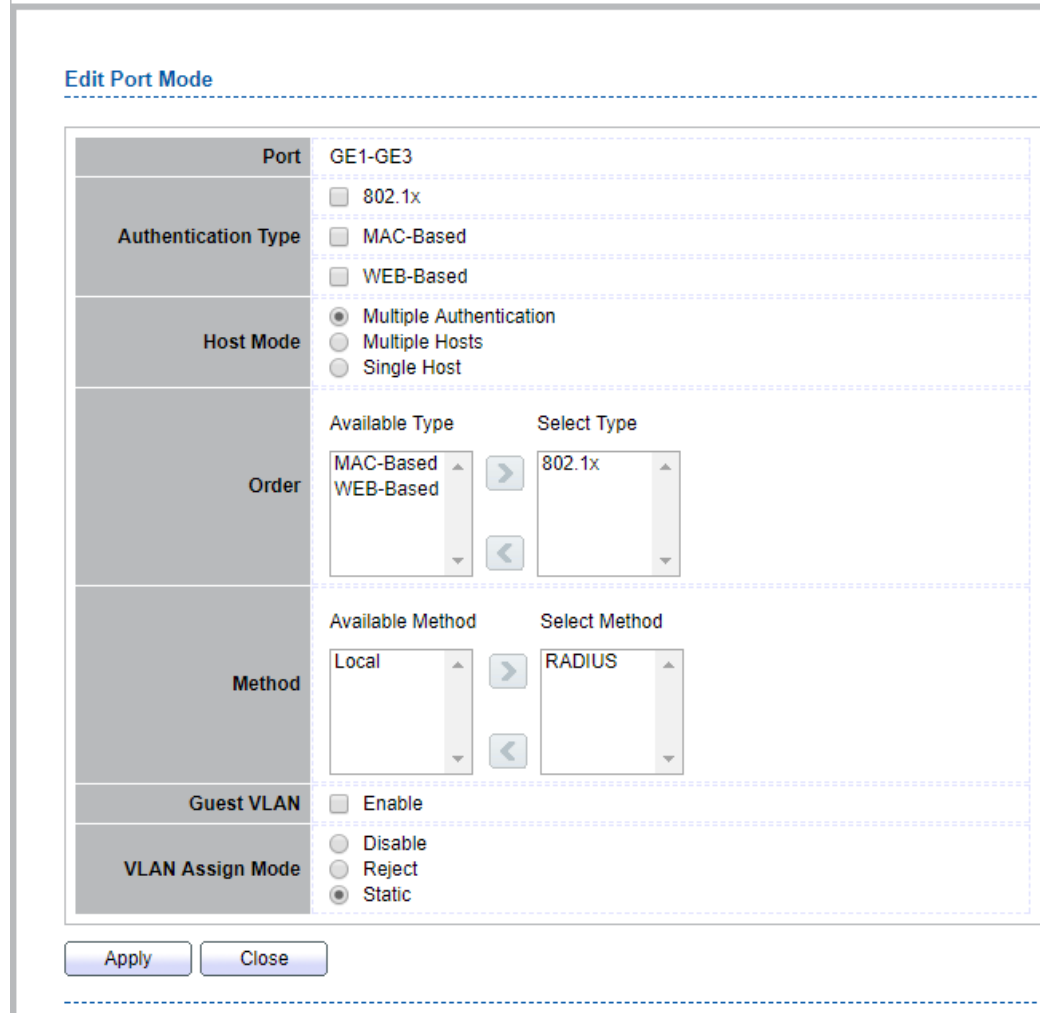

## Security >>> Authentication Manager >>> Property

#### **Figure 10-18 Edit Port Mode Dialog**

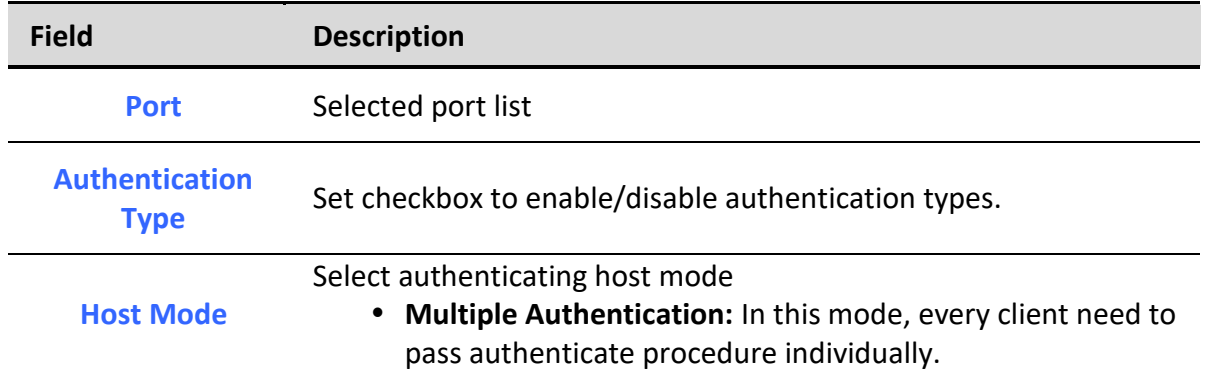

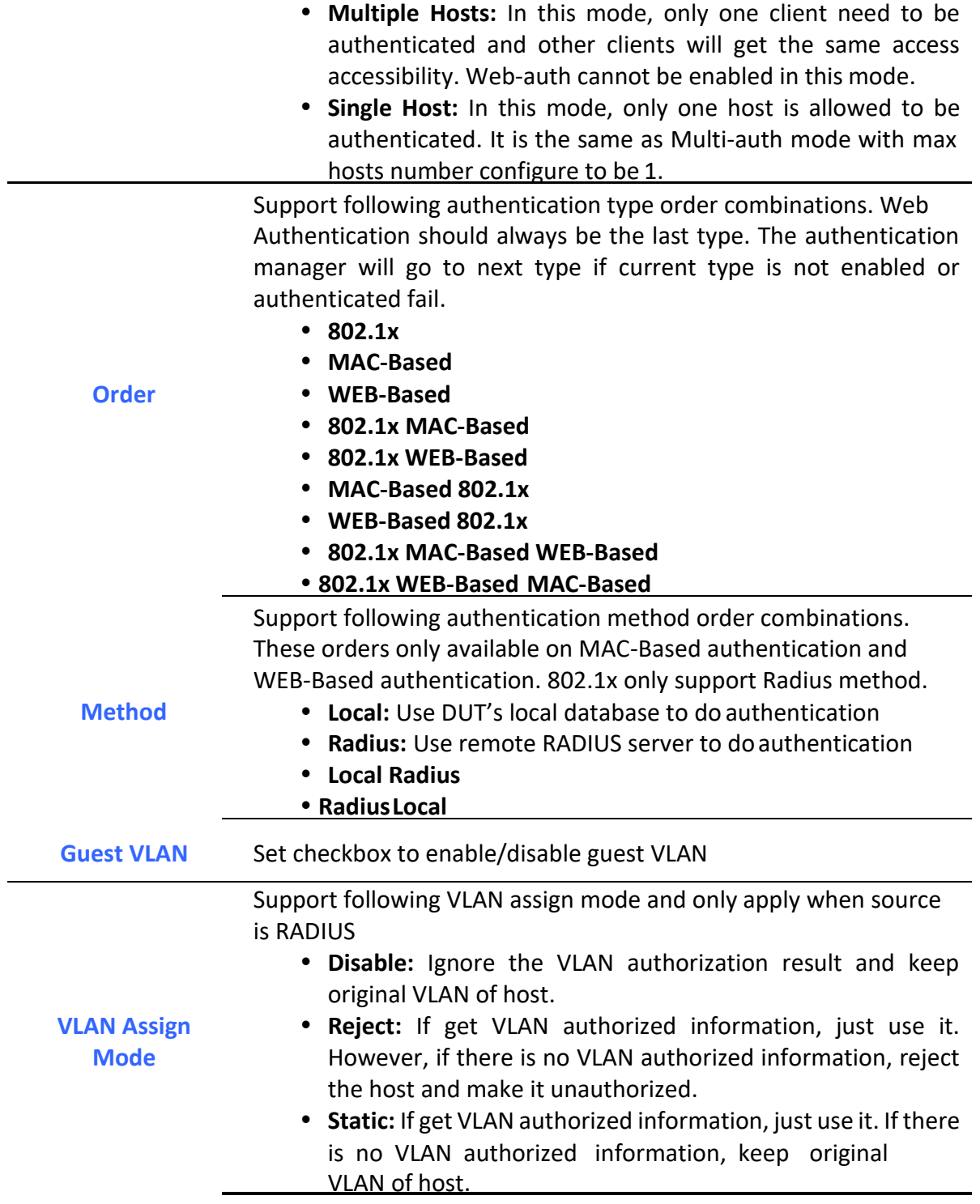

**Table 10-18 Edit Port Mode Fields**

## *10.5.2. Port Setting*

To display the authentication manager Port Setting web page, click **Security** > **Authentication Manager** > **Port Setting**.

This page allow user to configure authentication manger port settings

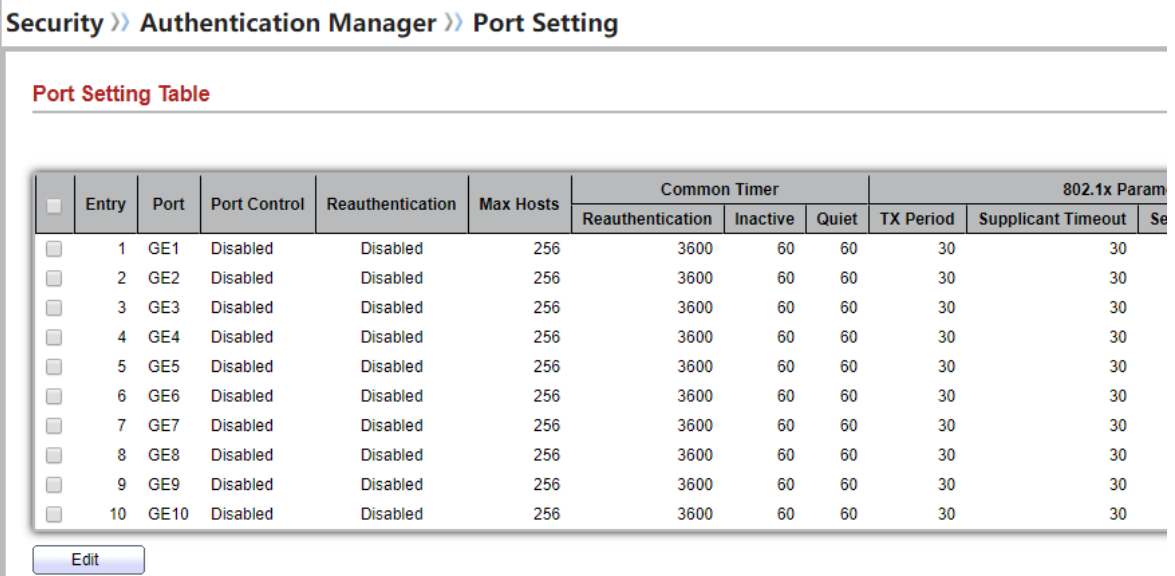

#### **Figure 10-19: Authentication Manager Port Setting Table**

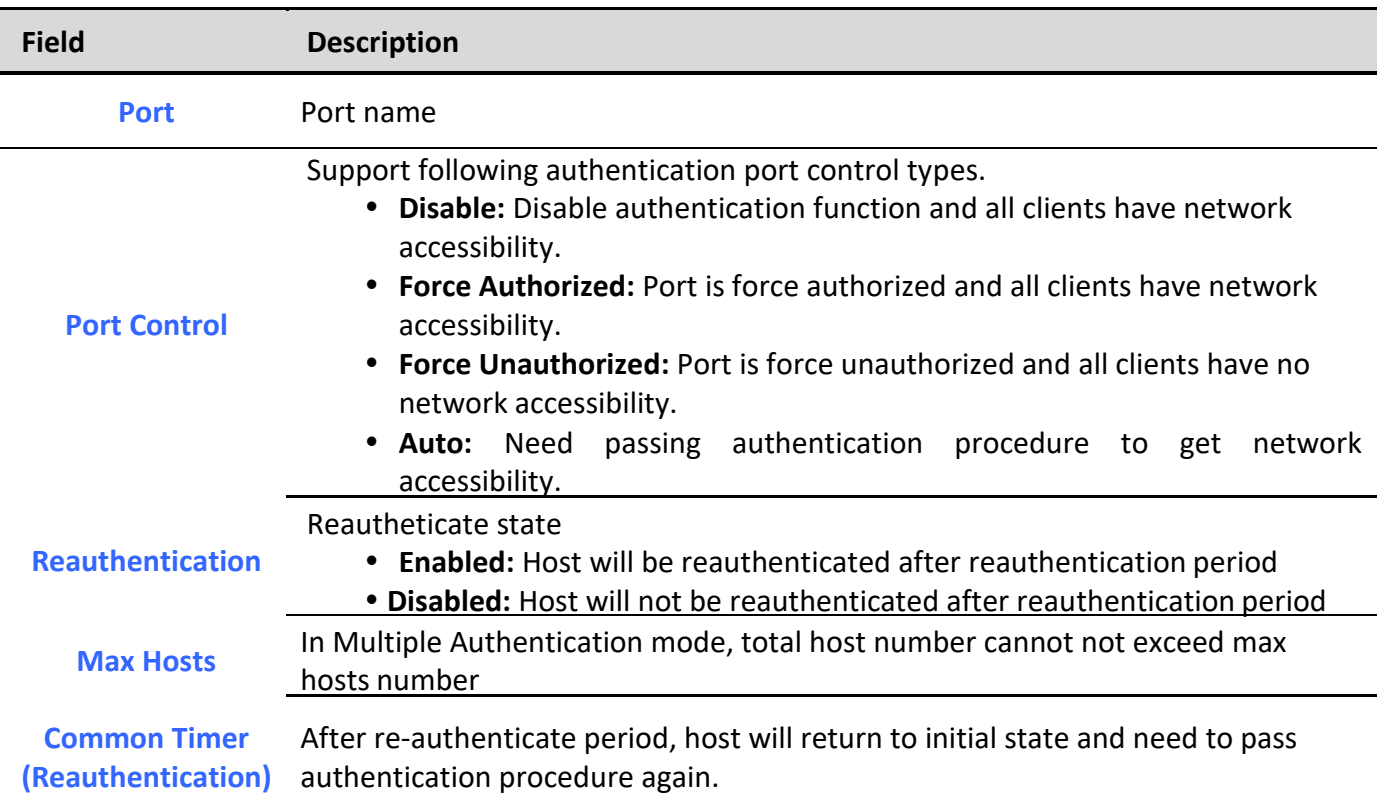

**Common Timer (Inactive)** If no packet from the authenticated host, the inactive timer will increase. After inactive timeout, the host will be unauthorized and corresponding session will be deleted. In multi-host mode, the packet is counting on the authorized host only

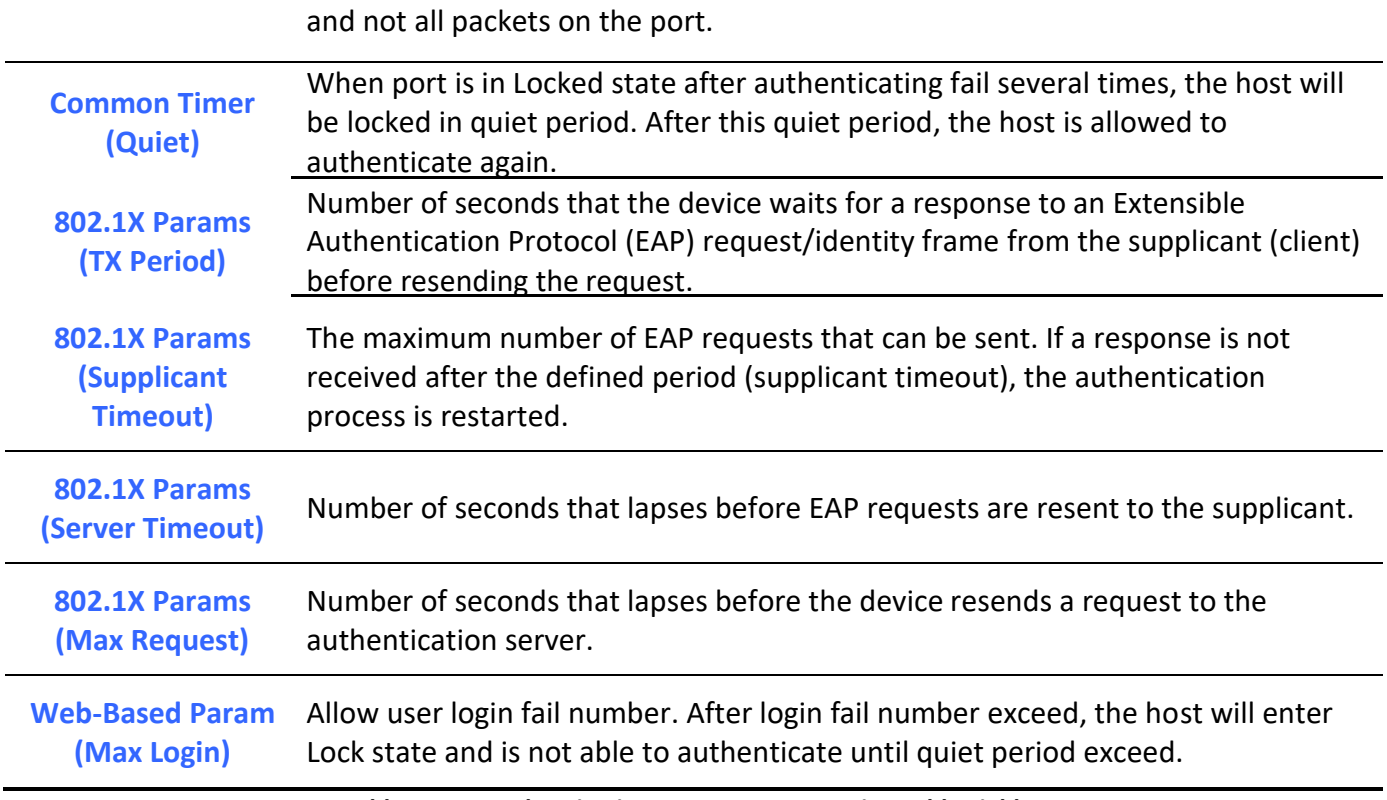

**Table 10-19: Authentication Manager Port Setting Table Fields**

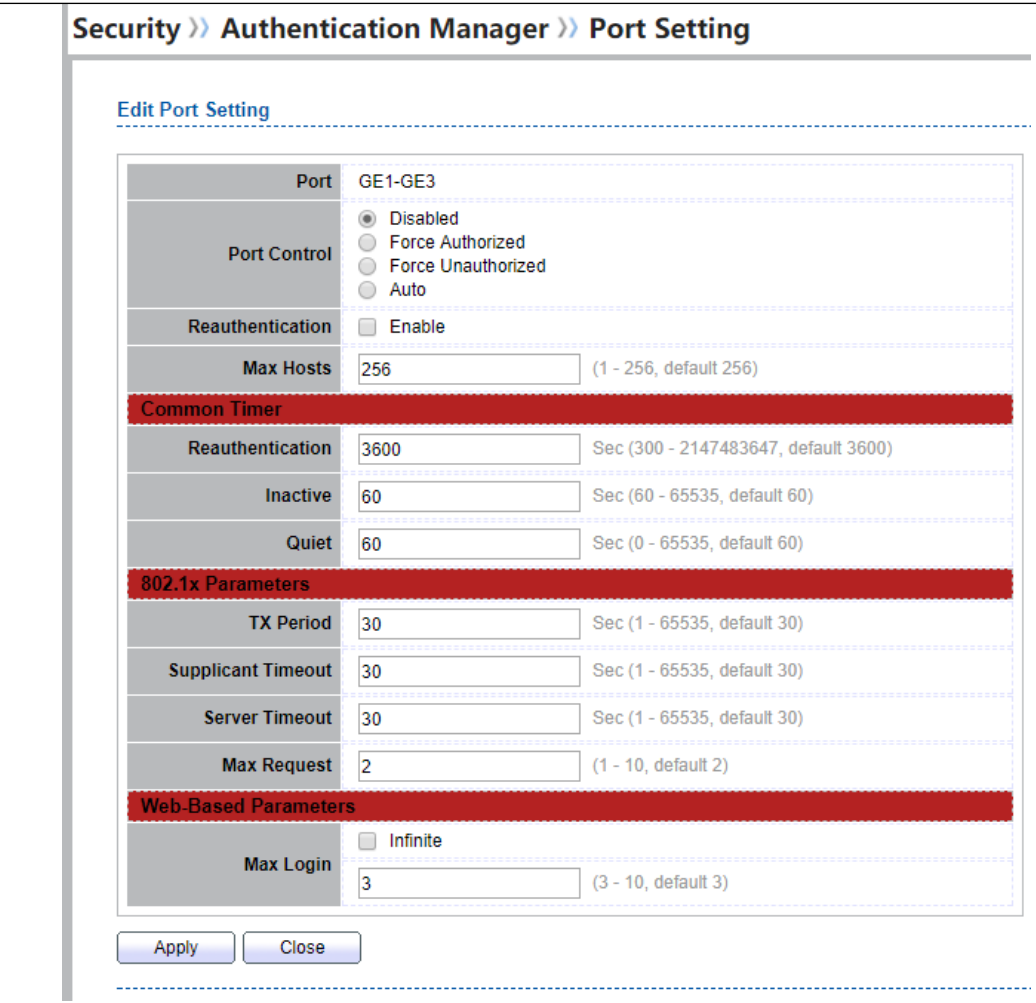

**Figure 10-20: Authentication Manager Port Setting Dialog**

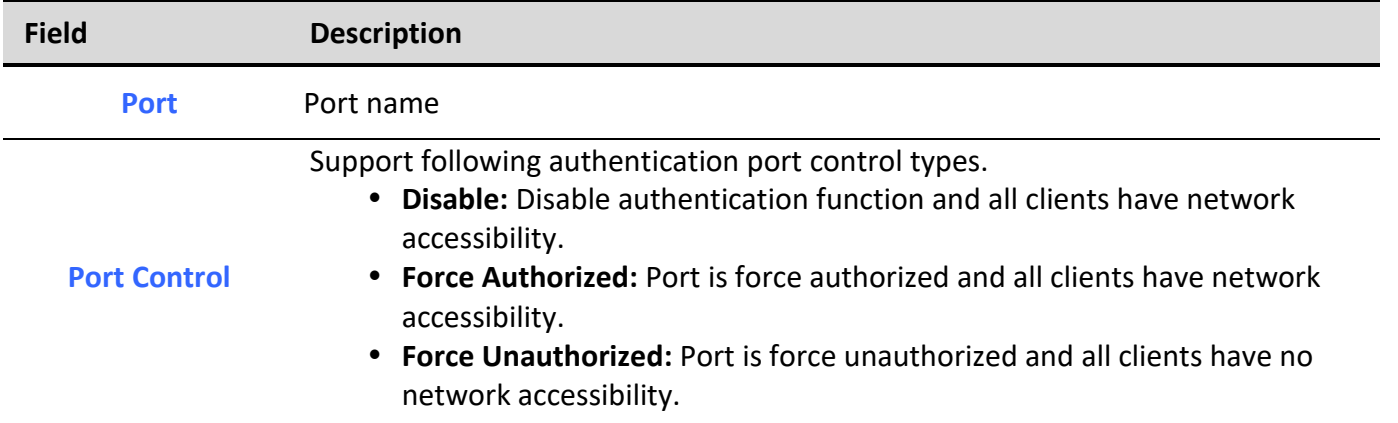

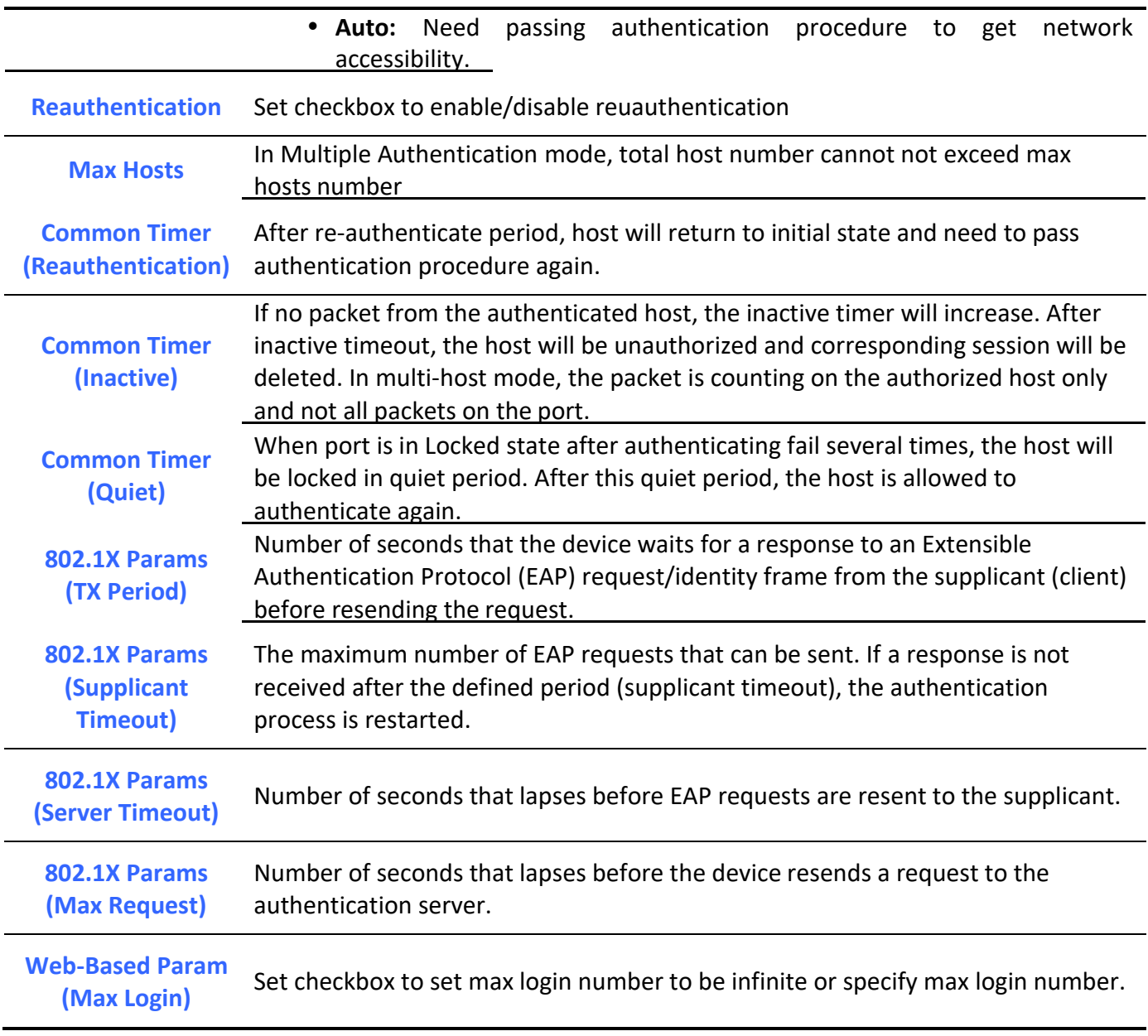

**Table 10-20: Authentication Manager Port Setting Table Fields**

### *10.5.3. MAC-Based Local Account*

To display MAC-Based Local Account web page, click **Security > Authentication Manger > MAC-Based Local Account**

This page allow user to add/edit/delete MAC-Based authentication local accounts.

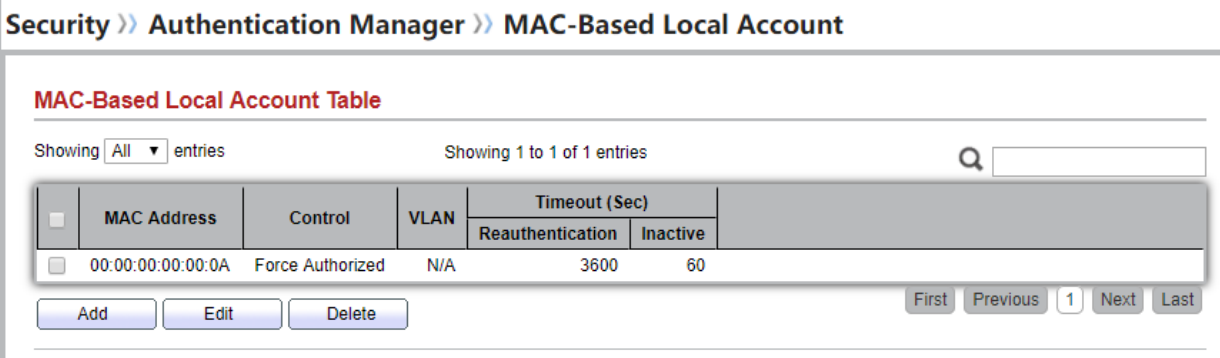

#### **Figure 10-21 MAC-Based Local Account Table**

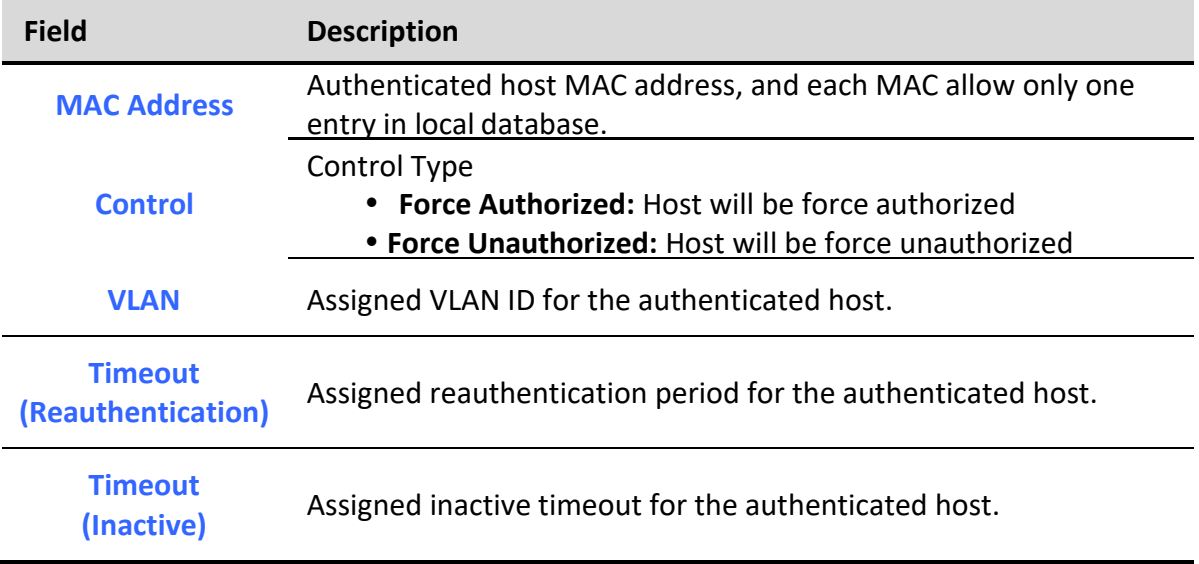

**Table 10-21 MAC-Based Local Account Table Fields**

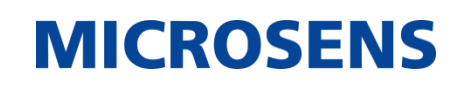

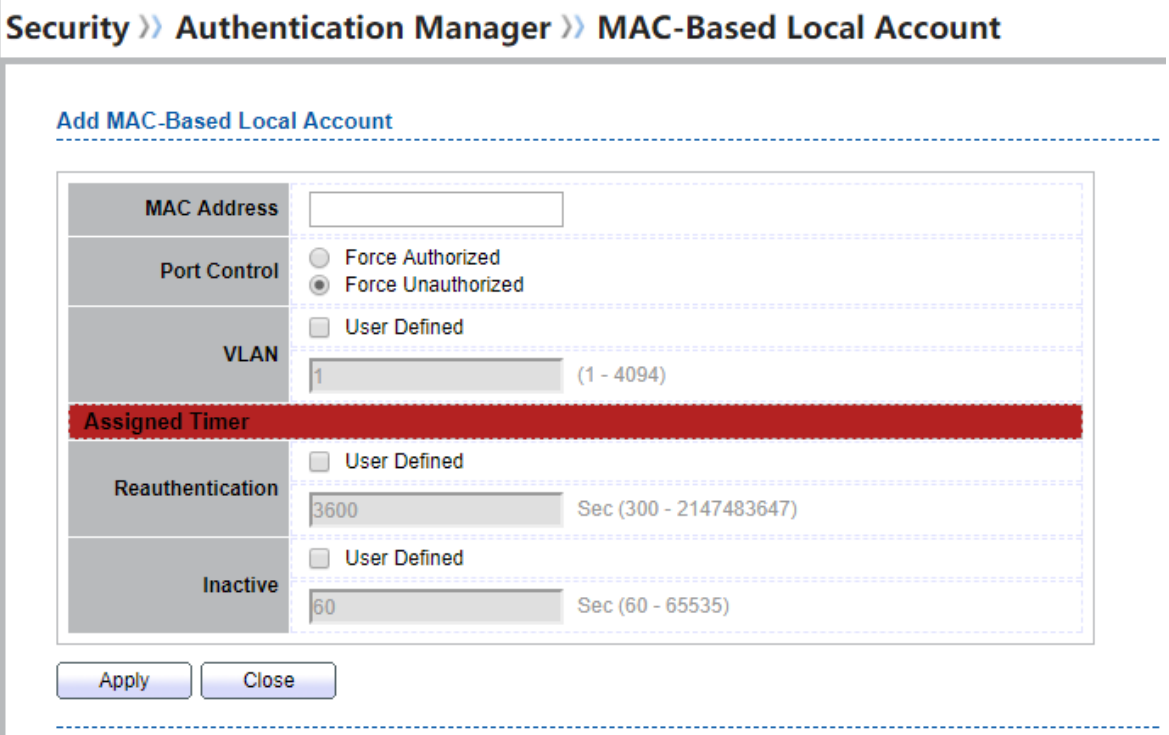

### Security >>> Authentication Manager >>> MAC-Based Local Account

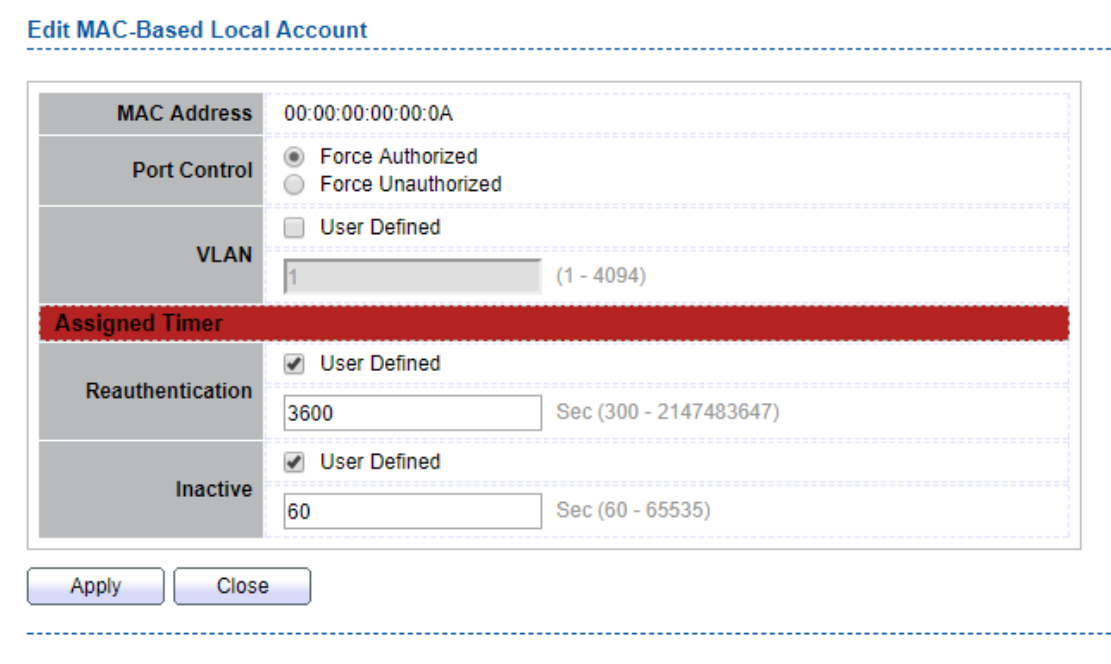

**Figure 10-22 Add/Edit MAC-Based Local Account Dialog**

# **MICROSENS**

**Field Description**

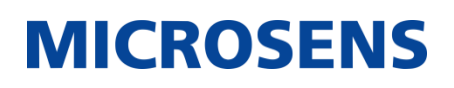

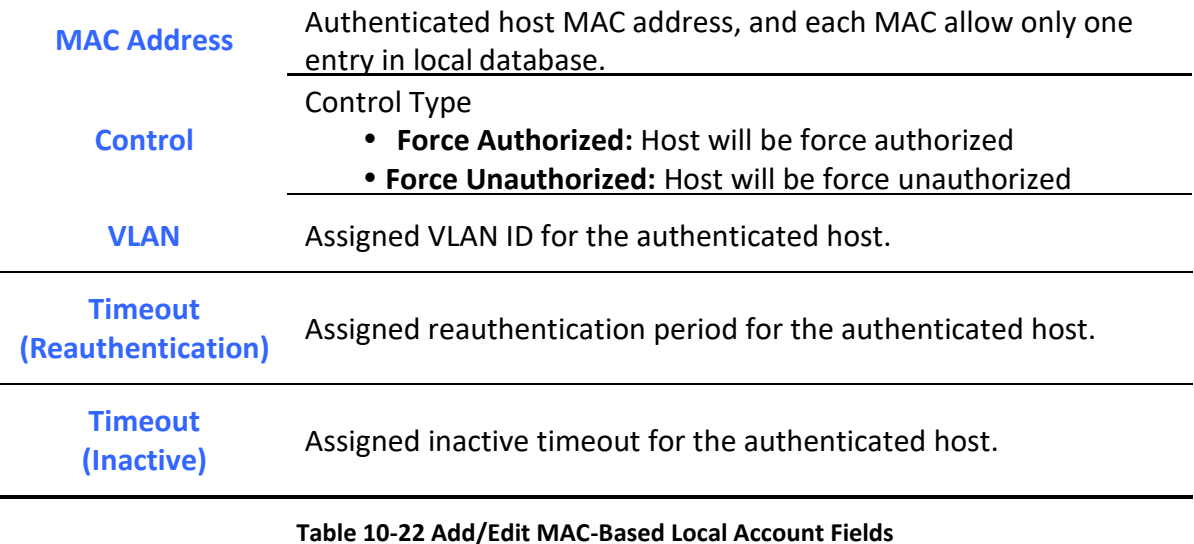

### *10.5.4. WEB-Based Local Account*

To display WEB-Based Local Account web page, click **Security > Authentication Manger > WEB-Based Local Account**

This page allow user to add/edit/delete WEB-Based authentication local accounts.

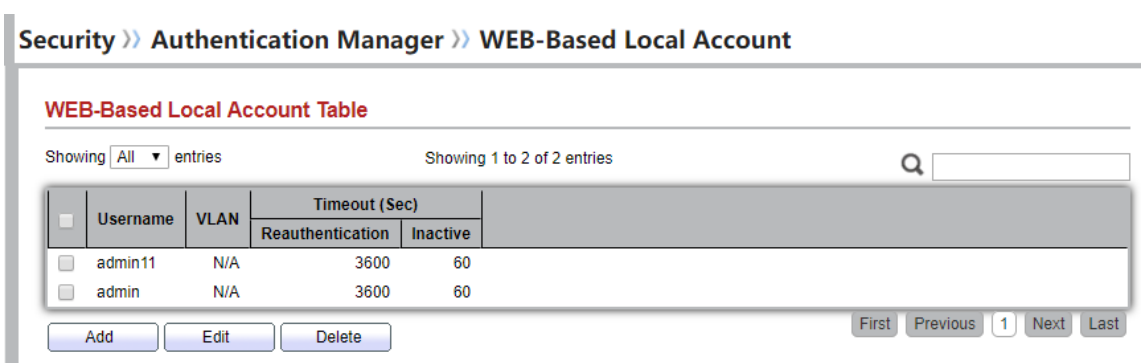

#### **Figure 10-23 WEB-Based Local Account Table**

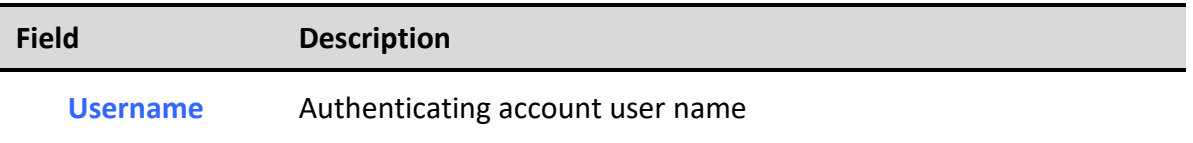

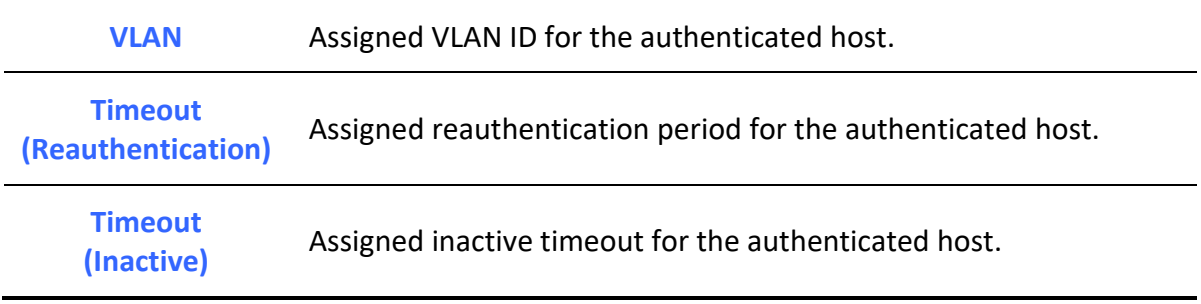

#### **Table 10-23 WEB-Based Local Account Table Fields**

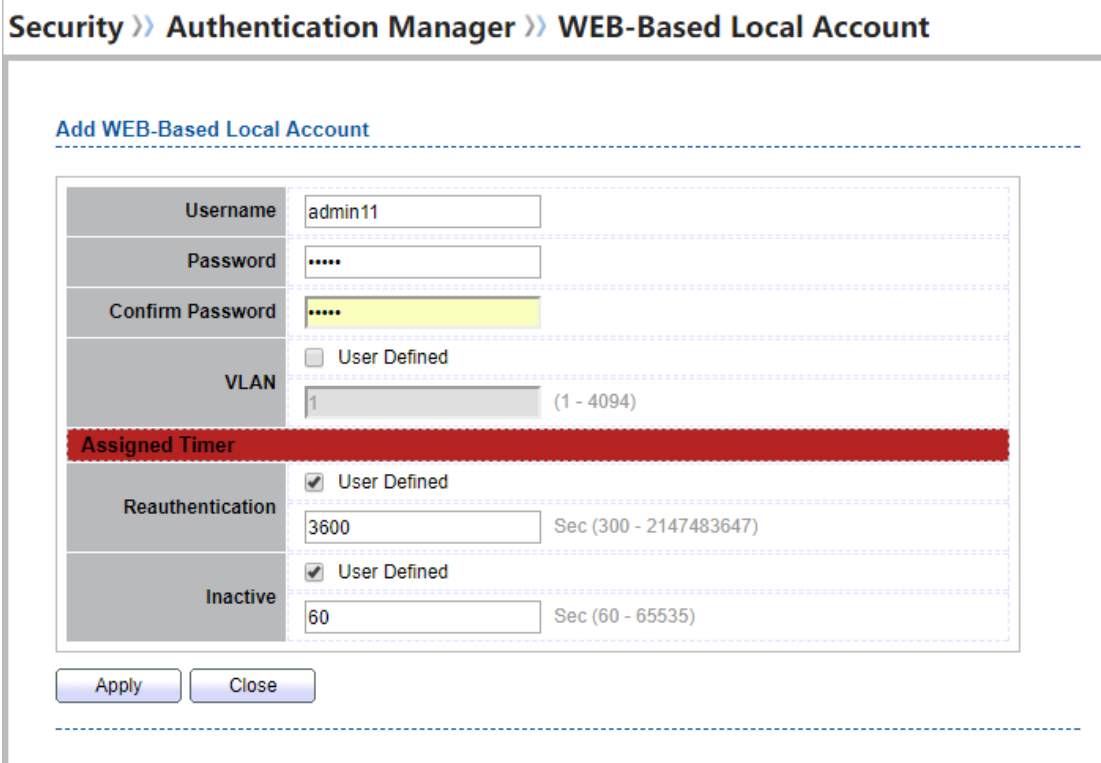

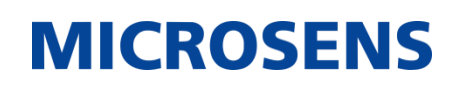

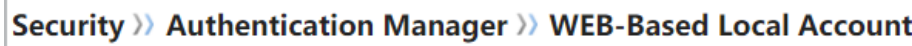

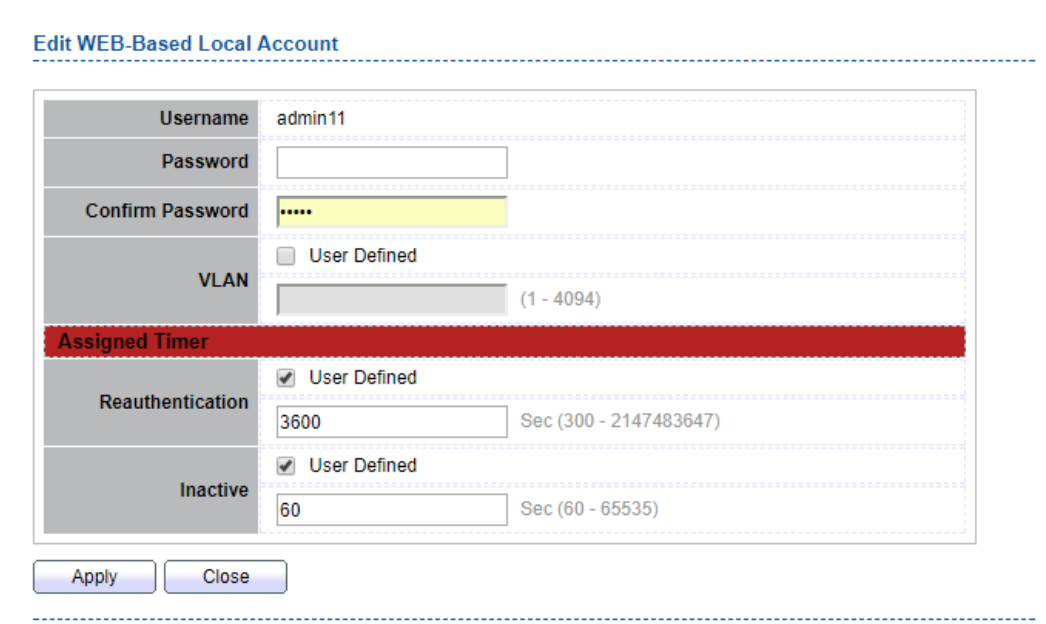

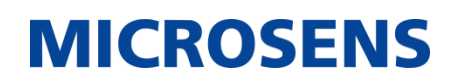

#### **Figure 10-24 Add/Edit WEB-Based Local Account Dialog**

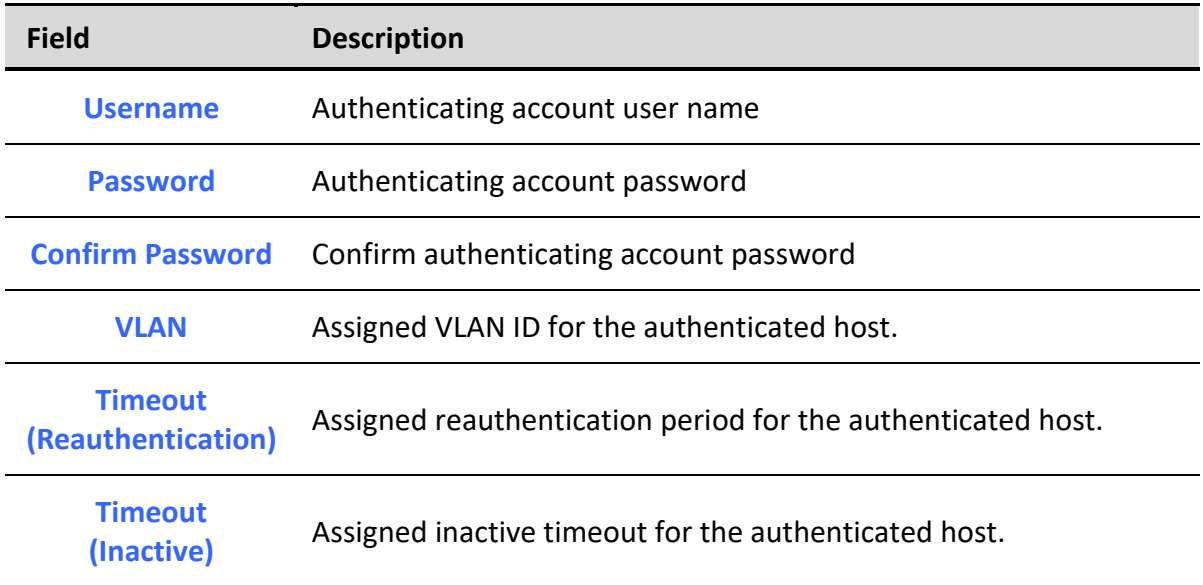

**Table 10-24 Add/Edit WEB-Based Local Account Fields**

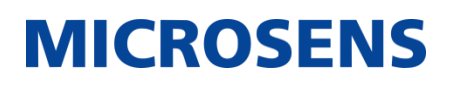

## *10.5.5. Sessions*

To display Sessions web page, click **Security > Authentication Manger > Sessions**

This page show all detail information of authentication sessions and allow user to select specific session to delete by clicking "Clear " button.

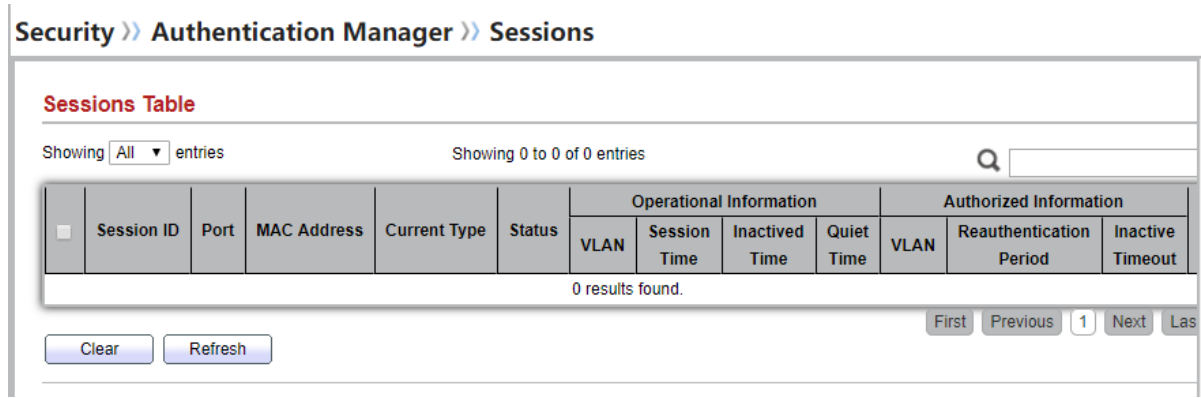

### **Figure 10-25 Sessions Table**

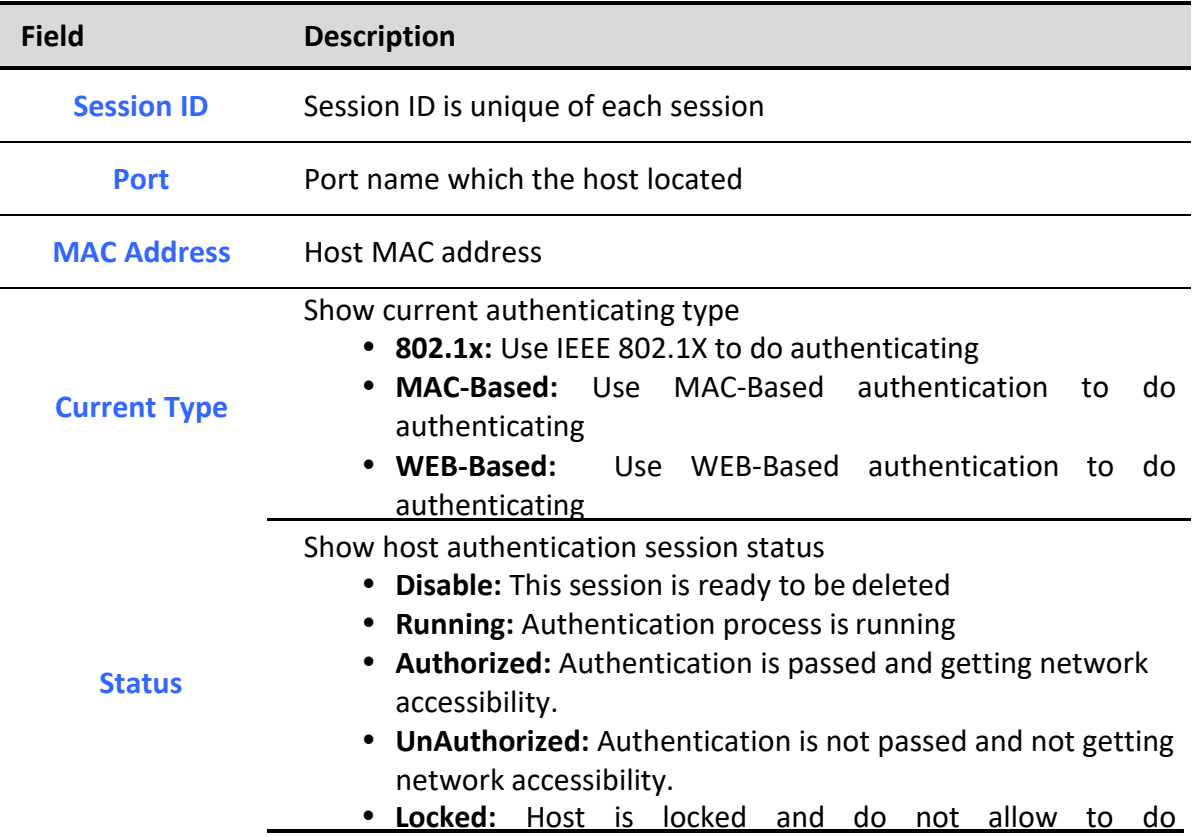

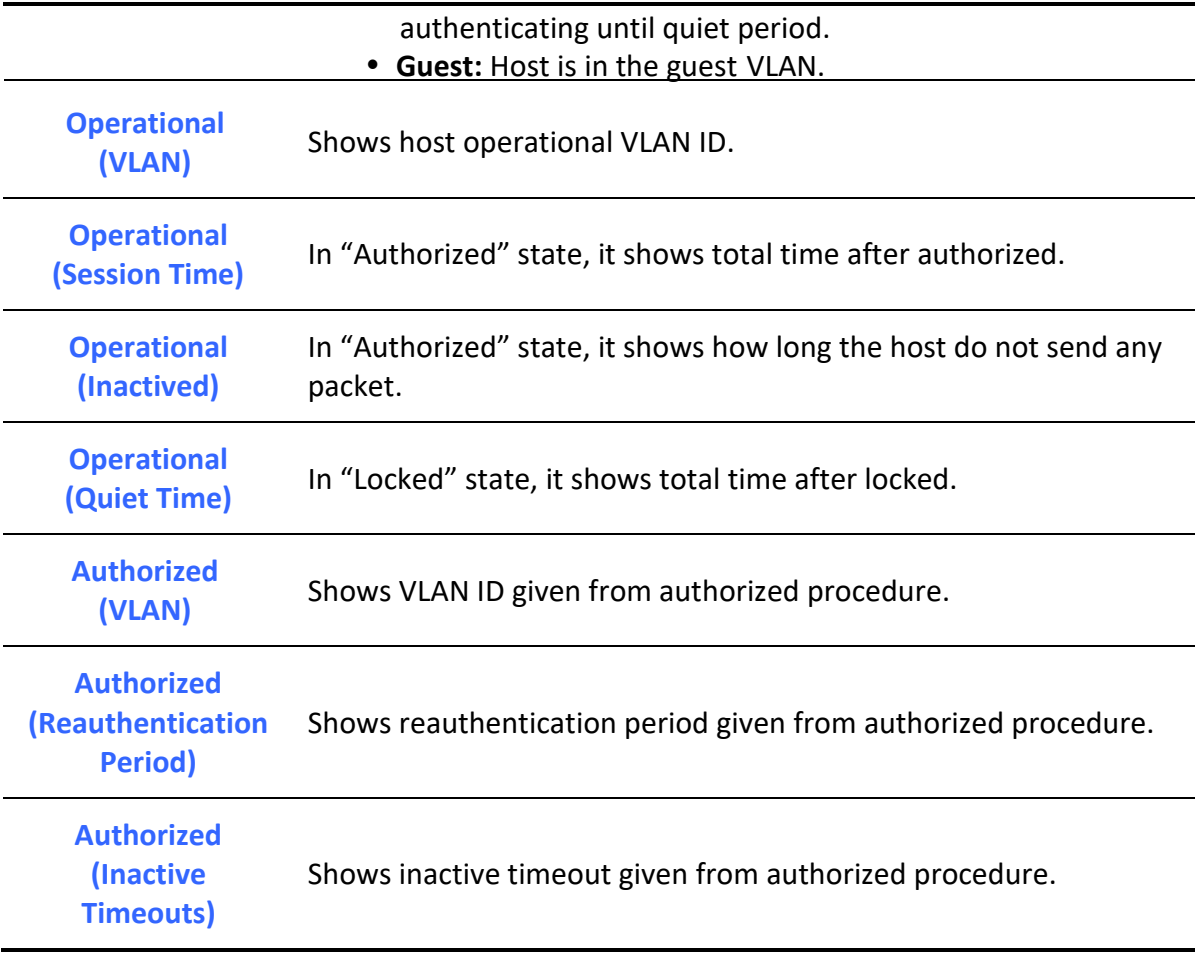

### **Table 10-25 Sessions Table Fields**

## *10.6. Port Security*

To display Port Security web page, click **Security > Port Security**

This page allow user to configure port security settings for each interface. When port security is enabled on interface, action will be perform once learned MAC address over limitation.

# **MICROSENS**

### **Security >> Port Security**

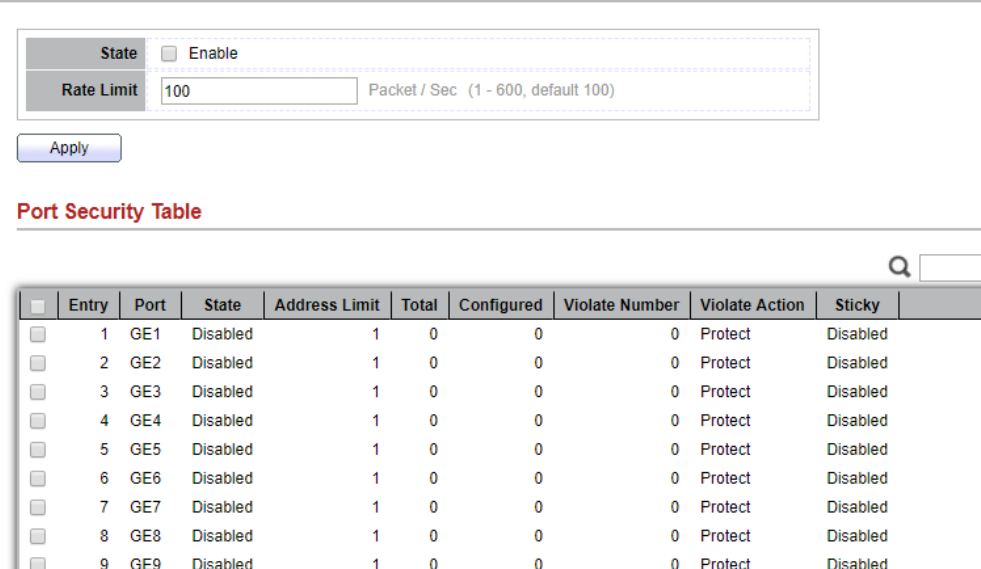

#### **Figure 10-26 Port Security Page**

 $1 \qquad 0 \qquad$ 

 $\mathbf{0}$ 

0 Protect

Disabled

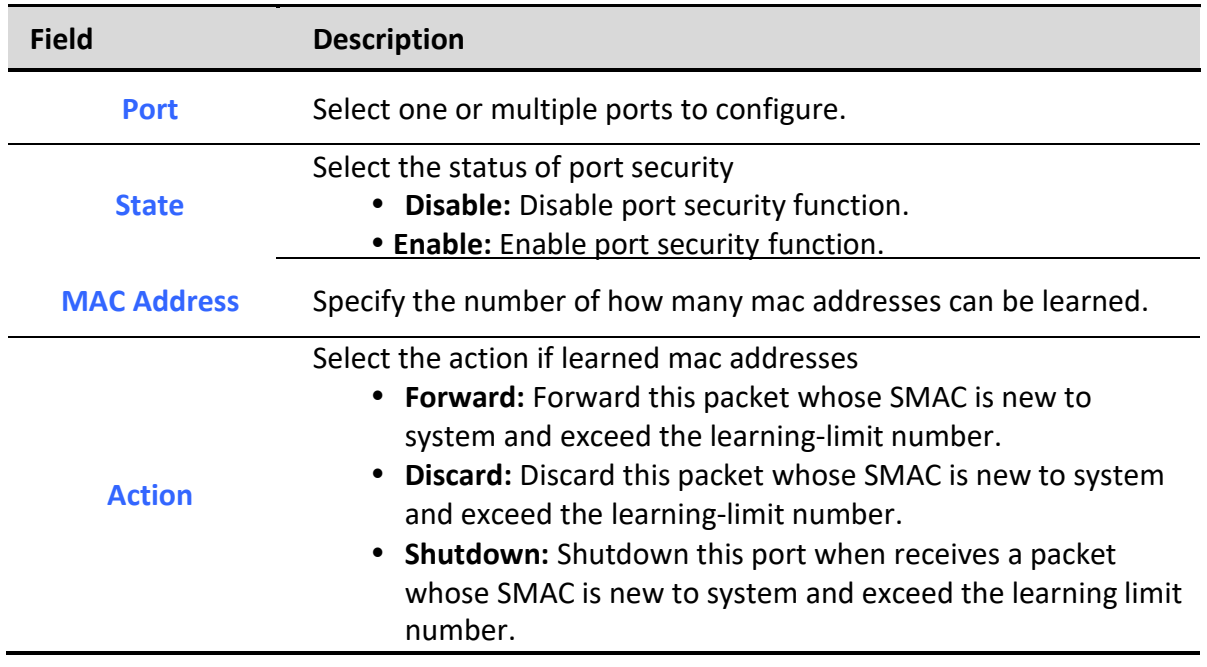

**Table 10-26 Port Security Fields**

# *10.7. Protected Port*

 $\Box$ 

Edit

10 GE10 Disabled

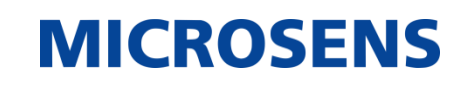

To display Protected Port web page, click **Security > Protected Port**

# **MICROSENS**

This page allow user to configure protected port setting to prevent the selected ports from communication with each other. Protected port is only allowed to communicate with unprotected port. In other words, protected port is not allowed to communicate with another protected port.

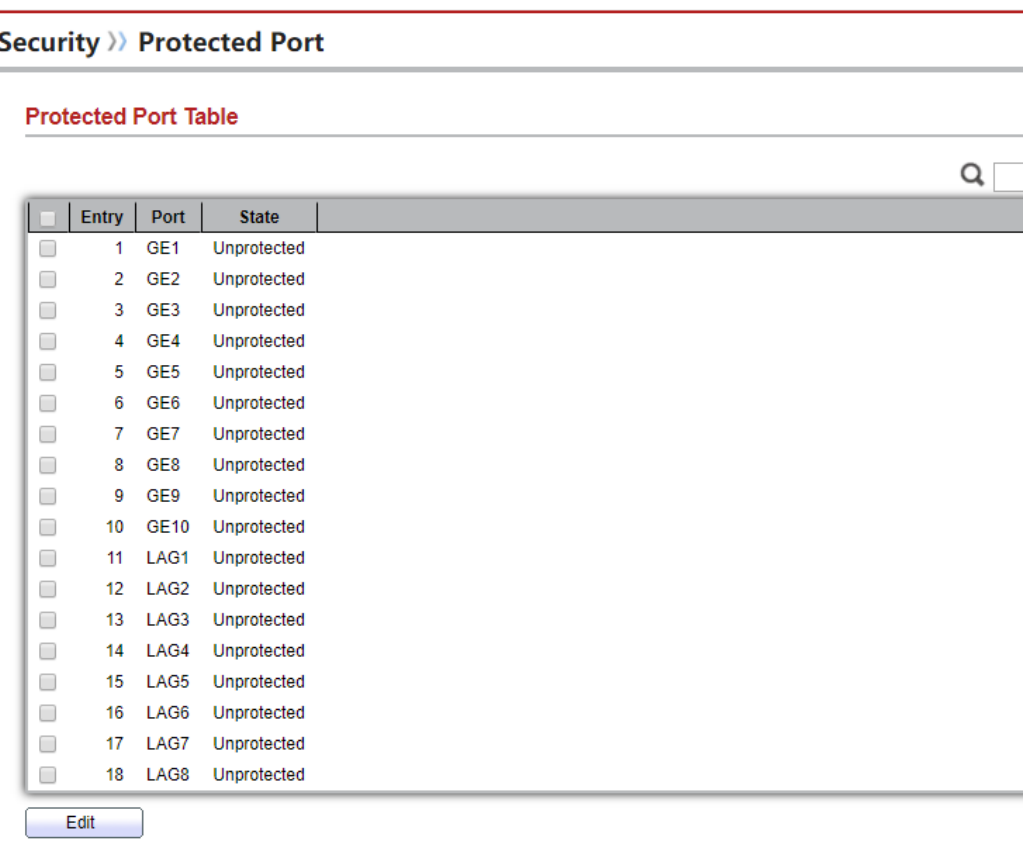

#### **Figure 10-27 Protected Port Table**

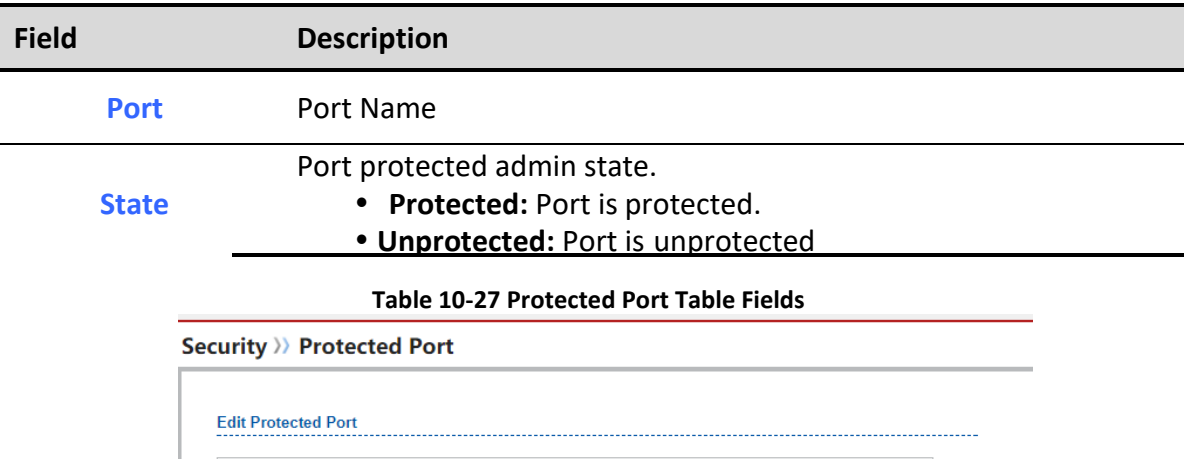

**State** Protected Close Apply a.

GE1-GE3

Port

**Figure 10-28 Edit Protected Port dialog**

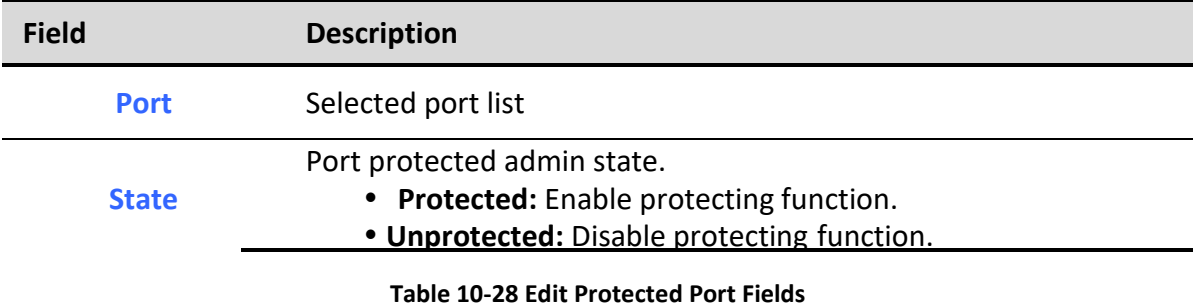

# *10.8. Storm Control*

To display Storm Control global setting web page, click **Security > Storm Control**

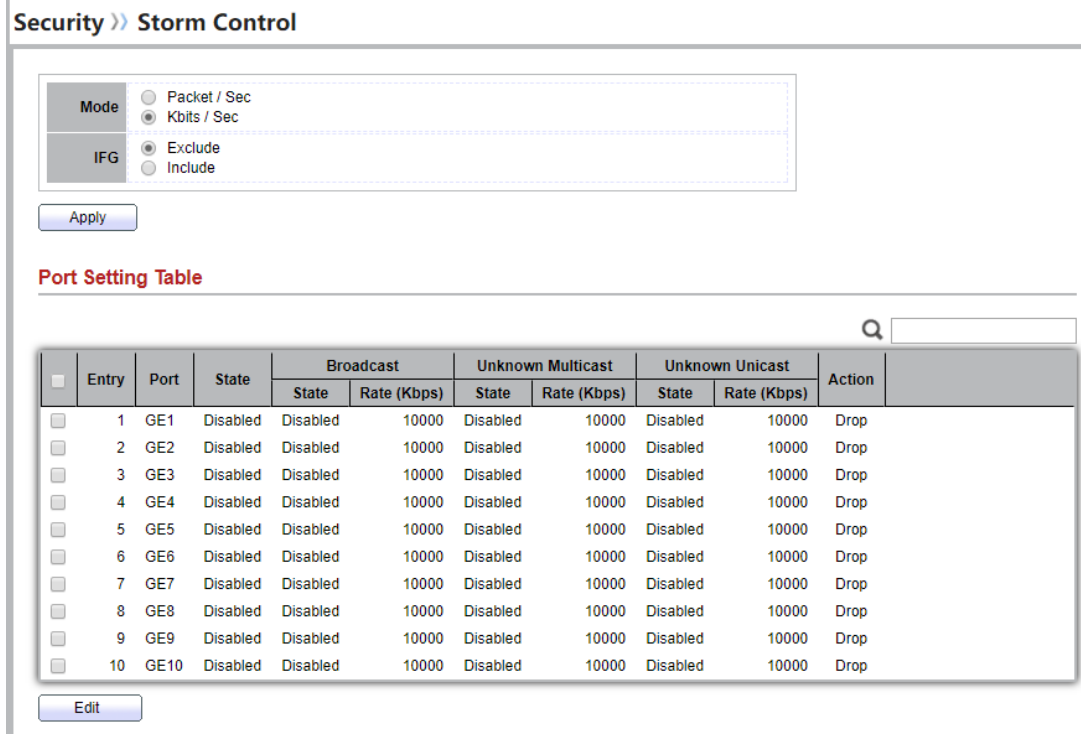

#### **Figure 10-29 Storm Control Setting Page**

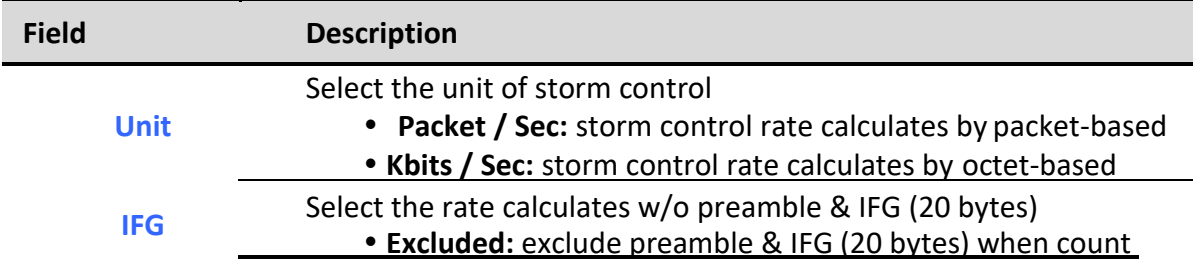

ingress storm control rate.

 **Included:** include preamble & IFG (20 bytes) when count ingress storm control rate.

**Table 10-29 Storm Control Global Setting Fields**

To Edit Storm Control port setting web page, select the port which to set, click button **Edit**

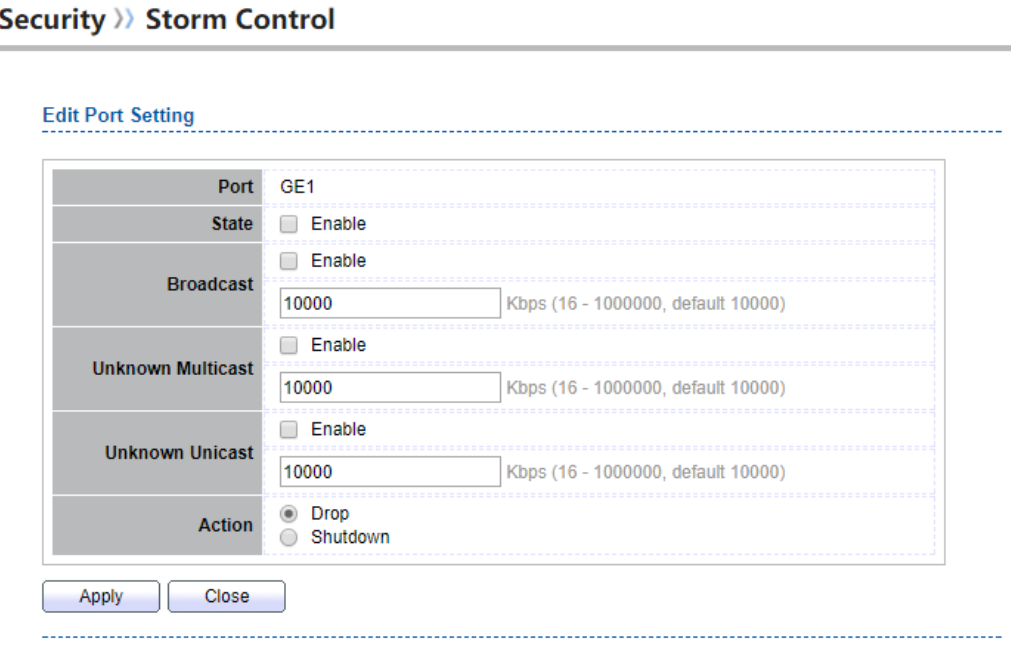

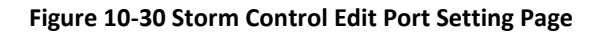

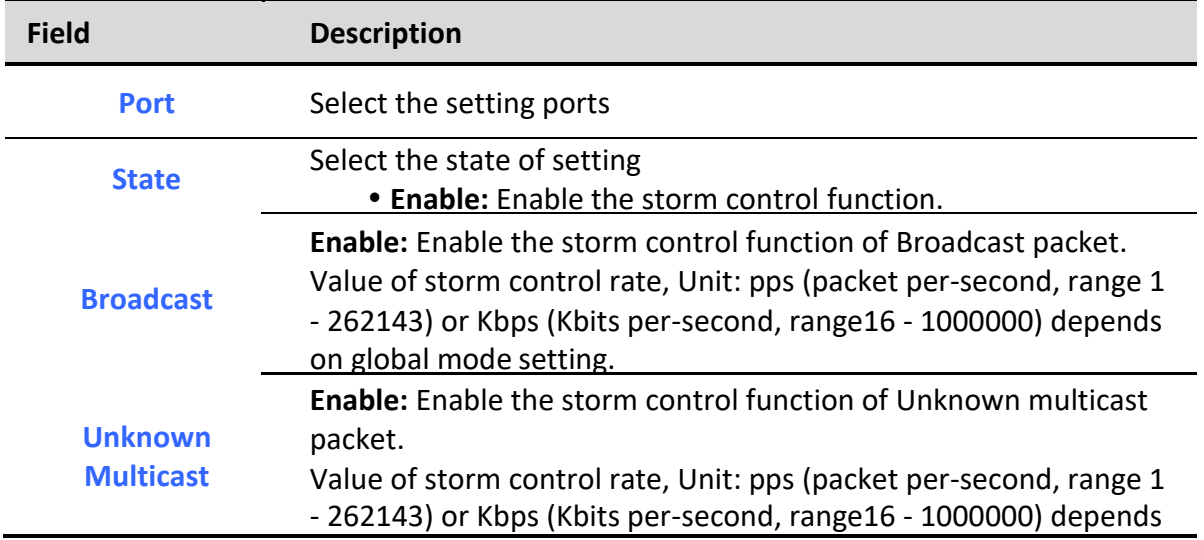

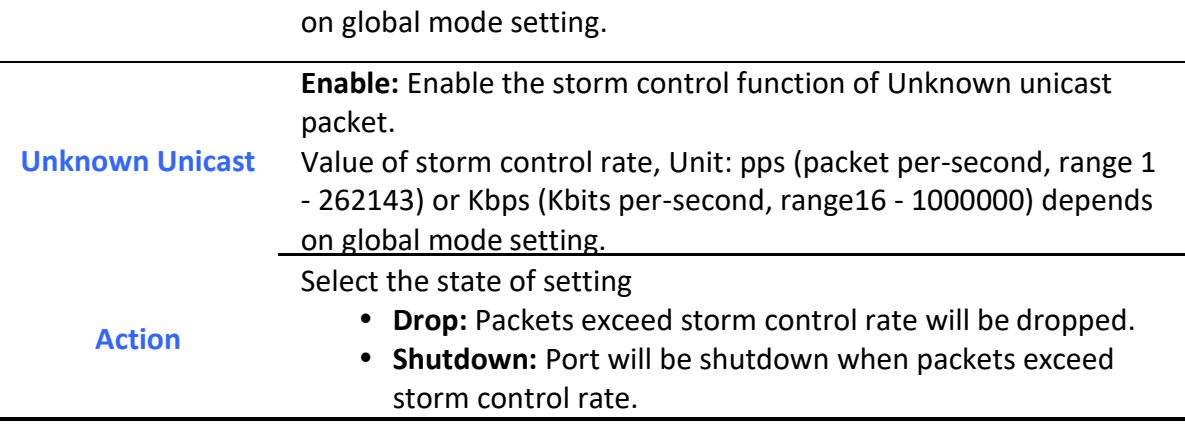

**Table 10-30 Storm Control Port Setting Fields**

## *10.9. DoS*

A Denial of Service (DoS) attack is a hacker attempt to make a device unavailable to its users. DoS attacks saturate the device with external communication requests, so that it cannot respond to legitimate traffic. These attacks usually lead to a device CPU overload.

The DoS protection feature is a set of predefined rules that protect the network from malicious attacks. The DoS Security Suite Settings enables activating the security suite.

### *10.9.1. Property*

To display Dos Global Setting web page, click **Security > Dos > Property**
# **MICROSENS**

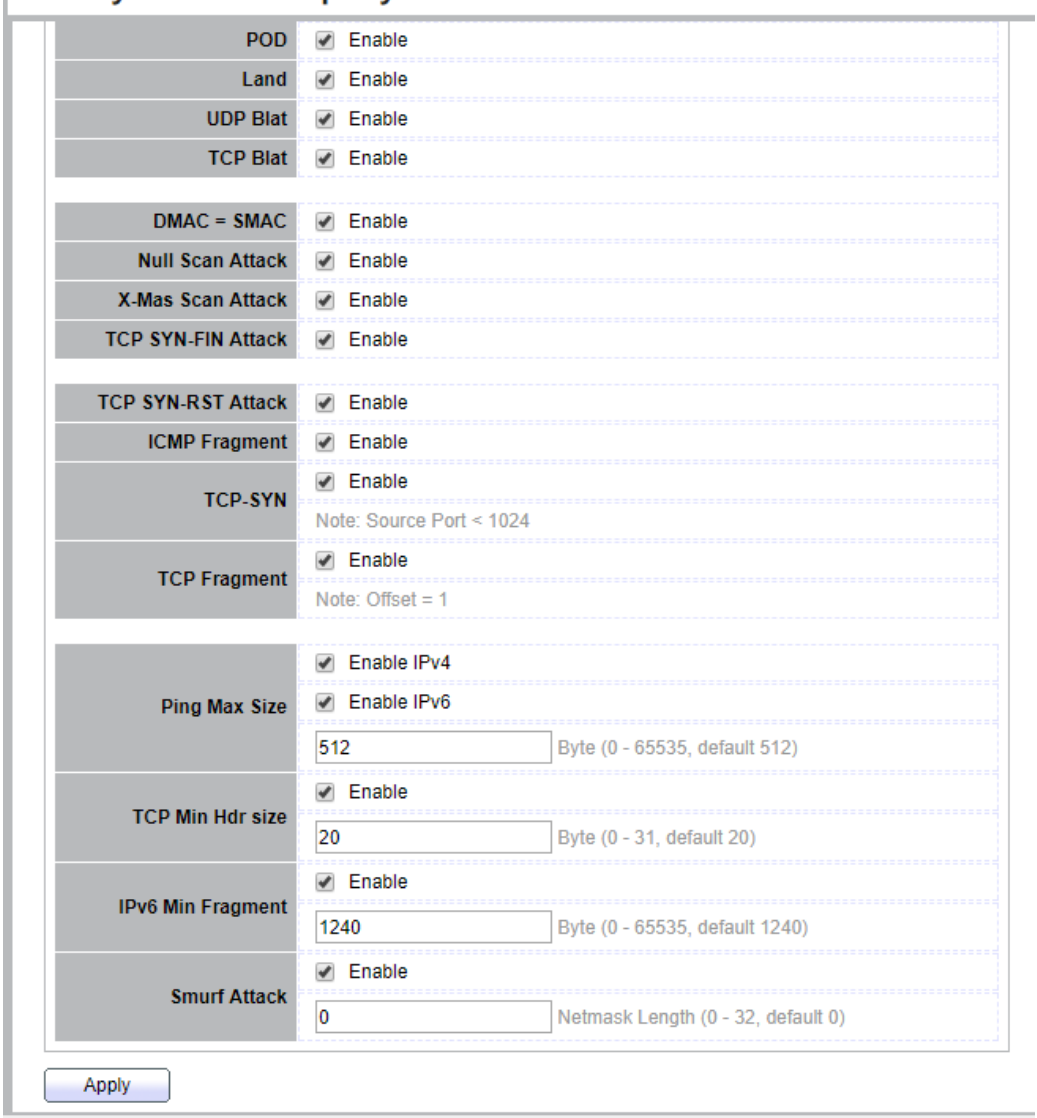

## Security >> DoS >> Property

### **Figure 10-31 DoS Property Page**

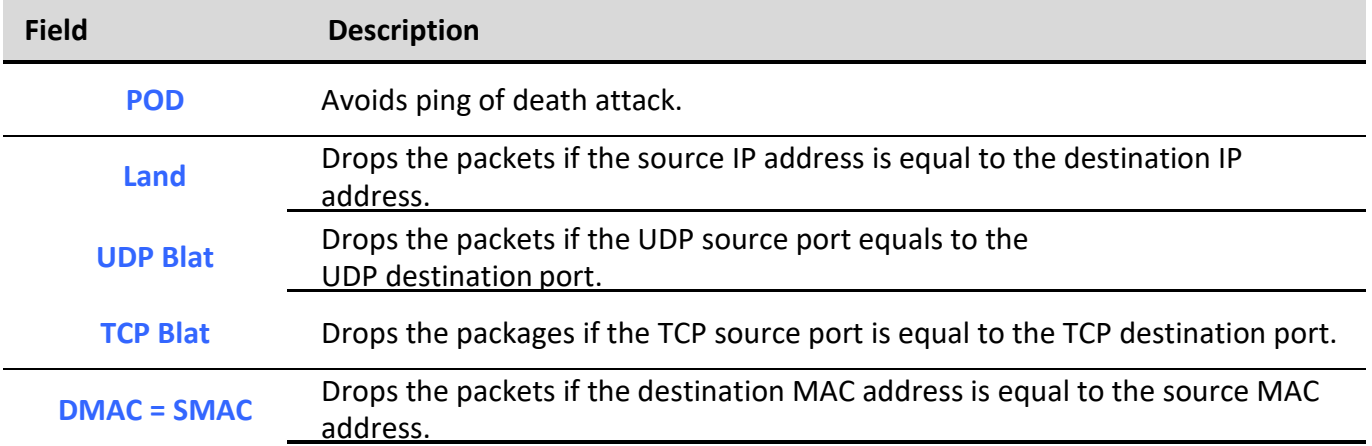

# **MICROSENS**

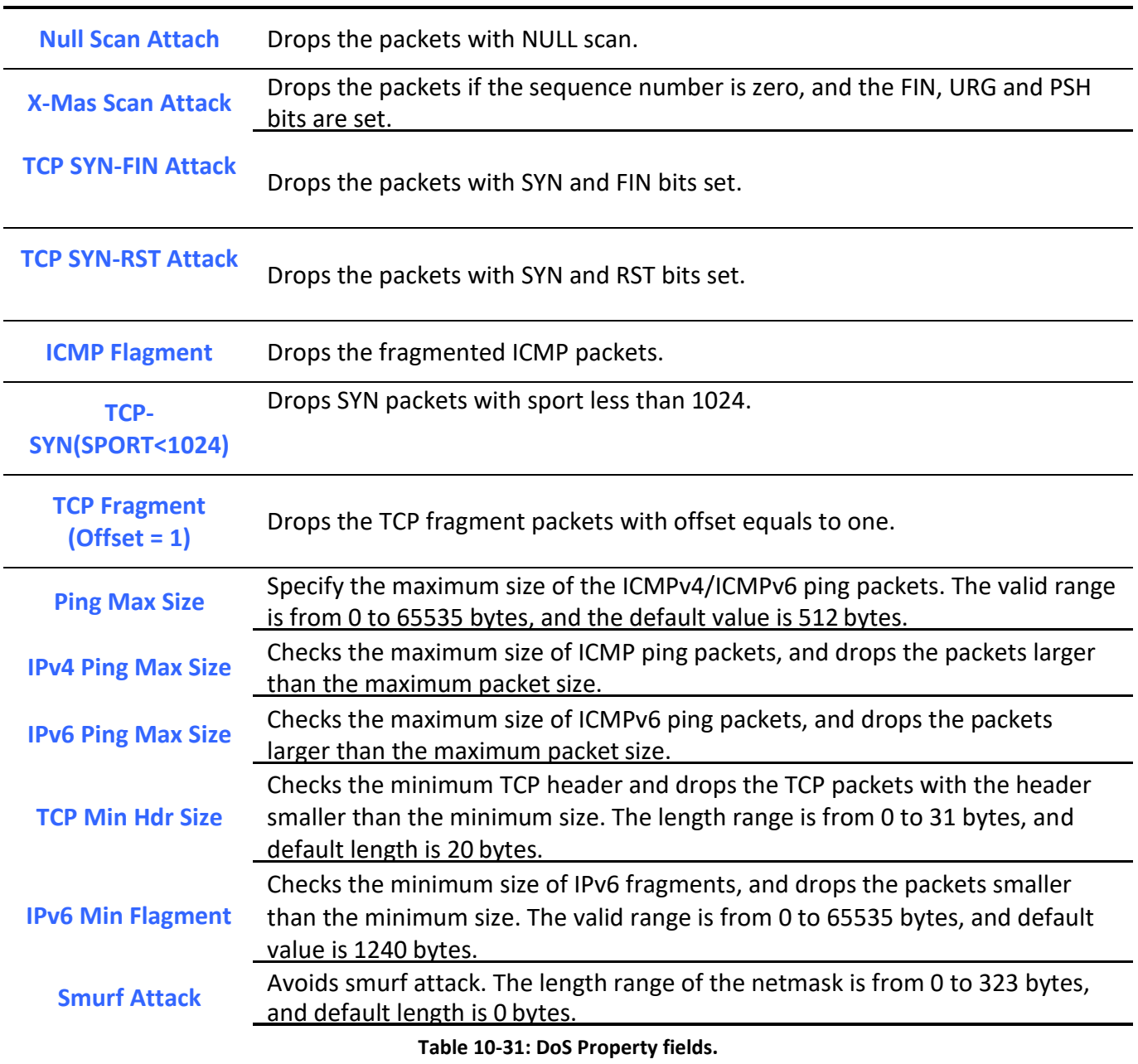

## *10.9.2. Port Setting*

To configure and display the state of DoS protection for interfaces, click **Security** > **DoS** > **Port Setting**.

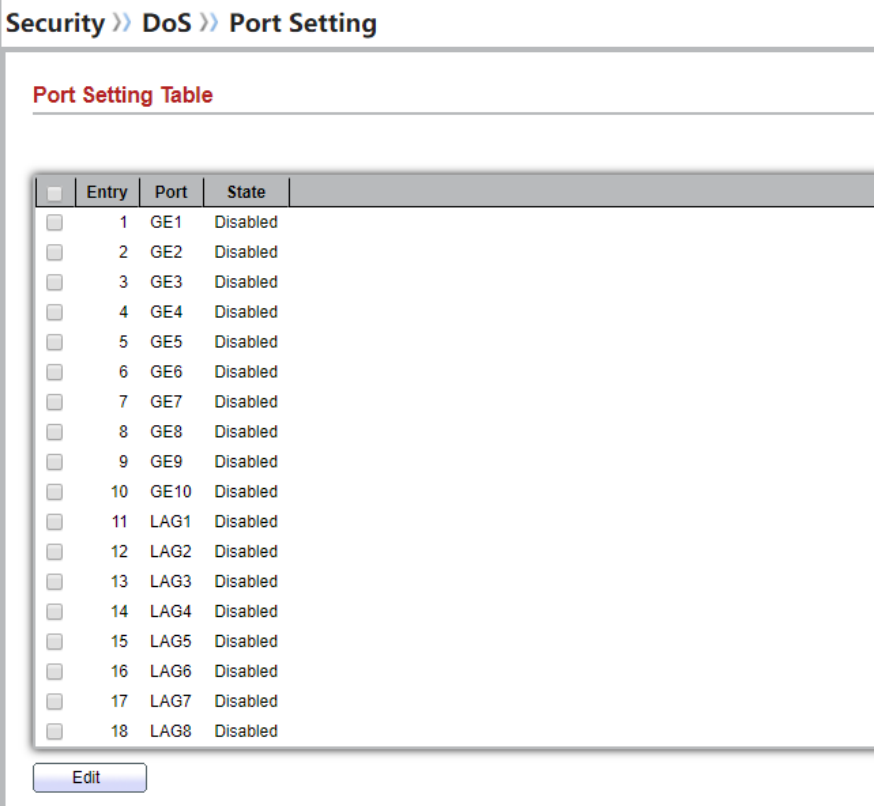

#### **Figure 10-32: Port Setting page.**

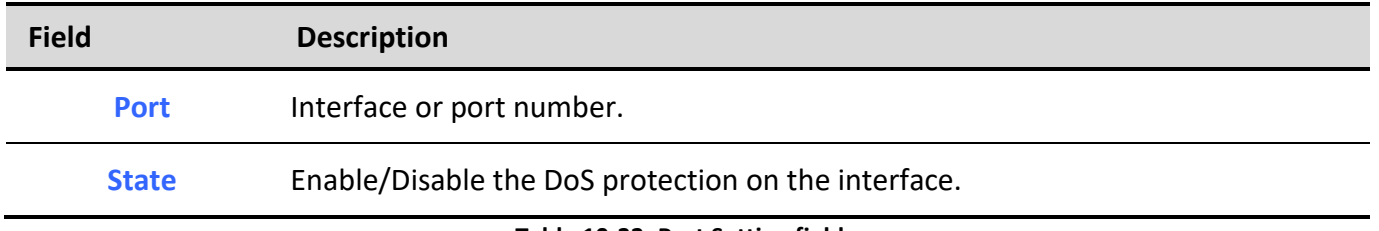

**Table 10-32: Port Setting fields.**

## *10.10. Dynamic ARP Inspection*

Use the Dynamic ARP Inspection pages to configure settings of Dynamic ARP Inspection

## *10.10.1. Property*

To display property page, click **Security > Dynamic ARP Inspection > Property**

This page allow user to configure global and per interface settings of Dynamic ARP Inspection.

# **MICROSENS**

## Security >>> Dynamic ARP Inspection >>> Property

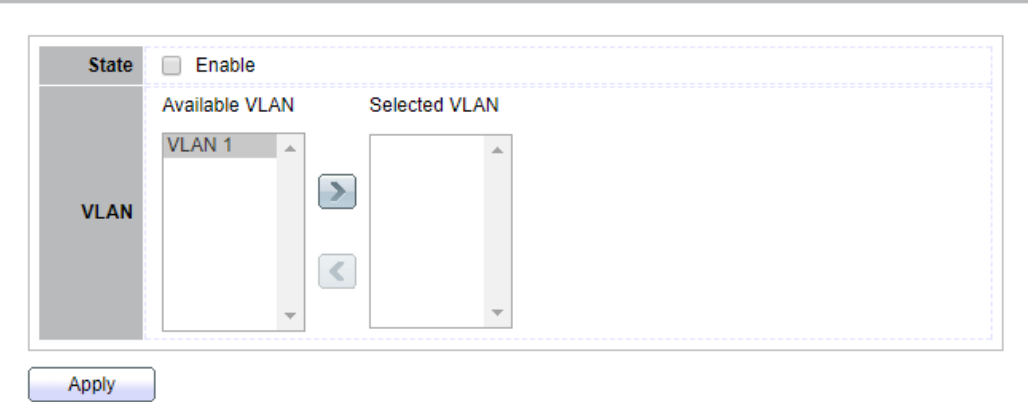

#### **Figure 10-33 Property Page**

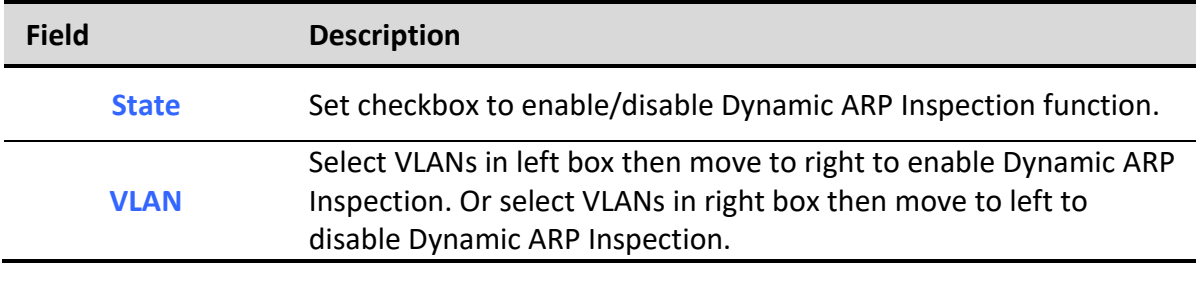

#### **Table 10-33 Property Fields**

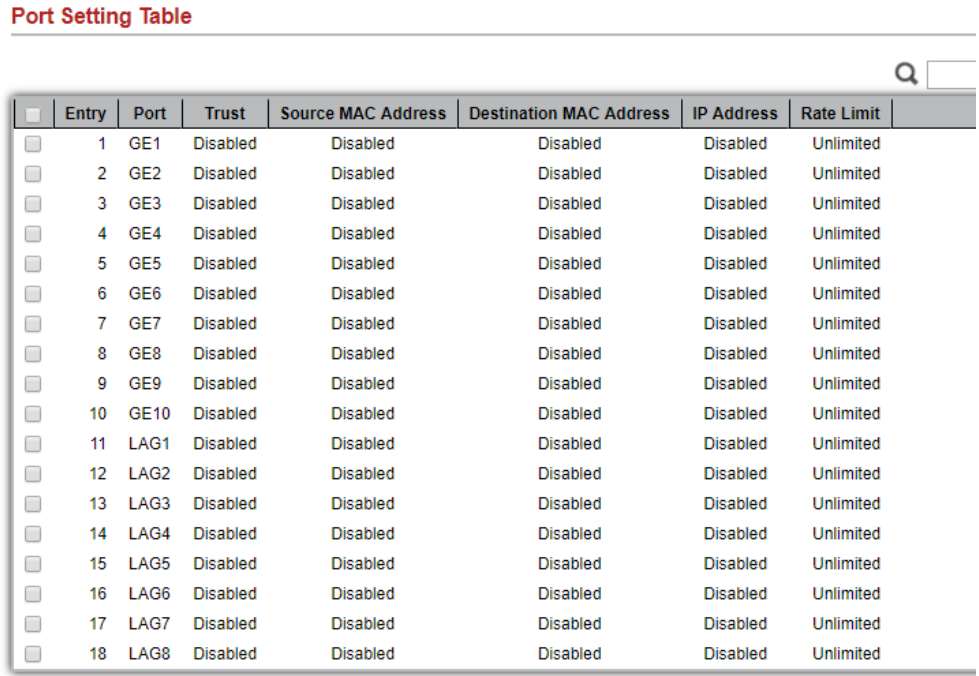

Edit

**Figure 10-34 Property Port Page**

# **MICROSENS**

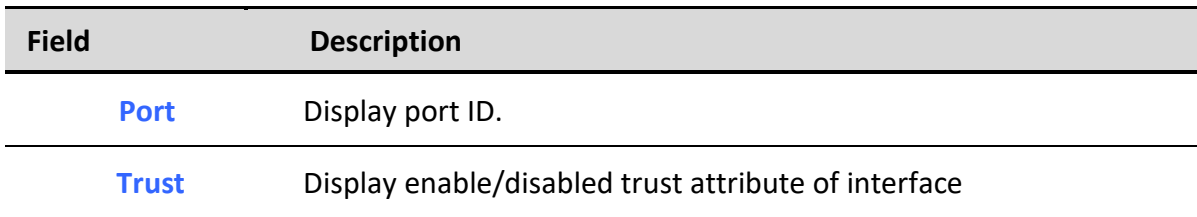

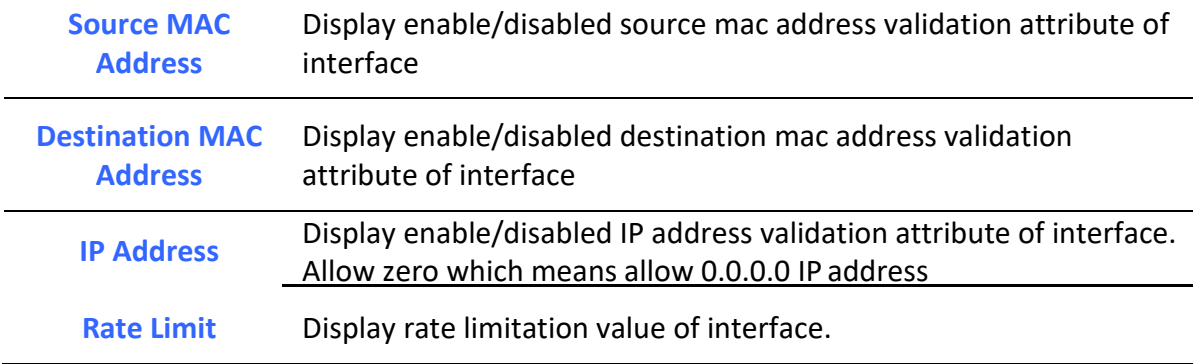

## **Table 10-34 Property Port Fields**<br>**Executive 33 Dynamic ARP Inspection 33 Property**

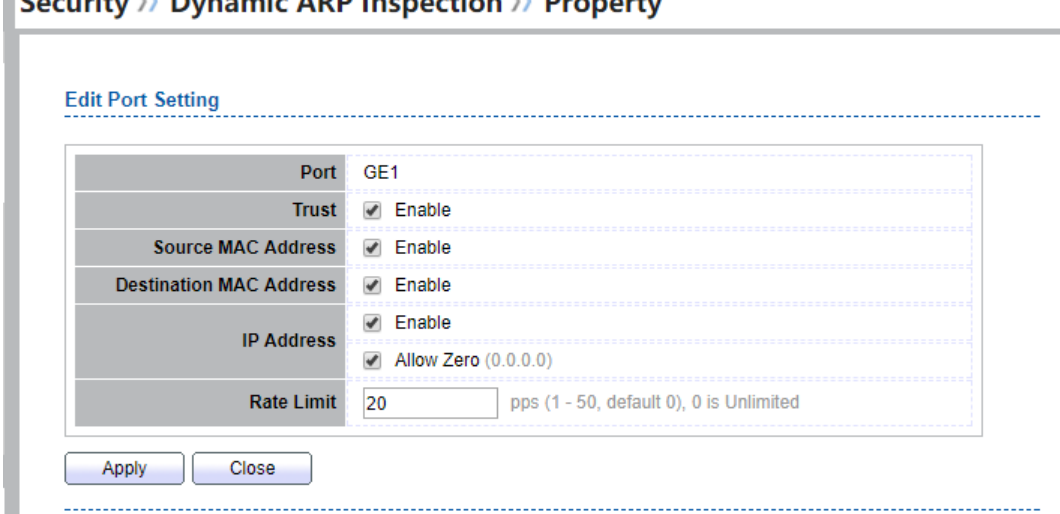

**Figure 10-35 Edit Property Port Dialog**

| Field                                    | <b>Description</b>                                                                                                    |  |
|------------------------------------------|----------------------------------------------------------------------------------------------------|--|
| <b>Port</b>                              | Display selected port to be edited.                                                                                                    |  |
| <b>Trust</b>                             | Set checkbox to enable/disabled trust of interface. All ARP packet<br>will be forward directly if enable trust. Default is disabled.                                                                                                    |  |
| <b>Source MAC</b><br><b>Address</b>      | Set checkbox to enable or disable source mac address validation of<br>interface. All ARP packets will be checked whether sender mac is<br>same as source mac in Ethernet header if enable source mac<br>address validation. Default is disabled.                |  |
| <b>Destination MAC</b><br><b>Address</b> | Set checkbox to enable or disable destination mac address<br>validation of interface. All ARP packets will be checked whether<br>target mac is same as destination mac in Ethernet header if enable<br>destination mac address validation. Default is disabled. |  |

# **MICROSENS**

**IP Address**

Set checkbox to enable or disable IP address validation of interface. All ARP packets will be checked whether IP address is 0.0.0.0, 255.255.255.255 or multicast address. Default is disabled.

# **MICROSENS**

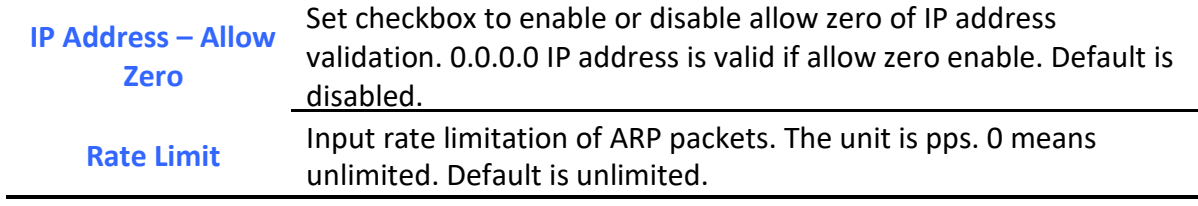

**le 10-35 Edit Property Port Fields**

## *10.10.2. Statistics*

## To display Statistics page, click **Security > Dynamic ARP Inspection > Statistics**

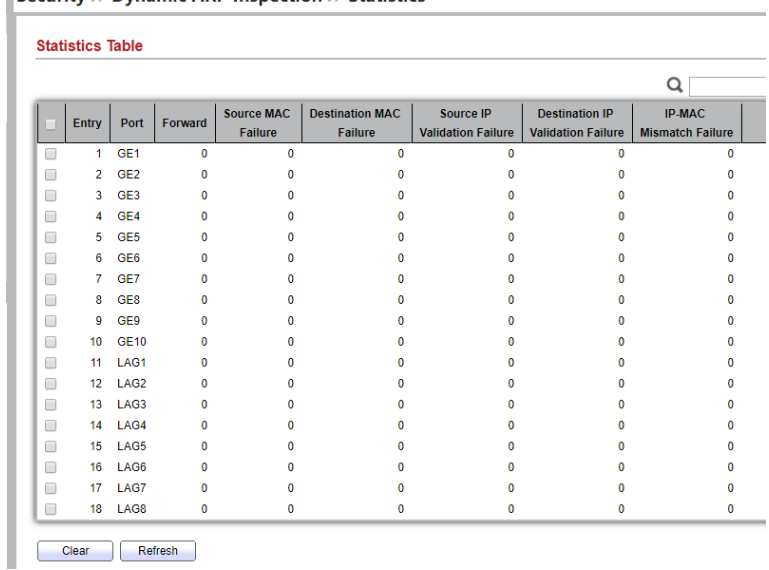

This page allow user to browse all statistics that recorded by Dynamic ARP Inspection function.

### **Figure 10-36 Statistics Page**

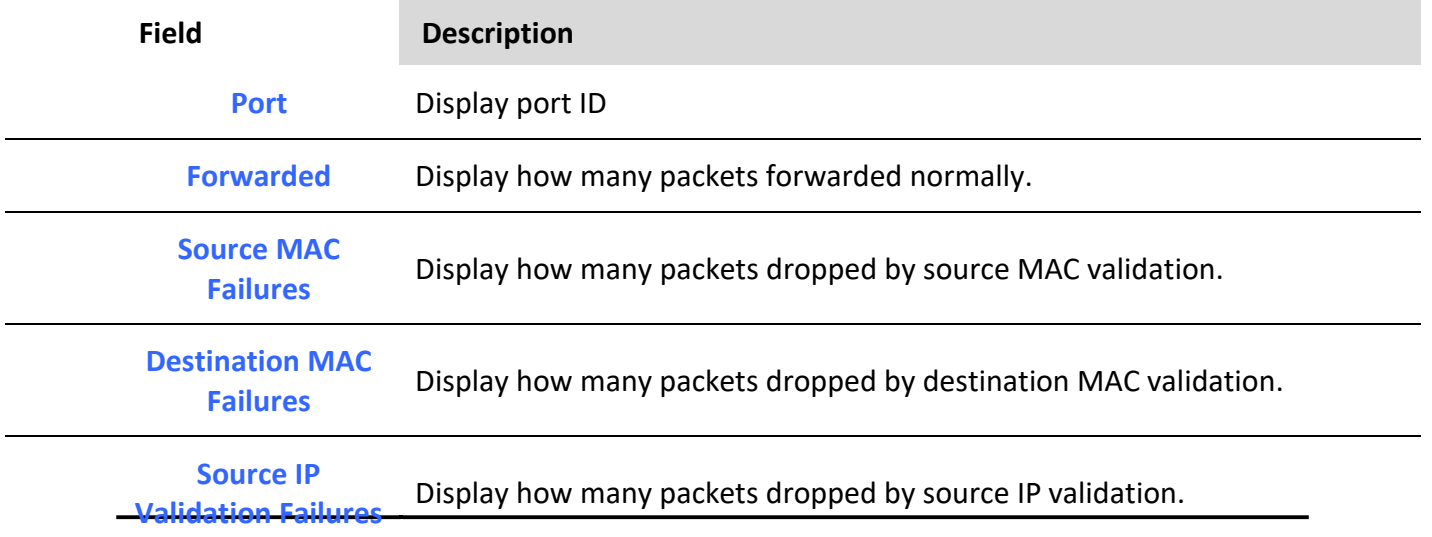

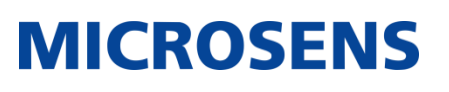

**Destination IP Validation Failures**

Display how many packets dropped by destination IP validation

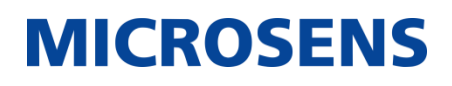

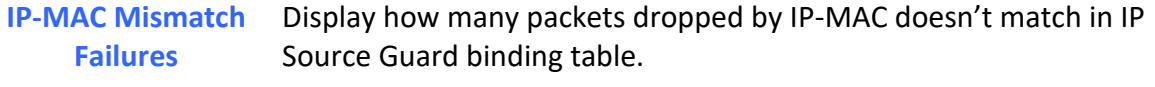

**Table 10-36 Statistics Fields**

## *10.11. DHCP Snooping*

Use the DHCP Snooping pages to configure settings of DHCP Snooping

## *10.11.1. Property*

To display property page, click **Security > DHCP Snooping > Property**

Security >>> DHCP Snooping >>> Property

This page allow user to configure global and per interface settings of DHCP Snooping.

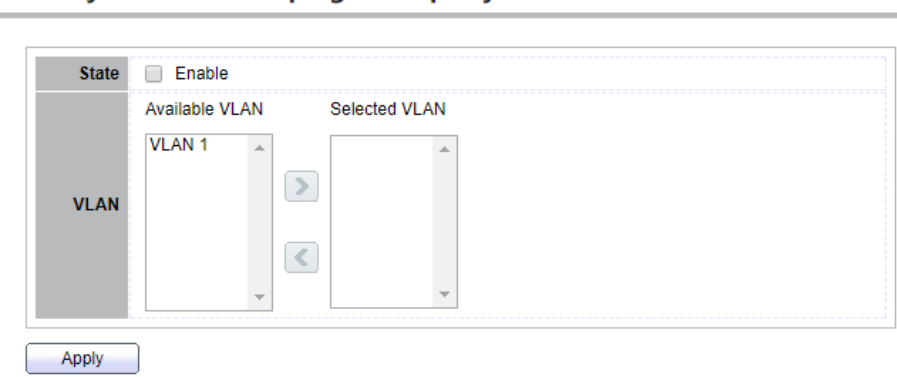

**Figure 10-37 Property Page**

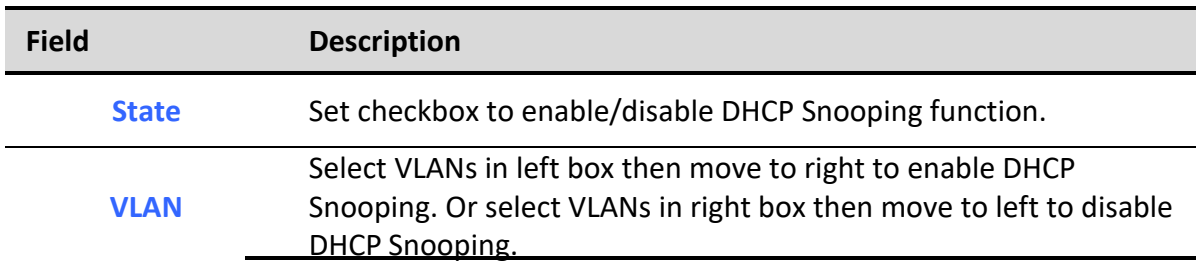

**Table 10-37 Property Fields**

# **MICROSENS**

#### **Port Setting Table**

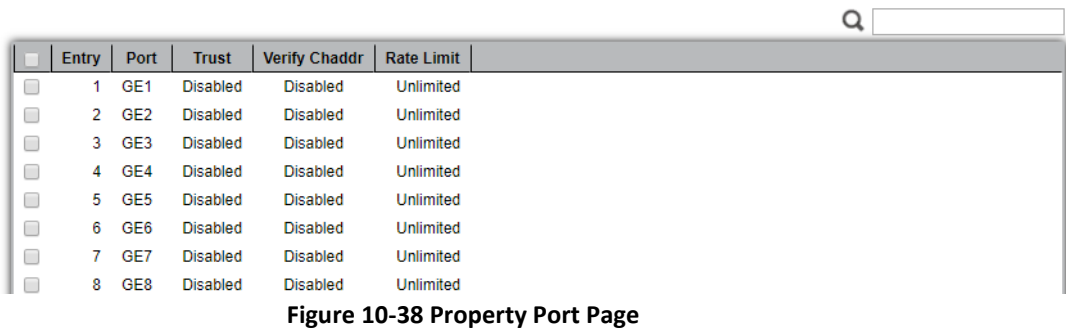

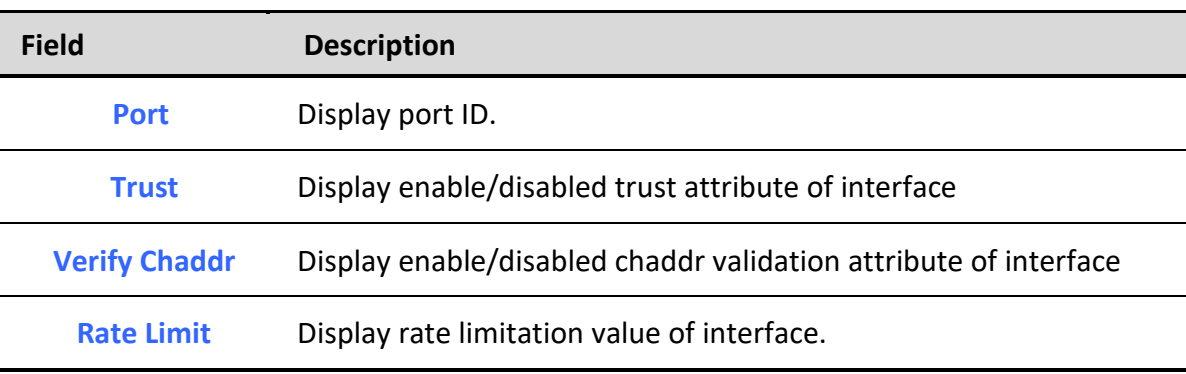

## **Table 10-38 Property Port Fields**<br>Security » DHCP Snooping » Property

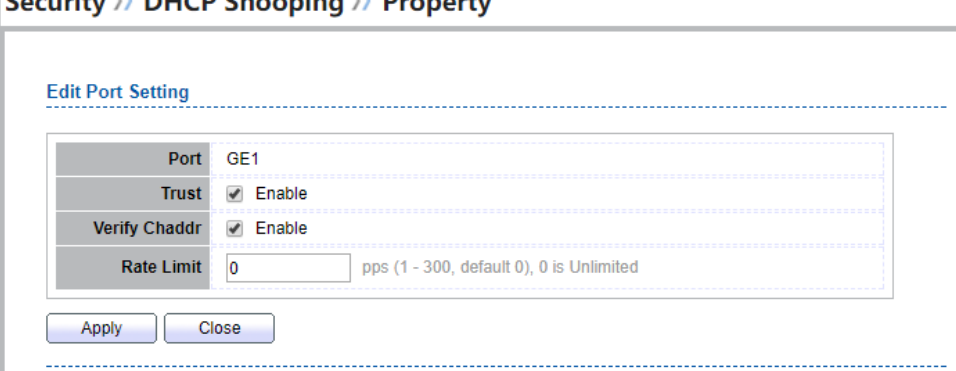

### **Figure 10-39 Edit Property Port Dialog**

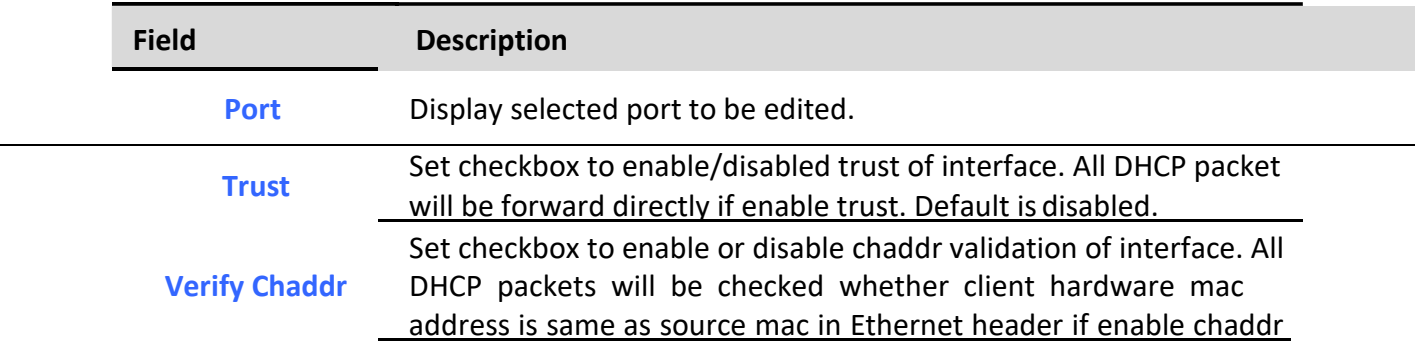

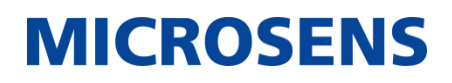

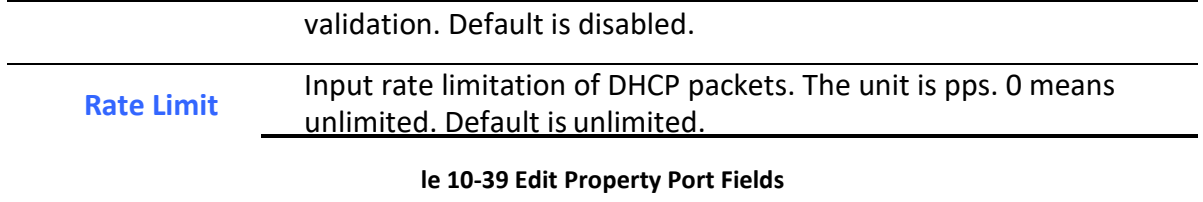

## *10.11.2. Statistics*

To display Statistics page, click **Security > DHCP Snooping > Statistic**

This page allow user to browse all statistics that recorded by DHCP snooping function.

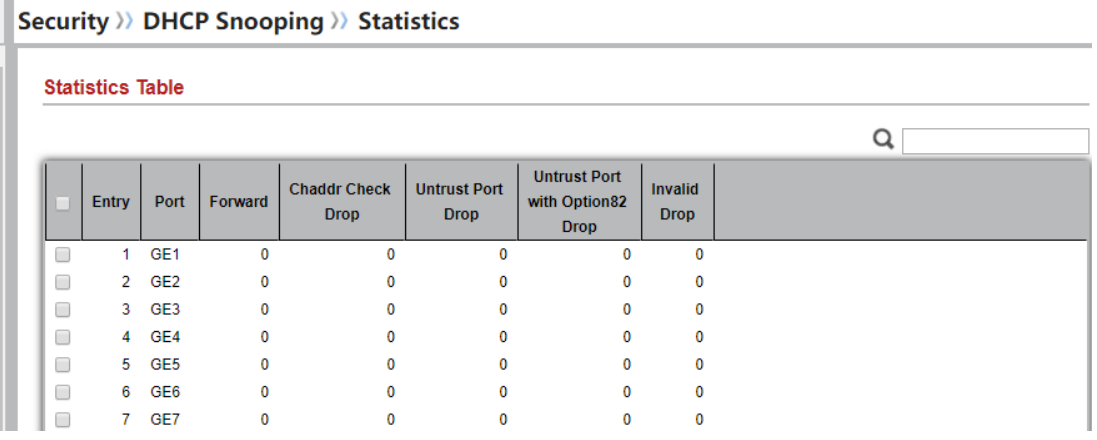

**Figure 10-40 DHCP Snooping Statistics Page**

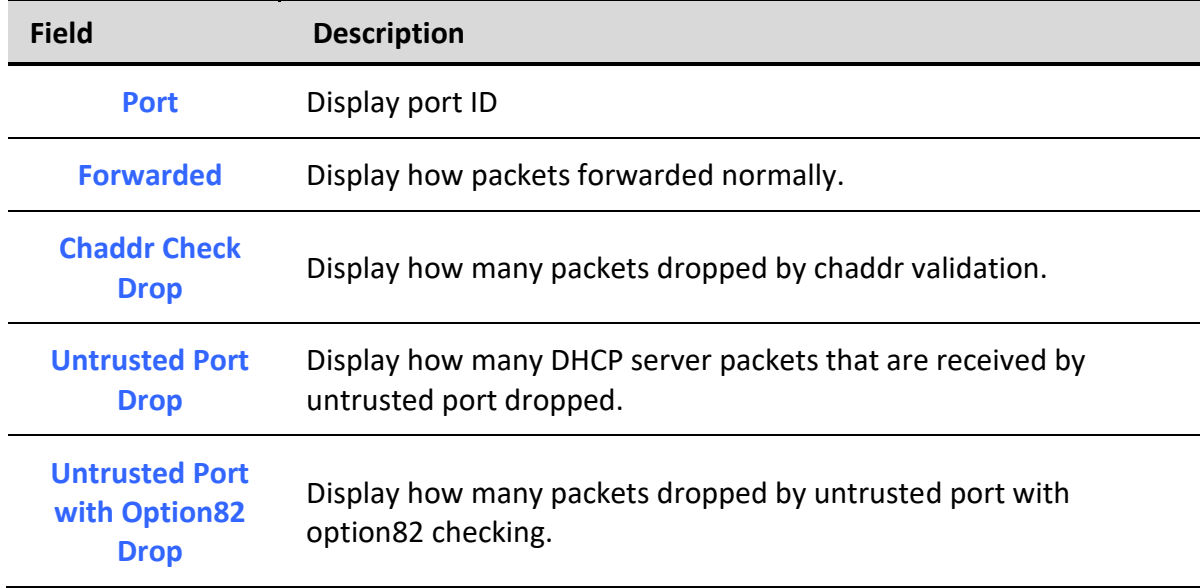

**Invalid Drop** Display how many packets dropped by invalid checking.

#### **Table 10-40 Statistics Fields**

## *10.11.3. Option82 Property*

To display Option82 Property page, click **Security > DHCP Snooping > Option82 Property**

This page allow user to set string of DHCP option82 remote ID filed. The string will attach in option82 if option inserted.

## Security >>> DHCP Snooping >>> Option82 Property

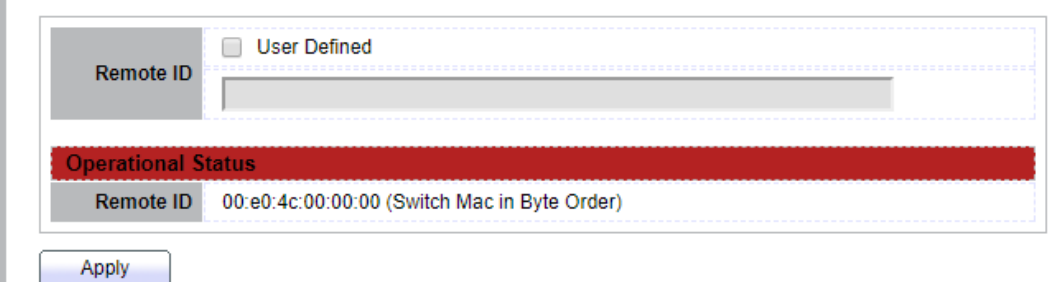

#### **Figure 10-41 Option82 Property Page**

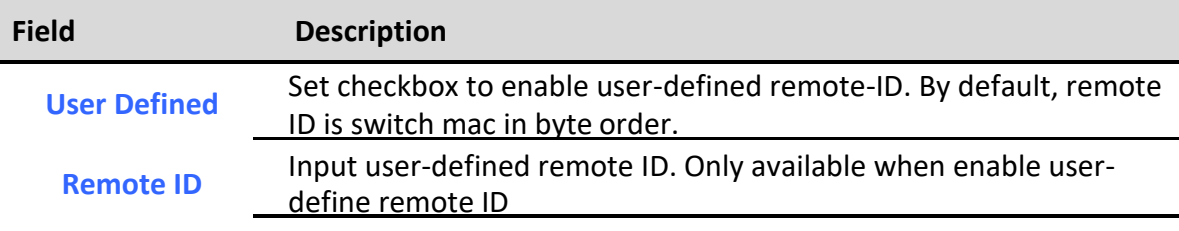

#### **Table 10-41 DHCP Snooping Option82 Fields**

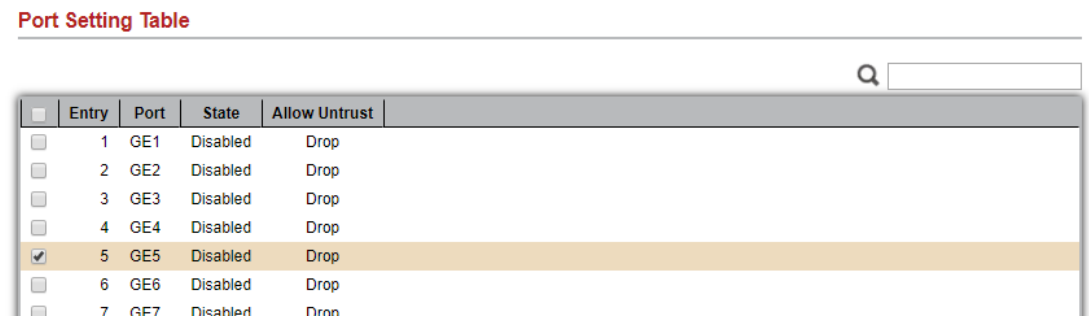

**Figure 10-42 Option82 Port Page**

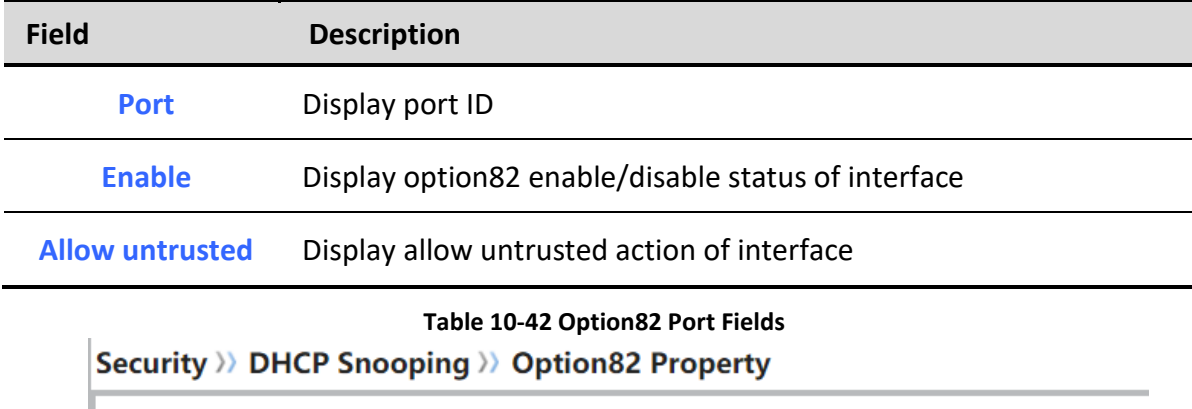

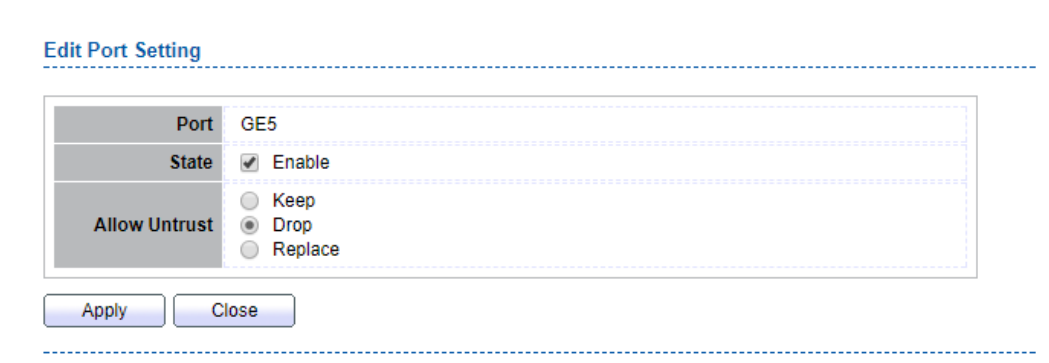

**Figure 10-43 Edit Option82 Port Dialog**

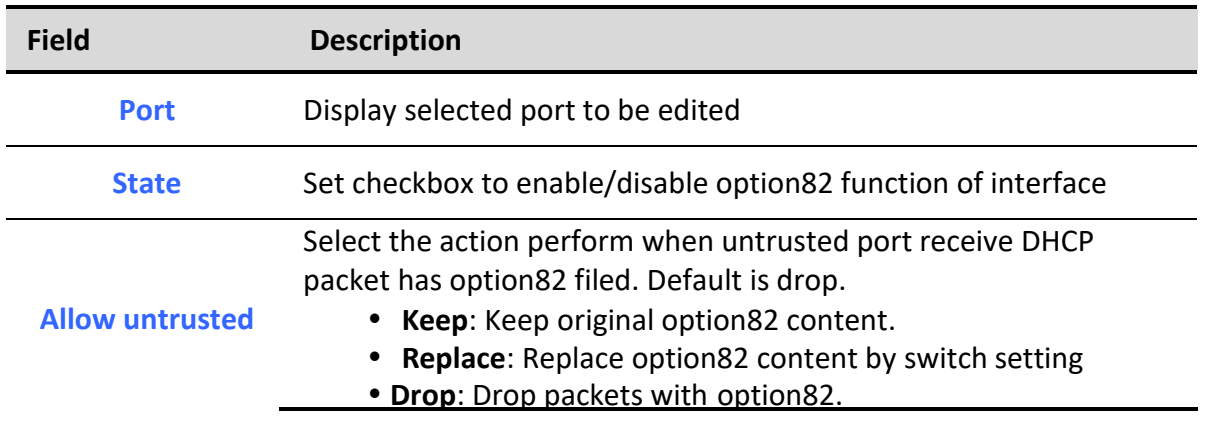

#### **Table 10-43 Edit Option82 Port Fields**

## *10.11.4. Option82 Circuit ID*

To display Option82 Circuit ID page, click **Security > DHCP Snooping > Option82 Circuit ID**

This page allow user to set string of DHCP option82 circuit ID filed. The string will attach in option82 if option inserted.

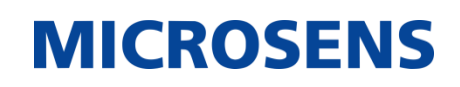

### Security >>> DHCP Snooping >>> Option82 Circuit ID

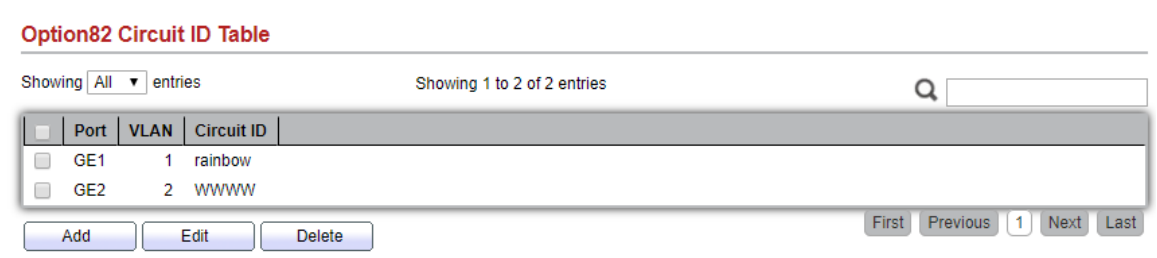

#### **Figure 10-44 Option82 Circuit ID Page**

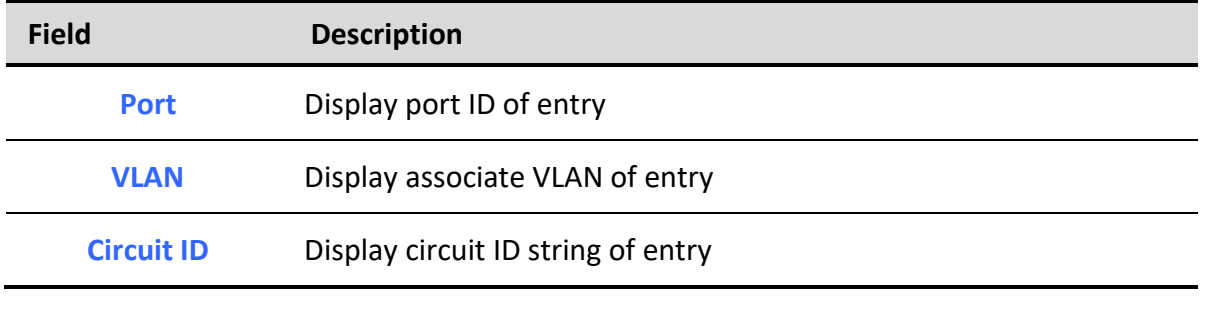

### **Table 10-44 Option82 Circuit ID Fields**

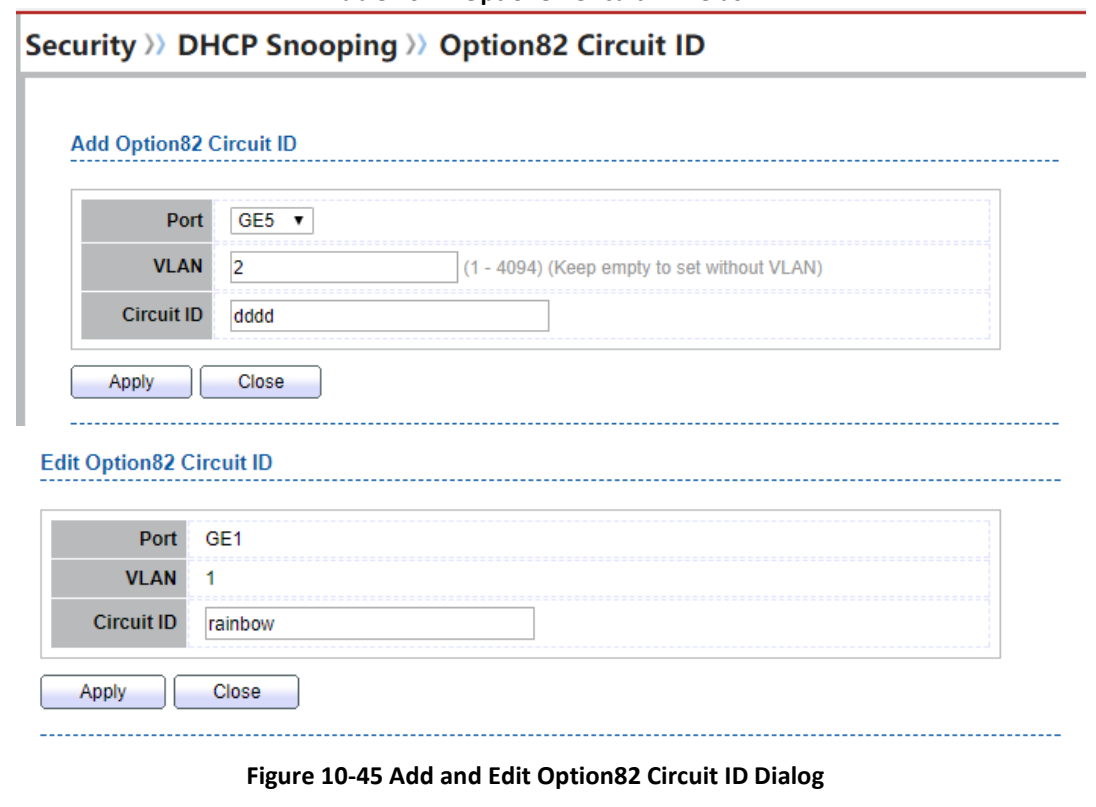

**Field Description**

# **MICROSENS**

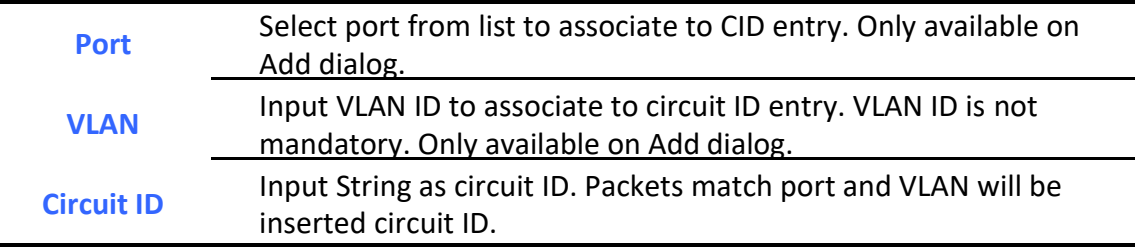

**Table 10-45 Option82 Circuit ID Fields**

## *10.12. IP Source Guard*

Use the IP Source Guard pages to configure settings of IP Source Guard.

## *10.12.1. Port Setting*

 $\Box$ 

 $\Box$ 

 $\Box$ 

4 GE4 Disabled

5 GE5 Disabled

**Disabled** 

6 GE6

To display Port Setting page, click **Security > IP Source Guard > Port Setting**

IP

IP

IP

This page allow user to configure per port settings of IP Source Guard.

```
Security >>> IP Source Guard >>> Port Setting
Port Setting Table
                                                                                                     Q
     Entry Port
                             Verify Source | Current Entry |
                     State
                                                          Max Entry
         1 GE1
                   Disabled
                                  IP
                                                           Unlimited
 \Box\pmb{0}2 GE2
                                                           Unlimited
                   Disabled
                                  IP
                                                      \mathbf 0\Box3 GE3 Disabled
                                  IP
                                                           Unlimited
 \Box\mathbf{0}
```
**Figure 10-46 Port Setting Page**

 $\pmb{0}$ 

 $\pmb{0}$ 

 $\mathbf{0}$ 

Unlimited

Unlimited

Unlimited

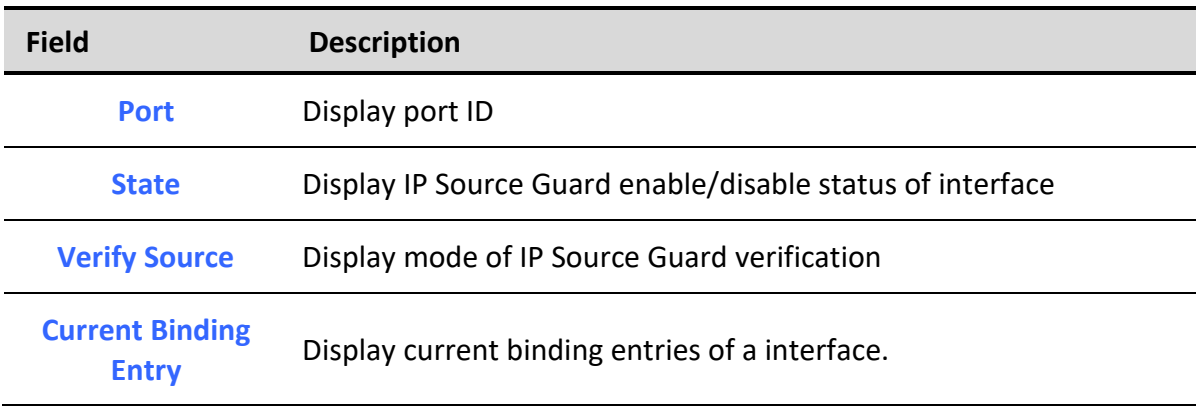

**Max Binding Entry** Display the number of maximum binding entry of interface

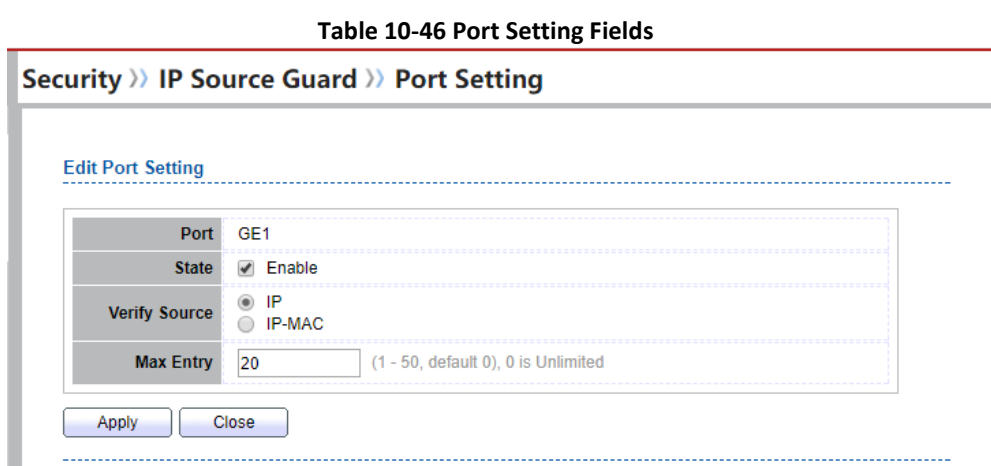

**Figure 10-47 Edit Port Setting Dialog**

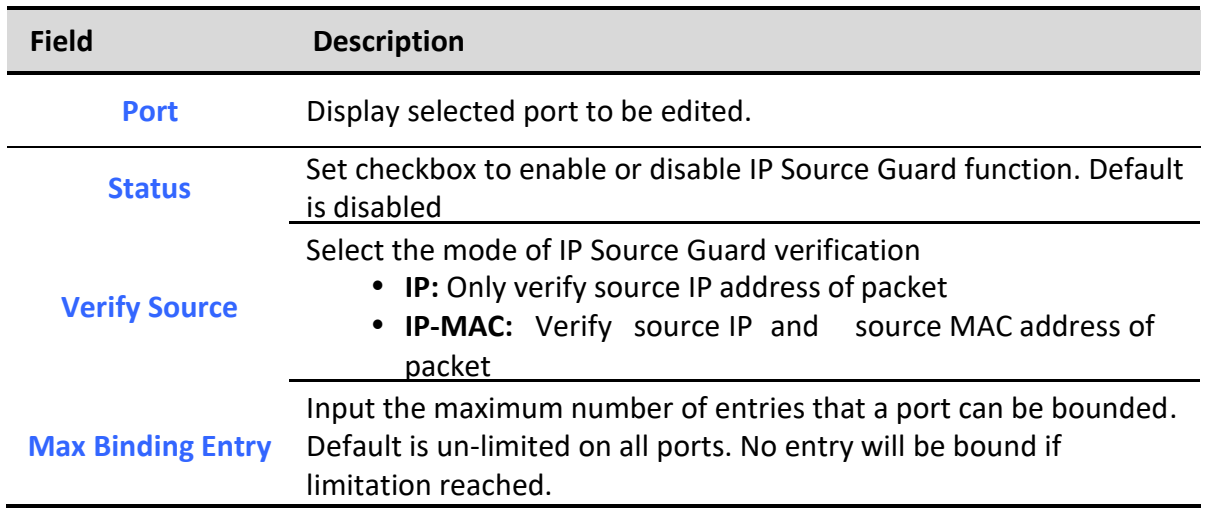

**Table 10-47 Edit Port Setting Fields**

## *10.12.2. IMPV Binding*

To display IPMV Binding page, click **Security > IP Source Guard > IMPV Binding**

This page allow user to add static IP source guard entry and browse all IP source guard entries that learned by DHCP snooping or statically create by user.

### Security >> IP Source Guard >> IMPV Binding

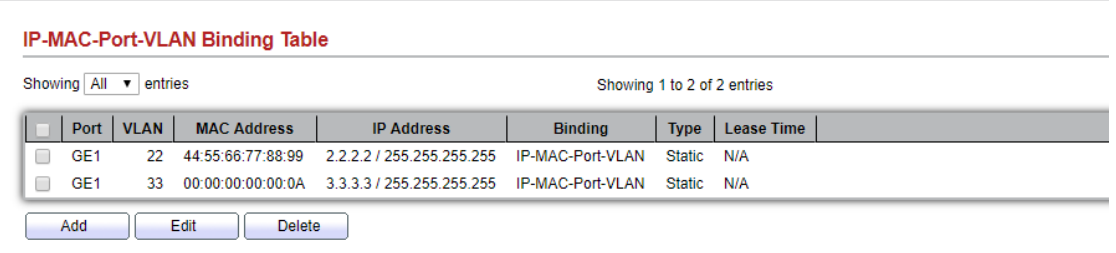

### **Figure 10-48 IPMV Binding Page**

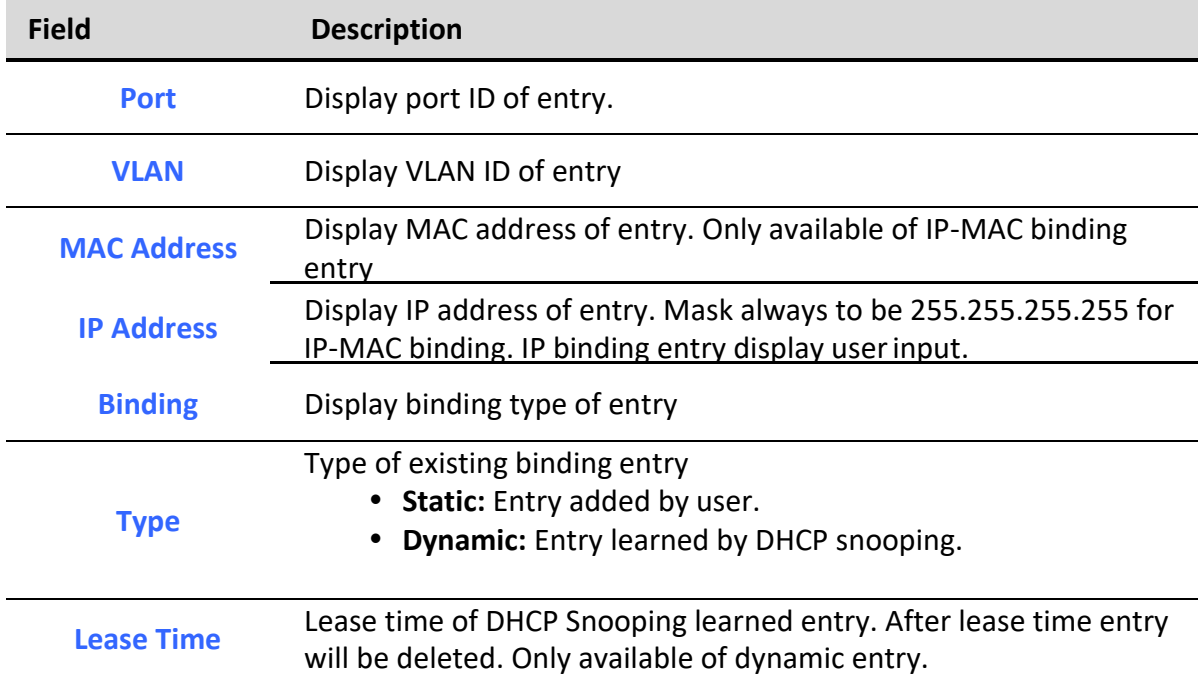

**Table 10-48 IPMV Binding Fields**

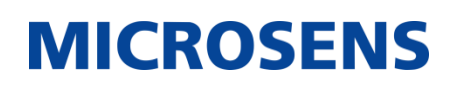

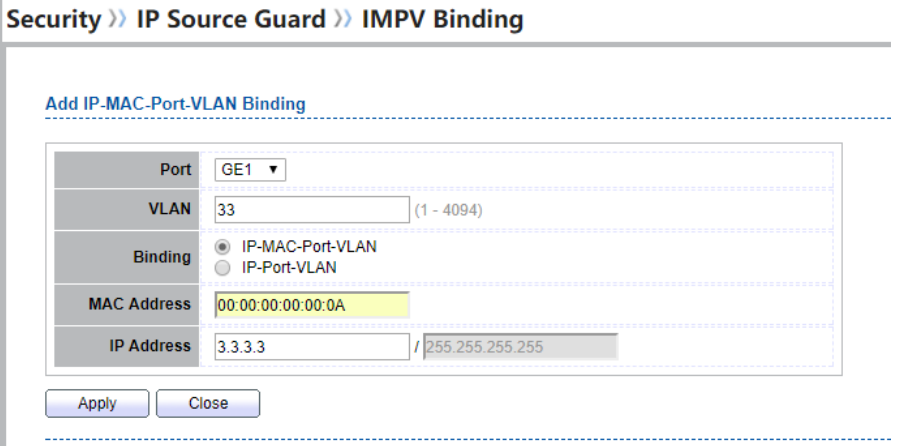

#### **Edit IP-MAC-Port-VLAN Binding**

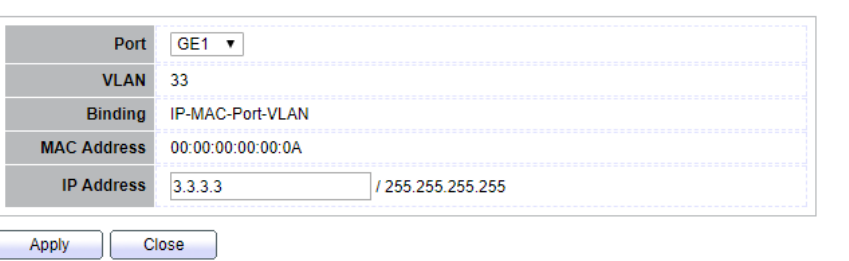

## **Figure 10-49 Add and Edit IPMV Binding Dialog**

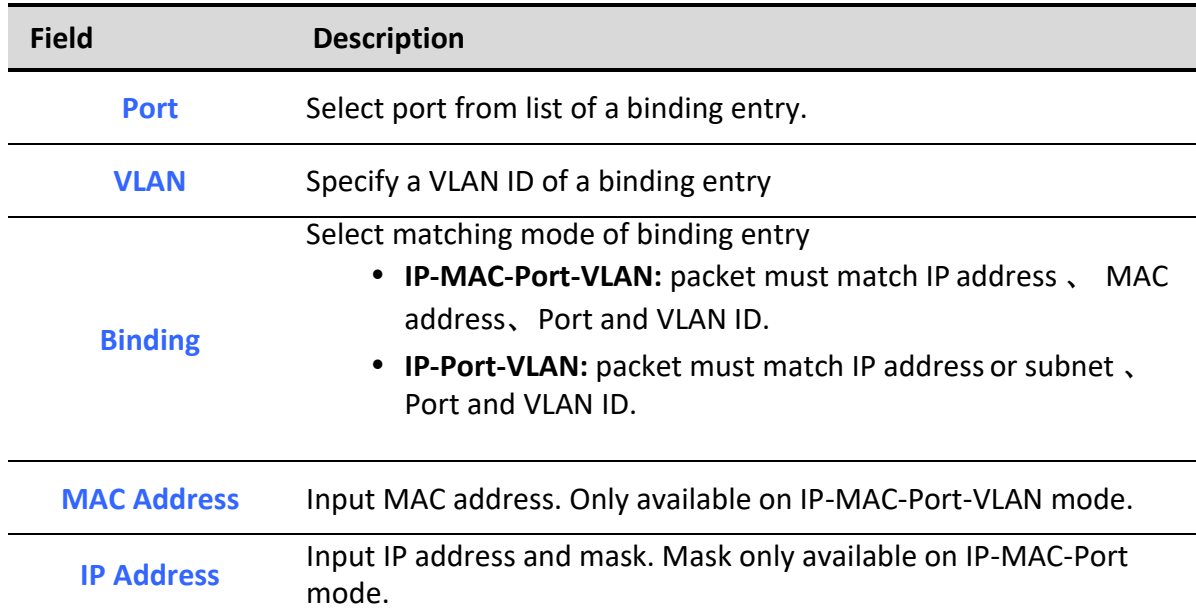

#### **Table 10-49 Add and Edit IPMV Binding Fields**

## *10.12.3. Save Database*

To display Save Database page, click **Security > DHCP Snooping > Save Database**

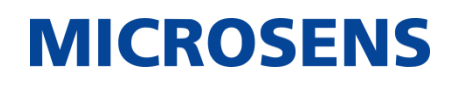

This page allow user to configure DHCP snooping database which can backup and restore dynamic DHCP snooping entries.

## Security >>> IP Source Guard >>> Save Database

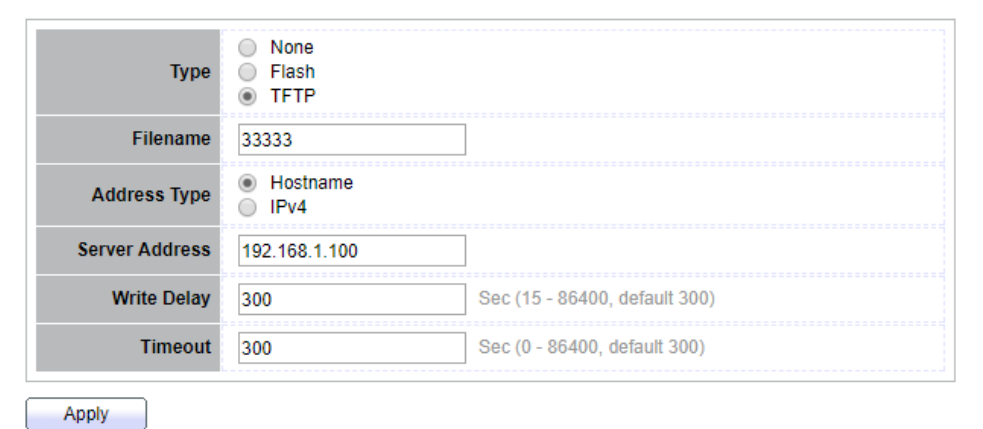

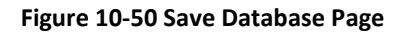

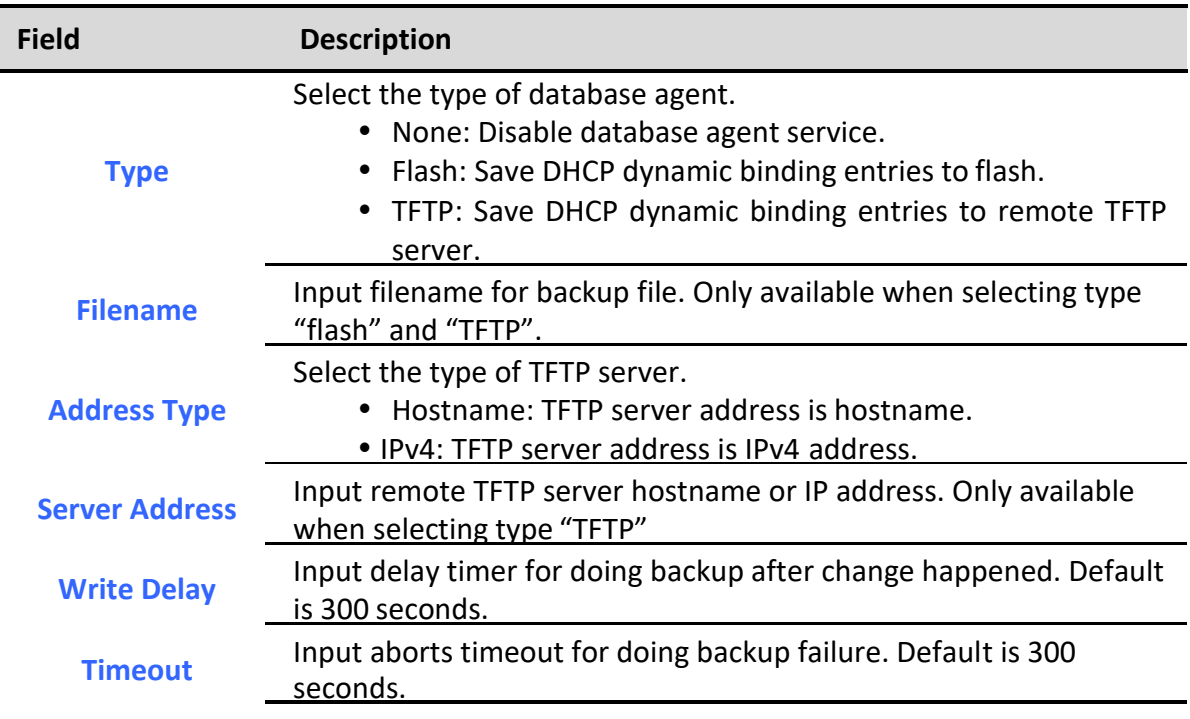

**Table 10-50 Save Database Fields**

## **11. ACL**

Use the ACL pages to configure settings for the switch ACL features.

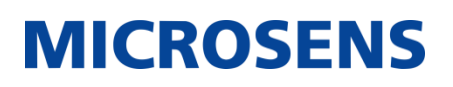

## *11.1. MAC ACL*

To display MAC ACL page, click **ACL > MAC ACL**

This page allow user to add or delete ACL rule. A rule cannot be deleted if under binding.

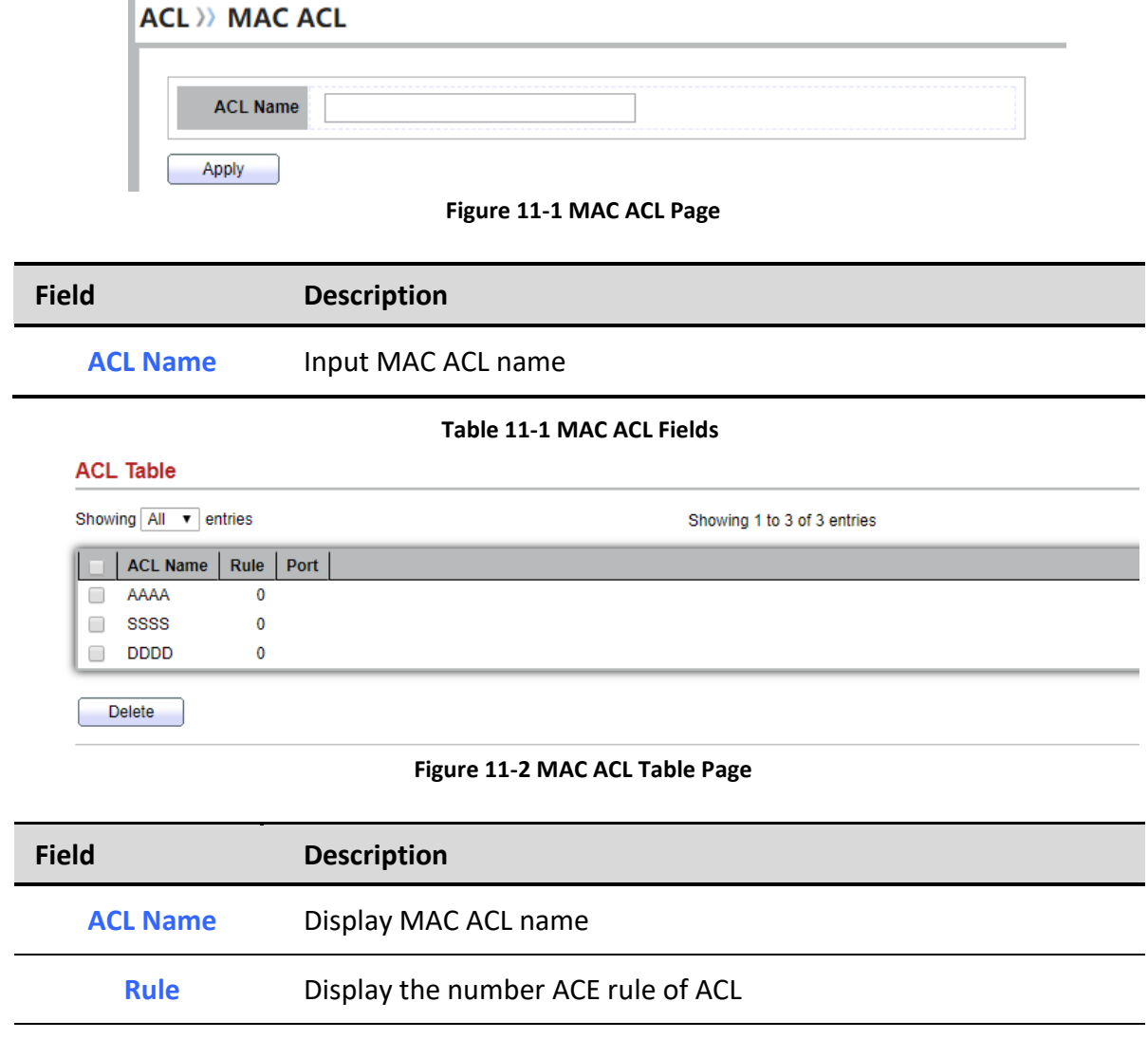

**Table 11-2 MAC ACL Table Fields**

**Port** Display the port list that bind this ACL

## *11.2. MAC ACE*

To display MAC ACE page, click **ACL > MAC ACE**

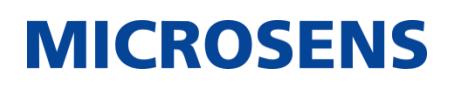

This page allow user to add, edit or delete ACE rule. An ACE rule cannot be edited or deleted if ACL under binding. New ACE cannot be added if ACL under binding.

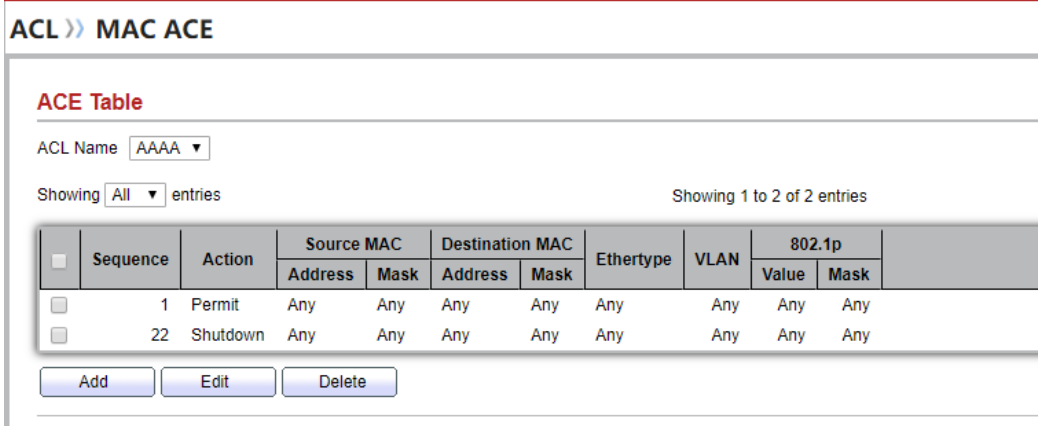

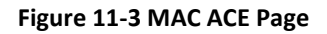

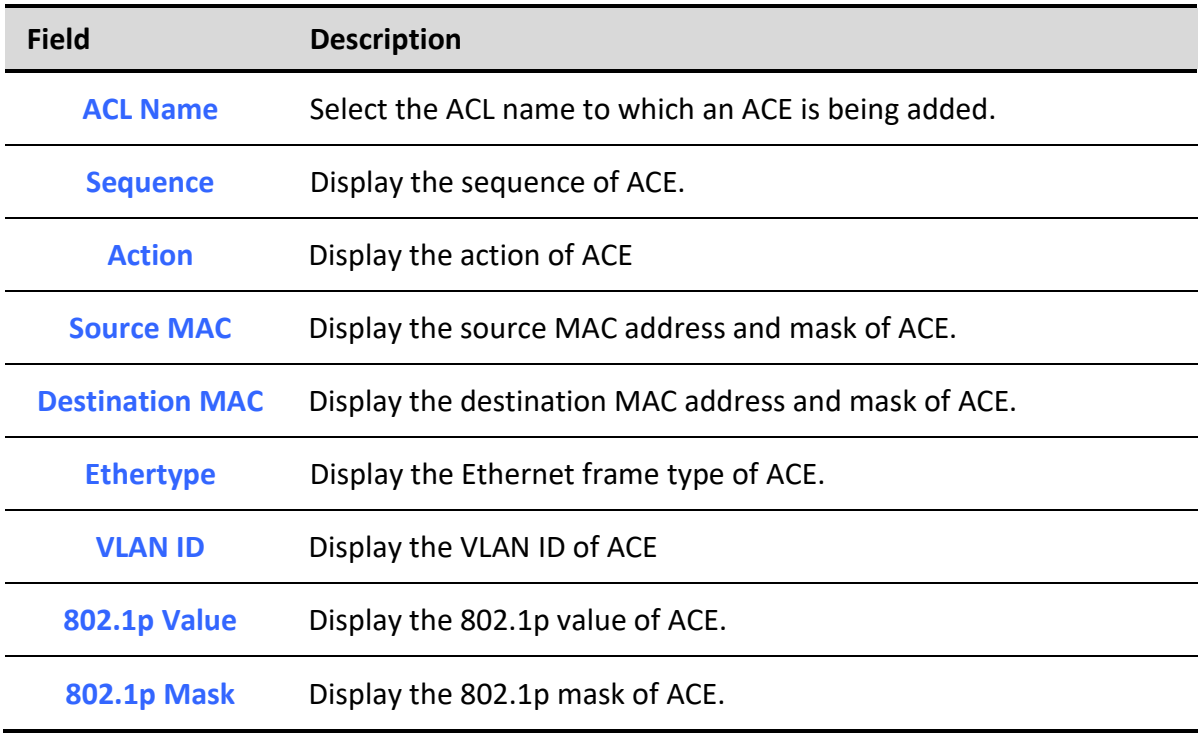

**Table 11-3 MAC ACE Fields**

# **MICROSENS**

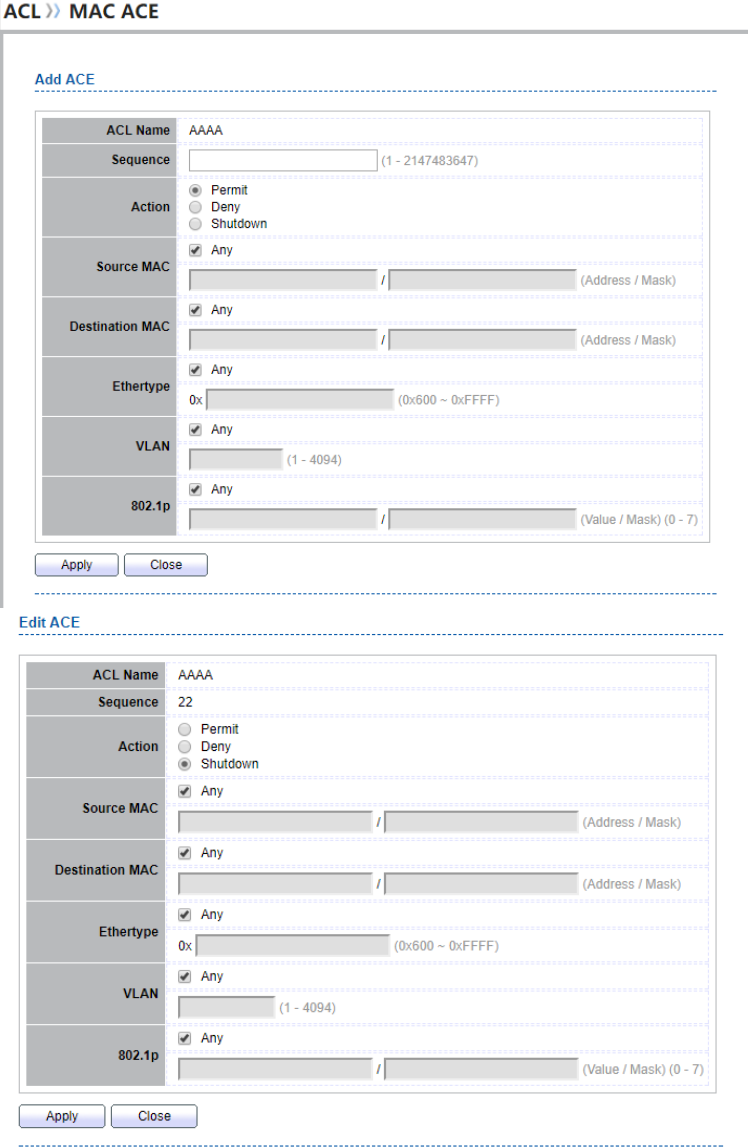

### **Figure 11-4 Add and Edit MAC ACE Dialog**

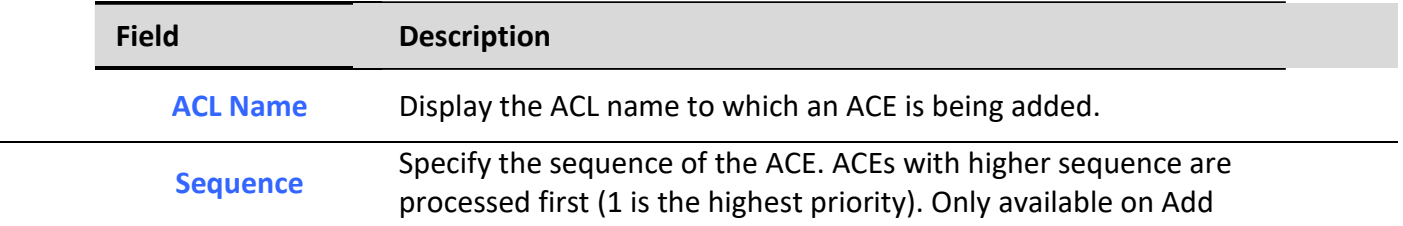

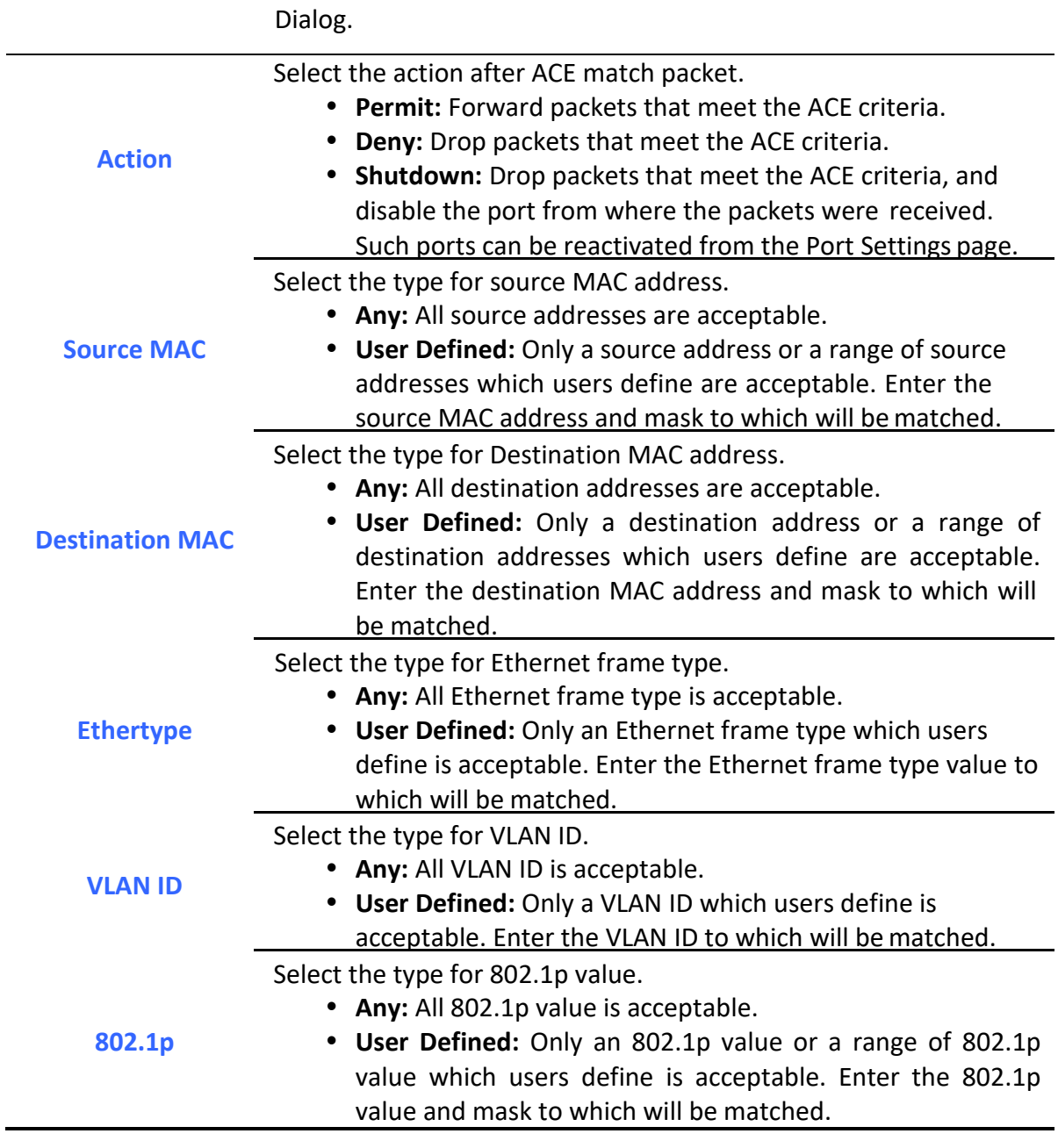

**Table 11-4 Add and Edit MAC ACE Fields**

## *11.3. IPv4 ACL*

To display IPv4 ACL page, click **ACL > IPv4 ACL**

This page allow user to add or delete Ipv4 ACL rule. A rule cannot be deleted if under binding.

# **MICROSENS**

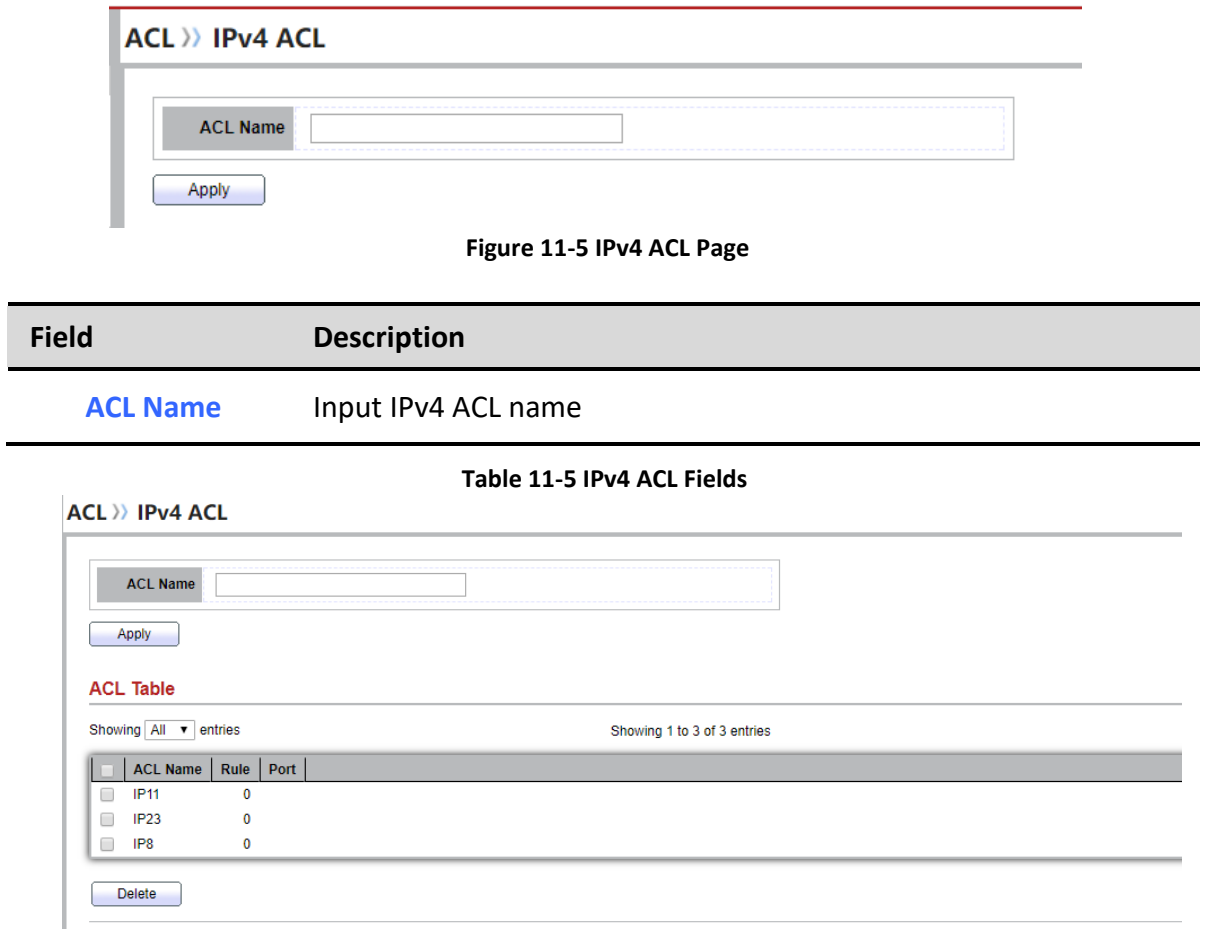

### **Figure 11-6 IPv4 ACL Table Page**

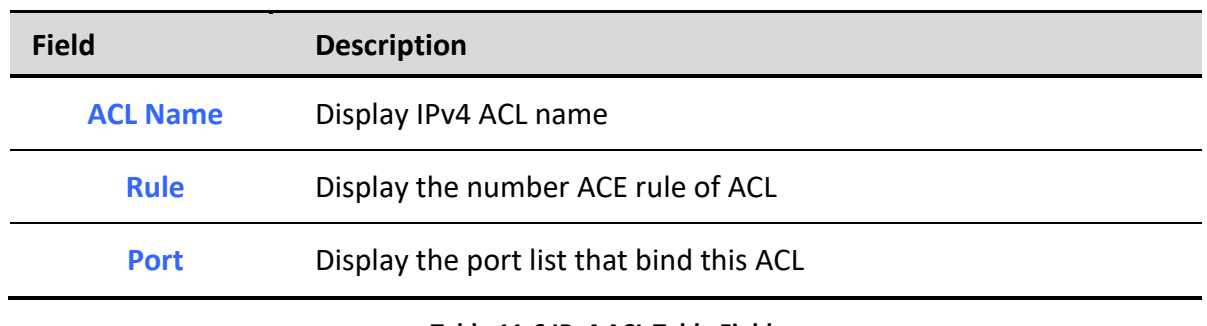

## **Table 11-6 IPv4 ACL Table Fields**

## *11.4. IPv4 ACE*

To display IPv4 ACE page, click **ACL > IPv4 ACE**

This page allow user to add, edit or delete ACE rule. An ACE rule cannot be edited or deleted if ACL under binding. New ACE cannot be added if ACL under binding.

# **MICROSENS**

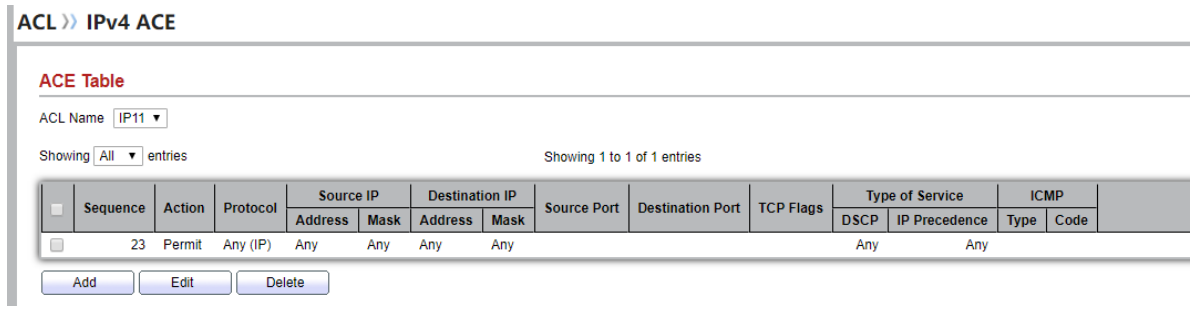

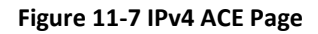

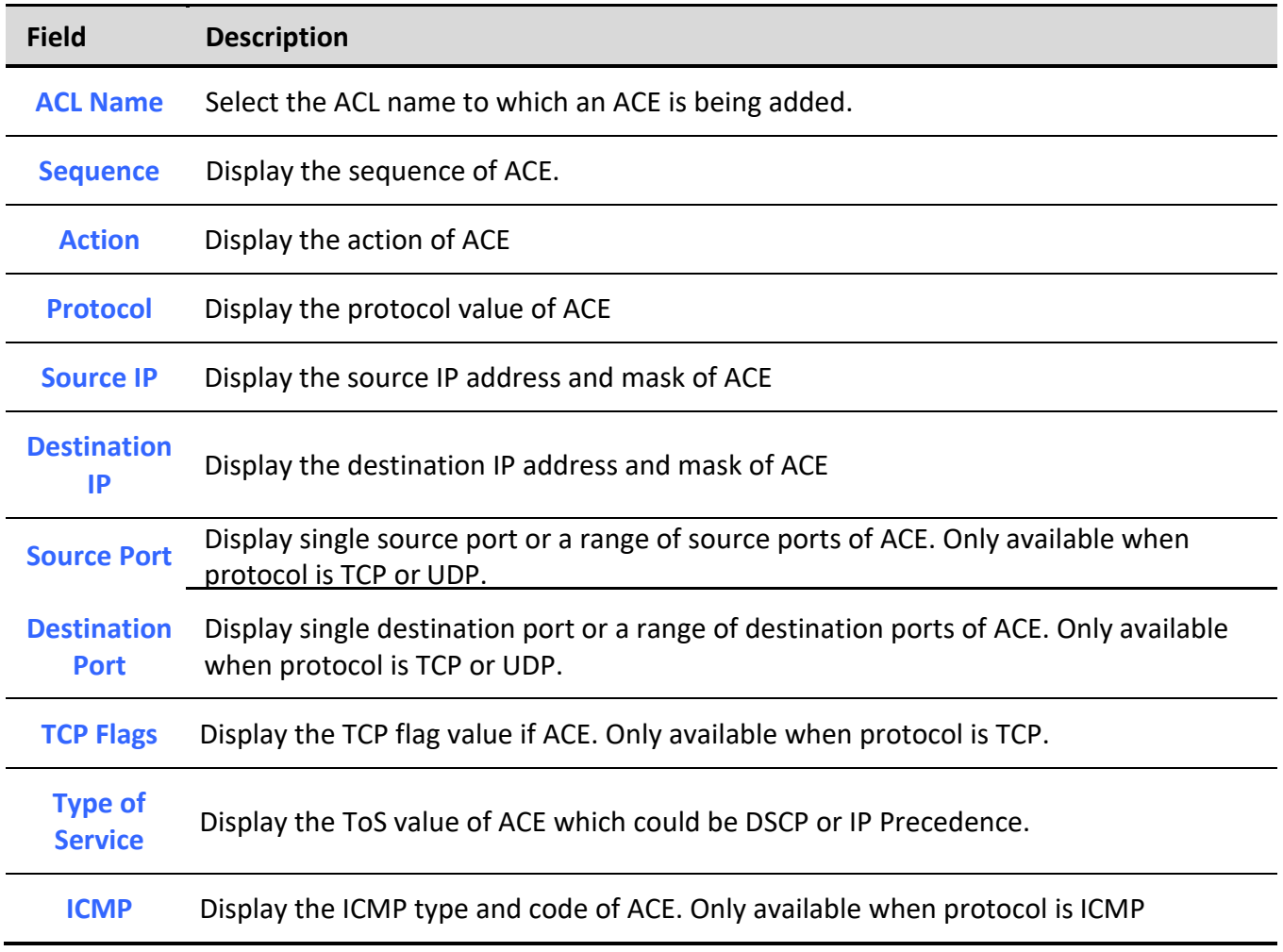

**Table 11-7 IPv4 ACL Fields**

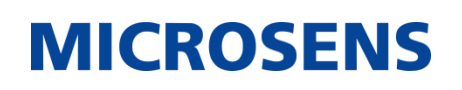

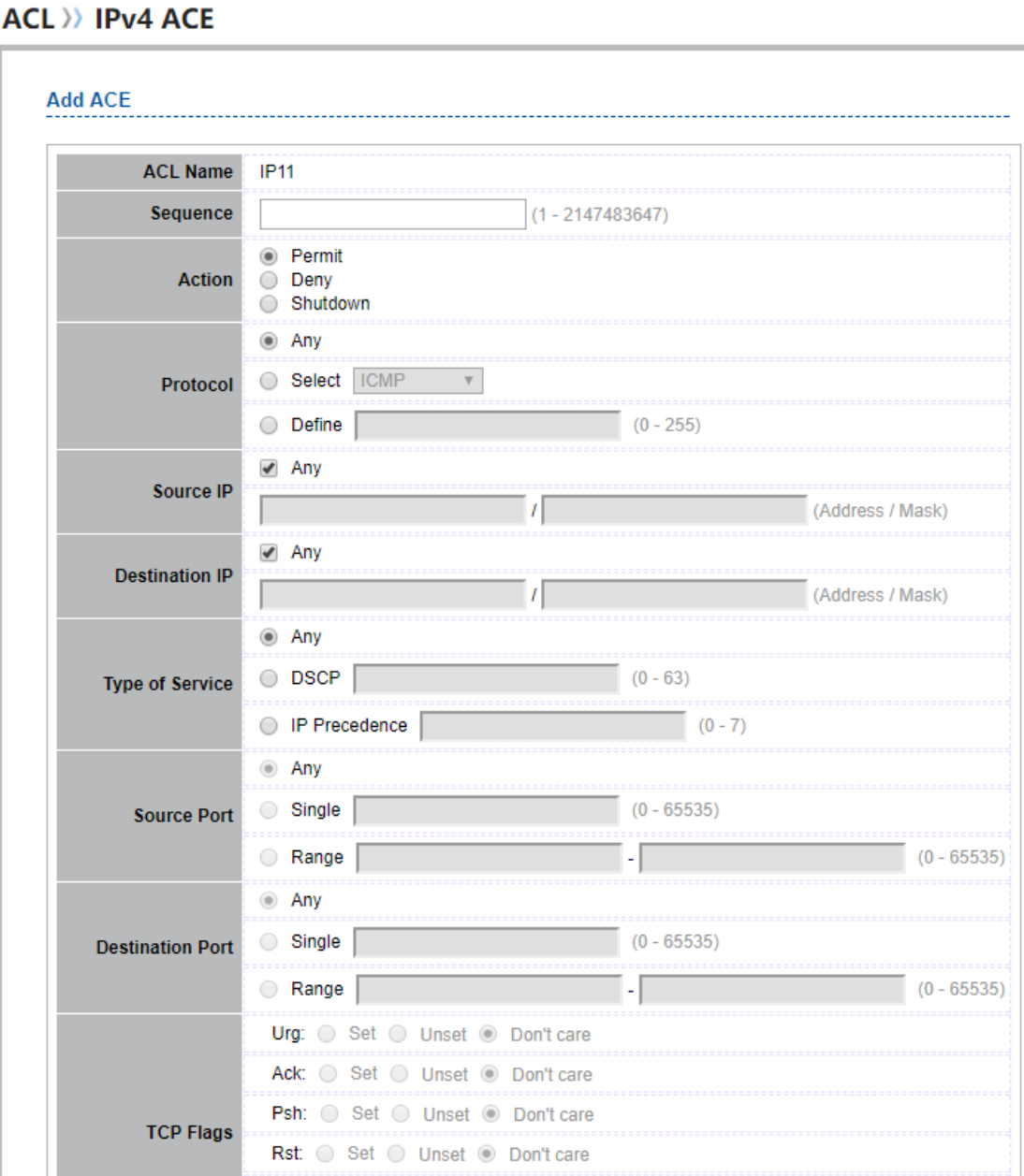

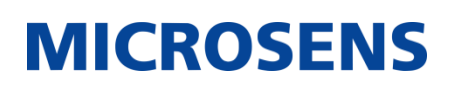

### **ACL >> IPv4 ACE**

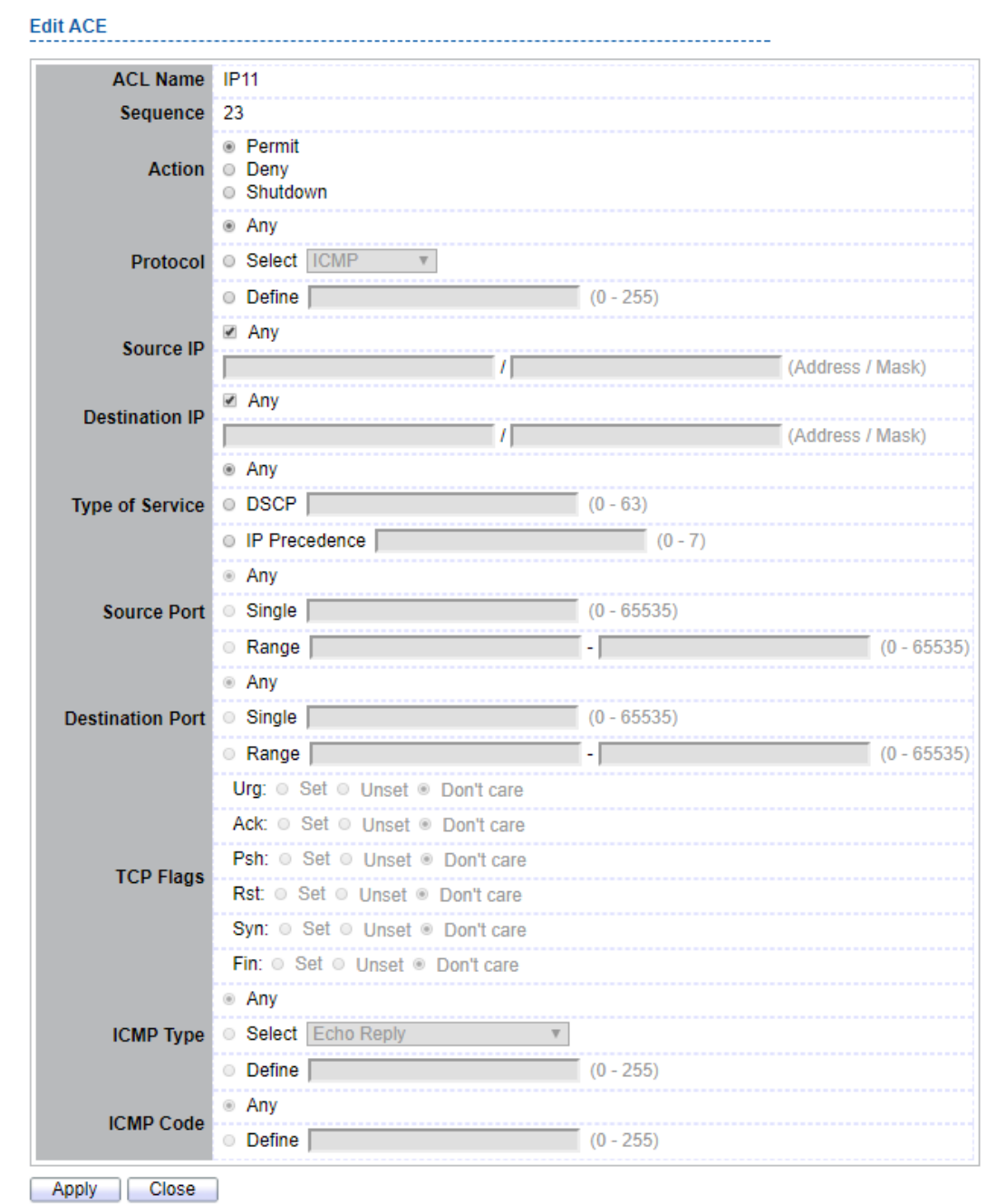

**Figure 11-8 Add and Edit IPv4 ACE Dialog**

# **MICROSENS**

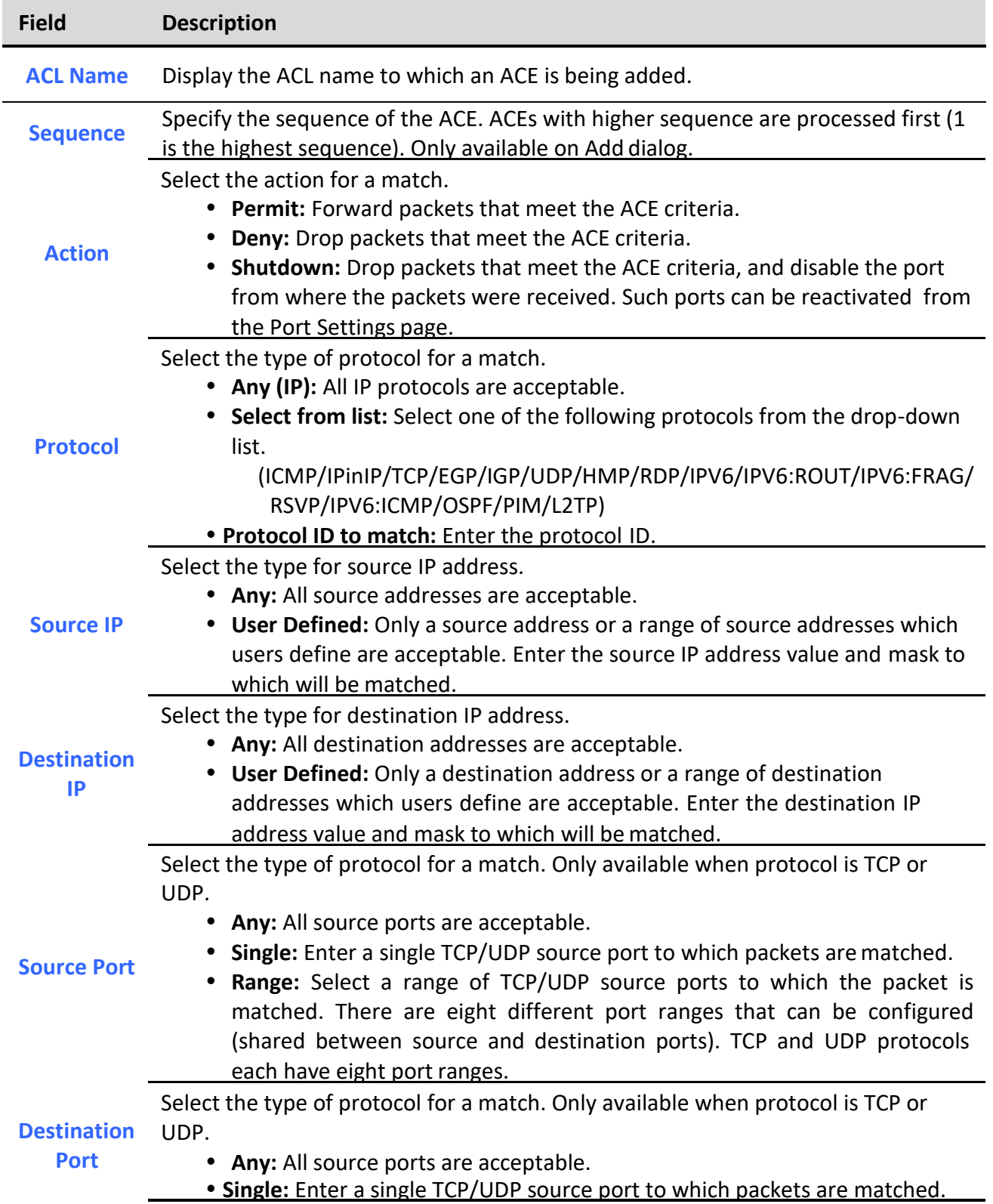

L,

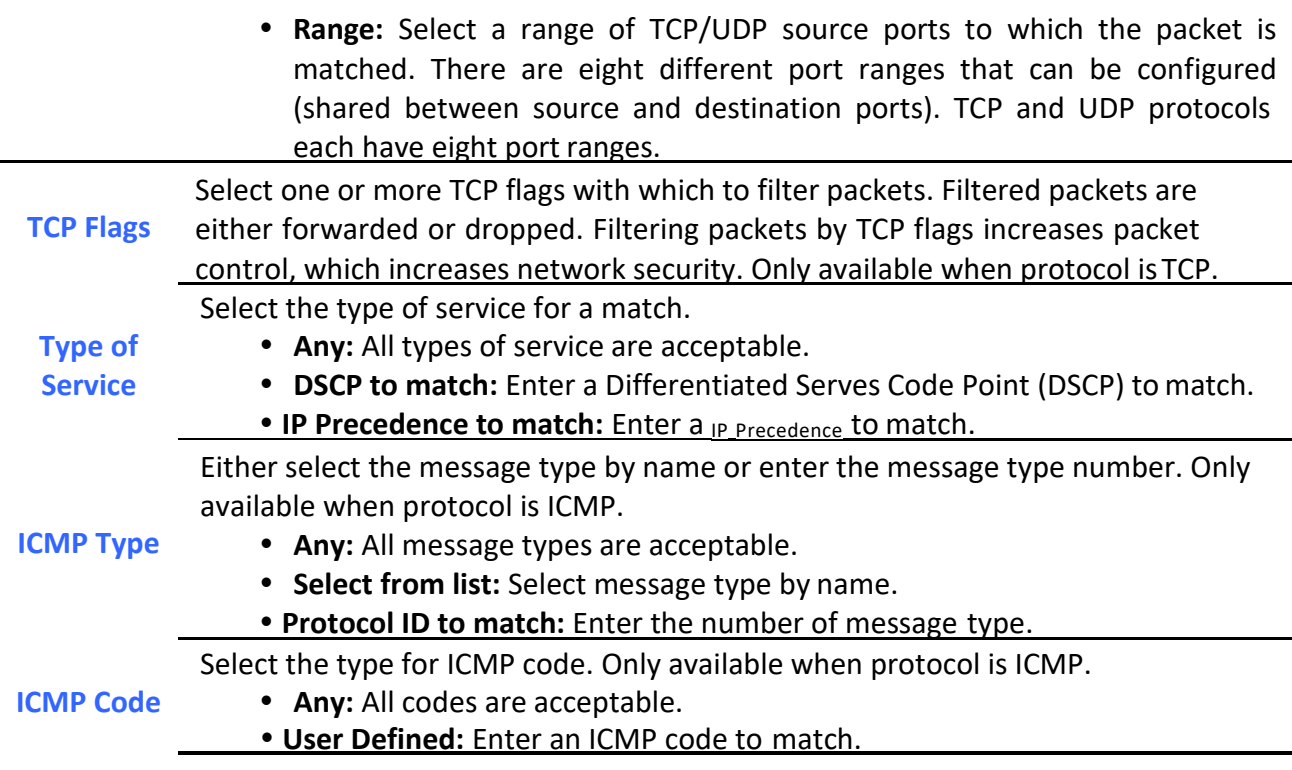

**Table 11-8 Add and Edit IPv4 ACL Fields**

## *11.5. IPv6 ACL*

To display IPv6 ACL page, click **ACL > IPv6 ACL**

This page allow user to add or delete Ipv6 ACL rule. A rule cannot be deleted if under binding.

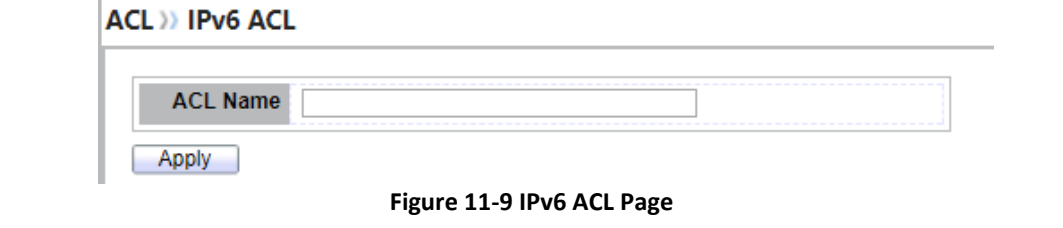

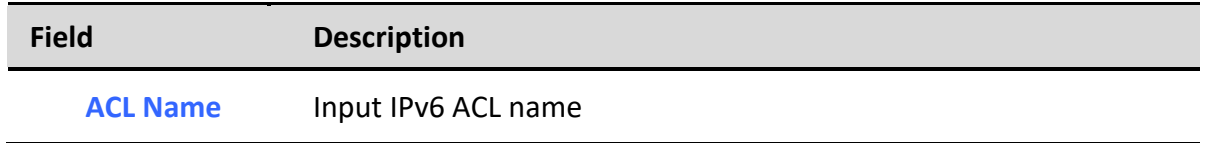

**Table 11-9 IPv6 ACL Fields**

# **MICROSENS**

**ACL Table** Showing All v entries Showing 1 to 3 of 3 entries | | | ACL Name | Rule | Port |  $\overline{p}$  IP61  $\overline{\mathbf{0}}$  $P62$  $\pmb{0}$ **E** IP89  $\mathbf{0}$ 

Delete

**Figure 11-10 IPv6 ACL Table Page**

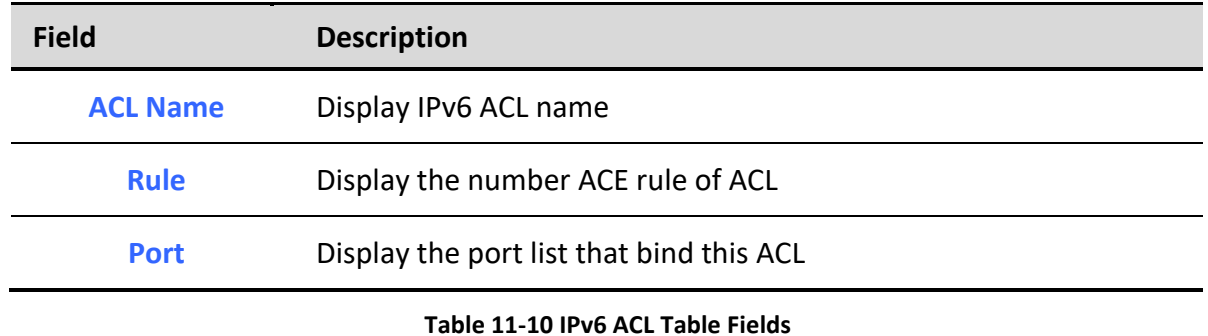

## *11.6. IPv6 ACE*

## To display IPv6 ACE page, click **ACL > IPv6 ACE**

This page allow user to add, edit or delete ACE rule. An ACE rule cannot be edited or deleted if ACL under binding. New ACE cannot be added if ACL under binding.

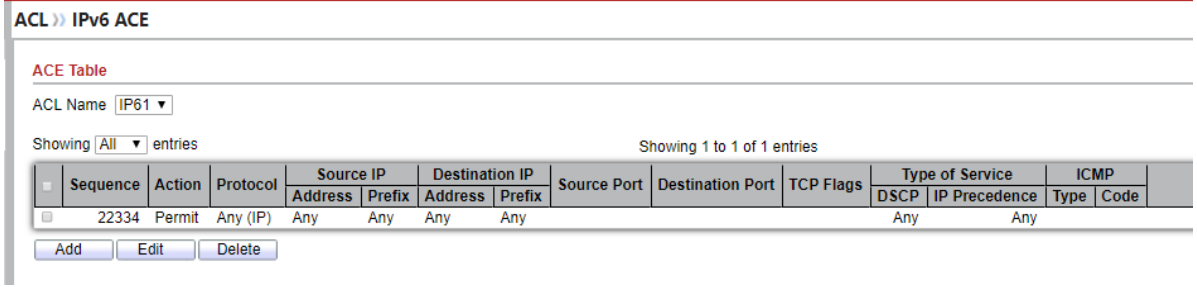

#### **Figure 11-11 IPv6 ACE Page**

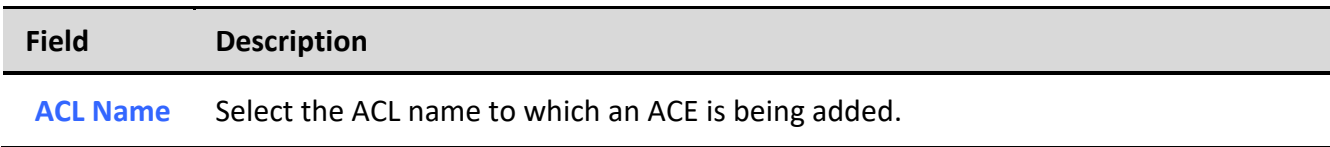

# **MICROSENS**

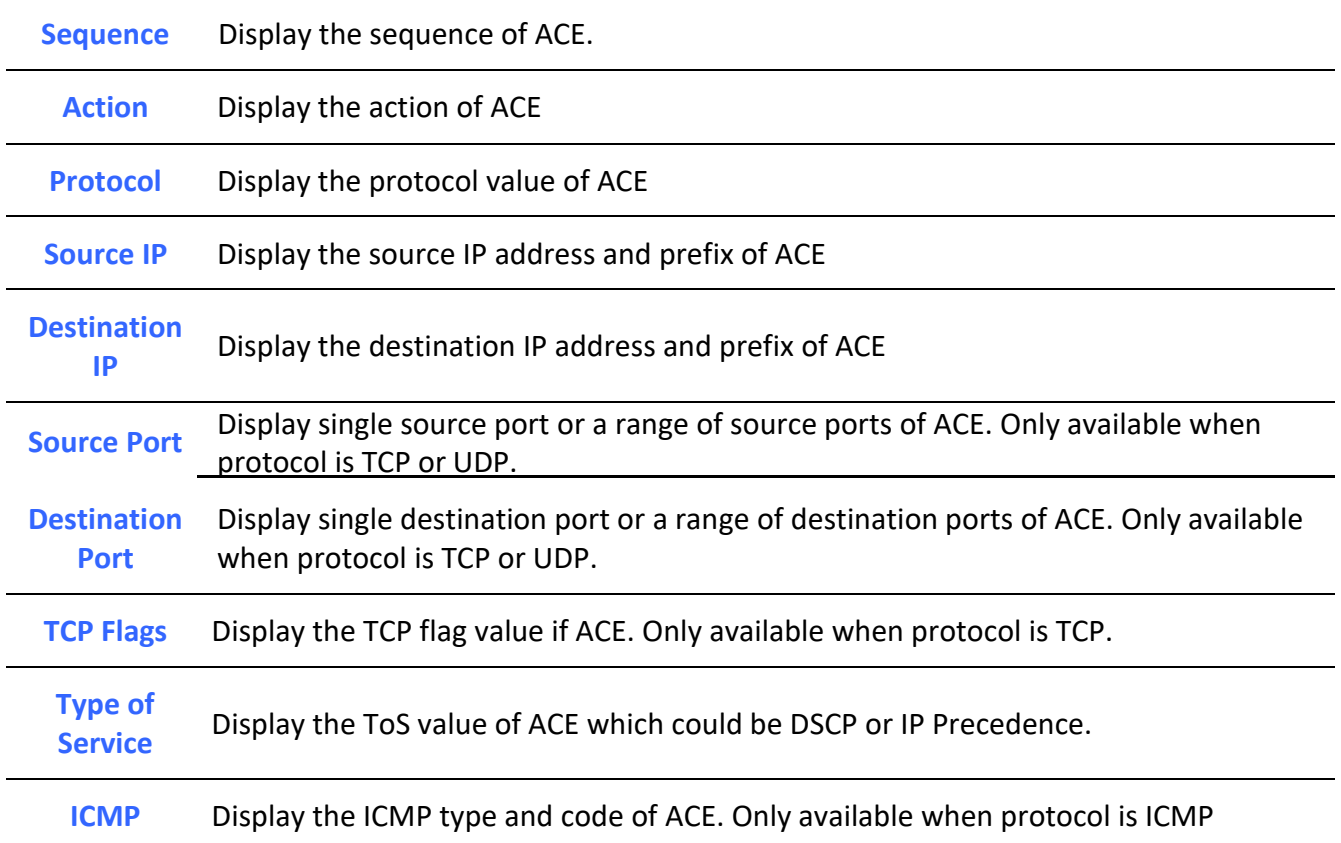

**Table 11-11 IPv6 ACE Fields**

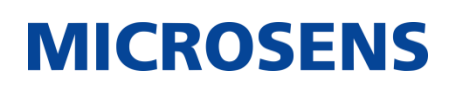

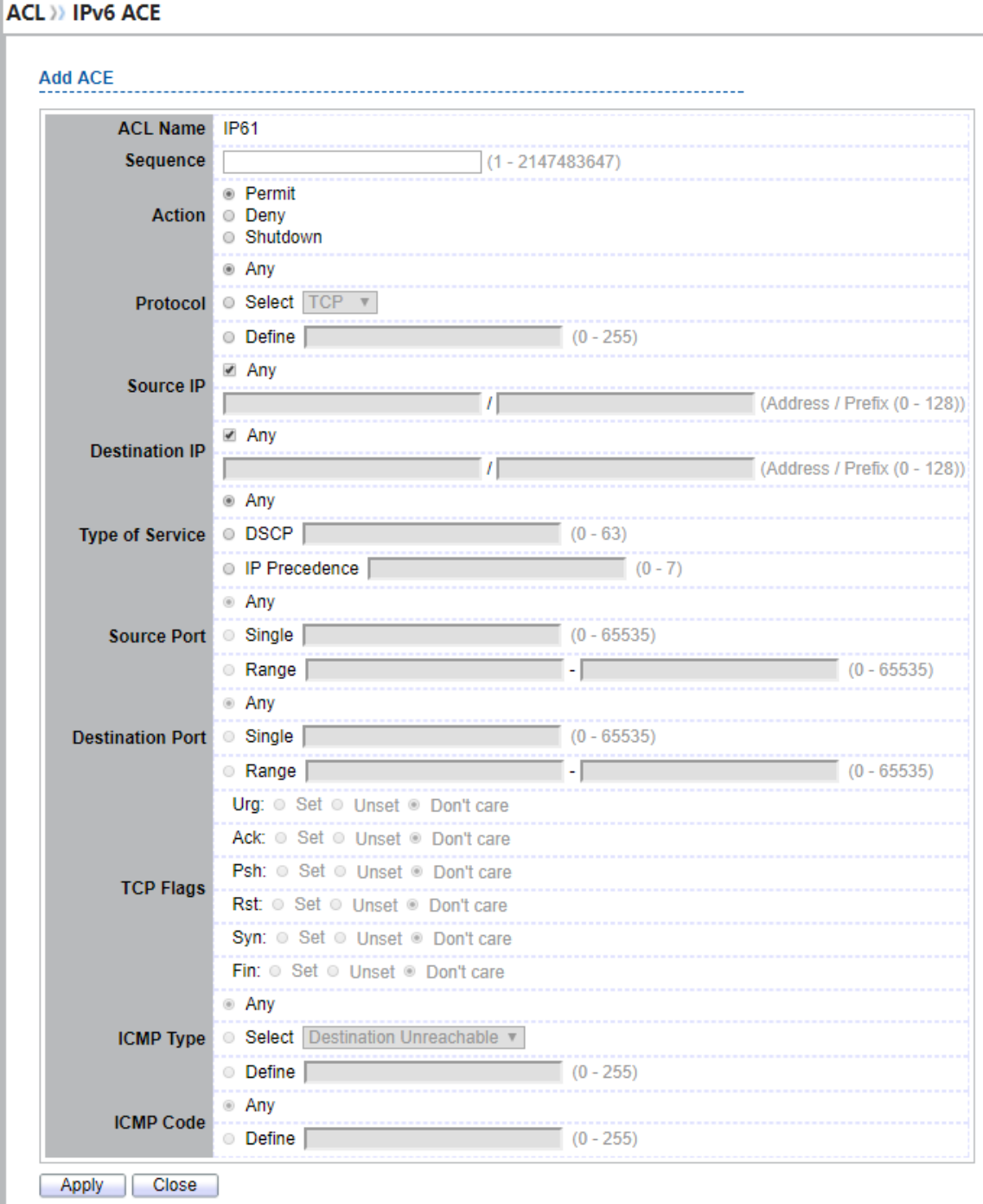

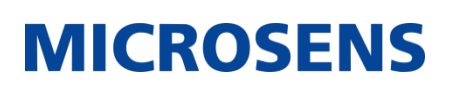

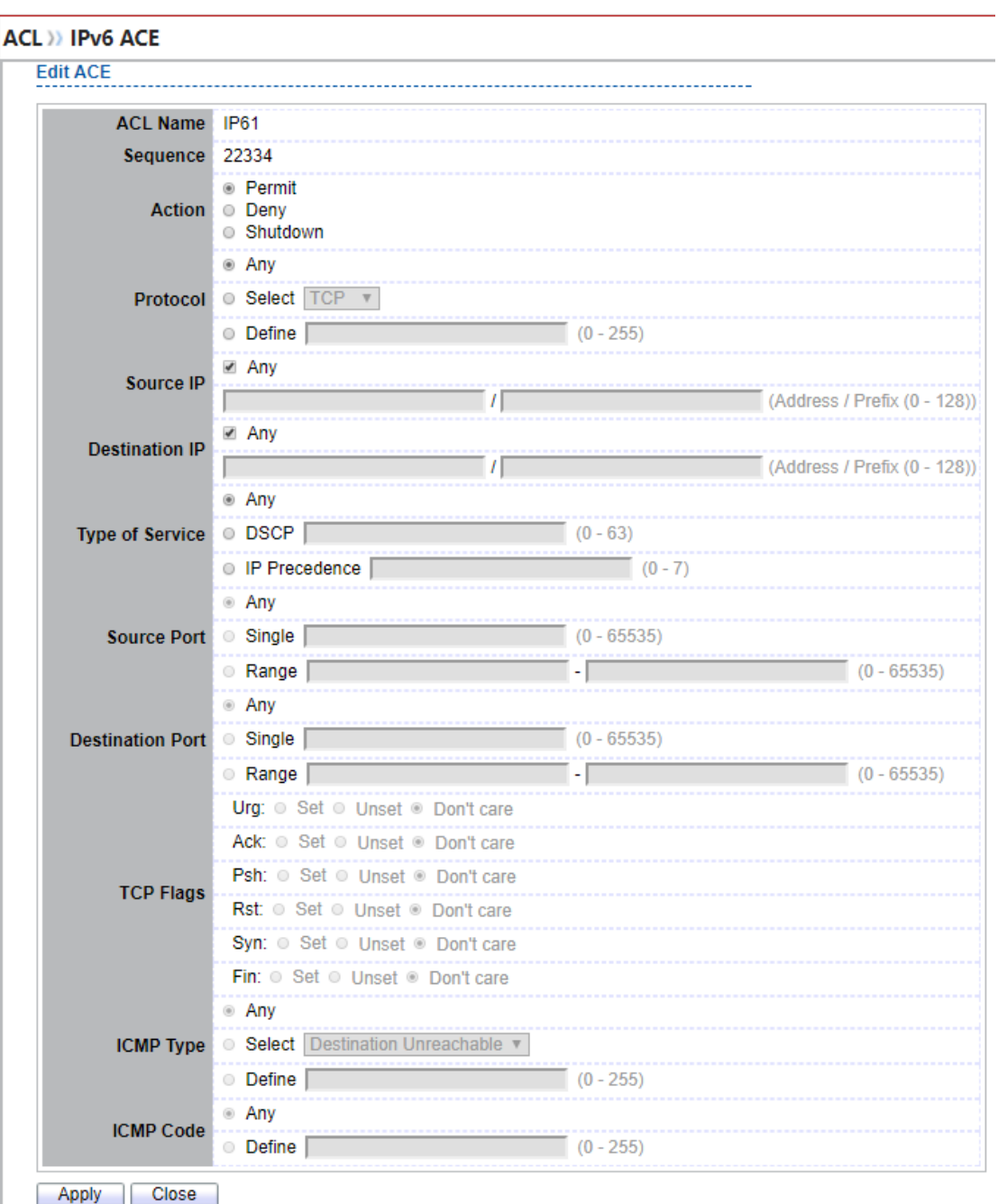

**Figure 11-12 Add and Edit IPv6 ACE Dialog**

# **MICROSENS**

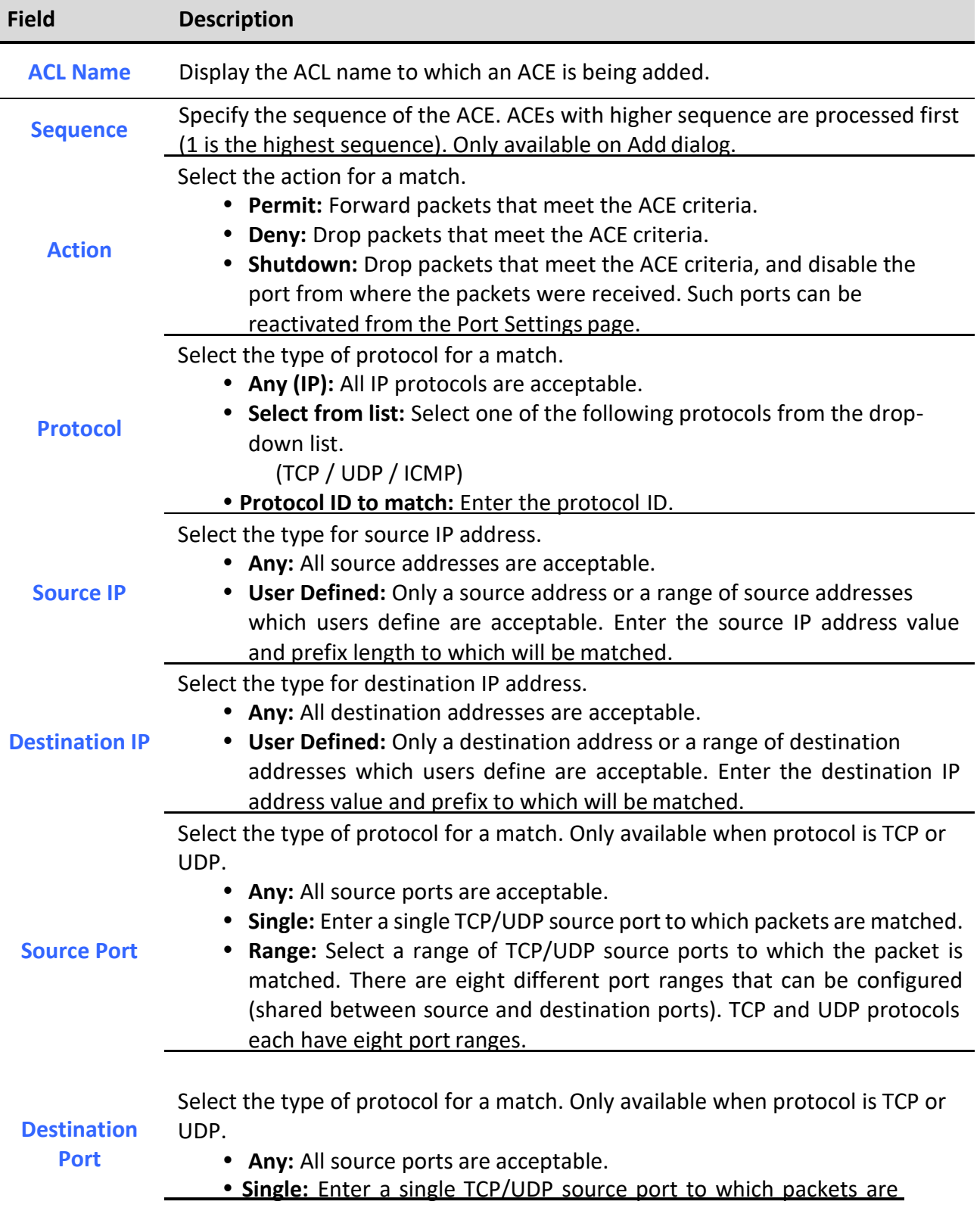

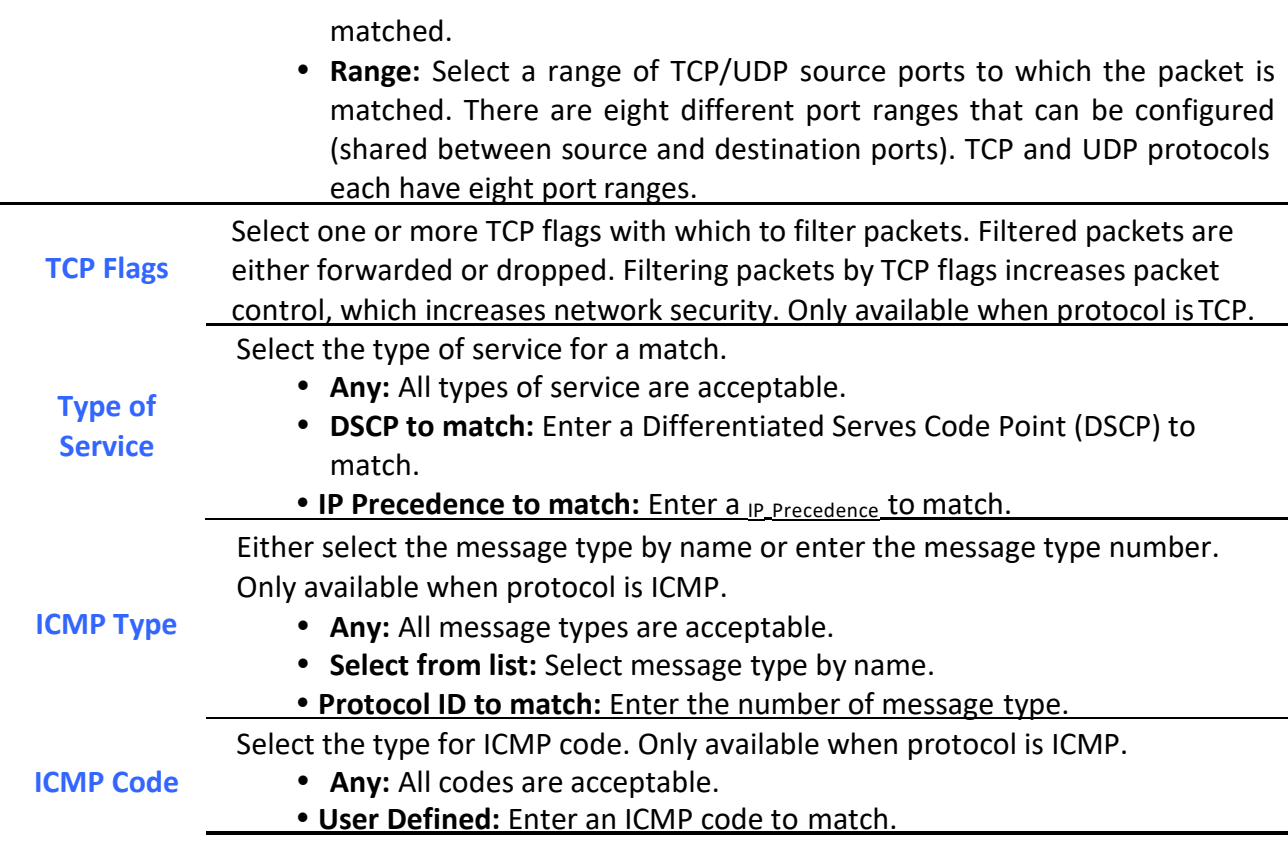

**Table 11-12 Add and Edit IPv6 ACE Fields**

## *11.7. ACL Binding*

To display ACL Binding page, click **ACL > ACL Binding**

This page allow user to bind or unbind ACL rule to or from interface. IPv4 and Ipv6 ACL cannot be bound to the same port simultaneously.
**User Manual** MS400835M

# **MICROSENS**

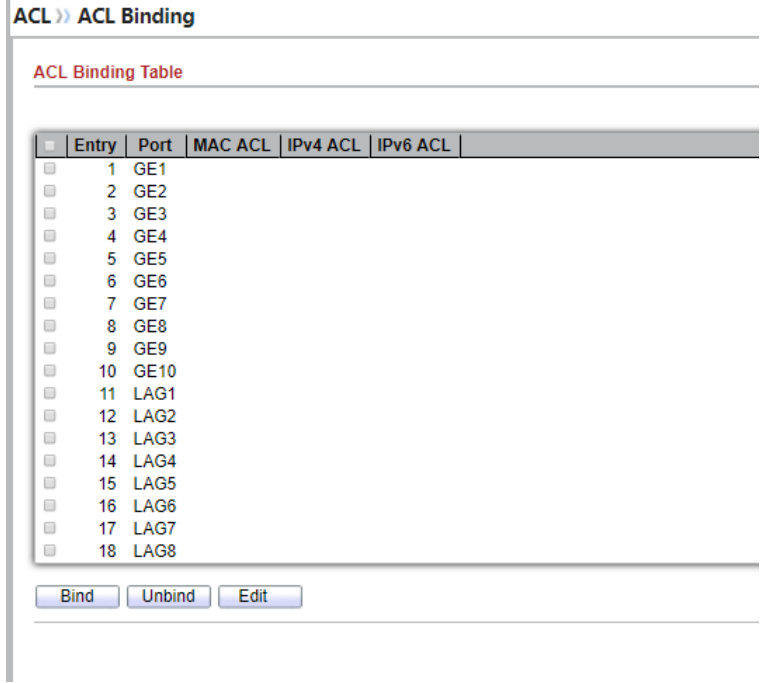

#### **Figure 11-13 ACL Binding Page**

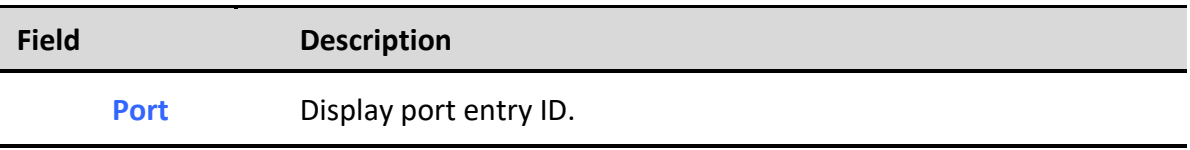

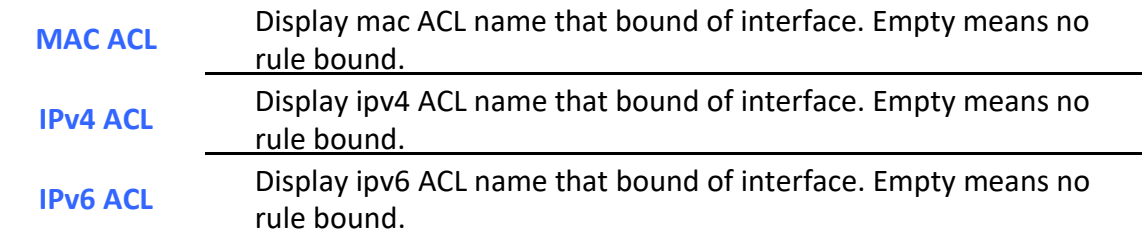

#### **Table 11-13 ACL Binding Fields**

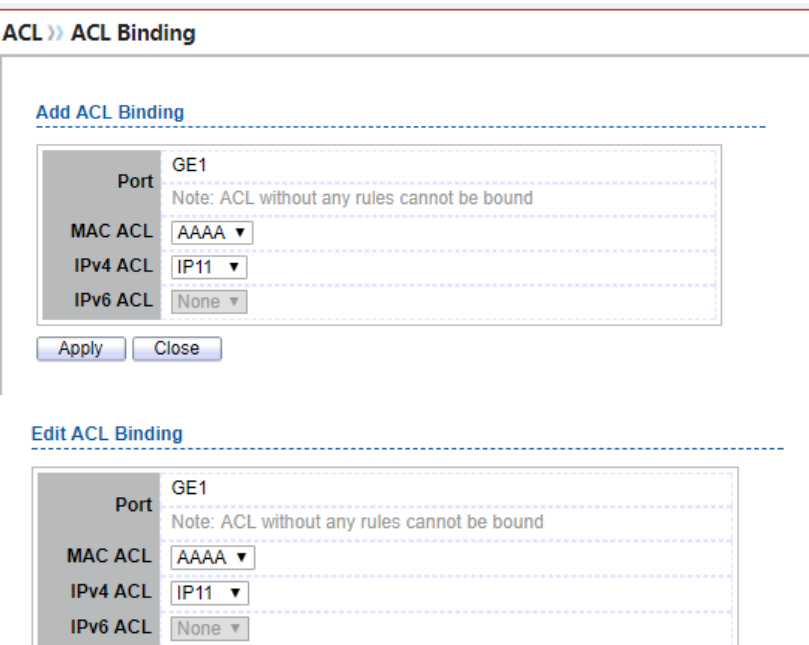

#### **Figure 11-14 Add and Edit ACL Binding Dialog**

Apply Close

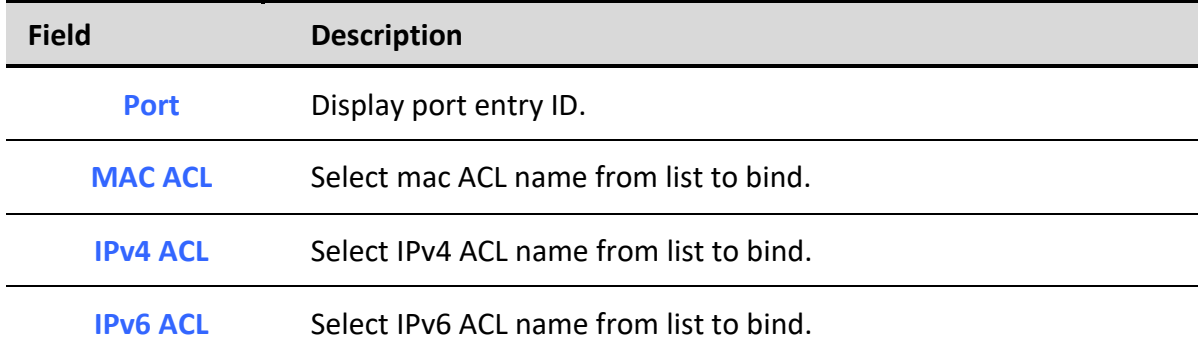

#### **Table 11-14 Add and Edit ACL Binding Fields**

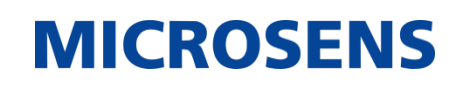

## **12. QoS**

Use the QoS pages to configure settings for the switch QoS interface.

### *12.1. General*

Use the QoS general pages to configure settings for general purpose.

### *12.1.1. Property*

To display Property web page, click **QoS > General > Property**

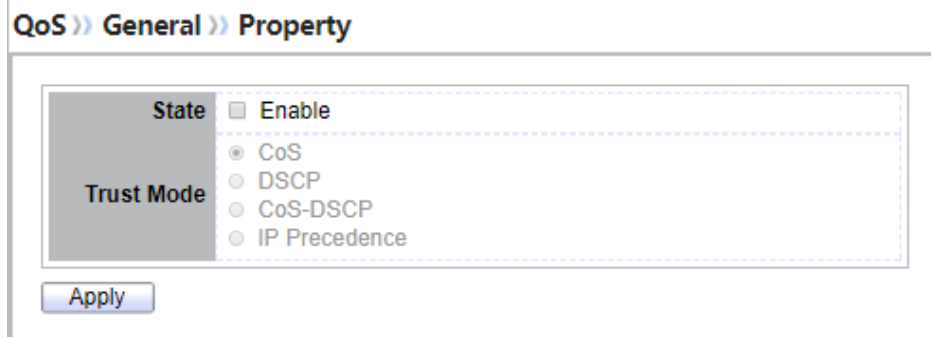

#### **Figure 12-1 QoS Global Setting**

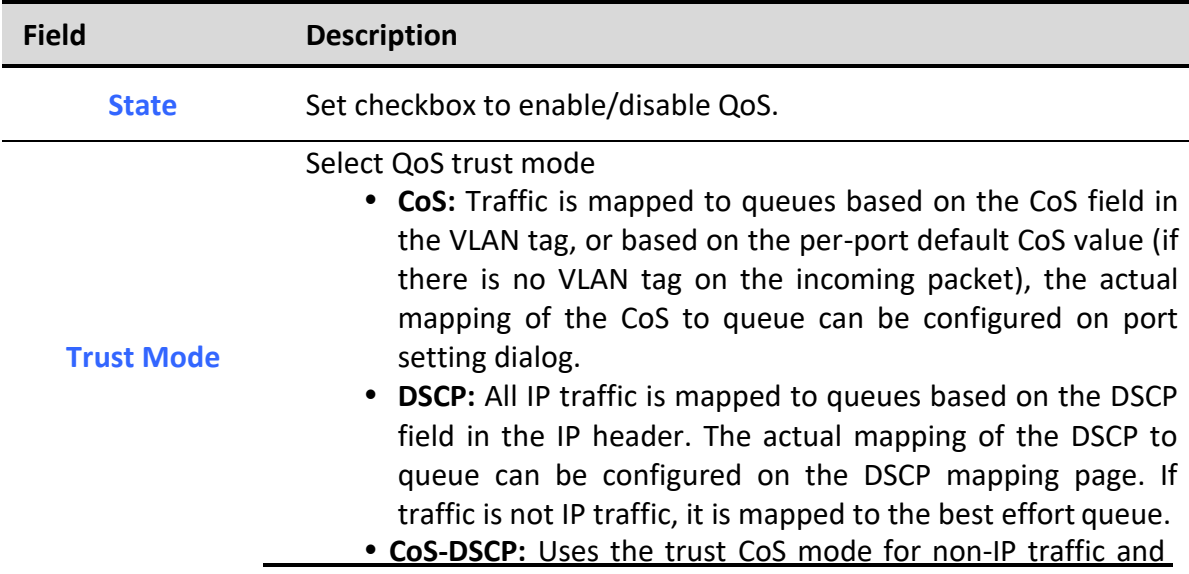

trust DSCP mode for IP traffic.

 **IP Precedence:** Traffic is mapped to queues based on the IP precedence. The actual mapping of the IP precedence to queue can be configured on the IP Precedence mapping page.

**Table 12-1 QoS Global Setting Fields**

| <b>Port Setting Table</b> |  |
|---------------------------|--|
|                           |  |
|                           |  |

|      | <b>Entry</b> | Port             | CoS | <b>Trust</b> | Remarking       |                 |                      |  |
|------|--------------|------------------|-----|--------------|-----------------|-----------------|----------------------|--|
|      |              |                  |     |              | CoS             | <b>DSCP</b>     | <b>IP Precedence</b> |  |
| 0    | 1            | GE <sub>1</sub>  | 0   | Enabled      | <b>Disabled</b> | <b>Disabled</b> | <b>Disabled</b>      |  |
| □    | 2            | GE <sub>2</sub>  | 0   | Enabled      | <b>Disabled</b> | <b>Disabled</b> | <b>Disabled</b>      |  |
| □    | 3            | GE3              | 0   | Enabled      | <b>Disabled</b> | <b>Disabled</b> | <b>Disabled</b>      |  |
| □    | 4            | GE4              | 0   | Enabled      | <b>Disabled</b> | Disabled        | <b>Disabled</b>      |  |
| □    | 5            | GE5              | 0   | Enabled      | Disabled        | <b>Disabled</b> | Disabled             |  |
| □    | 6            | GE <sub>6</sub>  | 0   | Enabled      | <b>Disabled</b> | <b>Disabled</b> | <b>Disabled</b>      |  |
| o    | 7            | GE7              | 0   | Enabled      | Disabled        | Disabled        | Disabled             |  |
| o    | 8            | GE8              | 0   | Enabled      | Disabled        | <b>Disabled</b> | <b>Disabled</b>      |  |
| o    | 9            | GE9              | 0   | Enabled      | <b>Disabled</b> | <b>Disabled</b> | <b>Disabled</b>      |  |
| □    | 10           | GE10             | 0   | Enabled      | <b>Disabled</b> | <b>Disabled</b> | <b>Disabled</b>      |  |
| □    | 11           | LAG1             | 0   | Enabled      | <b>Disabled</b> | <b>Disabled</b> | <b>Disabled</b>      |  |
| 0    | 12           | LAG <sub>2</sub> | 0   | Enabled      | <b>Disabled</b> | Disabled        | Disabled             |  |
| 0    | 13           | LAG3             | 0   | Enabled      | Disabled        | <b>Disabled</b> | <b>Disabled</b>      |  |
| o    | 14           | LAG4             | 0   | Enabled      | Disabled        | Disabled        | Disabled             |  |
| o    | 15           | LAG5             | 0   | Enabled      | <b>Disabled</b> | <b>Disabled</b> | <b>Disabled</b>      |  |
| o    | 16           | LAG6             | 0   | Fnabled      | <b>Disabled</b> | <b>Disabled</b> | <b>Disabled</b>      |  |
| □    | 17           | LAG7             | 0   | Enabled      | Disabled        | Disabled        | Disabled             |  |
| □    | 18           | LAG8             | 0   | Enabled      | <b>Disabled</b> | Disabled        | <b>Disabled</b>      |  |
| Edit |              |                  |     |              |                 |                 |                      |  |

**Figure 12-2 QoS Port Setting Table**

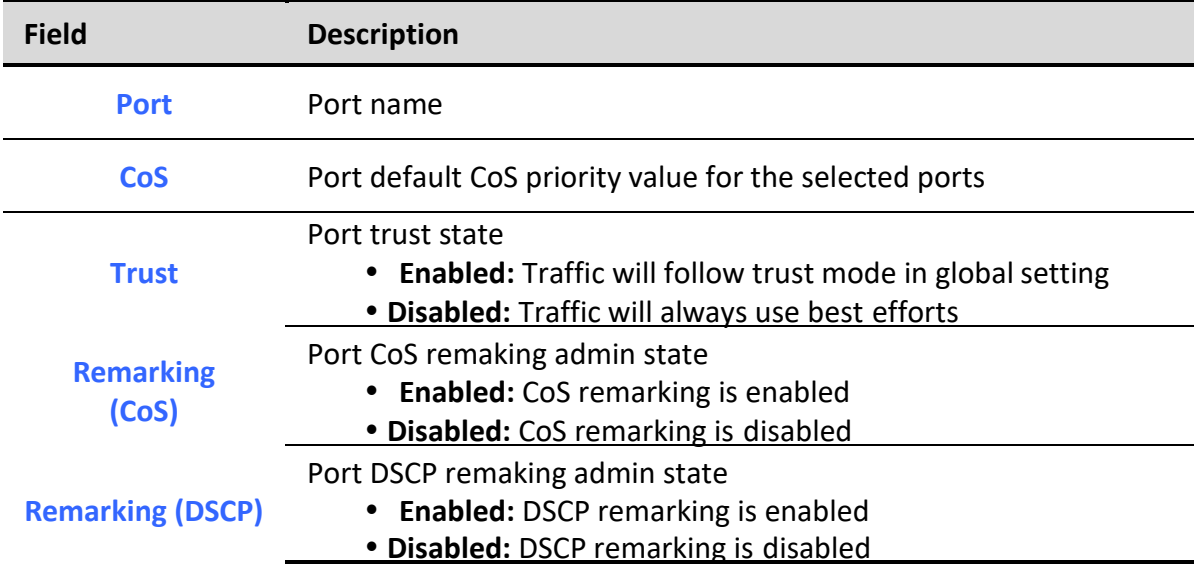

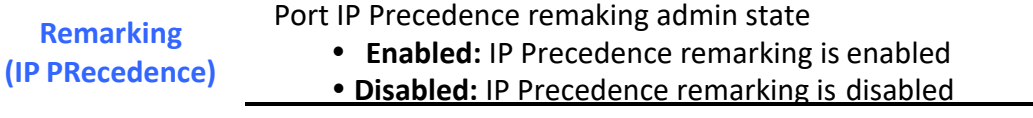

#### **Table 12-2 QoS Port Setting Table Fields**

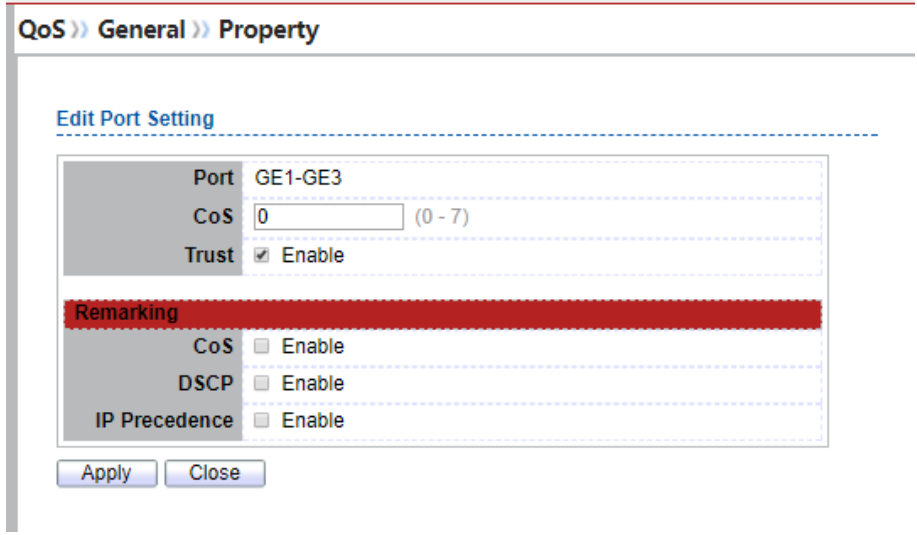

#### **Figure 12-3 Edit QoS Port Setting**

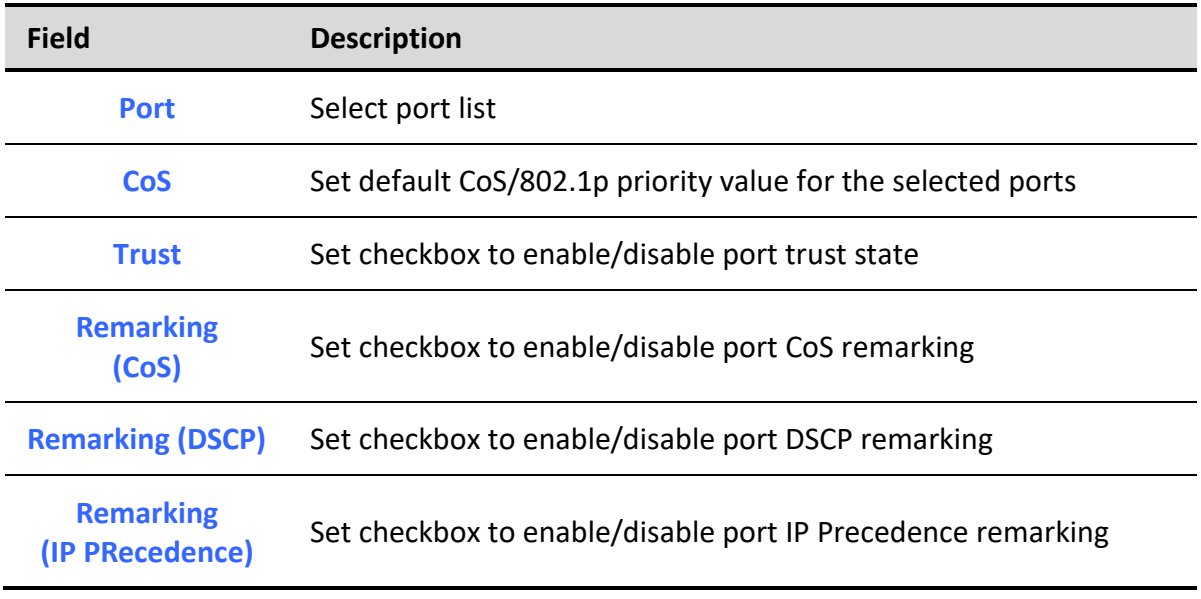

#### **Table 12-3 Edit QoS Port Setting Fields**

### *12.1.2. Queue Scheduling*

To display Queue Scheduling web page, click **QoS** > **General** > **Queue Scheduling**.

The switch supports eight queues for each interface. Queue number 8 is the highest priority queue. Queue number 1 is the lowest priority queue. There are two ways of determining how traffic in queues is handled, Strict Priority (SP) and Weighted Round Robin (WRR).

• Strict Priority (SP)—Egress traffic from the highest priority queue is transmitted first. Traffic from the lower queues is processed only after the highest queue has been transmitted, which provide the highest level of priority of traffic to the highest numbered queue.

• Weighted Round Robin (WRR)—In WRR mode the number of packets sent from the queue is proportional to the weight of the queue (the higher the weight, the more frames are sent).

The queuing modes can be selected on the Queue page.When the queuing mode is by Strict Priority, the priority sets the order in which queues are serviced, starting with queue 8 (the highest priority queue) and going to the next lower queue when each queue is completed.

When the queuing mode is Weighted Round Robin, queues are serviced until their quota has been used up and then another queue is serviced. It is also possible to assign some of the lower queues to WRR, while keeping some of the higher queues in Strict Priority. In this case traffic for the SP queues is always sent before traffic from the WRR queues. After the SP queues have been emptied, traffic from the WRR queues is forwarded. (The relative portion from each WRR queue depends on its weight).

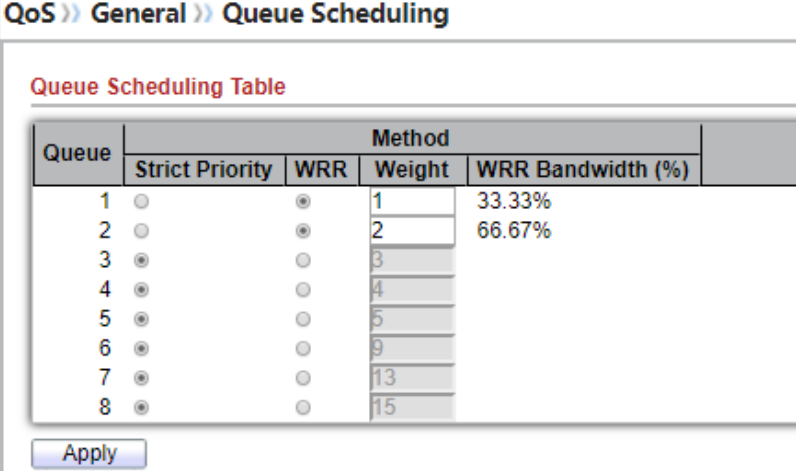

**Figure 12-4: Queue Scheduling Table**

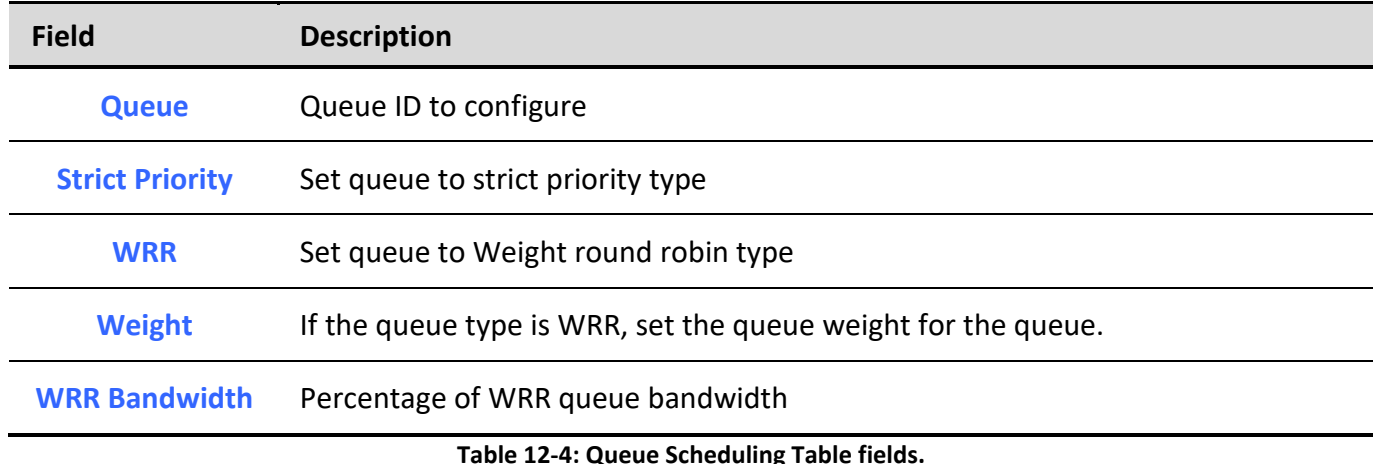

### *12.1.3. CoS Mapping*

To display CoS Mapping web page, click **QoS > General > CoS Mapping**

The CoS to Queue table determines the egress queues of the incoming packets based on the 802.1p priority in their VLAN tags. For incoming untagged packets, the 802.1p priority will be the default CoS/802.1p priority assigned to the ingress ports.

Use the Queues to CoS table to remark the CoS/802.1p priority for egress traffic from each queue.

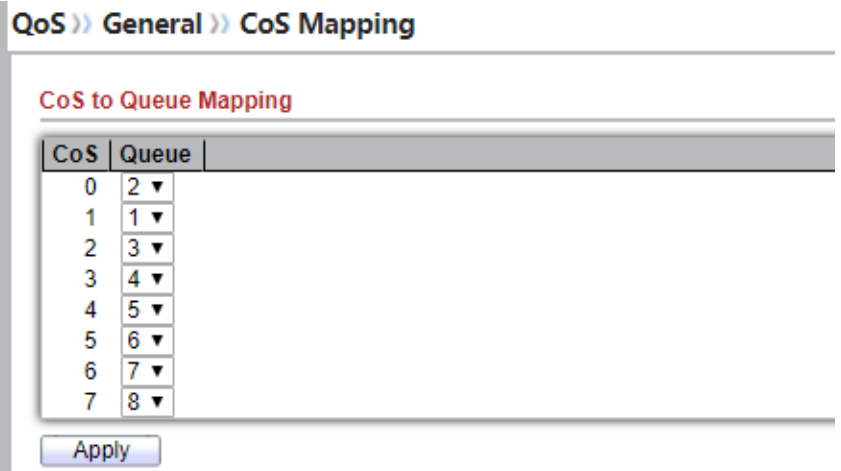

**Figure 12-5 CoS to Queue Mapping Table**

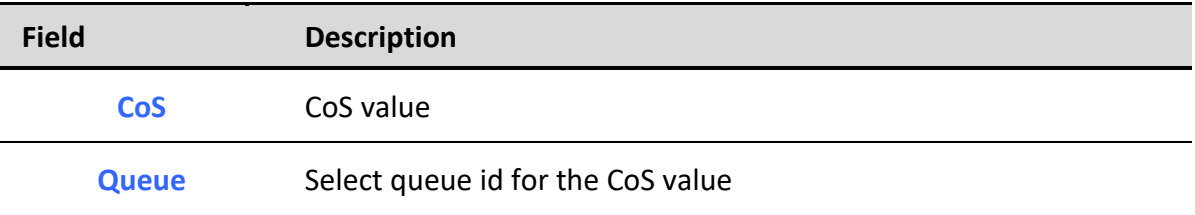

#### **Table 12-5 CoS to Queue Mapping Table Fields**

#### Queue to CoS Mapping

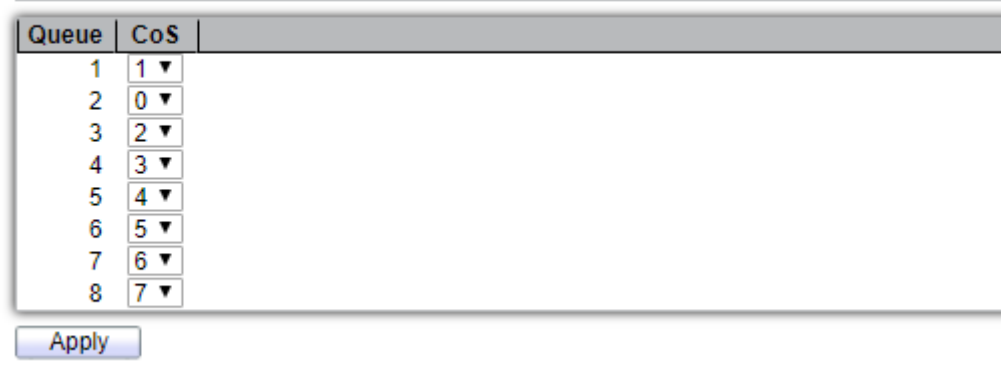

#### **Figure 12-6 Queue to CoS Mapping Table**

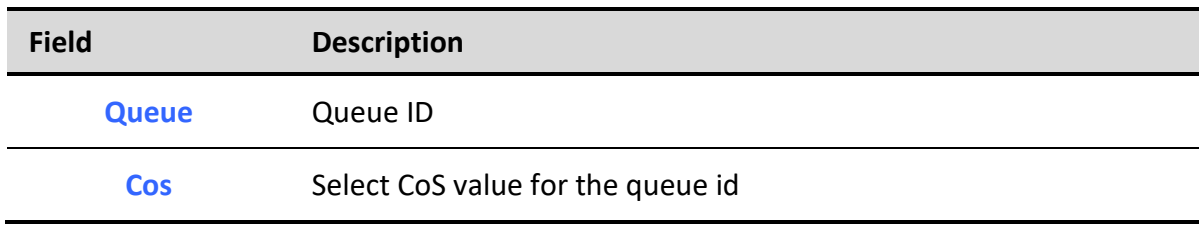

#### **Table 12-6 Queue to CoS Mapping Table Fields**

### *12.1.4. DSCP Mapping*

To display DSCP Mapping web page, click **QoS > General > DSCP Mapping**

The DSCP to Queue table determines the egress queues of the incoming IP packets based on their DSCP values. The original VLAN Priority Tag (VPT) of the packet is unchanged.

Use the Queues to DSCP page to remark DSCP value for egress traffic from each queue.

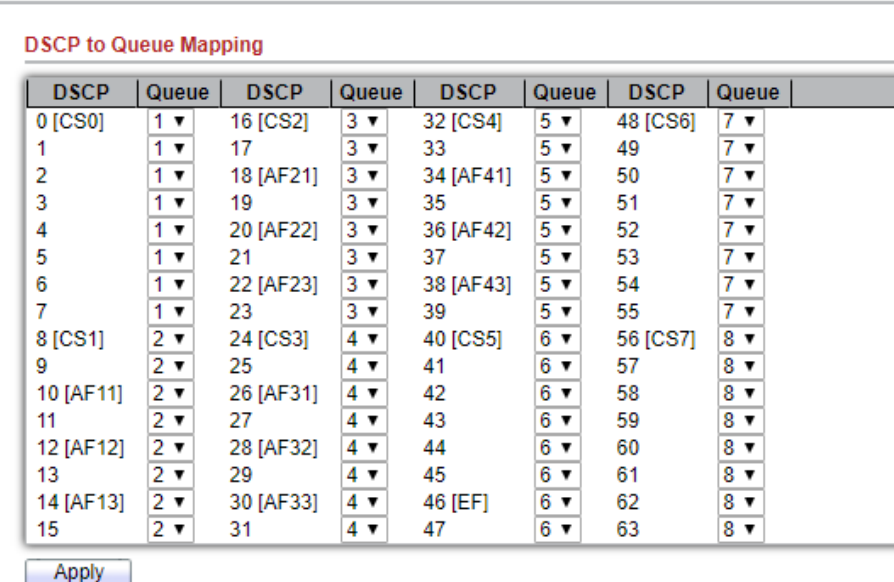

#### QoS >> General >> DSCP Mapping

**Figure 12-7 DSCP to Queue Mapping Table**

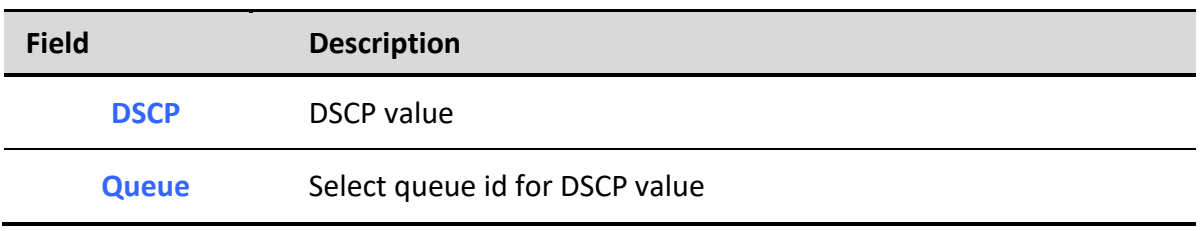

**Table 12-7 DSCP to Queue Mapping Table Fields**

#### Queue to DSCP Mapping

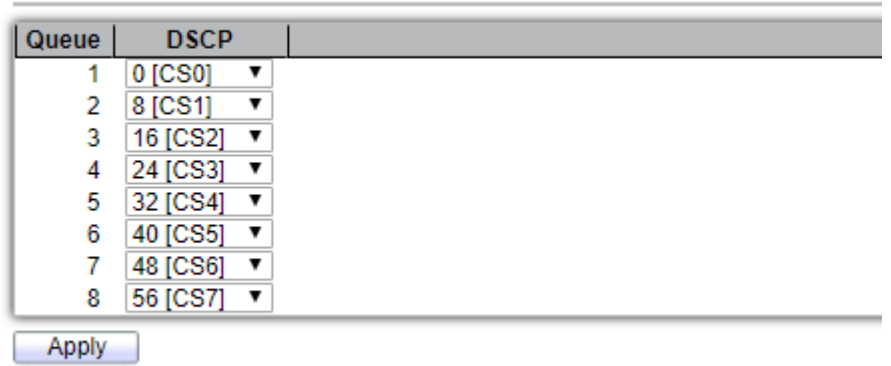

**Figure 12-8 Queue to DSCP Mapping Table**

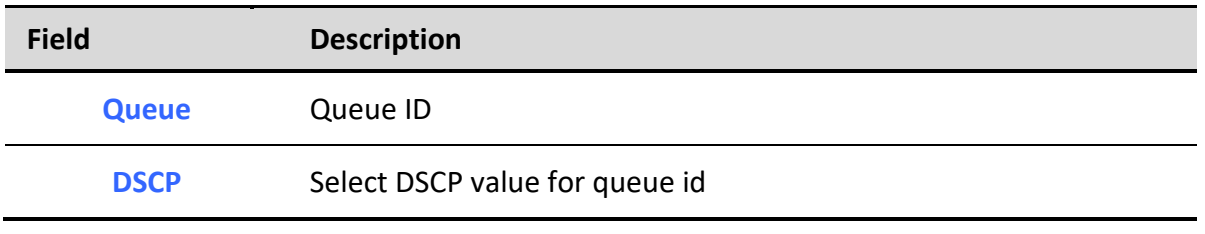

**Table 12-8 Queue to DSCP Mapping Table Fields**

### *12.1.5. IP Precedence Mapping*

To display IP Precedence Mapping web page, click **QoS > General > IP Precedence Mapping**

This page allow user to configure IP Precedence to Queue mapping and Queue to IP Precedence mapping.

#### QoS >> General >> IP Precedence Mapping

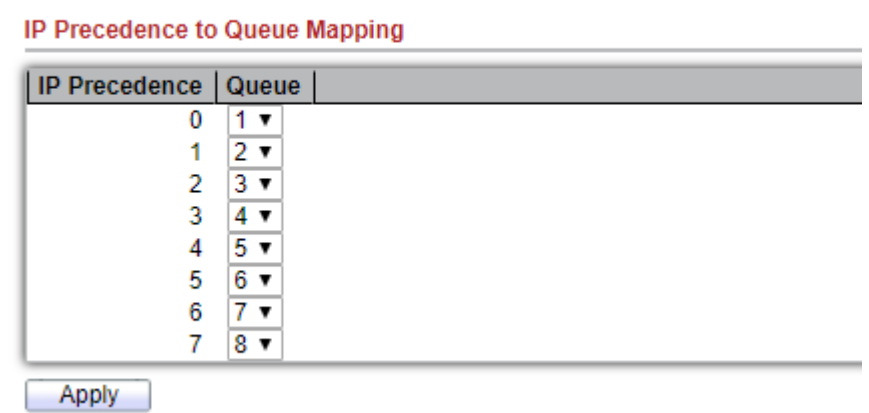

#### **Figure 12-9 IP Precedence to Queue Mapping Table**

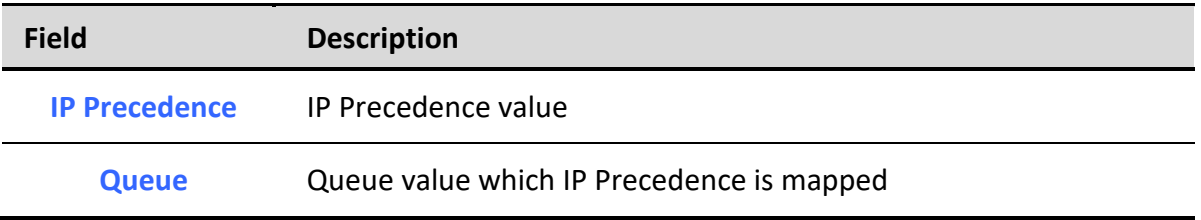

#### **Table 12-9 IP Precedence to Queue Mapping Table Fields**

#### Queue to IP Precedence Mapping

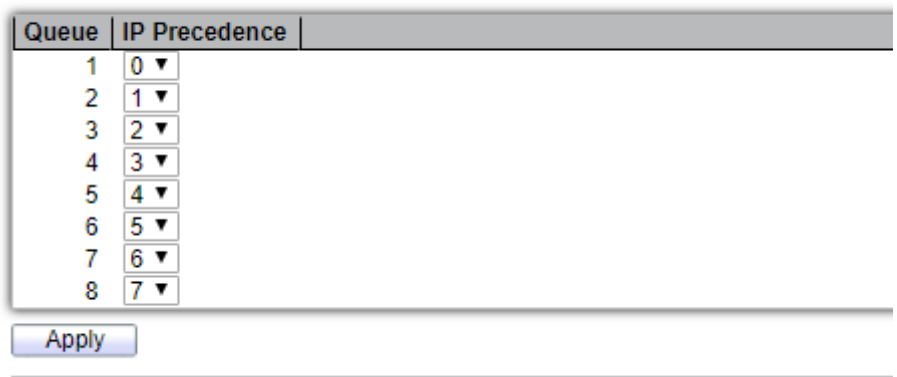

**Figure 12-10 Queue to IP Precedence Mapping Table**

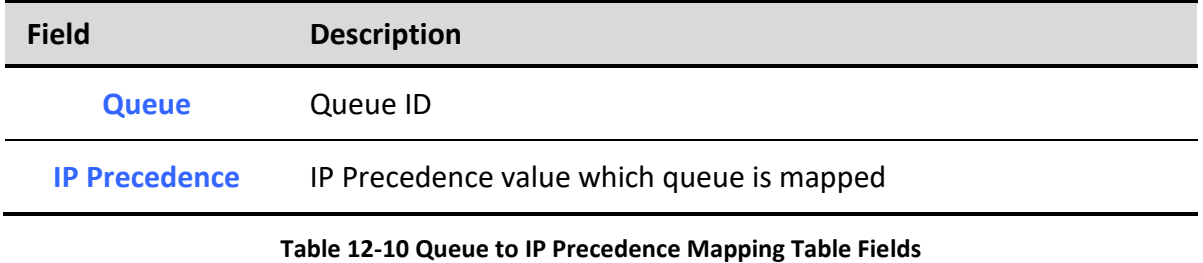

### *12.2. Rate Limit*

Use the Rate Limit pages to define values that determine how much traffic the switch can receive and send on specific port or queue.

### *12.2.1. Ingress / Egress Port*

To display Ingress / Egress Port web page, click **QoS > Rate Limit > Ingress / Egress Port**

This page allow user to configure ingress port rate limit and egress port rate limit. The ingress rate limit is the number of bits per second that can be received from the ingress interface. Excess bandwidth above this limit is discarded.

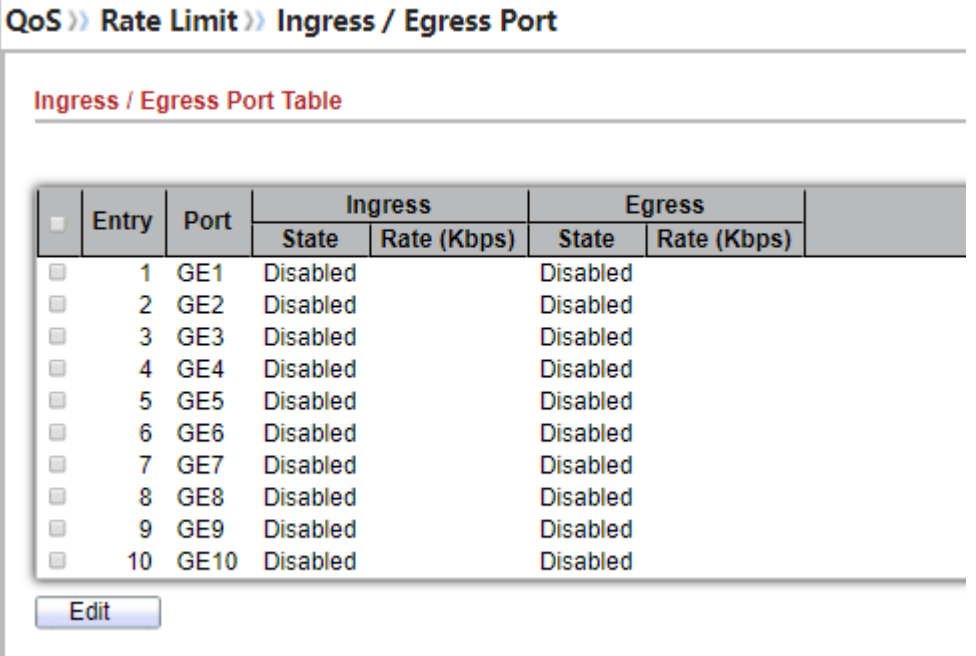

#### **Figure 12-11 Ingress/Egress Port Table**

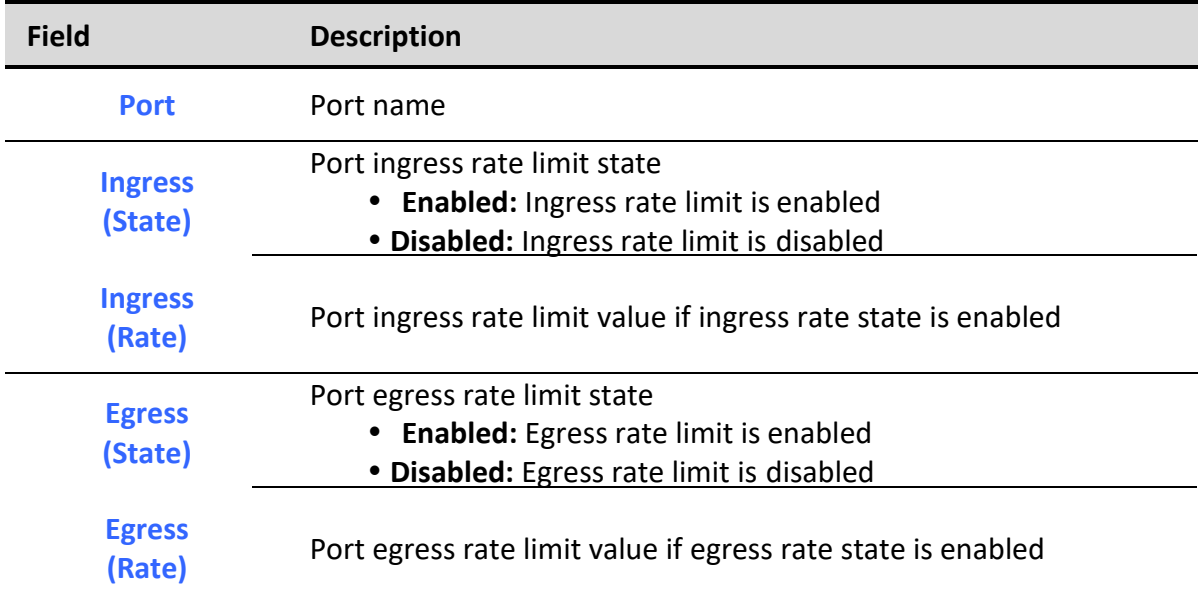

**Table 12-11 Ingress/Egress Port Table Fields**

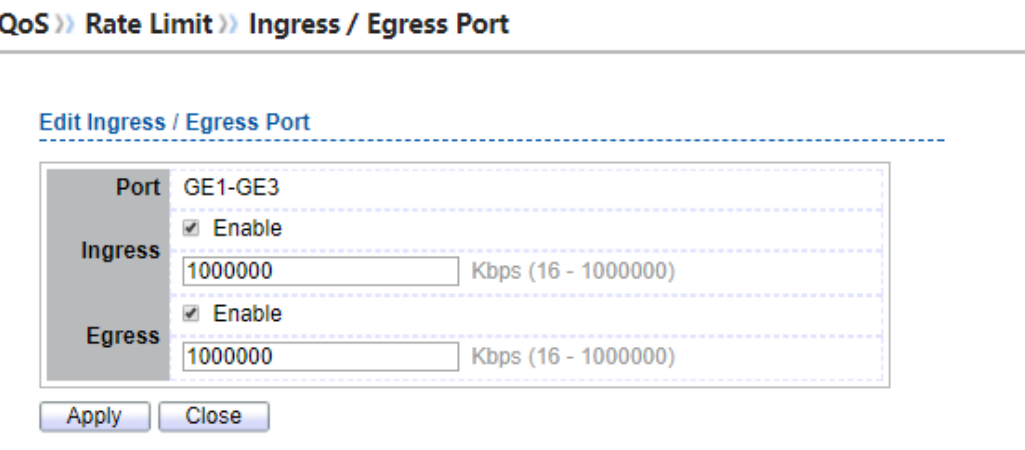

#### **Figure 12-12 Edit Ingress/Egress Port**

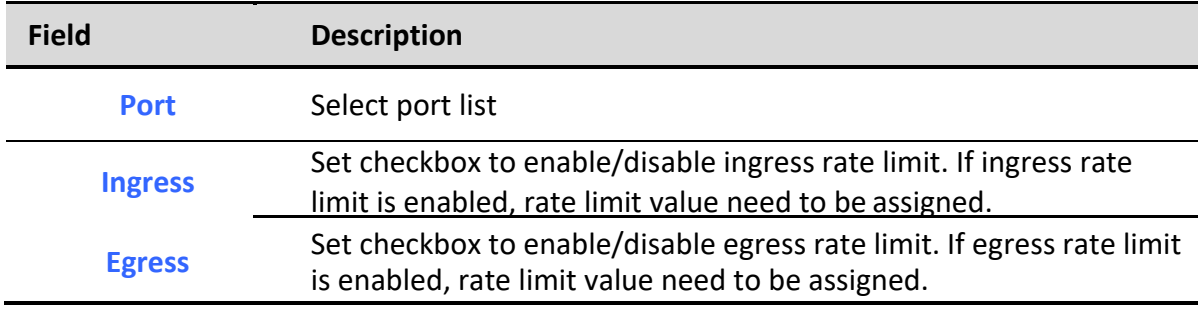

**Table 12-12 Edit Ingress/Egress Port Fields**

### *12.2.2. Egress Queue*

To display Egress Queue web page, click **QoS** > **Rate Limit** > **Egress Queue**.

Egress rate limiting is performed by shaping the output load.

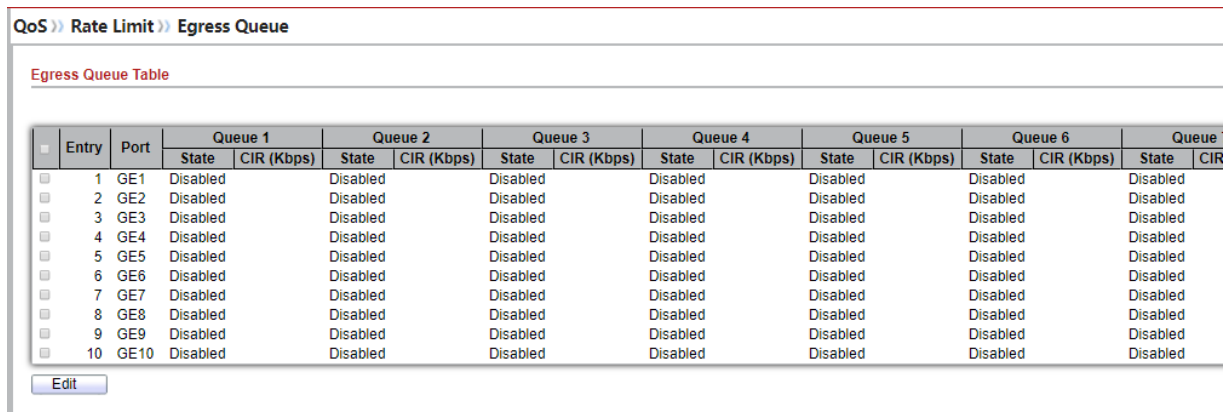

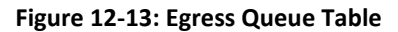

**User Manual** MS400835M

**MICROSENS** 

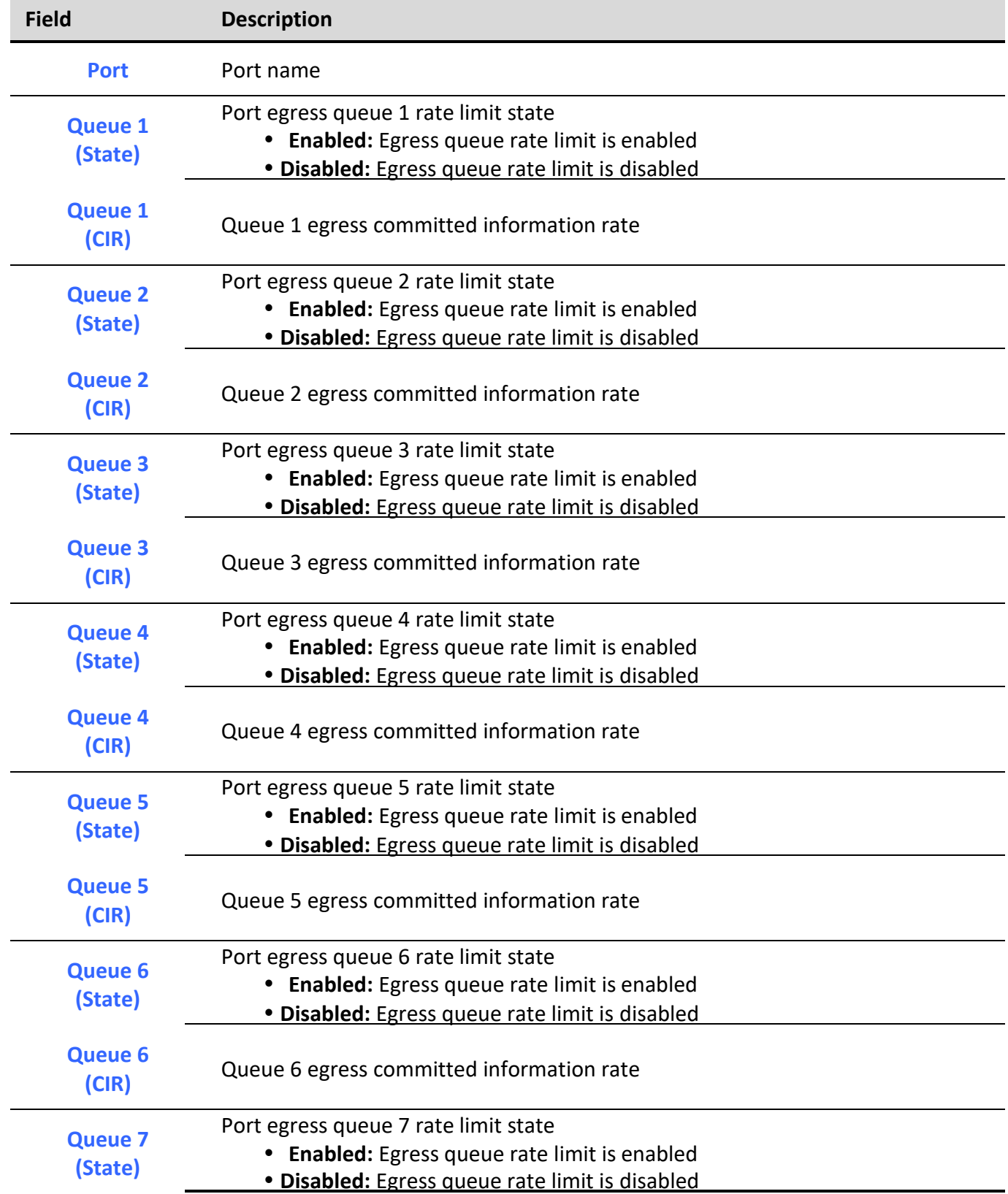

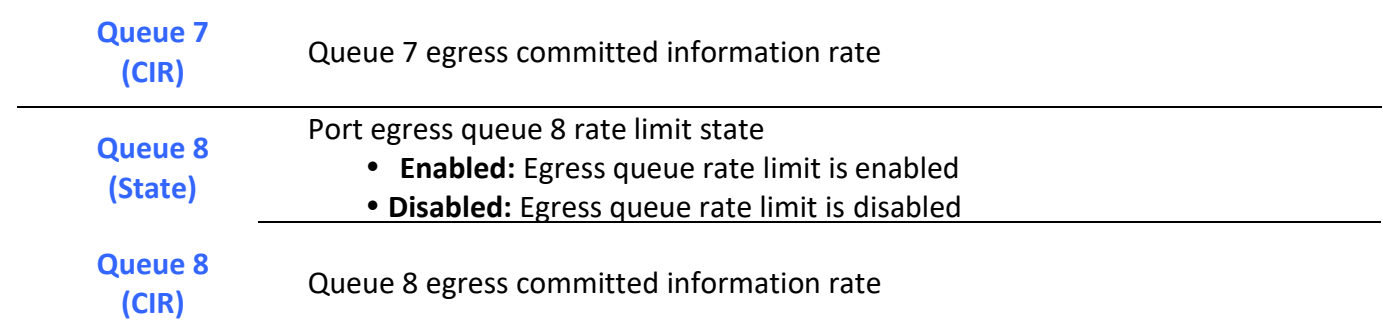

#### **Table 12-13: Egress Queue Table Fields.**

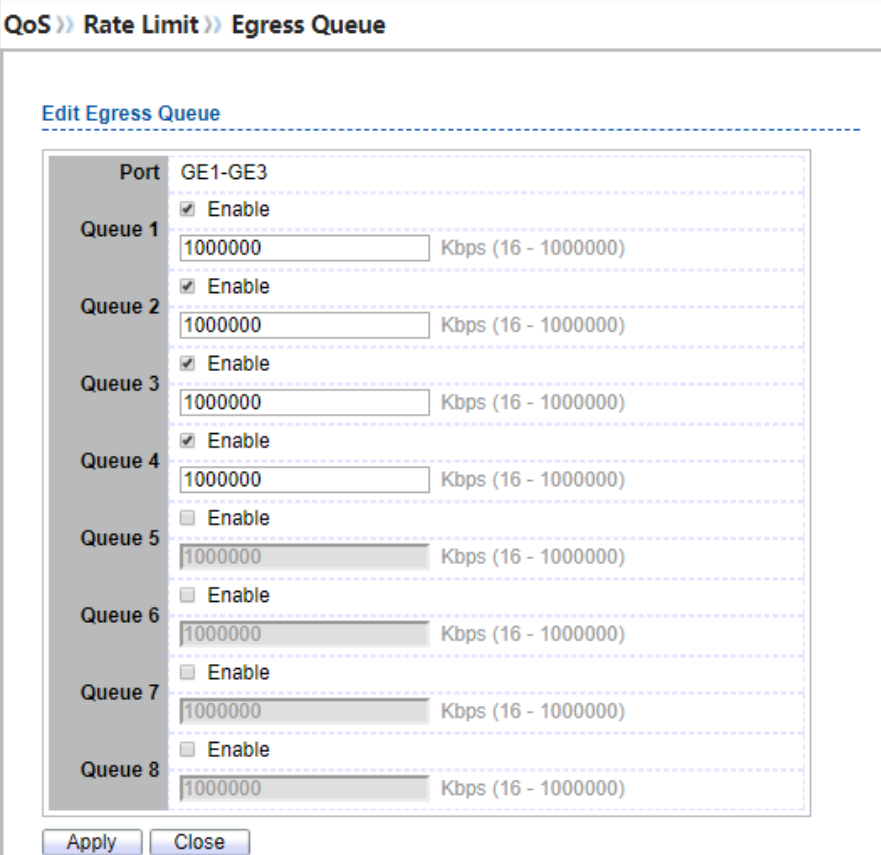

#### **Figure 12-14: Edit Egress Queue**

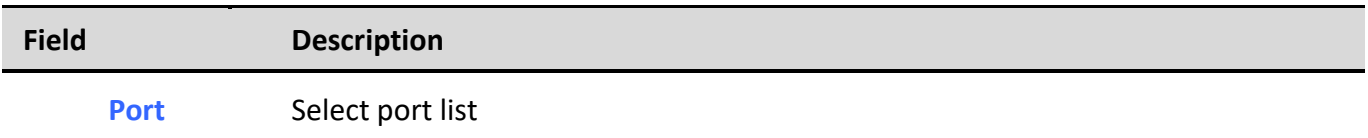

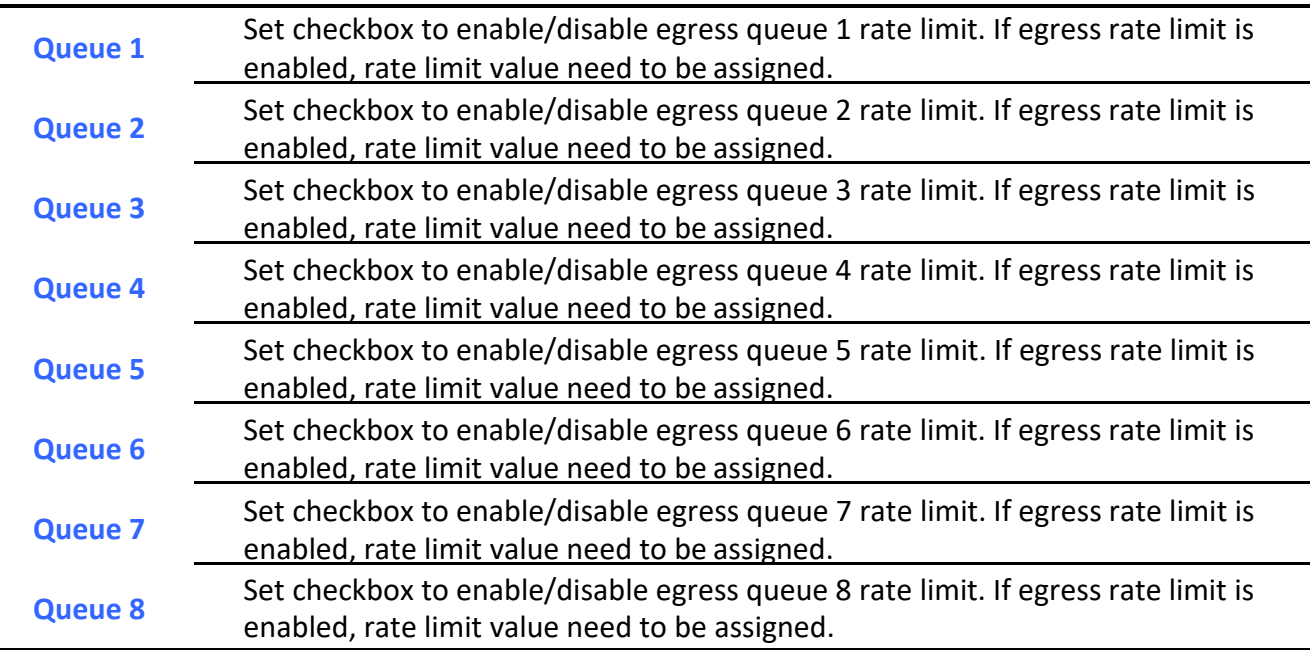

**Table 12-14: Edit Egress Queue Fields.**

## **13. Diagnostics**

Use the Diagnostics pages to configure settings for the switch diagnostics feature or operating diagnostic utilities.

## *13.1. Logging*

### *13.1.1. Property*

To enable/disable the logging service, click **Diagnostic** > **Logging** > **Property**.

Diagnostics >> Logging >> Property

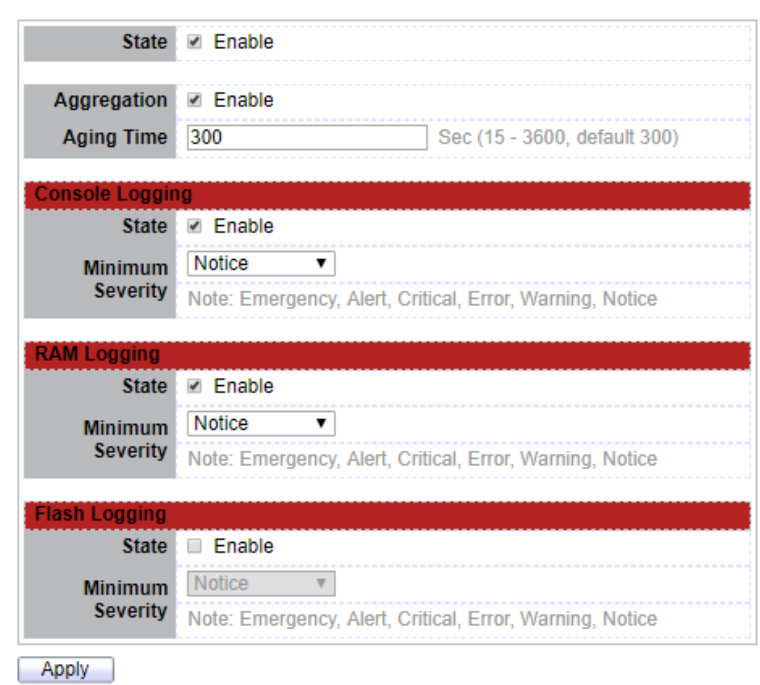

#### **Figure 13-1: Logging Property page.**

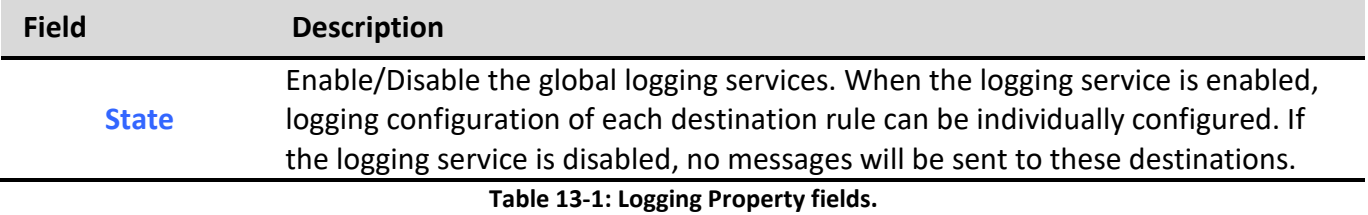

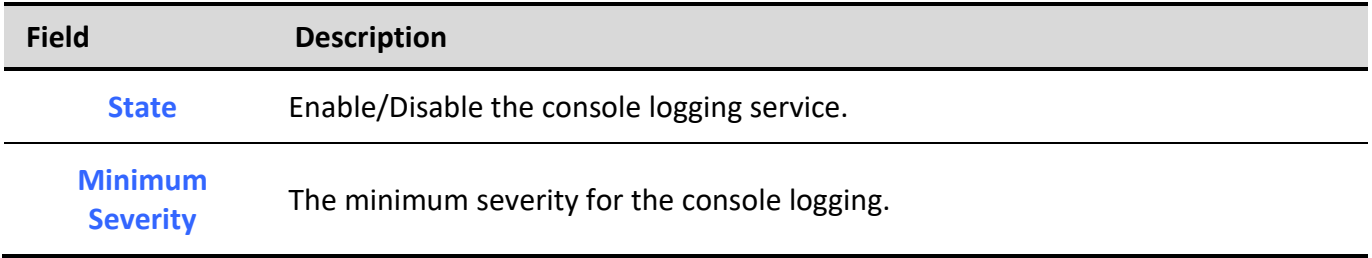

**Table 13-2: Console Logging fields.**

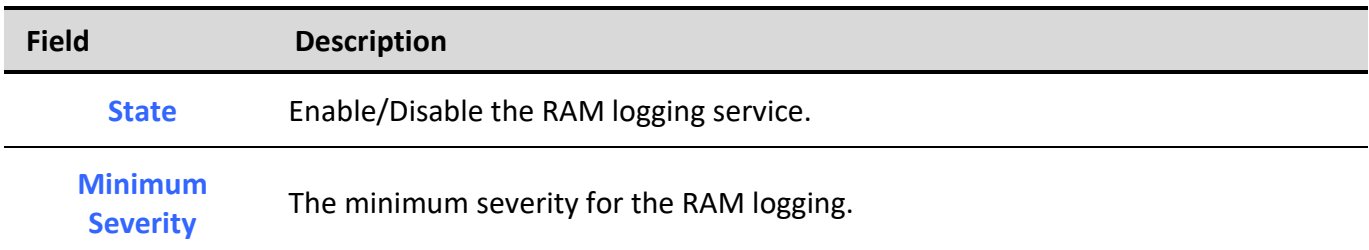

#### **Table 13-3: RAM Logging fields.**

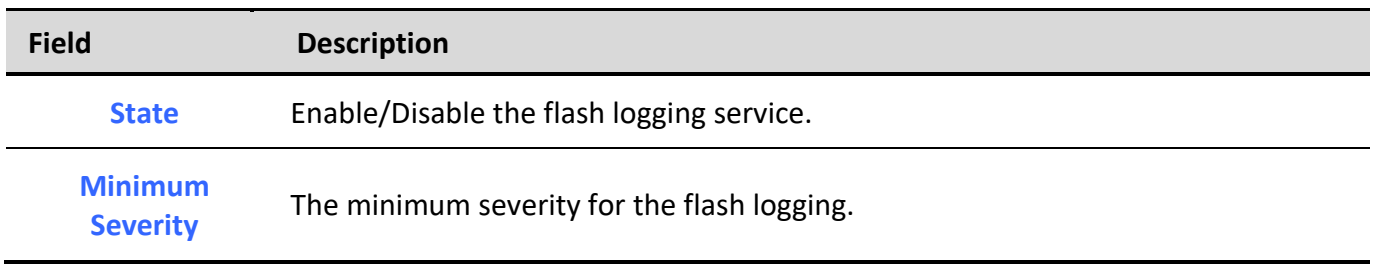

#### **Table 13-4: Flash Logging fields.**

### *13.1.2. Remove Server*

To configure the remote logging server, click **Diagnostic** > **Logging** > **Remote Server**.

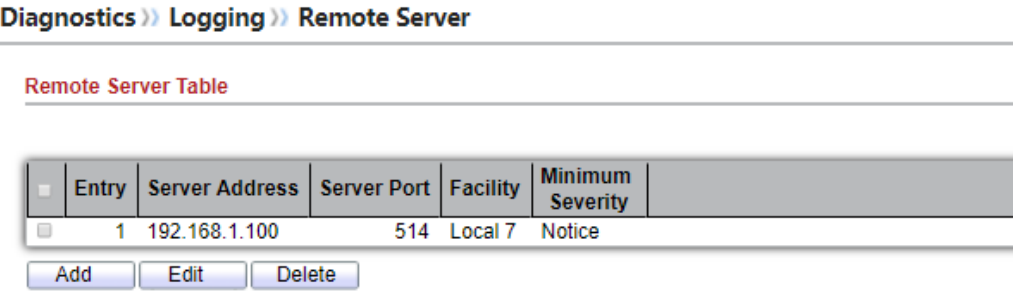

#### **Figure 13-2: Remote Server page.**

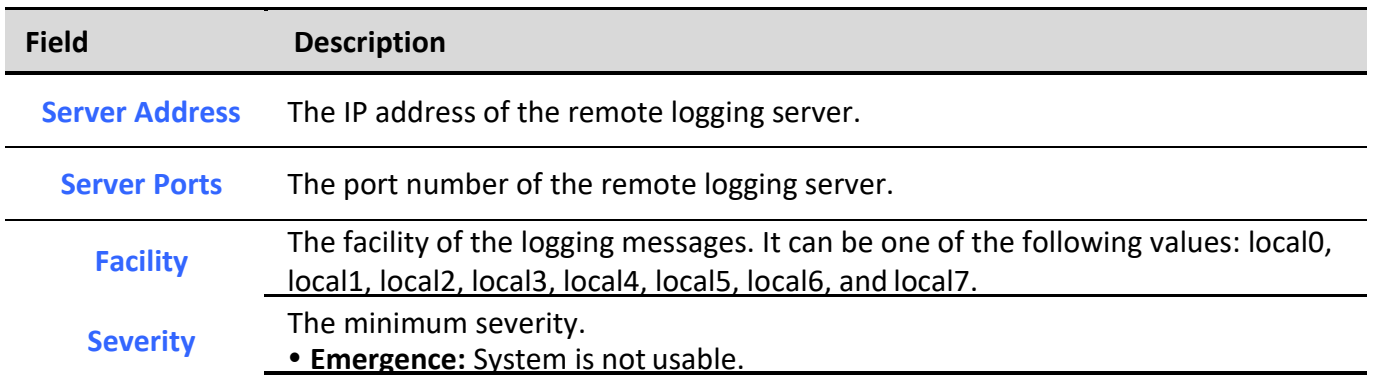

 **Alert:** Immediate action is needed. **Critical: System is in the critical condition. Error:** System is in error condition **Warning:** System warning has occurred **Notice:** System is functioning properly, but a system notice has occurred. **Informational:** Device information**. Debug:** Provides detailed information about an event.

**Table 13-5: Remote Server fields.**

## *13.2. Mirroring*

To display Port Mirroring web page, click **Diagnostics > Mirroring**

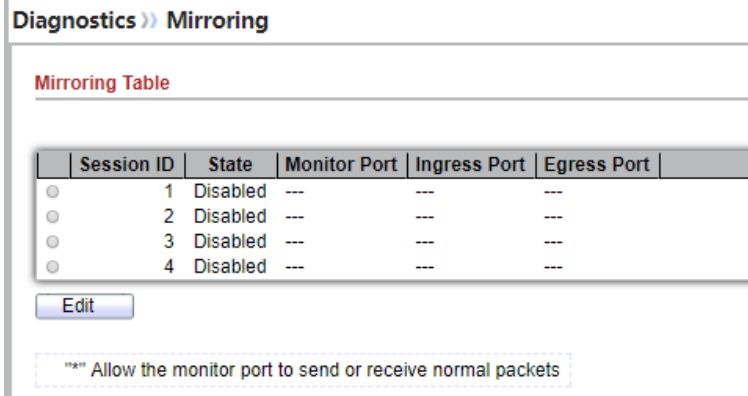

#### **Figure 13-3 Mirroring Page**

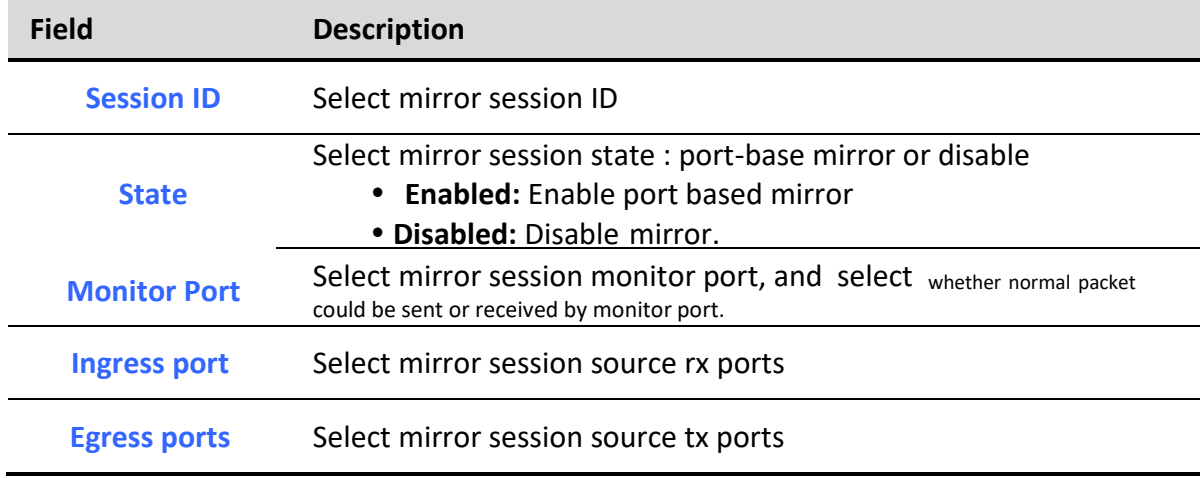

**Table 13-6 Mirroring Fields**

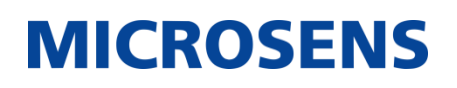

### *13.3. Ping*

#### For the ping functionality, click **Diagnostic** > **Ping**.

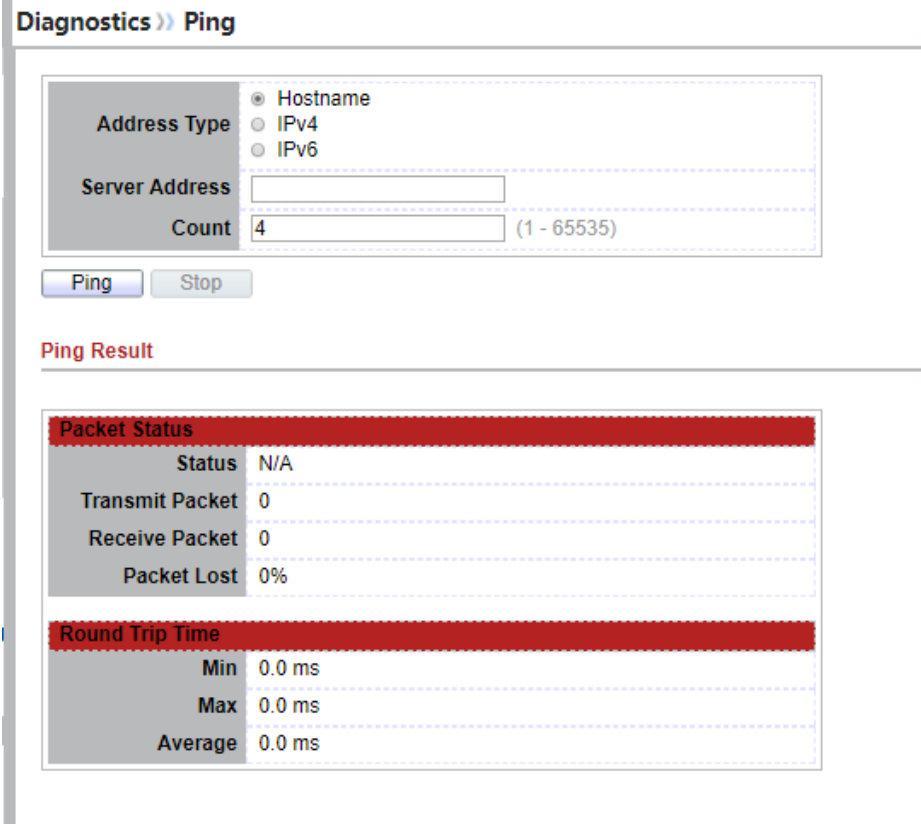

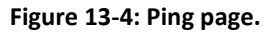

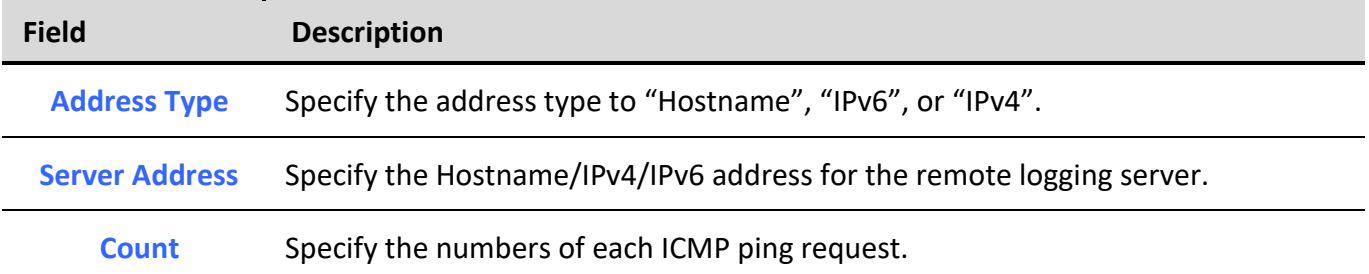

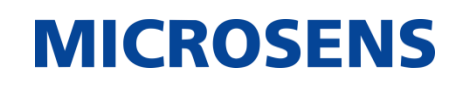

### *13.4. Traceroute*

## For trace route functionality, click **Diagnostic** > **Traceroute**.

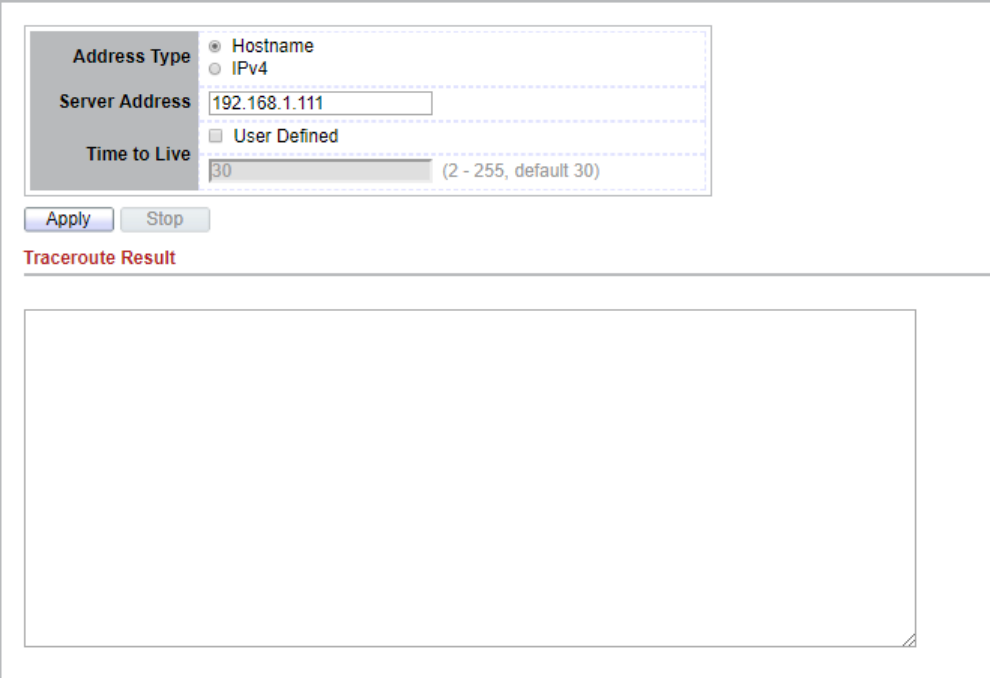

#### **Figure 13-5: Traceroute page.**

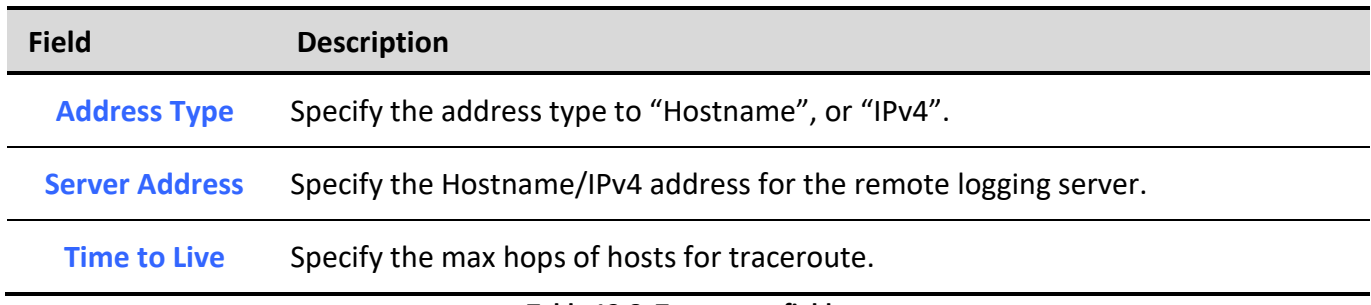

**Table 13-8: Traceroute fields.**

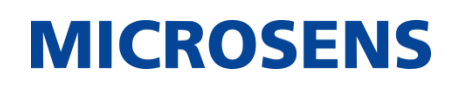

## *13.5. Copper Test*

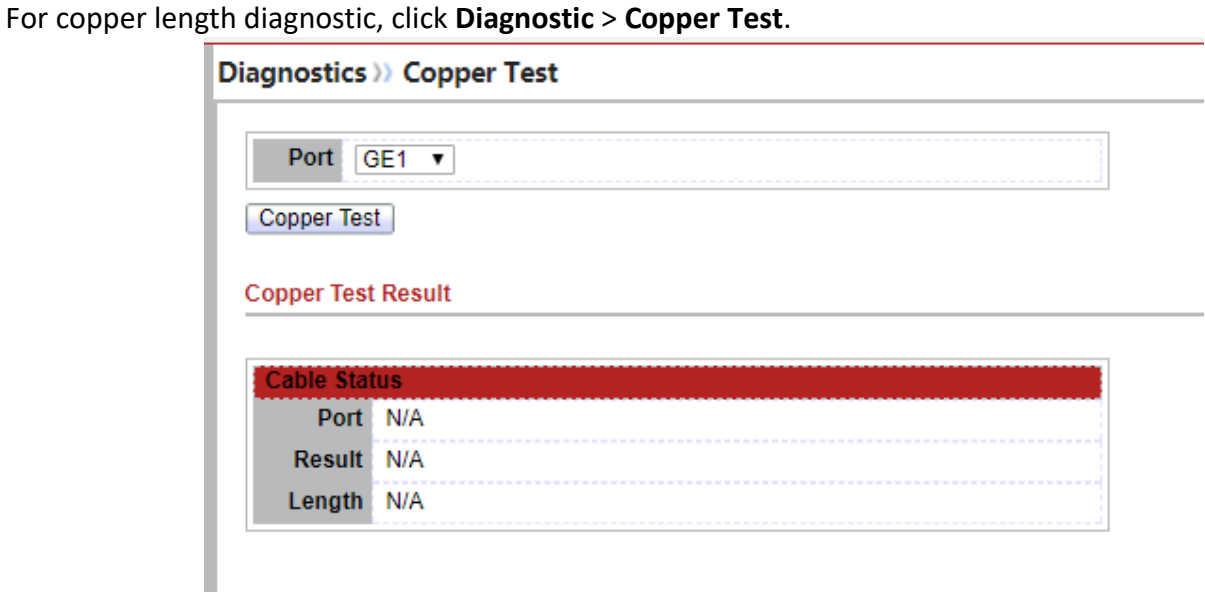

**Figure 13-6: Copper Test page.**

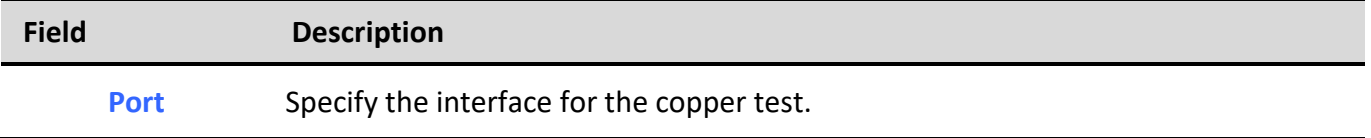

**Table 13-9: Copper Test fields.**

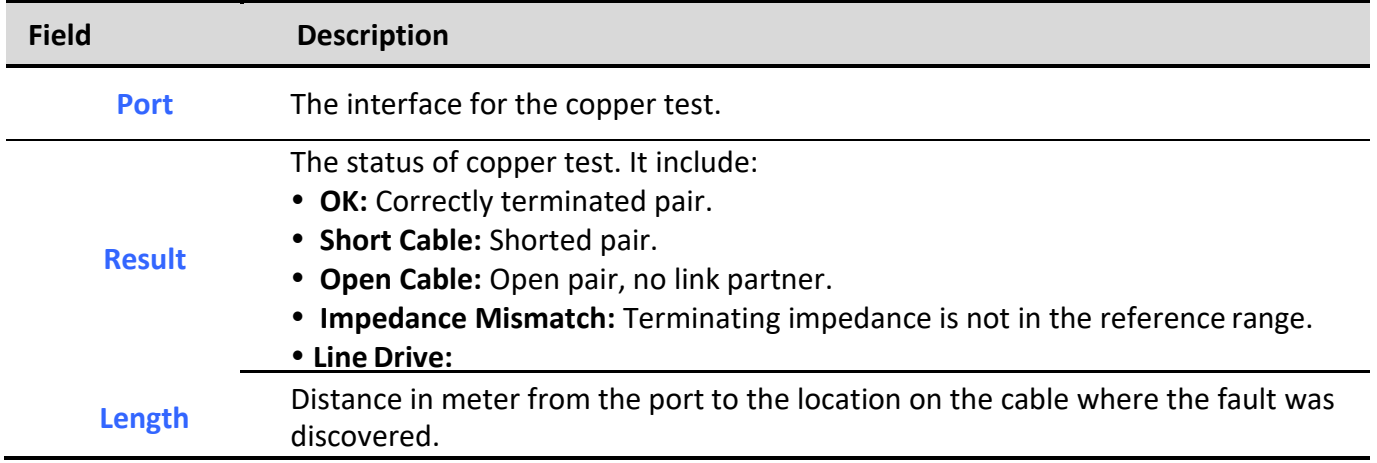

**Table 13-10: Copper Result fields.**

## *13.6. Fiber Module*

The Optical Module Status page displays the operational information reported by the Small Form-factor Pluggable (SFP) transceiver. Some information may not be available for SFPs without the supports of digital diagnostic monitoring standard SFF-8472.

To display the Optical Module Diagnostic page, click **Diagnostic** > **Fiber Module**.

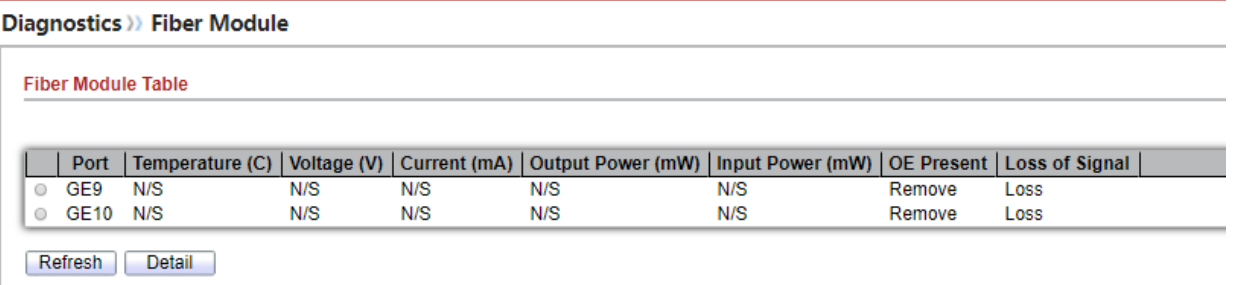

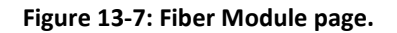

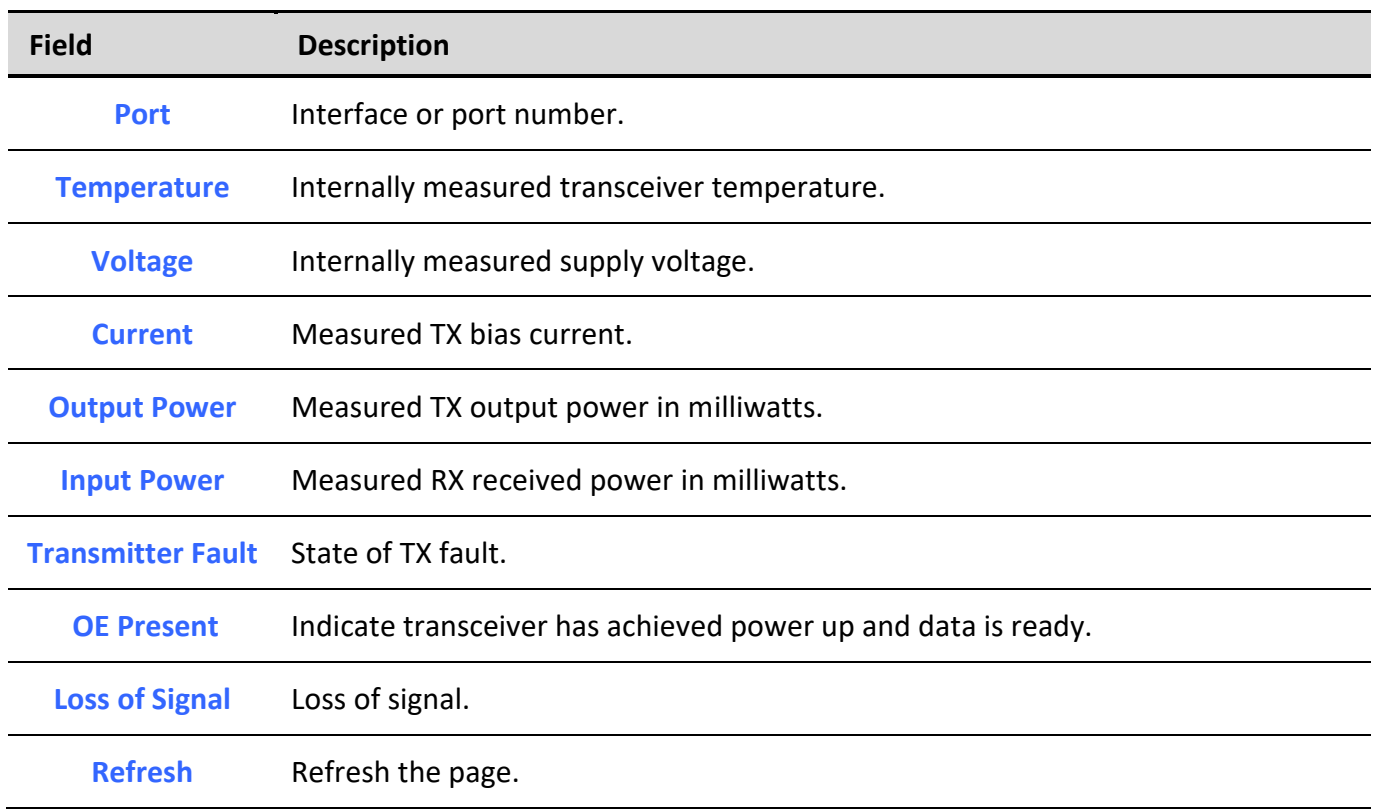

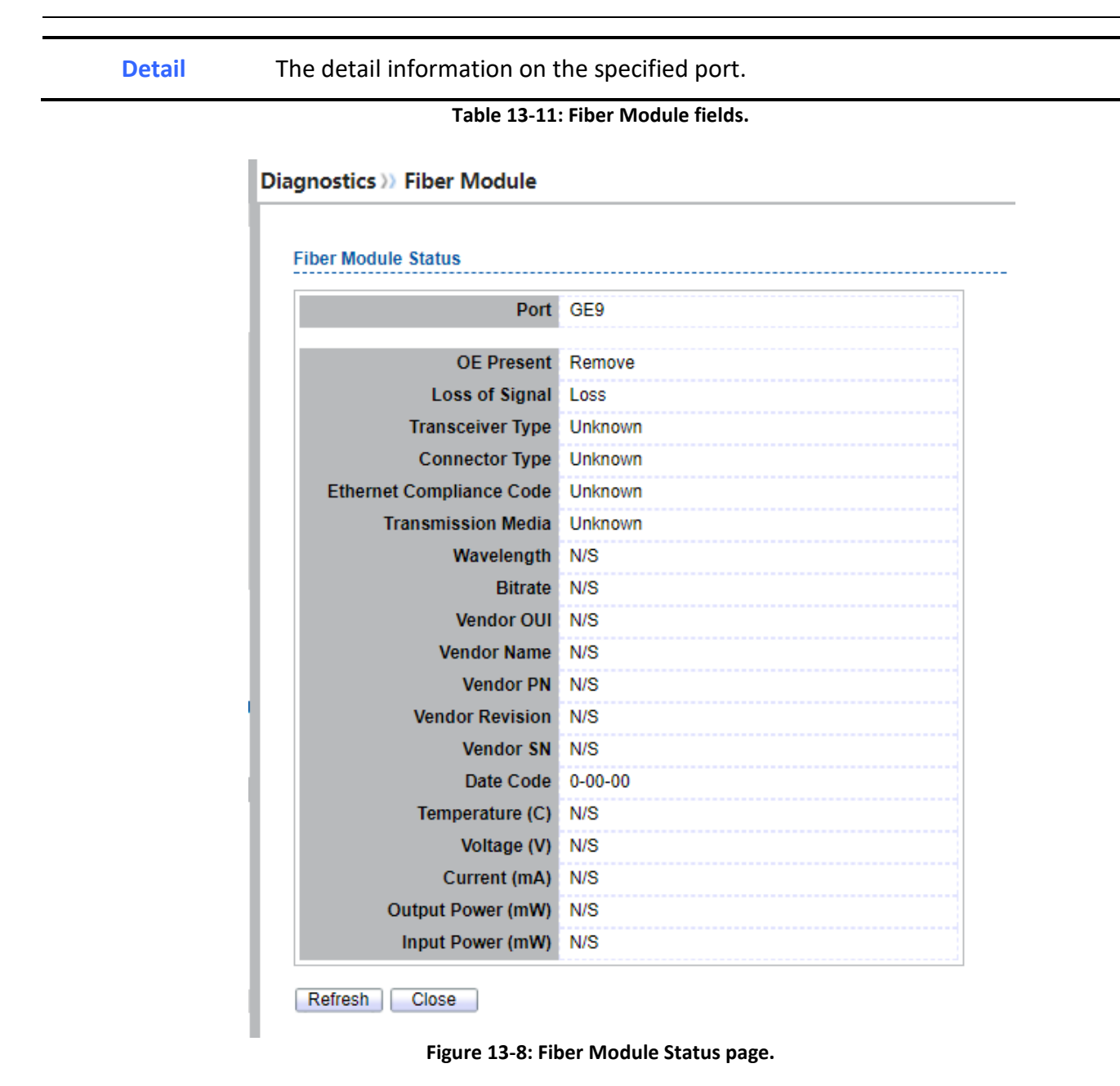

### *13.7. UDLD*

Use the UDLD pages to configure settings of UDLD function.

### *13.7.1. Property*

To display Property page, click **Diagnostics > UDLD > Property**

**Port Setting Table** 

This page allow user to configure global and per interface settings of UDLD.

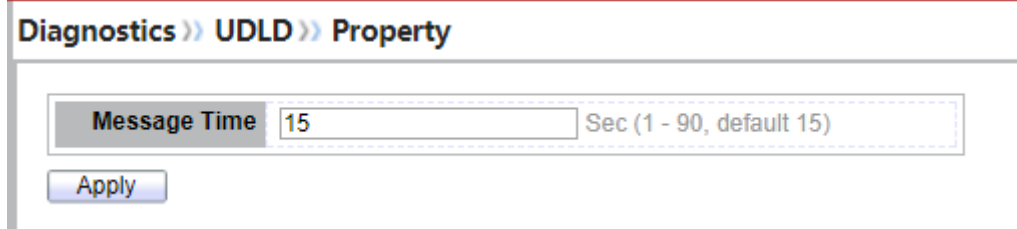

**Figure 13-9: Property page.**

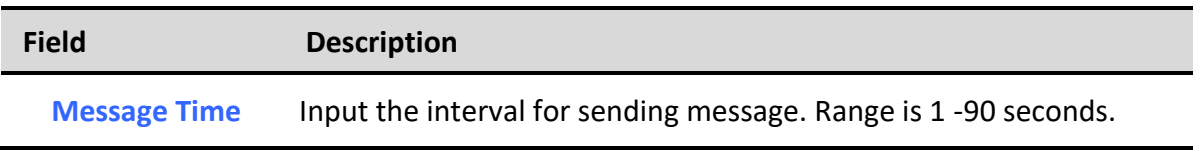

**Table 13-12 Property Fields**

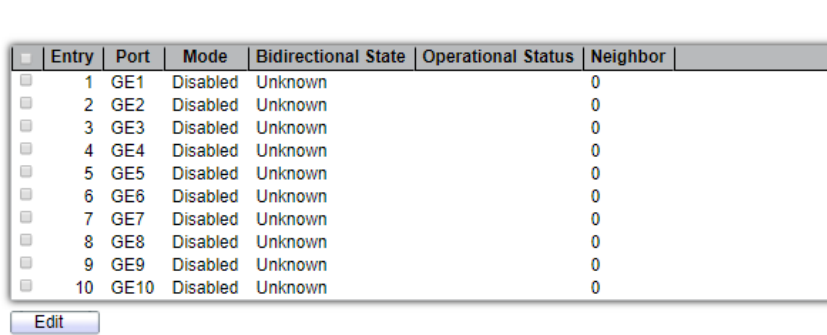

**Figure 13-10: Property Port page.**

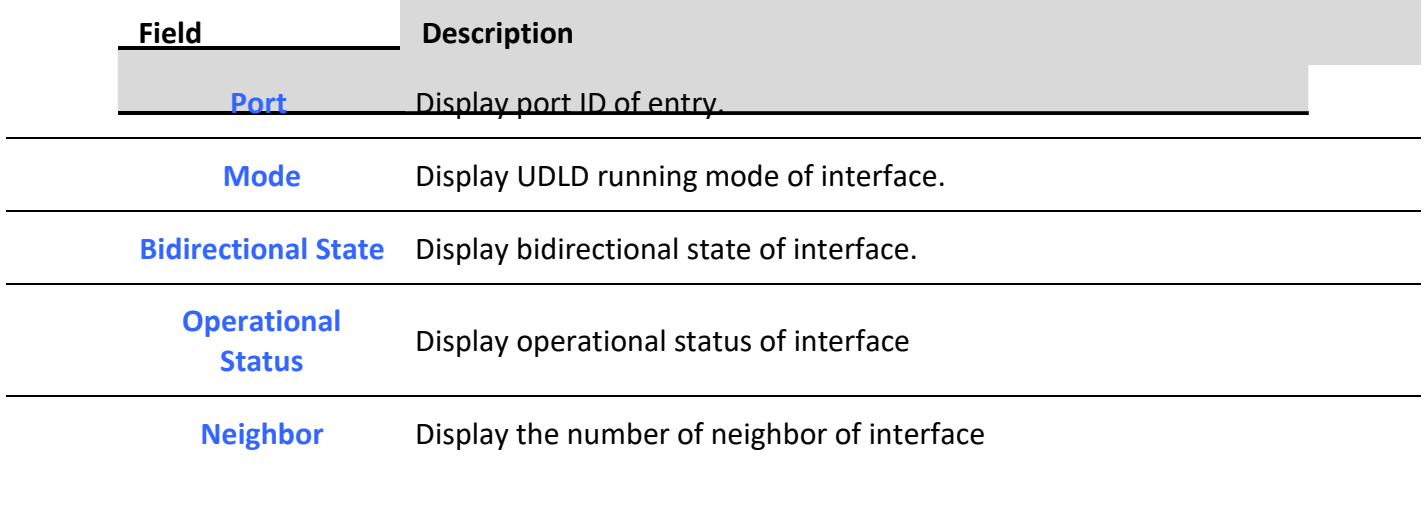

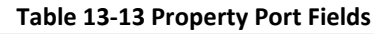

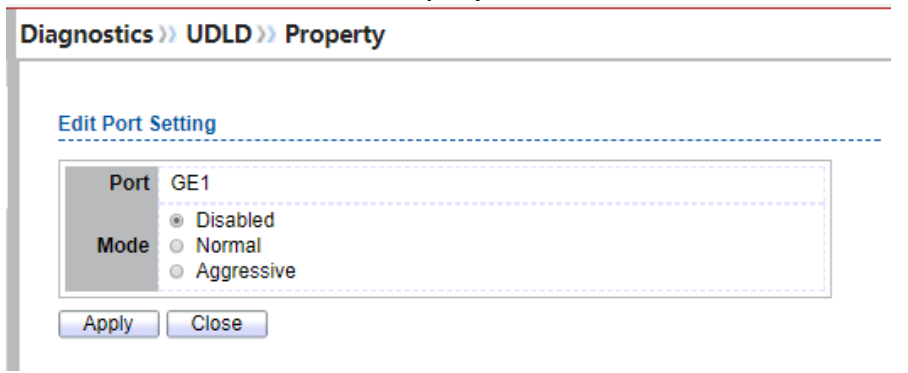

#### **Figure 13-11: Edit Property Port page.**

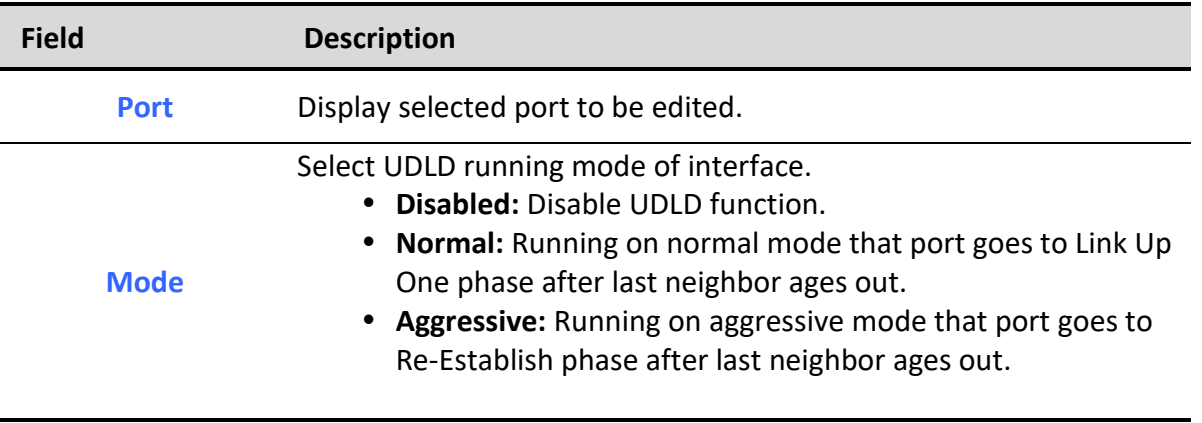

**Table 13-14 Edit Property Port Fields**

### *13.7.2. Neighbor*

To display Neighbor page, click **Diagnostics > UDLD > Neighbor**

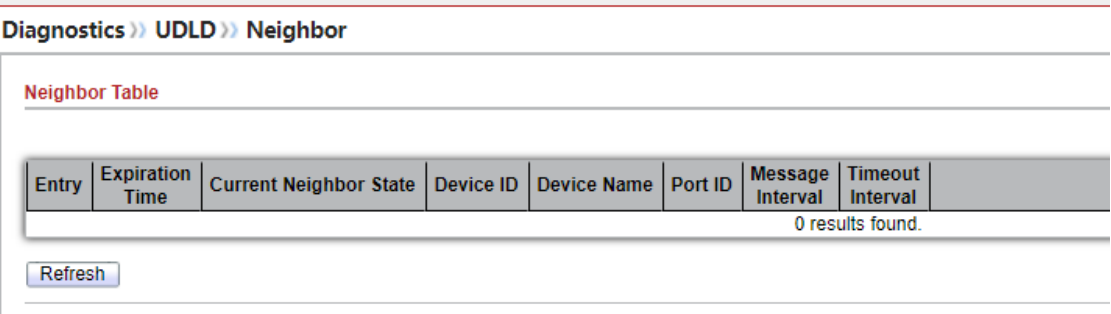

**Figure 13-12: Neighbor page.**

**Field Description Entry** Display entry index.

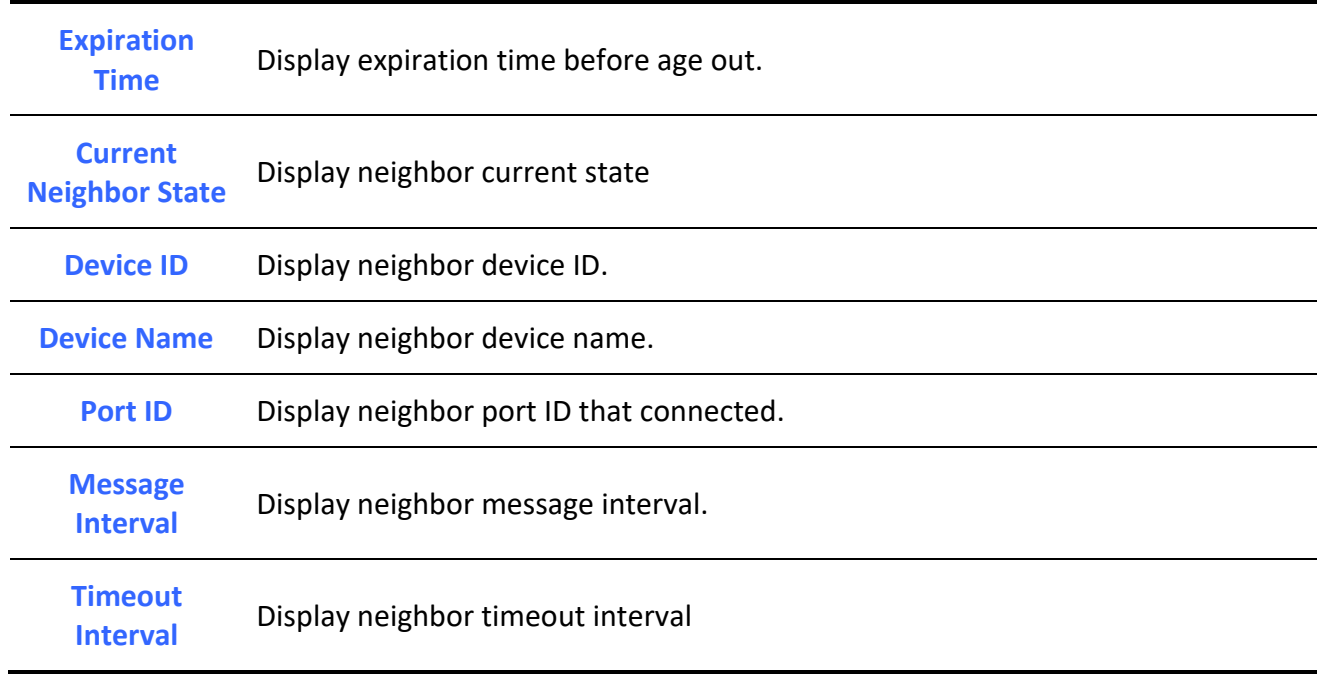

**Table 13-15: Neighbor fields.**

## **14. Management**

Use the Management pages to configure settings for the switch management features.

### *14.1. User Account*

To display User Account web page, click **Management > User Account**

The default username/password is **admin**/**admin**. And default account is not able to be deleted.

Use this page to add additional users that are permitted to manage the switch or to change the passwords of existing users.

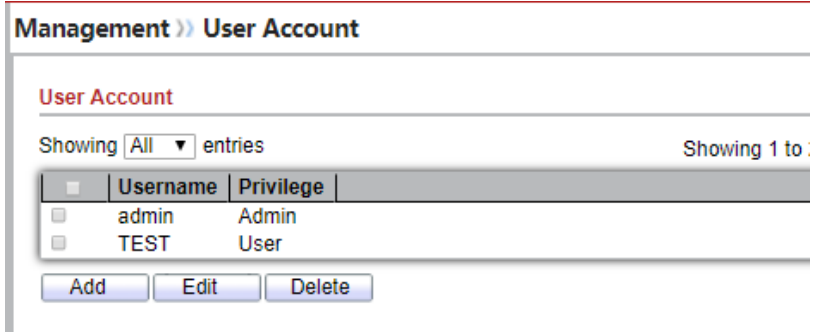

#### **Figure 14-1 User Account Table**

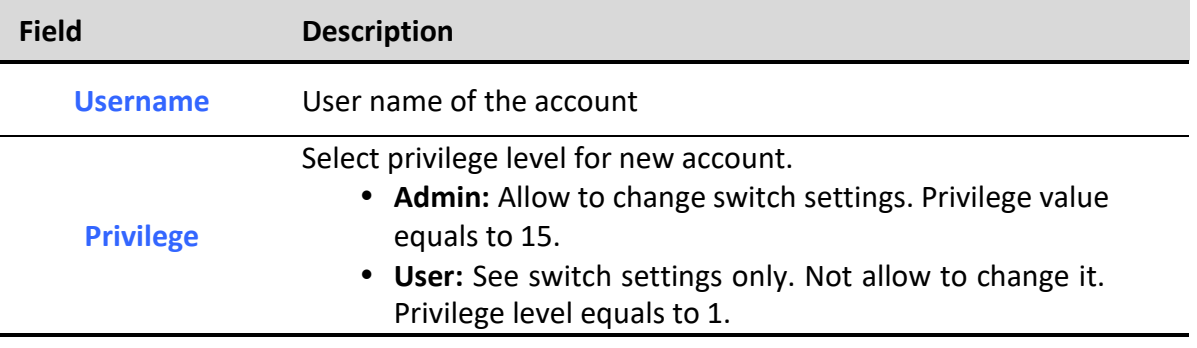

**Table 14-1 User Account Table Fields**

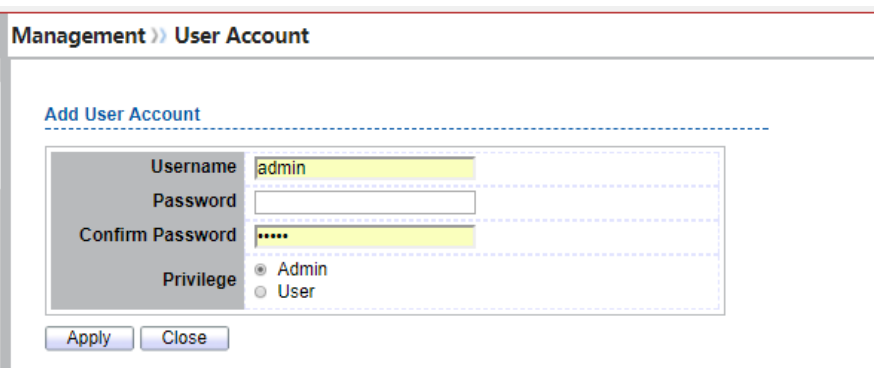

٠

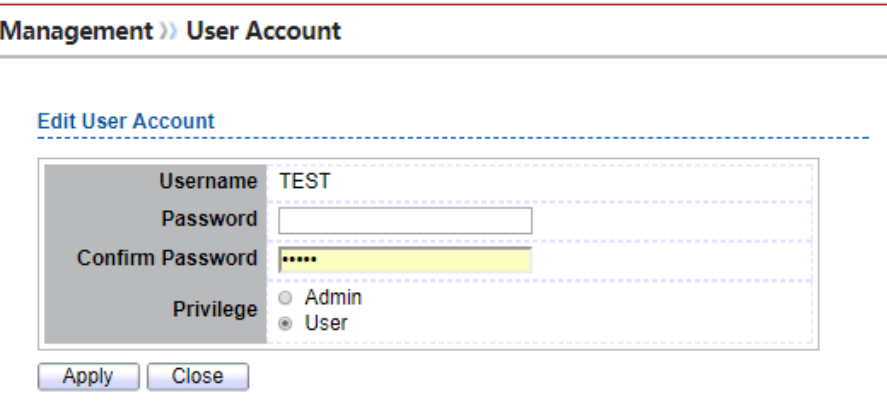

**Figure 14-2 Add/Edit User Account Dialog**

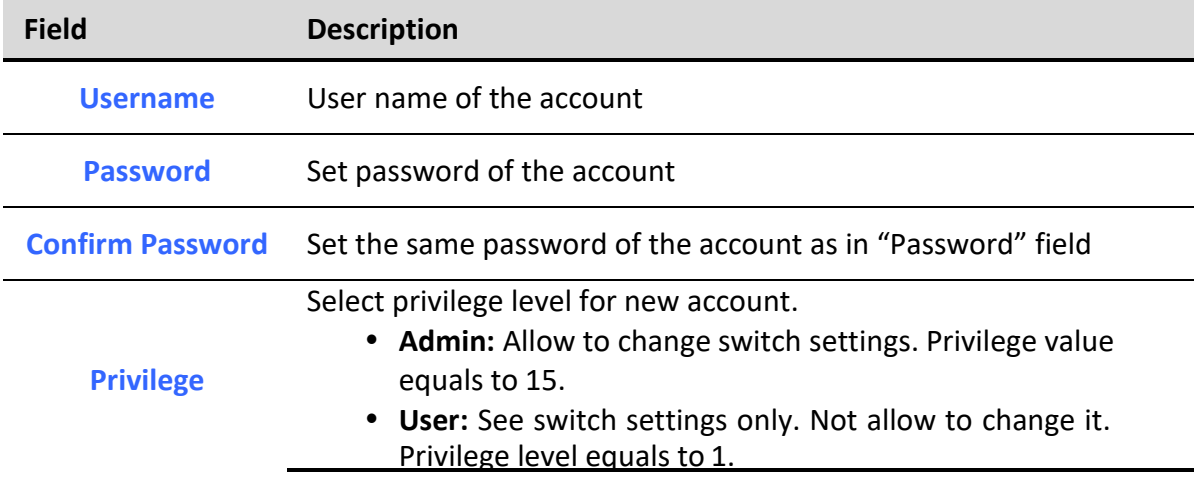

**Table 14-2 Add/Edit User Account Fields**

### *14.2. Firmware*

### *14.2.1. Upgrade / Backup*

To display firmware upgrade or backup web page, click **Management > Firmware > Upgrade/Backup**

This page allow user to upgrade or backup firmware image through HTTP or TFTP server.

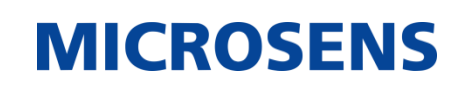

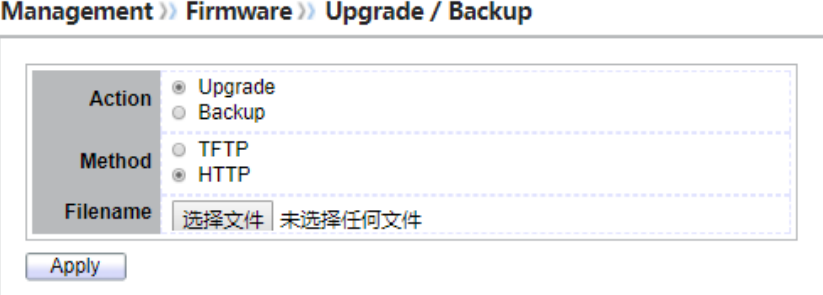

#### **Figure 14-3 Upgrade Firmware through HTTP**

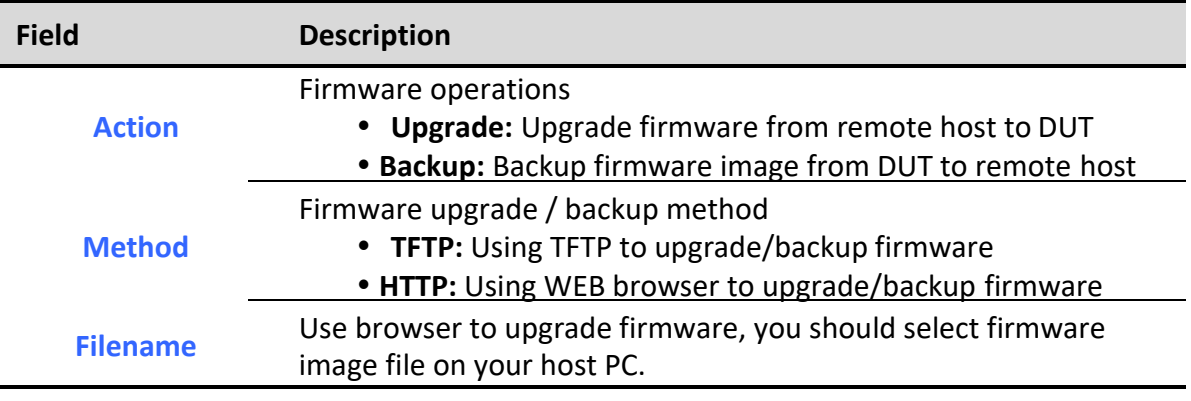

#### **Table 14-3 Upgrade Firmware through HTTP Fields**

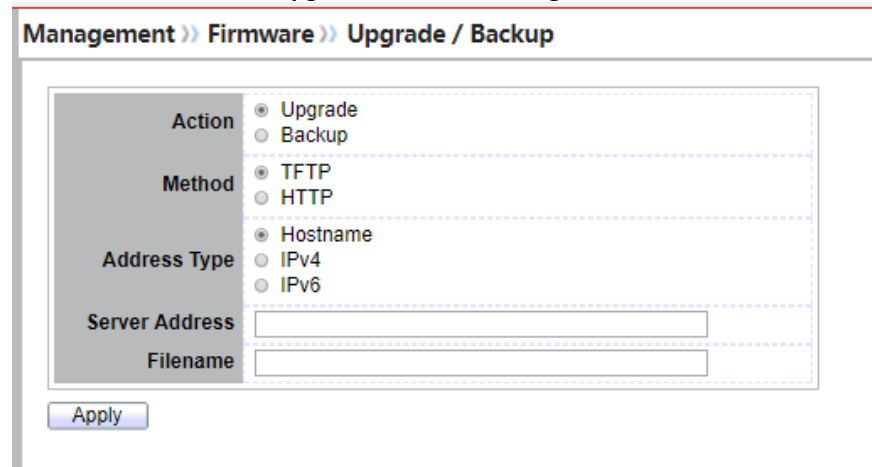

#### **Figure 14-4 Upgrade Firmware through TFTP**

**Field Description**

 $\overline{a}$ 

# **MICROSENS**

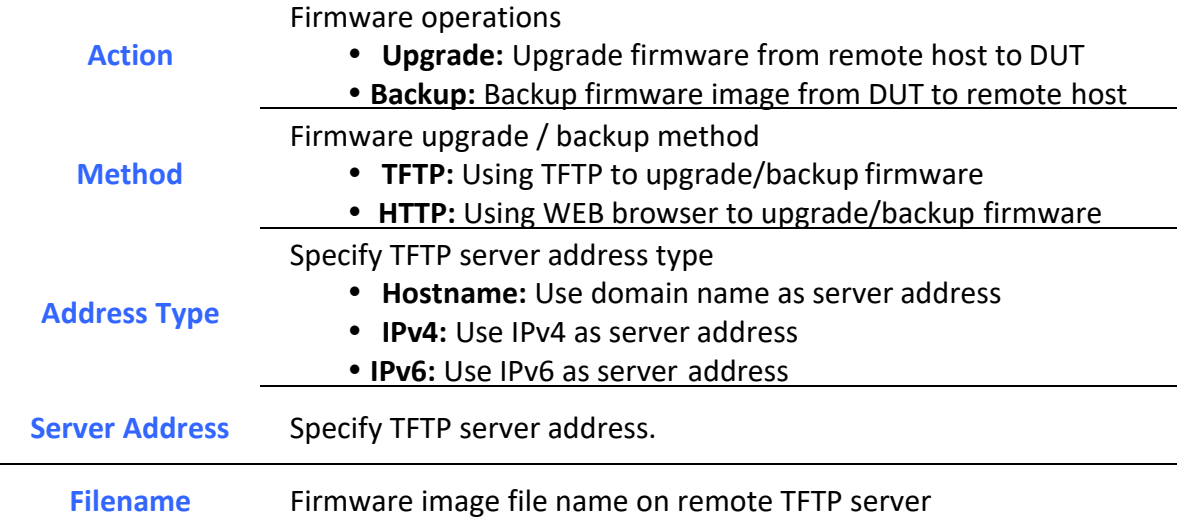

**Table 14-4 Upgrade Firmware through TFTP Fields**

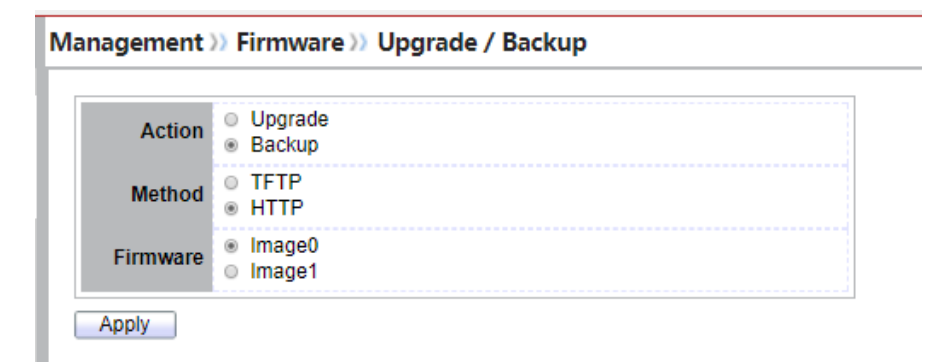

#### **Figure 14-5 Backup Firmware through HTTP**

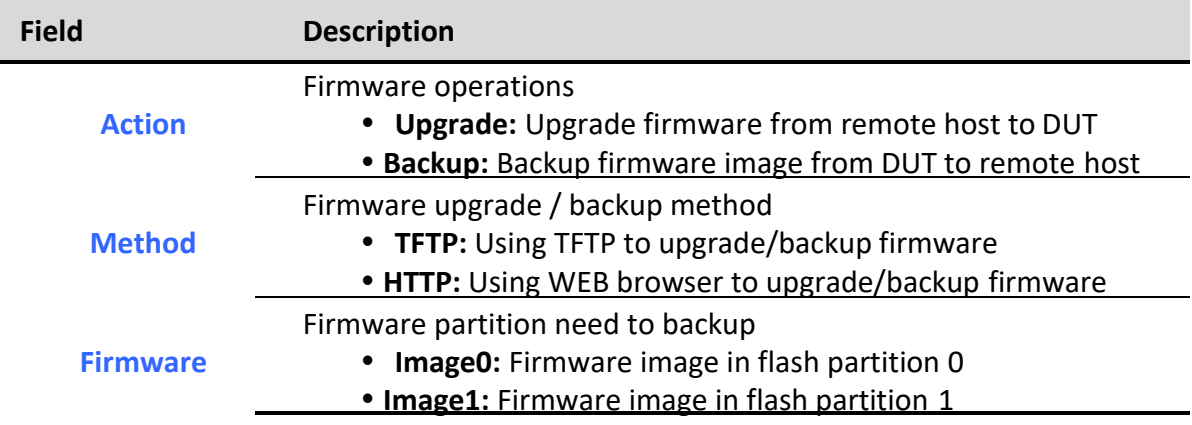

**Table 14-5 Backup Firmware through HTTP Fields**

#### Management >> Firmware >> Upgrade / Backup

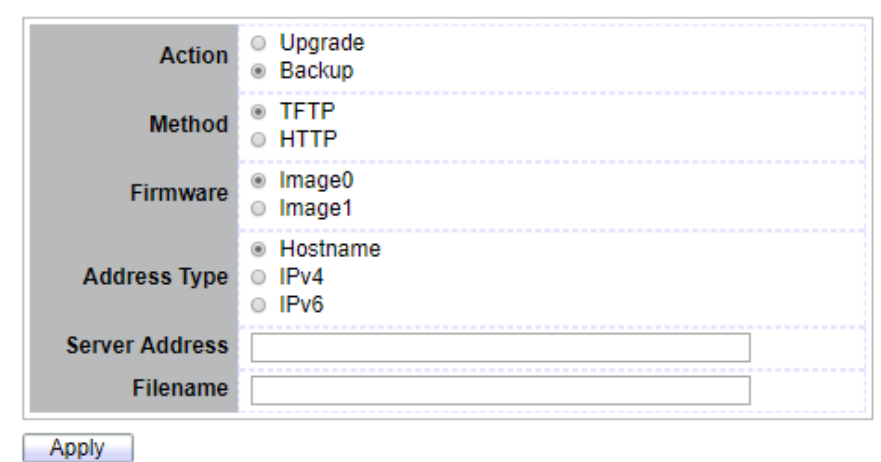

#### **Figure 14-6 Backup Firmware through TFTP**

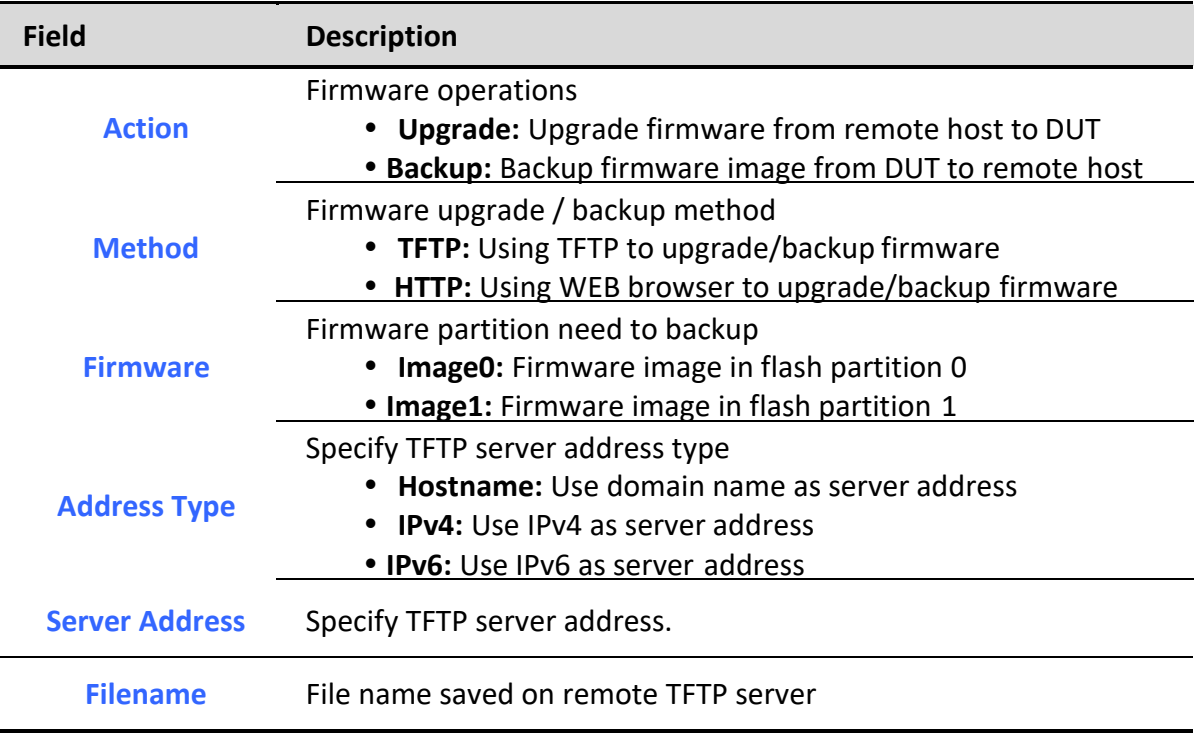

#### **Table 14-6 Backup Firmware through TFTP Fields**

### *14.2.2. Active Image*

To display the Active Image web page, click **Management > Firmware > Active Image**.

This page allow user to select firmware image on next booting and show firmware information on both flash partitions

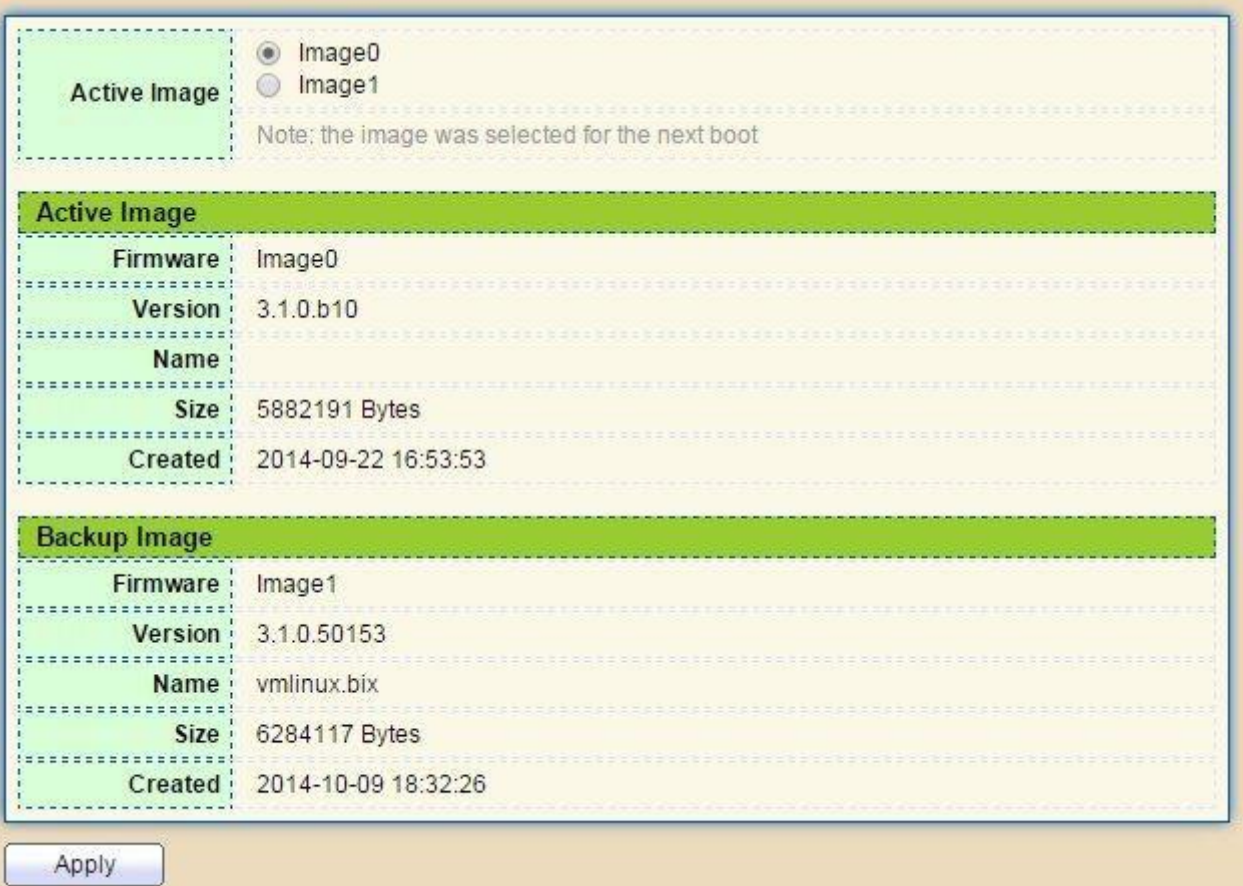

**Figure 14-7 Active Image Page**

| <b>Field</b>        | <b>Description</b>                           |
|---------------------|----------------------------------------------|
| <b>Active Image</b> | Select firmware image to use on next booting |
| <b>Firmware</b>     | Firmware flash partition name                |
| <b>Version</b>      | Firmware version                             |
| <b>Name</b>         | Firmware name                                |
| <b>Size</b>         | Firmware image size                          |
| <b>Created</b>      | Firmware image created date                  |
|                     | - <i>.</i>                                   |

**Table 14-7 Active Image Fields**

## *14.3. Configuration*

### *14.3.1. Upgrade / Backup*

To display firmware upgrade or backup web page, click **Management > Configuration > Upgrade/Backup**

This page allow user to upgrade or backup configuration file through HTTP or TFTP server.

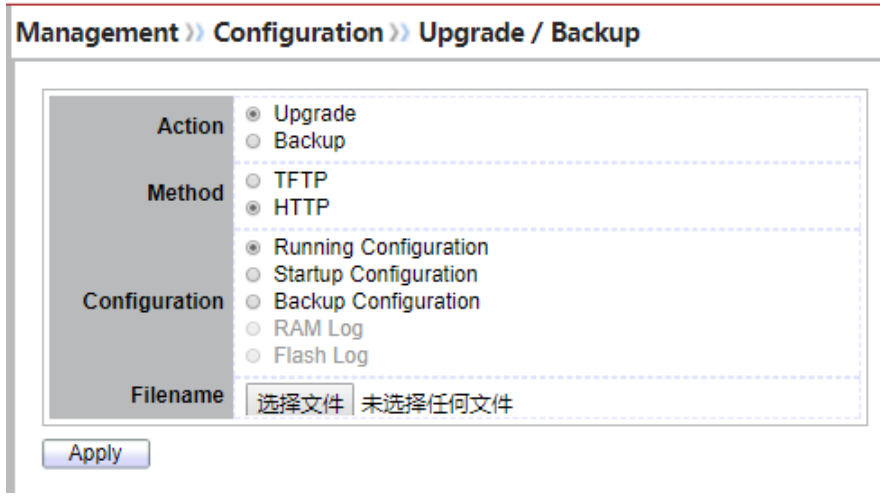

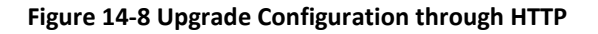

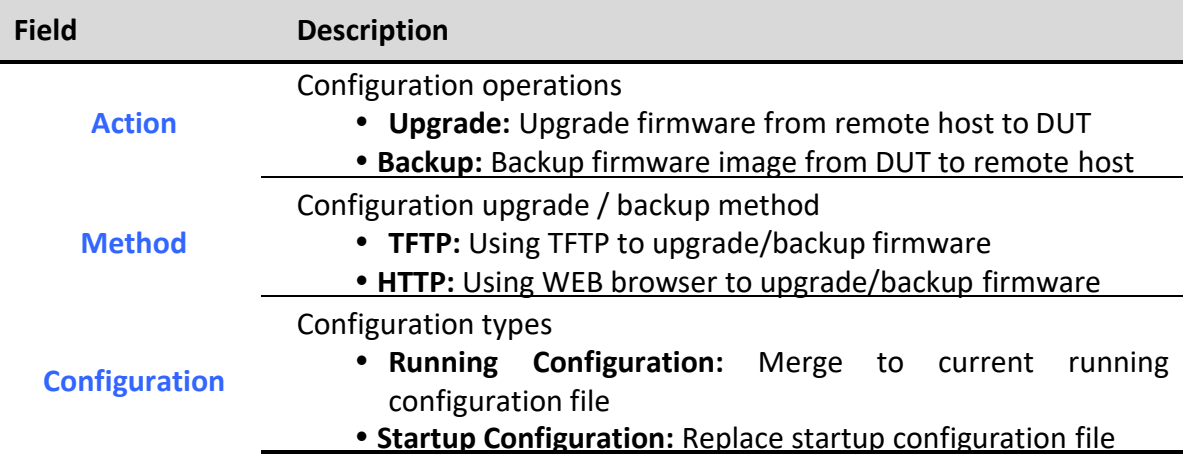

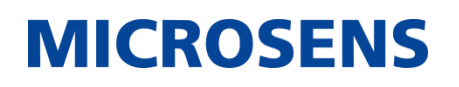

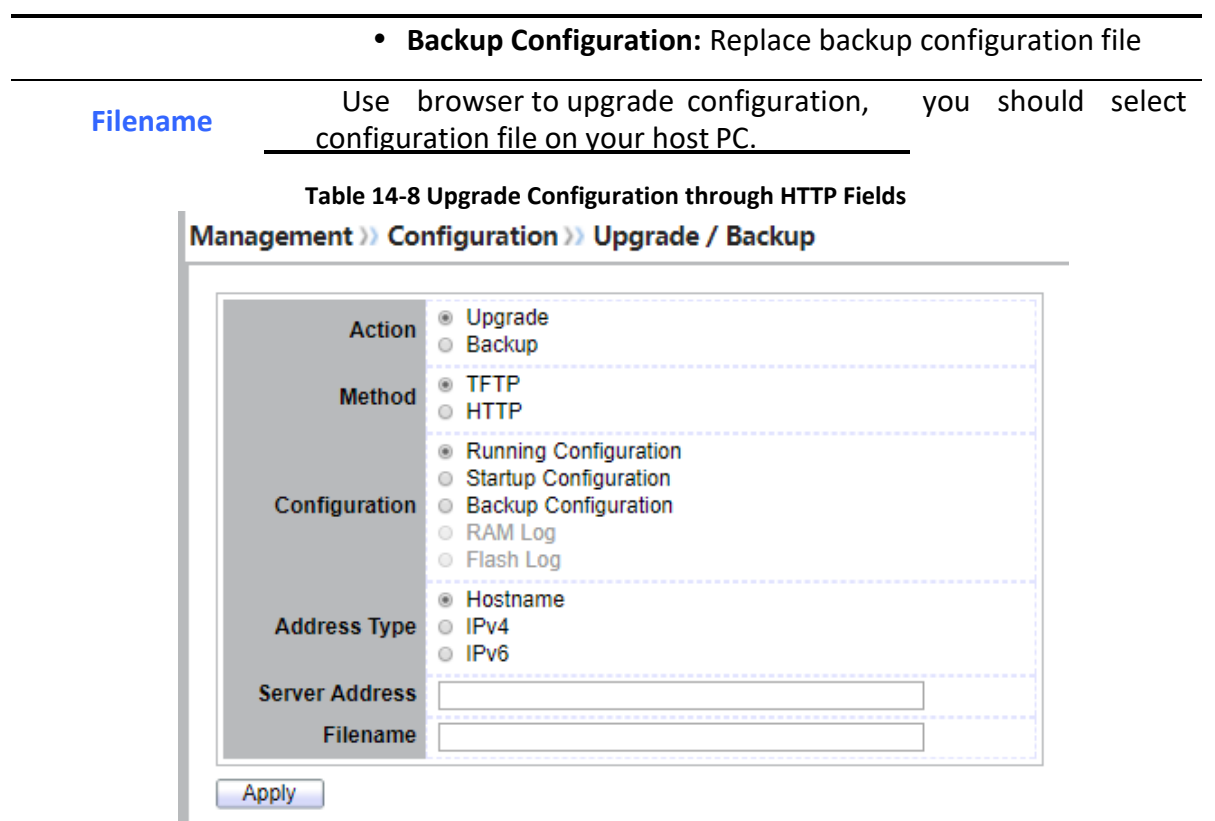

**Figure 14-9 Upgrade Configuration through TFTP**

| <b>Field</b>         | <b>Description</b>                                                            |  |  |  |  |  |  |
|----------------------|-------------------------------------------------------------------------------|--|--|--|--|--|--|
|                      | Configuration operations                                                      |  |  |  |  |  |  |
| <b>Action</b>        | Upgrade: Upgrade firmware from remote host to DUT                             |  |  |  |  |  |  |
|                      | • Backup: Backup firmware image from DUT to remote host                       |  |  |  |  |  |  |
|                      | Configuration upgrade / backup method                                         |  |  |  |  |  |  |
| <b>Method</b>        | • TFTP: Using TFTP to upgrade/backup firmware                                 |  |  |  |  |  |  |
|                      | • HTTP: Using WEB browser to upgrade/backup firmware                          |  |  |  |  |  |  |
|                      | Configuration types                                                           |  |  |  |  |  |  |
| <b>Configuration</b> | • Running Configuration:<br>Merge to current<br>running<br>configuration file |  |  |  |  |  |  |
|                      | • Startup Configuration: Replace startup configuration file                   |  |  |  |  |  |  |
|                      | <b>• Backup Configuration:</b> Replace backup configuration file              |  |  |  |  |  |  |
|                      | Specify TFTP server address type                                              |  |  |  |  |  |  |
| <b>Address Type</b>  | Hostname: Use domain name as server address                                   |  |  |  |  |  |  |
|                      | • IPv4: Use IPv4 as server address                                            |  |  |  |  |  |  |
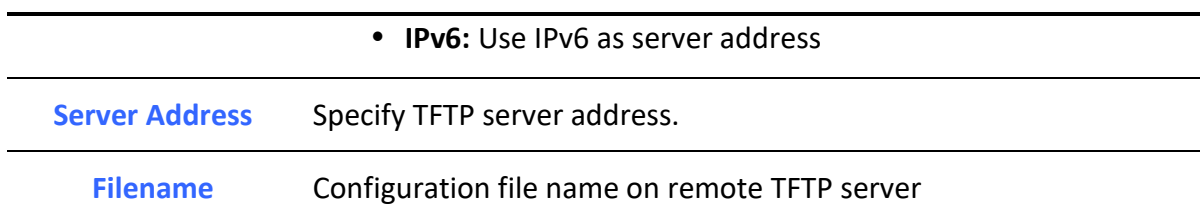

**Table 14-9 Upgrade Firmware through TFTP Fields**

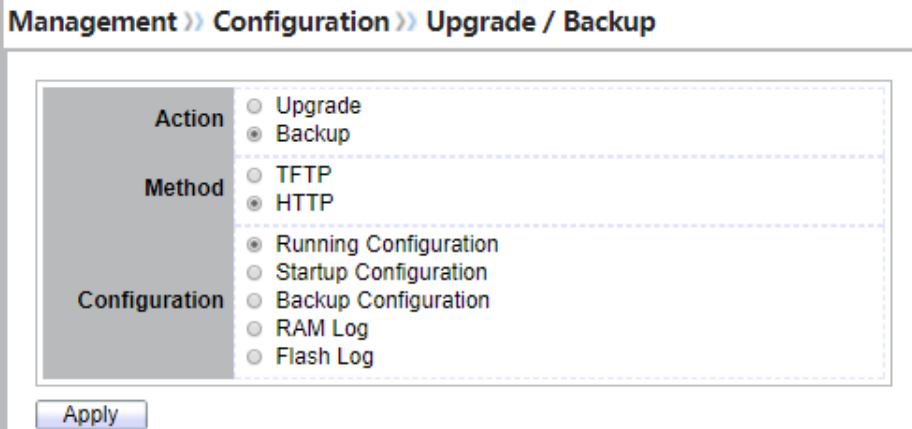

#### **Figure 14-10 Backup Configuration through HTTP**

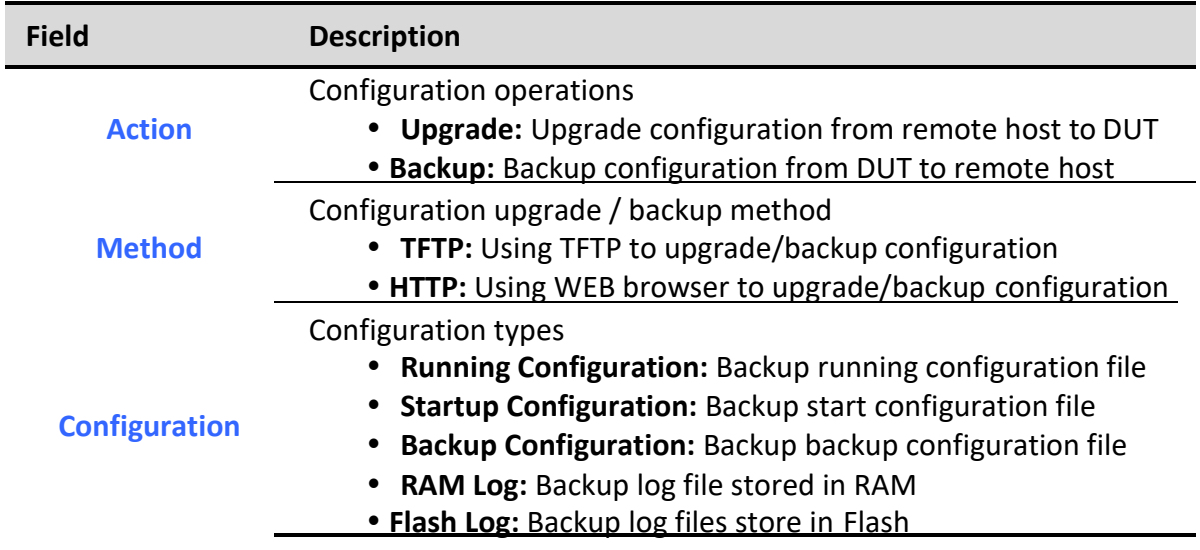

**Table 14-10 Backup Configuration through HTTP Fields**

#### **User Manual** MS400835M

# **MICROSENS**

### Management >> Configuration >> Upgrade / Backup

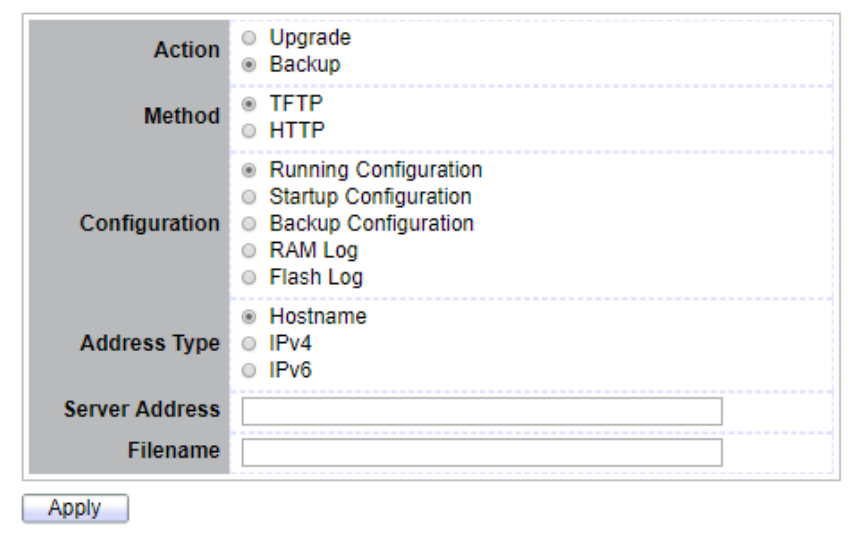

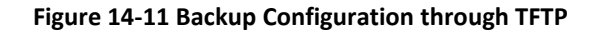

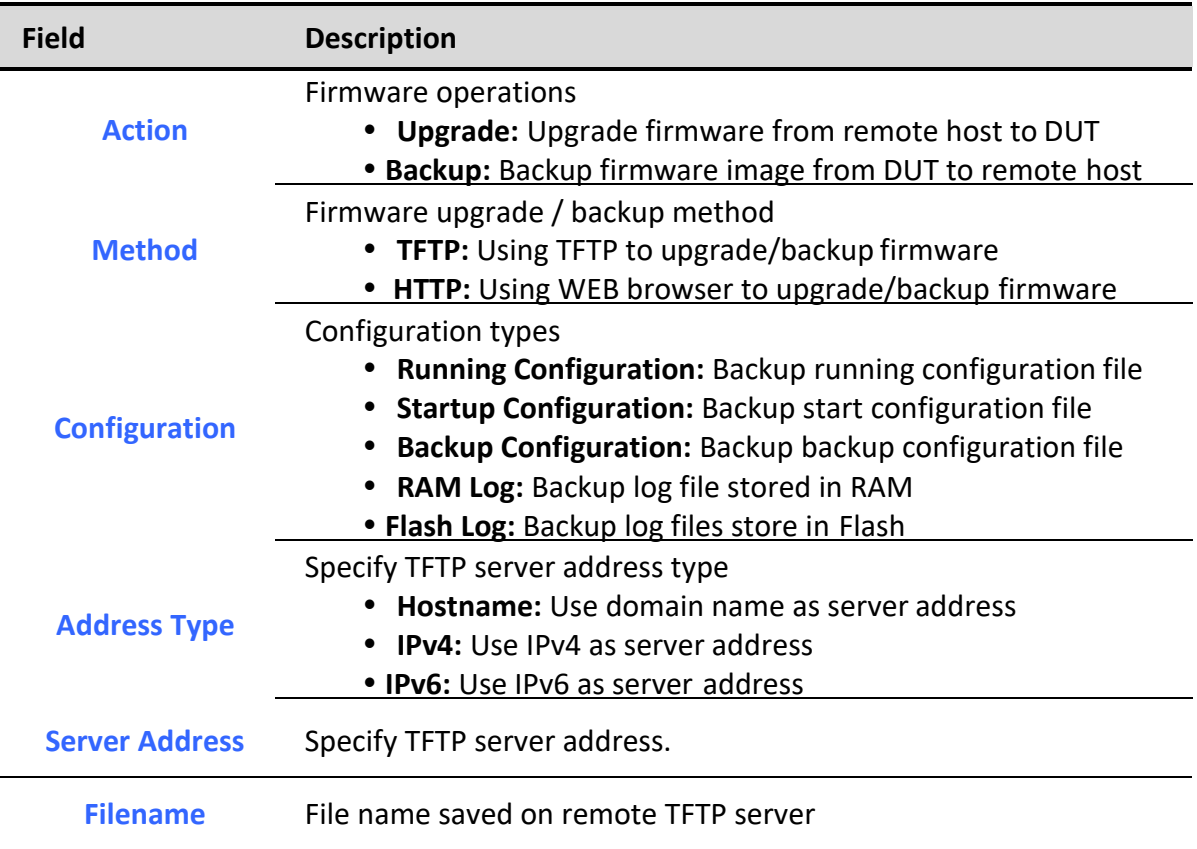

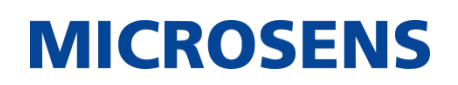

#### **Table 14-11 Backup Firmware through TFTP Fields**

# *14.3.2. Save Configuration*

To display the Save Configuration web page, click **Management > Configuration > Save Configuration**.

This page allow user to manage configuration file saved on DUT and click "Restore Factory Default" button to restore factory defaults.

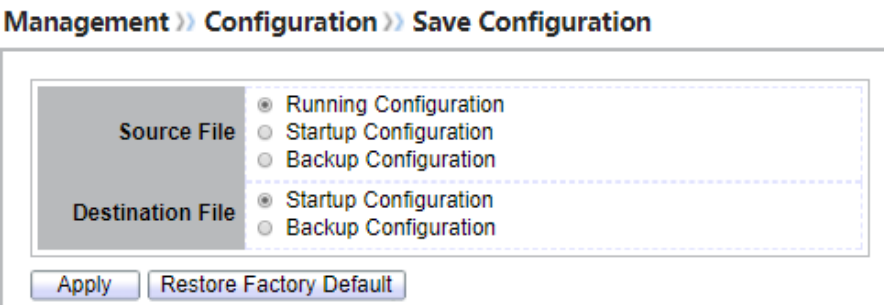

#### **Figure 14-12 Save Configuration Page**

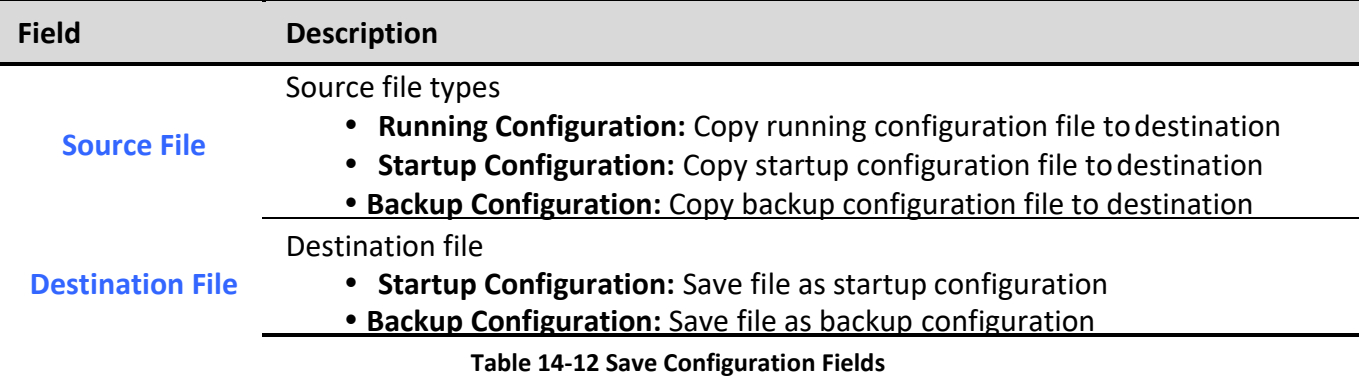

### *14.4. SNMP*

### *14.4.1. View*

To configure and display the SNMP view table, click **Management > SNMP > View.**

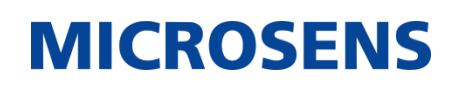

#### Management >> SNMP >> View

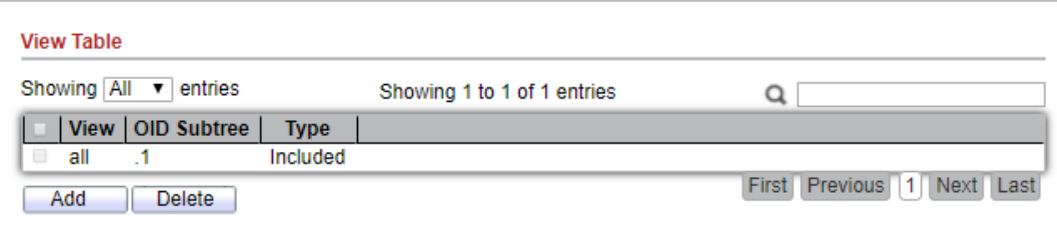

#### **Figure 14-13 SNMP View Table Page**

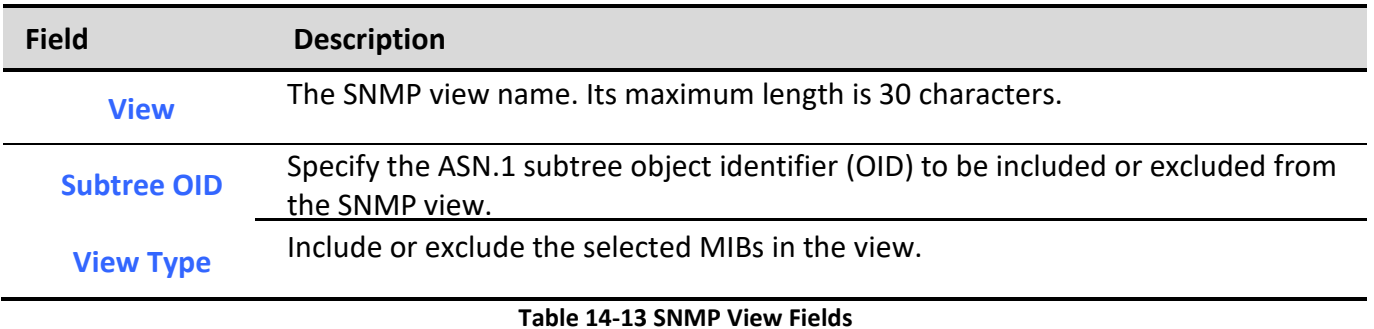

### *14.4.2. Group*

To configure and display the SNMP group settings, click **Management > SNMP > Group**.

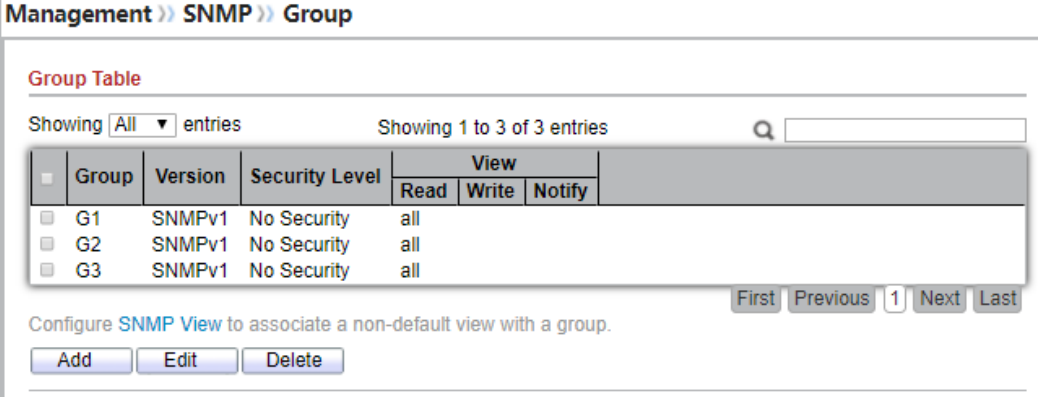

#### **Figure 14-14 SNMP Group Table Page**

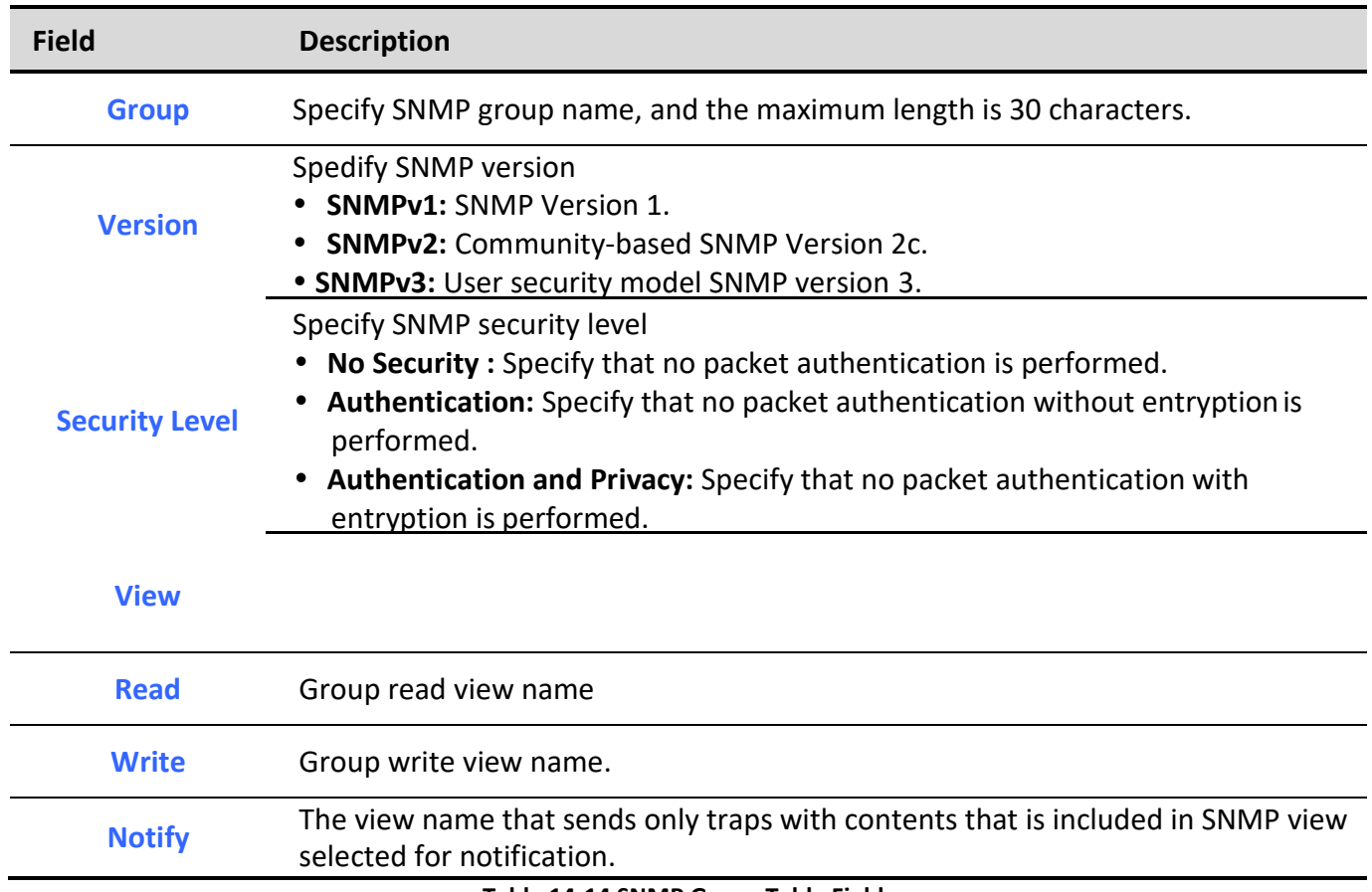

**Table 14-14 SNMP Group Table Fields**

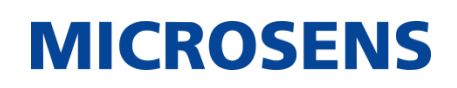

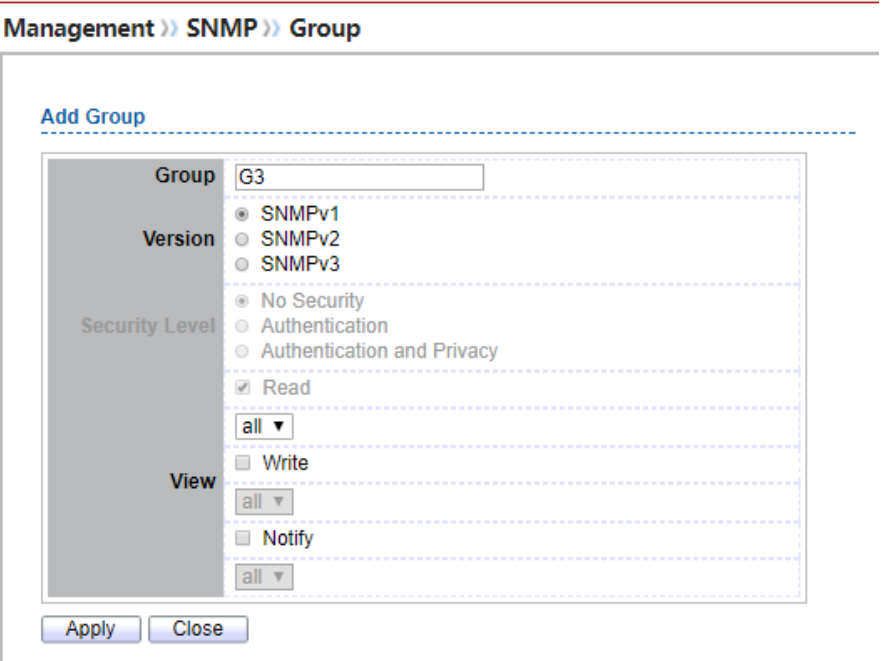

**Figure 14-15 SNMP Group Add Page**

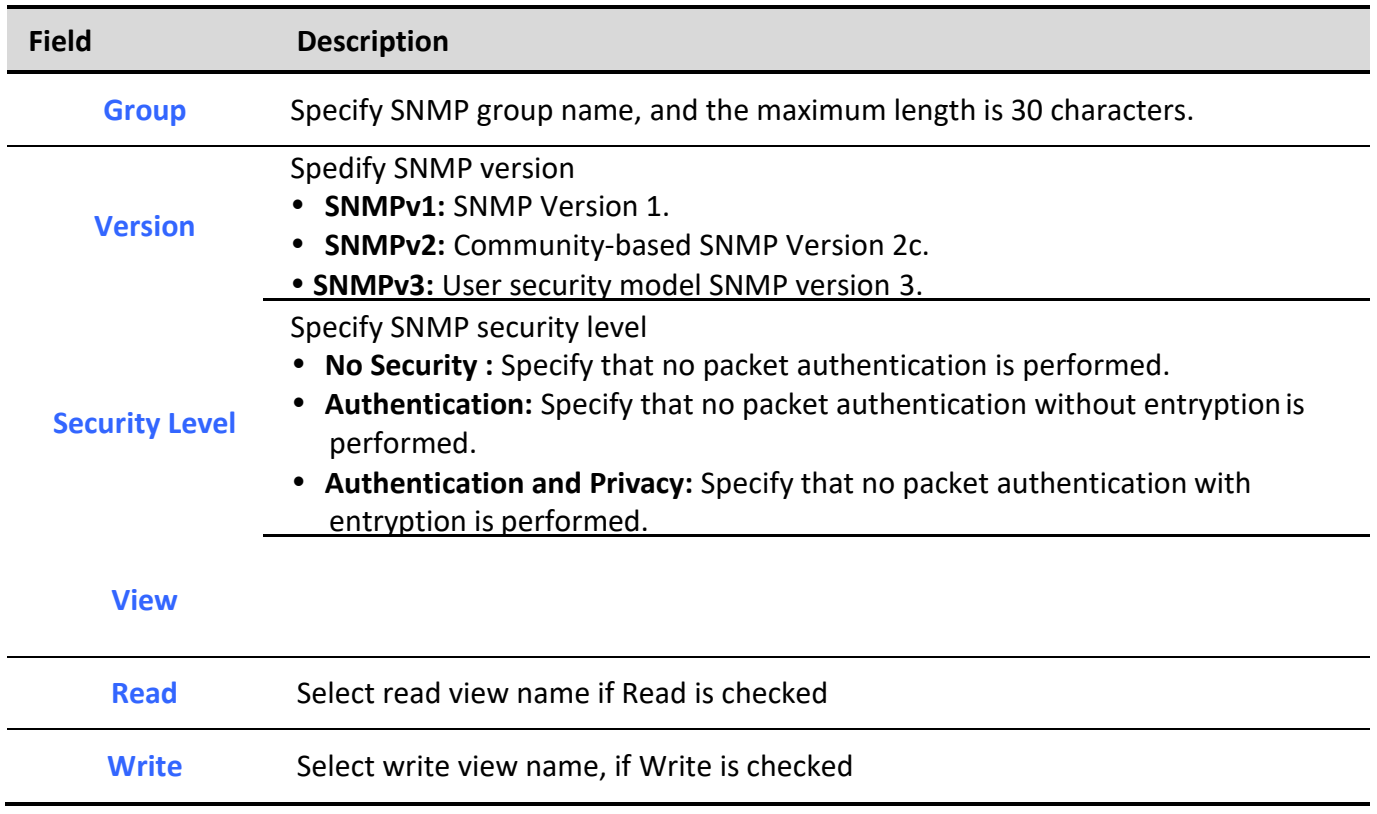

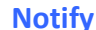

**Notify** Select notify view name, if Notify is checked

#### **Table 14-15 SNMP Group Add Fields**

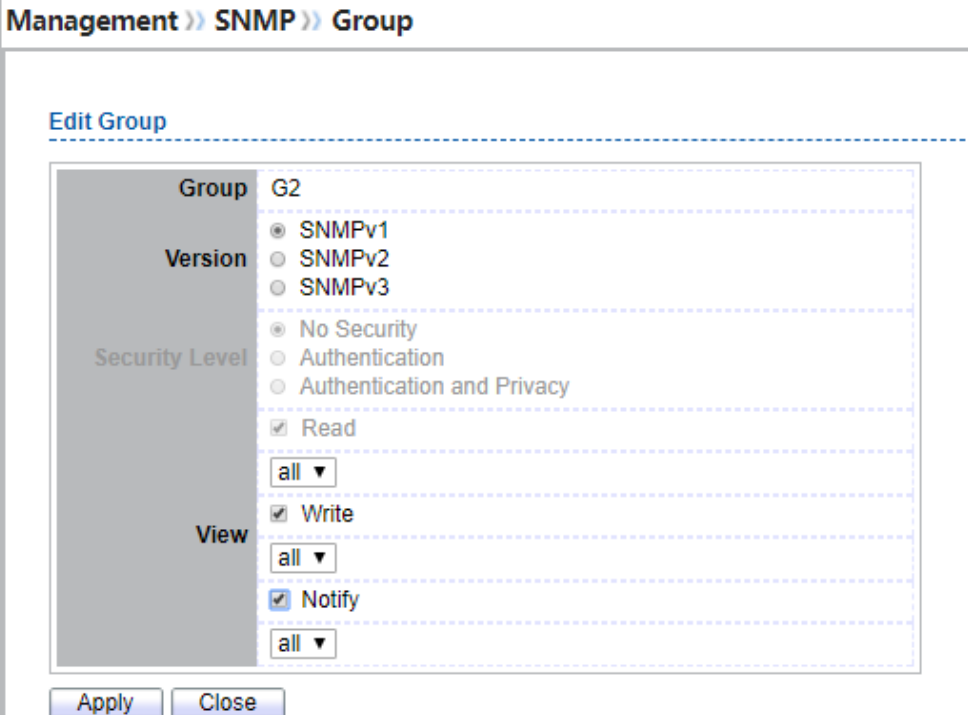

#### **Figure 14-16 SNMP Group Edit Page**

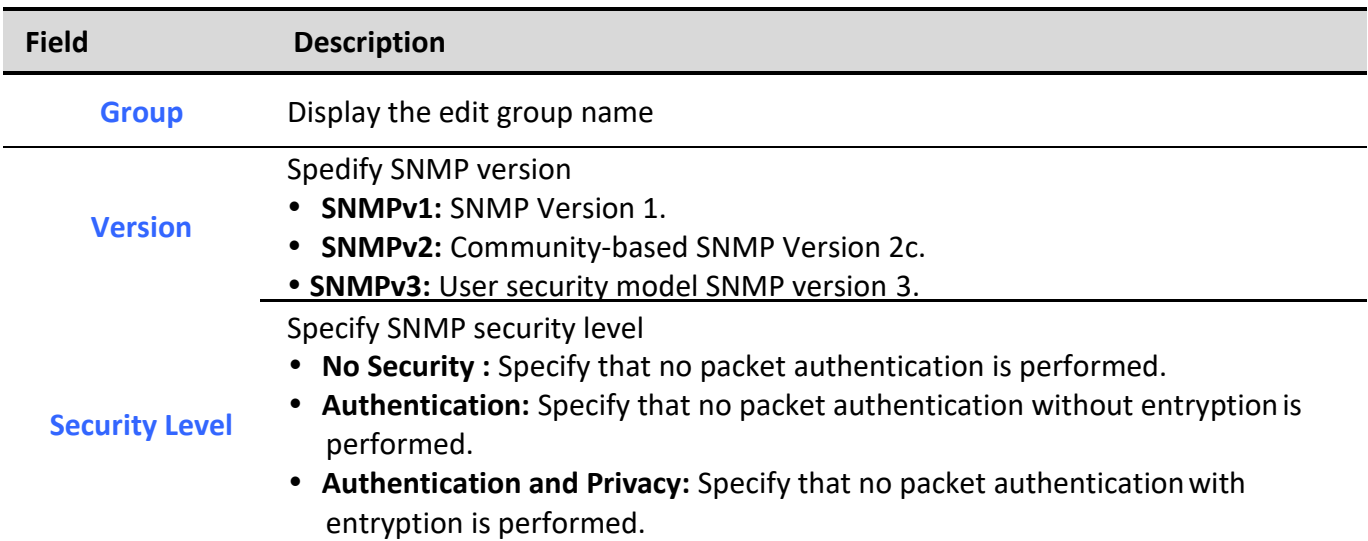

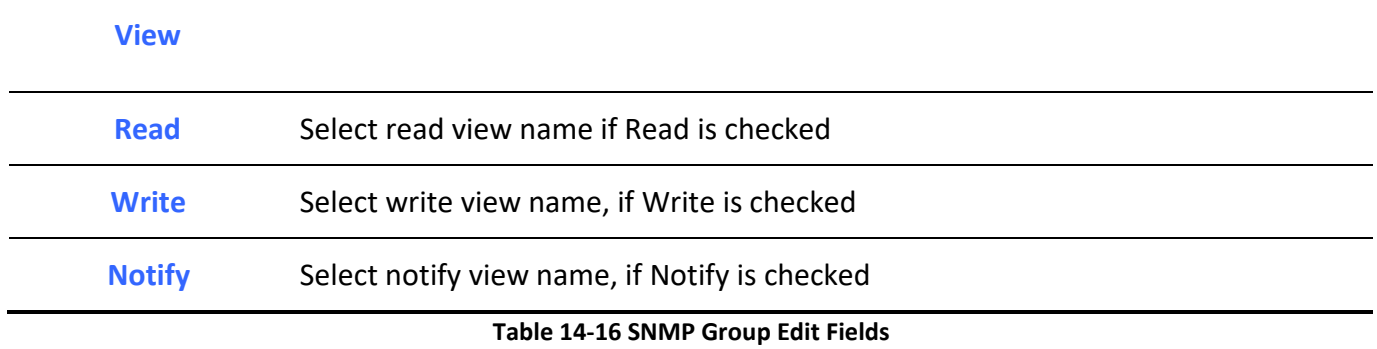

### *14.4.3. Community*

To configure and display the SNMP community settings, click **Management > SNMP > Community**. Management >> SNMP >> Community

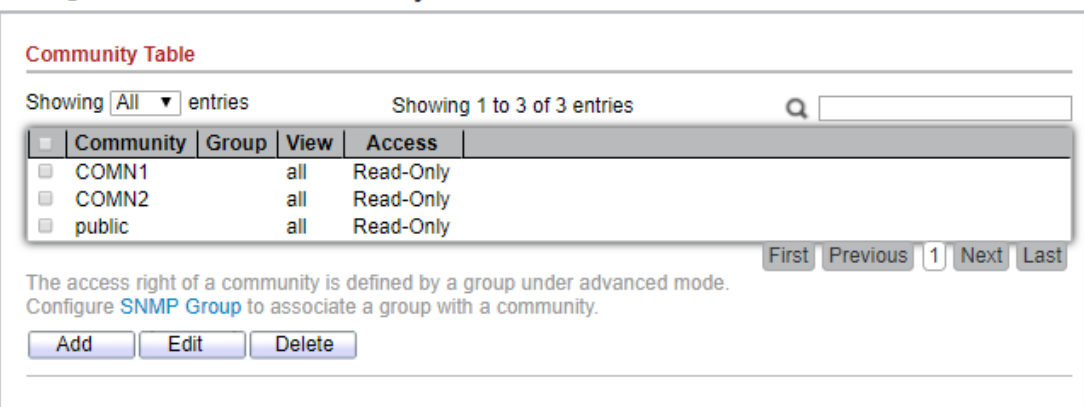

#### **Figure 14-17 SNMP Community Table Page**

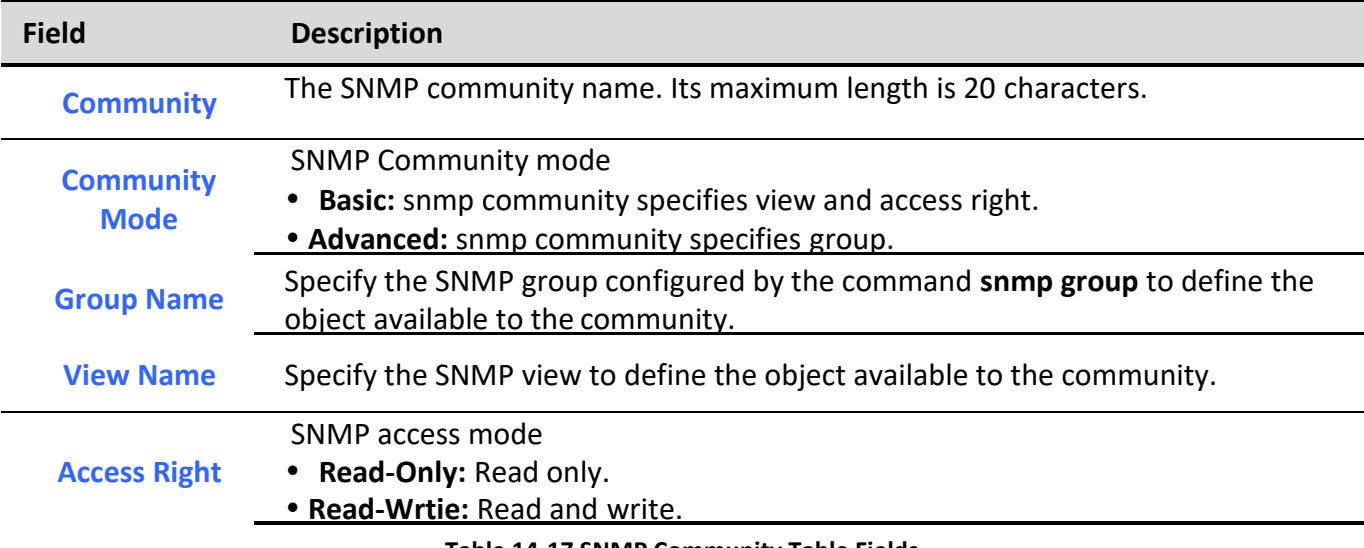

**Table 14-17 SNMP Community Table Fields**

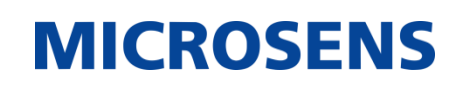

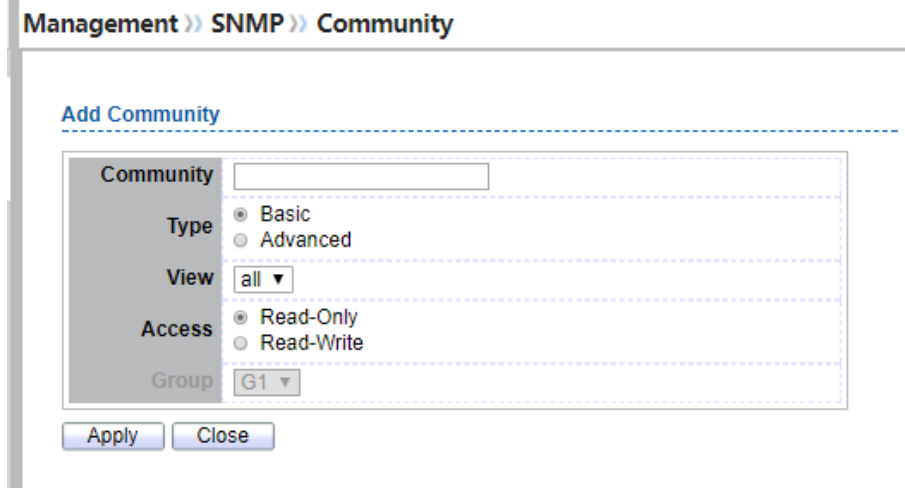

**Figure 14-18 SNMP Community Add Page**

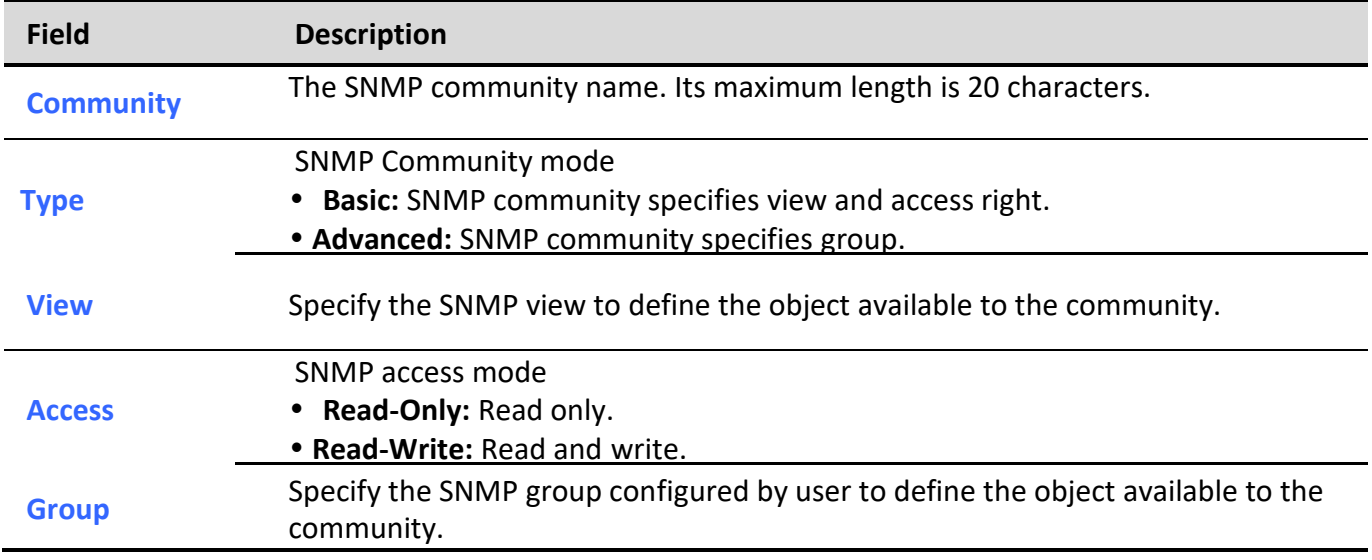

**Table 14-18 SNMP Community Add Fields**

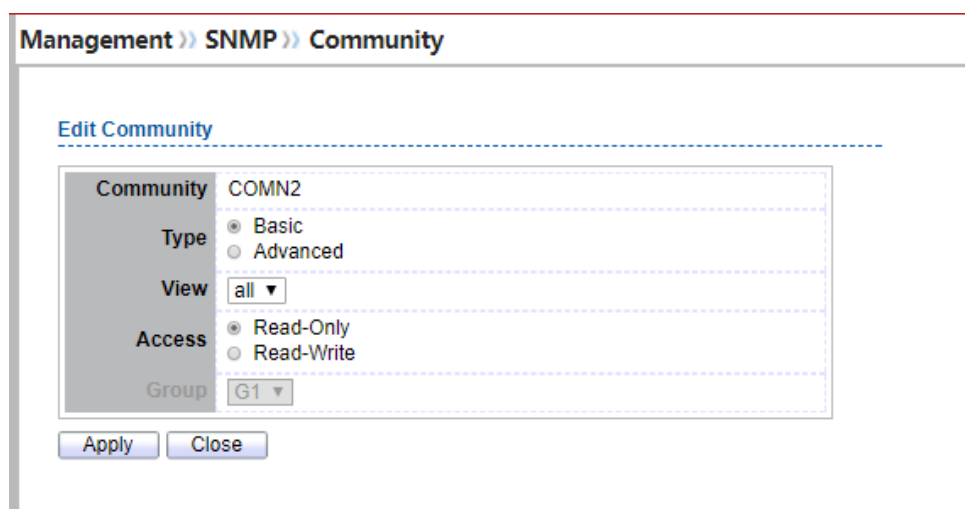

#### **Figure 14-19 SNMP Community Edit Page**

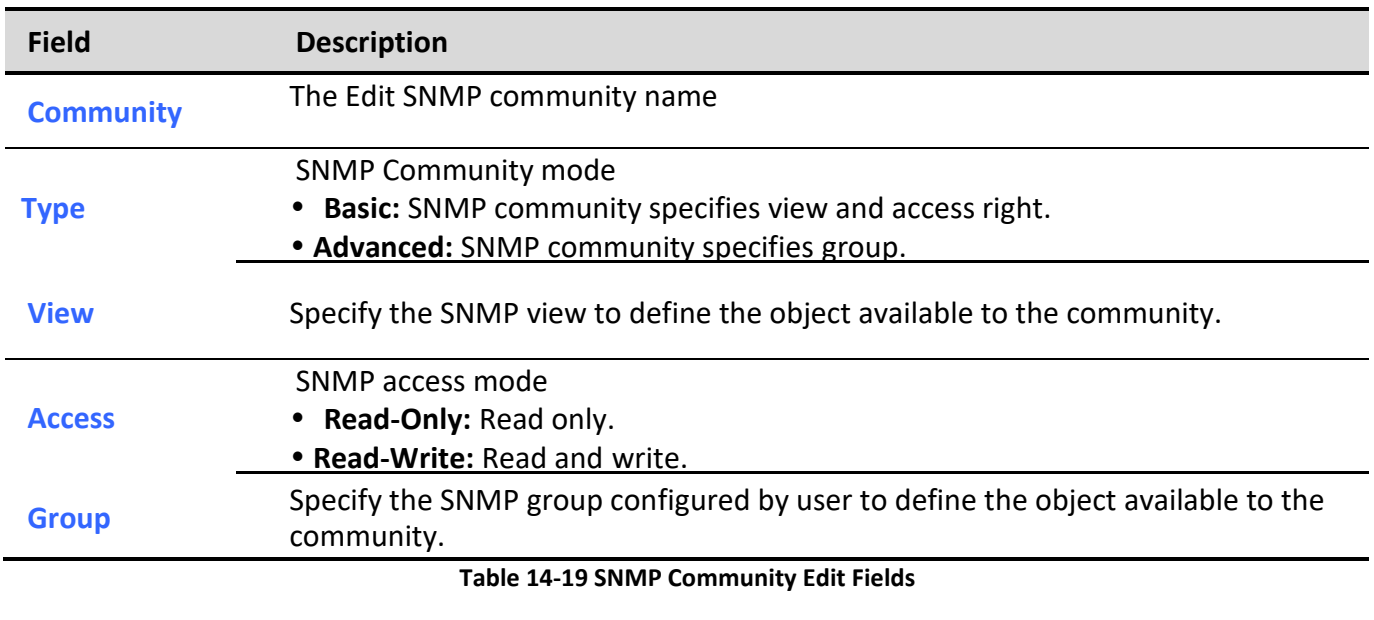

### *14.4.4. User*

To configure and display the SNMP users, click **Management > SNMP > User**.

|     | Showing All | $\vee$ entries | Showing 1 to 3 of 3 entries                                                              |                              |                       |                   |
|-----|-------------|----------------|------------------------------------------------------------------------------------------|------------------------------|-----------------------|-------------------|
|     | <b>User</b> | Group          | <b>Security Level</b>                                                                    | <b>Authentication Method</b> | <b>Privacy Method</b> |                   |
|     | user1       | g1             | Authentication and Privacy                                                               | <b>SHA</b>                   | DES.                  |                   |
|     | user2       | g2             | Authentication                                                                           | MD <sub>5</sub>              | None                  |                   |
| П   | user3       | -g3            | No Security                                                                              | None                         | None                  |                   |
| Add |             |                | Configure SNMP Group to associate an SNMPv3 group with an SNMPv3 user.<br>Edit<br>Delete |                              |                       | Previous<br>First |

**Figure 14-20 SNMP User Table Page**

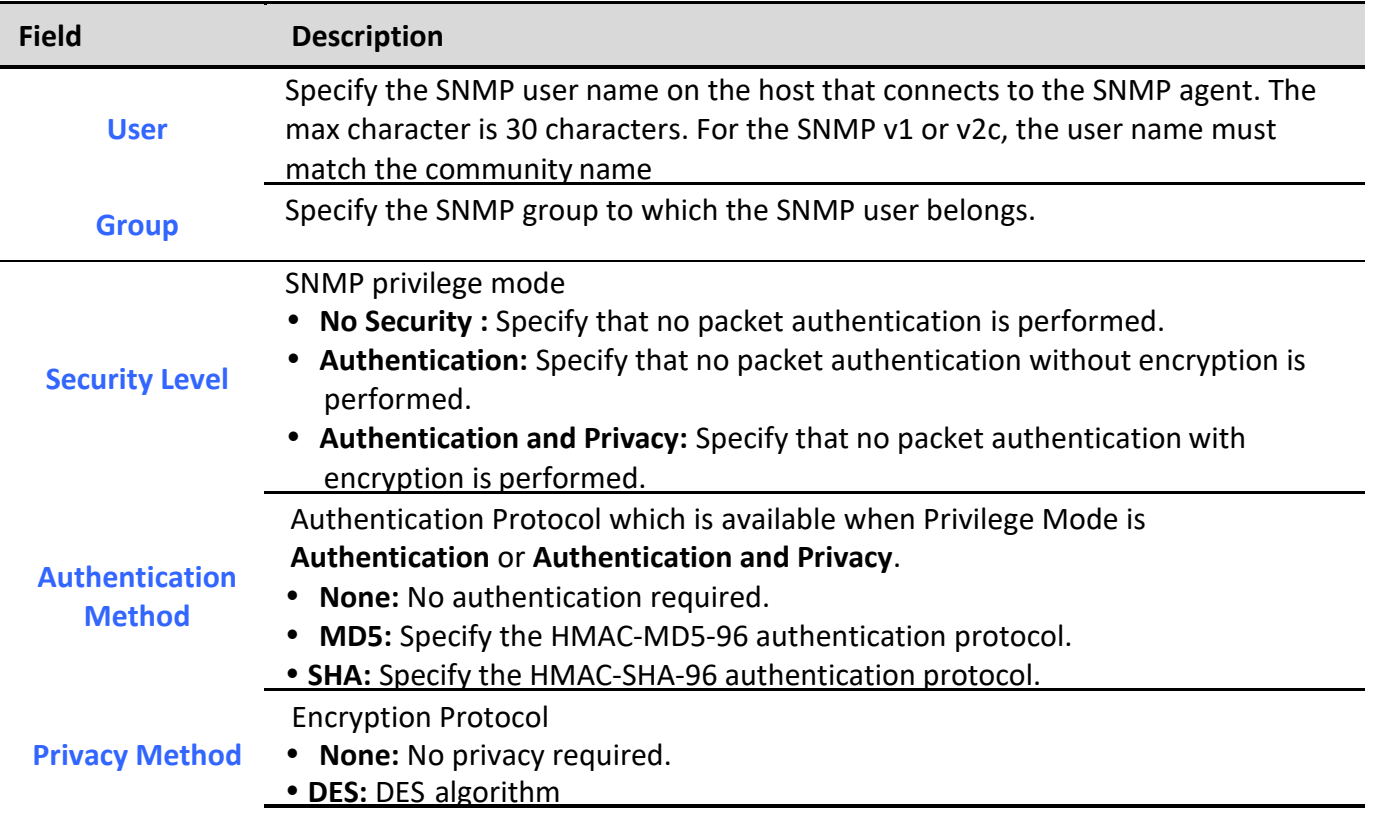

**Table 14-20 SNMP User Table Fields**

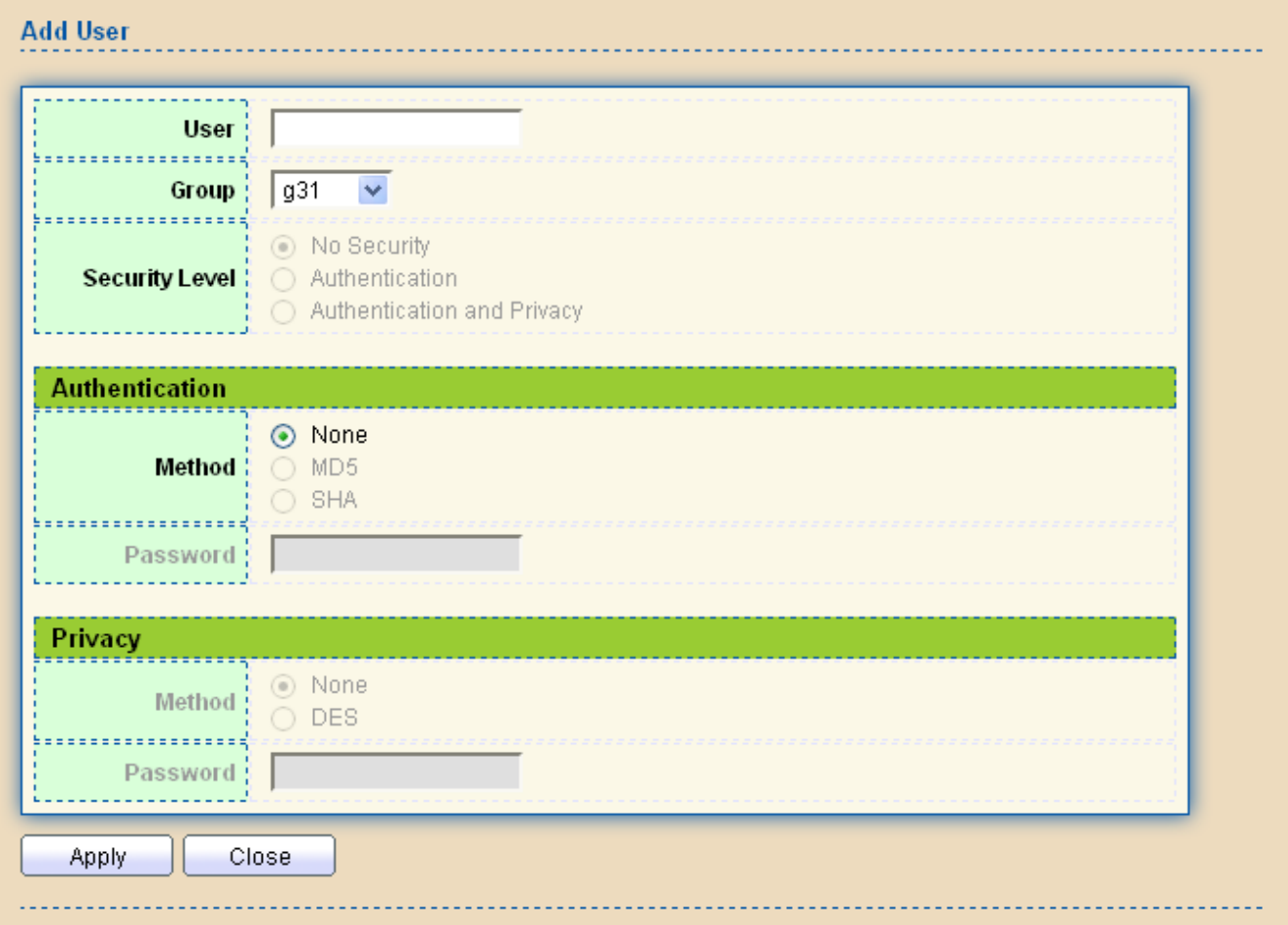

### **Figure 14-21 SNMP User Add Page**

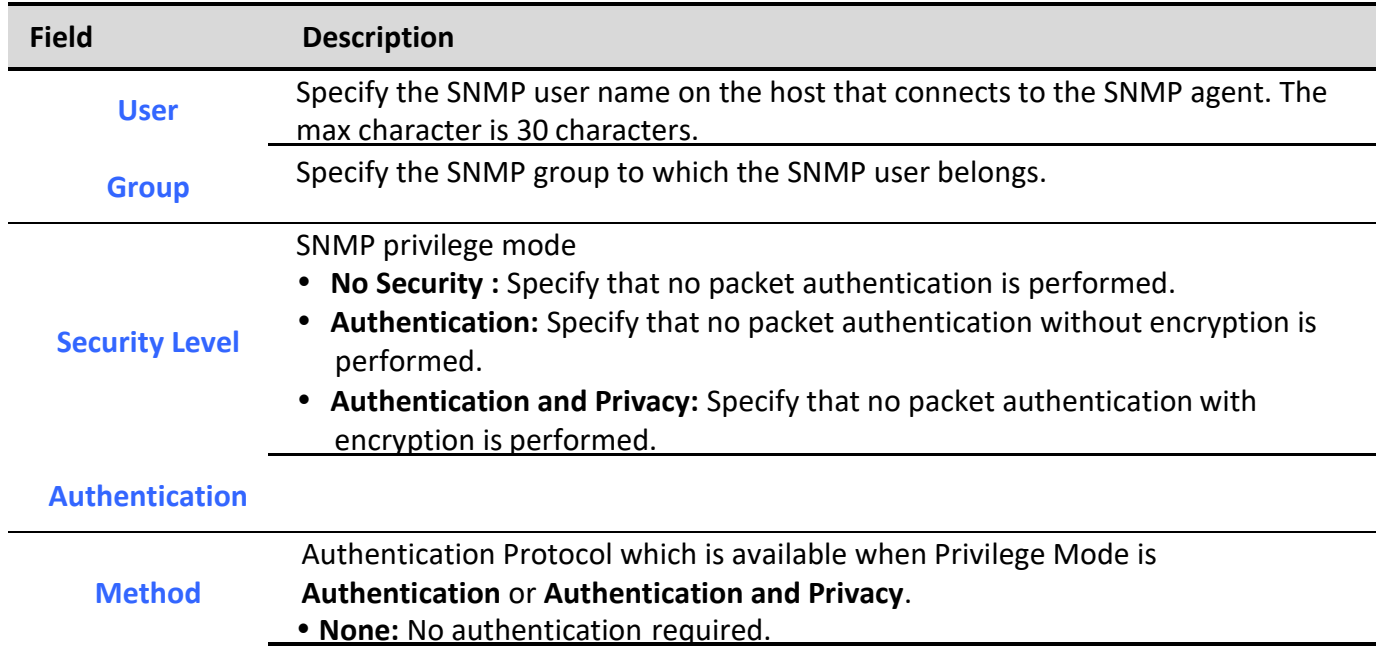

**User Manual** MS400835M

# **MICROSENS**

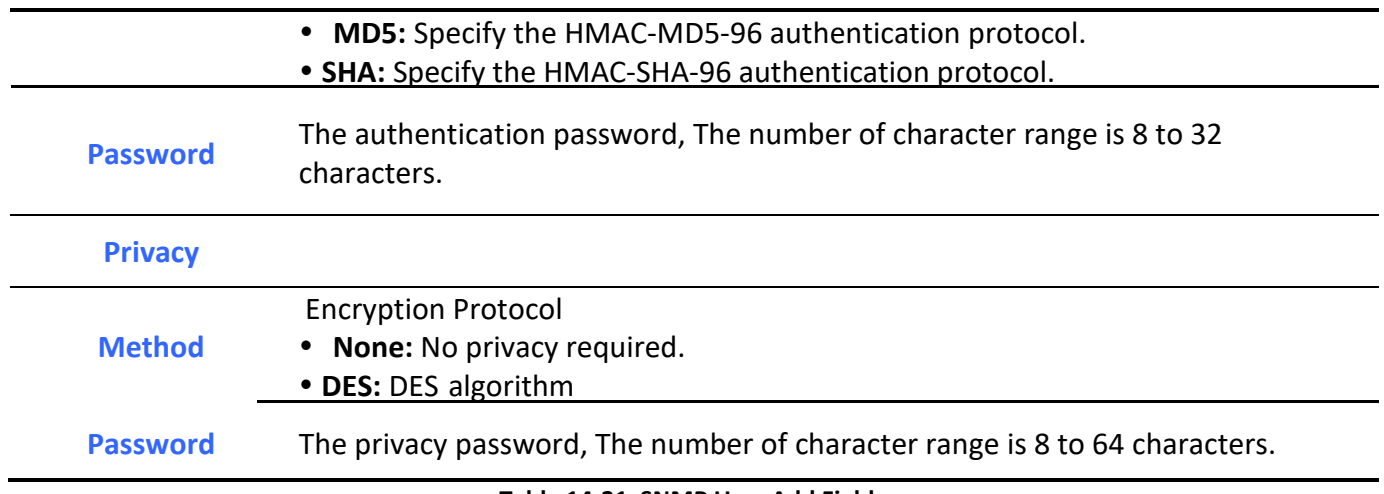

#### **Table 14-21 SNMP User Add Fields**

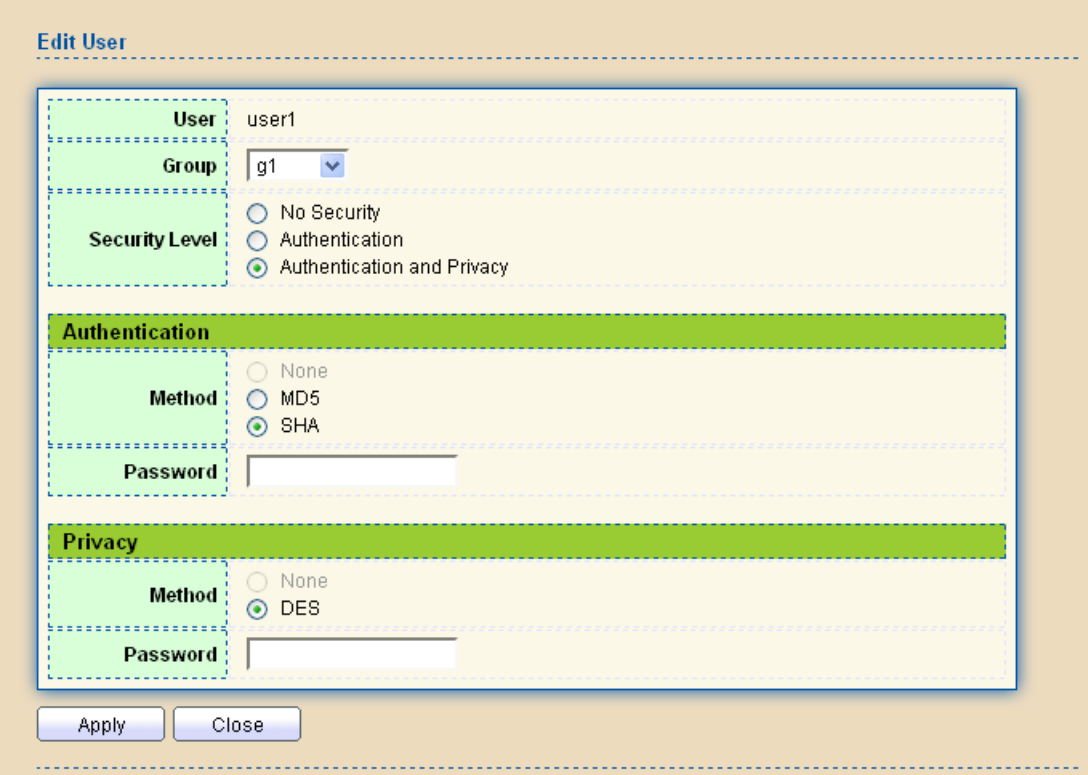

### **Figure 14-22 SNMP User Edit Page**

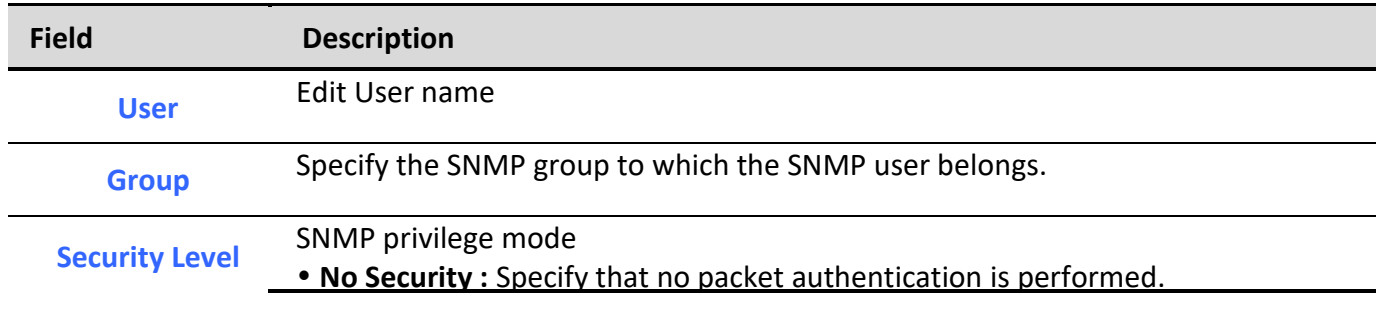

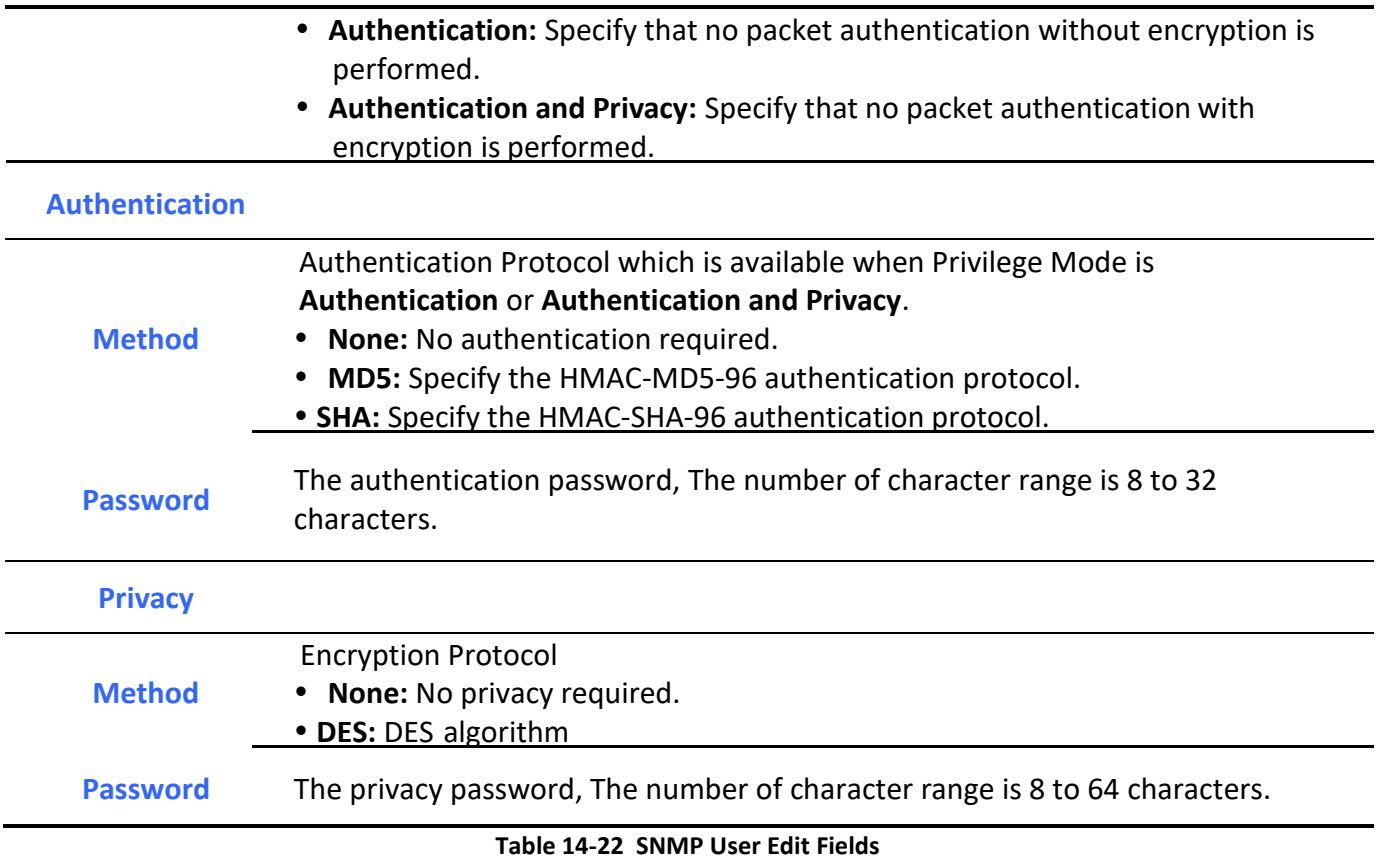

# *14.4.5. Engine ID*

To configure and display SNMP local and remote engine ID, click **Management > SNMP > Engine ID**.

#### Management >>> SNMP >>> Engine ID

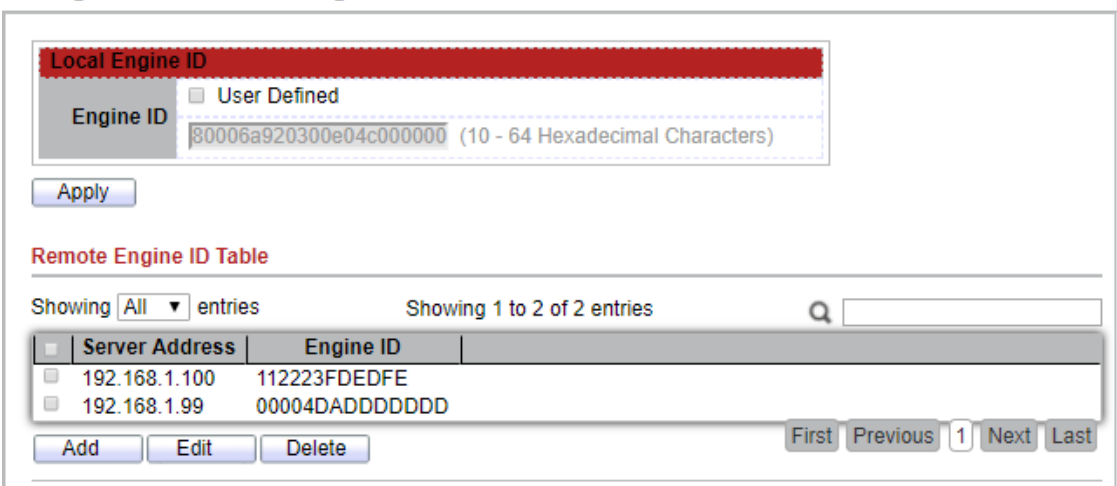

#### **Figure 14-23 SNMP Engine ID Page**

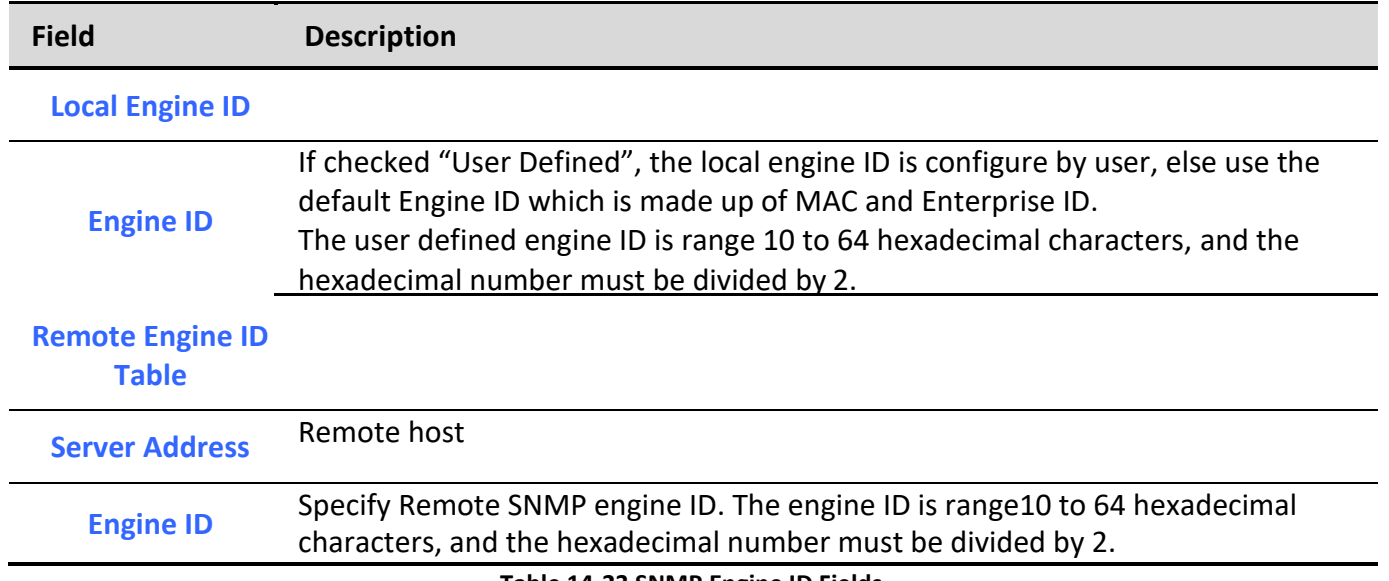

**Table 14-23 SNMP Engine ID Fields**

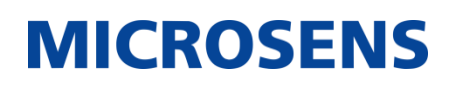

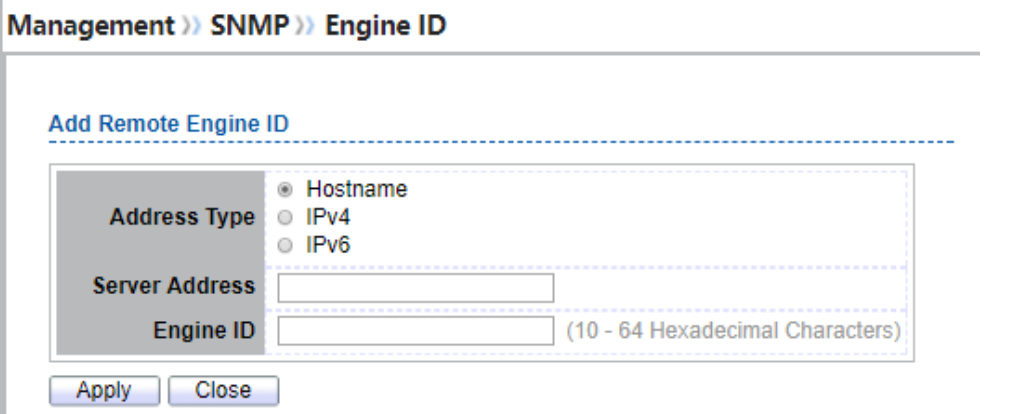

**Figure 14-24 SNMP Remote Engine ID Add Page**

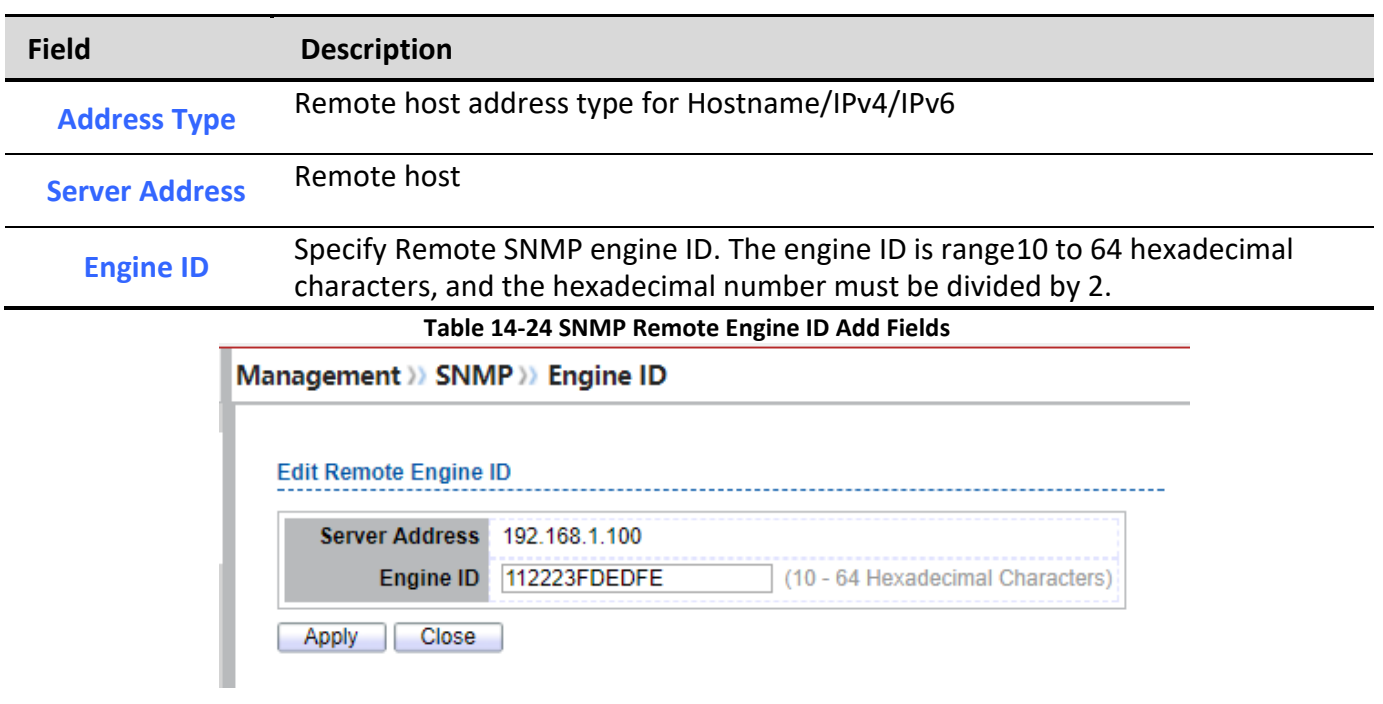

#### **Figure 14-25 SNMP Remote Engine ID Edit Page**

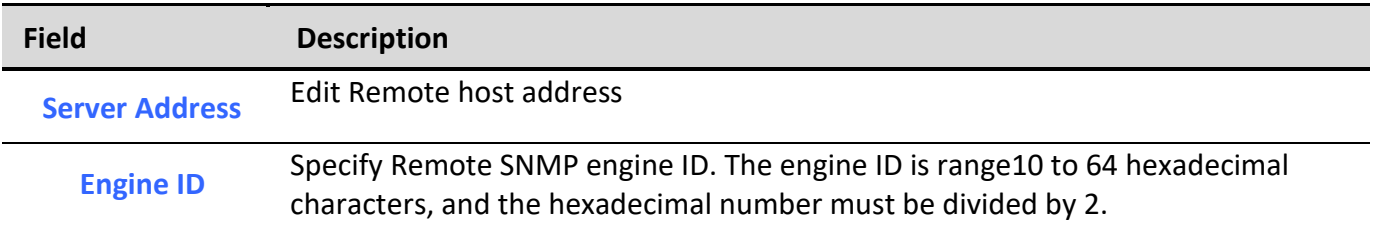

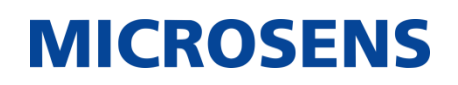

#### **Table 14-25 SNMP Remote Engine ID Edit Fields**

### *14.4.6. Trap Event*

### To configure and display SNMP trap event, click **Management > SNMP > Trap Event**.

Management >> SNMP >> Trap Event

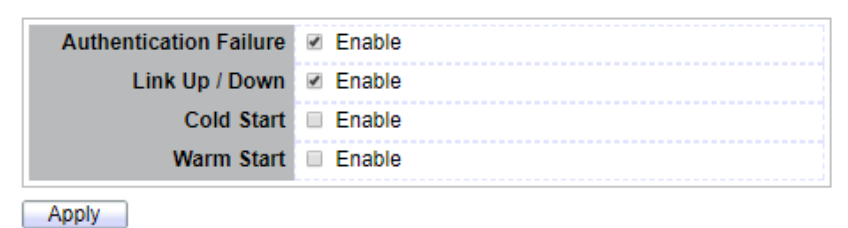

#### **Figure 14-26 SNMP Trap Event Page**

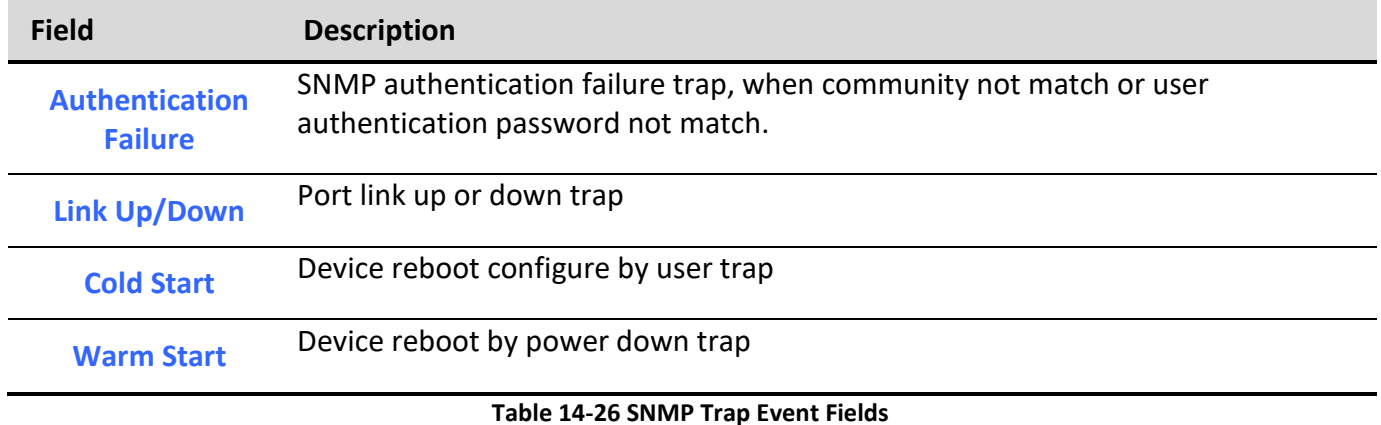

### *14.4.7. Notification*

To configure the hosts to receive SNMPv1/v2/v3 notification, click **Management** > **SNMP** > **Notification**.

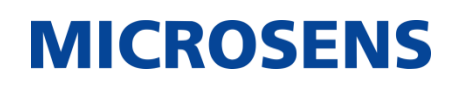

#### Management >> SNMP >> Notification

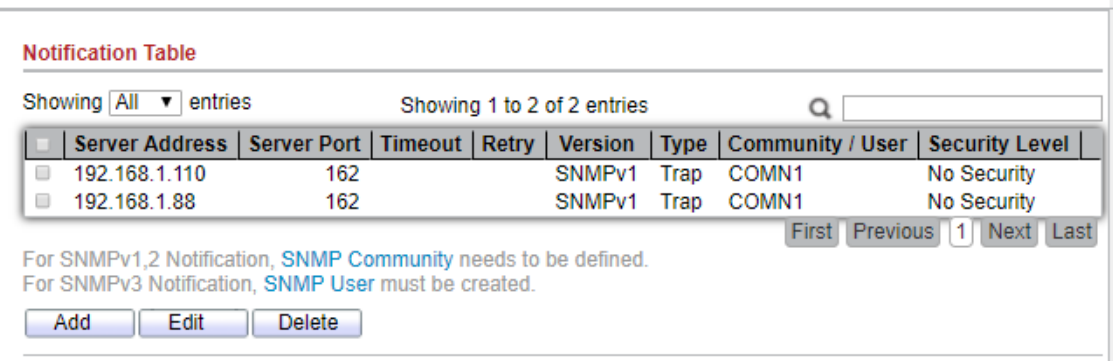

#### **Figure 14-27 SNMP Notification Table Page**

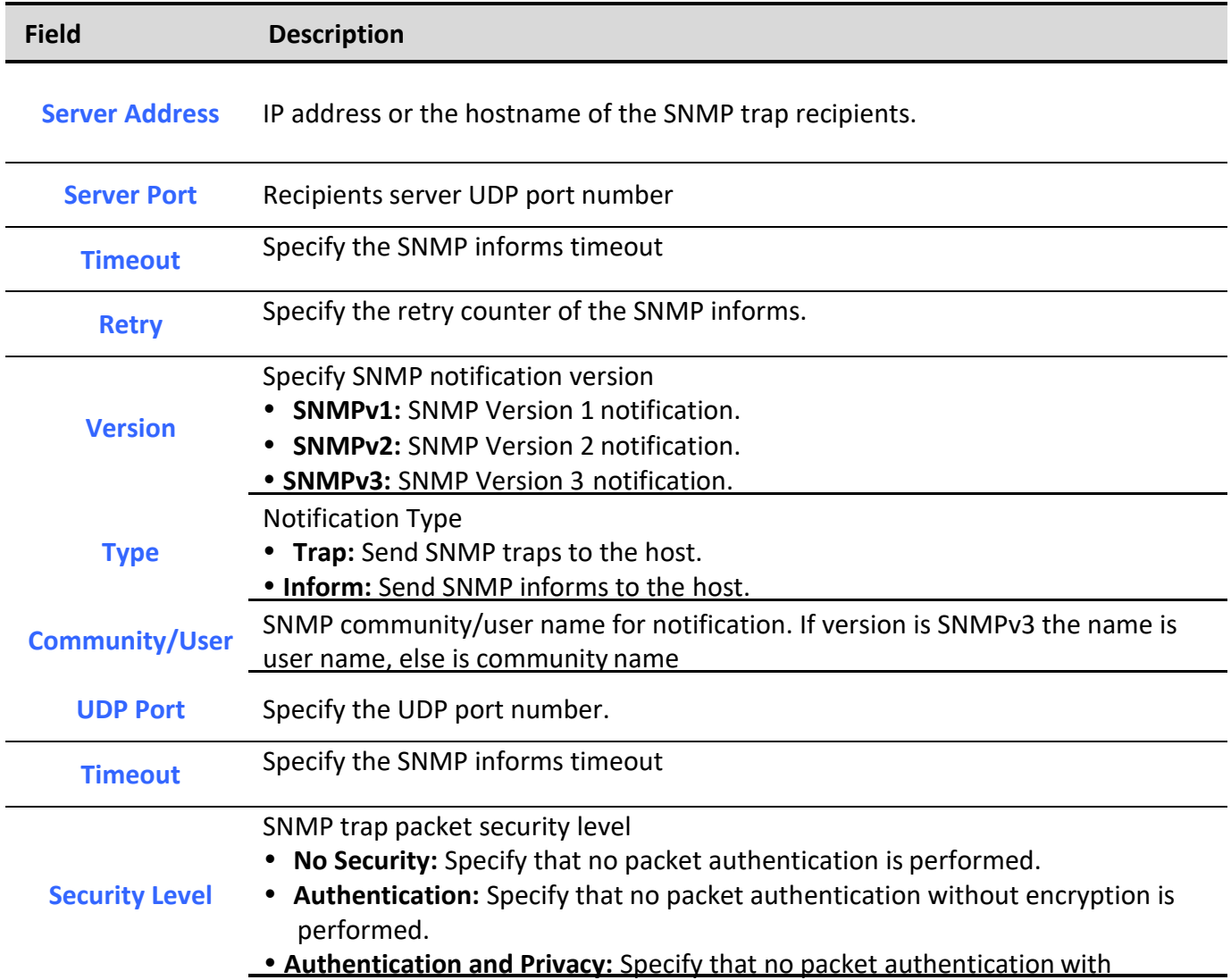

#### encryption is performed.

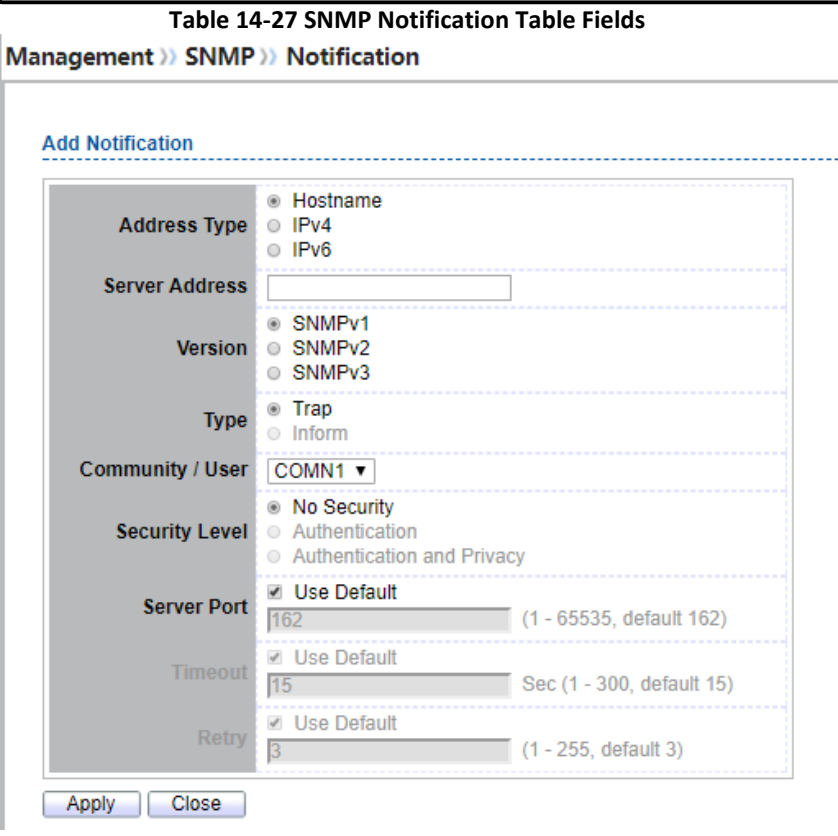

**Figure 14-28 SNMP Notification Add Page**

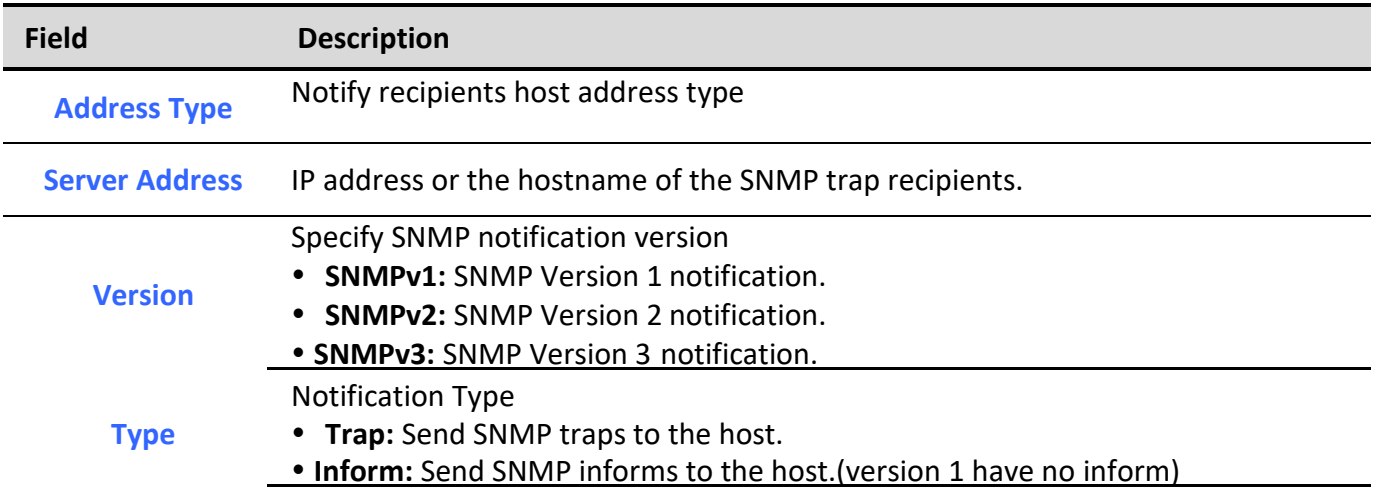

 $\overline{\phantom{a}}$ 

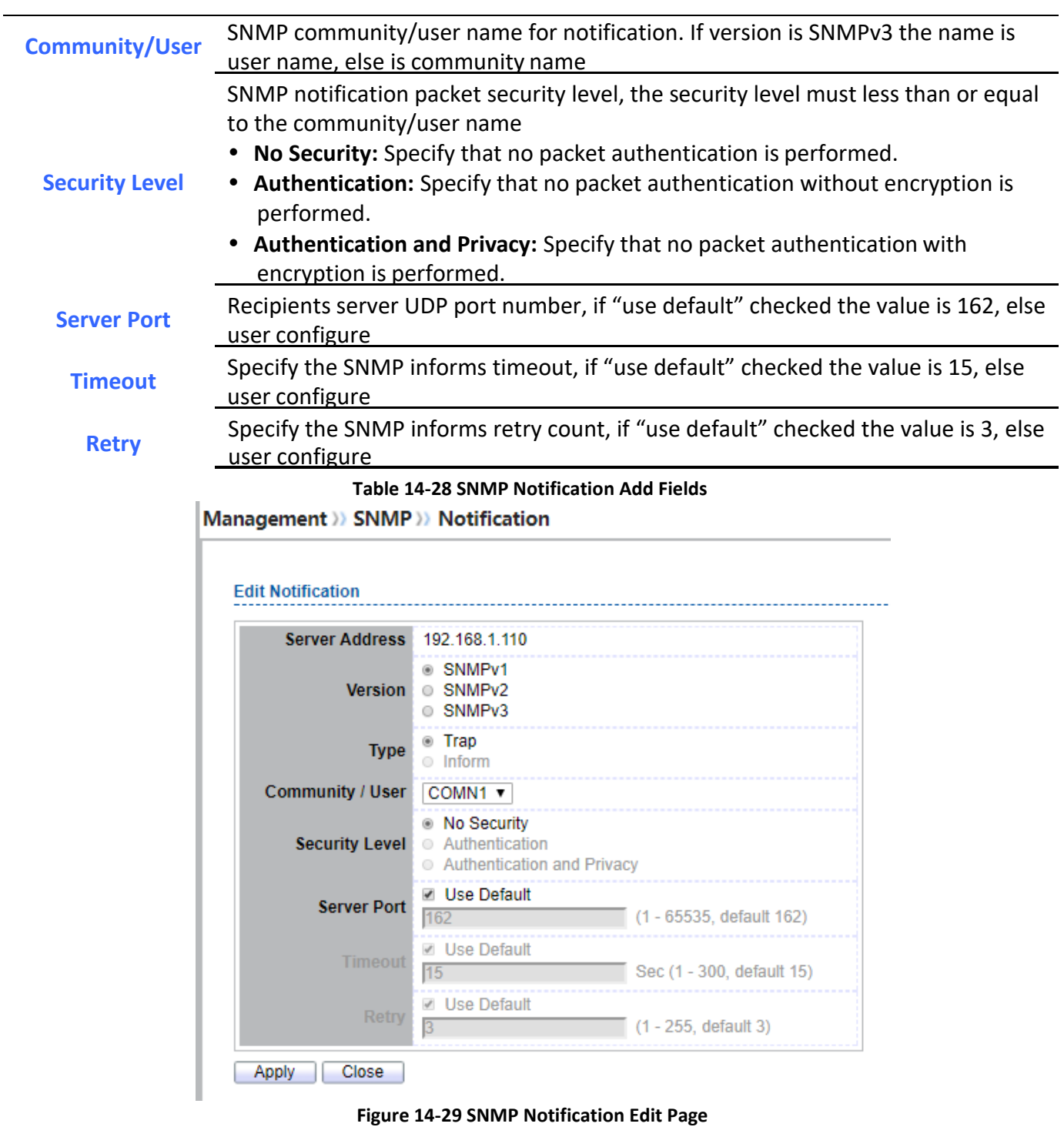

**Field Description**

**User Manual** MS400835M

```
MICROSENS
```
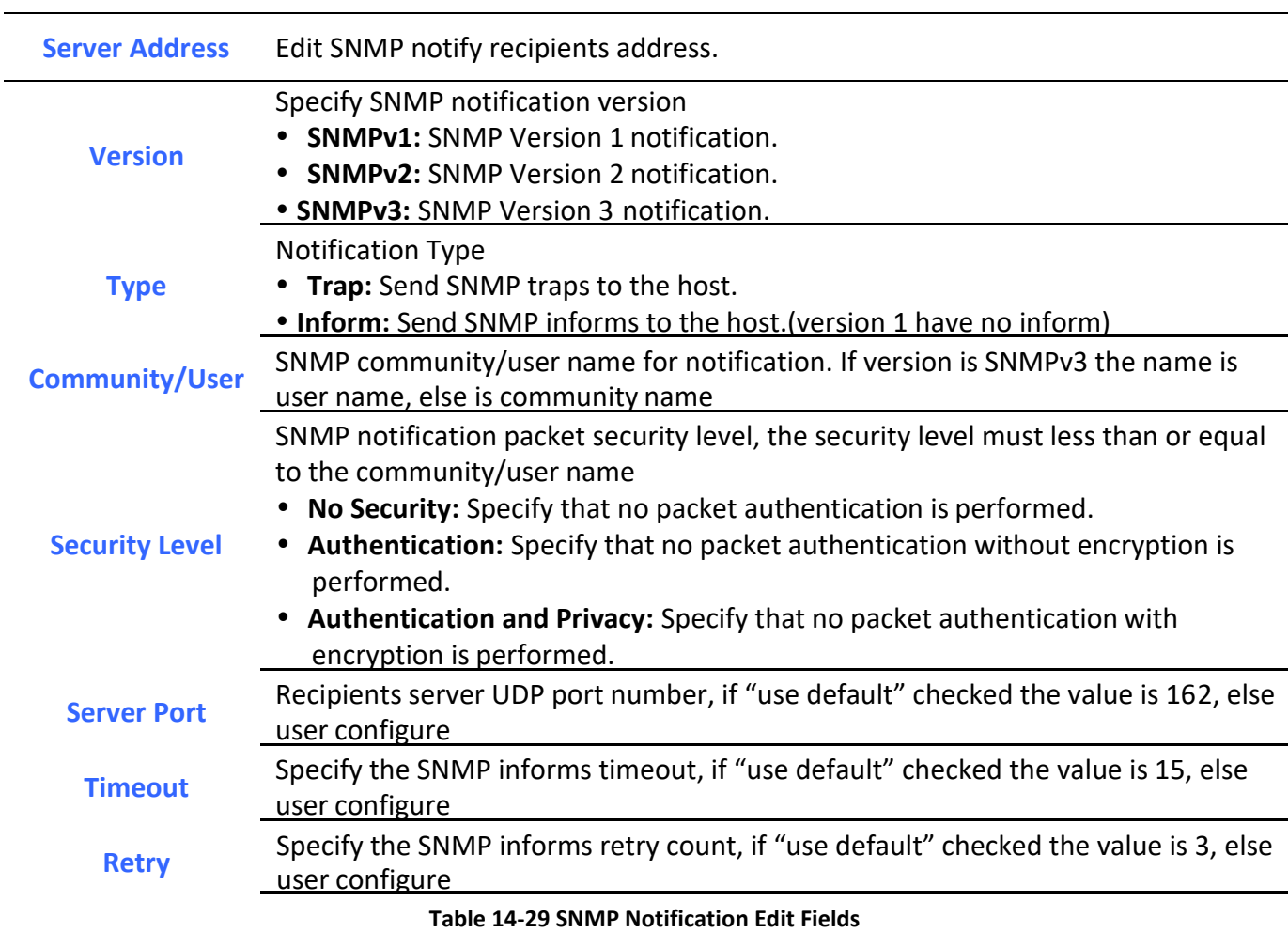

# *14.5. RMON*

# *14.5.1. Statistics*

To display RMON Statistics, click **Management > RMON > Statistics**.

#### **User Manual** MS400835M

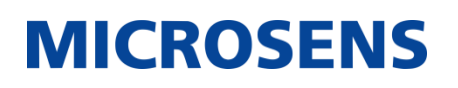

Management >> RMON >> Statistics

#### **Statistics Table**

Refresh Rate 0 ▼ sec

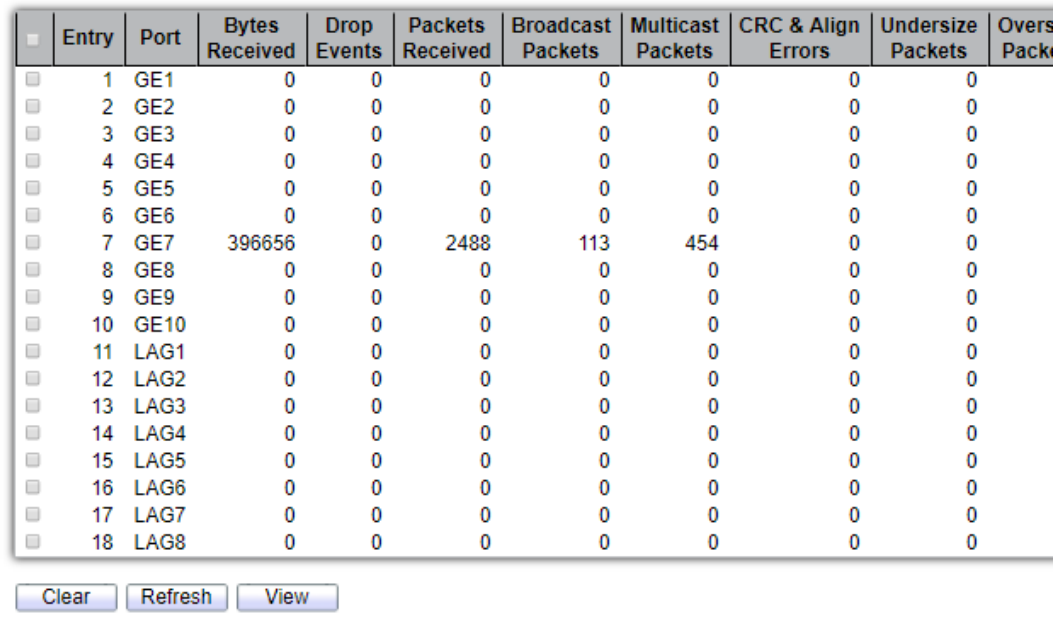

#### **Figure 14-30: RMON Statistics page.**

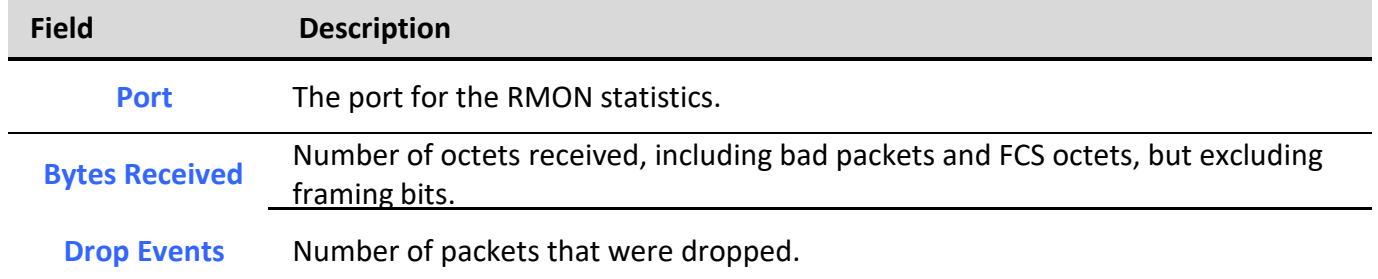

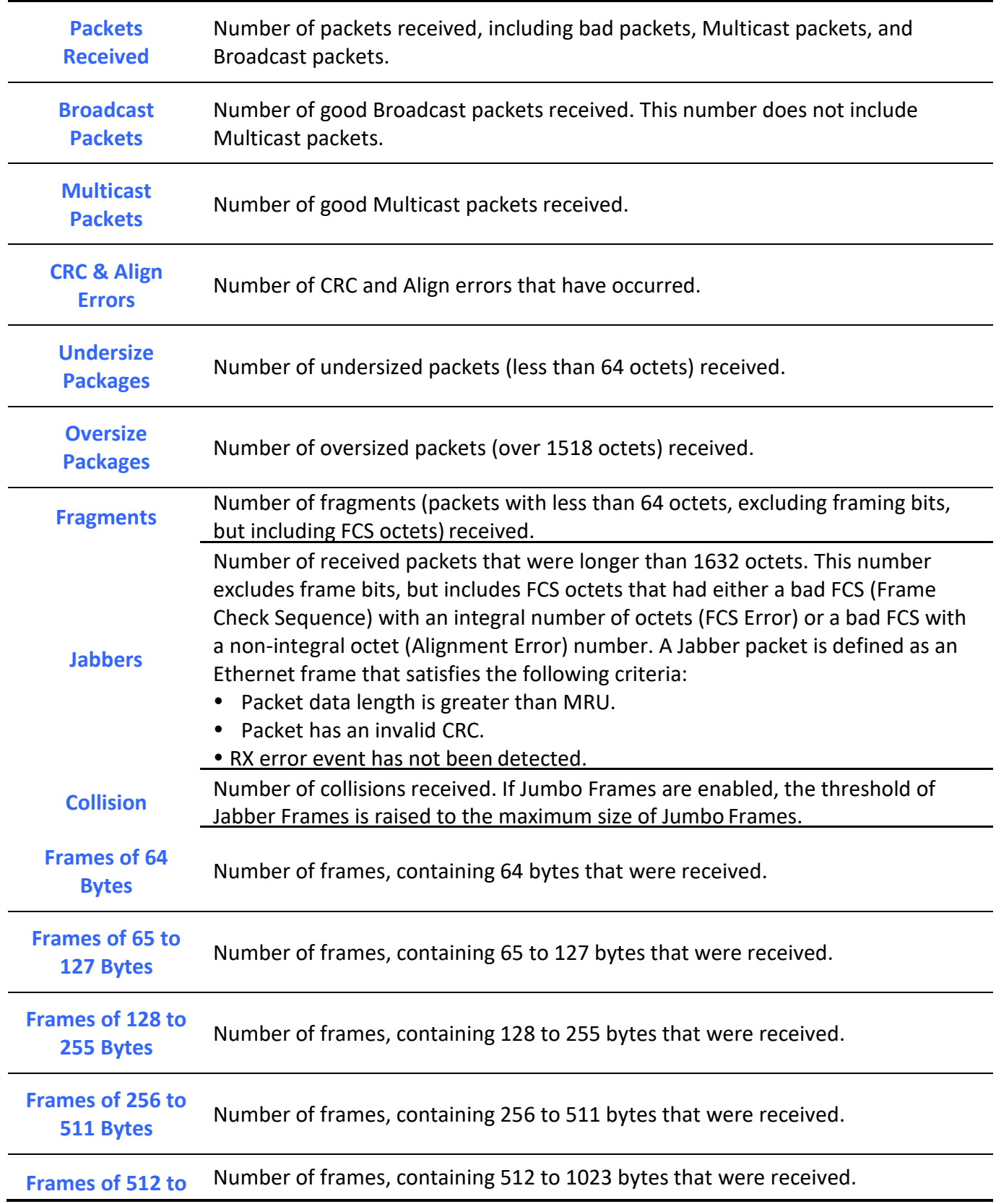

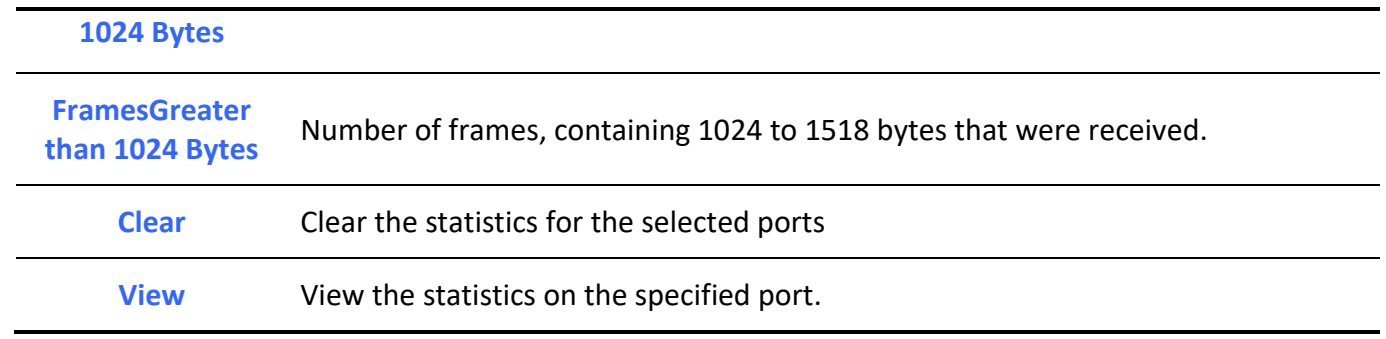

**Table 14-30: RMON Statistics fields.**<br>Management >>> RMON >> Statistics

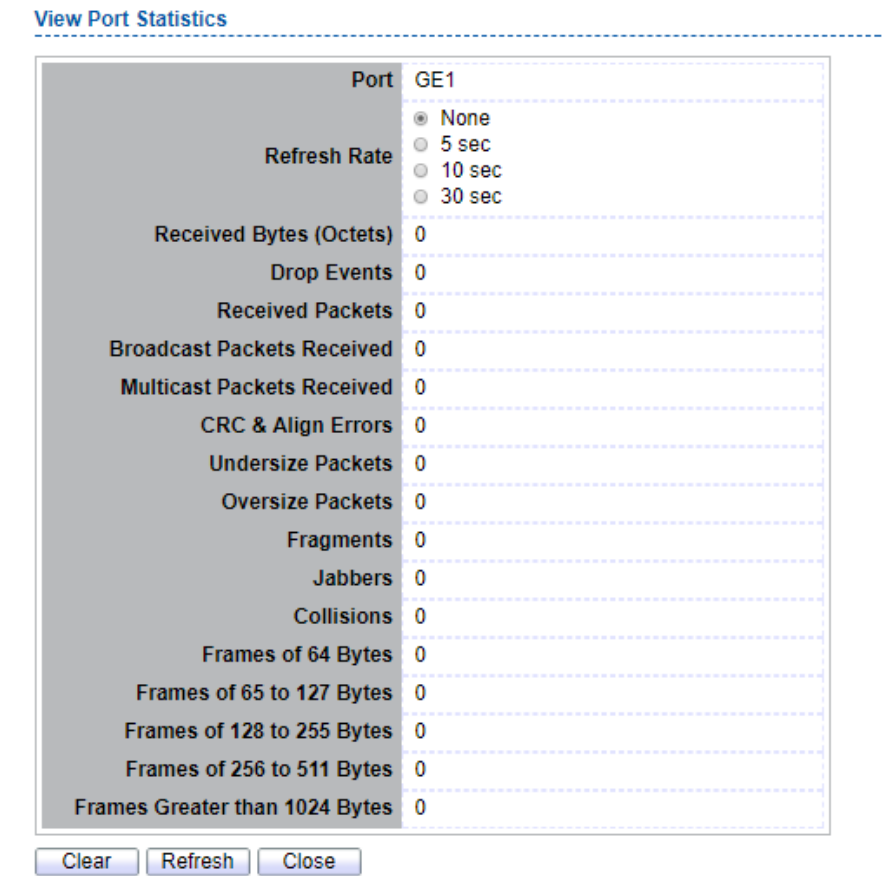

**Figure 14-31: View RMON Statistics page.**

# *14.5.2. History*

#### For the RMON history, click **Management > RMON > History**.

#### Management >> RMON >> History

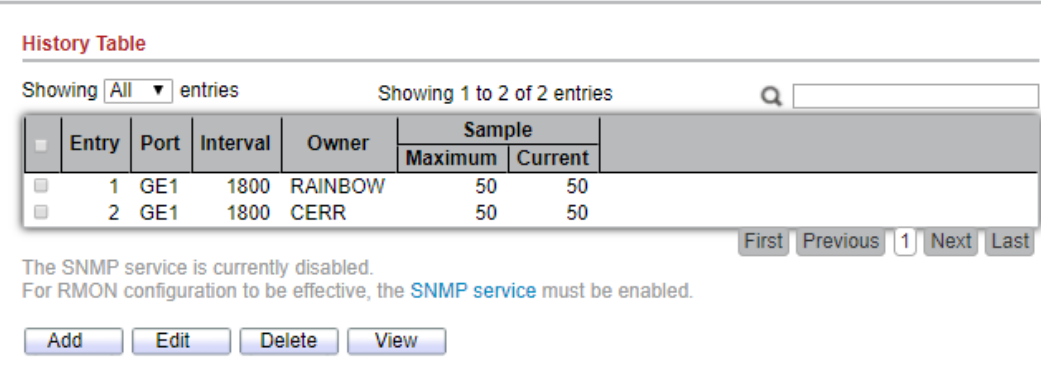

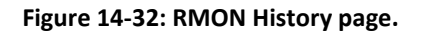

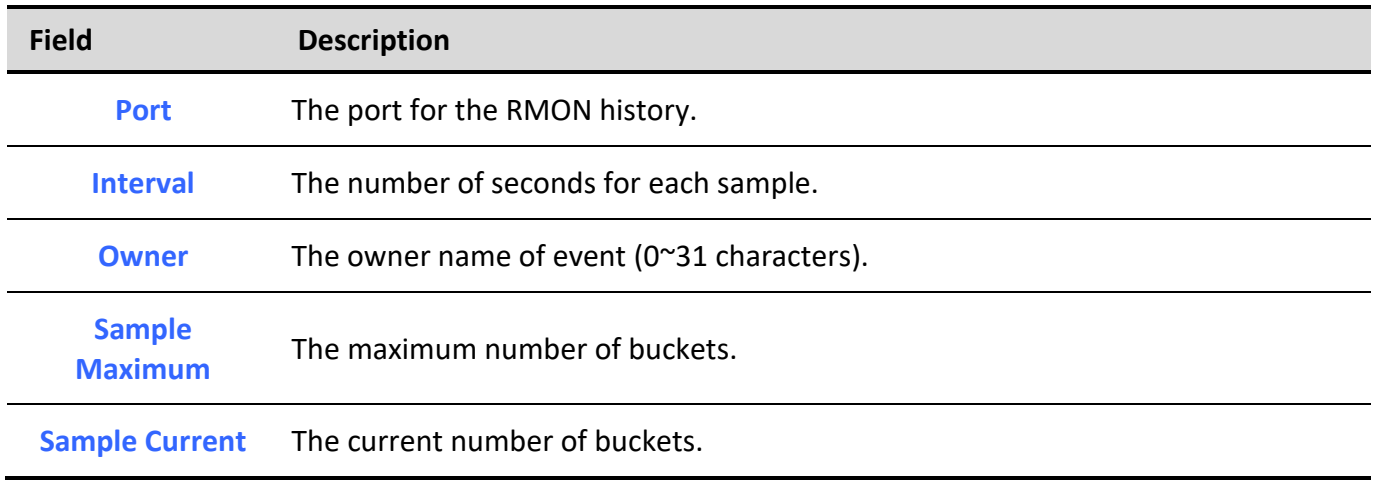

#### **Table 14-31: RMON History fields.**

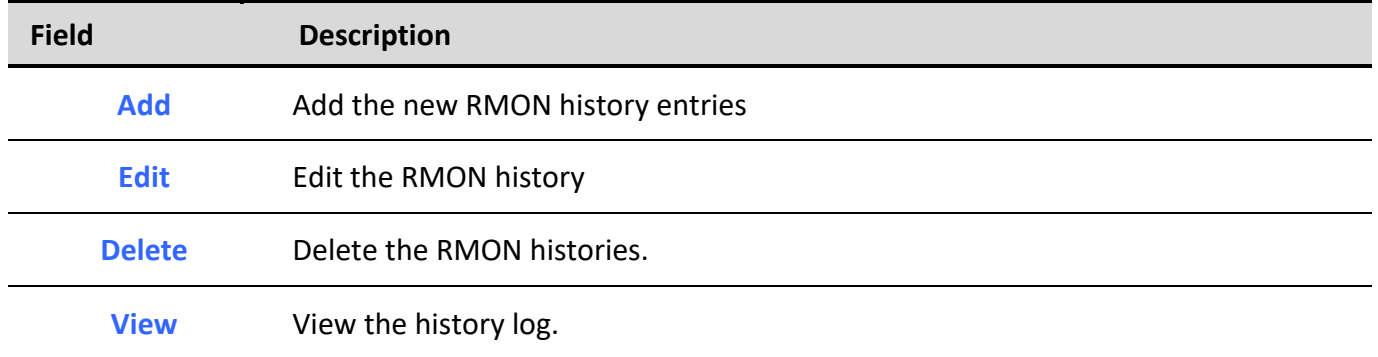

**Table 14-32: RMON History buttons.**

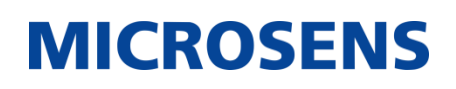

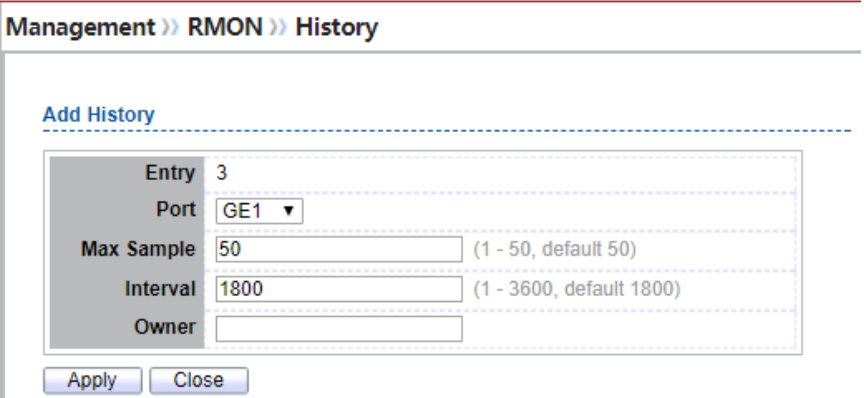

**Figure 14-33: RMON History Add page.**

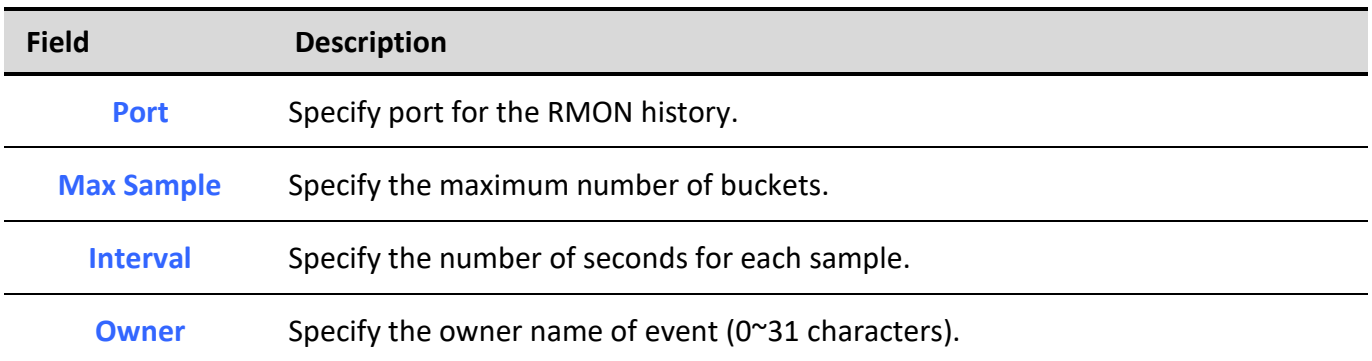

**Table 14-33: RMON History Add fields.**

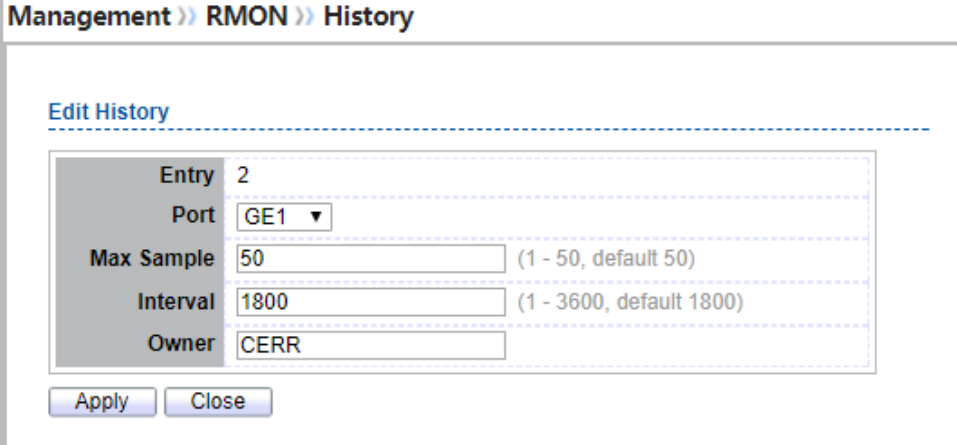

**Figure 14-34: RMON History Edit page**

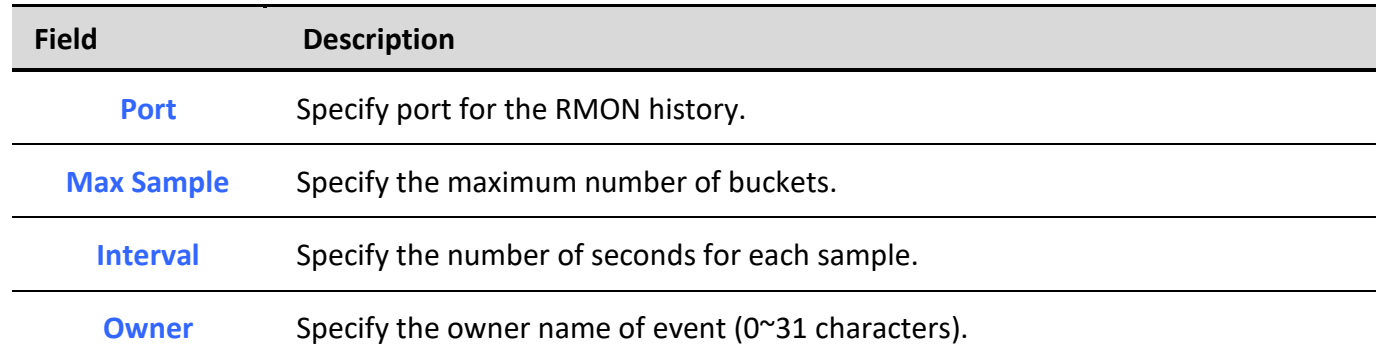

#### **Table 14-34: RMON History Edit fields.**

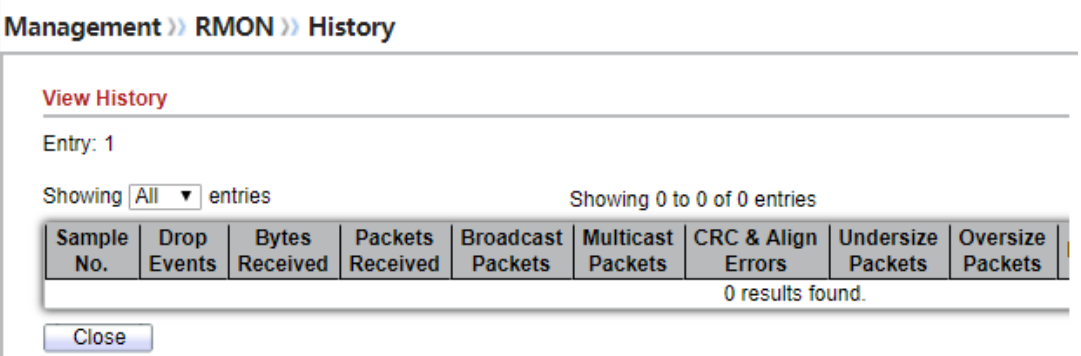

#### **Figure 14-35: RMON History Log page.**

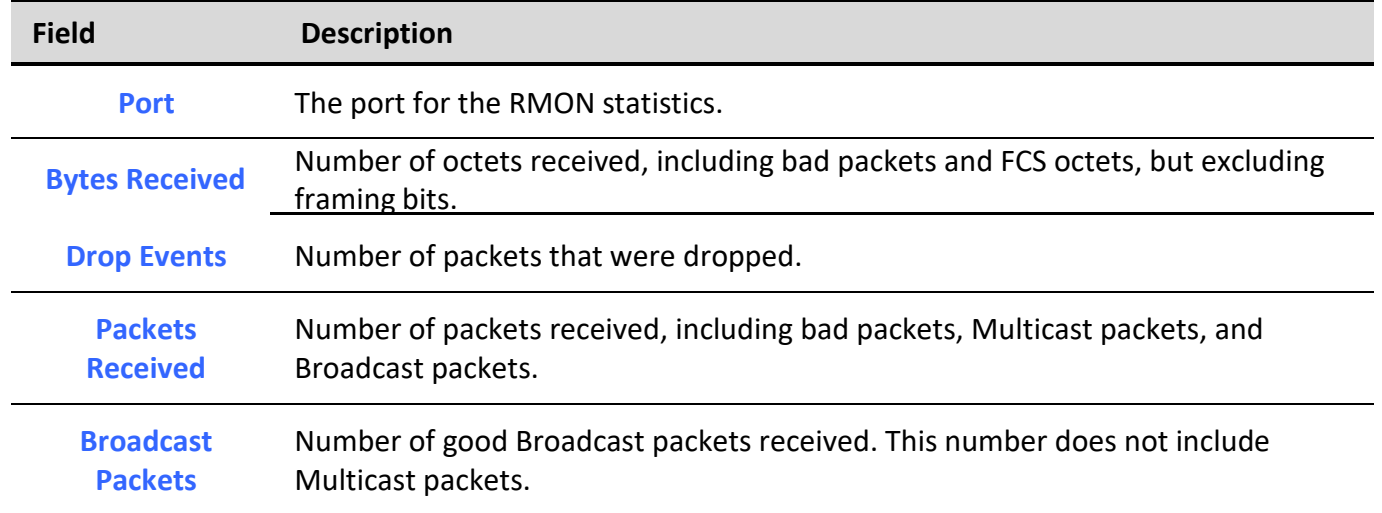

**User Manual** MS400835M

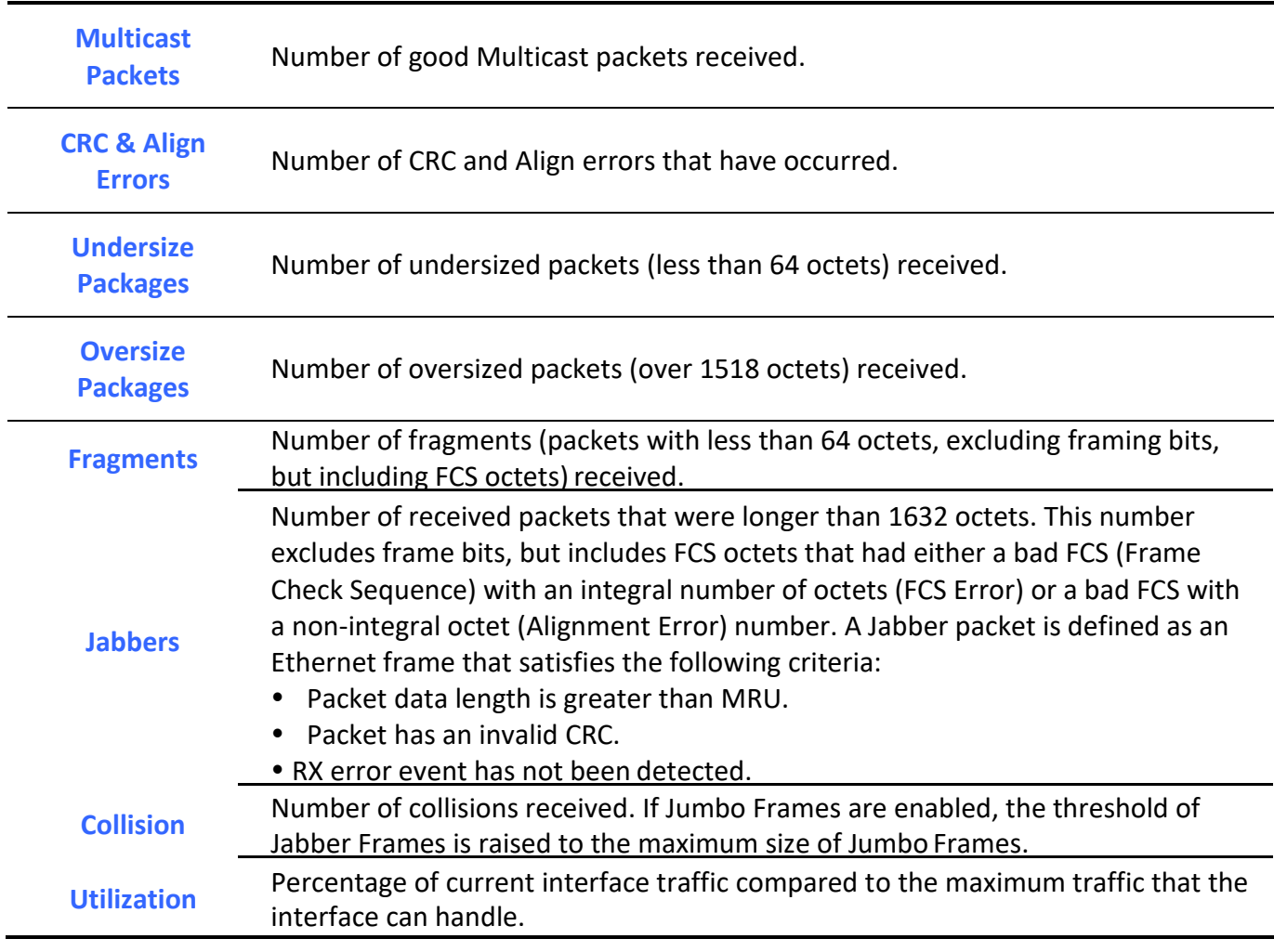

**Table 14-35: RMON History Log fields.**

### *14.5.3. Event*

For the RMON event, click **Management > RMON > Event**.

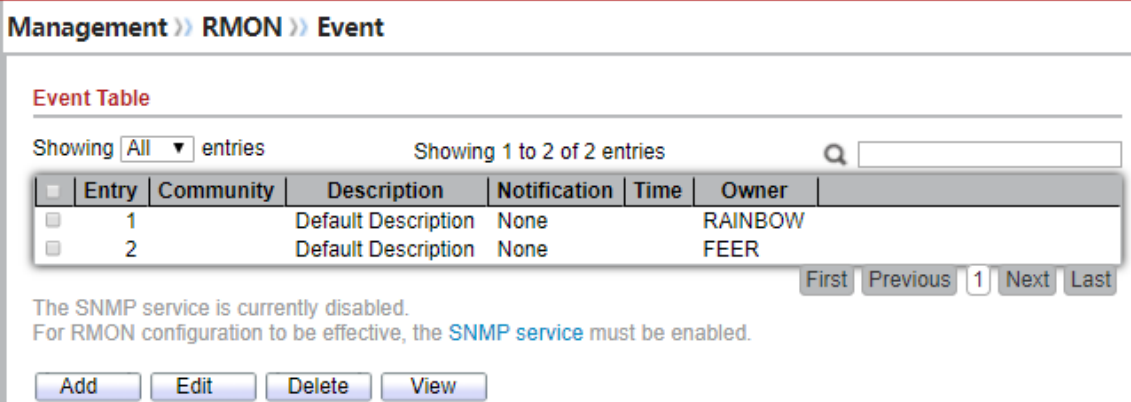

**Figure 14-36: RMON Event page.**

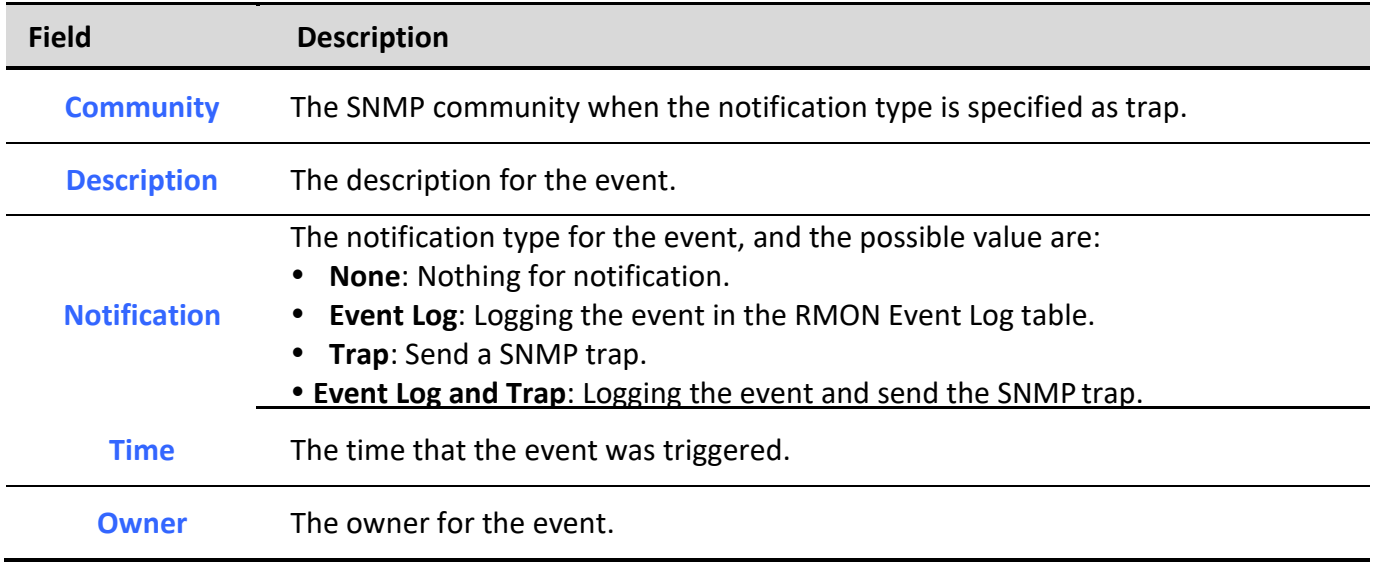

**Table 14-36: RMON Event fields.**

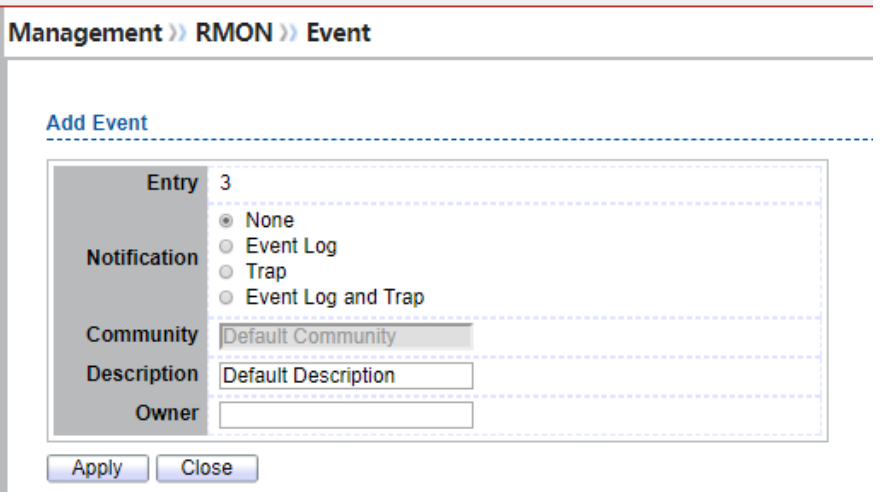

#### **Figure 14-37: RMON Event Add page.**

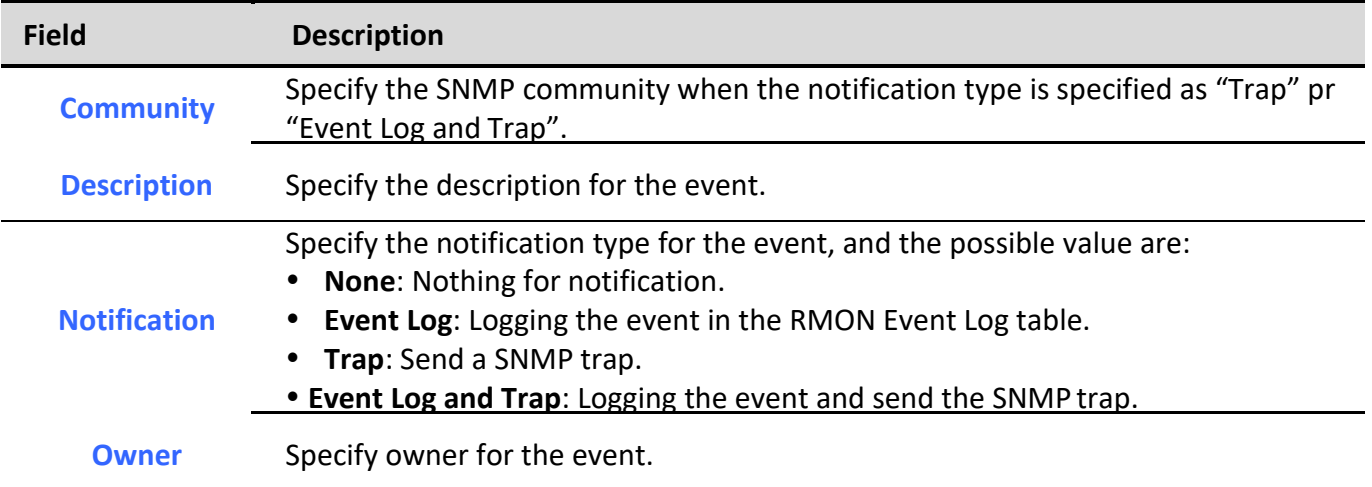

**Table 14-37: RMON Event Add fields.**

#### **User Manual** MS400835M

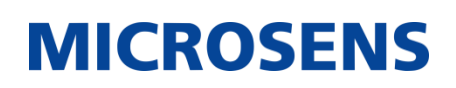

#### Management >> RMON >> Event

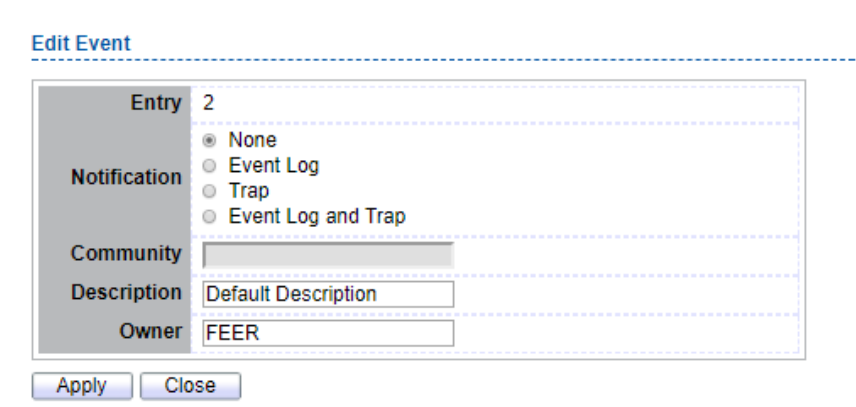

#### **Figure 14-38: RMON Event Edit page.**

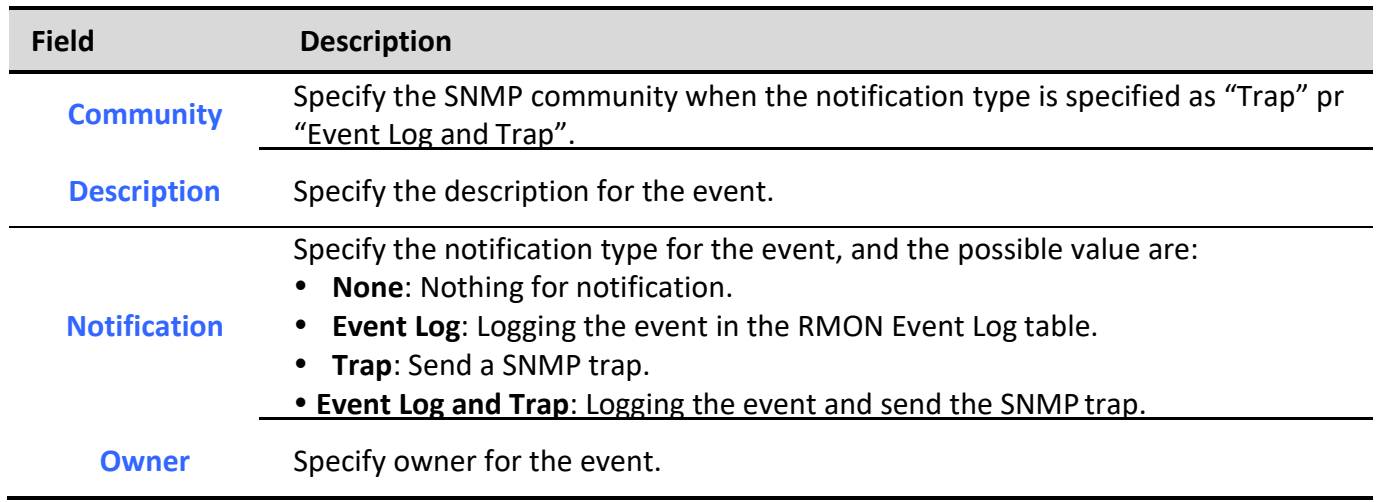

**Table 14-38: RMON Event Edit fields.**

#### Management >> RMON >> Event

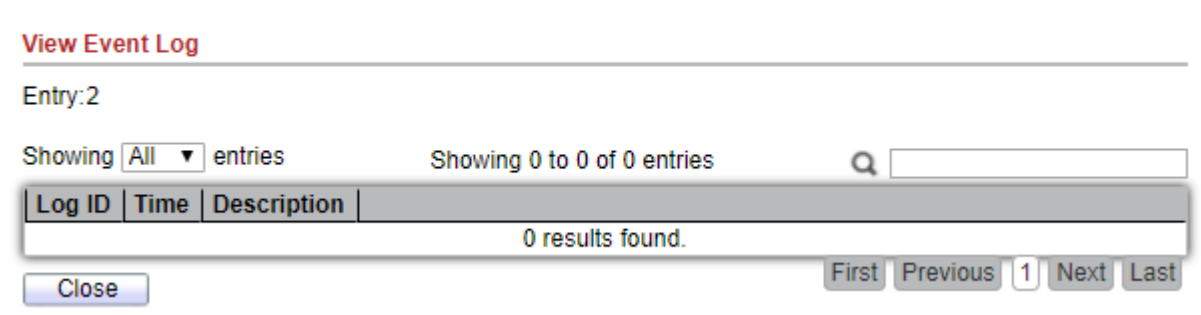

**Figure 14-39: RMON Event Log page.**

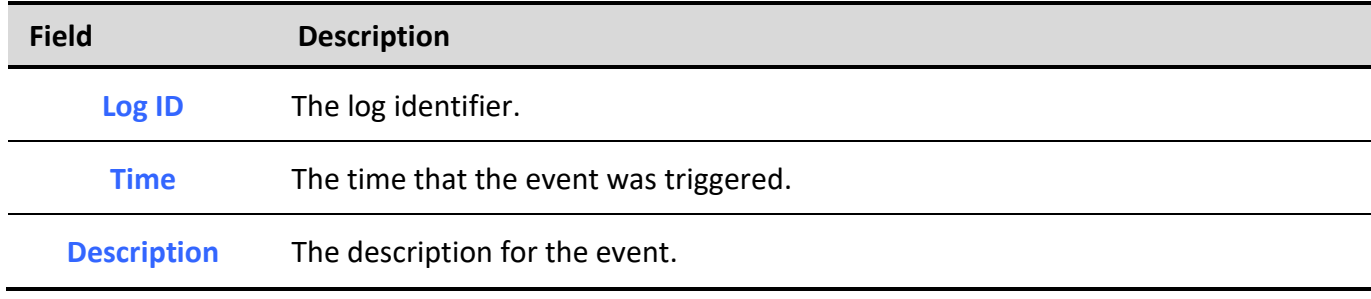

**Table 14-39: RMON Event Log fields.**

# *14.5.4. Alarm*

#### For the RMON Alarm, click **Management > RMON > Alarm**.

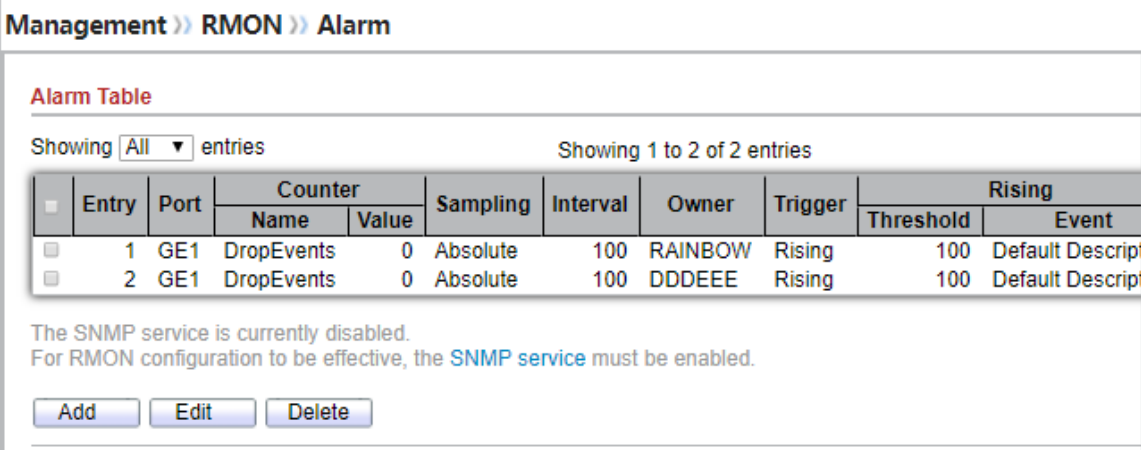

**Figure 14-40: RMON Alarm page.**

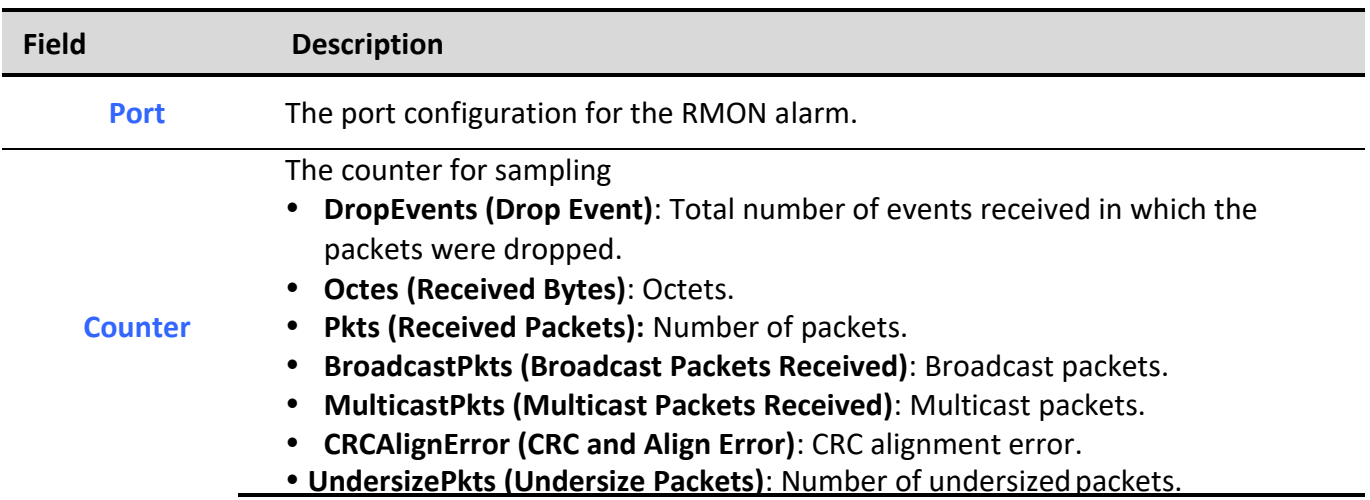

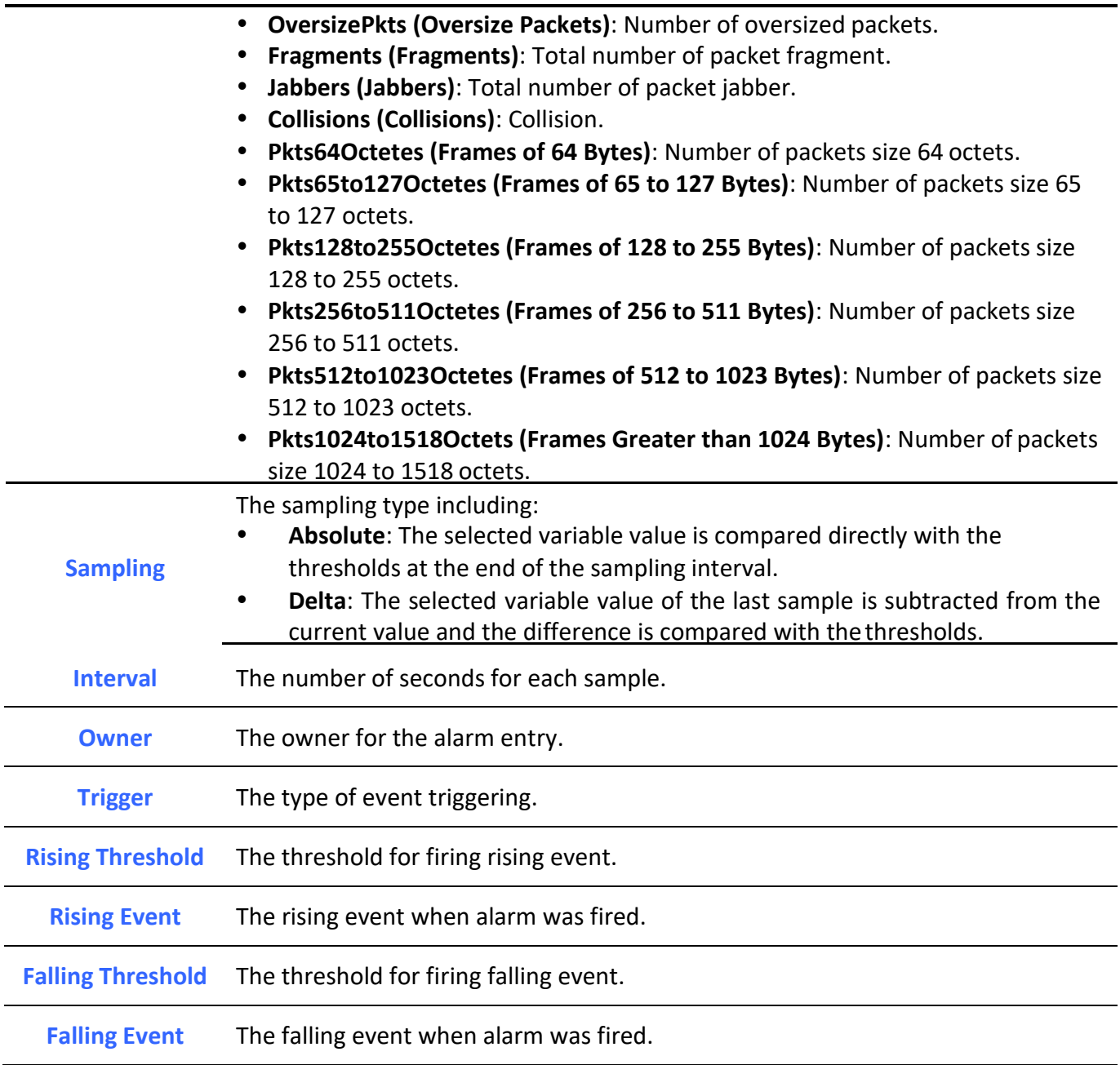

**Table 14-40: RMON Alarm fields.**

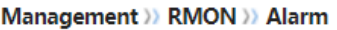

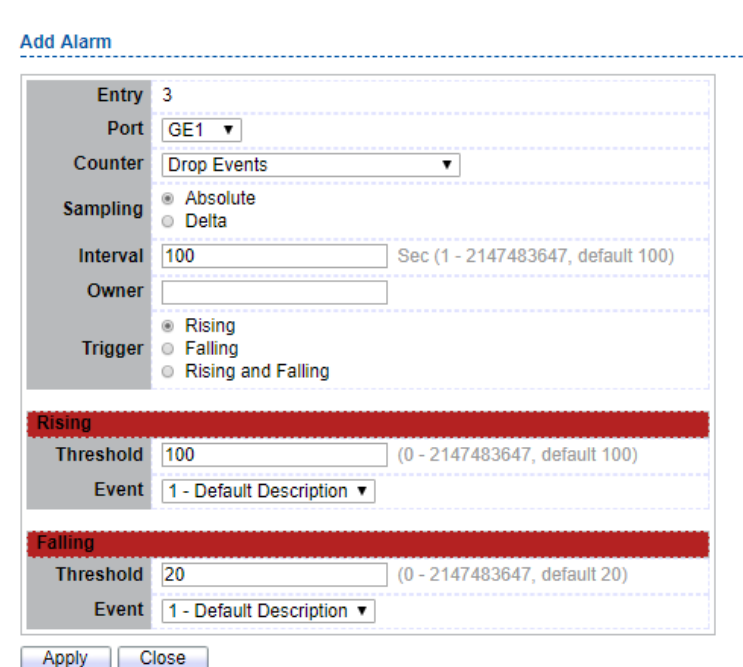

**Figure 14-41: RMON Alarm Add page.**

| <b>Field</b>   | <b>Description</b>                                                                                                    |  |  |  |  |
|----------------|----------------------------------------------------------------------------------------------------|--|--|--|--|
| <b>Port</b>    | Specify the port for sampling                                                                                                    |  |  |  |  |
| <b>Counter</b> | Specify the counter for sampling<br><b>Drop Event:</b> Total number of events received in which the packets were<br>dropped.<br>• Received Bytes (Octets): Octets.<br>Received Packets: Number of packets.<br>Broadcast Packets Received: Broadcast packets.<br>• Multicast Packets Received: Multicast packets.<br>• CRC and Align Error: CRC alignment error.<br><b>Undersize Packets: Number of undersized packets.</b><br>• Oversize Packets: Number of oversized packets. |  |  |  |  |

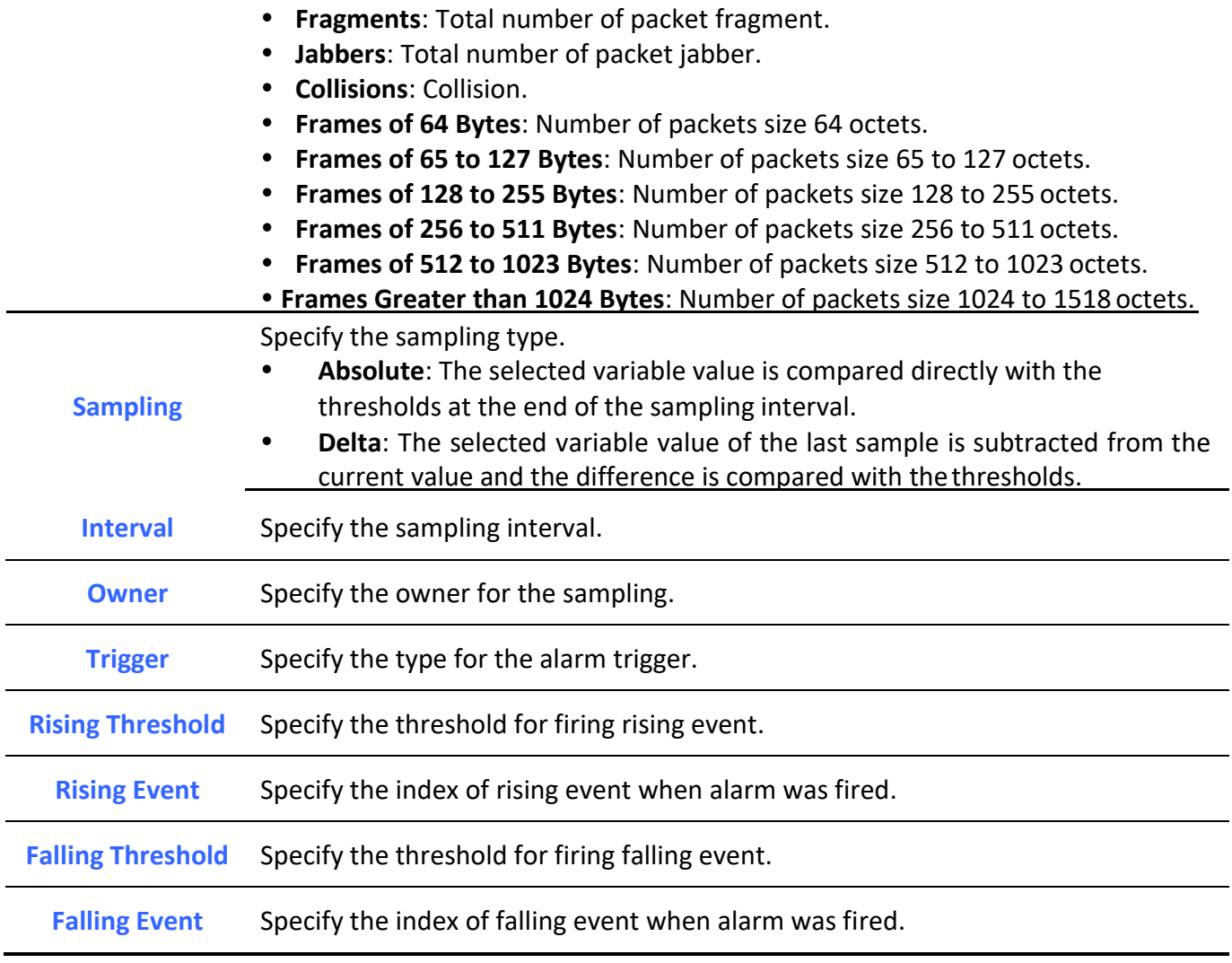

**Table 14-41: RMON Alarm Add fields.**

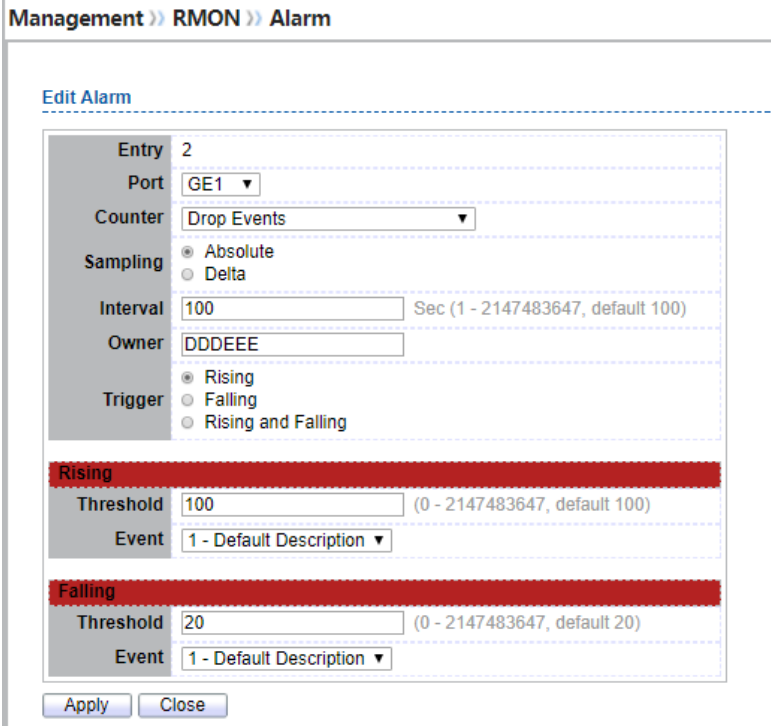

#### **Figure 14-42: RMON Alarm Edit page.**

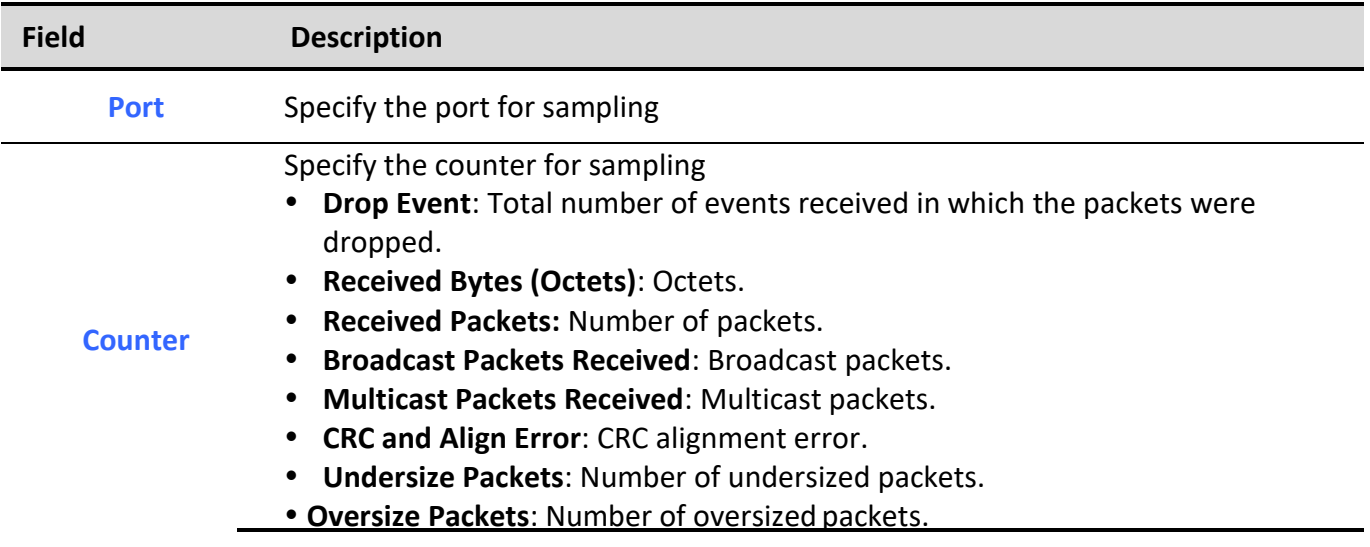
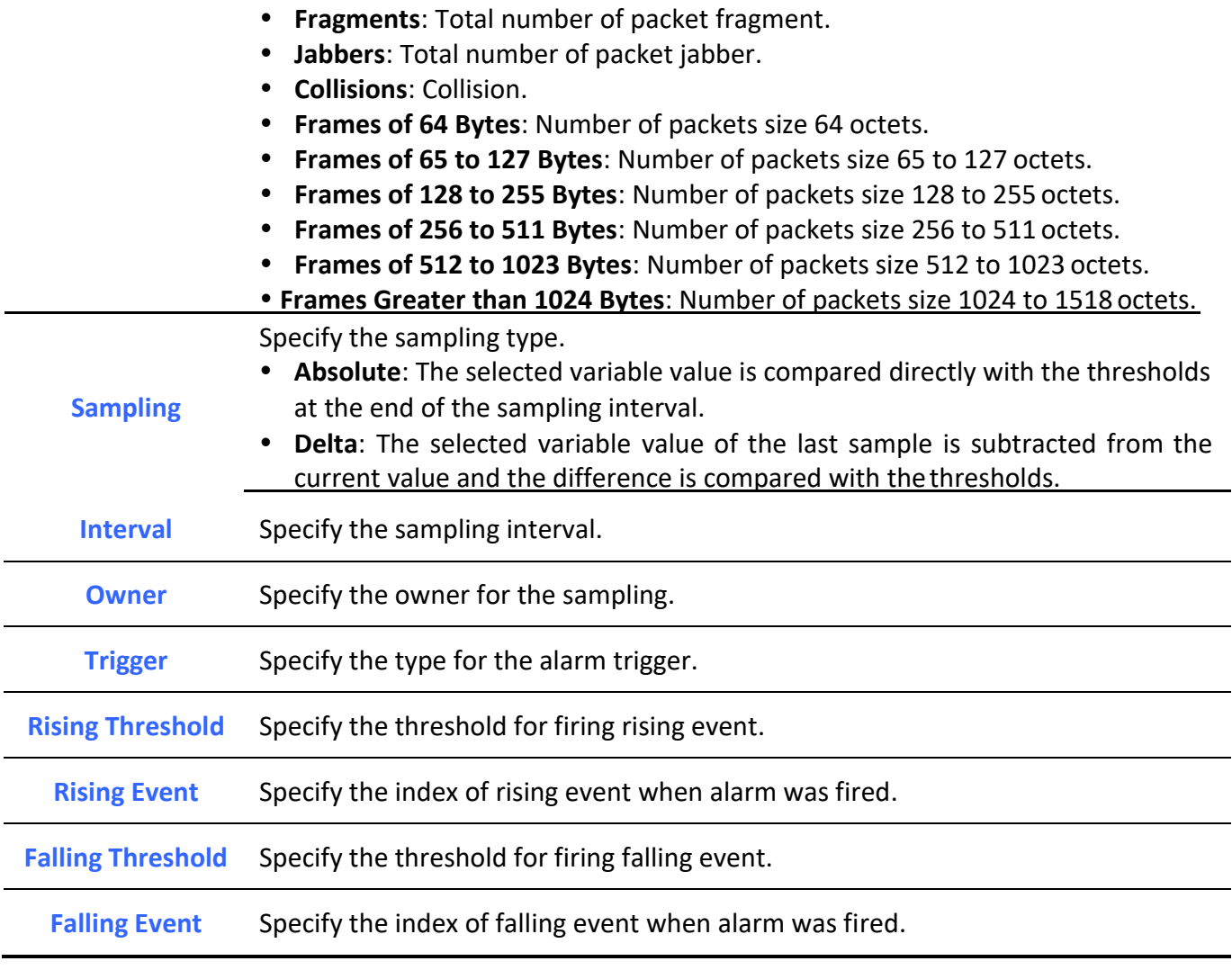

**Table 14-42: RMON Alarm Edit fields.**

## **MICROSENS**

## **Disclaimer**

All information in this document is provided 'as is' and subject to change without notice.

MICROSENS GmbH & Co. KG disclaims any liability for the correctness, completeness or quality of the information provided, fitness for a particular purpose or consecutive damage.

Any product names mentioned herein may be trademarks and/or registered trademarks of their respective companies. ©2021 MICROSENS GmbH & Co. KG, Kueferstr. 16, 59067 Hamm, Germany.

All rights reserved. This document in whole or in part may not be duplicated, reproduced, stored or retransmitted without prior written permission of MICROSENS GmbH & Co. KG.

Document ID:[Betreff]